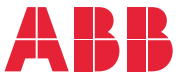

**—**ABB MACHINERY DRIVES

## **ACS380 machinery control program** Firmware manual

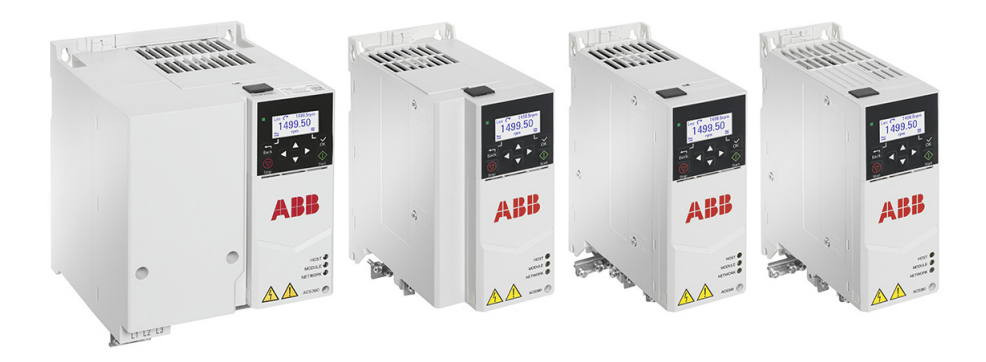

## **List of related manuals**

<span id="page-1-0"></span>**—**

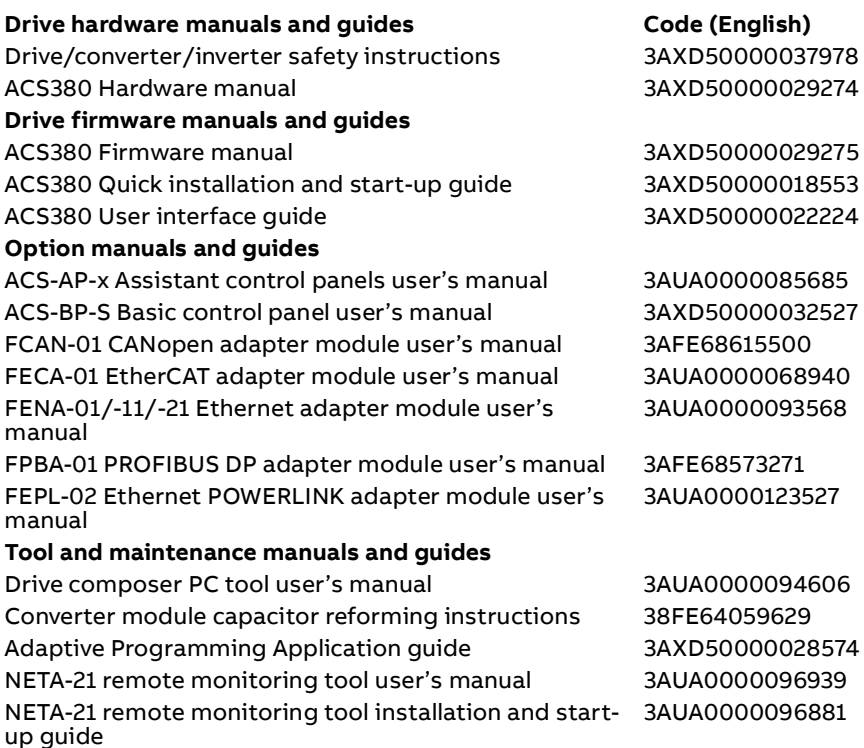

You can find manuals and other product documents in PDF format on the Internet. See section Document library on the Internet on the inside of the back cover. For manuals not available in the Document library, contact your local ABB representative.

The code below opens an online listing of the manuals applicable to the product:

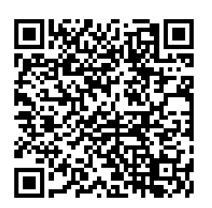

### **Firmware manual**

#### **ACS380 machinery control program**

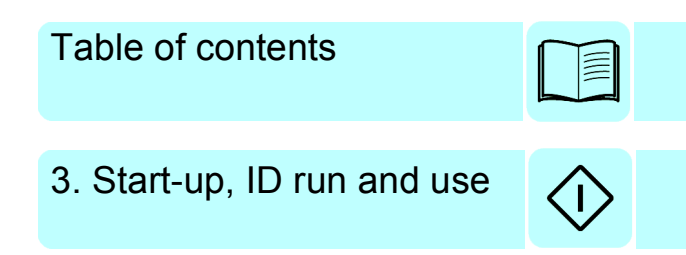

2018 ABB Oy. All Rights Reserved.

3AXD50000029275 Rev E EN EFFECTIVE: 2018-05-05

## <span id="page-4-0"></span>**Table of contents**

#### *[1. Introduction to the manual](#page-10-0)*

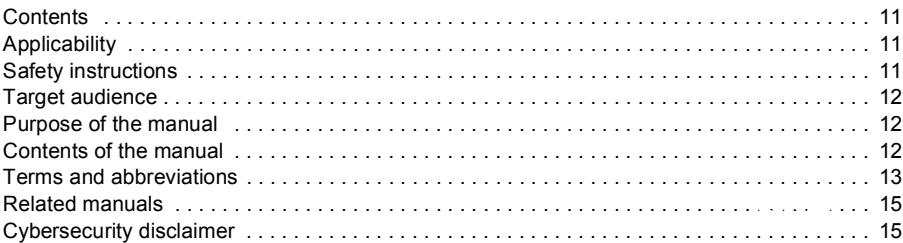

#### *[2. Control panel](#page-16-0)*

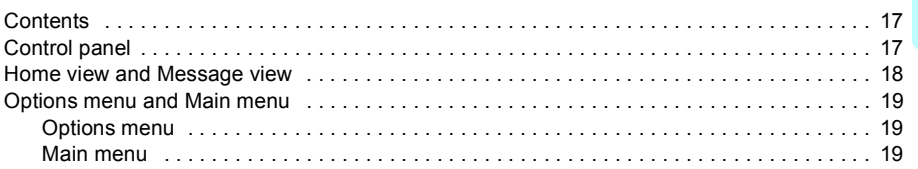

#### *[3. Start-up, ID run and use](#page-22-1)*

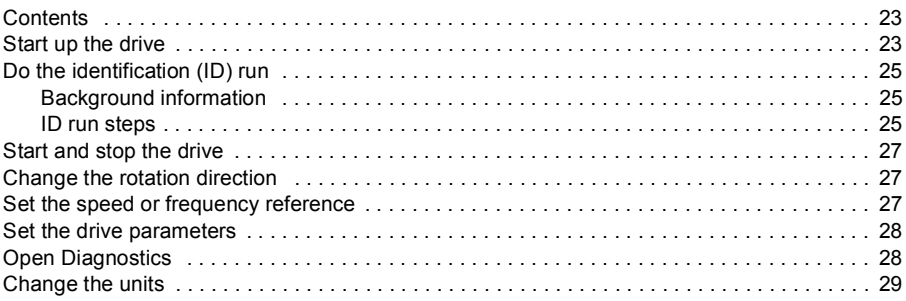

#### *[4. Control macros](#page-30-0)*

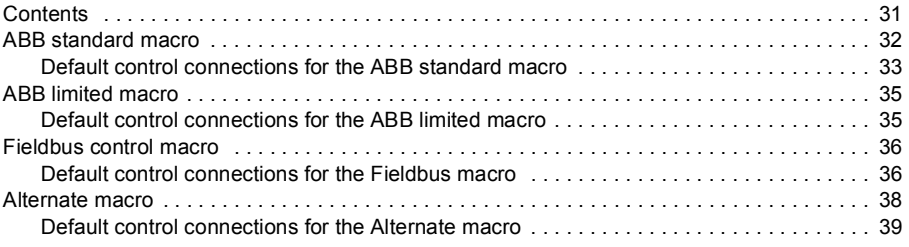

#### *6 Table of contents*

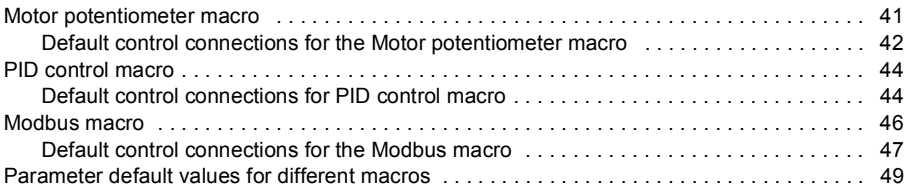

#### *[5. Program features](#page-50-0)*

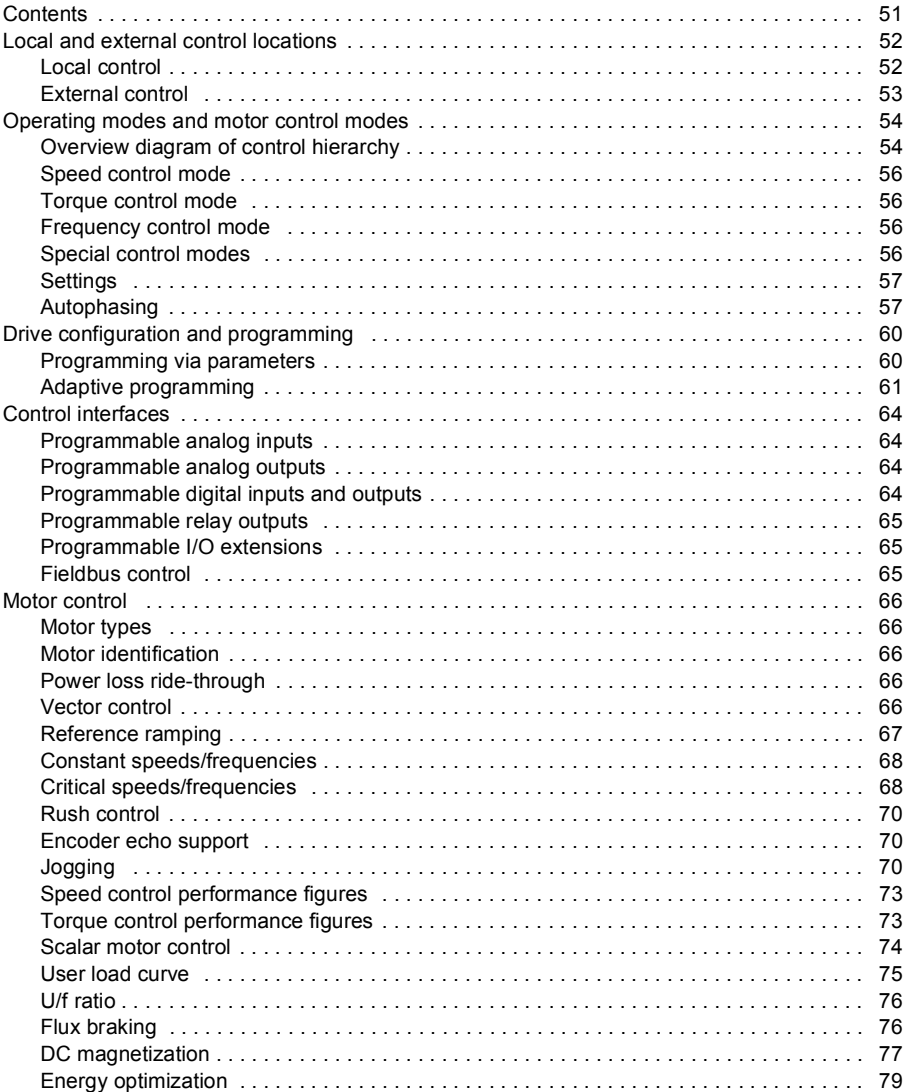

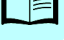

眉

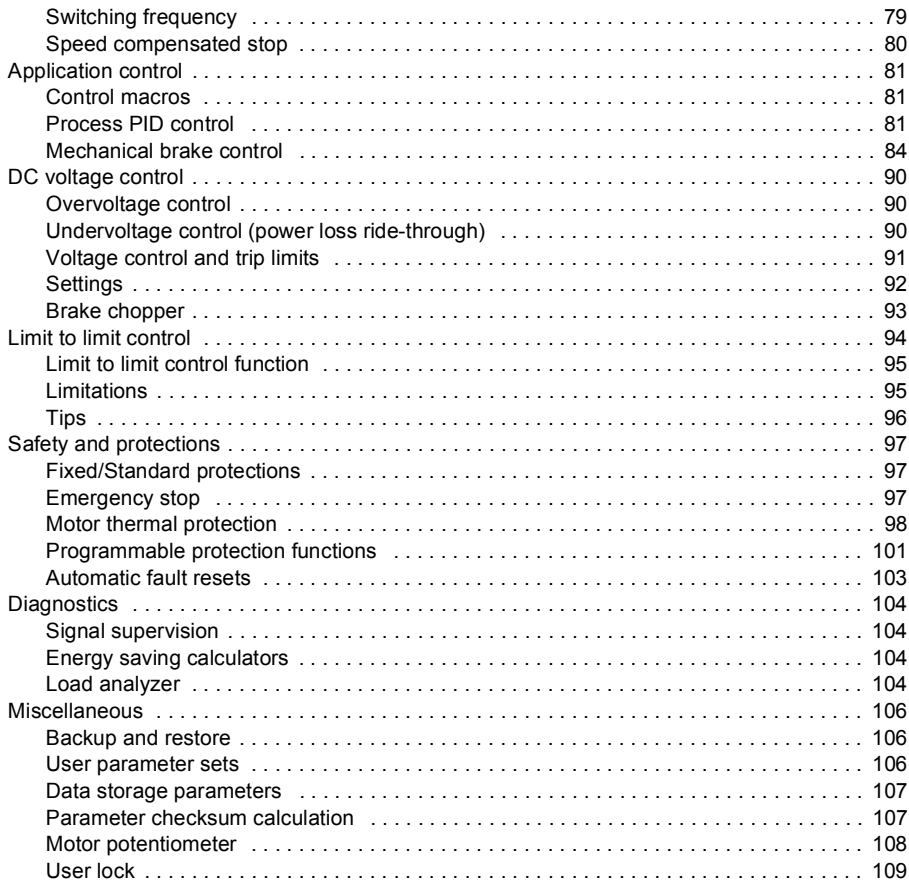

#### 6. Parameters

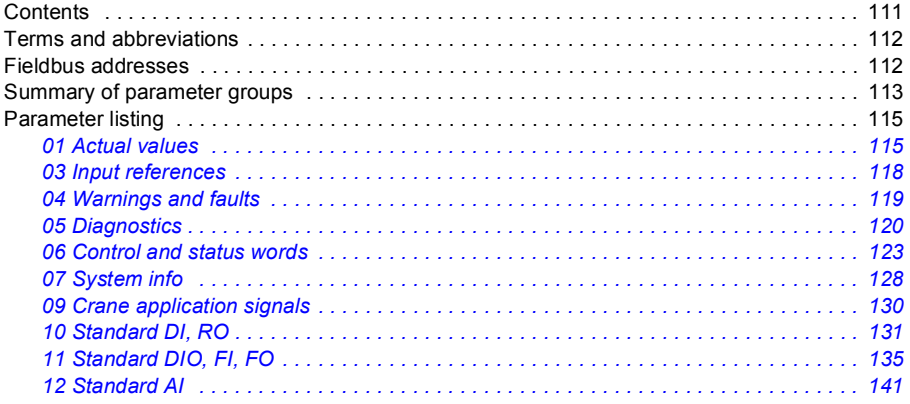

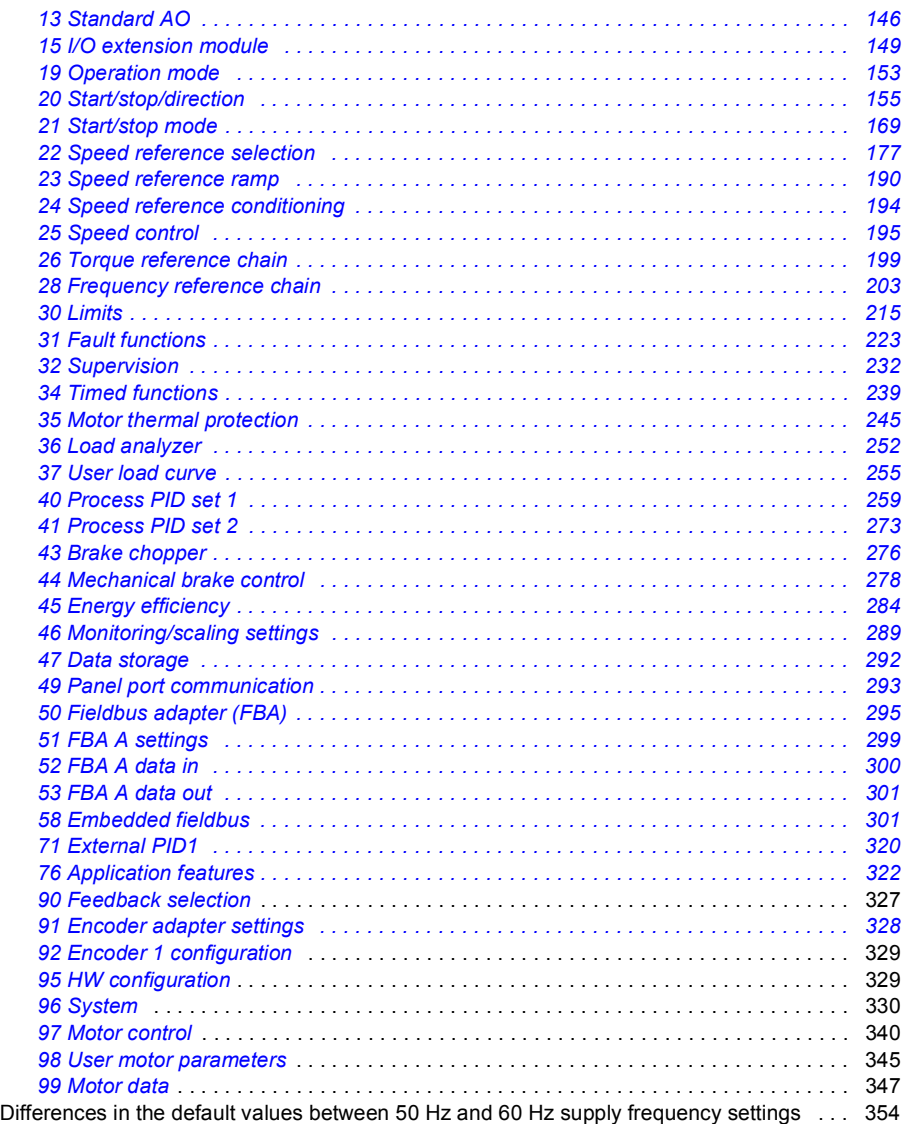

#### *[7. Additional parameter data](#page-354-0)*

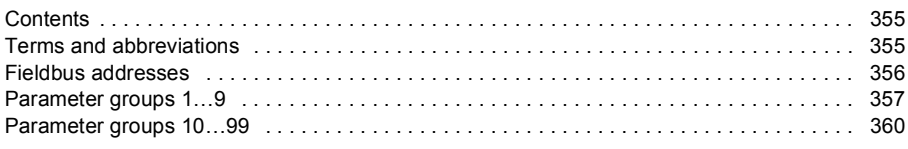

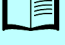

#### *[8. Fault tracing](#page-388-0)*

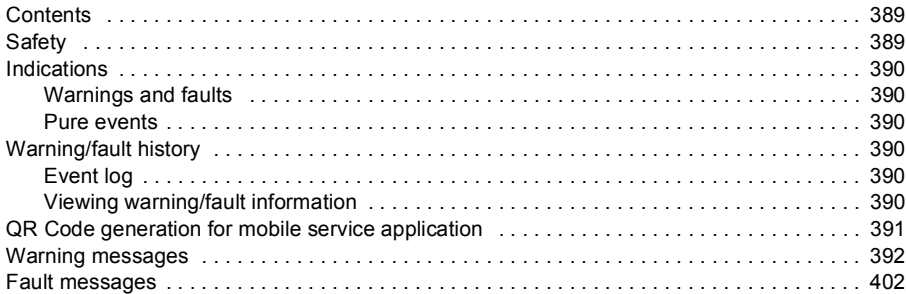

#### *[9. Fieldbus control through the embedded fieldbus interface \(EFB\)](#page-414-0)*

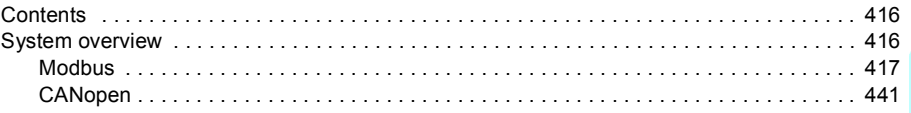

#### *[10. Fieldbus control through a fieldbus adapter](#page-480-0)*

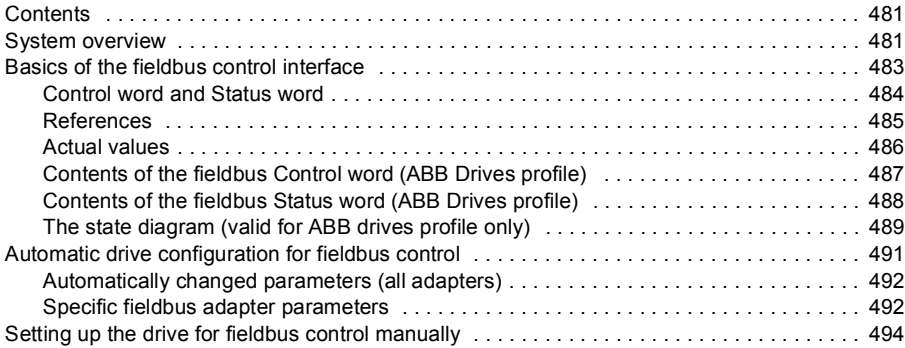

#### *[11. Control chain diagrams](#page-494-0)*

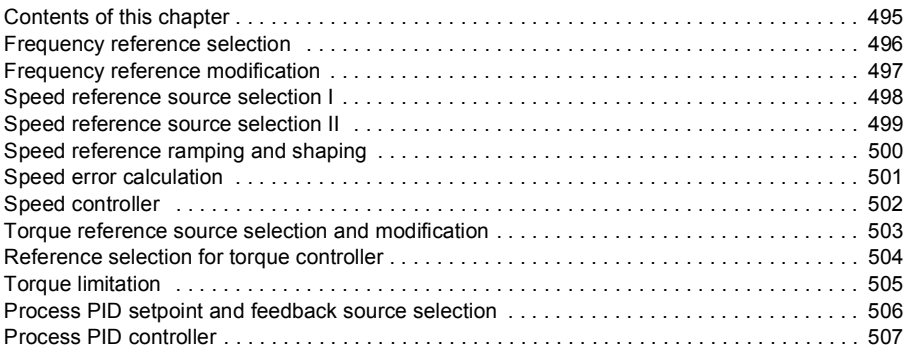

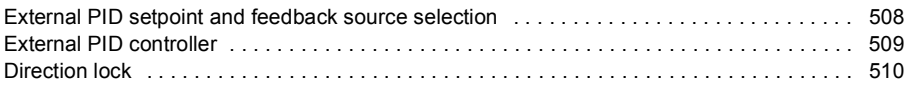

#### *[12. Appendix A - ACS380 in crane applications](#page-510-0)*

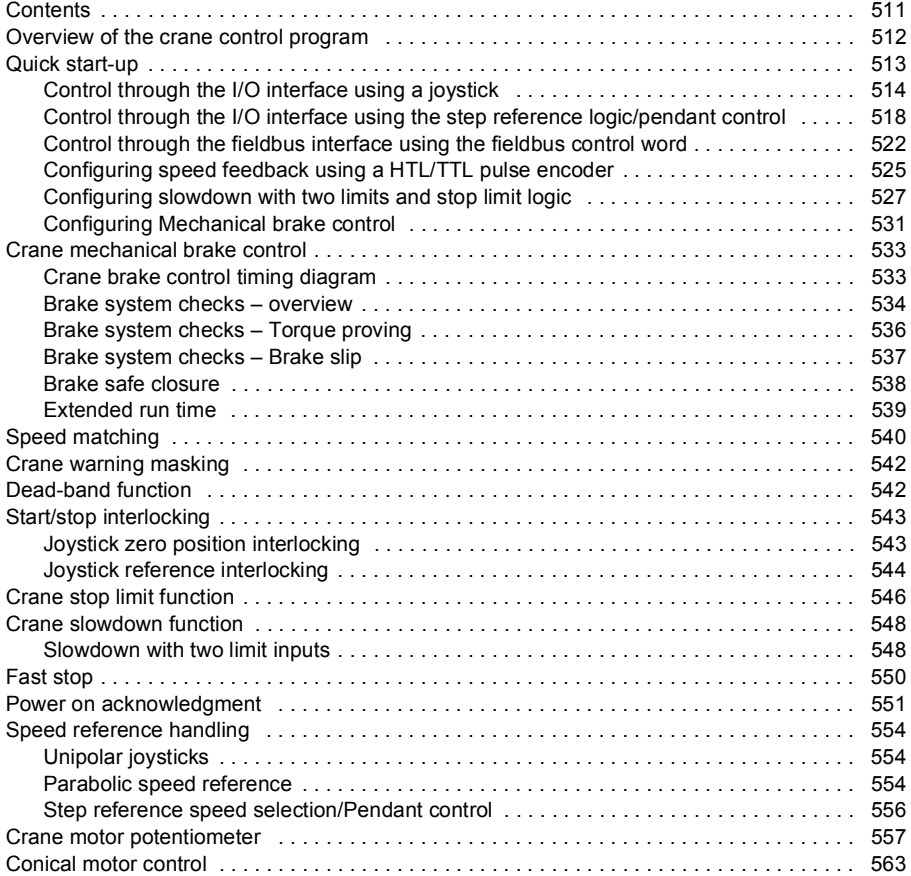

#### *[Further information](#page-566-0)*

# 1

## <span id="page-10-0"></span>**Introduction to the manual**

#### <span id="page-10-1"></span>**Contents**

- *[Applicability](#page-10-2)*
- *[Safety instructions](#page-10-3)*
- *[Target audience](#page-11-0)*
- *[Purpose of the manual](#page-11-1)*
- *[Contents of the manual](#page-11-2)*
- *[Terms and abbreviations](#page-12-0)*
- *[Related manuals](#page-14-0)*

#### <span id="page-10-2"></span>**Applicability**

The manual applies to the ACS380 machinery control program 2.05 or later.

To check the version of the control program, see parameter *[07.05](#page-127-1) [Firmware version](#page-127-2)*.

#### <span id="page-10-3"></span>**Safety instructions**

Follow all safety instructions.

- Read the complete safety instructions in the Hardware manual of the drive before you install, commission, or use the drive.
- Read the firmware function-specific warnings before changing parameter values. Chapter *[Parameters](#page-110-2)* lists the relevant parameters and related warnings.

#### <span id="page-11-0"></span>**Target audience**

The reader is expected to know the fundamentals of electricity, wiring, electrical components and electrical schematic symbols.

The manual is written for readers worldwide. Both SI and imperial units are shown.

#### <span id="page-11-1"></span>**Purpose of the manual**

This manual provided information for designing, commissioning, or operating the drive system.

#### <span id="page-11-2"></span>**Contents of the manual**

- Introduction to the manual (this chapter) describes the applicability, purpose and content of the manual, and terms and conditions.
- *[Control panel](#page-16-3)* (page *[17](#page-16-3)*) introduces the internal control panel.
- *[Start-up, ID run and use](#page-22-0)* (page *[23](#page-22-0)*) contains instructions on how to start up the drive and perform the ID run, and descriptions of the main use cases.
- *[Control macros](#page-30-2)* (page *[31](#page-30-2)*) contains a short description of each macro together with a connection diagram. Macros are pre-defined applications and saves the user time when configuring the drive.
- *[Program features](#page-50-2)* (page *[51](#page-50-2)*) describes the program features and parameters.
- *[Parameters](#page-110-2)* (page *[111](#page-110-2)*) describes the parameters used to program the drive.
- *[Additional parameter data](#page-354-3)* (page *[355](#page-354-3)*) contains further information on the parameters.
- *[Fault tracing](#page-388-3)* (page *[389](#page-388-3)*) lists the warning and fault messages with possible causes and remedies.
- *[Fieldbus control through the embedded fieldbus interface \(EFB\)](#page-414-1)* (page *[415](#page-414-1)*) describes the communication to and from a fieldbus network using the embedded fieldbus interface of the drive.
- *[Fieldbus control through a fieldbus adapter](#page-480-3)* (page *[481](#page-480-3)*) describes the communication to and from a fieldbus network using an optional fieldbus module.
- *[Control chain diagrams](#page-494-2)* (page *[495](#page-494-2)*) presents the reference chains of the drive.
- *[Appendix A ACS380 in crane applications](#page-510-2)* (page *[511](#page-510-2)*) describes the functions that are specific to the crane application. If required, these functions can be used for other applications.

<span id="page-12-2"></span><span id="page-12-1"></span>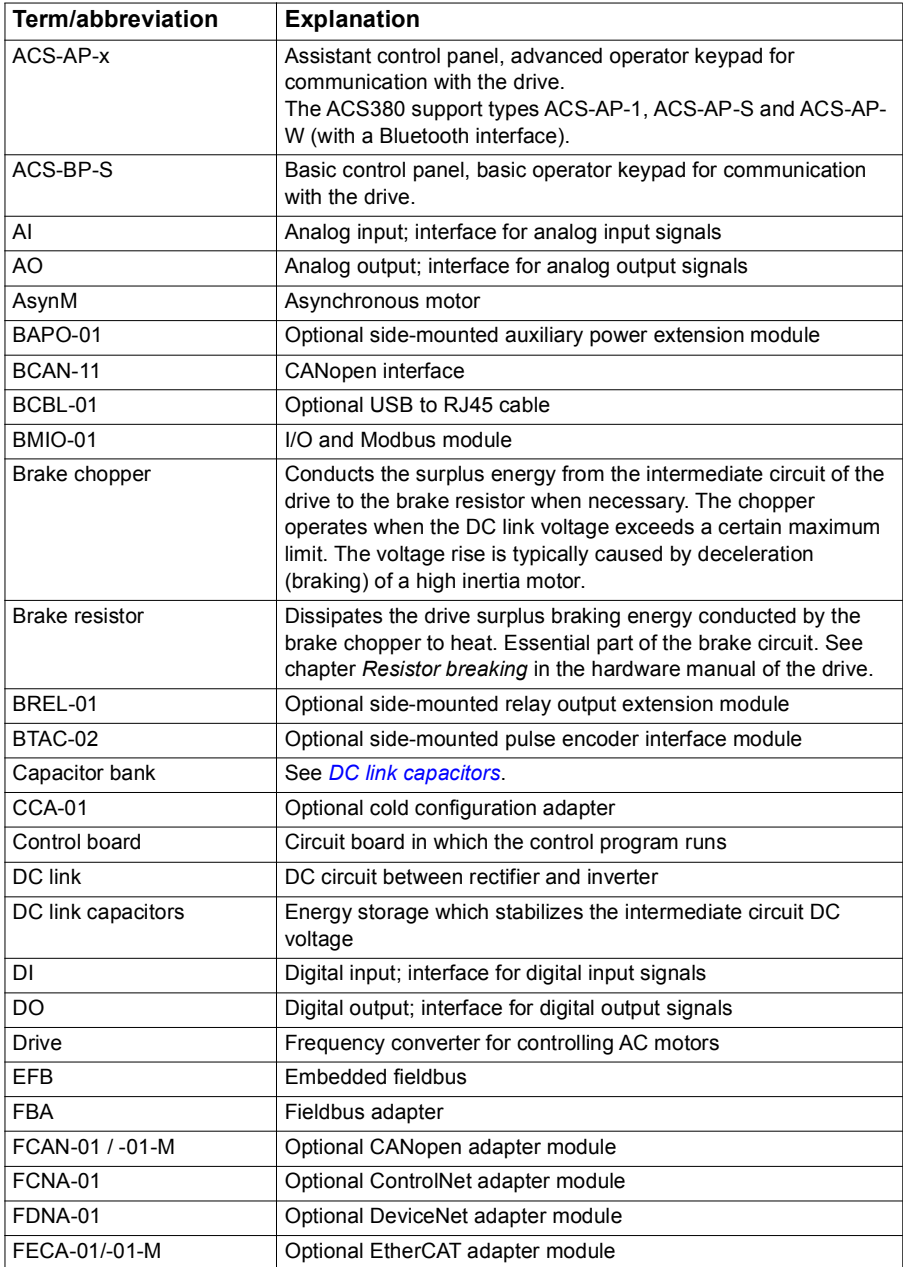

#### <span id="page-12-0"></span>**Terms and abbreviations**

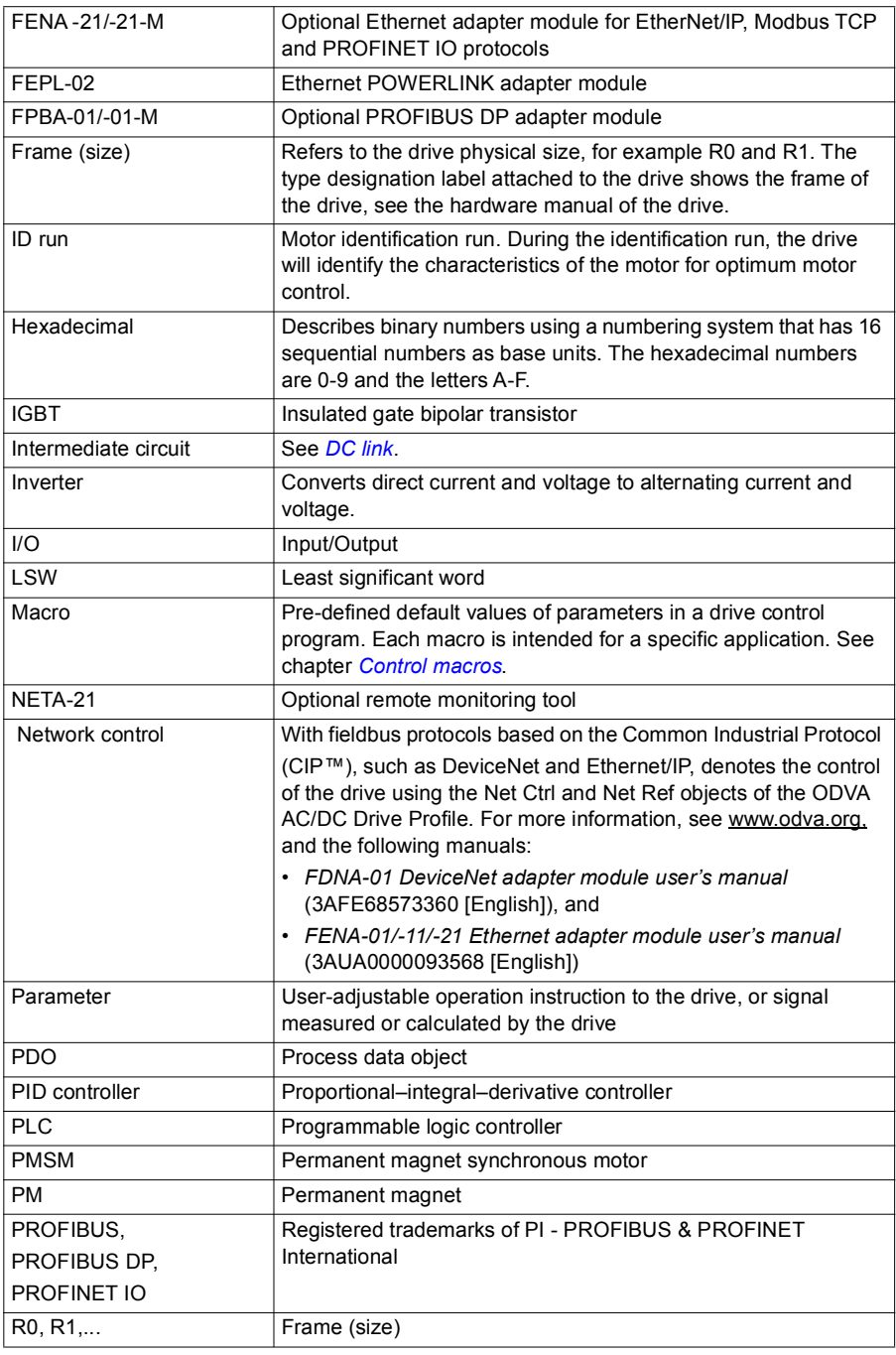

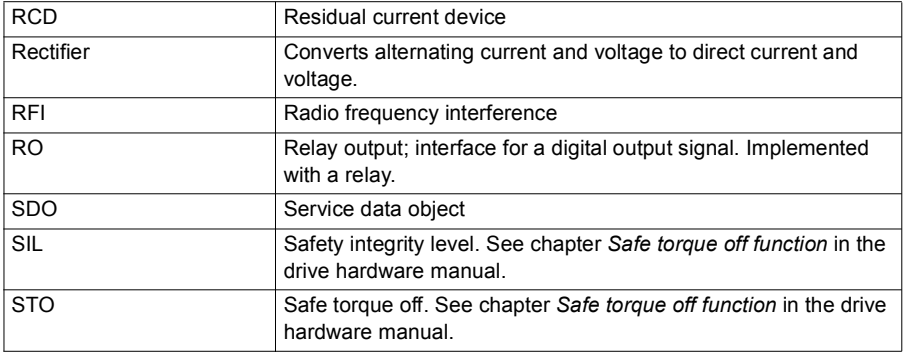

#### <span id="page-14-0"></span>**Related manuals**

The related manuals are listed behind the front cover under *[List of related manuals](#page-1-0)*.

#### <span id="page-14-1"></span>**Cybersecurity disclaimer**

This product is designed to be connected to and to communicate information and data via a network interface. It is Customer's sole responsibility to provide and continuously ensure a secure connection between the product and Customer network or any other network (as the case may be). Customer shall establish and maintain any appropriate measures (such as but not limited to the installation of firewalls, application of authentication measures, encryption of data, installation of anti-virus programs, etc) to protect the product, the network, its system and the interface against any kind of security breaches, unauthorized access, interference, intrusion, leakage and/or theft of data or information. ABB and its affiliates are not liable for damages and/or losses related to such security breaches, any unauthorized access, interference, intrusion, leakage and/or theft of data or information.

See also section *[User lock](#page-108-1)* (page *[109](#page-108-1)*).

#### *16 Introduction to the manual*

## 2

## <span id="page-16-3"></span><span id="page-16-0"></span>**Control panel**

#### <span id="page-16-1"></span>**Contents**

- *[Control panel](#page-16-2)*
- *[Home view and Message view](#page-17-0)*
- *[Options menu](#page-18-1)*
- *[Main menu](#page-18-2)*
- *[Submenus](#page-19-0)*

#### <span id="page-16-2"></span>**Control panel**

By default, ACS 380 has an integrated panel. If required, you can use external control panels such as assistant control panel or a basic panel. For more information, refer *ACX-AP-x assistant control panel's user's manual* [\(3AUA0000085685 \[English\]\) or](http://search.abb.com/library/Download.aspx?DocumentID=3AUA0000085685&LanguageCode=en&DocumentPartId=1&Action=Launch)  *ACS-BP-S basic control panel's user's manual* [\(3AXD50000032527 \[English\]\)](http://search.abb.com/library/Download.aspx?DocumentID=3AXD50000032527&LanguageCode=en&DocumentPartId=1&Action=Launch) 

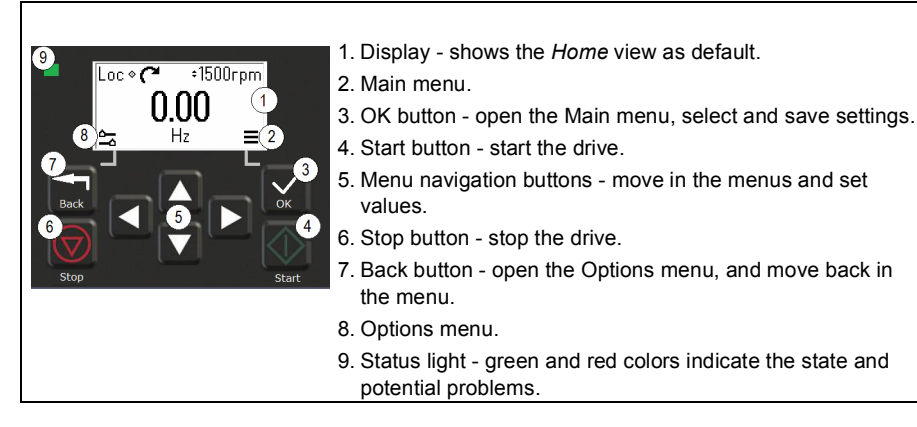

#### <span id="page-17-0"></span>**Home view and Message view**

The *Home* view is the main view. Open the Main menu and Options menu from the *Home* view.

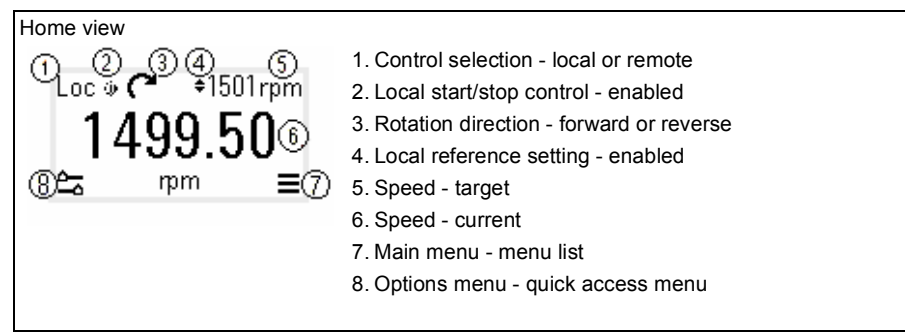

The *Message* view shows fault and warning messages. If there is an active fault or warning, the panel shows the *Message* view directly.

You can open the *Message* view from the Options menu or Diagnostics submenu.

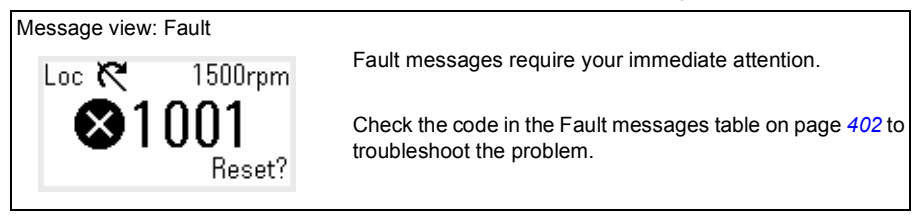

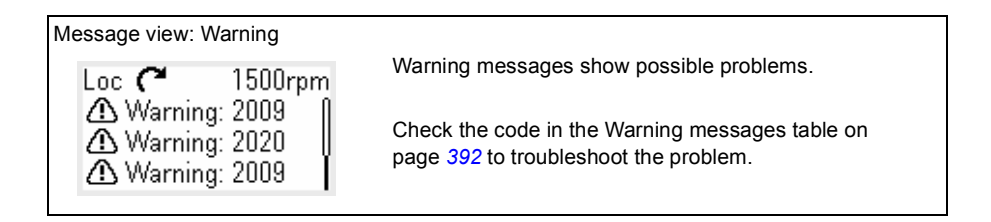

#### <span id="page-18-0"></span>**Options menu and Main menu**

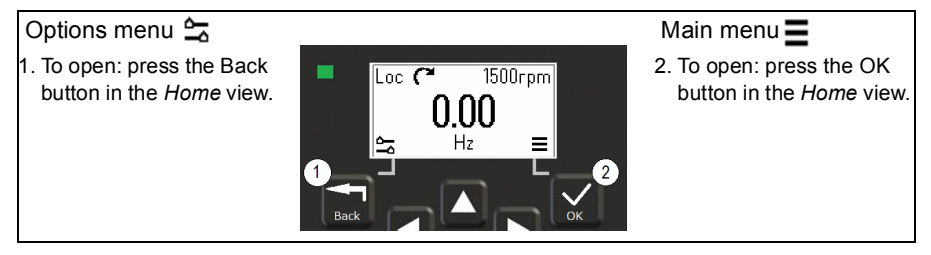

#### <span id="page-18-1"></span>**Options menu**

The Options menu is a quick access menu.

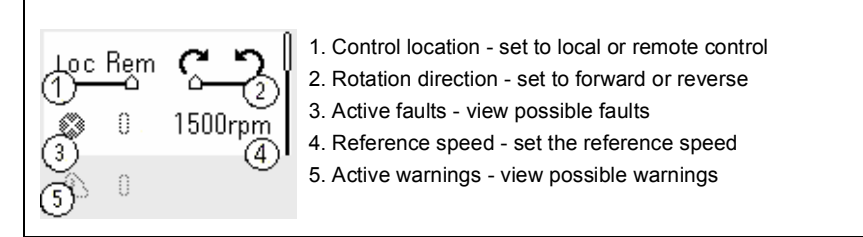

#### <span id="page-18-2"></span>**Main menu**

The Main menu is a scroll menu. The menu icons represent specific groups. The groups have submenus.

**Note**: You can define which Main menu items are visible (see parameter *[49.30](#page-293-0)*).

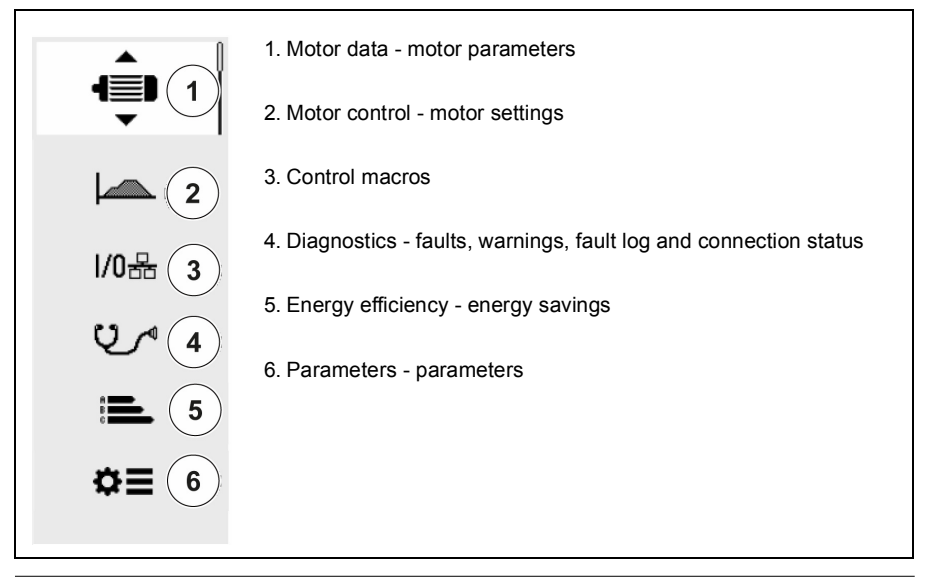

#### <span id="page-19-0"></span>**Submenus**

The Main menu items have submenus. Some submenus also have menus and/or option lists. The content of the submenus depend on the drive type.

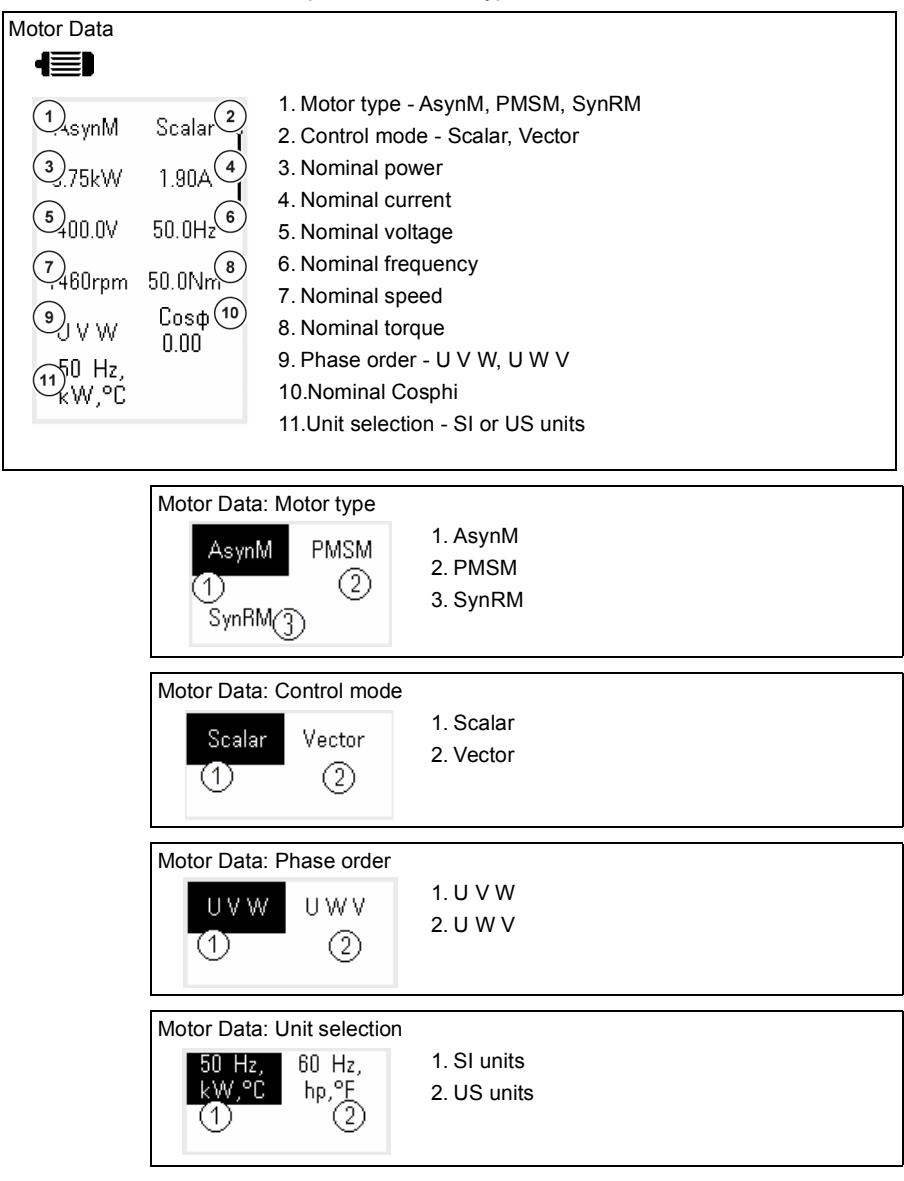

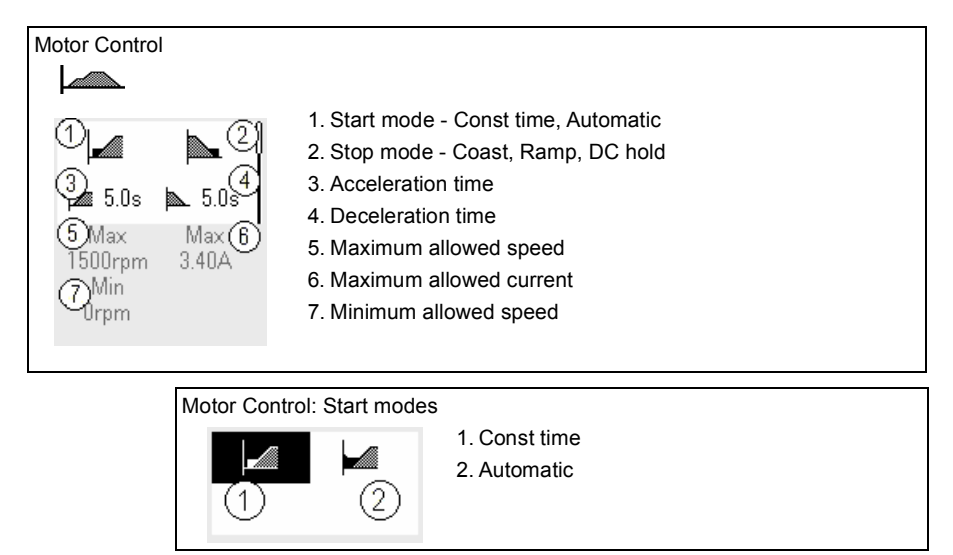

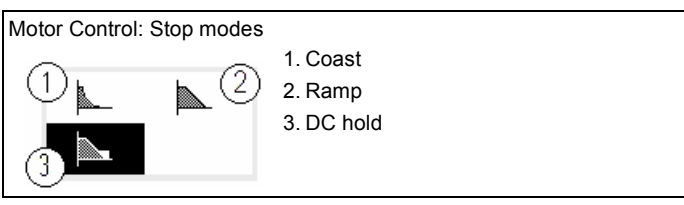

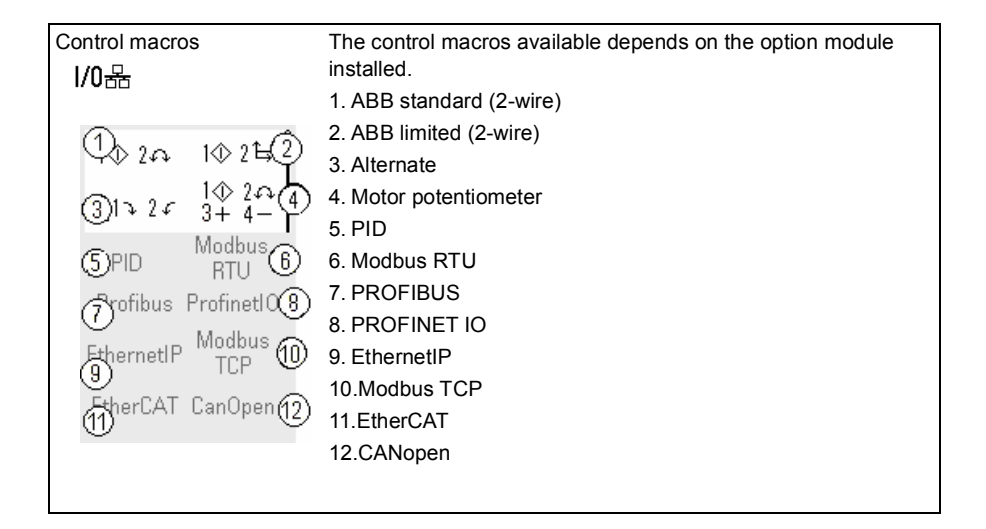

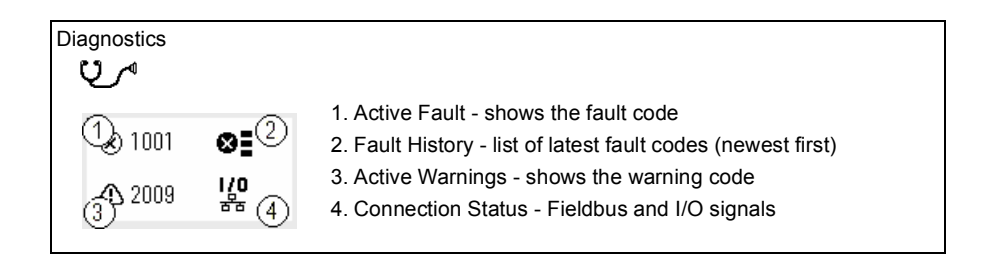

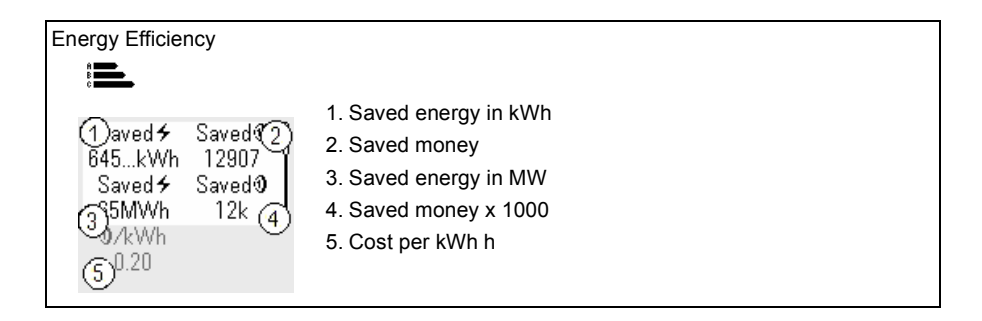

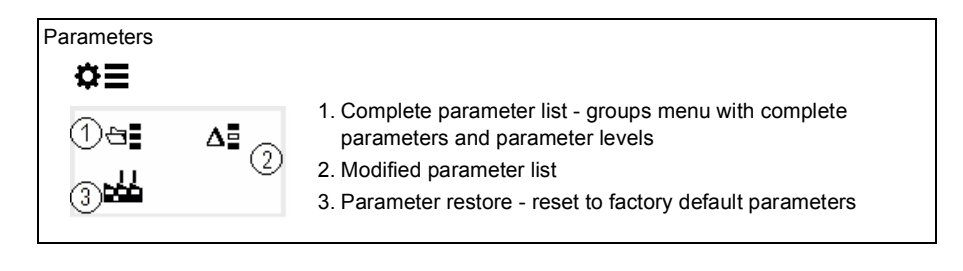

## 3

## <span id="page-22-1"></span><span id="page-22-0"></span>**Start-up, ID run and use**

#### <span id="page-22-2"></span>**Contents**

- *[Start up the drive](#page-22-3)*
- *[Do the identification \(ID\) run](#page-24-0)*
- *[Start and stop the drive](#page-26-0)*
- *[Change the rotation direction](#page-26-1)*
- *[Set the speed or frequency reference](#page-26-2)*
- *[Set the drive parameters](#page-27-0)*
- *[Open Diagnostics](#page-27-1)*
- *[Change the units](#page-28-0)*

**Note:** In this chapter the drive uses an integrated panel to perform the start-up, ID run, and other actions. You can also perform these functions using an external control panel or a drive composer PC tool.

#### <span id="page-22-3"></span>**Start up the drive**

1. Select the unit (international or US) and press OK.

The drive recognizes the connected adapter and sets the correct settings. This may take a few seconds depending on the adapter.

2. In the *Motor data* view, set the motor type:

**AsynM:** Asynchronous motor

**PMSM**: Permanent magnet motor, or

**SynRM**: Synchronous reluctance motor

3. Set the motor control mode:

**Vector**: Speed reference. This is suitable for most cases. The drive does an automatic stand-still ID run.

**Scalar: Frequency reference.** 

Use this mode when:

- The number of motors can change.
- The nominal motor current is less than 20% of the nominal drive current.

Scalar mode is not recommended for permanent magnet motors.

- 4. Set the nominal motor values:
	- Nominal power
	- Nominal current
	- Nominal voltage
	- Nominal frequency
	- Nominal speed
	- Nominal torque (optional)
	- Nominal cosphi
- 5. Examine the direction of the motor.

If it is necessary, set the motor direction with the **Phase order** setting or with the phase order of the motor cable.

- 6. In the *Motor control* view*,* set the start and stop mode.
- 7. Set the acceleration time and the deceleration time.

**Note:** The speed acceleration and deceleration ramp times are based on the value in parameter *[46.01](#page-288-1) [Speed scaling](#page-288-2)*/*[46.02](#page-288-3) [Frequency scaling](#page-288-4)*.

- 8. Set the maximum and minimum speed or frequency. For more information, see parameters *[30.11](#page-216-0) [Minimum speed](#page-216-1)* /*[30.13](#page-217-0) [Minimum frequency](#page-217-1)* and *[30.12](#page-216-2) [Maximum speed](#page-216-3)*/*[30.14](#page-217-2) [Maximum frequency](#page-217-3)* on page *[218](#page-217-2)*.
- 9. In the *Control macros* view, select the applicable macro.

For units with a fieldbus adapter connected: you can see the fieldbus in the *Control macros* view. There are certain parameters that you need to change, eg. the station ID. See chapter *[Fieldbus control through a fieldbus adapter](#page-480-3)*.

10. Tune the drive parameters to the application. You can use the Assistant control panel (ACS-AP-x), or the Drive Composer PC tool with the drive.

#### <span id="page-24-0"></span>**Do the identification (ID) run**

#### <span id="page-24-1"></span>**Background information**

The drive automatically estimates motor characteristics using Standstill ID run when the drive is started for the first time, and after any motor parameter (group *[99 Motor](#page-346-1)  [data](#page-346-1)*) is changed. This is valid when:

- parameter *[99.13](#page-349-0) [ID run requested](#page-349-1)* selection is *[Standstill](#page-351-0)* and
- parameter *[99.04](#page-346-2) [Motor control mode](#page-346-3)* selection is*[Vector](#page-346-4)*.

In most applications there is no need to perform a separate ID run. Select the ID run for demanding motor control connections. For example:

- permanent magnet motor (PMSM) is used
- drive operates near zero speed references, or
- operation at torque range above the motor nominal torque, over a wide speed range is needed.

**Note:** If you change the motor parameters after the ID run, you need to repeat the run.

**Note:** If you have already parameterized your application using scalar motor control mode and you need to change to vector:

- in the *Motor data* submenu, set *Motor control* to *Vector*, or set parameter *[99.04](#page-346-2) Motor control mode* selection to *Vector*.
- for I/O controlled drive, check parameters in groups *[22 Speed reference](#page-176-1)  [selection](#page-176-1)*, *[23 Speed reference ramp](#page-189-1)*, *[12 Standard AI](#page-140-1)*, *[30 Limits](#page-214-1)* and *[46](#page-288-5)  [Monitoring/scaling settings](#page-288-5)*.
- for torque controlled drive, check also parameters in group *[26 Torque reference](#page-198-1)  [chain](#page-198-1)*.

#### <span id="page-24-2"></span>**ID run steps**

**Warning!** Make sure it is safe to run the procedure.

- 1. Open the *Main* menu.
- 2. Select the *Parameters* submenu.
- 3. Select *All parameters*.
- 4. Select *[99 Motor data](#page-346-1)* and press OK.
- 5. Select *[99.13](#page-349-0) [ID run requested](#page-349-1)*, select the wanted ID mode and press OK. An *[AFF6](#page-399-0) [Identification run](#page-399-1)* warning message is shown before you press Start. The panel LED starts to blink green to indicate an active warning.
- 6. Press Start to start the ID run.

Do not to press any control panel keys during the ID run. If you need to stop the ID run, press Stop.

After the ID run is completed, the status light stops blinking.

If the ID run fails, the panel shows the fault *[FF61](#page-410-0) [ID run](#page-410-1)*.

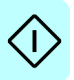

#### <span id="page-26-0"></span>**Start and stop the drive**

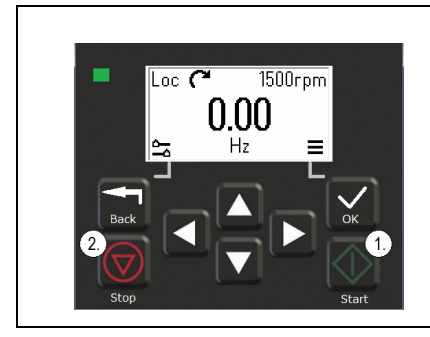

- 1. Press the Start button to start the drive.
- 2. Press the Stop button to stop the drive.

#### <span id="page-26-1"></span>**Change the rotation direction**

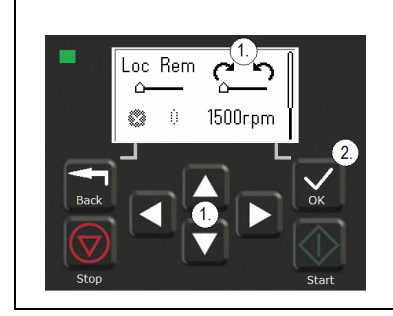

- 1. In the *Options* menu, move to the rotation direction item with the arrow buttons.
- 2. Press the OK button to change the rotation direction.

#### <span id="page-26-2"></span>**Set the speed or frequency reference**

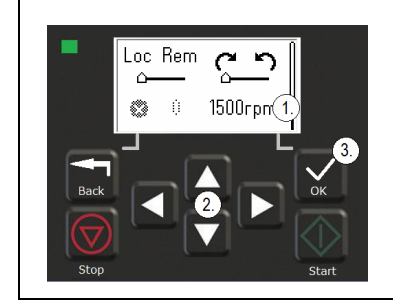

- 1. In the *Options* menu, move to the speed or frequency reference item and press OK.
- 2. Press the arrow buttons to edit the value.
- 3. Press the OK button to confirm the new value.

#### <span id="page-27-0"></span>**Set the drive parameters**

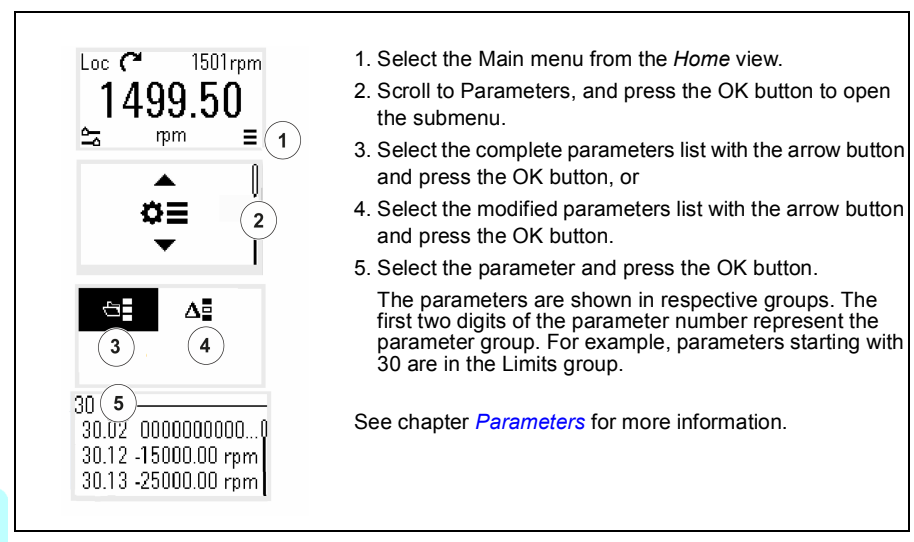

#### <span id="page-27-1"></span>**Open Diagnostics**

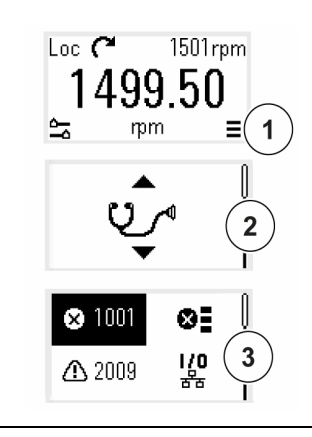

- 1. Select the Main menu from the *Home* view.
- 2. Scroll to Diagnostics and press the OK button to open the submenu.
- 3. Select the warning or fault with the arrow button and press the OK button.

<span id="page-27-2"></span>See chapter *[Fault tracing](#page-388-3)* for more information.

#### <span id="page-28-0"></span>**Change the units**

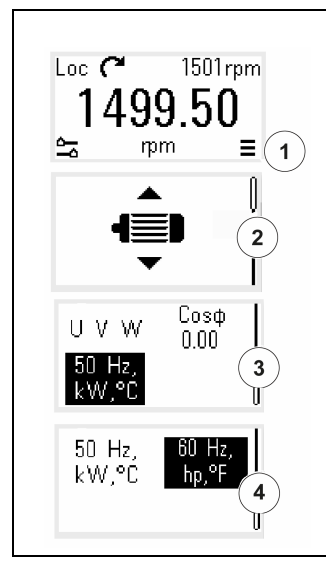

- 1. Select the Main menu from the *Home* view.
- 2. Scroll to Motor data and press the OK button to open the submenu.
- 3. Scroll to the unit selection item and press the OK button.
- 4. Select the unit with the arrow button, then press the OK button.

You can see the selected unit on the *Home* view.

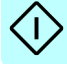

*30 Start-up, ID run and use*

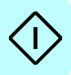

# <span id="page-30-2"></span>4

## <span id="page-30-0"></span>**Control macros**

#### <span id="page-30-1"></span>**Contents**

- *[ABB standard macro](#page-31-0)*
- *[ABB limited macro](#page-34-0)*
- *[Fieldbus control macro](#page-35-0)*
- *[Alternate macro](#page-37-0)*
- *[Motor potentiometer macro](#page-40-0)*
- *[PID control macro](#page-43-0)*
- *[Modbus macro](#page-45-0)*
- *[Parameter default values for different macros](#page-48-0)*

Control macros are sets of default parameter values that apply to a specific control configuration. They make it faster and easier to set up a drive for use.

By default, macro for I/O controlled drive is set as ABB standard macro and macro for Fieldbus controlled drive is set as Fieldbus control macro.

#### <span id="page-31-0"></span>**ABB standard macro**

ABB standard macro is suitable for an IO-controlled drive. Digital inputs control start/stop (2-wire), direction and constant speed selection (3 speeds) and acceleration and deceleration ramp selection.

You can activate the macro from the *Control macros* view, or by setting parameter *[96.04](#page-331-0) [Macro select](#page-331-1)* to value *ABB standard.*

This is the default macro for the standard drive variant (ACS380-04xS) and configured drive variant ACS380-4xC +L538.

#### <span id="page-32-0"></span>**Default control connections for the ABB standard macro**

This connection diagram is valid for the standard drive variant ACS380-04xS and the configured drive variant ACS380-04xC +L538 (with the ABB standard macro selected).

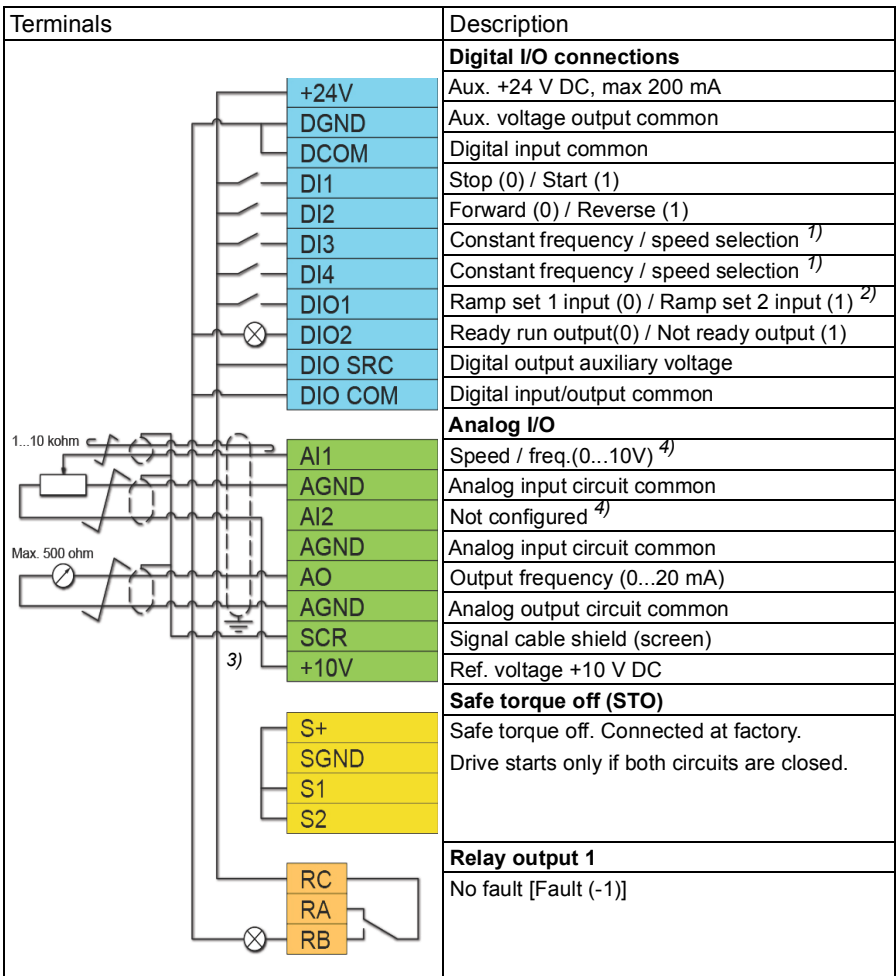

#### **Notes**:

Terminal sizes:  $0.14$  mm<sup>2</sup> ...  $1.5$  mm<sup>2</sup>

Tightening torques: 0.5 N·m (0.4 lbf·ft).

Terminals DGND, AGND and SGND are internally connected to same reference potential.

Reference from the integrated panel.

1) In scalar control (default): See parameter group *[28 Frequency reference chain](#page-202-1)*. In vector control: See parameter group *[22 Speed reference selection](#page-176-1)*.

Select the correct control mode from the *Motor data* view or with parameter *[99.04](#page-346-2) [Motor control mode](#page-346-3)*.

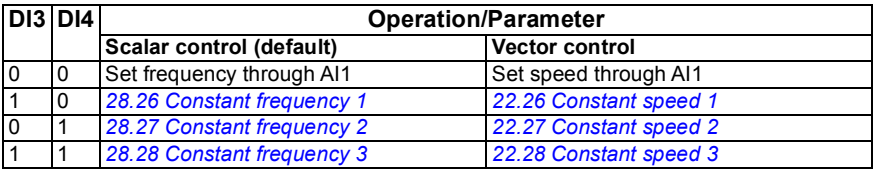

 $2)$ 

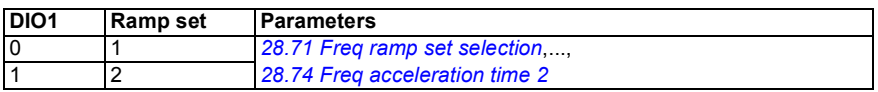

<sup>3)</sup> Ground the outer shield of the cable 360 degrees under the grounding clamp on the grounding shelf for the control cables.

4) Select the unit for analog input AI1 in the parameter *[12.15](#page-142-0)* and for AI2 in the parameter *[12.25](#page-143-0)*.

Input signals

- Start/Stop selection (DI1)
- Forward (0) / Reverse (1) (DI2)
- Speed selection (DI3)
- Speed selection (DI4)
- Ramp set 1 (0) / Ramp set 2 (1) selection (DIO1)
- Output frequency or motor speed reference (AI1)

Output signals

- Output frequency (AO)
- Ready to run (0) / Not ready (1) (DIO2)
- No Fault [Fault (-1)]

#### <span id="page-34-0"></span>**ABB limited macro**

The ABB limited macro is suitable for an IO-controlled drive which has the minimum number of I/O available.

The ABB limited macro is optimized for the base drive variant (ACS380-04xN) with no optional module connected.

You can activate the macro from the *Control macros* view, or by setting parameter *[96.04](#page-331-0) [Macro select](#page-331-1)* to value *ABB limited 2-wire.*

#### <span id="page-34-1"></span>**Default control connections for the ABB limited macro**

Terminals **Description Digital I/O connections** Aux. +24 V DC, max 200 mA  $+24V$  Aux. voltage output common DGND Digital input common **DCOM**  Stop (0) / Start (1)  $DI1$  $\overline{DI2}$  Speed (1) / freq selection (2) **Safe torque off (STO)**  $S+$  Safe torque off. Connected at factory. **SGND**  Drive starts only if both circuits are closed.  $S<sub>1</sub>$  $\overline{S2}$  Relay output 1 RC. No fault [Fault (-1)] **RA**  $RB$ 

This is the default control connection diagram for the base drive variant (ACS380-04xN) with the ABB limited macro selected.

#### **Notes**:

Terminal sizes:  $0.14$  mm<sup>2</sup> ...  $1.5$  mm<sup>2</sup>

Tightening torque: 0.5 N·m (0.4 lbf·ft).

Terminals DGND and SGND are internally connected to same reference potential.

Input signals

- Start / Stop (DI1)
- Output frequency or motor speed reference (DI2)

Output signals

- Relay output 1: Fault (-1)
- No Fault [Fault (-1)]

#### <span id="page-35-0"></span>**Fieldbus control macro**

Fieldbus control macro is suitable for a fieldbus-controlled drive. The I/O signal interface is not in use as default.

In the initial start-up of the drive, the fieldbus control macro activates automatically whenever it detects a fieldbus adapter. For more information, see *[Automatic drive](#page-490-1)  [configuration for fieldbus control](#page-490-1)* on page *[491](#page-490-1)*.

You can activate the macro manually from the *Control macros* view, or by setting parameter *[96.04](#page-331-0) [Macro select](#page-331-1)* to the correct value based on the selected fieldbus.

The macro is optimal for the configured variant (ACS380-04xC) which is equipped with a fieldbus adapter module.

#### <span id="page-35-1"></span>**Default control connections for the Fieldbus macro**

This is the default control connection diagram for the configured variant (ACS380-04xC) with the Fieldbus macro selected.

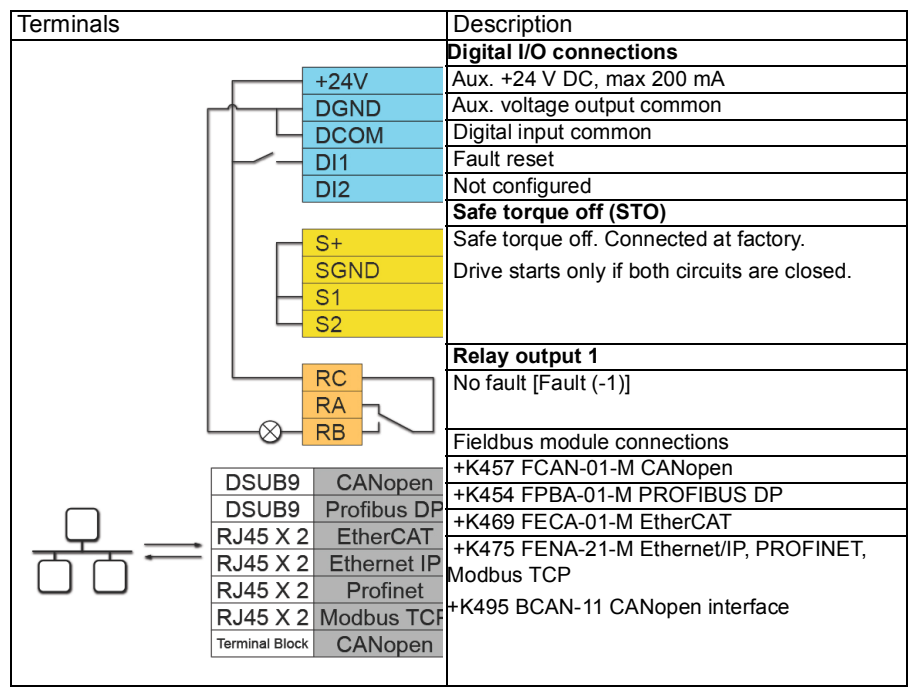

#### **Notes**:

Terminal sizes:  $0.14$  mm<sup>2</sup>  $1.5$  mm<sup>2</sup>

Tightening torque: 0.5 N·m (0.4 lbf·ft).

Terminals DGND and SGND are internally connected to same reference potential.
When the fieldbus adapter module is connected, the drive control signals are expected to come from the fieldbus typically.

When taking the drive variant ACS380-04xC +K495 (with the BCAN-11 CANopen interface module) into use, it is recommended that the cord is not connected during the first start. This is to avoid disturbing the CANopen bus when the drive attempts to recognize the attached module.

The software automatically sets the relevant parameters when the fieldbus adapter module is connected to the drive. For more information, see *[Automatic drive](#page-490-0)  [configuration for fieldbus control](#page-490-0)* on page *[491](#page-490-0)*. For CANopen parameters, see *[CANopen parameter settings for embedded fieldbus interface](#page-442-0)* on page *[443](#page-442-0)*.

Input signals

- Fault reset (DI1)
- Control words and reference words through the fieldbus adapter module

Output signals

- Status words and status signals through the fieldbus adapter module
- No Fault [Fault (-1)]

# **Alternate macro**

This macro provides an I/O configuration where one signal starts the motor in the forward direction and another signal starts the motor in the reverse direction.

You can activate the macro from the *Control macros* view, or by setting parameter *[96.04](#page-331-0) [Macro select](#page-331-1)* to value *Alternate.*

The macro is optimized for the standard drive variant (ACS380-04xS) and configured drive variant ACS380-04xC +L538. You can use it also with the base drive variant (ACS380-04xN) but then you cannot use all the I/O available in the macro.

# **Default control connections for the Alternate macro**

This connection diagram is valid for the standard drive variant ACS380-04xS and the configured drive variant ACS380-04xC +L538 (with the Alternate macro selected).

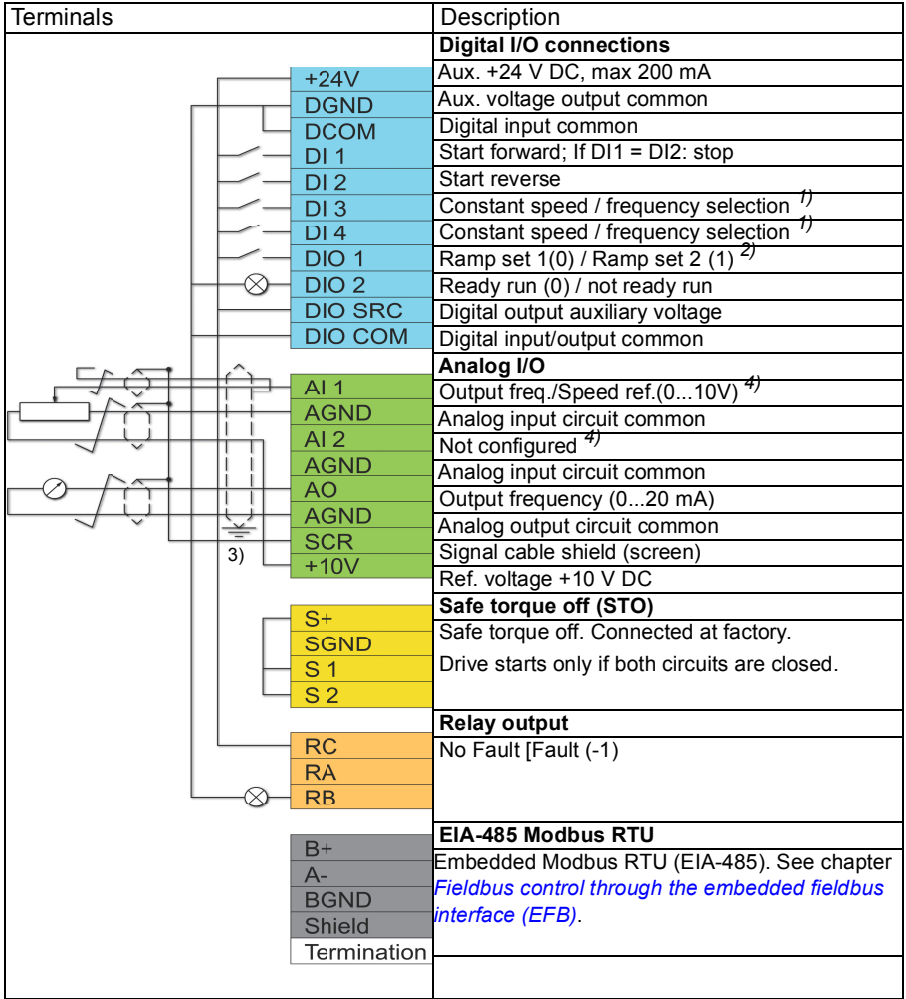

# **Notes**:

Terminal sizes: 0.14 mm² … 1.5 mm²

Tightening torque: 0.5 N·m (0.4 lbf·ft).

Terminals DGND, AGND and SGND are internally connected to same reference potential.

1) In scalar control (default): See parameter group *[28 Frequency reference chain](#page-202-0)*. In vector control: See parameter group *[22 Speed reference selection](#page-176-0)*.

Select the correct control mode from the *Motor data* view or with parameter *[99.04](#page-346-0) [Motor control mode](#page-346-1)*.

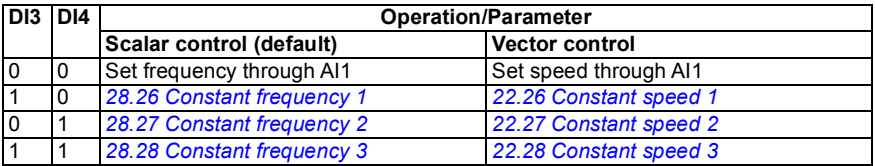

2) In scalar control (default): See parameter group *[28 Frequency reference chain](#page-202-0)*. In vector control: See parameter group *[23 Speed reference ramp](#page-189-0)*.

Select the correct control mode from the *Motor data* view or with parameter *[99.04](#page-346-0) [Motor control mode](#page-346-1)*.

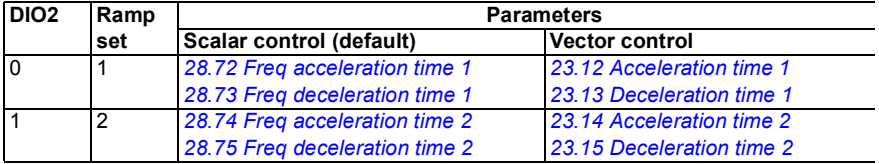

 $3)$  Ground the outer shield of the cable 360 degrees under the grounding clamp on the grounding shelf for the control cables.

4) Select the unit for analog input AI1 in the parameter *[12.15](#page-142-0)* and for AI2 in the parameter *[12.25](#page-143-0)*.

Input signals

- Start motor forward (DI1)
- Start motor in reverse (DI2)
- Constant output frequency / motor speed selection (DI3)
- Constant output frequency / motor speed selection (DI4)
- Ramp set selection (DIO1)

Output signals

- Output frequency or motor speed reference (AI1)
- Output frequency (AO1)
- No Fault [Fault (-1)]

# **Motor potentiometer macro**

This macro provides a way to adjust the speed with the help of two push buttons, or a cost-effective interface for PLCs that vary the speed of the motor using only digital signals.

You can activate the macro from the *Control macros* view, or by setting parameter *[96.04](#page-331-0) [Macro select](#page-331-1)* to value *Motor potentiometer.* 

For more information on the motor potentiometer counter, see section *[Motor](#page-107-0)  [potentiometer](#page-107-0)* on page *[108](#page-107-0)*.

The macro is optimized for the standard drive variant (ACS380-04xS) and configured drive variant ACS380-04xC +L538.

# **Default control connections for the Motor potentiometer macro**

This connection diagram is valid for drives with the standard drive variant ACS380-04xS and the configured drive variant ACS380-04xC +L538 (with the Motor potentiometer macro selected).

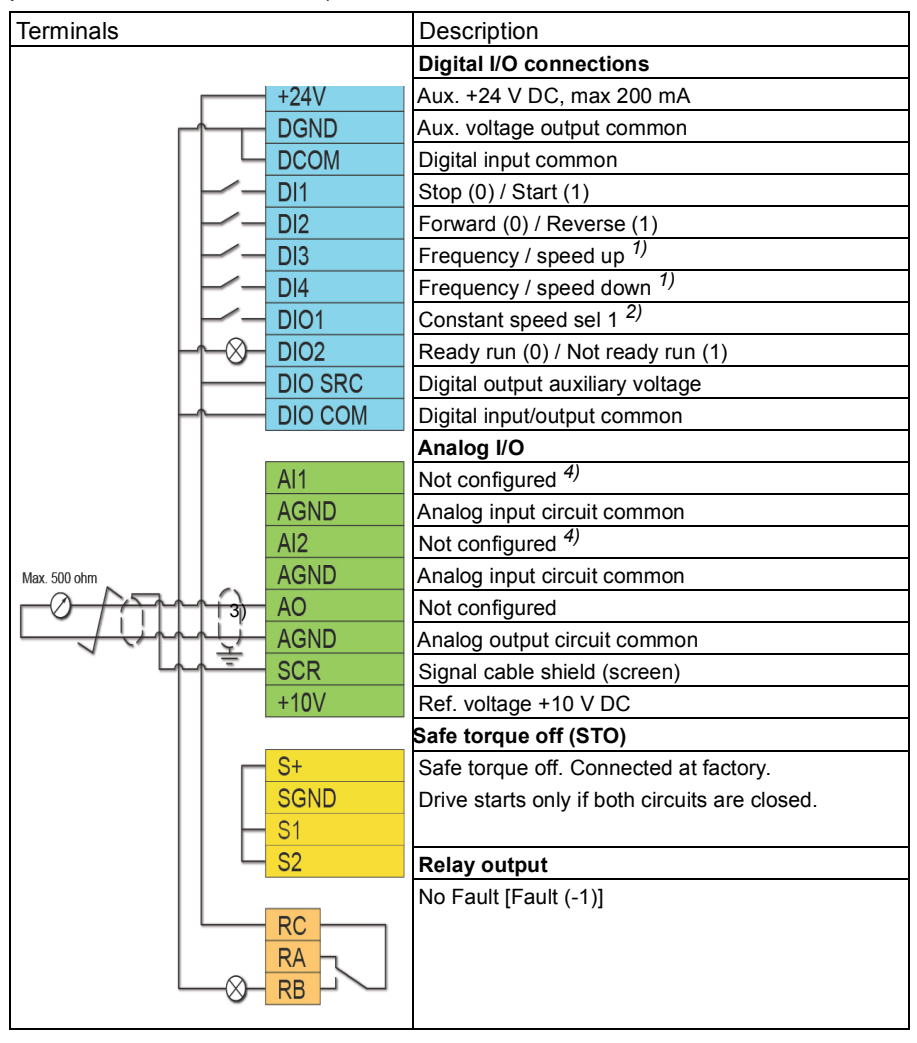

### **Notes**:

Terminal sizes:  $0.14$  mm<sup>2</sup>  $1.5$  mm<sup>2</sup>

Tightening torque: 0.5 N·m (0.4 lbf·ft).

Terminals DGND, AGND and SGND are internally connected to same reference potential.

 $1)$  When the input signal is on, the speed/frequency increase or decrease along a parameter-defined change rate. See parameters *[22.75](#page-186-0)*, *[22.76](#page-186-1)*, and *[22.77](#page-186-2)*. If DI3 and DI4 are both active or inactive, the frequency/speed reference is unchanged. The existing frequency/speed reference is stored during stop and power down.

2) In scalar control (default): See parameter group *[28 Frequency reference chain](#page-202-0)*. In vector control: See parameter group *[23 Speed reference ramp](#page-189-0)*.

Select the correct control mode from the *Motor data* view or with parameter *[99.04](#page-346-0) [Motor control mode](#page-346-1)*.

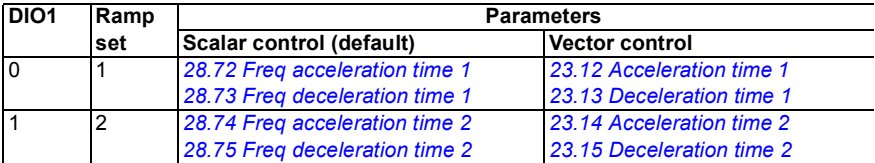

<sup>3)</sup> Ground the outer shield of the cable 360 degrees under the grounding clamp on the grounding shelf for the control cables.

4) Select the unit for analog input AI1 in the parameter *[12.15](#page-142-0)* and for AI2 in the parameter *[12.25](#page-143-0)*.

Input signals

- Stop (0) / Start (1) (DI1)
- Forward (0) / Reverse (1) (DI2)
- Frequency / speed up (DI3)
- Frequency / speed down (DI4)
- Constant speed selection 1 (DIO1)

Output signals

• No Fault [Fault (-1)]

# **PID control macro**

This macro is suitable for applications where the drive is always controlled by PID and the reference comes from analog input AI1.

You can activate the macro from the *Control macros* view, or by setting parameter *[96.04](#page-331-0) [Macro select](#page-331-1)* to value *PID.*

The macro is optimized for the standard drive variant ACS380-04xS and the configured drive variant ACS380-04xC +L538.

# **Default control connections for PID control macro**

This connection diagram is valid for the standard drive variant ACS380-04xS and the configured drive variant ACS380-04xC +L538 (with the PID control macro selected).

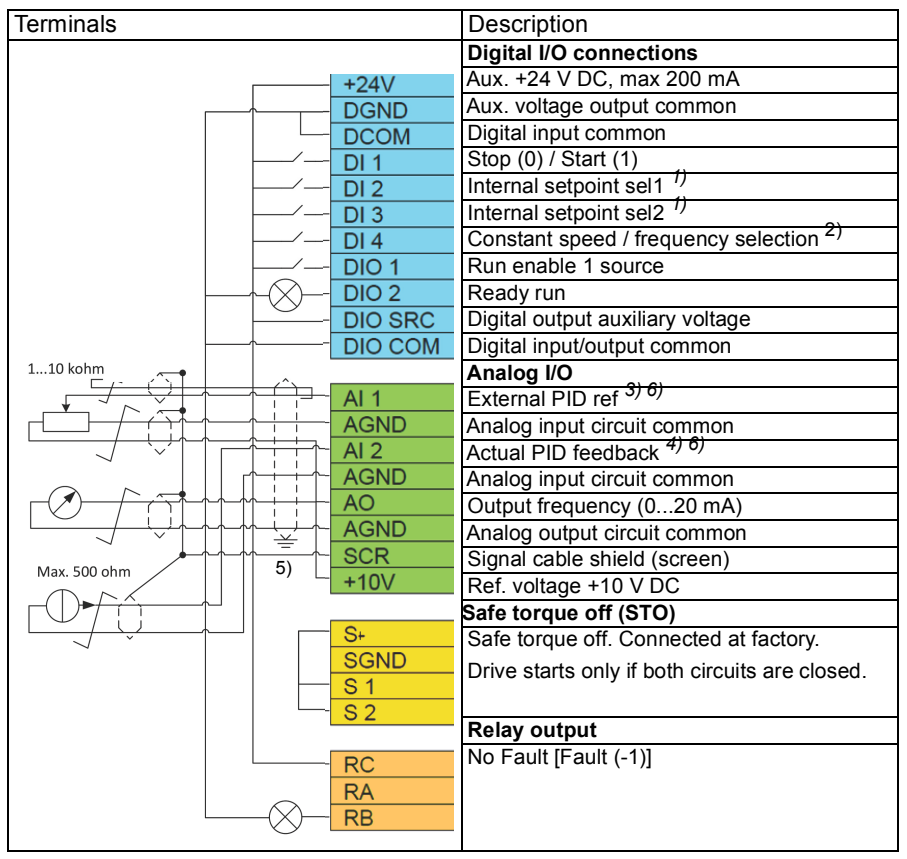

#### **Notes**:

Terminal sizes:  $0.14$  mm<sup>2</sup>  $1.5$  mm<sup>2</sup>

Tightening torque: 0.5 N·m (0.4 lbf·ft).

Terminals DGND, AGND and SGND are internally connected to same reference potential.

1) See parameters *[40.19](#page-262-0) [Set 1 internal setpoint sel1](#page-262-1)* and *[40.20](#page-262-2) [Set 1 internal setpoint](#page-262-3)  [sel2](#page-262-3)* source table.

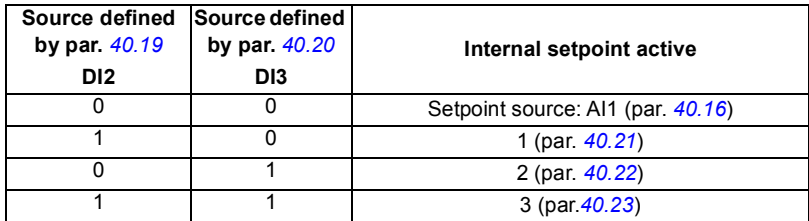

2) Select the correct control mode from the *Motor data* view or with parameter *[99.04](#page-346-0) [Motor control mode](#page-346-1)*.

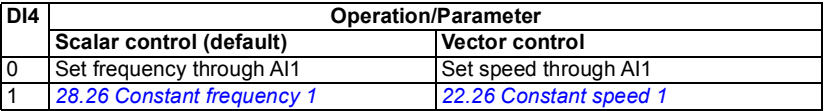

 $^{3)}$  PID: 0...10 V -> 0...100% PID setpoint.

<sup>4)</sup> The signal source is powered externally. See the manufacturer's instructions. To use sensors supplied by the drive aux. voltage output, see connection examples of two-wire and three-wire sensors in the hardware manual of the drive.

5) Ground the outer shield of the cable 360 degrees under the grounding clamp on the grounding shelf for the control cables.

6) Select the unit for analog input AI1 in the parameter *[12.15](#page-142-0)* and for AI2 in the parameter *[12.25](#page-143-0)*.

Input signals

- External PID ref (AI1)
- Actual feedback from PID (AI2)
- Start/Stop selection (DI1)
- Constant setpoint 1 (DI2)
- Constant setpoint 2 (DI3)
- Speed/freq selection (DI4)
- Ramp pair selection (DIO1)

Output signals

- Output frequency (AO)
- No Fault [Fault (-1)]

# **Modbus macro**

Modbus macro is suitable for a Modbus-controlled drive.

You can activate the macro from the *Control macros* view, or by setting parameter *[96.04](#page-331-0) [Macro select](#page-331-1)* to value *Modbus TCP*.

The macro is optimized for the standard drive variant ACS380-04xS and the configured drive variant ACS380-04xC +L538.

# **Default control connections for the Modbus macro**

This connection diagram is valid for the standard drive variant ACS380-04xS and the configured drive variant ACS380-04xC +L538 (with the Modbus macro selected).

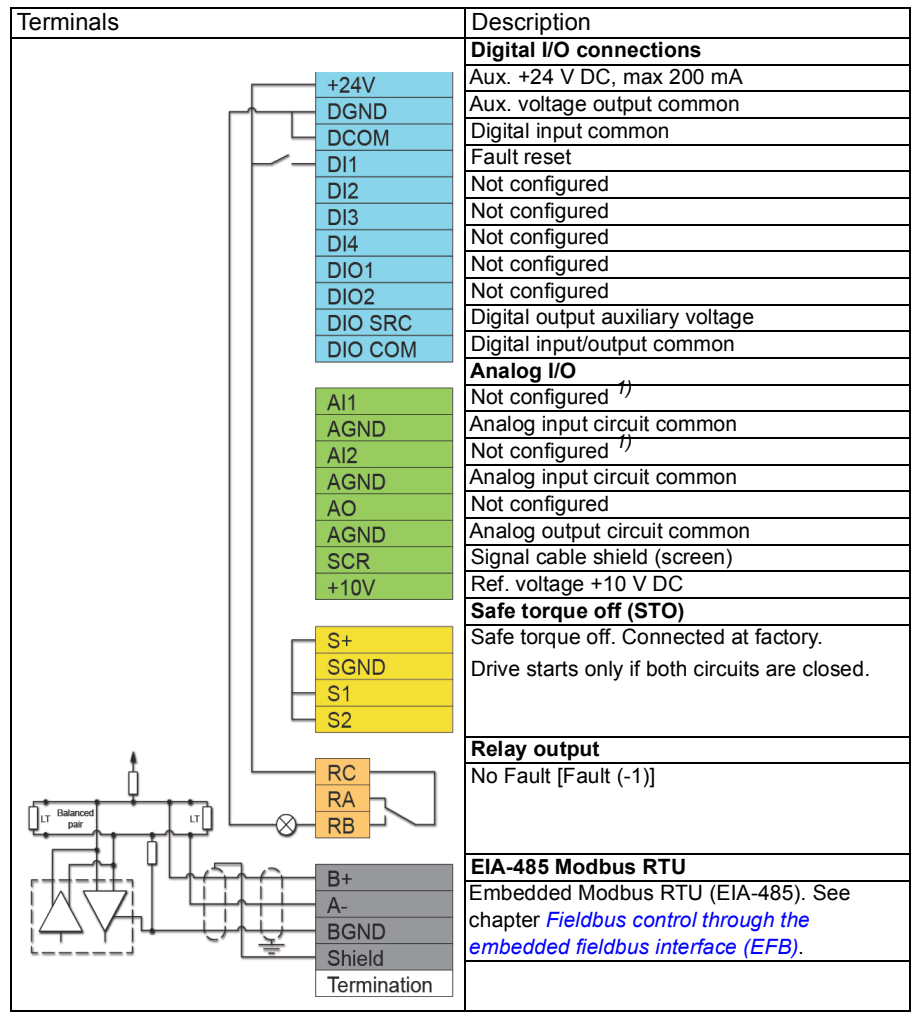

### **Notes**:

Terminal sizes: 0.14 mm² … 1.5 mm²

Tightening torque: 0.5 N·m (0.4 lbf·ft).

Terminals DGND, AGND and SGND are internally connected to same reference potential.

The embedded parameters also change, see the embedded macros *[20.03](#page-157-0) [Ext1 in1](#page-157-1)  [source](#page-157-1)* (*Not selected*).

1) Select the unit for analog input AI1 in the parameter *[12.15](#page-142-0)* and for AI2 in the parameter *[12.25](#page-143-0)*.

Input signals

- Fault reset (DI1)
- Output frequency / speed reference (AI1)

Output signals

- Output frequency (AO)
- No Fault [Fault (-1)]

# **Parameter default values for different macros**

Chapter *[Parameters](#page-110-0)* shows the default values of all parameters for the ABB standard macro (factory macro). Some parameters have different default values for other macros. The tables below lists the default values for those parameters for each macro.

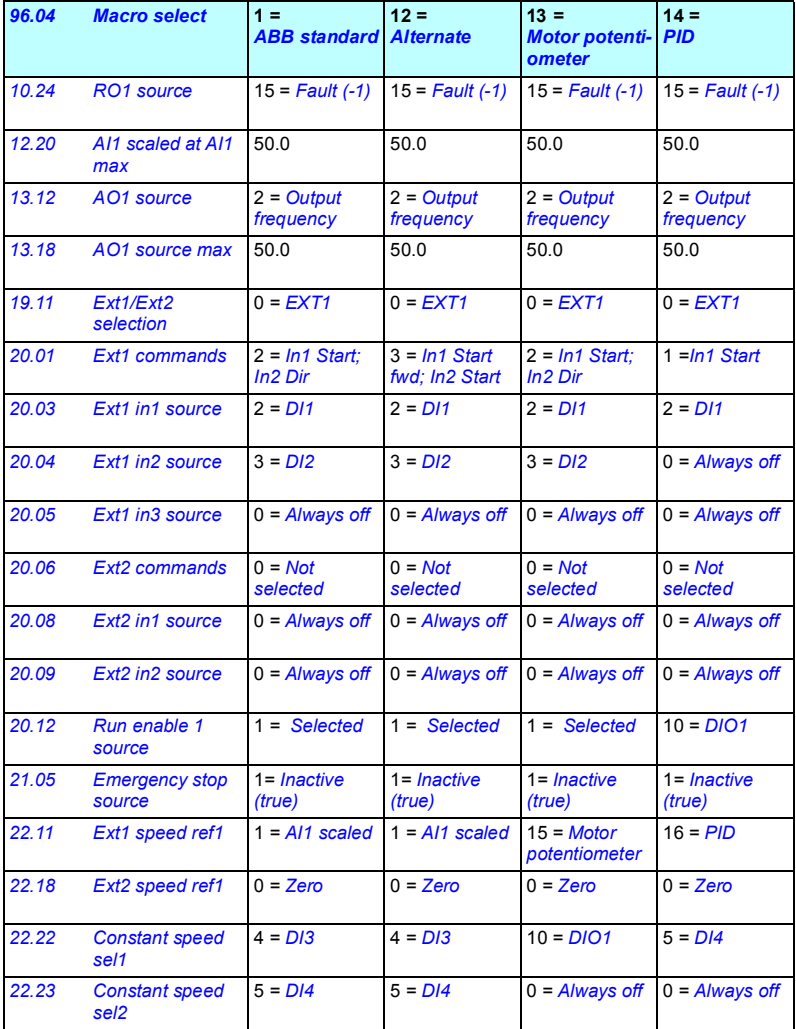

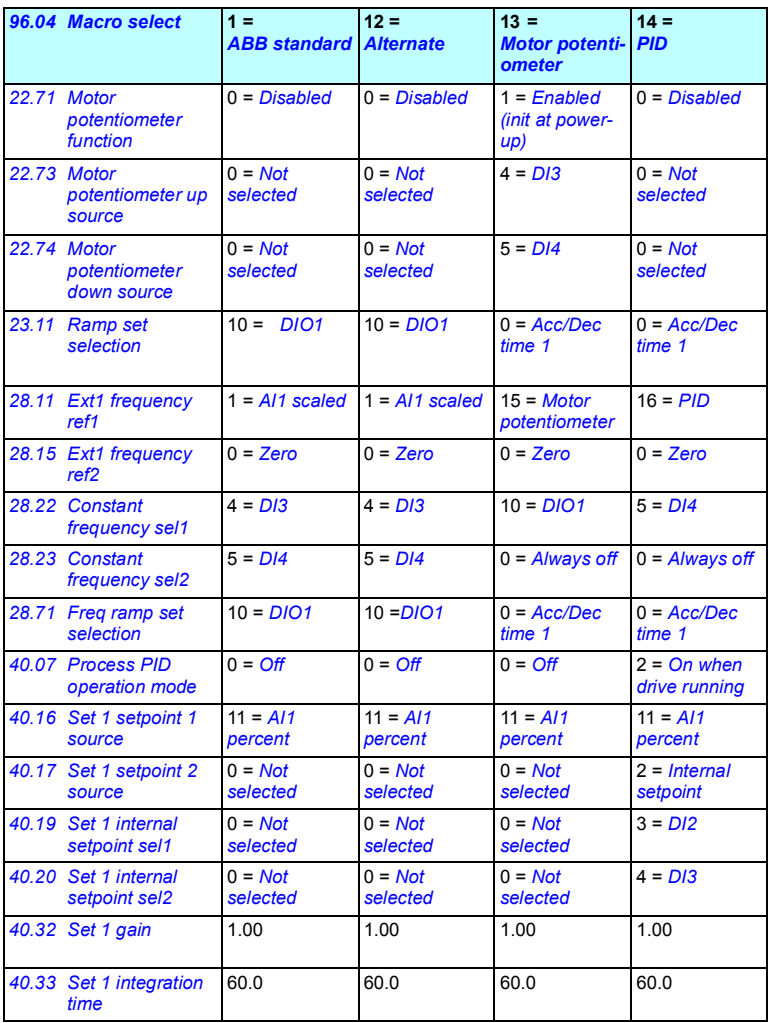

# $\blacktriangle$

# **Program features**

# **Contents**

- *[Local and external control locations](#page-51-0)*
- *[Operating modes and motor control modes](#page-53-0)*
- *[Drive configuration and programming](#page-59-0)*
- *[Control interfaces](#page-63-0)*
- *[Motor control](#page-65-0)*
- *[Application control](#page-80-0)*
- *[DC voltage control](#page-89-0)*
- *[Limit to limit control](#page-93-0)*
- *[Safety and protections](#page-96-0)*
- *[Diagnostics](#page-103-0)*
- *[Miscellaneous](#page-105-0)*

# <span id="page-51-0"></span>**Local and external control locations**

There are two main control locations: local and external. Select the control by pressing the Loc/Rem key on the panels, or from the Drive composer PC tool.

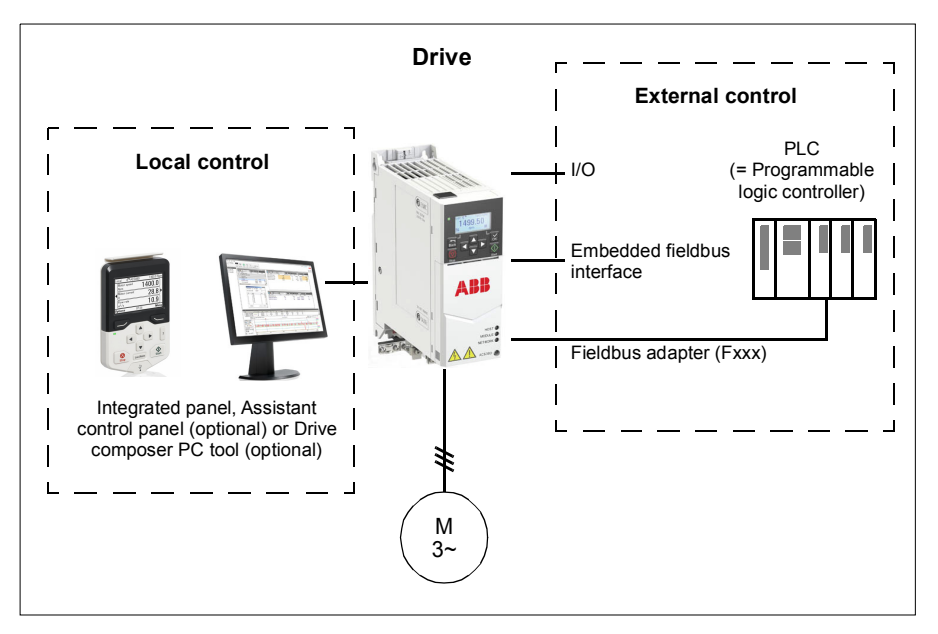

# **Local control**

The control commands are given from the integrated control panel or from a PC equipped with Drive composer when the drive is in local control. Local control is mainly used during commissioning and maintenance. The control panel always overrides the external control signal sources when used in local control.

Changing the control location to local can be prevented by parameter *[19.17](#page-154-2) [Local](#page-154-3)  [control disable](#page-154-3)*.

**Note:** You can use both assistant control panel/drive composer tool at the same time, but only one can be in local control at a time.

# **Settings**

Parameters *[19.17](#page-154-2) [Local control disable](#page-154-3)* (page *[155](#page-154-2)*) and *[49.05](#page-292-0) [Communication loss](#page-292-1)  [action](#page-292-1)* page (*[293](#page-292-1)*).

# **External control**

When the drive is in external control, control commands are given through:

- the I/O terminals (digital and analog inputs)
- the fieldbus interface (via the embedded fieldbus interface or an optional fieldbus adapter module)
- external panel (assistant panel).

Two external control locations, EXT1 and EXT2, are available. You can select the sources of the start and stop commands separately for each location by setting parameters *[20.01](#page-154-0)*...*[20.10](#page-160-8)*. The operating mode can be selected separately for each location, which enables quick switching between different operating modes, for example speed and torque control. Selection between EXT1 and EXT2 is done via any binary source such as a digital input or fieldbus control word by parameter *[19.11](#page-153-0) [Ext1/Ext2 selection](#page-153-1)*. You can also select the source of reference for each operating mode separately, and the operation mode.

#### **Settings**

Parameters *[20.01](#page-154-0)*... *[20.10](#page-160-8)* and *[19.11](#page-153-0) [Ext1/Ext2 selection](#page-153-1)* (page*[154](#page-153-0)*).

#### **Block diagram: Run enable source for EXT1**

The figure below shows the parameters that select the interface for run enable for external control location *[EXT1](#page-153-2)*.

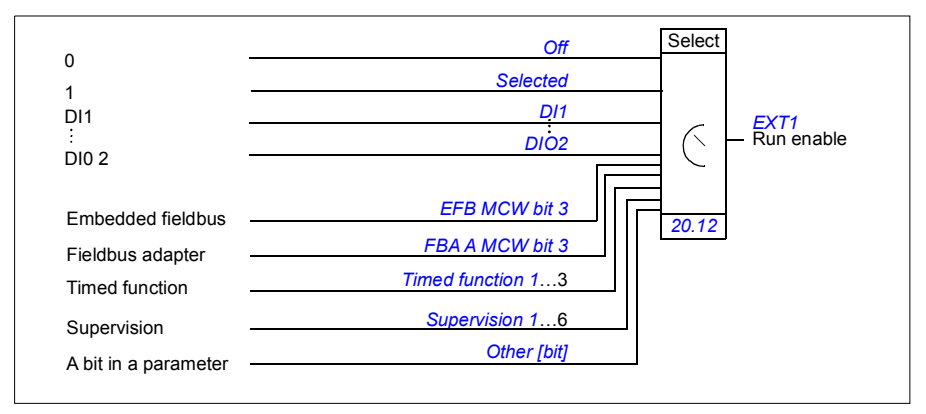

### **Settings**

Parameters *[19.11](#page-153-0) [Ext1/Ext2 selection](#page-153-1)* (page*[154](#page-153-0)*) and *[20.01](#page-154-0)*…*[20.10](#page-160-8)*.

# <span id="page-53-0"></span>**Operating modes and motor control modes**

The drive can operate in several operating modes with different types of reference. The operating mode is selectable for each control location (*Local*, *EXT1* and *EXT2*) when the motor control mode is *Vector* (*[99.04](#page-346-0)*). If the motor control mode is *Scalar*, the drive operation mode is fixed to frequency control mode.

An overview of the control hierarchy and different reference types and control chains is shown below.

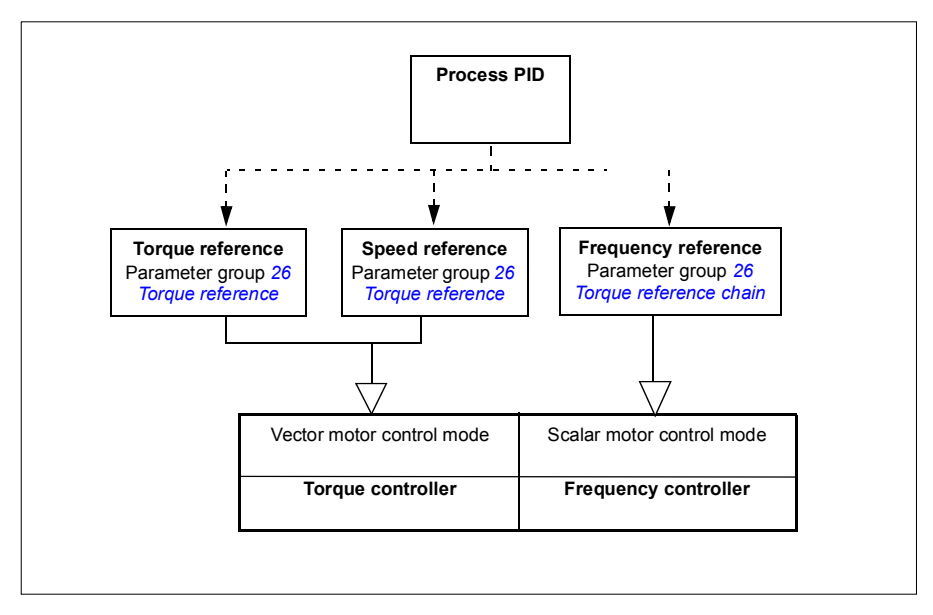

### **Settings**

Parameter group *[19 Operation mode](#page-152-0)* (page *[153](#page-152-0)*).

# **Overview diagram of control hierarchy**

The following is a more detailed representation of the drive control hierarchy reference types and control chains.

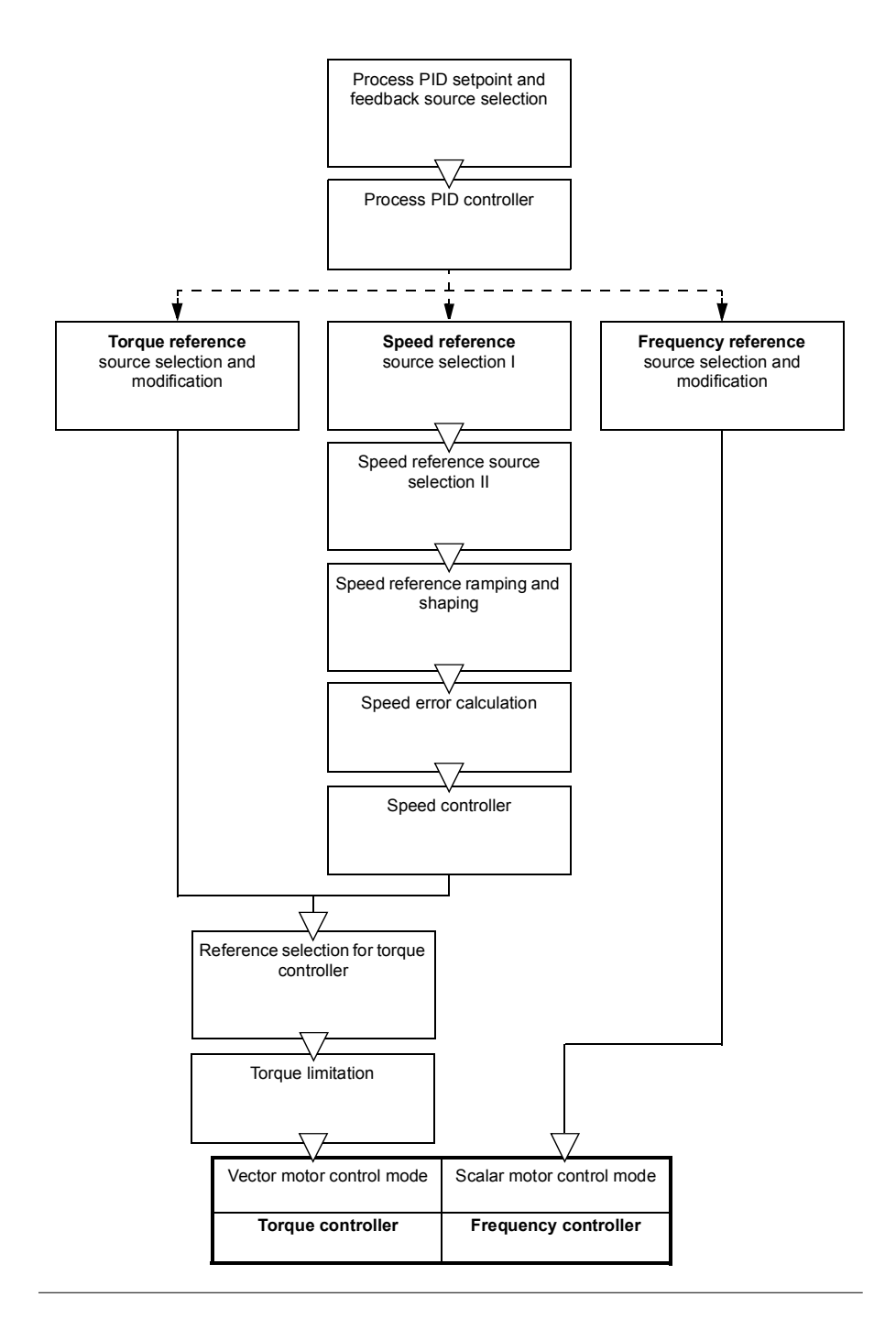

# **Speed control mode**

In speed control mode, the motor follows a speed reference given to the drive. This mode can be used with either estimated or measured speed used as feedback.

Speed control mode is available in both local and external control locations. It is supported in vector motor control only.

Speed control uses speed reference chain. Select speed reference with parameters in group *[22 Speed reference selection](#page-176-0)* on page *[177](#page-176-0)*.

# **Torque control mode**

In torque control mode, the motor torque follows a torque reference given to the drive. Torque control mode is available in both local and external control locations. It is supported in vector motor control only.

Torque control uses torque reference chain. Select torque reference with parameters in group *[26 Torque reference chain](#page-198-0)* on page *[199](#page-198-0)*.

# **Frequency control mode**

In frequency control mode, the motor follows the drive output frequency reference. Frequency control is available in both local and external control location. It is supported in scalar motor control only.

Frequency control uses frequency reference chain. Select frequency reference with parameters in group *[28 Frequency reference chain](#page-202-0)* on page *[203](#page-202-0)*.

# **Special control modes**

In addition to the above-mentioned operating modes, the following special operating modes are available:

- Process PID control. For more information, see section *[Process PID control](#page-80-1)* on page *[81](#page-80-1)*.
- Emergency stop modes OFF1 and OFF3: Drive stops along the defined deceleration ramp and drive modulation stops.
- Jogging mode: Drive starts and accelerates to the defined speed when the jogging signal is activated. For more information, see section *[Jogging](#page-69-0)* on page *[70](#page-69-0)*.
- Pre-magnetization: DC magnetization of the motor before start. For more information, see section *[Pre-magnetization](#page-76-0)* on page *[77](#page-76-0)*.
- DC hold: Locking the rotor at (near) zero speed in the middle of normal operation. For more information, see section *[DC hold](#page-76-1)* on page *[77](#page-76-1)*.
- Pre-heating (motor heating): Keeping the motor warm when the drive is stopped. For more information, see section *[Pre-heating \(Motor heating\)](#page-77-0)* on page *[78](#page-77-0)*.

# **Settings**

Parameter groups *[19 Operation mode](#page-152-0)* (page*[153](#page-152-0)*) and *[99.04](#page-346-0) [Motor control mode](#page-346-1)* (page *[347](#page-346-0)*).

# **Autophasing**

Autophasing is an automatic measurement routine to determine the angular position of the magnetic flux of a permanent magnet synchronous motor or the magnetic axis of a synchronous reluctance motor. The motor control requires the absolute position of the rotor flux in order to control motor torque accurately.

Sensors like absolute encoders and resolvers indicate the rotor position at all times after the offset between the zero angle of rotor and that of the sensor has been established. On the other hand, a standard pulse encoder determines the rotor position when it rotates but the initial position is not known. However, a pulse encoder can be used as an absolute encoder if it is equipped with Hall sensors, albeit with coarse initial position accuracy. Hall sensors generate so-called commutation pulses that change their state six times during one revolution, so it is only known within which 60° sector of a complete revolution the initial position is.

Many encoders give a zero pulse (also called Z-pulse) once during each rotation. The position of the zero pulse is fixed. If this position is known with respect to zero position used by motor control, the rotor position at the instant of the zero pulse is also known.

Using the zero pulse improves the robustness of the rotor position measurement. The rotor position must be determined during starting because the initial value given by the encoder is zero. The autophasing routine determines the position, but there is a risk of some position error. If the zero pulse position is known in advance, the position found by autophasing can be corrected as soon as the zero pulse is detected for the first time after starting.

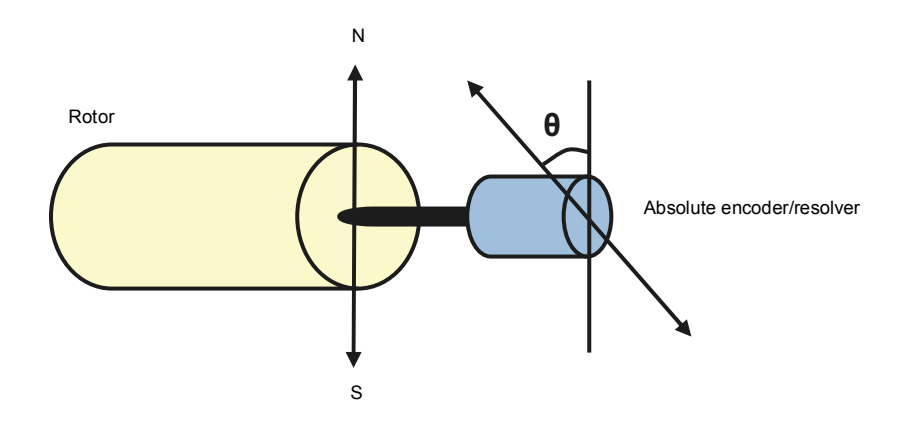

The autophasing routine is performed with permanent magnet synchronous motors and synchronous reluctance motors in the following cases:

- 1. One-time measurement of the rotor and encoder position difference when an absolute encoder, a resolver, or an encoder with commutation signals is used
- 2. At every power-up when an incremental encoder is used
- 3. With open-loop motor control, repetitive measurement of the rotor position at every start
- 4. When the position of the zero pulse must be measured before the first start after power-up.

**Note:** In closed-loop control, autophasing is performed automatically after the motor identification run (ID run). Autophasing is also performed automatically before starting when necessary.

In open-loop control, the zero angle of the rotor is determined before starting. In closed-loop control, the actual angle of the rotor is determined with autophasing when the sensor indicates zero angle. The offset of the angle must be determined because the actual zero angles of the sensor and the rotor do not usually match. The autophasing mode determines how this operation is done both in open-loop and closed-loop control.

The rotor position offset used in motor control can also be given by the user – see parameter *[98.15](#page-346-2) [Position offset user](#page-346-3)*. Note that the autophasing routine also writes its result into this parameter. The results are updated even if user settings are not enabled by *[98.01](#page-344-1) [User motor model mode](#page-344-0)*.

**Note:** In open-loop control, the motor always turns when it is started as the shaft is turned towards the remanence flux.

Bit 4 of *[06.21](#page-127-0) [Drive status word 3](#page-127-1)* indicates if the rotor position has already been determined.

# **Autophasing modes**

The ACS380 uses turning mode (see parameter *[21.13](#page-172-0) [Autophasing mode](#page-172-1)*).

The turning mode (*[Turning](#page-172-2)*) is the most robust and accurate method. In turning mode, the motor shaft is turned back and forward (±360/polepairs)° in order to determine the rotor position. In case 3 (open-loop control), the shaft is turned only in one direction and the angle is smaller.

The drive is capable of determining the rotor position when started into a running motor in open-loop or closed-loop control. In this situation, the setting of *[21.13](#page-172-0) [Autophasing mode](#page-172-1)* has no effect.

The autophasing routine can fail and therefore it is recommended to perform the routine several times and check the value of parameter *[98.15](#page-346-2) [Position offset user](#page-346-3)*. An autophasing fault (*[3385](#page-402-0) [Autophasing](#page-402-1)*) can occur with a running motor if the estimated angle of the motor differs too much from the measured angle. This could be caused by, for example, the following:

- The encoder is slipping on the motor shaft
- An incorrect value has been entered into *[98.15](#page-346-2) [Position offset user](#page-346-3)*
- The motor is already turning before the autophasing routine is started
- *[Turning](#page-172-2)* mode is selected in *[21.13](#page-172-0) [Autophasing mode](#page-172-1)* but the motor shaft is locked
- The wrong motor type is selected in *[99.03](#page-346-4) [Motor type](#page-346-5)*
- Motor ID run has failed.

#### **Settings**

Parameters *[06.21](#page-127-0) [Drive status word 3](#page-127-1)* (page *[128](#page-127-1)*), *[21.13](#page-172-0) [Autophasing mode](#page-172-1)* (page *[173](#page-172-1)*), *[98.15](#page-346-2) [Position offset user](#page-346-3)* (page *[347](#page-346-3)*) and *[99.13](#page-349-0) [ID run requested](#page-349-1)* (page *[350](#page-349-1)*).

# <span id="page-59-0"></span>**Drive configuration and programming**

The drive control program is divided into two parts:

- firmware program
- application program

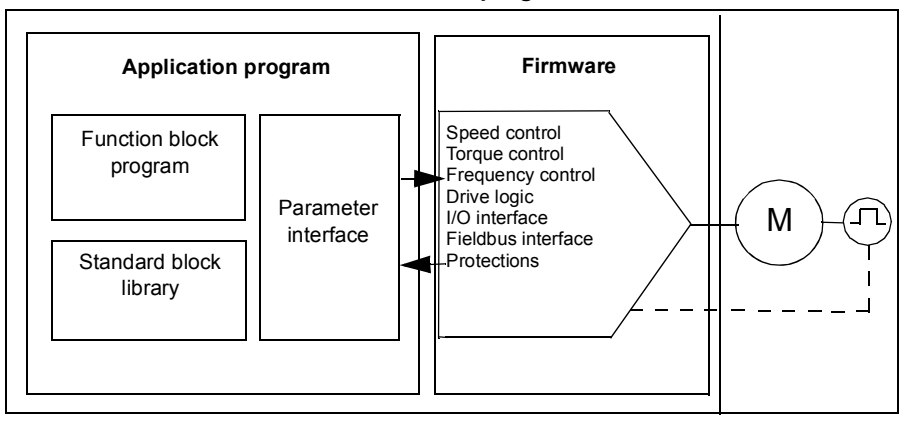

The firmware program performs the main control functions, including speed, torque and frequency control, drive logic (start/stop), I/O, feedback, communication and protection functions. Firmware functions are configured and programmed with parameters, and can be extended by application programming

# **Programming via parameters**

Parameters configure all of the standard drive operations and can be set via

- the integrated panel, as described in chapter *[Control panel](#page-16-0)*
- an external panel
- the Drive composer PC tool, as described in *Drive composer PC tool user's manual* (3AUA0000094606 [English]), or
- the fieldbus interface, as described in chapters *[Fieldbus control through the](#page-414-0)  [embedded fieldbus interface \(EFB\)](#page-414-0)* and *[Fieldbus control through a fieldbus](#page-480-0)  [adapter](#page-480-0)*.

All parameter settings are stored automatically to the permanent memory of the drive. However, if an external +24 V DC power supply is used for the drive control unit, it is highly recommended to force a save by using parameter *[96.07](#page-332-0) [Parameter save](#page-332-1)  [manually](#page-332-1)* before powering down the control unit after any parameter changes have been made.

If necessary, the default parameter values can be restored by parameter *[96.06](#page-331-6) [Parameter restore](#page-331-7)*.

# **Drive control program**

# **Adaptive programming**

Conventionally, you can control the operation of the drive by parameters. However, the standard parameters have a fixed set of choices or a setting range. To further customize the operation of the drive, an adaptive program can be constructed out of a set of function blocks.

The Drive composer pro PC tool (version 1.11 or later, available separately) has an Adaptive programming feature with a graphical user interface for building the custom program. The function blocks include the usual arithmetic and logical functions, as well as e.g., selection, comparison and timer blocks.

The physical inputs, drive status information, actual values, constants and parameters can be used as the input for the program. The output of the program can be used e.g., as a start signal, external event or reference, or connected to the drive outputs. See the table below for a listing of the available inputs and outputs.

If you connect the output of the adaptive program to a selection parameter that is a pointer parameter, the selection parameter will be write-protected.

#### *Example*:

If parameter *31.01 External event 1 source* is connected to an adaptive programming block output, the parameter value is shown as *Adaptive program* on a control panel or PC-tool. The parameter is write-protected (= the selection cannot be changed).

The status of the adaptive program is shown by parameter *[07.30](#page-128-0) [Adaptive program](#page-128-1)  [status](#page-128-1)*.

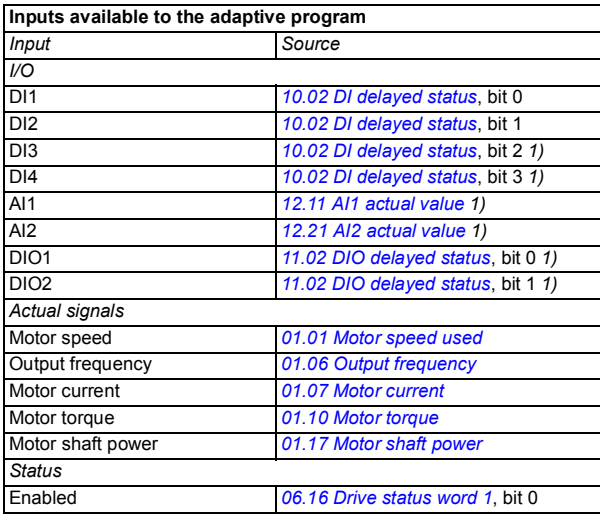

For more information, see the *Adaptive programming application guide* (3AXD50000028574 [English]).

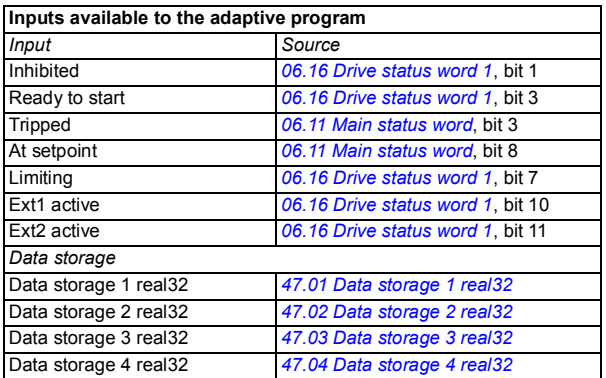

 $1)$  Available only if I/O and Modbus module is connected and in use.

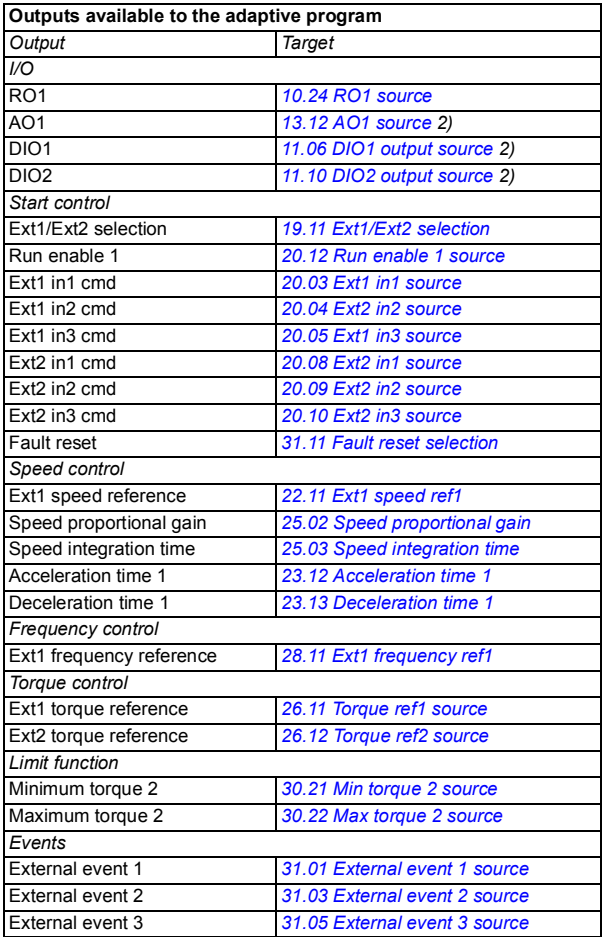

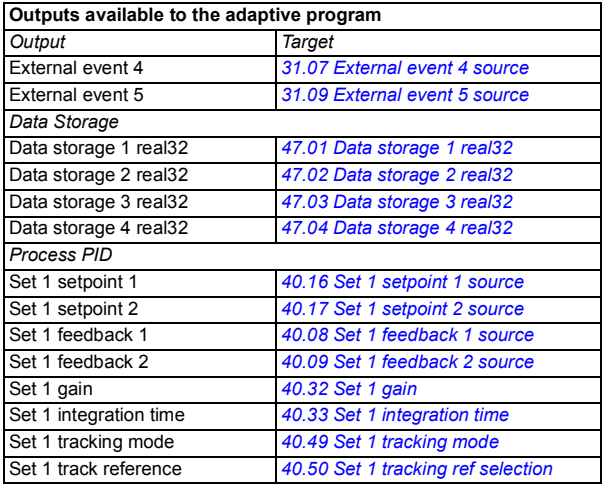

<sup>2)</sup> Available only if I/O and Modbus module is connected and in use.

#### **Adaptive program fault and aux code formats**

The format of the aux code:

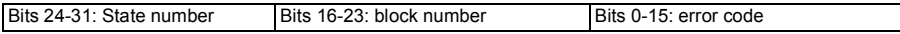

If the state number is zero but the block number has a value, the fault is related to a function block in the base program. If both state number and block number are zero, the fault is a generic fault that is not related to a specific block.

#### **Sequence program**

An adaptive program can contain base program and sequence program parts. Base program is run continuously when adaptive program is in running mode. The functionality of the base program is programmed using function blocks and system inputs and outputs.

Sequence program is a state machine. This means that only one state of the sequence program is run at a time. You can create a sequence program by adding states and programming the state programs using the same program elements as in the base program. You can program state transitions by adding state transition outputs to the state programs. The state transition rules are programmed using function blocks.

The number of the active state of the sequence program is shown by parameter *[07.31](#page-128-2) [AP sequence state](#page-128-3)*.

# <span id="page-63-0"></span>**Control interfaces**

The number of inputs and outputs depend on the product variant and if the drive is equipped with any optional I/O extension modules.

S variant:

- 4 x Digital Inputs
- 2 x Digital Inputs/Outputs
- 2 x Analog Inputs
- 1 x Analog Output
- 1 x Relay Output

C variant:

- 2 x Digital Inputs
- 1 x Relay Output

# **Programmable analog inputs**

There are max two programmable analog inputs. Each of the inputs can be independently set as a voltage (0/2…10 V) or current (0/4…20 mA) input by a switch on the control unit. Each input can be filtered, inverted and scaled.

# **Settings**

Parameter group *[12 Standard AI](#page-140-0)* (page *[141](#page-140-0)*).

# **Programmable analog outputs**

There is max one current (0...20mA) analog output. The output can be filtered, inverted and scaled.

# **Settings**

Parameter group *[13 Standard AO](#page-145-3)* (page*[146](#page-145-3)*).

# **Programmable digital inputs and outputs**

There are max four digital inputs, and two digital inputs/outputs (I/O that can be set as either an input or an output).

Digital inputs DI3 and DI4 can be used as frequency input and digital outputs DIO1 and DIO2 can be used as frequency output.

# **Settings**

Parameter groups *[10 Standard DI, RO](#page-130-2)* (page *[131](#page-130-2)*) and *[11 Standard DIO, FI, FO](#page-134-2)* (page *[135](#page-134-2)*).

# **Programmable relay outputs**

There is one relay output as standard. The signal indicated by the output can be selected by parameters.

### **Settings**

Parameter groups *[10 Standard DI, RO](#page-130-2)* (page *[131](#page-130-2)*).

# **Programmable I/O extensions**

Inputs and outputs can be added by using I/O extension modules.

The table below shows the number of I/O on the control unit as well as optional I/O extension modules.

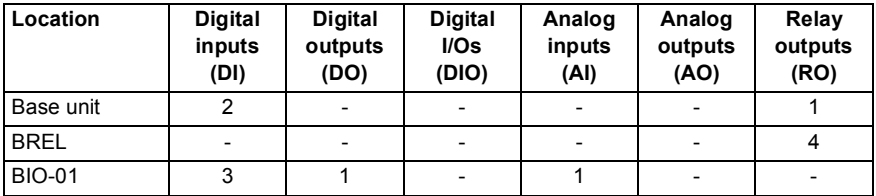

**Note:** The configuration parameter group contains parameters that display the values of the inputs on the extension module. These parameters are the only way of utilizing the inputs on an I/O extension module as signal sources.

### **Settings**

Parameter groups *[15 I/O extension module](#page-148-0)* (page *[149](#page-148-0)*).

# **Fieldbus control**

The drive can be connected to several different automation systems through its fieldbus interfaces. See chapters *[Fieldbus control through the embedded fieldbus](#page-414-0)  [interface \(EFB\)](#page-414-0)* and *[Fieldbus control through a fieldbus adapter](#page-480-0)*.

### **Settings**

Parameter groups *[50 Fieldbus adapter \(FBA\)](#page-294-0)* (page *[295](#page-294-0)*), *[51 FBA A settings](#page-298-0)* (page *[299](#page-298-0)*), *[52 FBA A data in](#page-299-0)* (page *[300](#page-299-0)*), *[53 FBA A data out](#page-300-0)* (page *[301](#page-300-0)*) and *[58 Embedded](#page-300-1)  [fieldbus](#page-300-1)* (page *[301](#page-300-1)*).

# <span id="page-65-0"></span>**Motor control**

# **Motor types**

The drive supports the following motor types:

- Asynchronous AC induction motors
- Permanent magnet (PM) motors
- Synchronous reluctance motors (SynRM).

#### **Settings**

Parameter *[99.03](#page-346-4) [Motor type](#page-346-5)* (page *[347](#page-346-4)*).

# **Motor identification**

The performance of vector control is based on an accurate motor model determined during the motor start-up.

A motor Identification magnetization is automatically performed the first time the start command is given. During this first start-up, the motor is magnetized at zero speed for several seconds to allow the motor model to be created. This identification method is suitable for most applications.

In demanding applications a separate Identification run (ID run) can be performed.

### **Settings**

Parameter *[99.13](#page-349-0) [ID run requested](#page-349-1)* (page *[350](#page-349-0)*).

# **Power loss ride-through**

See section *[Undervoltage control \(power loss ride-through\)](#page-89-1)* on page *[90](#page-89-1)*.

# **Vector control**

Vector control is the motor control mode which is intended for applications where high control accuracy is needed. It requires an identification run at startup. Vector control cannot be used in all applications.

The switching of the output semiconductors is controlled to achieve the required stator flux and motor torque. The switching frequency is changed only if the actual torque and stator flux values differ from their reference values by more than the allowed hysteresis. The reference value for the torque controller comes from the speed controller or directly from an external torque reference source.

Motor control requires measurement of the DC voltage and two motor phase currents. Stator flux is calculated by integrating the motor voltage in vector space. Motor torque is calculated as a cross product of the stator flux and the rotor current. By utilizing the identified motor model, the stator flux estimate is improved. Actual motor shaft speed is not needed for the motor control.

The main difference between traditional control and vector control is that torque control operates at the same time level as the power switch control. There is no separate voltage and frequency controlled PWM modulator; the output stage switching is wholly based on the electromagnetic state of the motor.

The best motor control accuracy is achieved by activating a separate motor identification run (ID run).

See also section *[Speed control performance figures](#page-72-0)* on page *[73](#page-72-0)*.

# **Settings**

 Parameters *[99.04](#page-346-0) [Motor control mode](#page-346-1)* (page *[347](#page-346-0)*) and *[99.13](#page-349-0) [ID run requested](#page-349-1)* (page *[350](#page-349-0)*).

# **Reference ramping**

Acceleration and deceleration ramping times can be set individually for speed, torque and frequency reference.

With a speed or frequency reference, the ramps are defined as the time it takes for the drive to accelerate or decelerate between zero speed or frequency and the value defined by parameter *[46.01](#page-288-0) [Speed scaling](#page-288-1)* or *[46.02](#page-288-2) [Frequency scaling](#page-288-3)*. The user can switch between two preset ramp sets using a binary source such as a digital input. For speed reference, also the shape of the ramp can be controlled.

With a torque reference, the ramps are defined as the time it takes for the reference to change between zero and nominal motor torque (*[01.30](#page-116-0) [Nominal torque scale\)](#page-116-1)*.

### **Variable slope**

Variable slope controls the slope of the speed ramp during a reference change. With this feature a constantly variable ramp can be used.

Variable slope is only supported in remote control.

# **Settings**

Parameters *[23.28](#page-191-0) [Variable slope enable](#page-191-1)* (page *[192](#page-191-0)*) and *[23.29](#page-191-2) [Variable slope rate](#page-191-3)* (page *[192](#page-191-2)*).

### **Special acceleration/deceleration ramps**

The acceleration/deceleration times for the jogging function can be defined separately; see section *[Jogging](#page-69-0)* on page *[70](#page-69-0)*.

The change rate of the motor potentiometer function (page *[108](#page-107-1)*) is adjustable. The same rate applies in both directions.

A deceleration ramp can be defined for emergency stop ("Off3" mode).

# **Settings**

- Speed reference ramping Parameters *[23.11](#page-189-1)*…*[23.15](#page-190-6)*, *[23.32](#page-192-0) [Shape time 1](#page-192-1)* (page *[193](#page-192-1)*), *[23.33](#page-192-2) [Shape time 2](#page-192-3)* (page *[193](#page-192-3)*) and *[46.01](#page-288-0) [Speed scaling](#page-288-1)* (page *[289](#page-288-1)*).
- Torque reference ramping Parameters *[01.30](#page-116-0) [Nominal torque scale](#page-116-1)* (page *[117](#page-116-1)*), *[26.18](#page-201-0) [Torque ramp up time](#page-201-2)* (page *[202](#page-201-2)*) and *[26.19](#page-201-1) [Torque ramp down time](#page-201-3)* (page *[202](#page-201-3)*).
- Frequency reference ramping Parameters *[28.71](#page-211-3)*…*[28.75](#page-212-4)* and *[46.02](#page-288-2) [Frequency](#page-288-3)  [scaling](#page-288-3)* (page *[289](#page-288-3)*).
- Jogging Parameters *[23.20](#page-190-8) [Acc time jogging](#page-190-10)* (page *[191](#page-190-10)*) and *[23.21](#page-190-9) [Dec time](#page-190-11)  [jogging](#page-190-11)* (page *[191](#page-190-11)*).
- Motor potentiometer Parameter *[22.75](#page-186-0) [Motor potentiometer ramp time](#page-186-5)* (page *[187](#page-186-5)*).
- Emergency stop ("Off3" mode) Parameter *[23.23](#page-191-4) [Emergency stop time](#page-191-5)* (page *[192](#page-191-5)*).

# **Constant speeds/frequencies**

Constant speeds and frequencies are predefined references that can be quickly activated, for example, through digital inputs. It is possible to define up to 7 speeds for speed control and 7 constant frequencies for frequency control.

**WARNING:** Speeds and frequencies override the normal reference irrespective of where the reference is coming from.

### **Settings**

Parameter groups *[22 Speed reference selection](#page-176-0)* (page *[177](#page-176-0)*) and *[28 Frequency](#page-202-0)  [reference chain](#page-202-0)* (page *[203](#page-202-0)*).

# **Critical speeds/frequencies**

Critical speeds (sometimes called "skip speeds") can be predefined for applications where it is necessary to avoid certain motor speeds or speed ranges because of, for example, mechanical resonance problems.

The critical speeds function prevents the reference from dwelling within a critical band for extended times. When a changing reference enters a critical range, the output of the function freezes until the reference exits the range. Any instant change in the output is smoothed out by the ramping function further in the reference chain.

When the drive is limiting the allowed output speeds/frequencies, it limits to the absolutely lowest critical speed (critical speed low or critical frequency low) when accelerating from standstill, unless the speed reference is over the upper critical speed/ frequency limit.

# **Example**

A fan has vibrations in the range of 540 to 690 rpm and 1380 to 1560 rpm. To make the drive avoid these speed ranges,

- enable the critical speeds function by turning on bit 0 of parameter *[22.51](#page-184-4)*, and
- set the critical speed ranges as in the figure below.

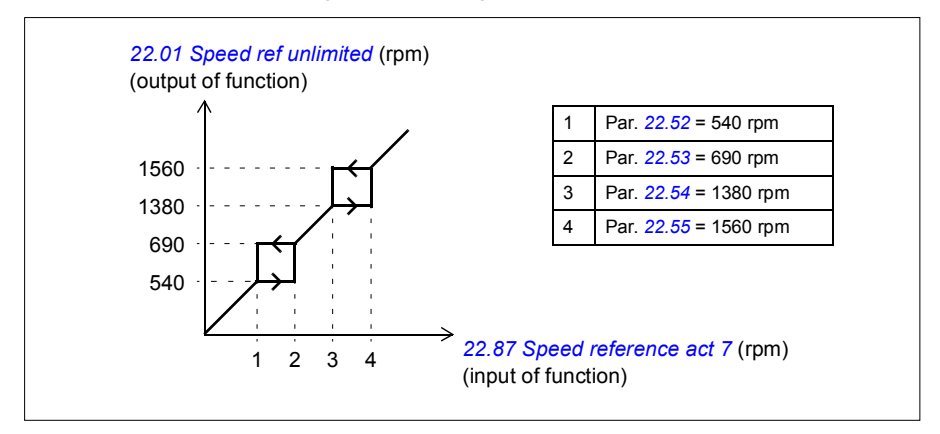

# **Settings**

- Critical speeds Parameters *[22.51](#page-184-4)*…*[22.57](#page-185-9)*.
- Critical frequencies Parameters *[28.51](#page-210-0)*…*[28.57](#page-211-6)*.
- Function input (speed) Parameter *[22.01](#page-176-1) [Speed ref unlimited](#page-176-2)* (page *[177](#page-176-2)*).
- Function output (speed) Parameter *[22.87](#page-187-0) [Speed reference act 7](#page-187-1)* (page *[188](#page-187-1)*).
- Function input (frequency) Parameter *[28.96](#page-214-0) [Frequency ref act 7](#page-214-1)* (page *[215](#page-214-1)*).
- Function output (frequency) Parameter *[28.97](#page-214-2) [Frequency ref unlimited](#page-214-3)* (page *[215](#page-214-3)*).

# **Rush control**

Rush control is automatically on when the operation mode is torque. In torque control, the motor could potentially rush if the load were suddenly lost. The control program has a rush control function that decreases the torque reference whenever the motor speed exceeds the set minimum speed or maximum speed.

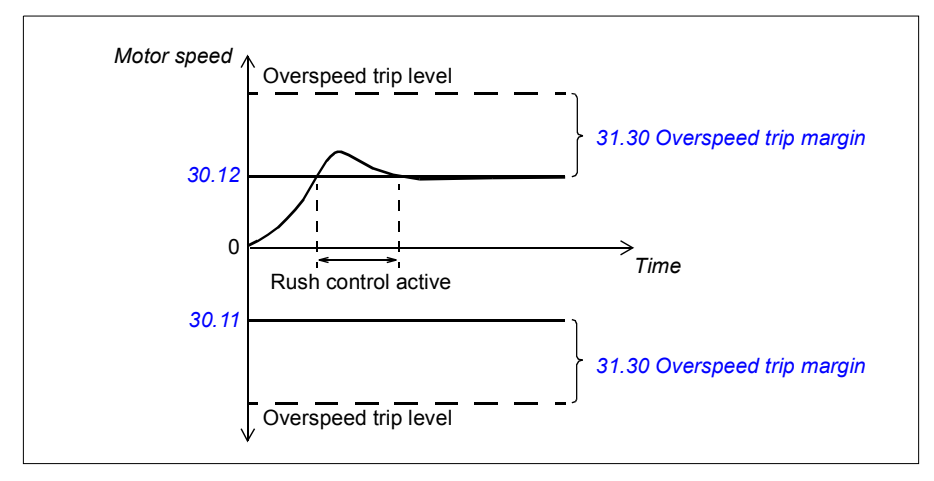

The function is based on a PI controller. The program sets the proportional gain to 10.0 and integration time to 2.0 s.

# **Settings**

Parameters *[30.11](#page-216-1) [Minimum speed](#page-216-2)* (page *[217](#page-216-2)*), *[30.12](#page-216-0) [Maximum speed](#page-216-3)* (page *[217](#page-216-3)*) and *[31.30](#page-228-0) [Overspeed trip margin](#page-228-1)* (page *[229](#page-228-1)*).

# **Encoder echo support**

The connection of one encoder to several drives with the BTAC-02 encoder interface module can be done by using a daisy chain wiring scheme. This means wiring channels A, B, Z and GND of multiple encoder modules together with the encoder.

# **Settings**

Parameter groups *[90 Feedback selection](#page-326-0)* (page *[327](#page-326-0)*), *[91 Encoder adapter settings](#page-327-0)* (page *[328](#page-327-0)*) and *[92 Encoder 1 configuration](#page-328-0)* (page *[329](#page-328-0)*).

# <span id="page-69-0"></span>**Jogging**

The jogging function enables the use of a momentary switch to briefly rotate the motor. The jogging function is typically used during servicing or commissioning to control the machinery locally.

Two jogging functions (1 and 2) are available, each with their own activation sources and references. The signal sources are selected by parameters *[20.26](#page-164-0)* and *[20.27](#page-165-0)*.

When jogging is activated, the drive starts and accelerates to the defined jogging speed along the defined jogging acceleration ramp. After the activation signal switches off, the drive decelerates to a stop along the defined jogging deceleration ramp.

The figure and table below provide an example of how the drive operates during jogging. In the example, the ramp stop mode is used (*[21.03](#page-169-0) [Stop mode](#page-169-1)*).

```
Jog cmd = State of source set by 20.26 or 20.27
Jog enable = State of source set by 20.25
Start cmd = State of drive start command.
```
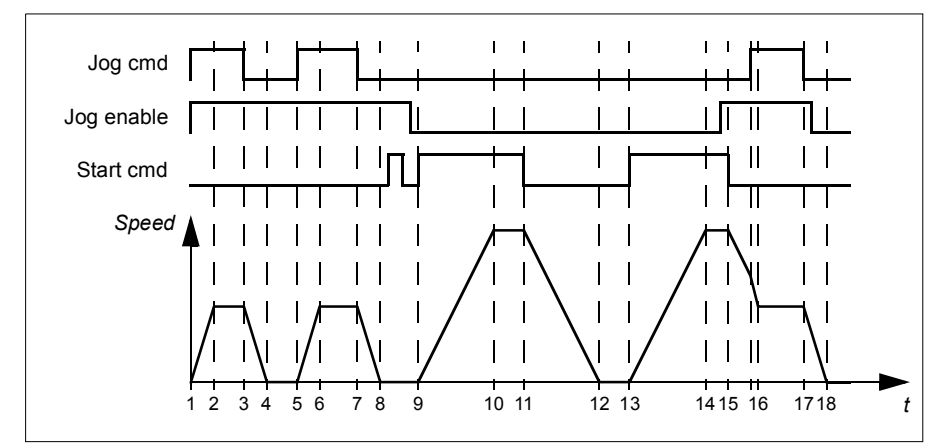

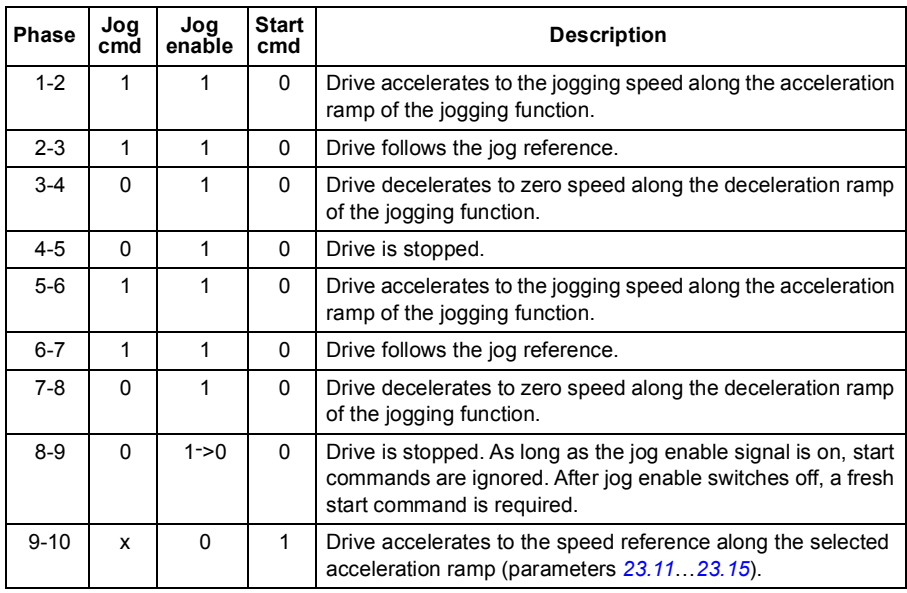

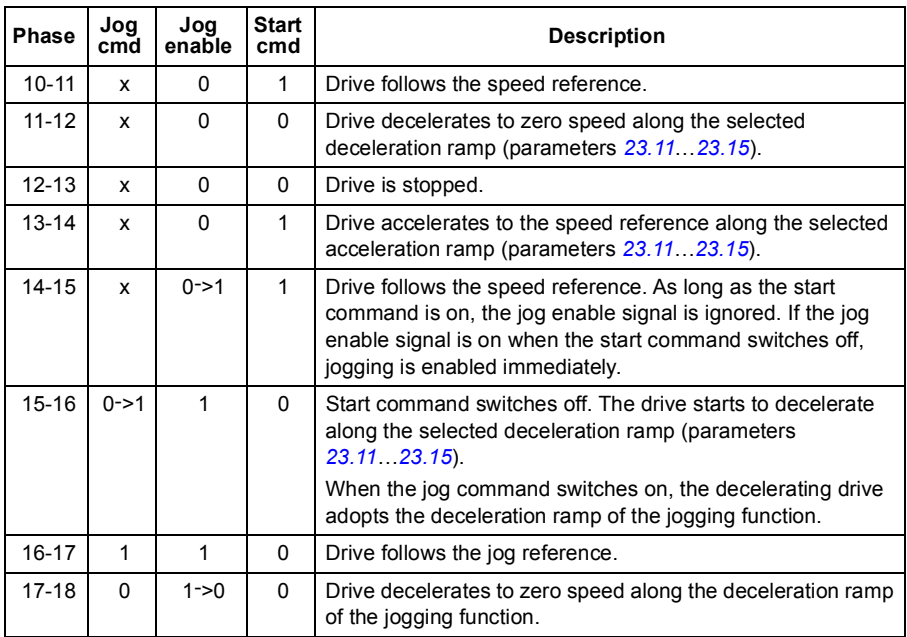

# **Notes:**

- Jogging is not available when the drive is in local control.
- Jogging cannot be enabled when the drive start command is on, or the drive started when jogging is enabled. Starting the drive after the jog enable switches off requires a fresh start command.

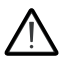

**WARNING!** If jogging is enabled and activated while the start command is on, jogging will activate as soon as the start command switches off.

- If both jogging functions are activated, the one that was activated first has priority.
- Jogging uses vector control.
- The inching functions activated through fieldbus (*[06.01](#page-122-0)* bits 8…9) use the references and ramp times defined for jogging, but do not require the jog enable signal.

### **Settings**

Parameters *[20.25](#page-163-3) [Jog enable](#page-163-4)* (page *[164](#page-163-4)*), *[20.26](#page-164-0) [Jog 1 start](#page-164-1)* (page *[165](#page-164-1)*), *[20.27](#page-165-0) [Jog 2](#page-165-1)  [start](#page-165-1)* (page *[166](#page-165-1)*), *[22.42](#page-184-5) [Jogging 1 ref](#page-184-6)* (page *[185](#page-184-6)*), *[22.43](#page-184-7) [Jogging 2 ref](#page-184-8)* (page *[185](#page-184-8)*), *[23.20](#page-190-8) [Acc time jogging](#page-190-10)* (page *[191](#page-190-10)*) and *[23.21](#page-190-9) [Dec time jogging](#page-190-11)* (page *[191](#page-190-11)*).
# **Speed control performance figures**

The table below shows typical performance figures for speed control.

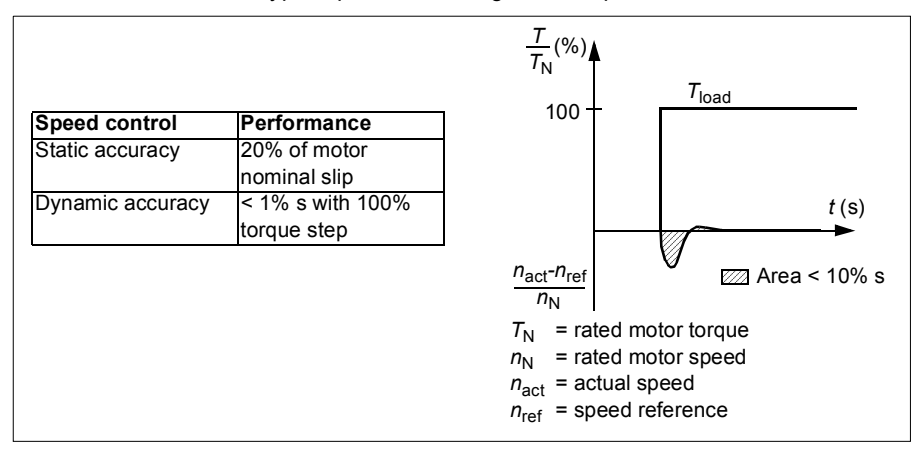

### **Torque control performance figures**

The drive can perform precise torque control without any speed feedback from the motor shaft. The table below shows typical performance figures for torque control.

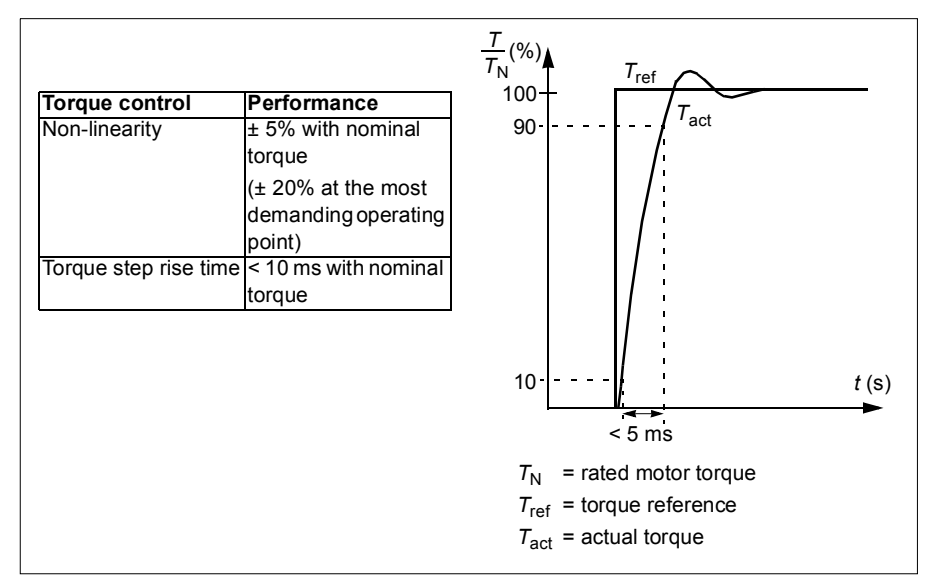

# **Scalar motor control**

Scalar motor control is the default motor control method. It is suitable for applications which do not require the control accuracy available in vector control. In scalar control, you control the drive output frequency reference, and you do not need to do any motor identification run at the first start.

It is recommended to activate scalar motor control mode in the following special situations:

- In multimotor drives: 1) if the load is not equally shared between the motors, 2) if the motors are of different sizes, or 3) if the motors are going to be changed after motor identification (ID run)
- If the nominal current of the motor is less than 1/6 of the nominal output current of the drive

**Note:** During this time, do not activate the motor phase loss fault (*[31.19](#page-225-0) [Motor](#page-225-1)  [phase loss](#page-225-1)*) as the drive cannot measure the motor current accurately.

- If the drive is used without a motor connected (for example, for test purposes)
- If the drive runs a medium-voltage motor through a step-up transformer.

In scalar control, some features are not available.

See also section *[Operating modes and motor control modes](#page-53-0)* on page *[54](#page-53-0)*.

### **IR compensation for scalar motor control**

IR compensation (also known as voltage boost) is available only when the motor control mode is scalar. When IR compensation is activated, the drive gives an extra voltage boost to the motor at low speeds. IR compensation is useful in applications that require a high break-away torque.

In vector control, no IR compensation is possible or needed as it is applied automatically.

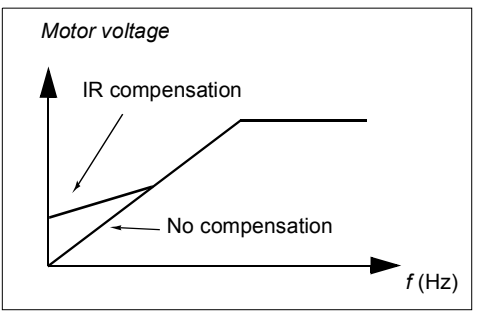

### **Settings**

Parameter group *[28 Frequency reference chain](#page-202-0)* (page *[203](#page-202-0)*).

Paramters *[97.13](#page-342-0) [IR compensation](#page-342-1)* (page *[343](#page-342-1)*) and *[99.04](#page-346-0) [Motor control mode](#page-346-1)* (page *[347](#page-346-1)*).

# **User load curve**

The User load curve provides a supervisory function that monitors an input signal as a function of frequency or speed, and load. It shows the status of the monitored signal and can give a warning or fault based on the violation of a user defined profile.

The user load curve consists of an overload and an underload curve, or just one of them. Each curve is formed by five points that represent the monitored signal as a function of frequency or speed.

In the example below, the user load curve is constructed from the motor nominal torque to which a 10% margin is added and subtracted. The margin curves define a working envelope for the motor so that excursions outside the envelope can be supervised, timed and detected.

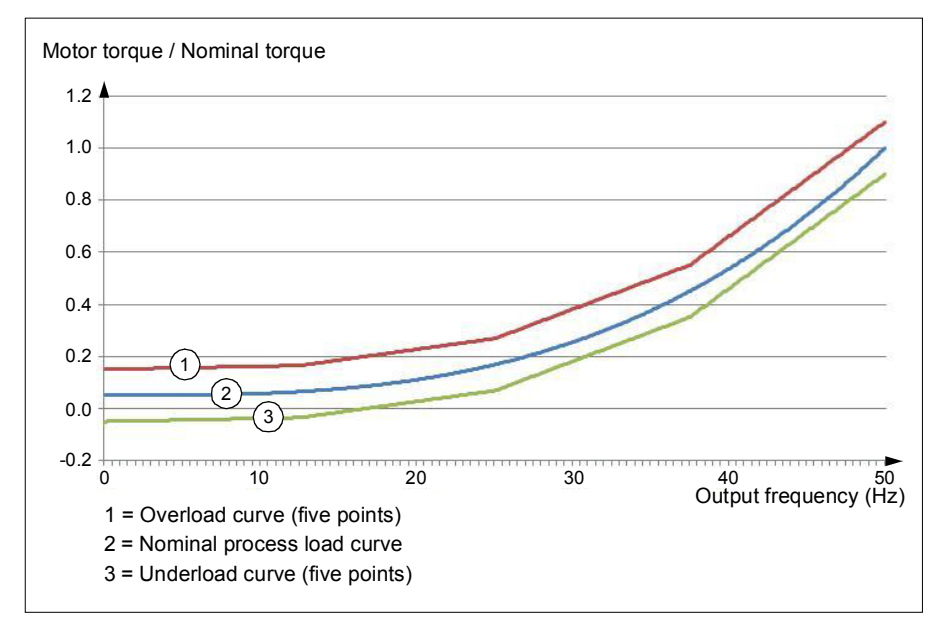

An overload warning and/or fault can be set to occur if the monitored signal stays continuously over the overload curve for a defined time. An underload warning and/or fault can be set to occur if the monitored signal stays continuously under the underload for a defined time.

Overload can be for example used to monitor for a saw blade hitting a knot or fan load profiles becoming too high.

Underload can be for example used to monitor for load dropping and breaking of conveyer belts or fan belts.

# **Settings**

Parameter group *[37 User load curve](#page-254-0)* (page *[255](#page-254-0)*).

# *U/f* **ratio**

The *U*/f function is only available in scalar motor control mode, which uses frequency control.

The function has two modes: linear and squared.

In linear mode, the ratio of voltage to frequency is constant below the field weakening point. This is used in constant torque applications where it may be necessary to produce torque at or near the rated torque of the motor throughout the frequency range

In squared mode, the ratio of the voltage to frequency increases as the square of the frequency below the field weakening point. This is typically used in centrifugal pump or fan applications. For these applications, the torque required follows the square relationship with frequency. Therefore, if the voltage is varied using the square relationship, the motor operates at improved efficiency and lower noise levels in these applications.

The *U*/f function cannot be used with energy optimization; if parameter *[45.11](#page-285-0) [Energy](#page-285-1)  [optimizer](#page-285-1)* is set to *[Enable](#page-285-2)*, parameter *[97.20](#page-343-0) [U/F ratio](#page-343-1)* is ignored.

### **Settings**

Parameter *[97.20](#page-343-0) [U/F ratio](#page-343-1)* (page *[344](#page-343-1)*).

# **Flux braking**

The drive can provide greater deceleration by raising the level of magnetization in the motor. By increasing the motor flux, the energy generated by the motor during braking can be converted to motor thermal energy.

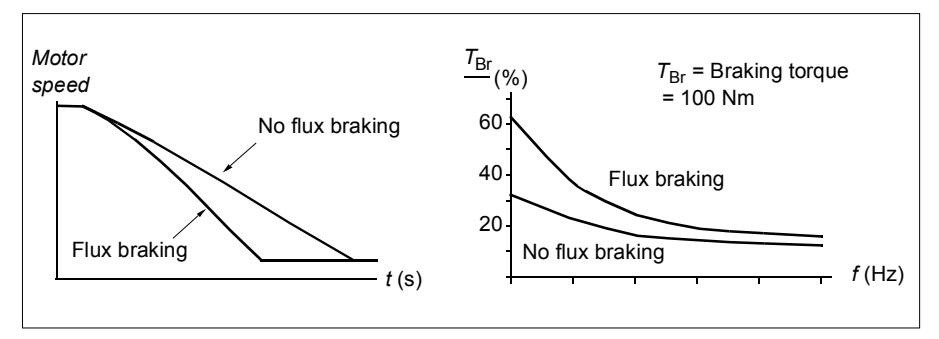

The drive monitors the motor status continuously, also during flux braking. Therefore, flux braking can be used both for stopping the motor and for changing the speed. The other benefits of flux braking are:

- The braking starts immediately after a stop command is given. The function does not need to wait for the flux reduction before it can start the braking.
- The cooling of the induction motor is efficient. The stator current of the motor increases during flux braking, not the rotor current. The stator cools much more efficiently than the rotor.
- Flux braking can be used with induction motors and permanent magnet motors.

Two braking power levels are available:

- Moderate braking provides faster deceleration compared to a situation where flux braking is disabled. The flux level of the motor is limited to prevent excessive heating of the motor.
- Full braking exploits almost all available current to convert the mechanical braking energy to motor thermal energy. Braking time is shorter compared to moderate braking. In cyclic use, motor heating may be significant.

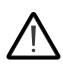

**WARNING:** The motor needs to be rated to absorb the thermal energy generated by flux braking.

### **Settings**

Parameter *[97.05](#page-340-0) [Flux braking](#page-340-1)* (page *[341](#page-340-1)*).

### **DC magnetization**

The drive has different magnetization functions for different phases of motor start/rotation/stop: pre-magnetization, DC hold, post-magnetization and pre-heating (motor heating).

#### **Pre-magnetization**

Pre-magnetization refers to DC magnetization of the motor before start. Depending on the selected start mode (vector or scalar) pre-magnetization can be applied to guarantee the highest possible breakaway torque, up to 200% of the nominal torque of the motor. By adjusting the pre-magnetization time, it is possible to synchronize the motor start and, for example, the release of a mechanical brake.

### **Settings**

Parameters *[21.01](#page-168-0) [Vector start mode](#page-168-1)* (page *[169](#page-168-1)*), *[21.19](#page-174-0) [Scalar start mode](#page-174-1)* (page *[175](#page-174-1)*) and *[21.02](#page-169-0) [Magnetization time](#page-169-1)* (page *[170](#page-169-1)*).

### **DC hold**

The function makes it possible to lock the rotor at (near) zero speed in the middle of normal operation. DC hold is activated by parameter *[21.08](#page-172-0)*. When both the reference and motor speed drop below a certain level, the drive will stop generating sinusoidal

current and start to inject DC into the motor. The current is set by parameter *[21.10](#page-172-5)*. When the reference exceeds parameter *[21.09](#page-172-2)*, normal drive operation continues.

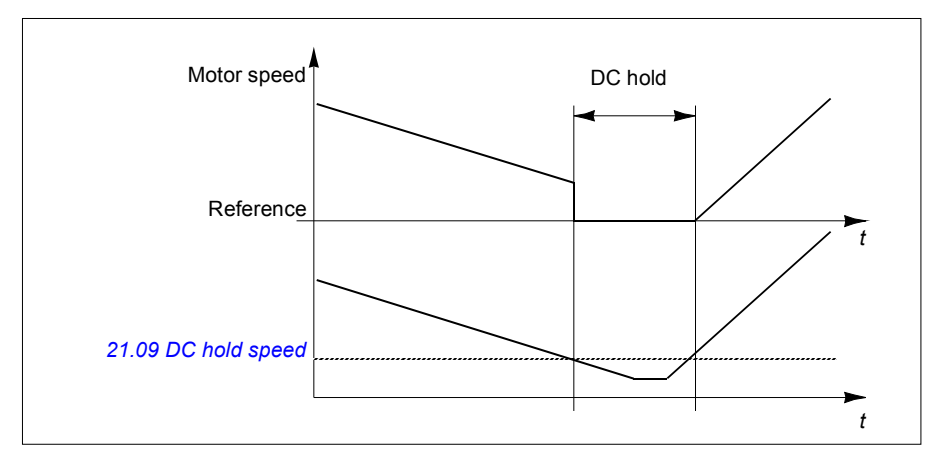

### **Settings**

Parameters *[21.08](#page-172-0) [DC current control](#page-172-1)* (page *[173](#page-172-1)*), *[21.09](#page-172-2) [DC hold speed](#page-172-3)* (page *[173](#page-172-3)*) and *[21.10](#page-172-5) [DC current reference](#page-172-7)* (page *[173](#page-172-7)*).

### **Post-magnetization**

The function keeps the motor magnetized for a certain period after stopping. This is to prevent the machinery from moving under load, for example before a mechanical brake can be applied. Post-magnetization is activated by parameter *[21.08](#page-172-0)*. The magnetization current is set by parameter *[21.10](#page-172-5)*.

**Note:** Post-magnetization is only available when ramping is the selected stop mode.

### **Settings**

Parameters *[21.01](#page-168-0) [Vector start mode](#page-168-1)* (page *[169](#page-168-1)*), *[21.02](#page-169-0) [Magnetization time](#page-169-1)* (page *[170](#page-169-1)*), *[21.03](#page-169-2) [Stop mode](#page-169-3)* (page *[170](#page-169-3)*), *[21.08](#page-172-0) [DC current control](#page-172-1)* (page *[173](#page-172-1)*), *[21.09](#page-172-2) [DC](#page-172-3)  [hold speed](#page-172-3)* (page *[173](#page-172-3)*) and *[21.11](#page-172-6) [Post magnetization time](#page-172-4)* (page *[173](#page-172-4)*).

### **Pre-heating (Motor heating)**

The pre-heating function keeps the motor warm and prevents condensation inside the motor by feeding it with DC current when the drive has been stopped. The heating can only be activated when the drive is in the stopped state, and starting the drive stops the heating.

When pre-heating is activated and the stop command is given, pre-heating starts immediately if the drive is running below the zero speed limit (see bit 0 in parameter *[06.19](#page-126-0) [Speed control status word](#page-126-1)*). If the drive is running above the zero speed limit,

pre-heating is delayed by the time defined by parameter *[21.15](#page-173-3) [Pre-heating time delay](#page-173-4)* to prevent excessive current.

The function can be defined to be always active when the drive is stopped or it can be activated by a digital input, fieldbus, timed function or supervision function. For example, with the help of signal supervision function, the heating can be activated by a thermal measurement signal from the motor.

The pre-heating current fed to the motor can be defined as 0…30% of the nominal motor current.

### **Notes**:

- In applications where the motor keeps rotating for a long time after the modulation is stopped, it is recommended to use ramp stop with pre-heating to prevent a sudden pull at the rotor when the pre-heating is activated.
- The heating function requires that STO is not triggered.
- The heating function requires that the drive is not faulted.
- Pre-heating uses DC hold to produce current.

### **Settings**

Parameters *[21.14](#page-173-0) [Pre-heating input source](#page-173-1)* (page *[174](#page-173-1)*), *[21.15](#page-173-3) [Pre-heating time delay](#page-173-4)* and *[21.16](#page-173-2) [Pre-heating current](#page-173-5)* (page *[174](#page-173-5)*).

# **Energy optimization**

The Energy optimization function optimizes the motor flux so that total energy consumption and motor noise level are reduced when the drive operates below the nominal load. The total efficiency (motor and drive) can be improved by 1…20% depending on load torque and speed.

**Note:** With a permanent magnet motor and synchronous reluctance motor, energy optimization is always enabled.

### **Settings**

Parameter *[45.11](#page-285-0) [Energy optimizer](#page-285-1)* (page *[286](#page-285-1)*).

# **Switching frequency**

The drive has two switching frequencies: reference switching frequency and minimum switching frequency. The drive tries to keep the highest allowed switching frequency (= reference switching frequency) if thermally possible, and then adjusts dynamically between the reference and minimum switching frequencies depending on the drive temperature. When the drive reaches the minimum switching frequency (= lowest allowed switching frequency), it starts to limit output current as the heating up continues.

For derating, see the hardware manual of the drive.

**Example 1:** If you need to fix the switching frequency to a certain value as with some external filters, e.g. with EMC C1 filters (see the hardware manual), set both the reference and the minimum switching frequency to this value and the drive will retain this switching frequency.

**Example 2:** If the reference switching frequency is set to 12 kHz and the minimum switching frequency is set to 1.5 kHz (or 1 kHz), the drive maintains the highest possible switching frequency to reduce motor noise and only when the drive heats it will decrease the switching frequency. This is useful, for example, in applications where low noise is necessary but higher noise can be tolerated when the full output current is needed.

# **Settings**

Parameters *[97.01](#page-339-0) [Switching frequency reference](#page-339-1)* (page *[340](#page-339-1)*) and *[97.02](#page-339-2) [Minimum](#page-339-3)  [switching frequency](#page-339-3)* (page *[340](#page-339-3)*).

# **Speed compensated stop**

Speed compensation stop is available for example for applications where a conveyer needs to travel a certain distance after receiving the stop command. At maximum speed, the motor is stopped normally along the defined deceleration ramp, after the application of a user defined delay to adjust the distance traveled. Below maximum speed, stop is delayed still more by running the drive at current speed before the motor is ramped to a stop. As shown in the figure, the distance traveled after the stop command is the same in both cases, that is, area A + area B equals area C.

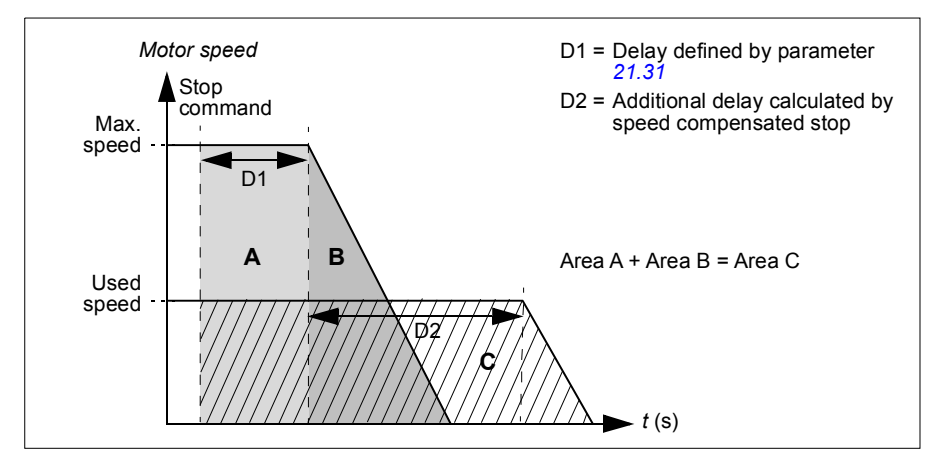

Speed compensation does not take into account shape times (parameters *[23.32](#page-192-0) [Shape time 1](#page-192-1)* and *[23.33](#page-192-2) [Shape time 2](#page-192-3)*). Positive shape times lengthen the distance traveled.

Speed compensation can be restricted to forward or reverse rotating direction. Speed compensation is supported in both vector and scalar motor control.

### **Settings**

Parameters *[21.30](#page-175-0) [Speed compensated stop mode](#page-175-1)* (page *[176](#page-175-1)*), *[21.31](#page-176-0) [Speed](#page-176-1)  [compensated stop delay](#page-176-1)* (page *[177](#page-176-1)*) and *[21.32](#page-176-2) [Speed comp stop threshold](#page-176-3)* (page *[177](#page-176-3)*).

# **Application control**

# **Control macros**

Control macros are predefined parameter edits and I/O configurations. See chapter *[Control macros](#page-30-0)*.

# **Process PID control**

There is a built-in process PID controller in the drive. The controller can be used to control process such as pressure or flow in the pipe or fluid level in the container.

In process PID control, a process reference (setpoint) is connected to the drive instead of a speed reference. An actual value (process feedback) is also brought back to the drive. The process PID control adjusts the drive speed in order to keep the measured process quantity (actual value) at the desired level (setpoint). This means that user does not need to set a frequency/speed/torque reference to the drive but the drive adjust its operation according to the process PID.

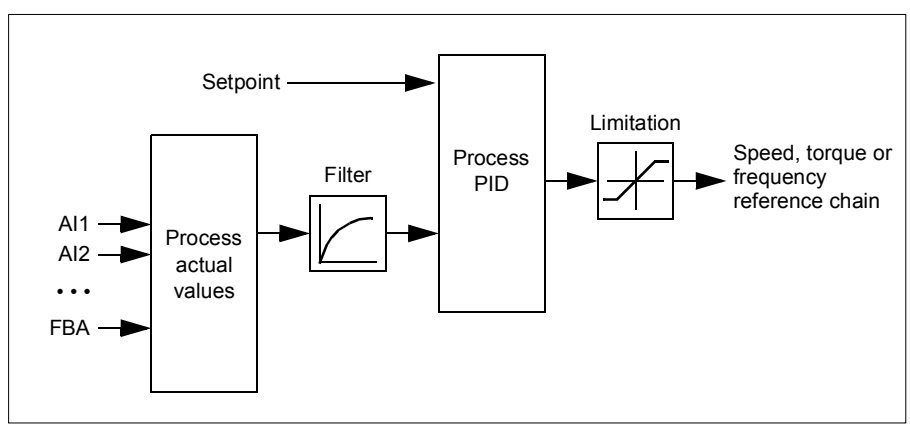

The simplified block diagram below illustrates the process PID control.

The drive contains two complete sets of process PID controller settings that can be alternated whenever necessary; see parameter *[40.57](#page-270-0) [PID set1/set2 selection](#page-270-1)*.

**Note:** Process PID control is only available in external control; see section *[Local and](#page-51-0)  [external control locations](#page-51-0)* on page *[52](#page-51-0)*.

### **Sleep and boost functions for process PID control**

The sleep function is suitable for PID control applications where the consumption varies, such as clean water pumping systems. When used, it stops the pump completely during low demand, instead of running the pump slowly below its efficient operating range. The following example visualizes the operation of the function.

**Example:** The drive controls a pressure boost pump. The water consumption falls at night. As a consequence, the process PID controller decreases the motor speed. However, due to natural losses in the pipes and the low efficiency of the centrifugal pump at low speeds, the motor would never stop rotating. The sleep function detects the slow rotation and stops the unnecessary pumping after the sleep delay has passed. The drive shifts into sleep mode, still monitoring the pressure. The pumping resumes when the pressure falls under the predefined minimum level and the wakeup delay has passed.

The user can extend the PID sleep time by the boost functionality. The boost functionality increases the process setpoint for a predetermined time before the drive enters the sleep mode.

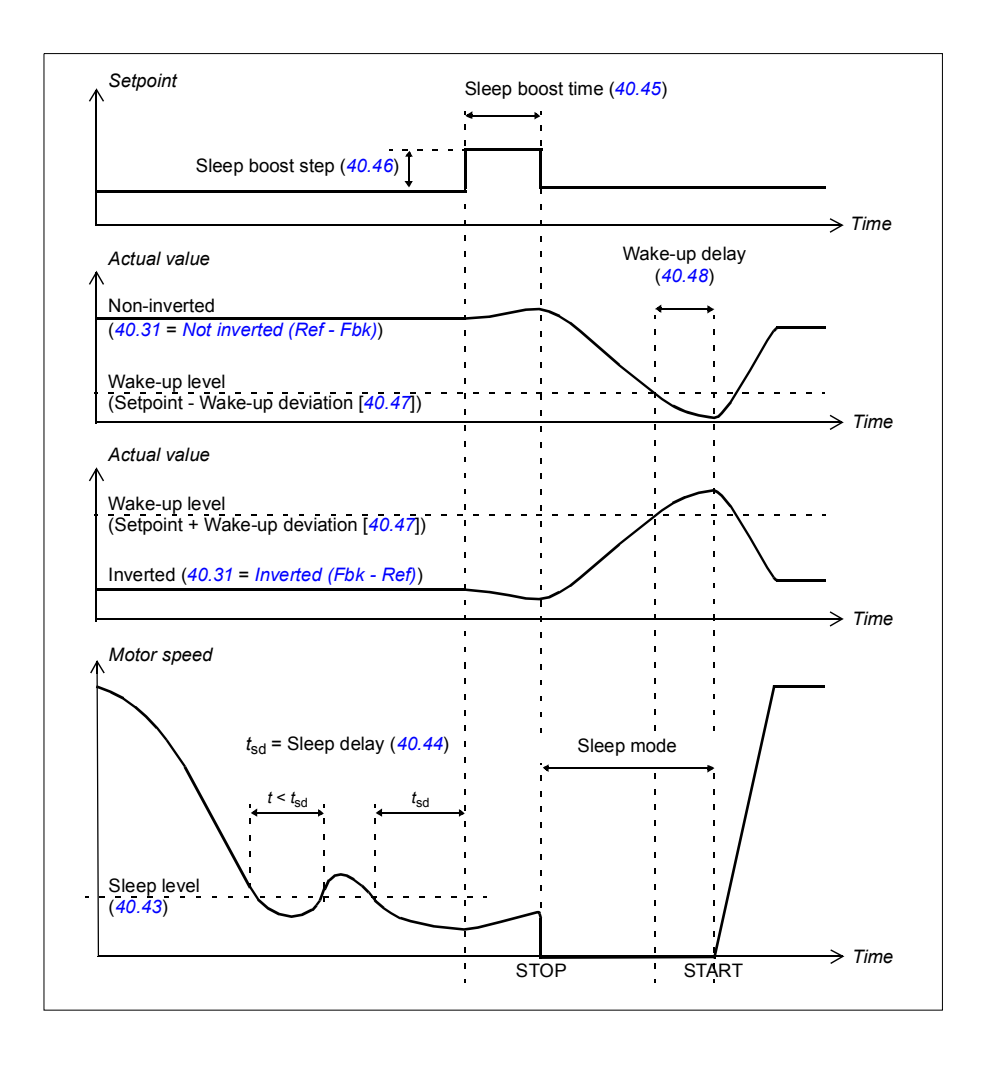

# **Tracking**

In tracking mode, the PID block output is set directly to the value of parameter *[40.50](#page-269-0) [Set 1 tracking ref selection](#page-269-1)* (or *[41.50](#page-274-0) [Set 2 tracking ref selection](#page-274-1)*).The internal I term of the PID controller is set so that no transient is allowed to pass on to the output, so when the tracking mode is left, normal process control operation can be resumed without a significant bump.

# **Settings**

Parameter *[96.04](#page-331-0) [Macro select](#page-331-1)* (page *[332](#page-331-1)*).

Parameter groups *[40 Process PID set 1](#page-258-0)*(page *[259](#page-258-0)*) and *[41 Process PID set 2](#page-272-0)* (page *[273](#page-272-0)*).

# **Mechanical brake control**

A mechanical brake can be used for holding the motor and driven machinery at zero speed when the drive is stopped, or not powered. The brake control logic observes the settings of parameter group *[44 Mechanical brake control](#page-277-0)* as well as several external signals, and moves between the states presented in the diagram on page *[85](#page-84-0)*. The tables below the state diagram detail the states and transitions. The timing diagram on page *[87](#page-86-0)* shows an example of a close-open-close sequence.

For application example, see section *[Crane mechanical brake control](#page-532-0)* on page *[533](#page-532-0)*.

### **Inputs of the brake control logic**

The start command of the drive (bit 5 of *[06.16](#page-124-0) [Drive status word 1](#page-124-1)*) is the main control source of the brake control logic. An optional external open/close signal can be selected by *[44.12](#page-280-0) [Brake close request](#page-280-1)*. The two signals interact as follows:

- Start command = 1 **AND** signal selected by *[44.12](#page-280-0) [Brake close request](#page-280-1)* = 0 → Request brake to **open**
- Start command = 0 **OR** signal selected by *[44.12](#page-280-0) [Brake close request](#page-280-1)* = 1 → Request brake to **close**

Another external signal – for example, from a higher-level control system – can be connected via parameter *[44.11](#page-279-0) [Keep brake closed](#page-279-1)* to prevent the brake from opening.

Other signals that affect the state of the control logic are

- brake status acknowledgment (optional, defined by parameter *[44.07](#page-278-0) [Brake](#page-278-1)  [acknowledge selection](#page-278-1)*),
- bit 2 of *[06.11](#page-123-0) [Main status word](#page-123-1)* (indicates whether the drive is ready to follow the given reference or not),
- bit 6 of *[06.16](#page-124-0) [Drive status word 1](#page-124-1)* (indicates whether the drive is modulating or not).

### **Outputs of the brake control logic**

The mechanical brake is controlled by bit 0 of parameter *[44.01](#page-277-3) [Brake control status](#page-277-4)*. This bit should be selected as the source of a relay output (or a digital input/output in output mode) which is then wired to the brake actuator through a relay. See the wiring example on page *[88](#page-87-0)*.

The brake control logic, in various states, will request the drive control logic to hold the motor, increase the torque, or ramp down the speed. These requests are visible in parameter *[44.01](#page-277-3) [Brake control status](#page-277-4)*.

<span id="page-84-7"></span><span id="page-84-1"></span>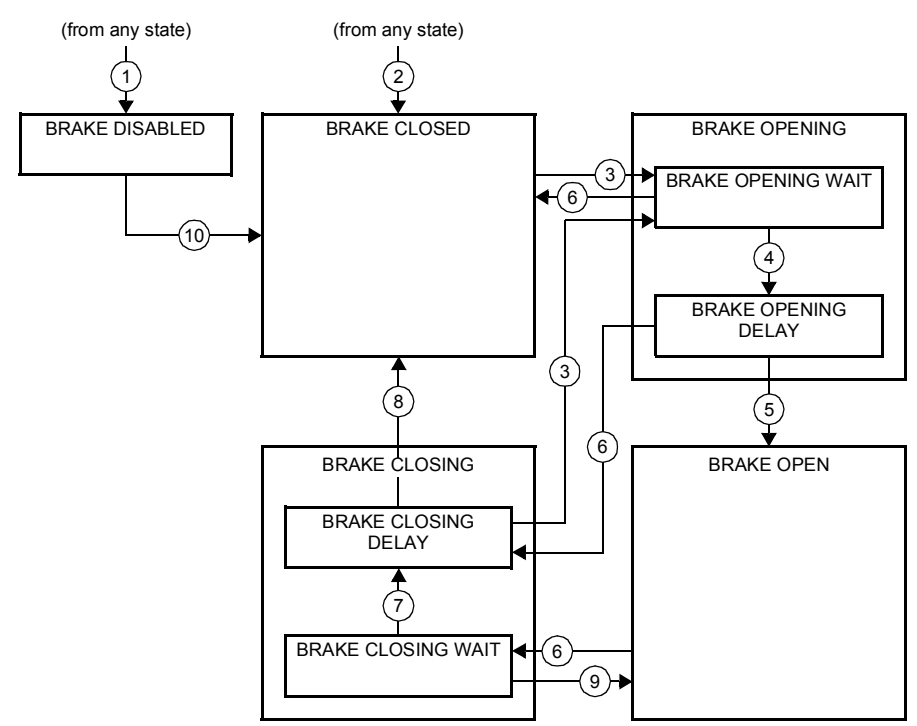

### <span id="page-84-2"></span><span id="page-84-0"></span>**Brake state diagram**

#### <span id="page-84-6"></span><span id="page-84-5"></span><span id="page-84-4"></span><span id="page-84-3"></span>State descriptions

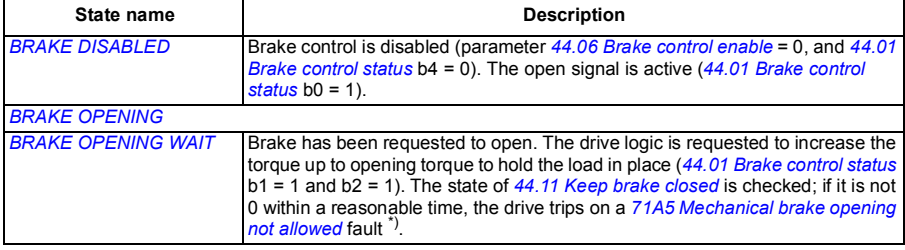

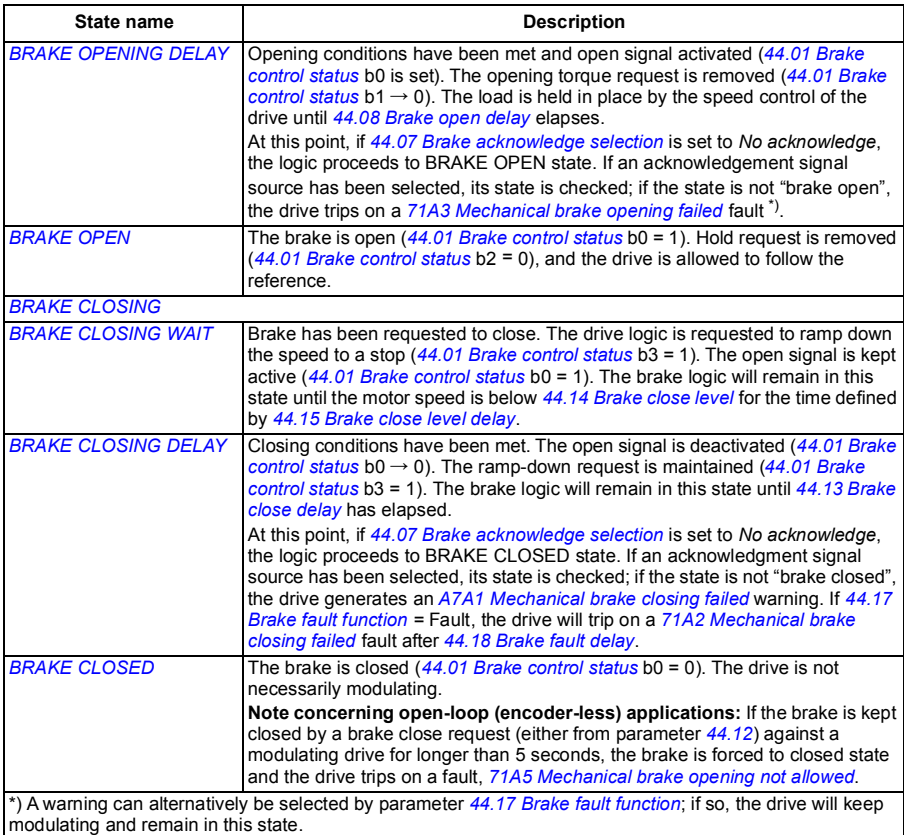

#### State change conditions ( (n))

- 1 Brake control disabled (parameter *[44.06](#page-277-1) [Brake control enable](#page-277-2)* → 0).
- 2 *[06.11](#page-123-0) [Main status word](#page-123-1)*, bit 2 = 0.
- 3 Brake has been requested to open and *[44.16](#page-281-4) [Brake reopen delay](#page-281-5)* has expired.
- 4 Brake open conditions (such as *[44.10](#page-279-2) [Brake open torque](#page-279-3)*) fulfilled and *[44.11](#page-279-0) [Keep brake closed](#page-279-1)* = 0.
- 5 *[44.08](#page-278-2) [Brake open delay](#page-278-3)* has elapsed and brake open acknowledgement (if chosen by *[44.07](#page-278-0) [Brake](#page-278-1)  [acknowledge selection](#page-278-1)*) has been received.
- 6 Brake has been requested to close.
- 7 Motor speed has remained below closing speed *[44.14](#page-280-2) [Brake close level](#page-280-3)* for the duration of *[44.15](#page-280-6) [Brake close level delay](#page-280-7)*.
- 8 *[44.13](#page-280-4) [Brake close delay](#page-280-5)* has elapsed and brake close acknowledgment (if chosen by *[44.07](#page-278-0) [Brake](#page-278-1)  [acknowledge selection](#page-278-1)*) has been received.
- 9 Brake has been requested to open.
- 10 Brake control enabled (parameter *[44.06](#page-277-1) [Brake control enable](#page-277-2)* → 1).

### <span id="page-86-0"></span>**Timing diagram**

The simplified timing diagram below illustrates the operation of the brake control function. Refer to the Brake state diagram on page *[85](#page-84-0)*.

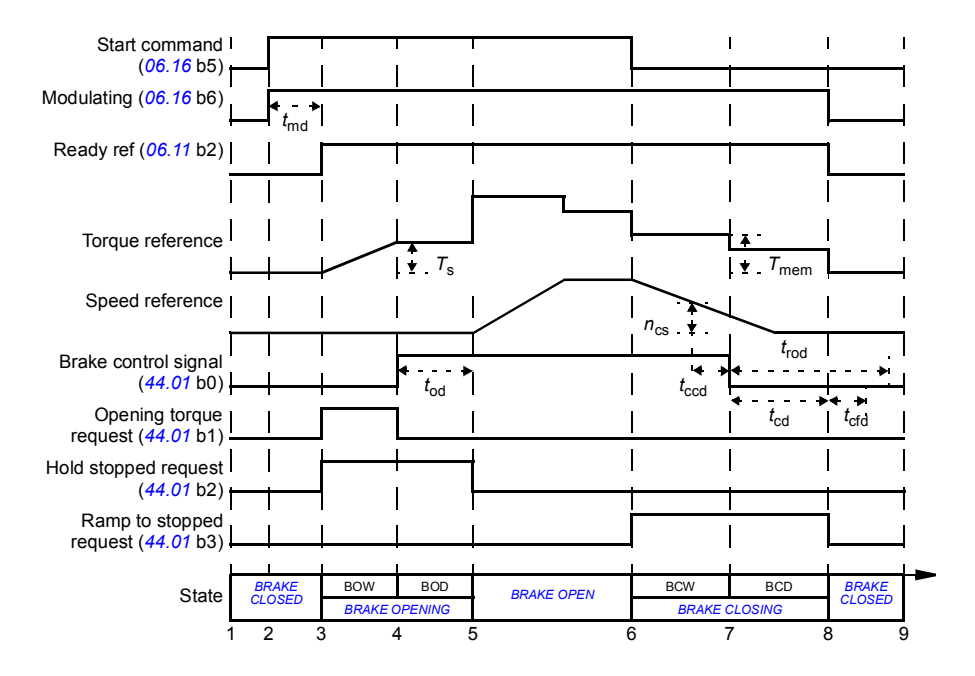

- *T*<sup>s</sup> Start torque at brake open (parameter *[44.03](#page-277-5) [Brake open torque reference](#page-277-6)*)
- *T*mem Stored torque value at brake close (*[44.02](#page-277-7) [Brake torque memory](#page-277-8)*)
- *t*md Motor magnetization delay
- *t*od Brake open delay (parameter *[44.08](#page-278-2) [Brake open delay](#page-278-3)*)
- *n*cs Brake close speed (parameter *[44.14](#page-280-2) [Brake close level](#page-280-3)*)
- *t*ccd Brake close command delay (parameter *[44.15](#page-280-6) [Brake close level delay](#page-280-7)*)
- *t*cd Brake close delay (parameter *[44.13](#page-280-4) [Brake close delay](#page-280-5)*)
- *t*cfd Brake close fault delay (parameter *[44.18](#page-281-2) [Brake fault delay](#page-281-3)*)
- *t*rod Brake reopen delay (parameter *[44.16](#page-281-4) [Brake reopen delay](#page-281-5)*)
- **BRAKE OPENING WAIT**
- BOD *BRAKE OPENING DELAY*
- BCW *[BRAKE CLOSING WAIT](#page-84-5)*
- BCD *[BRAKE CLOSING DELAY](#page-84-6)*

## <span id="page-87-0"></span>**Wiring example**

The figure below shows a brake control wiring example. The brake control hardware and wiring is to be sourced and installed by the customer.

**WARNING!** Make sure that the machinery into which the drive with brake control function is integrated fulfills the personnel safety regulations. Note that the frequency converter (a Complete Drive Module or a Basic Drive Module, as defined in IEC/EN 61800-2), is not considered as a safety device mentioned in the European Machinery Directive and related harmonized standards. Thus, the personnel safety of the complete machinery must not be based on a specific frequency converter feature (such as the brake control function), but it has to be implemented as defined in the application specific regulations.

The brake is controlled by bit 0 of parameter *[44.01](#page-277-3) [Brake control status](#page-277-4)*. The source of brake acknowledge (status supervision) is selected by parameter *[44.07](#page-278-0) [Brake](#page-278-1)  [acknowledge selection](#page-278-1)*. In this example,

• parameter *[10.24](#page-132-0) [RO1 source](#page-132-1)* is set to *Open brake command* (ie. bit 0 of *[44.01](#page-277-3) [Brake control status](#page-277-4)*), and

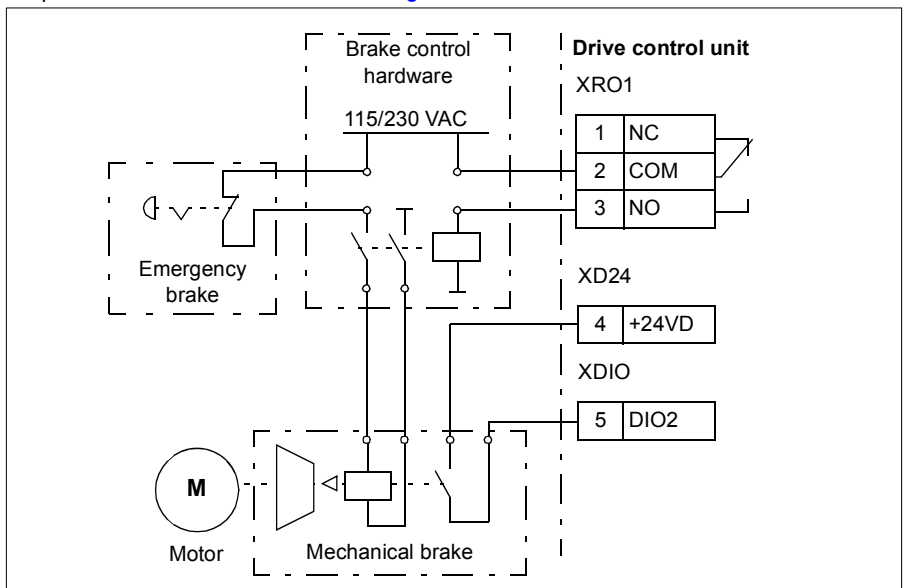

• parameter *[44.07](#page-278-0) [Brake acknowledge selection](#page-278-1)* is set to *DIO1*.

### **Settings**

Parameters *[06.11](#page-123-0) [Main status word](#page-123-1)* (page *[124](#page-123-1)*), *[06.16](#page-124-0) [Drive status word 1](#page-124-1)* (page *[125](#page-124-1)*) and parameter group *[44 Mechanical brake control](#page-277-0)* (page *[278](#page-277-0)*).

Events *[A7A1](#page-395-1) [Mechanical brake closing failed](#page-395-2)* (page *[396](#page-395-2)*), *[71A2](#page-406-0) [Mechanical brake](#page-406-1)  [closing failed](#page-406-1)* (page *[407](#page-406-1)*), *[71A3](#page-407-1) [Mechanical brake opening failed](#page-407-2)* (page *[408](#page-407-2)*) and *[71A5](#page-407-0) [Mechanical brake opening not allowed](#page-407-3)* (page *[408](#page-407-3)*).

# **DC voltage control**

# <span id="page-89-0"></span>**Overvoltage control**

Overvoltage control of the intermediate DC link is typically needed when the motor is in generating mode. The motor can generate when it decelerates or when the load overhauls the motor shaft, causing the shaft to turn faster than the applied speed or frequency. To prevent the DC voltage from exceeding the overvoltage control limit, the overvoltage controller automatically decreases the generating torque when the limit is reached. The overvoltage controller also increases any programmed deceleration times if the limit is reached; to achieve shorter deceleration times, a brake chopper and resistor may be required.

# <span id="page-89-1"></span>**Undervoltage control (power loss ride-through)**

If the incoming supply voltage is cut off, the drive will continue to operate by utilizing the kinetic energy of the rotating motor. The drive will be fully operational as long as the motor rotates and generates energy to the drive. The drive can continue operation after the break if the main contactor (if present) remained closed.

**Note:** Units equipped with a main contactor must be equipped with a hold circuit (e.g. UPS) to keep the contactor control circuit closed during a short supply break.

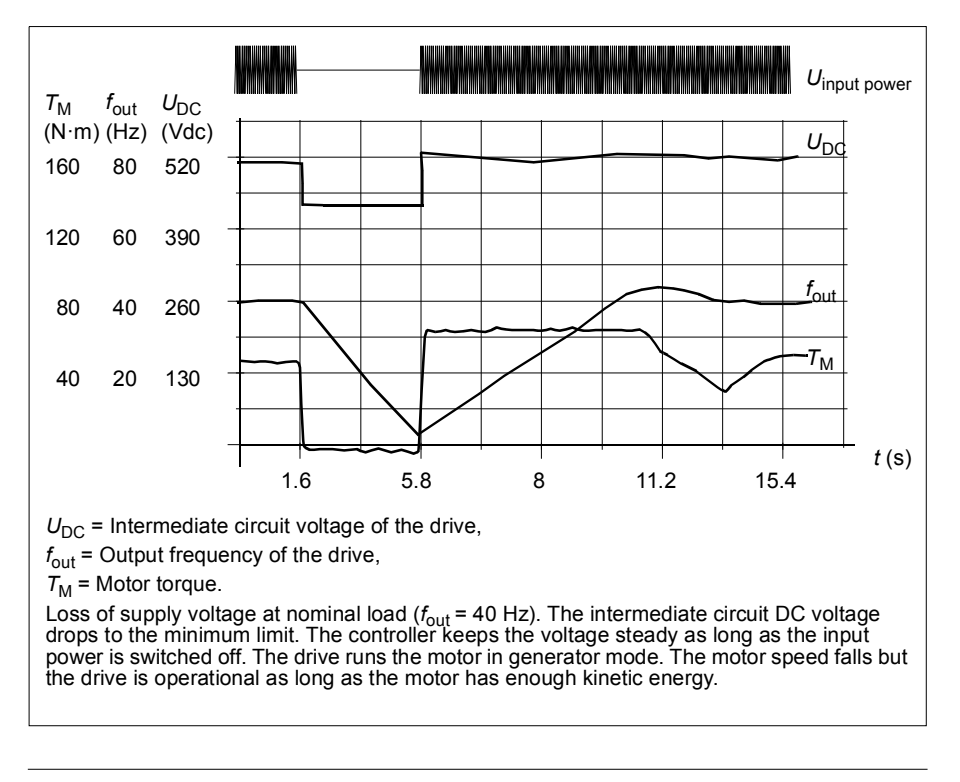

### **Implementing the undervoltage control (power loss ride-through)**

Implement the undervoltage control function as follows:

- Check that the undervoltage control function of the drive is enabled with parameter *[30.31](#page-220-0) [Undervoltage control](#page-220-1)*.
- Parameter *[21.01](#page-168-0) [Vector start mode](#page-168-1)* must be set to *[Automatic](#page-168-2)* (in vector mode) or parameter *[21.19](#page-174-0) [Scalar start mode](#page-174-1)* to *[Automatic](#page-174-2)* (in scalar mode) to make flying start (starting into a rotating motor) possible.

If the installation is equipped with a main contactor, prevent its tripping at the input power break. For example, use a time delay relay (hold) in the contactor control circuit.

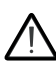

**WARNING!** Make sure that the flying restart of the motor will not cause any danger. If you are in doubt, do not implement the undervoltage control function.

#### **Automatic restart**

It is possible to restart the drive automatically after a short (max. 10 seconds) power supply failure by using the Automatic restart function, provided that the drive is allowed to run for 10 seconds without the cooling fans operating.

When enabled, the function takes the following actions upon a supply failure to enable a successful restart:

- The undervoltage fault is suppressed (but a warning is generated).
- Modulation and cooling is stopped to conserve any remaining energy.
- DC circuit pre-charging is enabled.

If the DC voltage is restored before the expiration of the period defined by parameter *[21.18](#page-173-6) [Auto restart time](#page-173-7)* and the start signal is still on, normal operation will continue. However, if the DC voltage remains too low at that point, the drive trips on a fault, *[3220](#page-402-0) [DC link undervoltage](#page-402-1)*.

**WARNING!** Before you activate the function, make sure that no dangerous situations can occur. The function restarts the drive automatically and continues operation after a supply break.

# **Voltage control and trip limits**

The control and trip limits of the intermediate DC voltage regulator are relative to the supply voltage as well as drive/inverter type. The DC voltage  $(U_{DC})$  is approximately 1.35 times the line-to-line supply voltage, and is displayed by parameter *[01.11](#page-115-0) [DC](#page-115-1)  [voltage](#page-115-1)*.

The following table shows the values of the selected DC voltage levels in volts. Note that the absolute voltages vary according to drive/inverter type and AC supply voltage range.

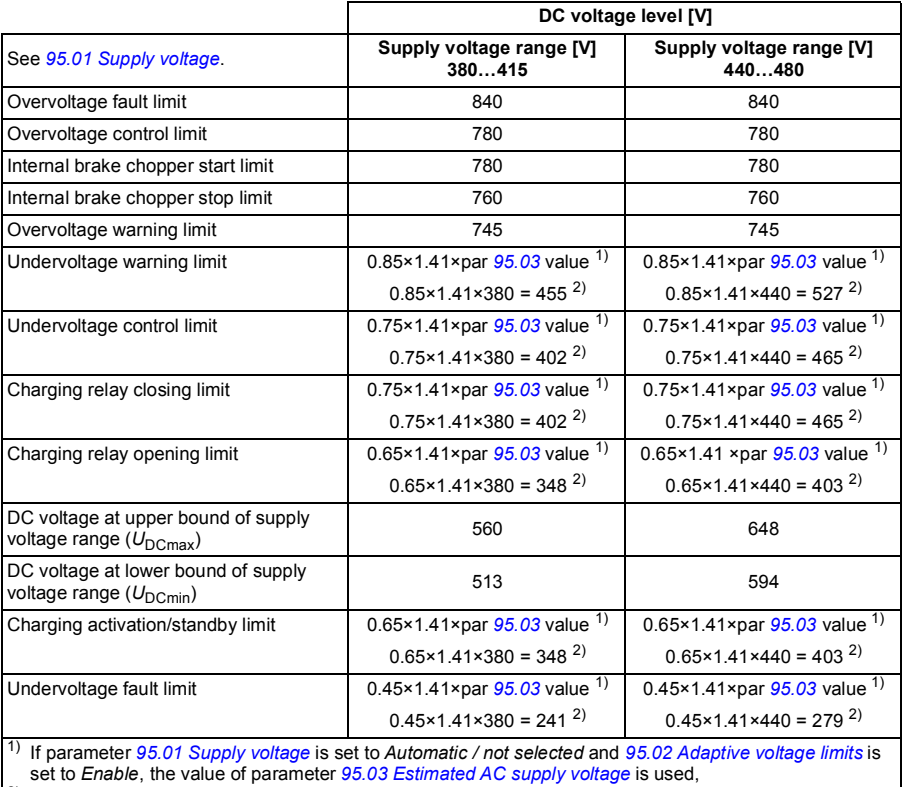

2) otherwise the lower limit of the range selected with parameter *[95.01](#page-328-0) [Supply voltage](#page-328-1)* is used.

# ■ Settings

Parameters *[01.11](#page-115-0) [DC voltage](#page-115-1)* (page *[116](#page-115-1)*), *[30.30](#page-220-3) [Overvoltage control](#page-220-2)* (page *[221](#page-220-2)*), *[30.31](#page-220-0) [Undervoltage control](#page-220-1)* (page *[221](#page-220-1)*), *[95.01](#page-328-0) [Supply voltage](#page-328-1)* (page *[329](#page-328-1)*) and *[95.02](#page-328-3) [Adaptive voltage limits](#page-328-4)* (page *[329](#page-328-4)*).

# **Brake chopper**

A brake chopper can be used to handle the energy generated by a decelerating motor. When the DC voltage rises high enough, the chopper connects the DC circuit to an external brake resistor. The chopper operation is based on hysteresis.

The internal brake choppers in the drive (in frames R0…R3) start conducting at internal brake chopper start limit 780 V and stop conducting at internal brake chopper stop limit 760 V (AC supply 380…480 V).

For information on external brake choppers, refer to the respective user manual.

**Note:** Overvoltage control needs to be disabled for the chopper to operate.

#### **Settings**

Parameters *[01.11](#page-115-0) [DC voltage](#page-115-1)* (page *[116](#page-115-1)*), *[30.30](#page-220-3) [Overvoltage control](#page-220-2)* (page *[221](#page-220-2)*) and parameter group *[43 Brake chopper](#page-275-0)* (page *[276](#page-275-0)*).

# **Limit to limit control**

The Limit to limit control function restricts the forward and reverse movement of a load inside two extreme points. The function supports the monitoring of two sensors at both ends of the movement range: one for the slow down point and the other for the stop point. The system installer must install the sensors (eg, limit switches) and connect them to the drive.

In the forward direction, the function allows normal operation of the drive until the movement reaches the forward limiting points:

- When the drive receives the forward slow down signal, it decelerates the speed to the slow down speed. Slow down speed allows smooth transition to stop at a later stage. Vector mode uses the Speed reference ramp (*[23.11](#page-189-0)*... *[23.15](#page-190-0)*) and Scalar mode the Freq reference ramp (*[28.71](#page-211-0)*... *[28.75](#page-212-0)*).
- When the drive receives the forward stop signal, it stops the motor. It uses the drive stop mode selection (*[21.03](#page-169-2)*). The function allows start only in the reverse direction.

In the reverse direction, the function monitors reverse slow down and reverse stop signals. The operation is similar as in the forward direction.

You can enable the function by a parameter, and define the signal sources for the forward slow down, forward stop, reverse slow down and reverse stop. You can also define the slow down speed by a parameter.

The Limit to limit function detects the signal status changes only when the function is active, and the load is moved by the drive and motor. The function does not update the signal states in its state machine despite of the actual status changes:

- 1. when the user has deactivated or disabled the function
- 2. when the function has stopped the motor but the load is moved by a force other than the drive and motor (e.g., by a gravity).

For application example, see sections *[Crane stop limit function](#page-545-0)* on page *[546](#page-545-0)*, *[Crane](#page-547-0)  [slowdown function](#page-547-0)* on page *[548](#page-547-0)*, and *[Fast stop](#page-549-0)* on page *[550](#page-549-0)*.

# **Limit to limit control function**

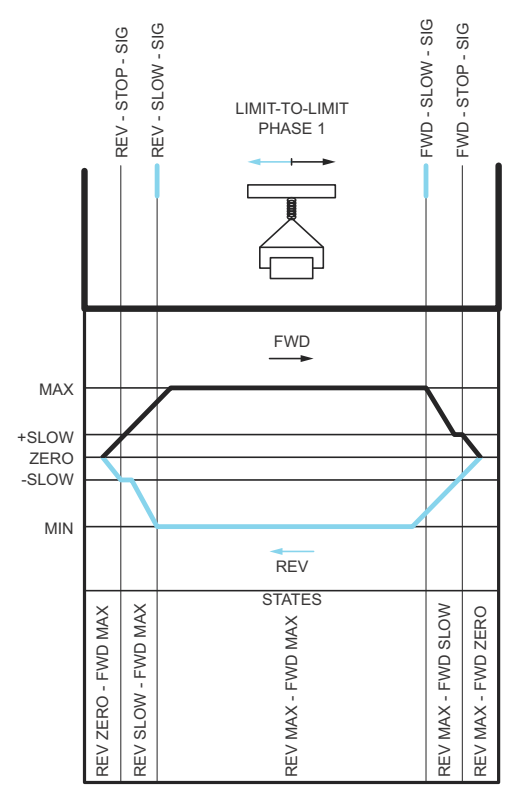

# **Limitations**

- The external stop or slow down signals (in either direction) must not be on when the Limit to limit function is activated for the first time. If that is not possible, change the state manually to match the actual status in the Limit to limit state parameter (*[76.01](#page-321-0)*).
- When drive is stopped, the load must not be moved with external force (the drive cannot monitor direction). If this happens, the Limit to limit state can be manually changed to the correct one in parameter Limit to limit state parameter (*[76.01](#page-321-0)*).
- Coast stop without mechanical brake may cause load moving without Limit to limit control (drive is not controlling load movement). If this happens, the Limit to limit state can be manually changed to the correct one in parameter Limit to limit state parameter (*[76.01](#page-321-0)*).
- When Limit to limit control is in Pulse mode then the state is saved over power cycle. The load must not be moved when the drive is powered off. If this happens, then Limit to limit state can be manually changed to the correct one in parameter Limit to limit state parameter (*[76.01](#page-321-0)*).

# **Tips**

- You can connect Slow down and Stop signals into the same signal source by setting the Stop limit and Slow down parameters to the same digital input (*[76.01](#page-321-0)* Forward stop limit = DI2 and *[76.05](#page-323-0)* Forward slow down limit = DI2).
- You can change the Limit to limit state machine state with the parameter Limit to limit state parameter (*[76.01](#page-321-0)*), in case of maintenance.

### **Settings**

Parameter groups *[21 Start/stop mode](#page-168-3)* (page *[169](#page-168-3)*), *[23 Speed reference ramp](#page-189-1)* (page *[190](#page-189-1)*) and *[28 Frequency reference chain](#page-202-0)* (page *[203](#page-202-0)*).

Paramters *[76.01](#page-321-0) [Limit to limit control status](#page-321-1)* (page *[322](#page-321-1)*), *[76.02](#page-321-2) [Enable limit to limit](#page-321-3)  [control](#page-321-3)* (page *[322](#page-321-3)*), *[76.03](#page-322-0) [Limit to limit trigger type](#page-322-1)* (page *[323](#page-322-1)*), *[76.04](#page-322-2) [Forward stop](#page-322-3)  [limit](#page-322-3)* (page *[323](#page-322-3)*), *[76.05](#page-323-0) [Forward slow down limit](#page-323-1)* (page *[324](#page-323-1)*), *[76.06](#page-324-0) [Reverse stop limit](#page-324-1)* (page *[325](#page-324-1)*), *[76.07](#page-324-2) [Reverse slow down limit](#page-324-3)* (page *[325](#page-324-3)*), *[76.08](#page-324-4) [Slow down speed](#page-324-5)* (page *[325](#page-324-5)*) and *[76.09](#page-324-6) [Slow down frequency](#page-324-7)* (page *[325](#page-324-7)*).

# **Safety and protections**

# **Fixed/Standard protections**

### **Overcurrent**

If the output current exceeds the internal overcurrent limit, the IGBTs are shut down immediately to protect the drive.

### **DC overvoltage**

See section *[Overvoltage control](#page-89-0)* on page *[90](#page-89-0)*.

### **DC undervoltage**

See section *[Undervoltage control \(power loss ride-through\)](#page-89-1)* on page *[90](#page-89-1)*.

#### **Drive temperature**

If the temperature rises high enough, the drive first starts to limit the switching frequency and then the current to protect itself. If it is still keeps heating up, for example because of a fan failure, an overtemperature fault is generated.

#### **Short circuit**

In case of a short circuit, the IGBTs are shut down immediately to protect the drive.

### **Emergency stop**

The emergency stop signal is connected to the input selected by parameter *[21.05](#page-170-0) [Emergency stop source](#page-170-1)*. An emergency stop can also be generated through fieldbus (parameter *[06.01](#page-122-0) [Main control word](#page-122-1)*, bits 0…2).

The mode of the emergency stop is selected by parameter *[21.04](#page-169-4) [Emergency stop](#page-169-5)  [mode](#page-169-5)*. The following modes are available:

- Off1: Stop along the standard deceleration ramp defined for the particular reference type in use
- Off2: Stop by coasting
- Off3: Stop by the emergency stop ramp defined by parameter *[23.23](#page-191-0) [Emergency](#page-191-1)  [stop time](#page-191-1)*.
- Stop torque.

With Off1 or Off3 emergency stop modes, the ramp-down of the motor speed can be supervised by parameters *[31.32](#page-229-0) [Emergency ramp supervision](#page-229-1)* and *[31.33](#page-230-0) [Emergency](#page-230-1)  [ramp supervision delay](#page-230-1)*.

## **Notes:**

- The installer of the equipment is responsible for installing the emergency stop devices and all additional devices needed for the emergency stop function to fulfill the required emergency stop categories.
- After an emergency stop signal is detected, the emergency stop function cannot be canceled even though the signal is canceled.
- If the minimum (or maximum) torque limit is set to 0%, the emergency stop function may not be able to stop the drive.
- During an emergency stop, the speed and torque reference parameters such as reference ramp shapes (*[23.32](#page-192-0) [Shape time 1](#page-192-1)* and *[23.33](#page-192-2) [Shape time 2](#page-192-3)*) are not considered.

### **Settings**

Parameters *[21.04](#page-169-4) [Emergency stop mode](#page-169-5)* (page *[170](#page-169-5)*), *[21.05](#page-170-0) [Emergency stop source](#page-170-1)* (page *[171](#page-170-1)*), *[23.23](#page-191-0) [Emergency stop time](#page-191-1)* (page *[192](#page-191-1)*), *[31.32](#page-229-0) [Emergency ramp](#page-229-1)  [supervision](#page-229-1)* (page *[230](#page-229-1)*) and *[31.33](#page-230-0) [Emergency ramp supervision delay](#page-230-1)* (page *[231](#page-230-1)*).

# **Motor thermal protection**

The control program features two separate motor temperature monitoring functions. The temperature data sources and warning/trip limits can be set up independently for each function.

The motor temperature can be monitored using

- the motor thermal protection model (estimated temperature derived internally inside the drive), or
- sensors installed in the windings. This will result in a more accurate motor model.

### **Motor thermal protection model**

The drive calculates the temperature of the motor on the basis of the following assumptions:

- 1. When power is applied to the drive for the first time, the motor is assumed to be at ambient temperature (defined by parameter *[35.50](#page-248-0) [Motor ambient temperature](#page-248-1)*). After this, when power is applied to the drive, the motor is assumed to be at the estimated temperature.
- 2. Motor temperature is calculated using the user-adjustable motor thermal time and motor load curve. The load curve should be adjusted in case the ambient temperature exceeds 30 °C.

**Note:** The motor thermal model can be used when only one motor is connected to the inverter.

### **Motor temperature measurement through the standard I/O**

This section describes the temperature measurement of one motor when the drive I/O terminals are used as the connection interface.

Motor temperature can be measured using Pt100 or PTC sensors connected to analog input and output.

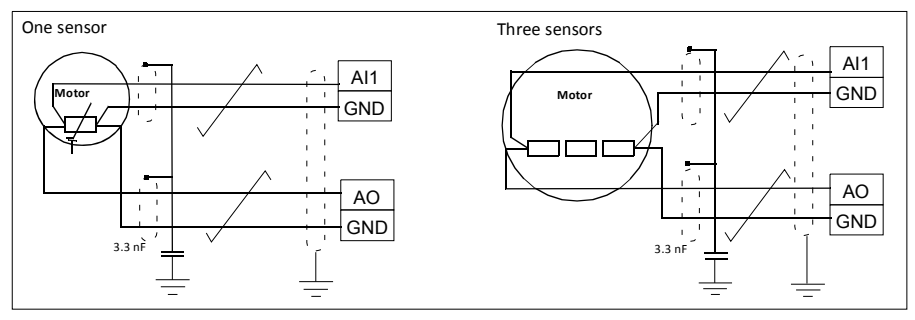

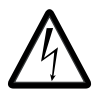

**Warning!** According to IEC 60664, the connection of the motor temperature sensor requires double or reinforced insulation between motor live parts and the sensor. Reinforced insulation entails a clearance and creepage distance of 8 mm (0.3 in) (400/500 V AC equipment).

If the assembly does not fulfill the requirement, the I/O board terminals must be protected against contact and they may not be connected to other equipment, or the temperature sensor must be isolated from the I/O terminals.

### **Temperature monitoring using Pt100 sensors**

1…3 Pt100 sensors can be connected in series to an analog input and an analog output.

The analog output feeds a constant excitation current of 9.1 mA through the sensor. The sensor resistance increases as the motor temperature rises, as does the voltage over the sensor. The temperature measurement function reads the voltage through the analog input and converts it into degrees Celsius.

It is possible to adjust the motor temperature supervision limits and select how the drive reacts when overtemperature is detected.

For the wiring of the sensor, see chapter *Electrical installation, AI1 and AI2 as Pt100, Pt1000, Ni1000, KTY83 and KTY84 sensor inputs (X1)* in the *Hardware manual* of the drive.

### **Temperature monitoring using Pt1000 sensors**

1…3 Pt1000 sensors can be connected in series to an analog input and an analog output.

The analog output feeds a constant excitation current of 0.1 mA through the sensor. The sensor resistance increases as the motor temperature rises, as does the voltage over the sensor. The temperature measurement function reads the voltage through the analog input and converts it into degrees Celsius.

For the wiring of the sensor, see chapter *Electrical installation, AI1 and AI2 as Pt100, Pt1000, Ni1000, KTY83 and KTY84 sensor inputs (X1)* in the *Hardware manual* of the drive.

### **Temperature monitoring using Ni1000 sensors**

One Ni1000 sensor can be connected to an analog input and an analog output on the control unit.

The analog output feeds a constant excitation current of 9.1 mA through the sensor. The sensor resistance increases as the motor temperature rises, as does the voltage over the sensor. The temperature measurement function reads the voltage through the analog input and converts it into degrees Celsius.

For the wiring of the sensor, see chapter *Electrical installation, AI1 and AI2 as Pt100, Pt1000, Ni1000, KTY83 and KTY84 sensor inputs (X1)* in the *Hardware manual* of the drive.

### **Temperature monitoring using KTY84 sensors**

One KTY84 sensor can be connected to an analog input and an analog output on the control unit.

 The analog output feeds a constant excitation current of 2.0 mA through the sensor. The sensor resistance increases as the motor temperature rises, as does the voltage over the sensor. The temperature measurement function reads the voltage through the analog input and converts it into degrees Celsius.

The figure and table on page 146 show typical KTY84 sensor resistance values as a function of the motor operating temperature.

For the wiring of the sensor, see chapter *Electrical installation, AI1 and AI2 as Pt100, Pt1000, Ni1000, KTY83 and KTY84 sensor inputs (X1)* in the *Hardware manual* of the drive.

### **Temperature monitoring using KTY83 sensors**

One KTY83 sensor can be connected to an analog input and an analog output on the control unit.

The analog output feeds a constant excitation current of 1.0 mA through the sensor. The sensor resistance increases as the motor temperature rises, as does the voltage over the sensor. The temperature measurement function reads the voltage through the analog input and converts it into degrees Celsius.

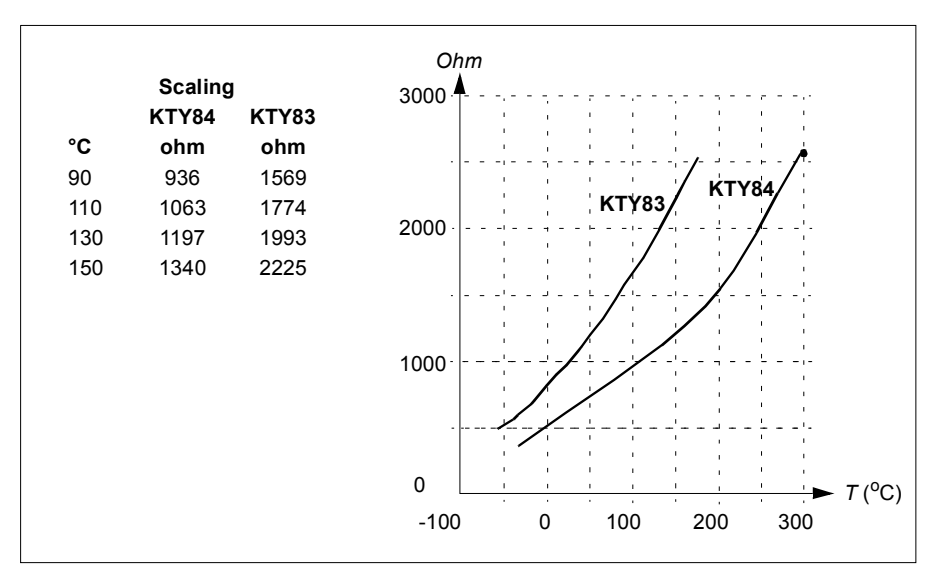

The figure and table below show typical KTY83 sensor resistance values as a function of the motor operating temperature.

It is possible to adjust the motor temperature supervision limits and select how the drive reacts when overtemperature is detected.

For the wiring of the sensor, see chapter *Electrical installation, AI1 and AI2 as Pt100, Pt1000, Ni1000, KTY83 and KTY84 sensor inputs (X1)* in the *Hardware manual* of the drive.

# **Settings**

Parameter group *[35 Motor thermal protection](#page-244-0)* (page *[245](#page-244-0)*).

# **Programmable protection functions**

### **External events (parameters** *[31.01](#page-222-0)***…***[31.10](#page-223-0)***)**

Five different event signals from the process can be connected to selectable inputs to generate trips and warnings for the driven equipment. When the signal is lost, an external event (fault, warning, or a mere log entry) is generated.

### **Motor phase loss detection (parameter** *[31.19](#page-225-0)***)**

The parameter selects how the drive reacts whenever a motor phase loss is detected.

The motor phase loss detection is enabled by default and displays fault *[3381](#page-403-0) [Output](#page-403-1)  [phase loss](#page-403-1)* whenever the drive detects a phase loss. The motor phase loss detection needs to be enabled or disabled based on the motor control mode and the nominal current as follows:

- With the vector control, the motor phase loss detection is always on and there are no operational limits.
- With the scalar control, the motor phase loss detection activates when the motor frequency is above 10% of the motor nominal frequency. This limit cannot be changed.
- With motors having nominal current below 1/6 of drive nominal current, the supervision must be disabled as the drive cannot measure the motor current accurately.

# **Earth (Ground) fault detection (parameter** *[31.20](#page-225-2)***)**

Note that

- an earth fault in the supply cable does not activate the protection
- in a grounded supply, the protection activates within 2 milliseconds
- in an ungrounded supply, the supply capacitance must be 1 microfarad or more
- the capacitive currents caused by shielded motor cables up to 300 meters will not activate the protection
- the protection is deactivated when the drive is stopped.

# **Supply phase loss detection (parameter** *[31.20](#page-225-2)***)**

The parameter selects how the drive reacts whenever a supply phase loss is detected.

# **Safe torque off detection (parameter** *[31.22](#page-225-3)***)**

The drive monitors the status of the Safe torque off input, and this parameter selects which indications are given when the signals are lost. (The parameter does not affect the operation of the Safe torque off function itself). For more information on the Safe torque off function, see the hardware manual of the drive.

# **Swapped supply and motor cabling (parameter** *[31.23](#page-227-0)***)**

The drive can detect if the supply and motor cables have accidentally been swapped (for example, if the supply is connected to the motor connection of the drive). The parameter selects if a fault is generated or not.

# **Stall protection (parameters** *[31.24](#page-227-1)***…***[31.28](#page-227-2)***)**

The drive protects the motor in a stall situation. It is possible to adjust the supervision limits (current, frequency and time) and choose how the drive reacts to a motor stall condition.

# **Overspeed protection (parameter** *[31.30](#page-228-0)***)**

The user can set overspeed (and overfrequency) limits by specifying a margin that is added to the currently-used maximum and minimum speed (or frequency) limits.

### **Local control loss detection (parameter** *[49.05](#page-292-0)***)**

The parameter selects how the drive reacts to a control panel or PC tool communication break.

### **AI supervision (parameters** *[12.03](#page-141-0)***…***[12.04](#page-141-1)***)**

The parameters select how the drive reacts when an analog input signal moves out of the minimum and/or maximum limits specified for the input.

### **Automatic fault resets**

The drive can automatically reset itself after overcurrent, overvoltage, undervoltage and external faults. The user can also specify a fault that is automatically reset.

By default, automatic resets are off and must be specifically activated by the user.

### **Settings**

Parameters *[31.12](#page-224-0)*…*[31.16](#page-225-4)*.

# **Diagnostics**

# **Signal supervision**

Six signals can be selected to be supervised by this function. Whenever a supervised signal exceeds or falls below predefined limits, a bit in *[32.01](#page-231-0) [Supervision status](#page-231-1)* is activated, and a warning or fault generated.

The supervised signal is low-pass filtered.

### **Settings**

Parameter group *[32 Supervision](#page-231-2)* (page *[232](#page-231-2)*).

# **Energy saving calculators**

This feature consists of the following functionalities:

- An energy optimizer that adjusts the motor flux in such a way that the total system efficiency is maximized
- A counter that monitors used and saved energy by the motor and displays them in kWh, currency or volume of  $CO<sub>2</sub>$  emissions, and
- A load analyzer showing the load profile of the drive (see section *[Load analyzer](#page-103-0)* on page *[104](#page-103-0)*).

In addition, there are counters that show energy consumption in kWh of the current and previous hour as well as the current and previous day.

**Note:** The accuracy of the energy savings calculation is directly dependent on the accuracy of the reference motor power given in parameter *[45.19](#page-286-0) [Comparison power](#page-286-1)*.

### **Settings**

Parameter group *[45 Energy efficiency](#page-283-0)* (page *[284](#page-283-0)*).

Parameters *[01.50](#page-116-0) [Current hour kWh](#page-116-1)* (page *[117](#page-116-1)*), *[01.51](#page-116-2) [Previous hour kWh](#page-116-3)* (page *[117](#page-116-3)*), *[01.52](#page-116-4) [Current day kWh](#page-116-5)* (page *[117](#page-116-5)*) and *[01.53](#page-116-6) [Previous day kWh](#page-116-7)* (page *[117](#page-116-7)*).

# <span id="page-103-0"></span>**Load analyzer**

### **Peak value logger**

The user can select a signal to be monitored by a peak value logger. The logger records the peak value of the signal along with the time the peak occurred, as well as motor current, DC voltage and motor speed at the time of the peak. The peak value is sampled at 2 ms intervals.

### **Amplitude loggers**

The control program has two amplitude loggers.

For amplitude logger 2, the user can select a signal to be sampled at 200 ms intervals, and specify a value that corresponds to 100%. The collected samples are sorted into 10 read-only parameters according to their amplitude.

- Parameter 1 shows the share of samples that have fallen in range 0... 10% of the reference value during the time that the logging has been active.
- Parameter 2 shows that share of samples that have fallen in range 10...20% of the reference value during the time that the logging has been active
- etc.

You can view this graphically with the assistant panel or the Drive composer PC tool.

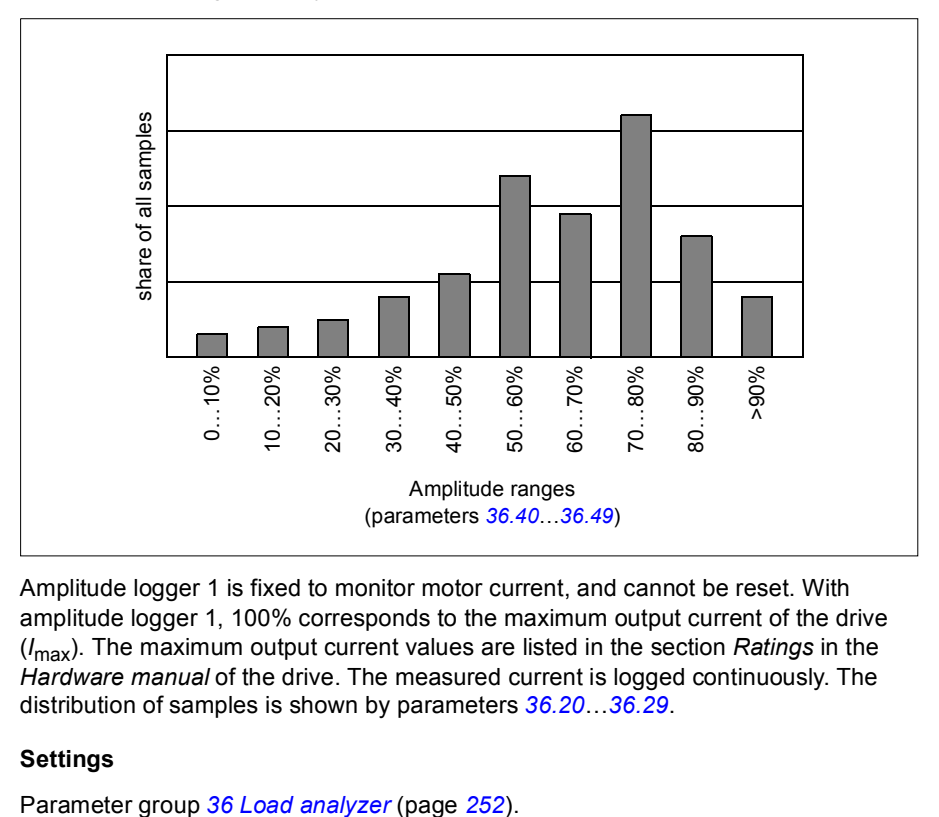

Amplitude logger 1 is fixed to monitor motor current, and cannot be reset. With amplitude logger 1, 100% corresponds to the maximum output current of the drive (*I*max). The maximum output current values are listed in the section *Ratings* in the *Hardware manual* of the drive. The measured current is logged continuously. The distribution of samples is shown by parameters *[36.20](#page-252-0)*…*[36.29](#page-253-2)*.

# **Settings**

# **Miscellaneous**

# **Backup and restore**

You can make backups of the settings manually to the assistant panel. The panel also keeps one automatic backup. You can restore a backup to another drive, or a new drive replacing a faulty one. You can make backups and restore on the panel, or with the Drive composer PC tool.

See the relevant assistant control panel for more information on backing up and settings.

### **Backup**

#### Manual backup

Make a backup when necessary, for example, after you have started up the drive or when you want to copy the settings to another drive.

Parameter changes from fieldbus interfaces are ignored unless you have forced parameter saving.

### Automatic backup

The assistant panel has space for one automatic backup. An automatic backup is created two hours after the last parameter change. After completing the backup, the panel waits for 24 hours before checking if there are additional parameter changes. If there are, it creates a new backup overwriting the previous one when two hours have passed after the latest change.

You cannot adjust the delay time or disable the automatic backup function.

Parameter changes from fieldbus interfaces are ignored unless you have forced parameter saving.

### **Restore**

The backups are shown on the panel. Automatic and manual backups are separately marked.

**Note:** To restore a backup, the drive has to be in Local control.

### **Settings**

Parameter *[96.07](#page-332-0) [Parameter save manually](#page-332-1)* (page *[333](#page-332-1)*).

### **User parameter sets**

The drive supports four user parameter sets that can be saved to the permanent memory and recalled using drive parameters. It is also possible to use digital inputs to switch between user parameter sets. To change a user parameter set, the drive has to be stopped.

A user parameter set contains all editable values in parameter groups 10…99 except

- I/O extension module settings (*[15 I/O extension module](#page-148-0)*)
- Data storage parameters (*[47 Data storage](#page-291-0)*)
- Fieldbus communication settings (*[50 Fieldbus adapter \(FBA\)](#page-294-0)*…*[53 FBA A data out](#page-300-0)* and *[58 Embedded fieldbus](#page-300-1)*).

As the motor settings are included in the user parameter sets, make sure the settings correspond to the motor used in the application before recalling a user set. In an application where different motors are used with the drive, the motor ID run needs to be performed with each motor and the results saved to different user sets. The appropriate set can then be recalled when the motor is switched.

### **Settings**

Parameters *[96.10](#page-332-2)*…*[96.13](#page-334-0)*.

### **Data storage parameters**

Twelve (eight 32-bit, four 16-bit) parameters are reserved for data storage. These parameters are unconnected by default and can be used for linking, testing and commissioning purposes. They can be written to and read from using other parameters' source or target selections.

### **Settings**

Parameter group *[47 Data storage](#page-291-0)* (page *[292](#page-291-0)*).

### **Parameter checksum calculation**

Parameter checksums A and B can be calculated from a set of parameters to monitor changes in the drive configuration. The parameter sets are different for A and B. Each of the calculated checksum is compared to corresponding reference checksum. If a mismatch occurs, the drive generates an event (a pure event, warning or fault). The calculated checksum can be set as the new reference checksum.

The set of parameters for checksum A does not include fieldbus settings parameters.

The parameters included in the checksum A calculation are user editable parameters in parameter groups 10, 15, 19, 20, 21, 22, 23, 24, 25, 28, 30, 31, 32, 34, 35, 36, 37, 40, 41, 43, 45, 46, 71, 76, 90, 91, 92, 95, 96, 97, 98, and 99.

The set of parameters for checksum B does not include:

- fieldbus settings
- motor data settings, and
- energy data settings parameters.

The parameters included in the checksum B calculation are user editable parameters in parameter groups 10, 15, 19, 20, 21, 22, 23, 24, 25, 28, 30, 31, 32, 34, 35, 36, 37, 40, 41, 43, 46, 71, 76, 90, 91, 92, 95, 96, and 97.

# **Settings**

Parameters *[96.54](#page-335-0)*...*[96.55](#page-336-0)*, *[96.68](#page-336-1)*...*[96.69](#page-337-0)* and *[96.71](#page-337-1)*...*[96.72](#page-337-2)*.

Events *[A686](#page-394-0) [Checksum mismatch](#page-394-1)* (page *[395](#page-394-1)*), *[B686](#page-399-0) [Checksum mismatch](#page-399-1)* (page *[400](#page-399-1)*) and *[6200](#page-404-0) [Checksum mismatch](#page-404-1)* (page *[405](#page-404-1)*).

# **Motor potentiometer**

The motor potentiometer is a counter whose value can be adjusted up and down using two digital signals selected by parameters.

When enabled, the motor potentiometer assumes a set value. Depending on the mode selected, the motor potentiometer value is either retained or reset over a power cycle.

The change rate is defined as the time it would take for the value to change from the minimum to the maximum, or vice versa. If the up and down signals are simultaneously on, the motor potentiometer value does not change.

The output of the function is shown, and it can be directly set as the reference source in the main selector parameters, or used as an input by other source selector parameters.

The following example shows the behavior of the motor potentiometer value.

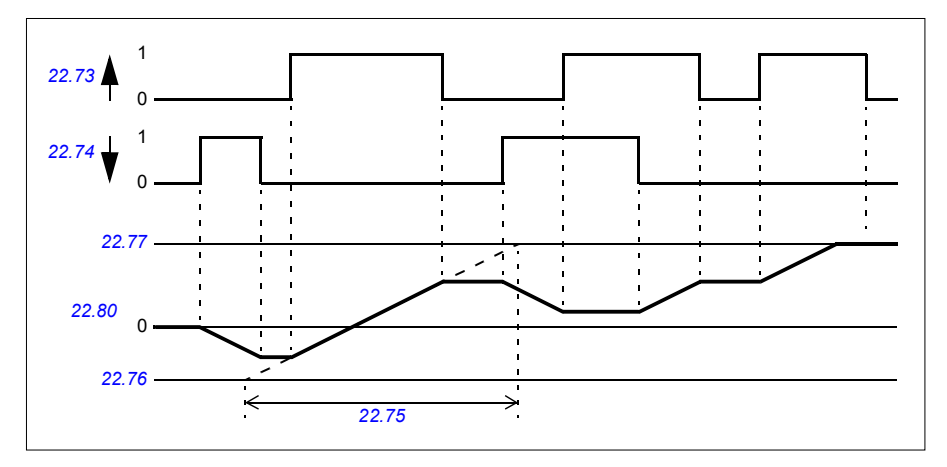

For application example, see section *[Crane motor potentiometer](#page-556-0)* on page *[557](#page-556-0)*.

### **Settings**

Parameters *[22.71](#page-185-1)*…*[22.80](#page-186-0)*.
#### **User lock**

For better cybersecurity, you can set a master password to prevent eg. the changing of parameter values and/or the loading of firmware and other files.

**WARNING!** ABB will not be liable for damages or losses caused by the failure to activate the user lock using a new pass code. See *[Cybersecurity disclaimer](#page-14-0)* (page *[15](#page-14-0)*).

To activate the user lock for the first time, enter the default pass code, 10000000, into *[96.02](#page-330-0) [Pass code](#page-330-1)*. This will make parameters *[96.100](#page-337-0)*…*[96.102](#page-338-0)* visible. Then enter a new pass code into *[96.100](#page-337-0) [Change user pass code](#page-337-1)*, and confirm the code in *[96.101](#page-337-2) [Confirm user pass code](#page-337-3)*. In *[96.102](#page-338-0) [User lock functionality](#page-338-1)*, define the actions that you want to prevent.

To close the user lock, enter an invalid pass code into *[96.02](#page-330-0) [Pass code](#page-330-1)*, activate *[96.08](#page-332-0) [Control board boot](#page-332-1)*, or cycle the power. With the lock closed, parameters *[96.100](#page-337-0)*…*[96.102](#page-338-0)* are hidden.

To reopen the lock, enter your pass code into *[96.02](#page-330-0) [Pass code](#page-330-1)*. This will again make parameters *[96.100](#page-337-0)*…*[96.102](#page-338-0)* visible.

#### **Settings**

Parameters *[96.02](#page-330-0) [Pass code](#page-330-1)* (page *[331](#page-330-1)*) and *[96.100](#page-337-0)*…*[96.102](#page-338-0)*.

#### *110 Program features*

# 6

# **Parameters**

### **Contents**

- *[Terms and abbreviations](#page-111-0)*
- *[Fieldbus addresses](#page-111-1)*
- *[Summary of parameter groups](#page-112-0)*
- *[Parameter listing](#page-114-0)*
- *[Differences in the default values between 50 Hz and 60 Hz supply frequency](#page-353-0)  [settings](#page-353-0)*

# <span id="page-111-0"></span>**Terms and abbreviations**

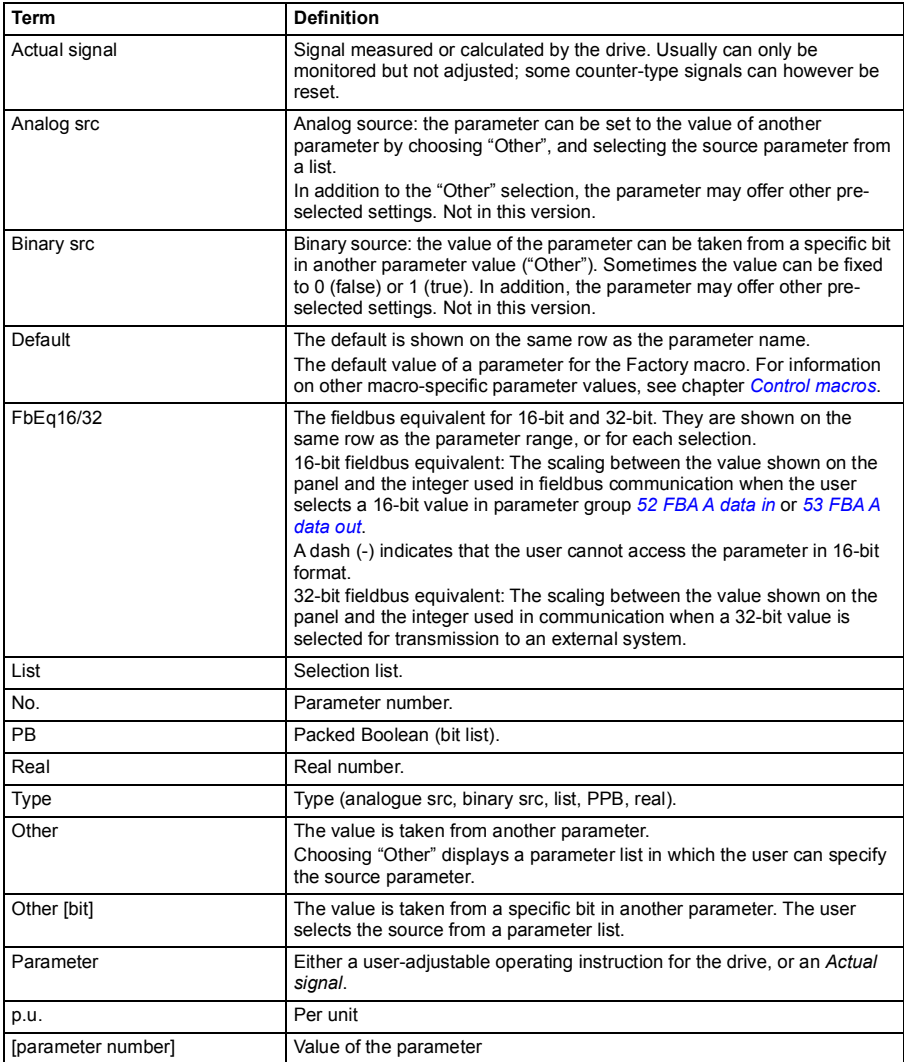

### <span id="page-111-3"></span><span id="page-111-2"></span><span id="page-111-1"></span>**Fieldbus addresses**

Refer to the user's manual of the fieldbus adapter.

# <span id="page-112-0"></span>**Summary of parameter groups**

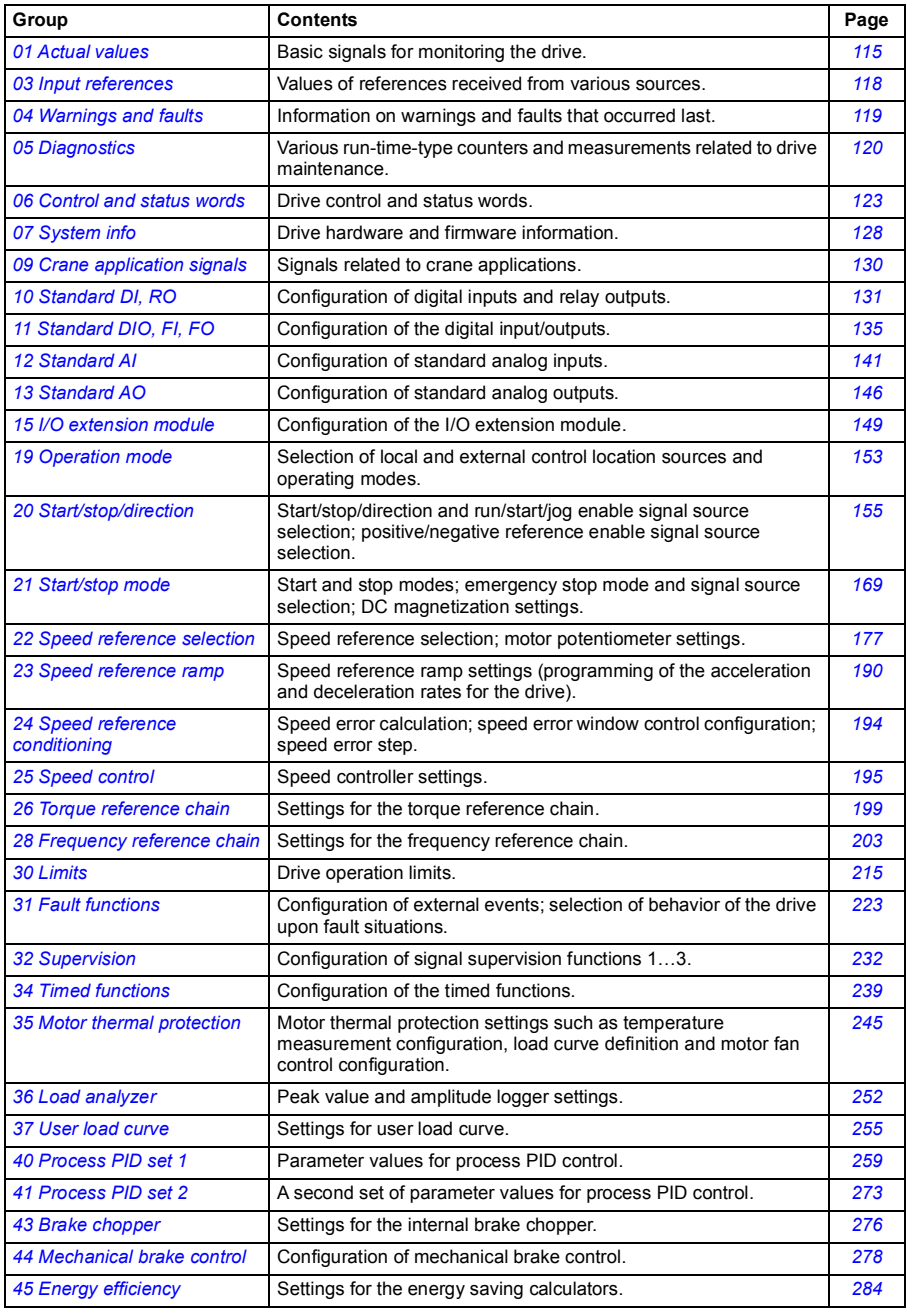

<span id="page-113-1"></span><span id="page-113-0"></span>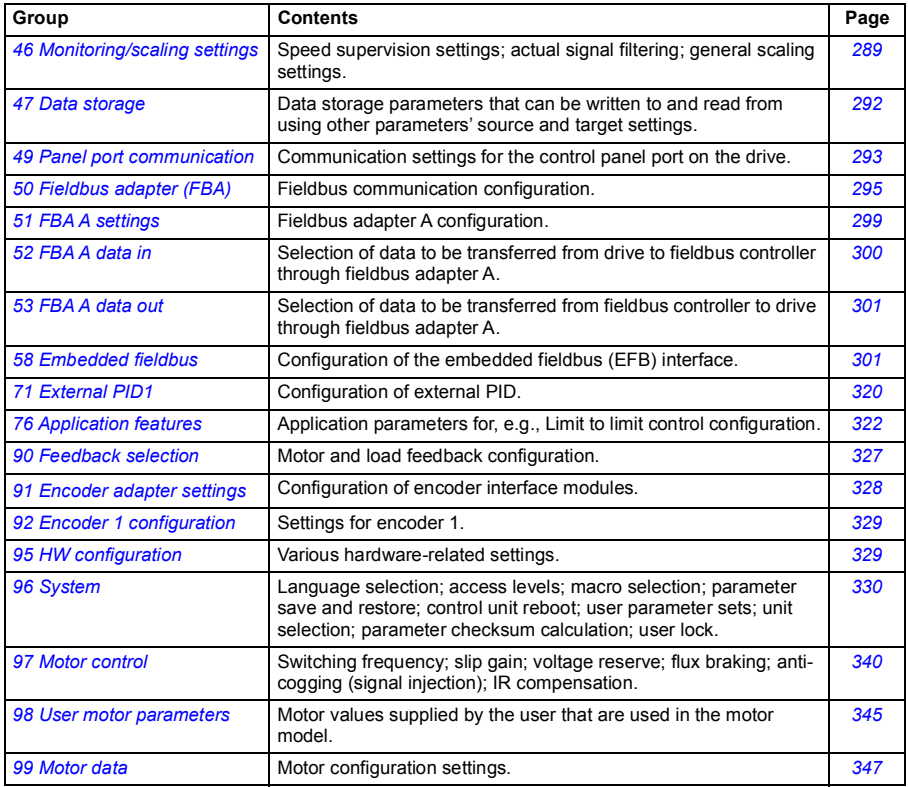

# <span id="page-114-0"></span>**Parameter listing**

<span id="page-114-5"></span><span id="page-114-4"></span><span id="page-114-3"></span><span id="page-114-2"></span><span id="page-114-1"></span>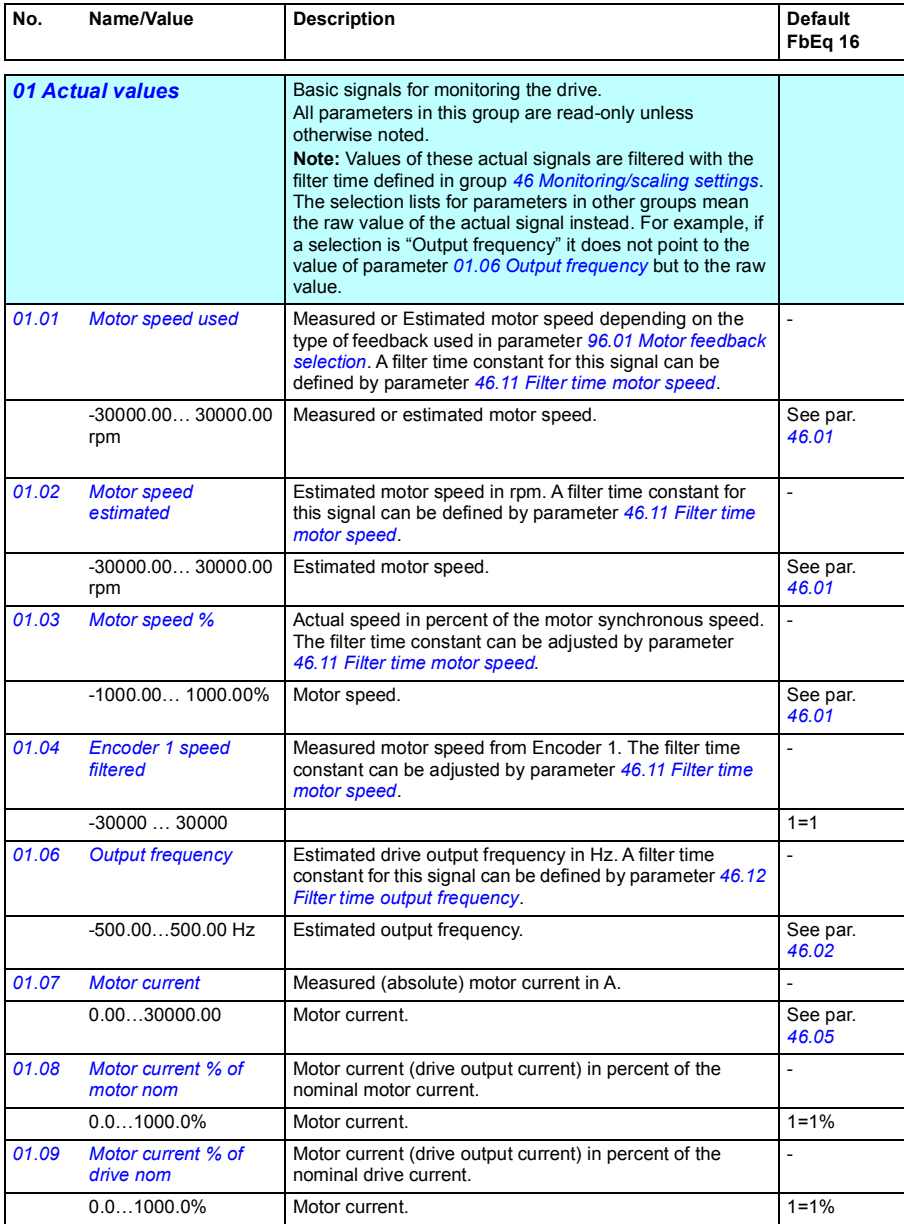

<span id="page-115-6"></span><span id="page-115-5"></span><span id="page-115-4"></span><span id="page-115-3"></span><span id="page-115-2"></span><span id="page-115-1"></span><span id="page-115-0"></span>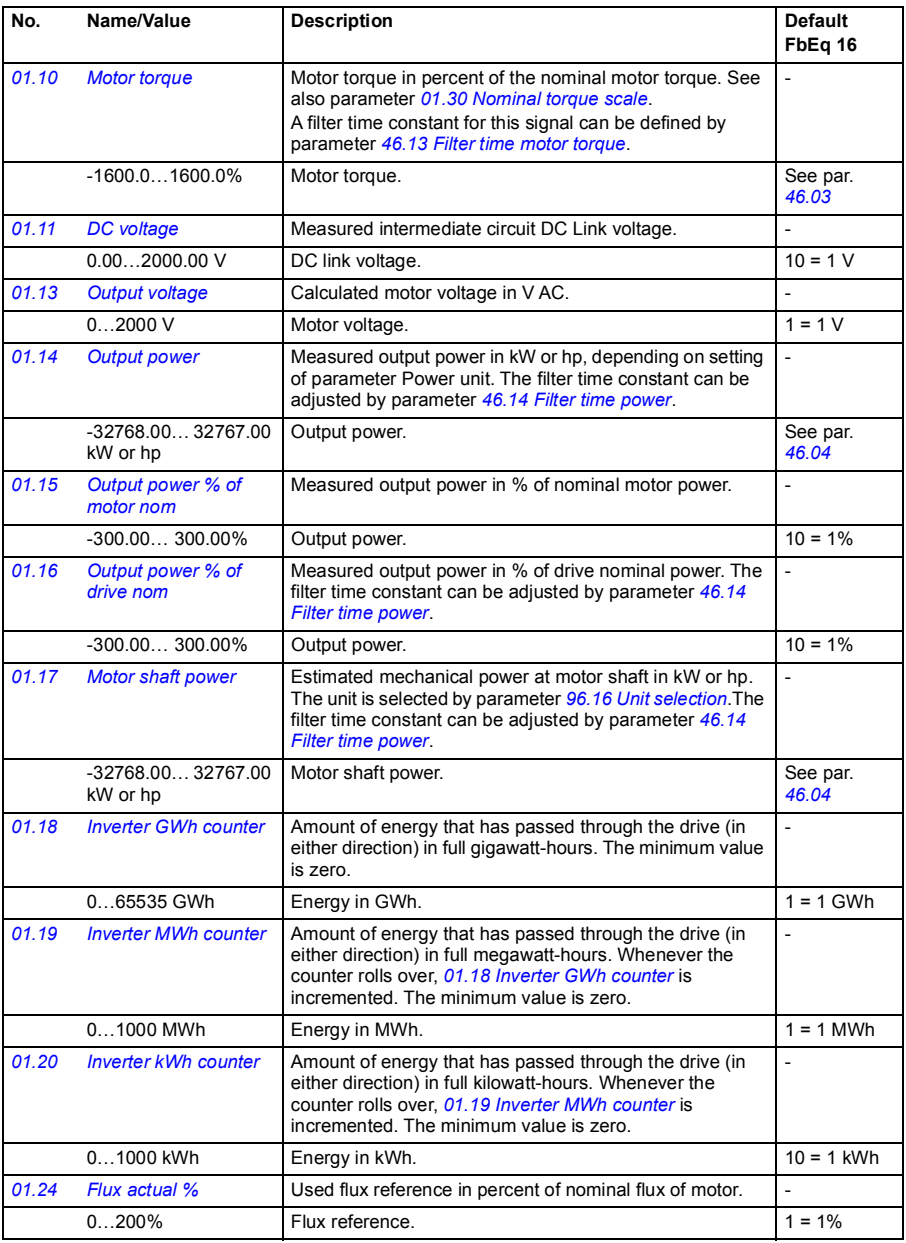

<span id="page-116-0"></span>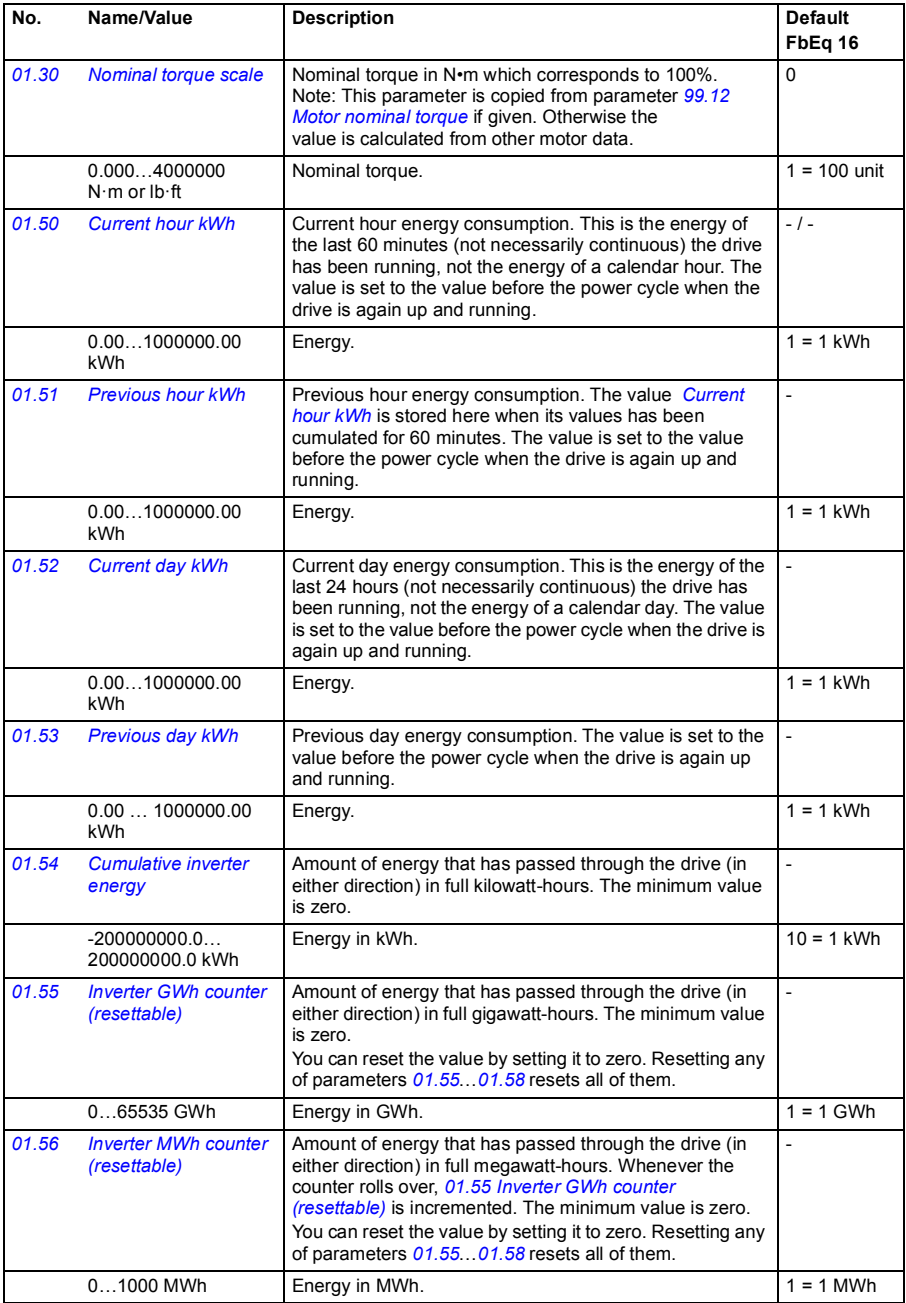

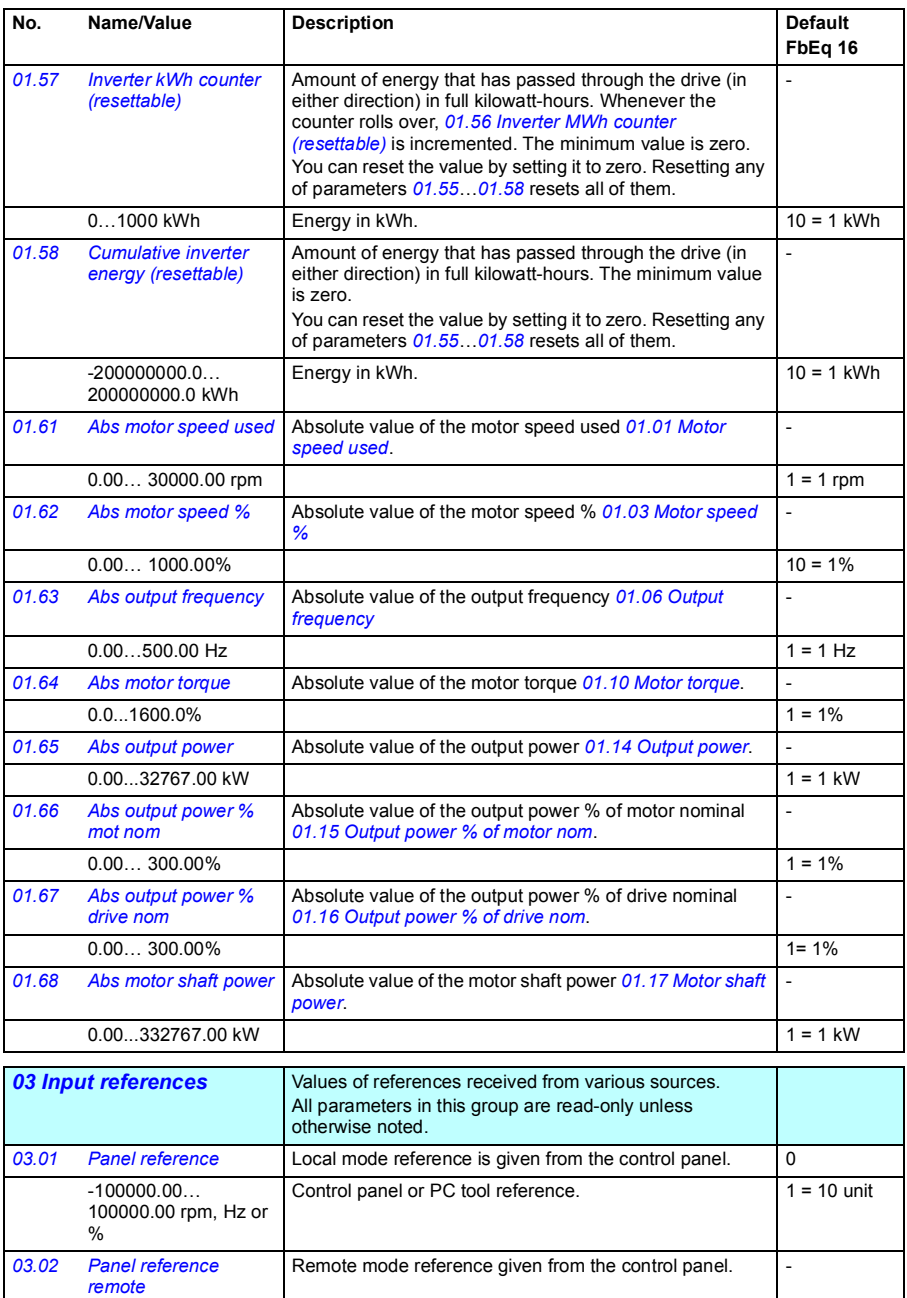

<span id="page-117-0"></span>I

<span id="page-118-0"></span>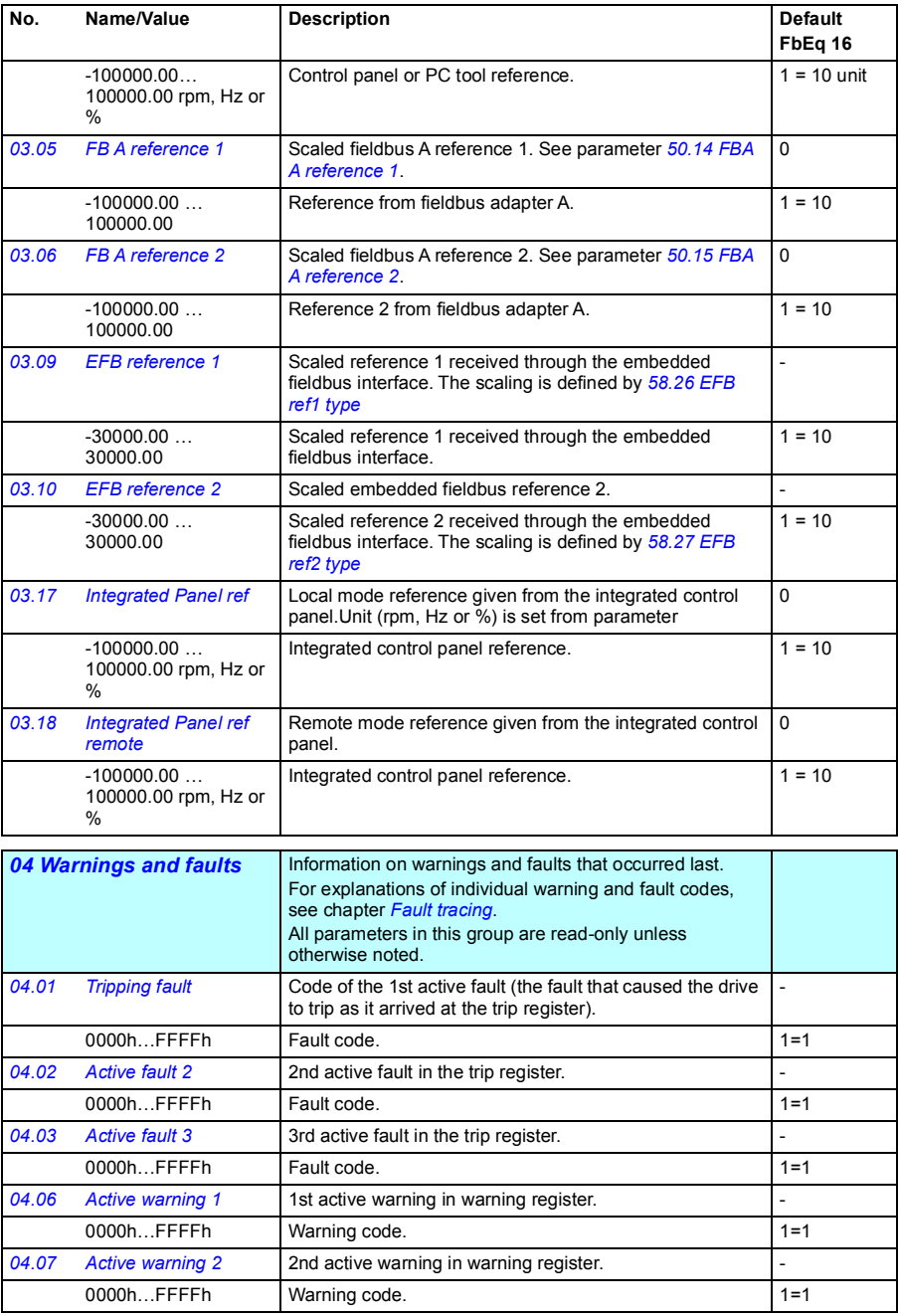

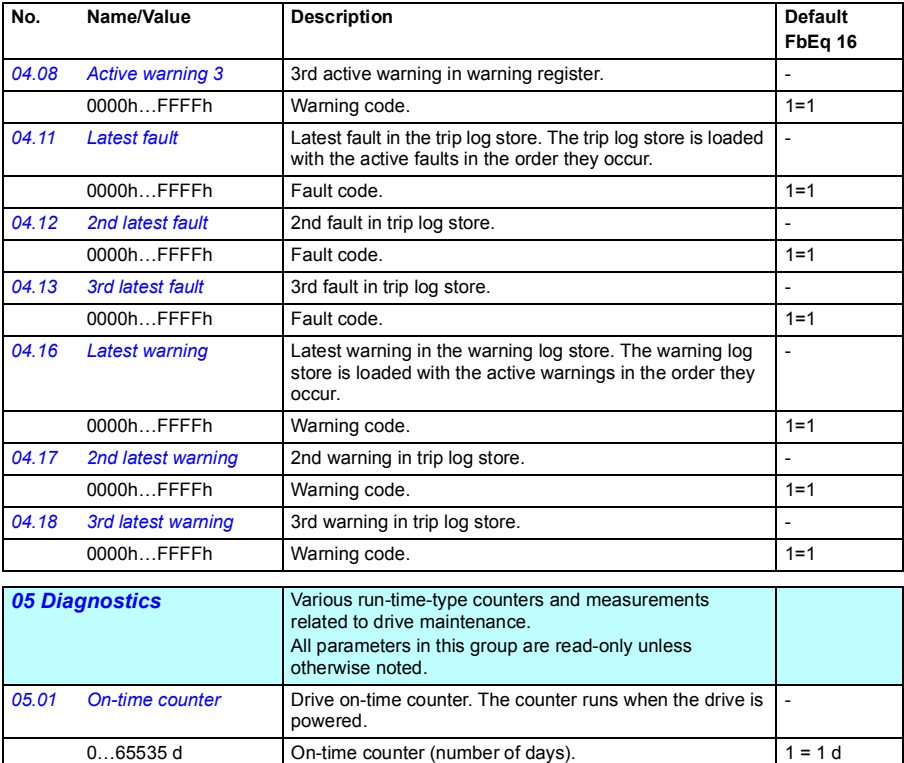

<span id="page-119-2"></span><span id="page-119-1"></span><span id="page-119-0"></span>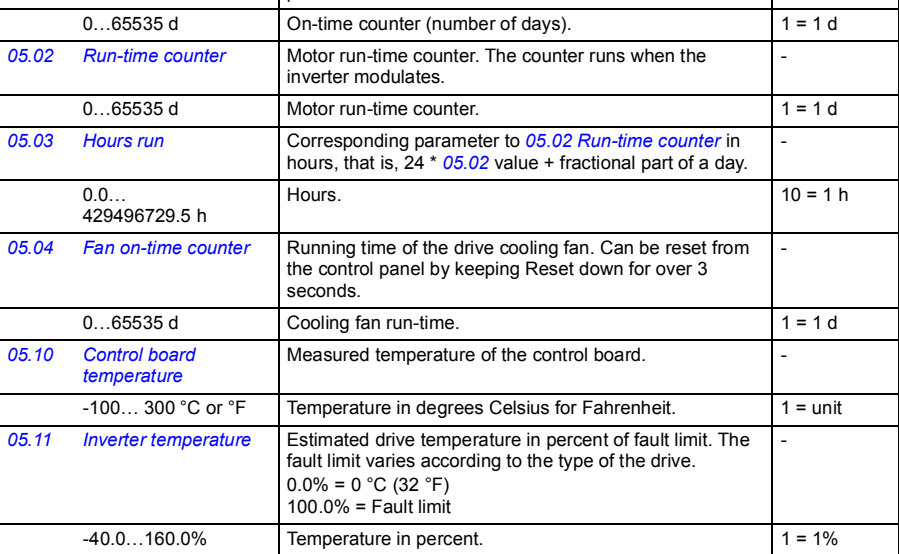

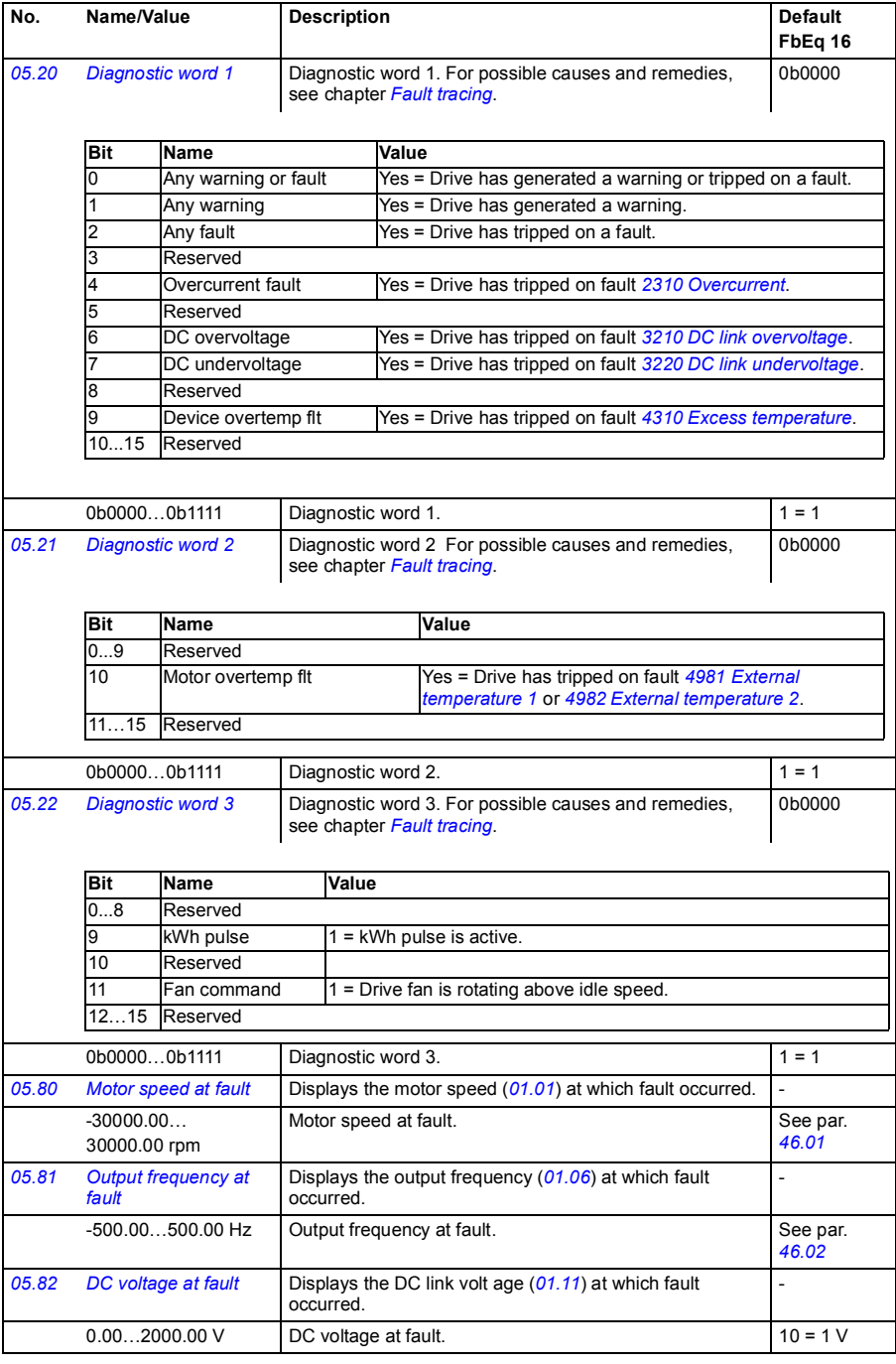

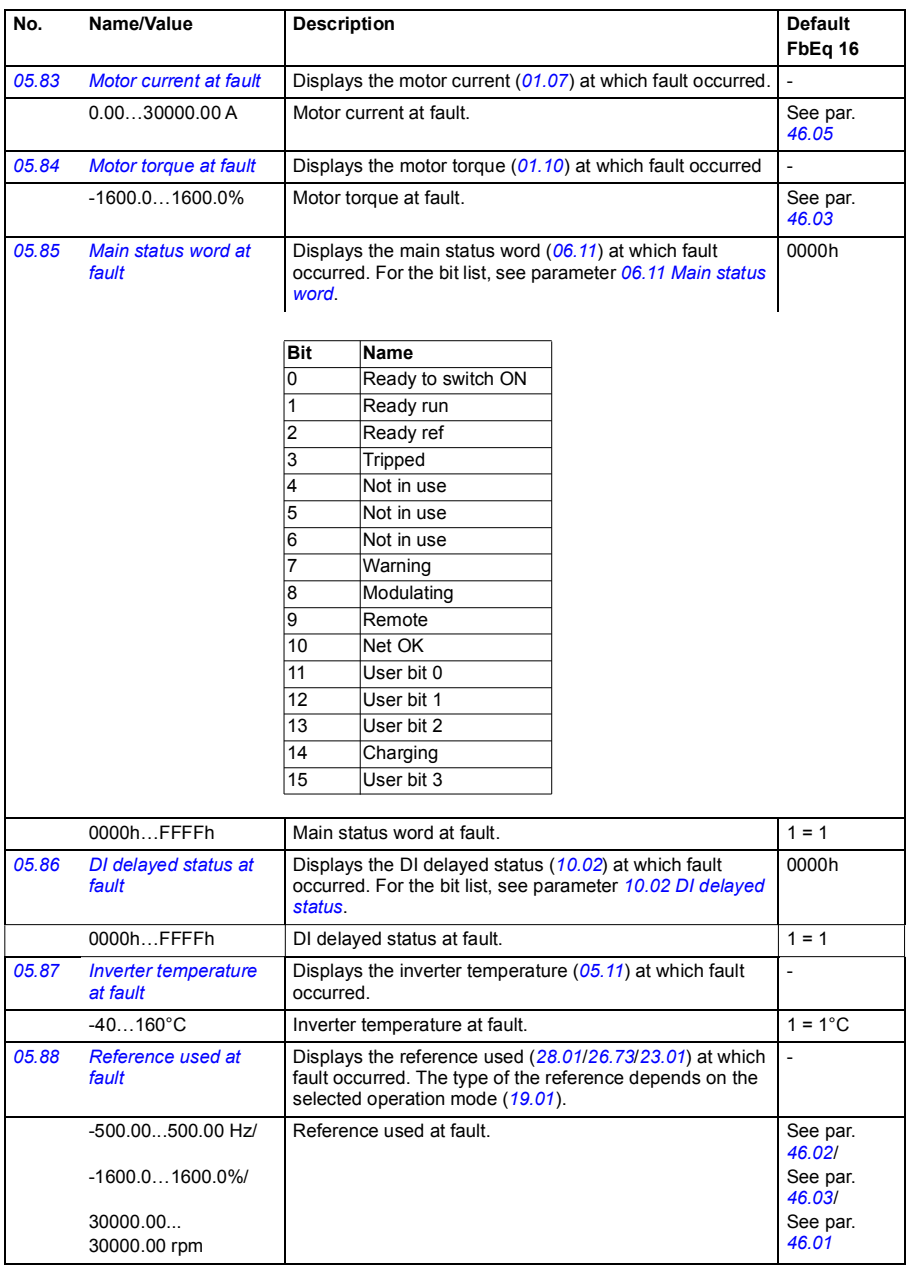

<span id="page-122-1"></span><span id="page-122-0"></span>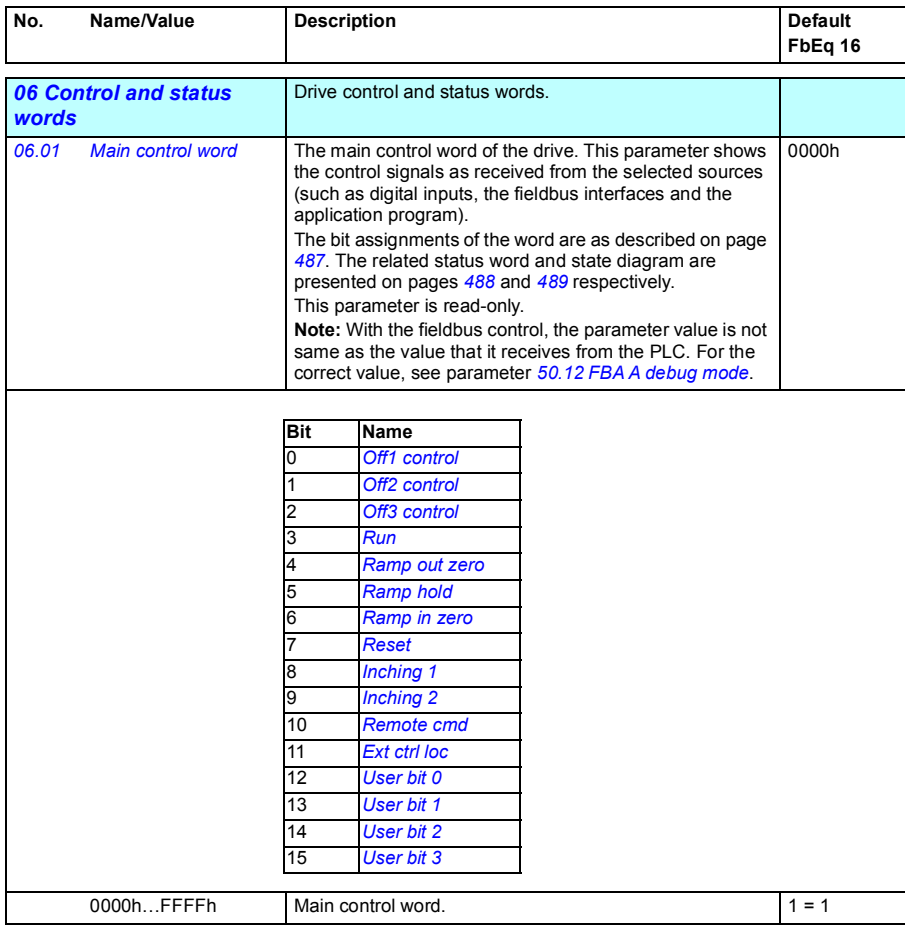

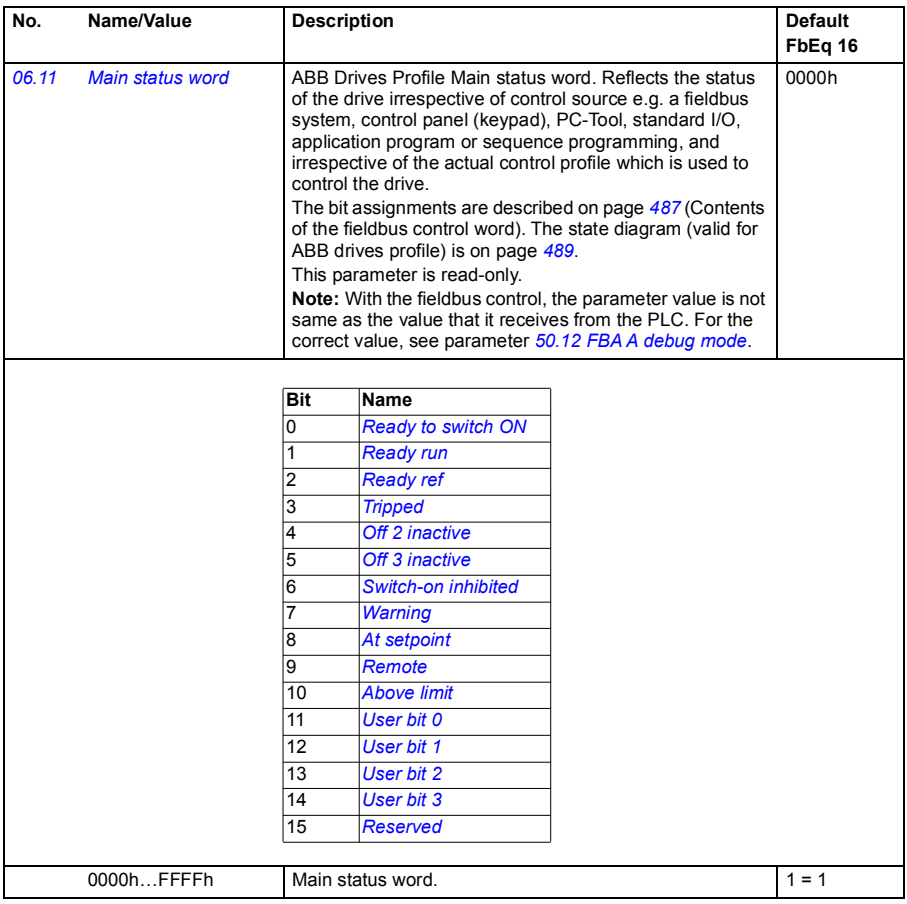

<span id="page-124-2"></span><span id="page-124-1"></span><span id="page-124-0"></span>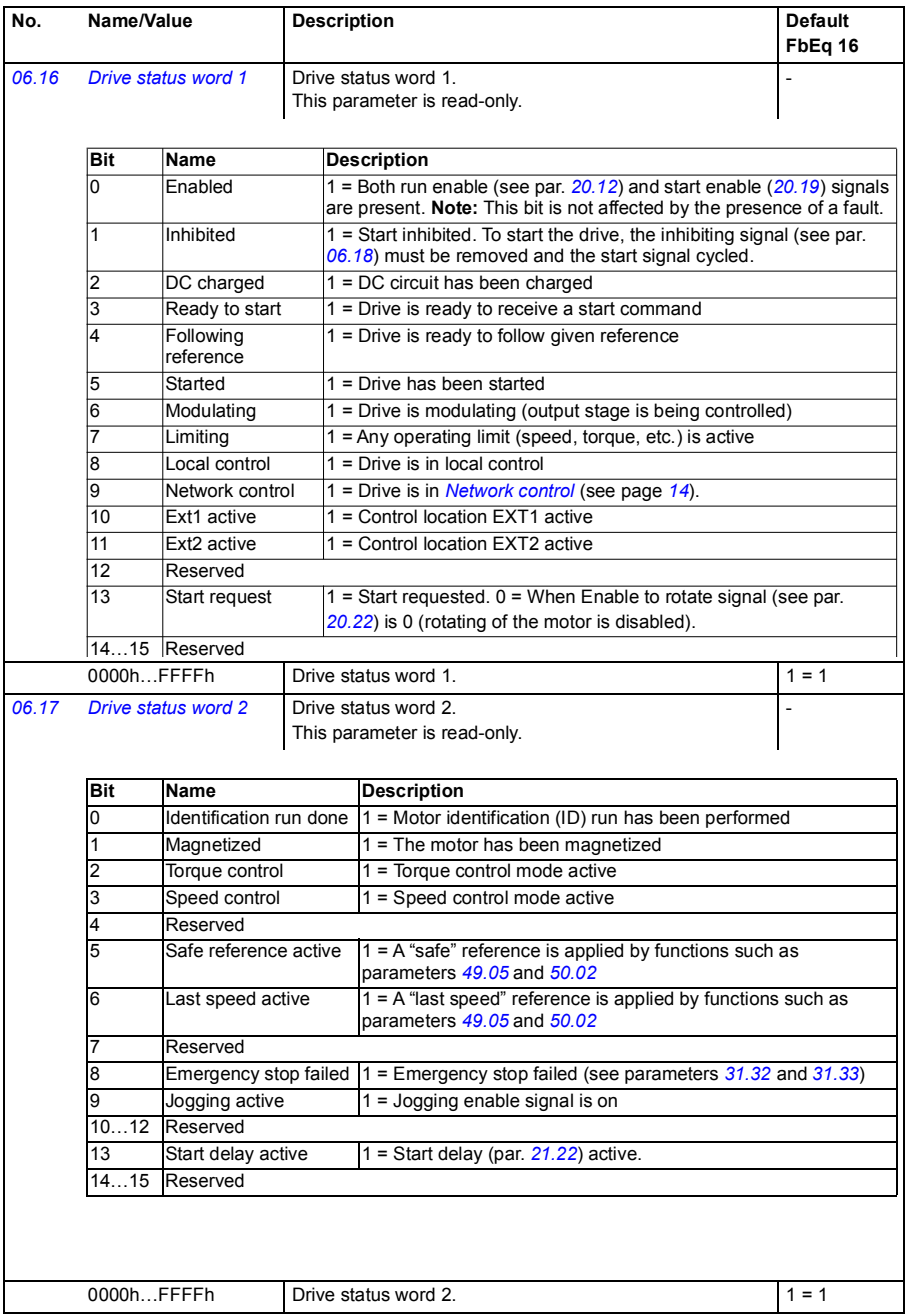

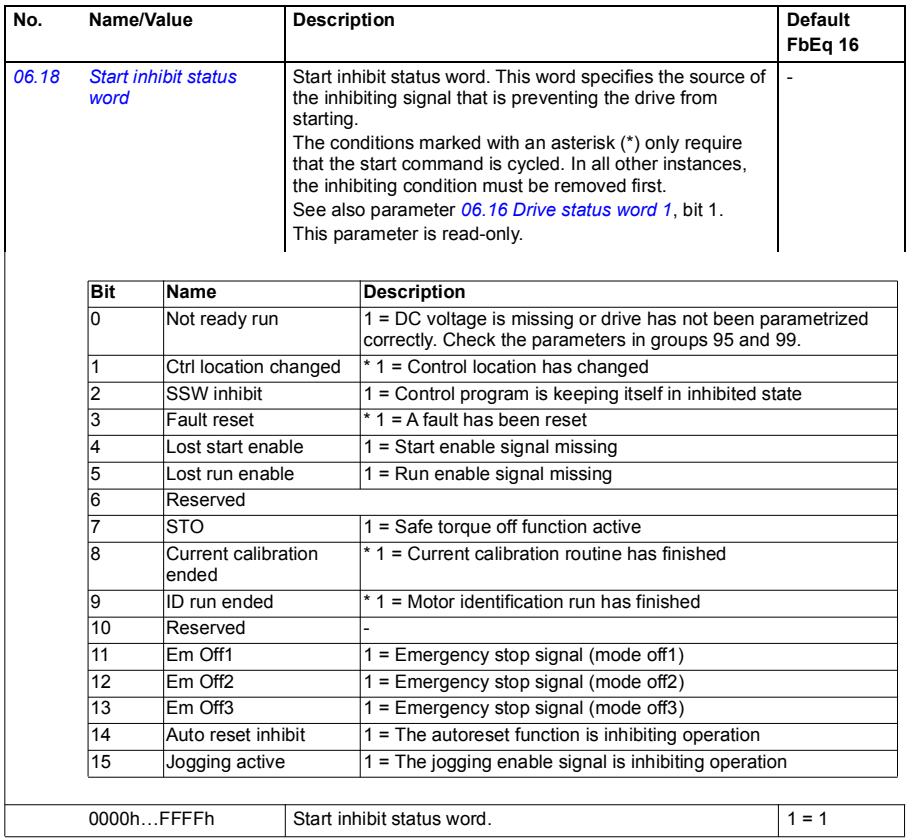

<span id="page-126-1"></span><span id="page-126-0"></span>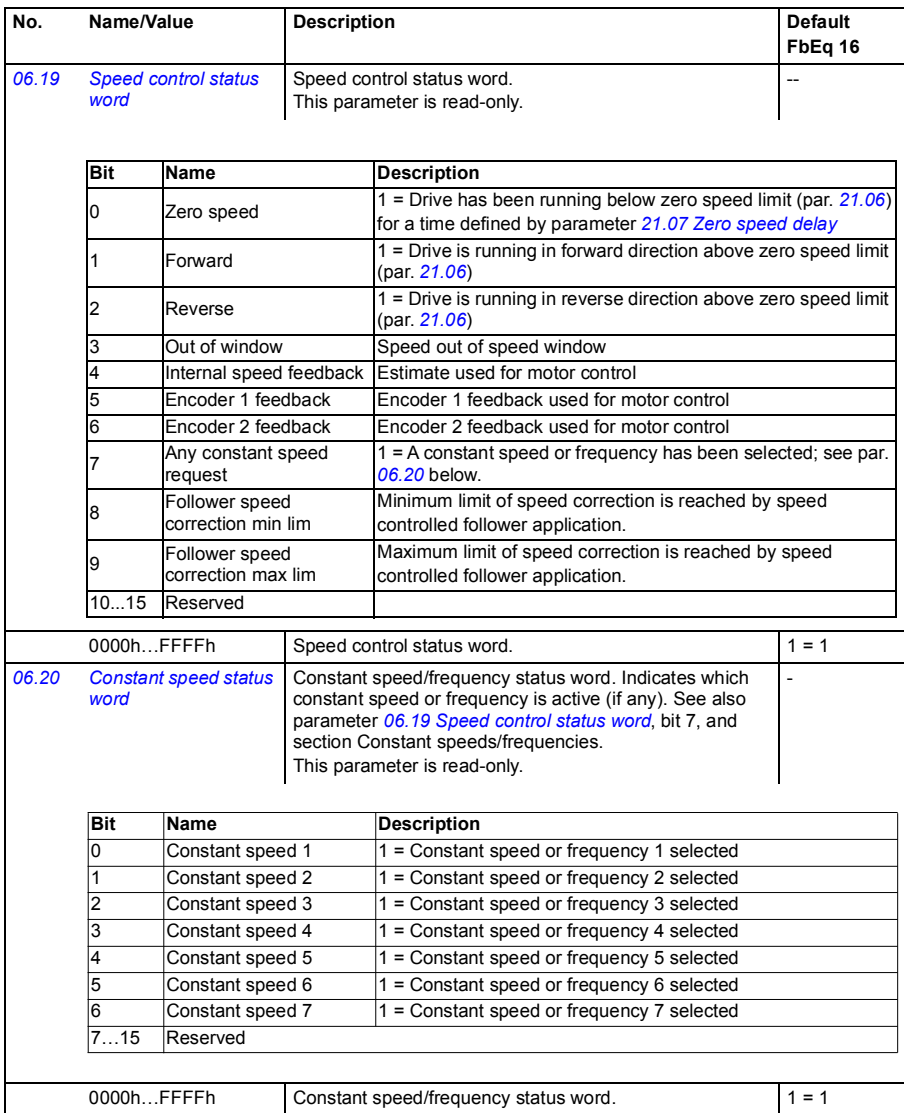

<span id="page-127-0"></span>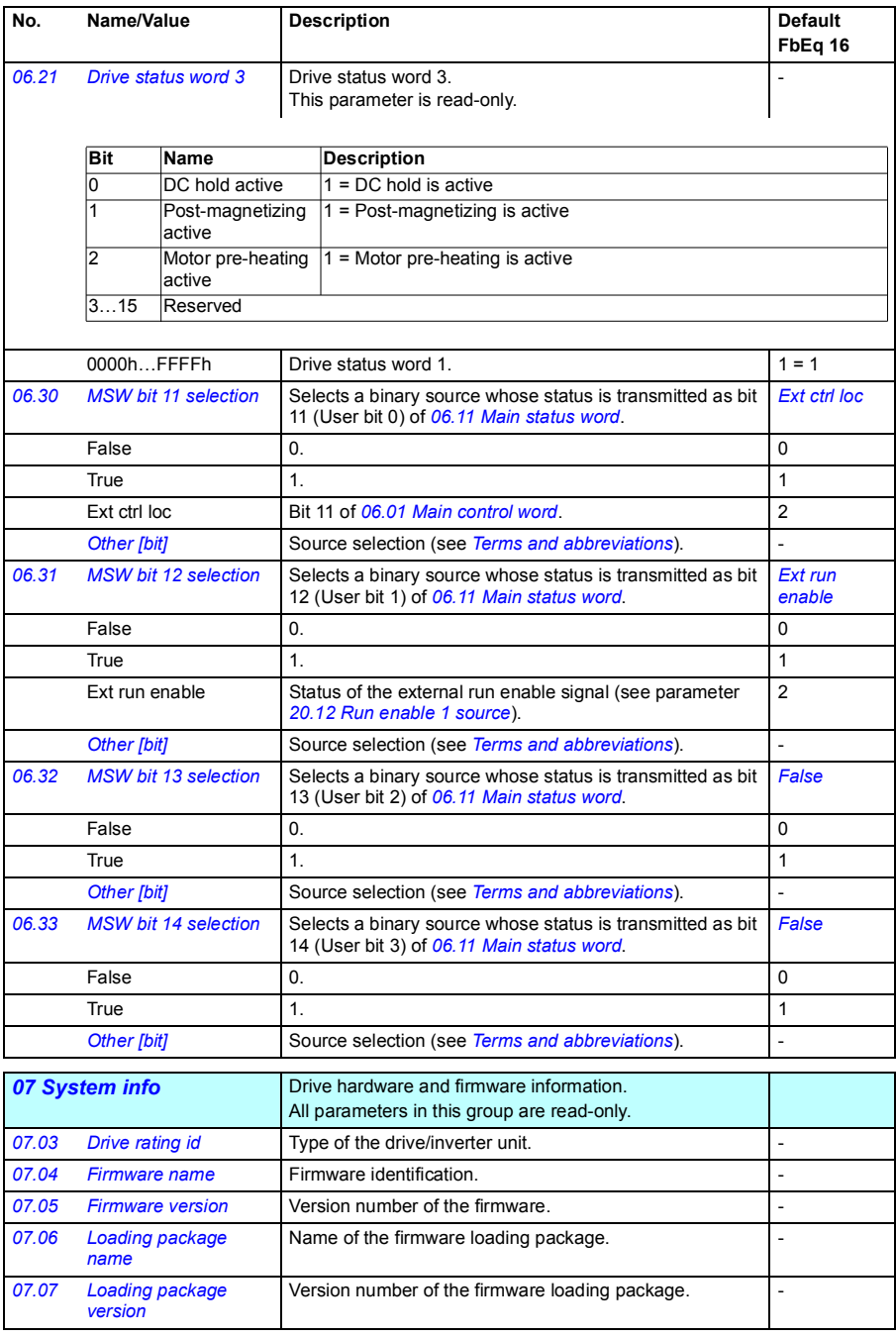

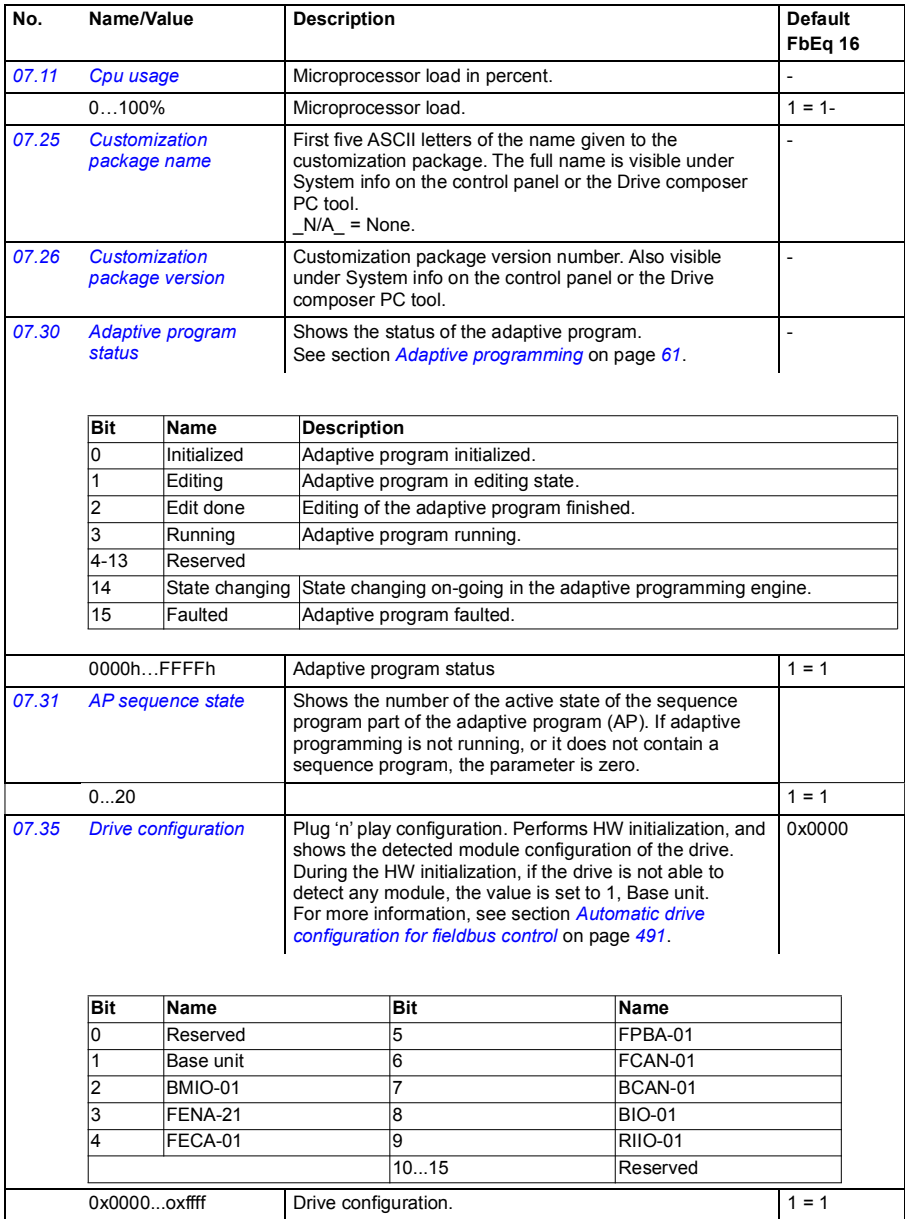

#### *130 Parameters*

<span id="page-129-0"></span>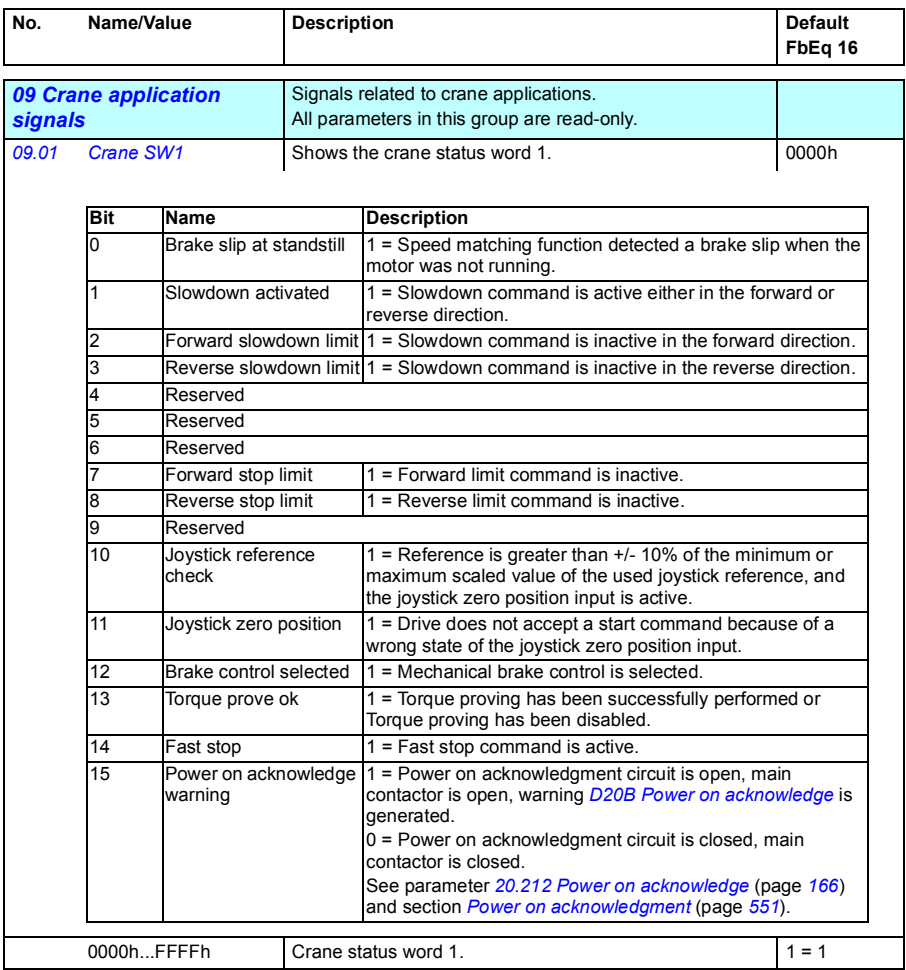

<span id="page-130-2"></span><span id="page-130-1"></span><span id="page-130-0"></span>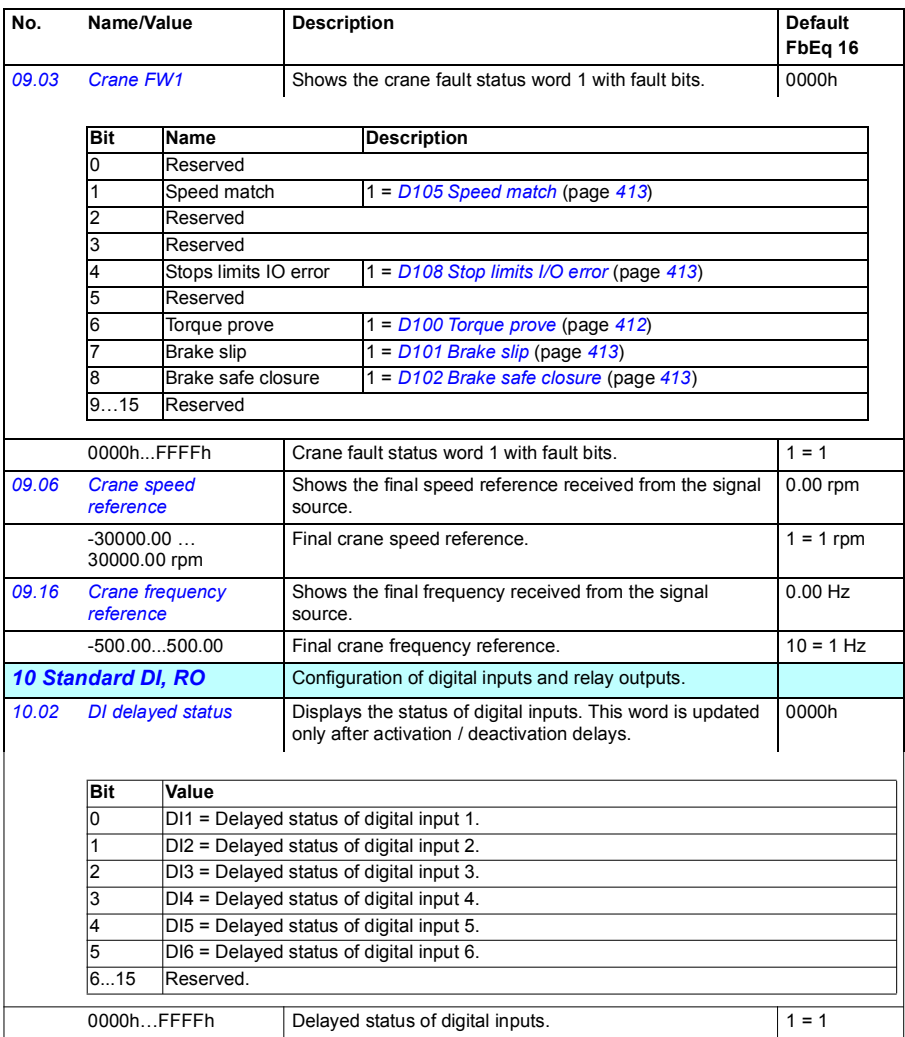

<span id="page-131-3"></span><span id="page-131-2"></span><span id="page-131-1"></span><span id="page-131-0"></span>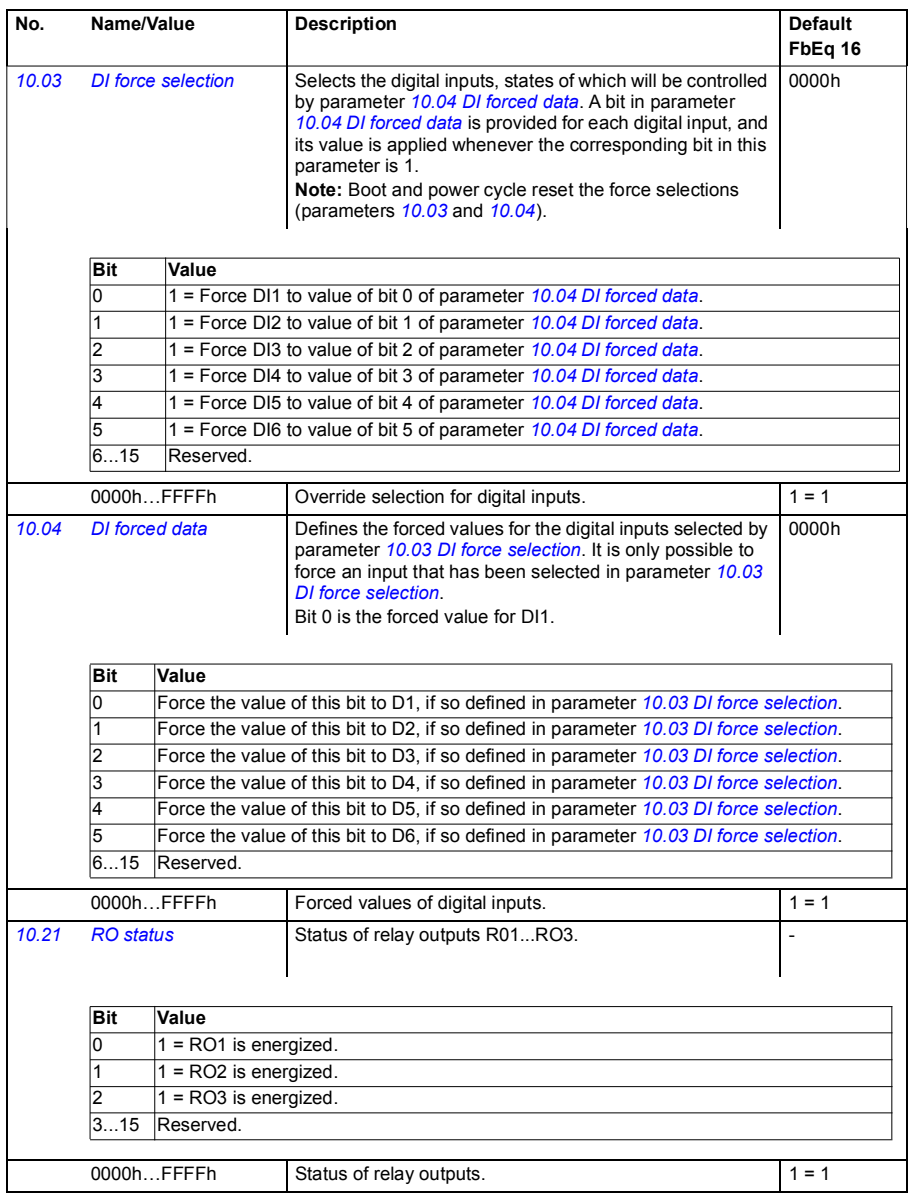

<span id="page-132-4"></span><span id="page-132-3"></span><span id="page-132-2"></span><span id="page-132-1"></span><span id="page-132-0"></span>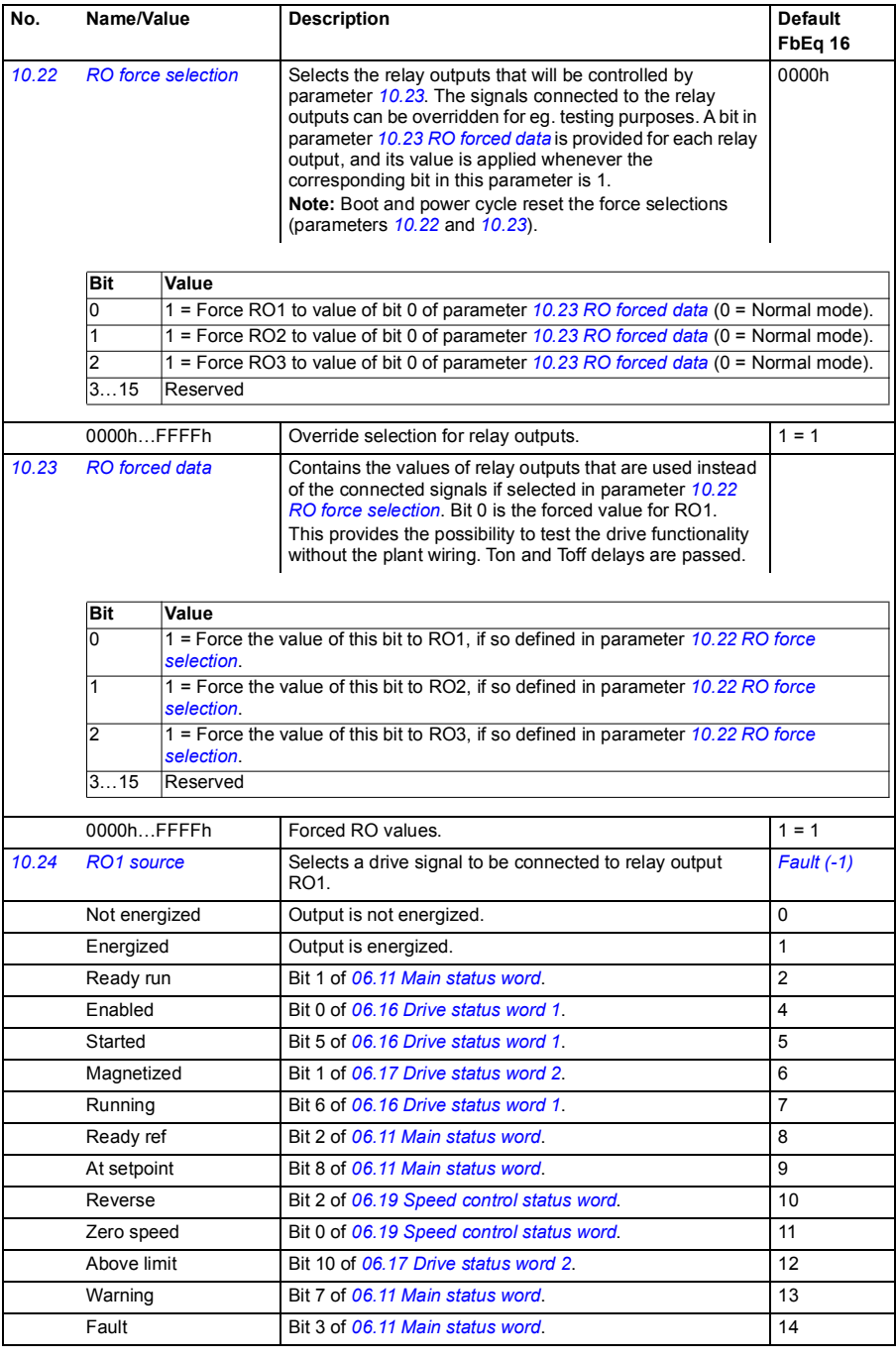

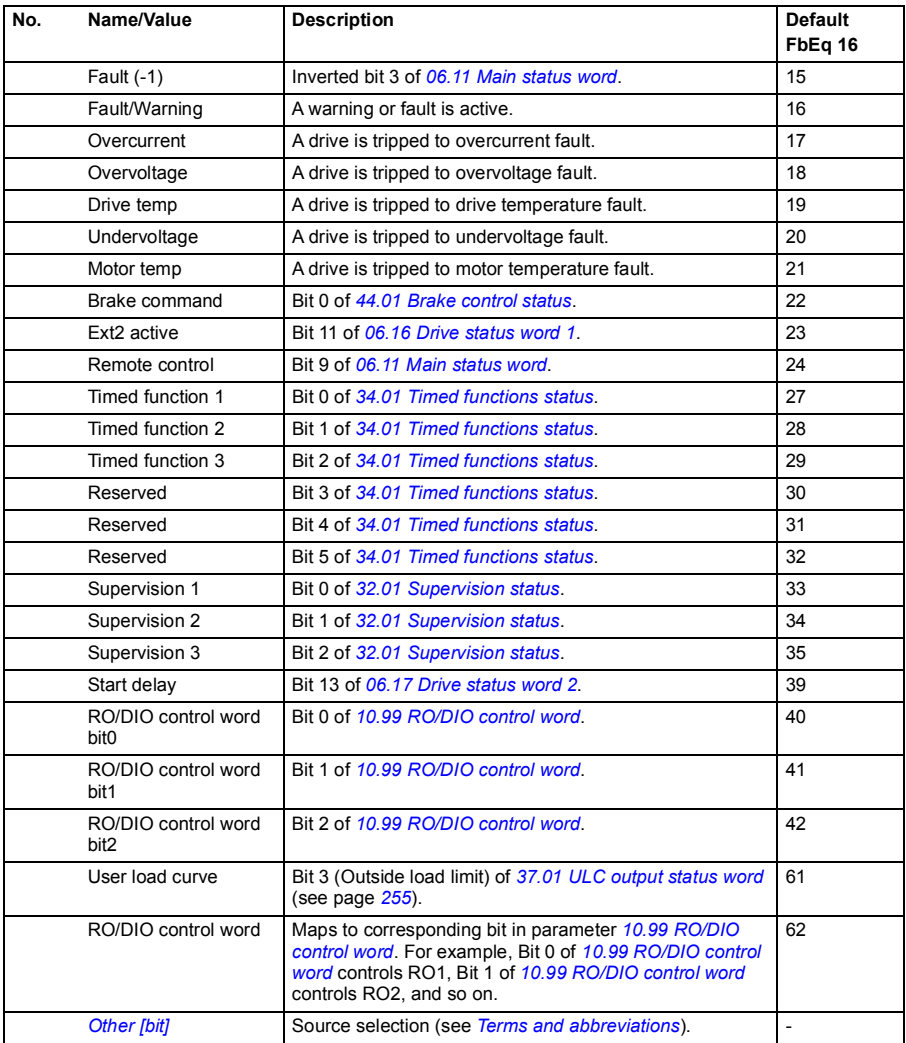

<span id="page-134-6"></span><span id="page-134-5"></span><span id="page-134-4"></span><span id="page-134-3"></span><span id="page-134-2"></span><span id="page-134-1"></span><span id="page-134-0"></span>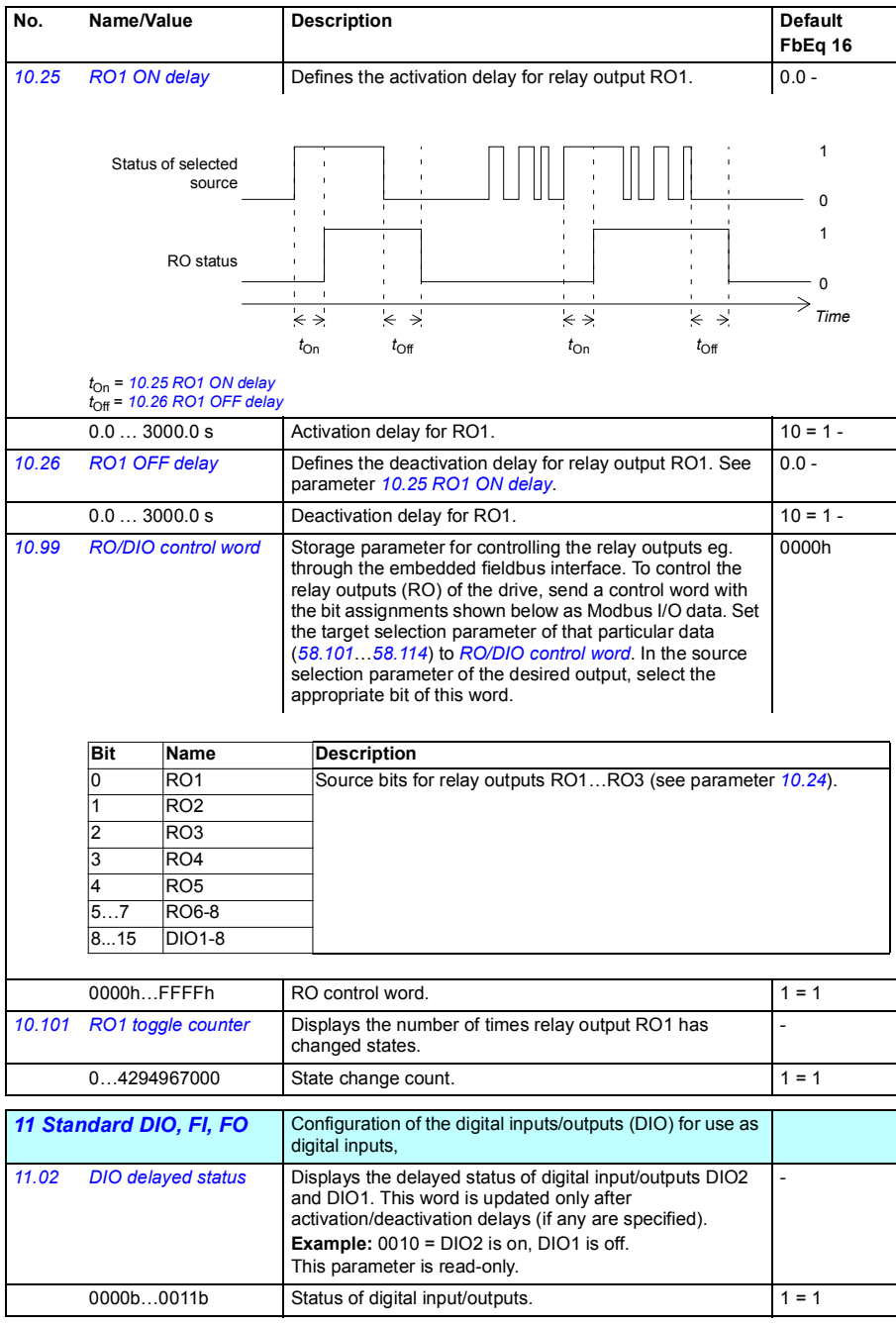

<span id="page-135-7"></span><span id="page-135-6"></span><span id="page-135-5"></span><span id="page-135-4"></span><span id="page-135-3"></span><span id="page-135-2"></span><span id="page-135-1"></span><span id="page-135-0"></span>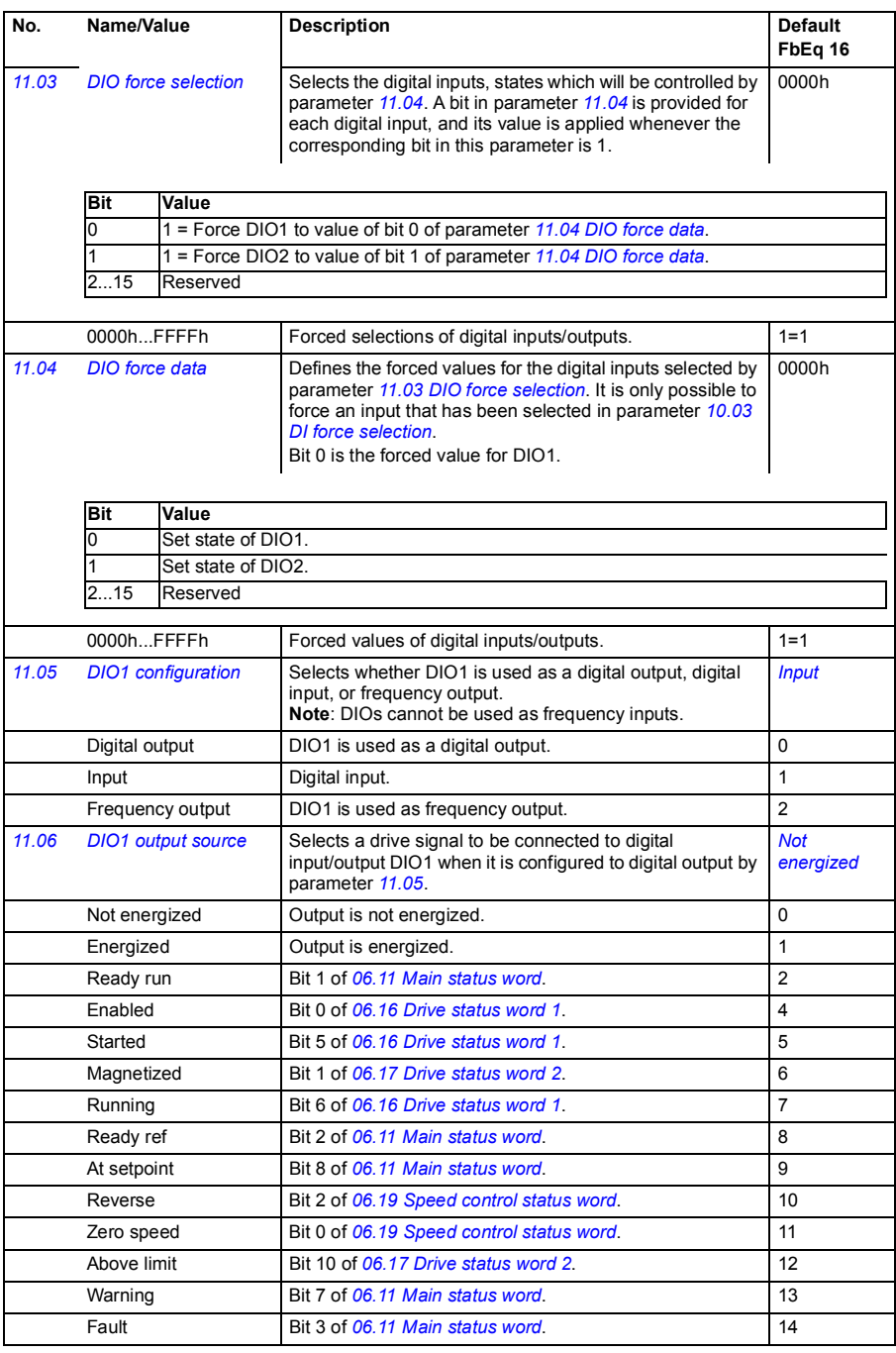

<span id="page-136-0"></span>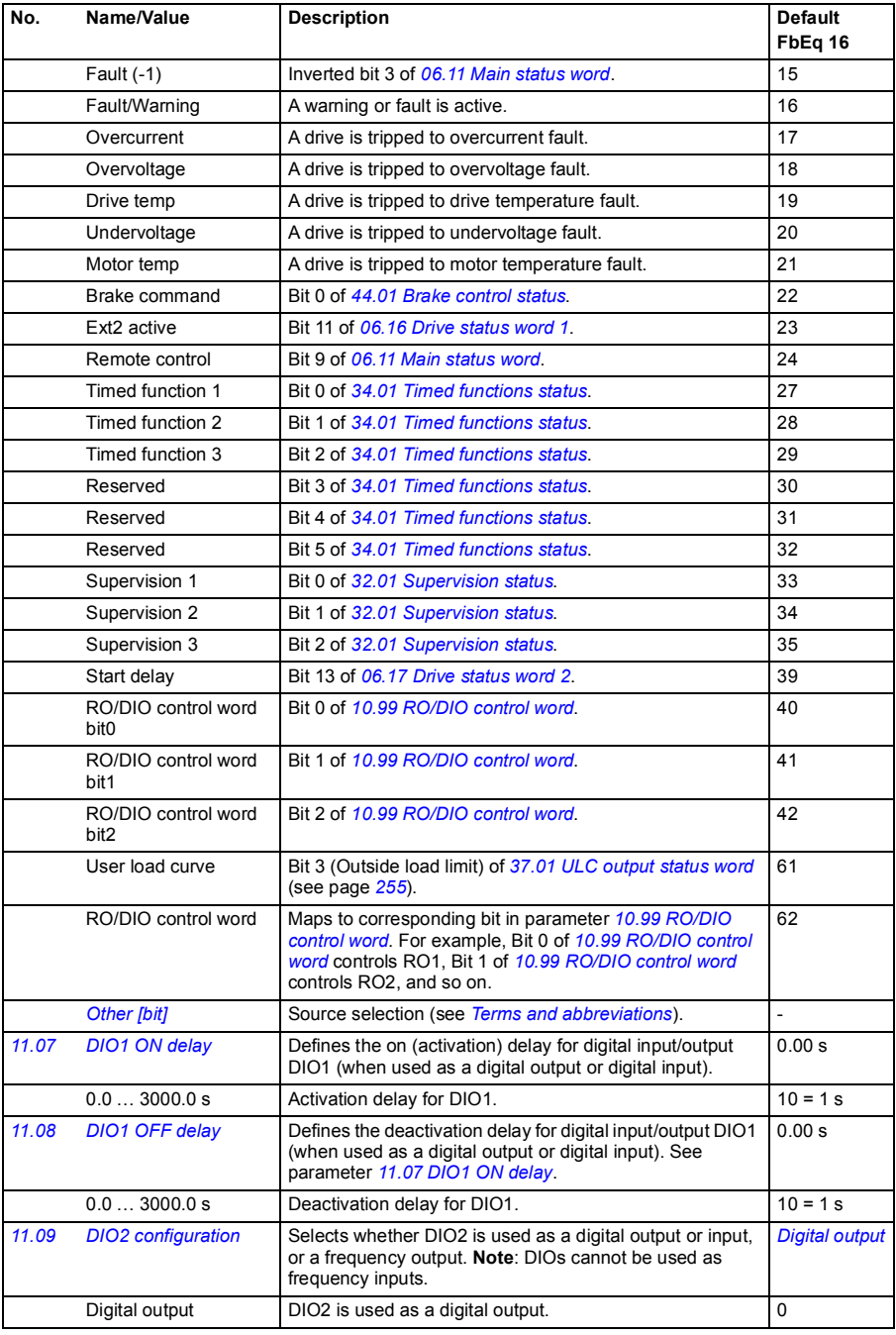

<span id="page-137-4"></span><span id="page-137-3"></span><span id="page-137-2"></span><span id="page-137-1"></span><span id="page-137-0"></span>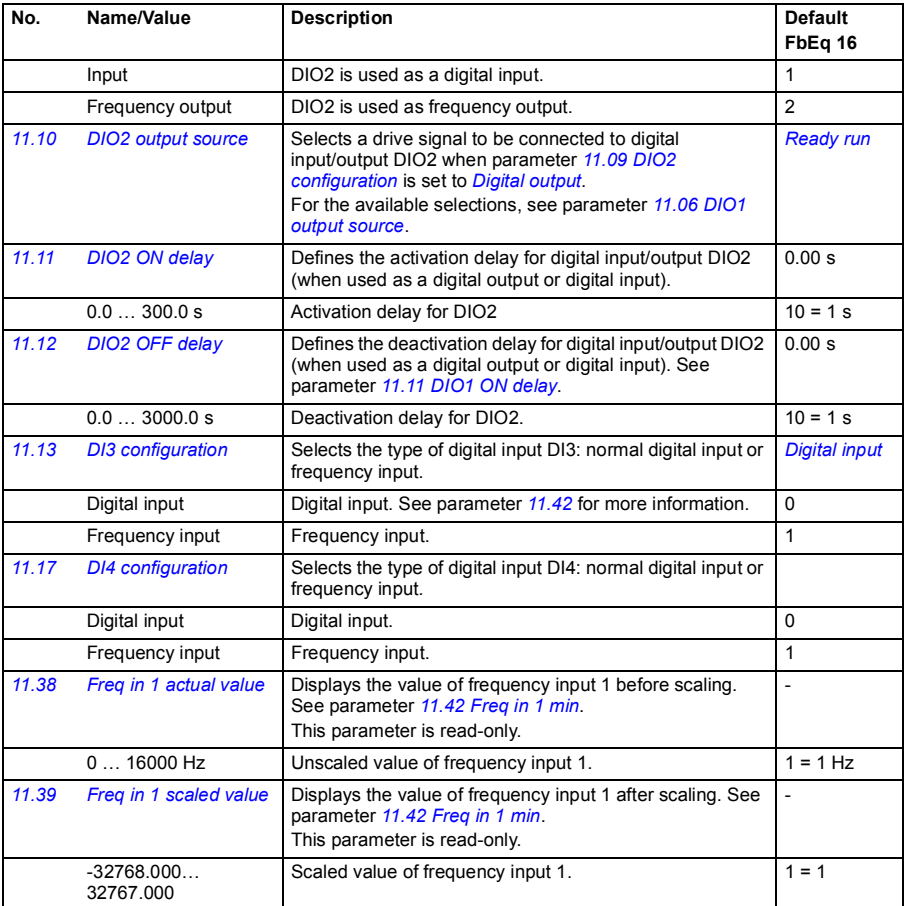

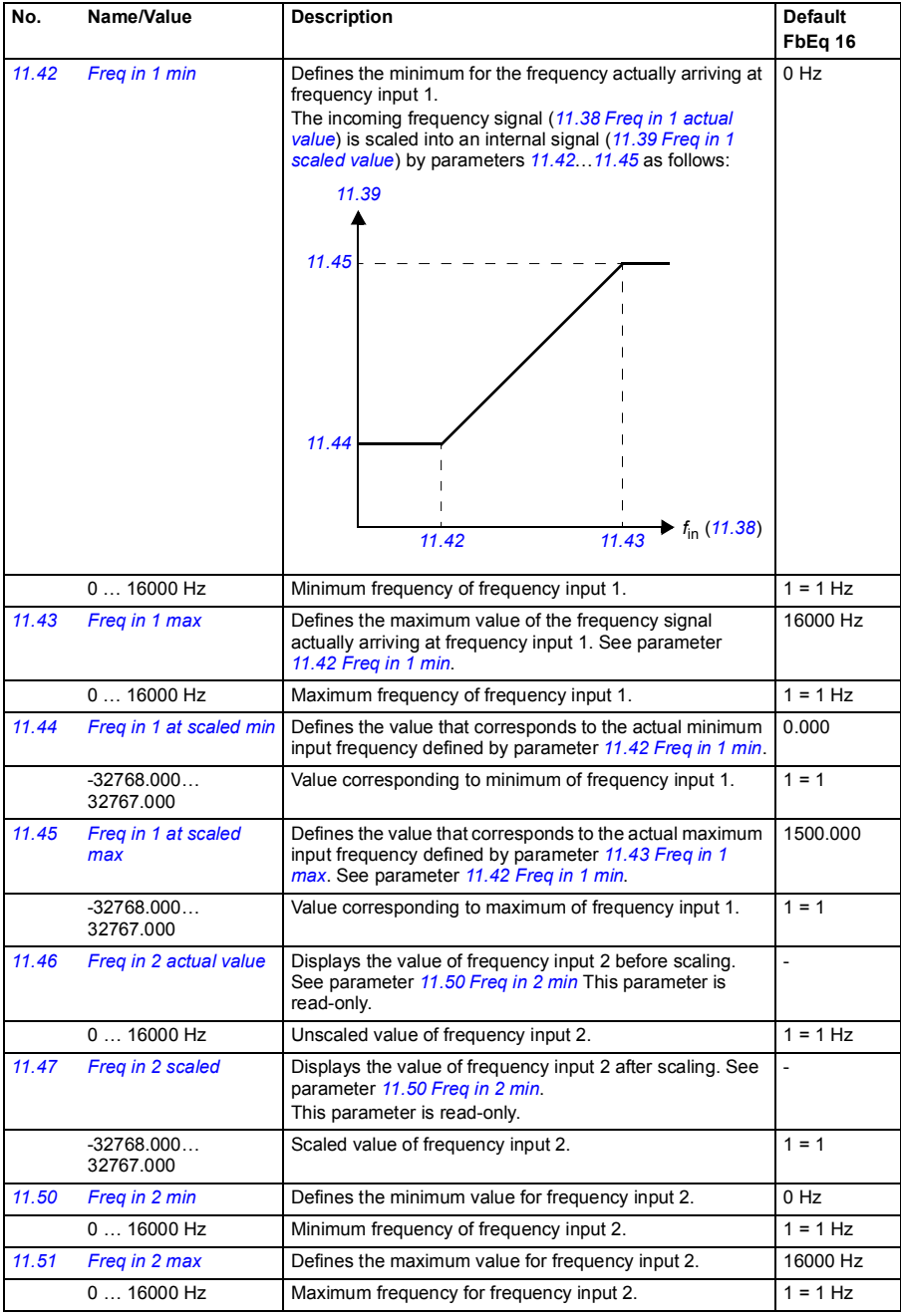

<span id="page-139-4"></span><span id="page-139-3"></span><span id="page-139-2"></span><span id="page-139-1"></span><span id="page-139-0"></span>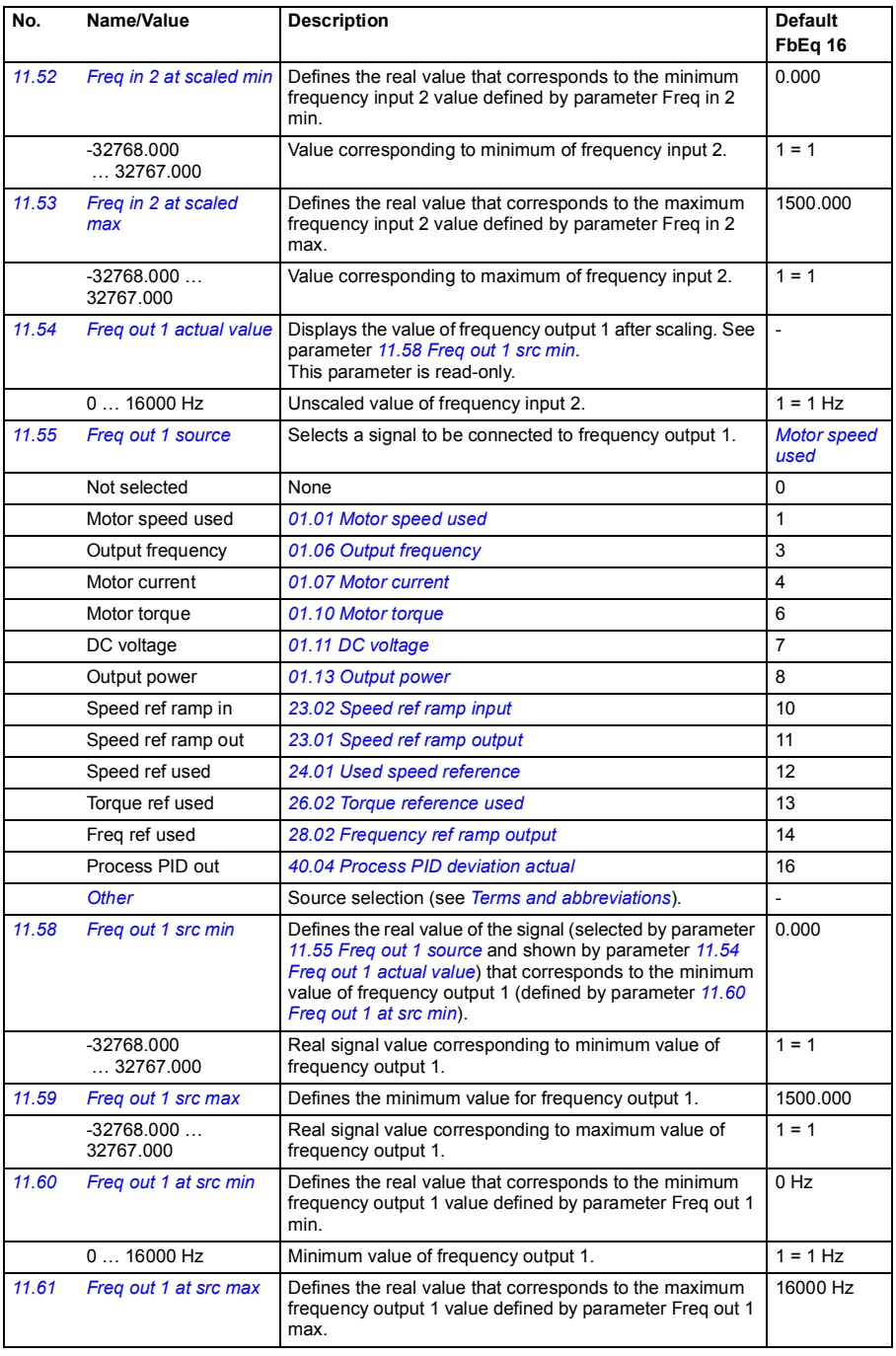

<span id="page-140-3"></span><span id="page-140-2"></span>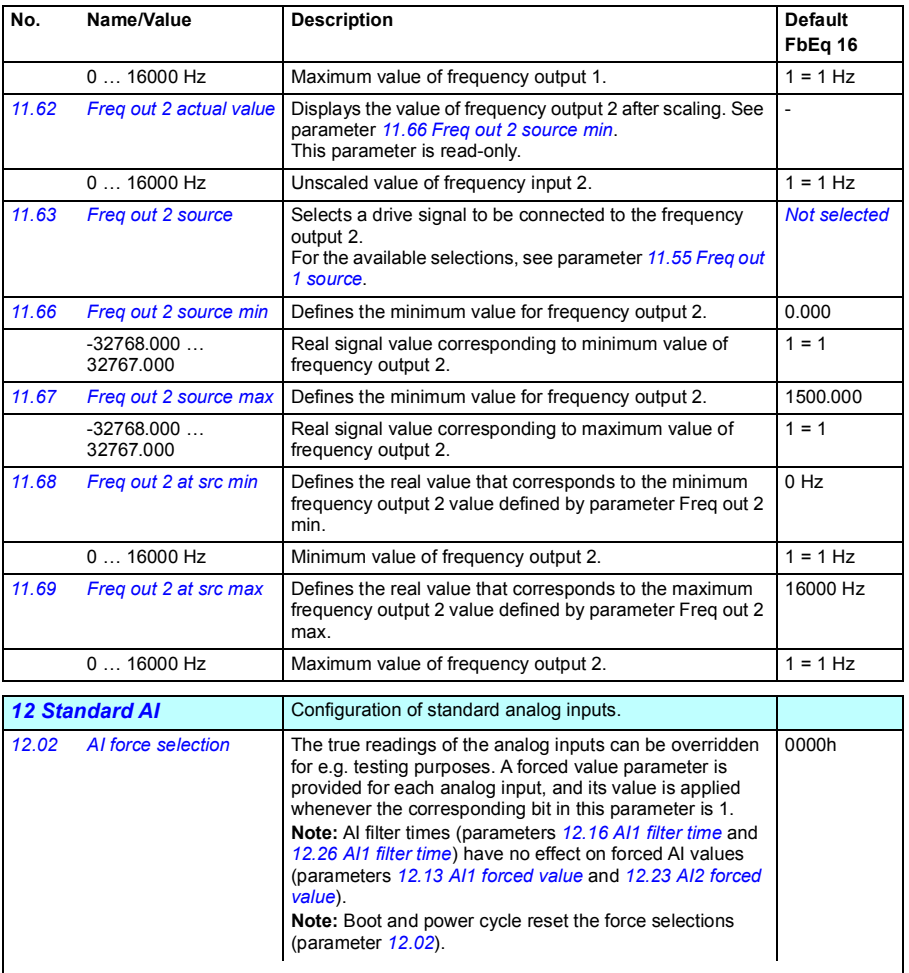

<span id="page-140-4"></span><span id="page-140-1"></span><span id="page-140-0"></span>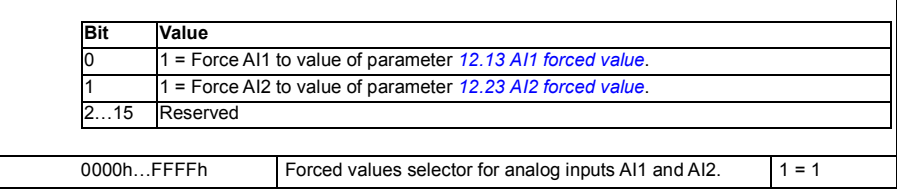

<span id="page-141-7"></span><span id="page-141-6"></span><span id="page-141-5"></span><span id="page-141-4"></span><span id="page-141-3"></span><span id="page-141-2"></span><span id="page-141-1"></span><span id="page-141-0"></span>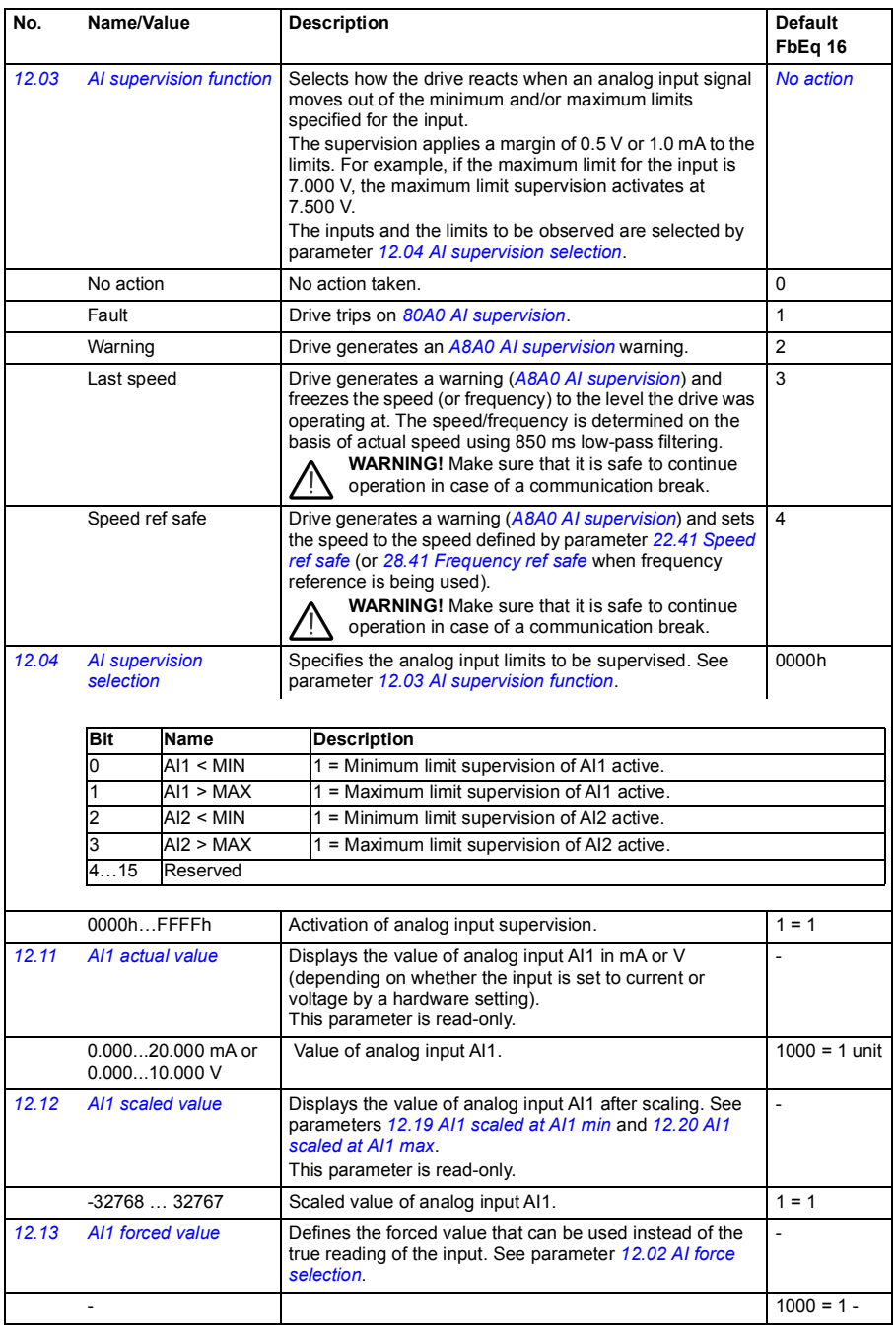

<span id="page-142-5"></span><span id="page-142-4"></span><span id="page-142-3"></span><span id="page-142-2"></span><span id="page-142-1"></span><span id="page-142-0"></span>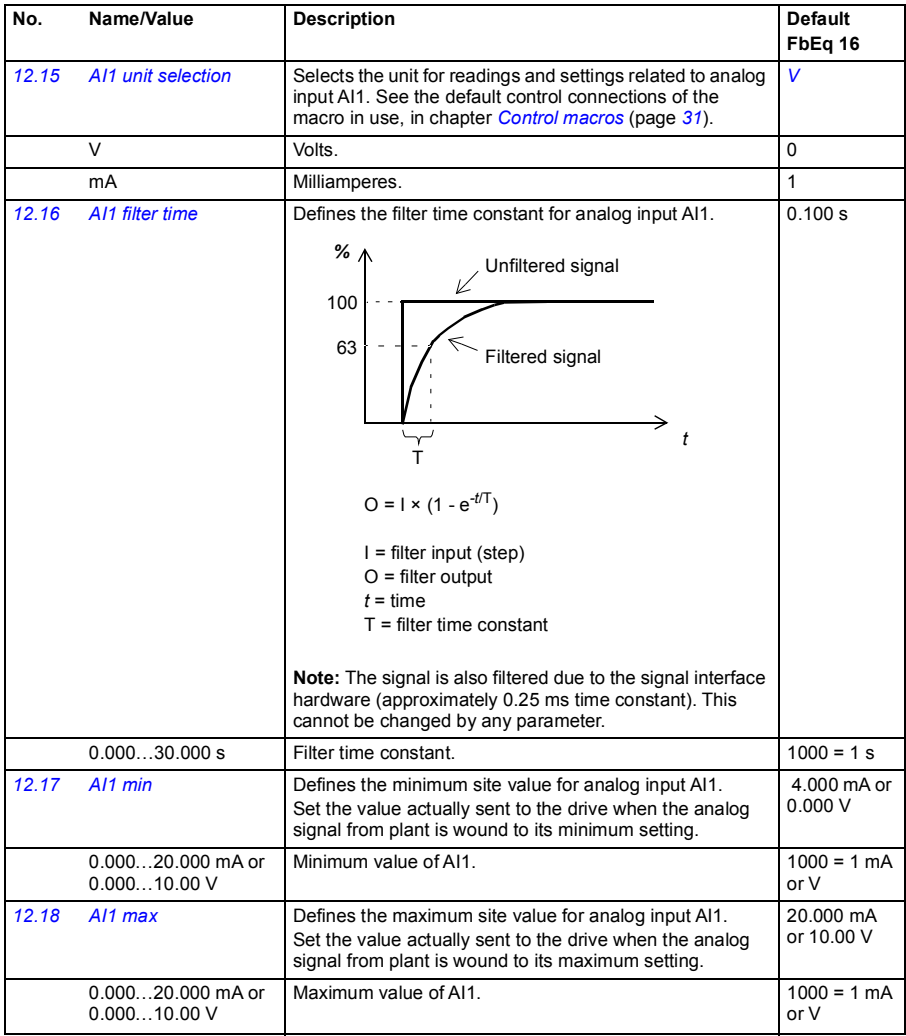

<span id="page-143-5"></span><span id="page-143-4"></span><span id="page-143-3"></span><span id="page-143-2"></span><span id="page-143-1"></span><span id="page-143-0"></span>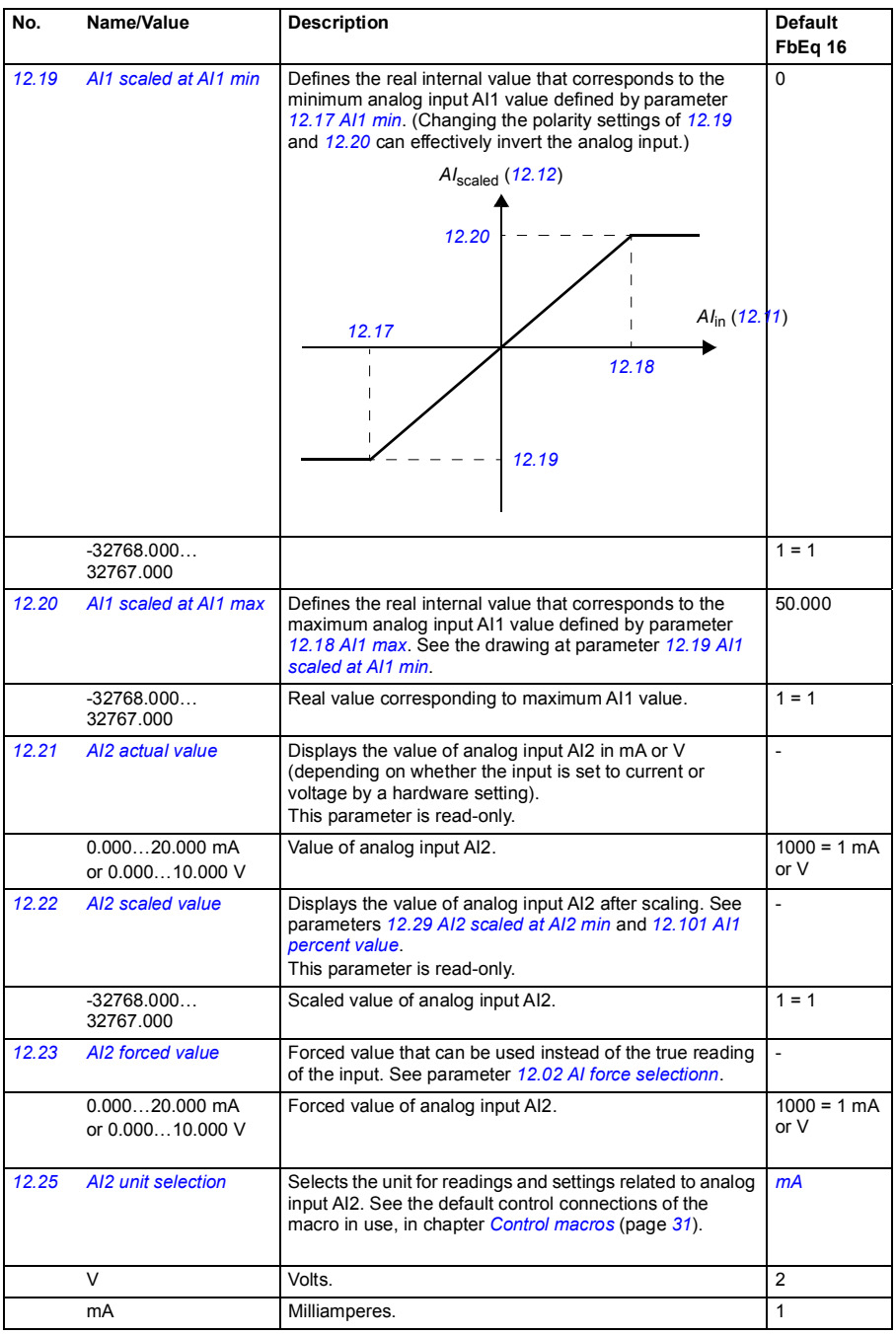
<span id="page-144-4"></span><span id="page-144-3"></span><span id="page-144-2"></span><span id="page-144-1"></span><span id="page-144-0"></span>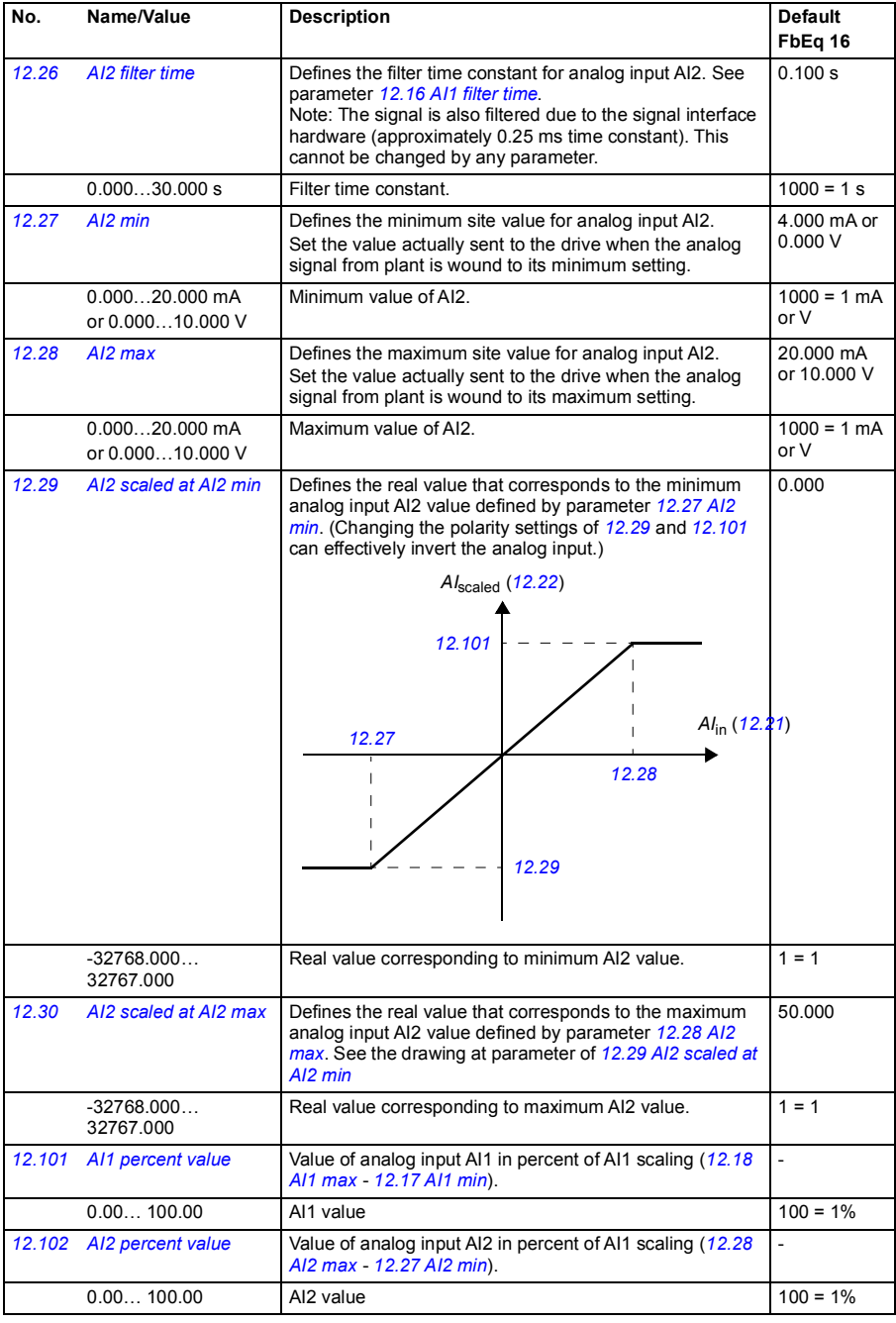

<span id="page-145-4"></span><span id="page-145-3"></span><span id="page-145-2"></span><span id="page-145-1"></span><span id="page-145-0"></span>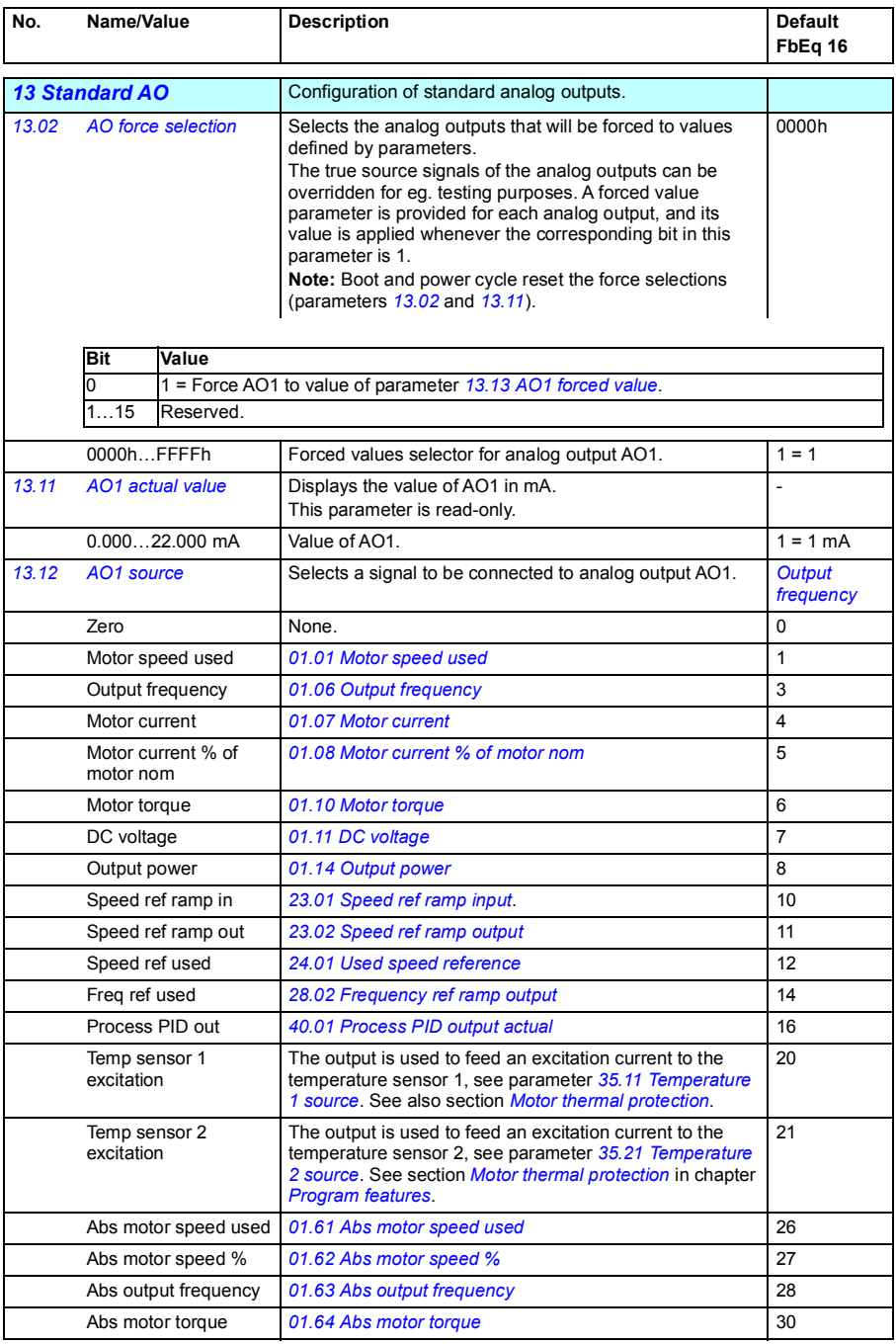

<span id="page-146-0"></span>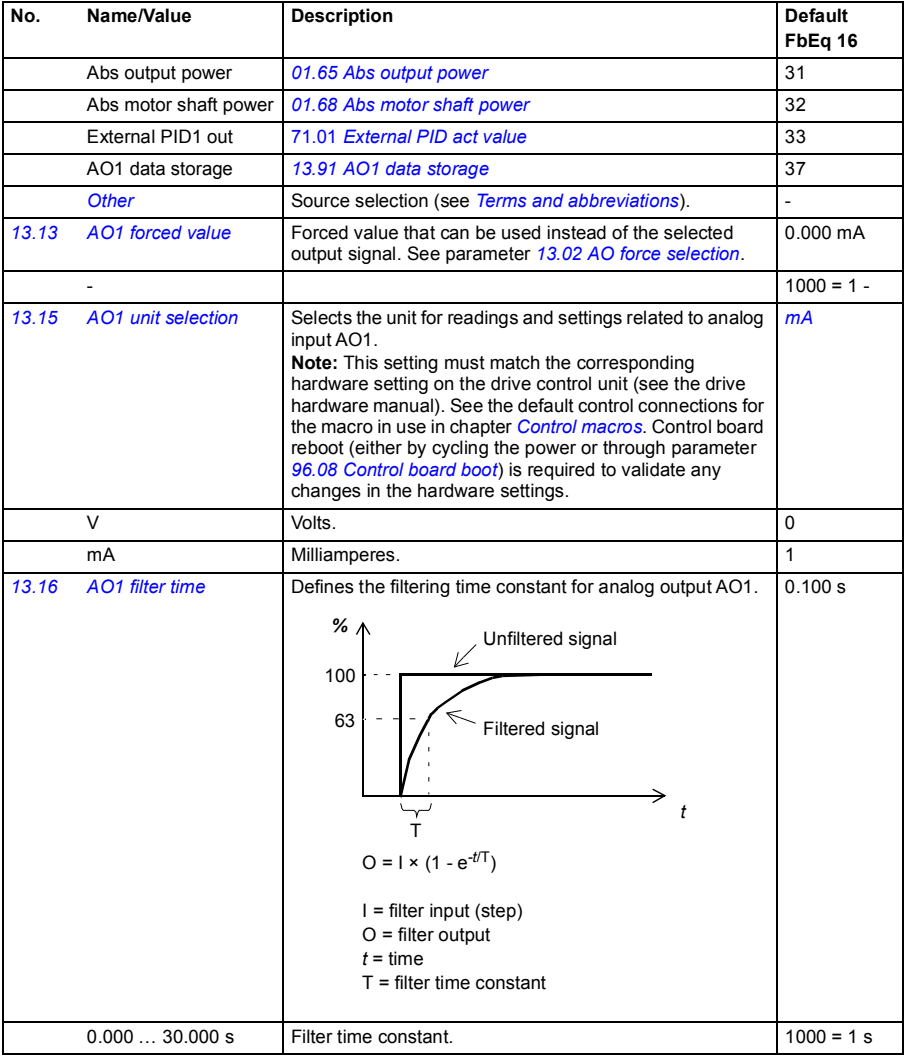

<span id="page-147-3"></span><span id="page-147-2"></span><span id="page-147-1"></span><span id="page-147-0"></span>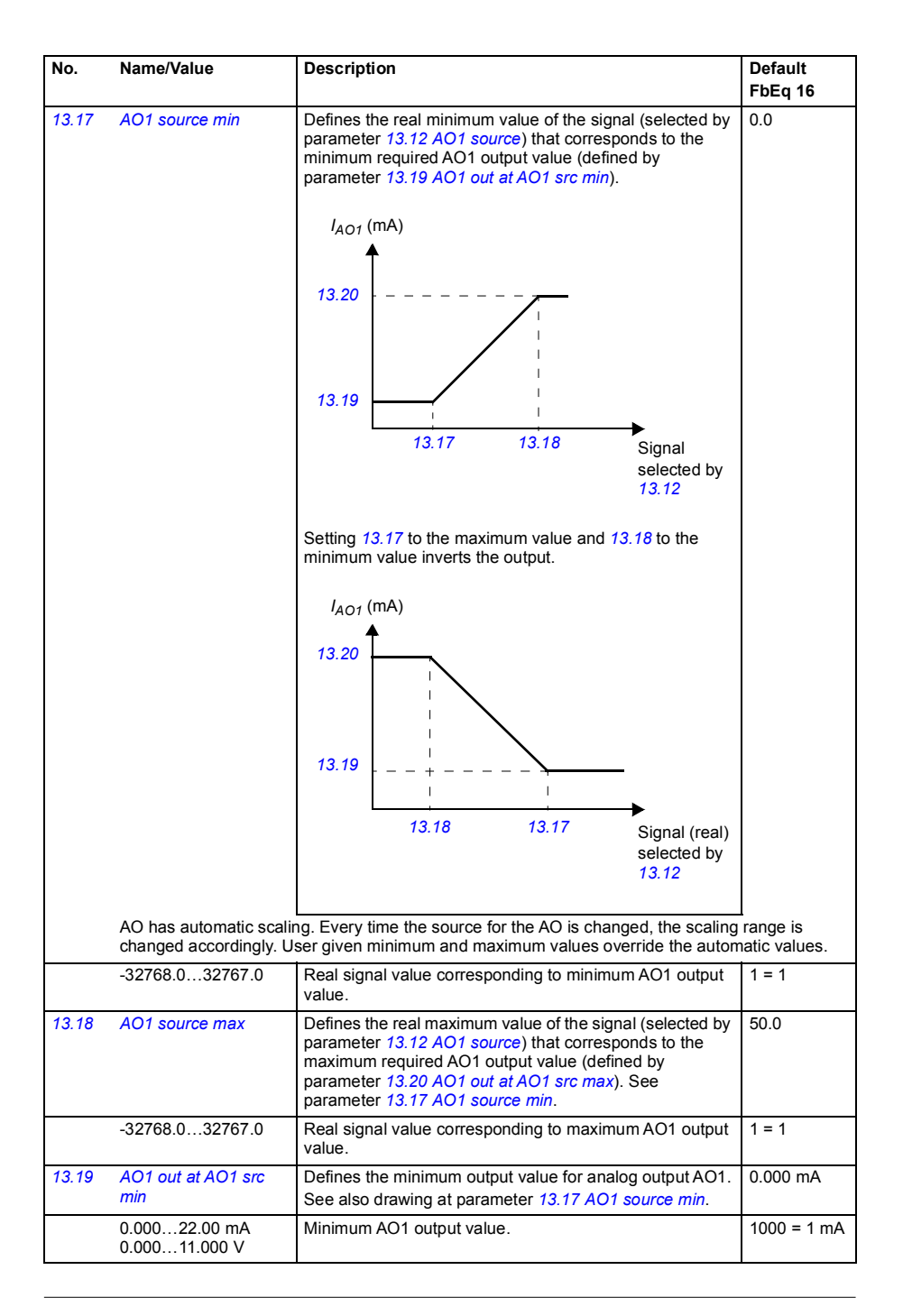

<span id="page-148-5"></span><span id="page-148-4"></span><span id="page-148-3"></span><span id="page-148-2"></span><span id="page-148-1"></span><span id="page-148-0"></span>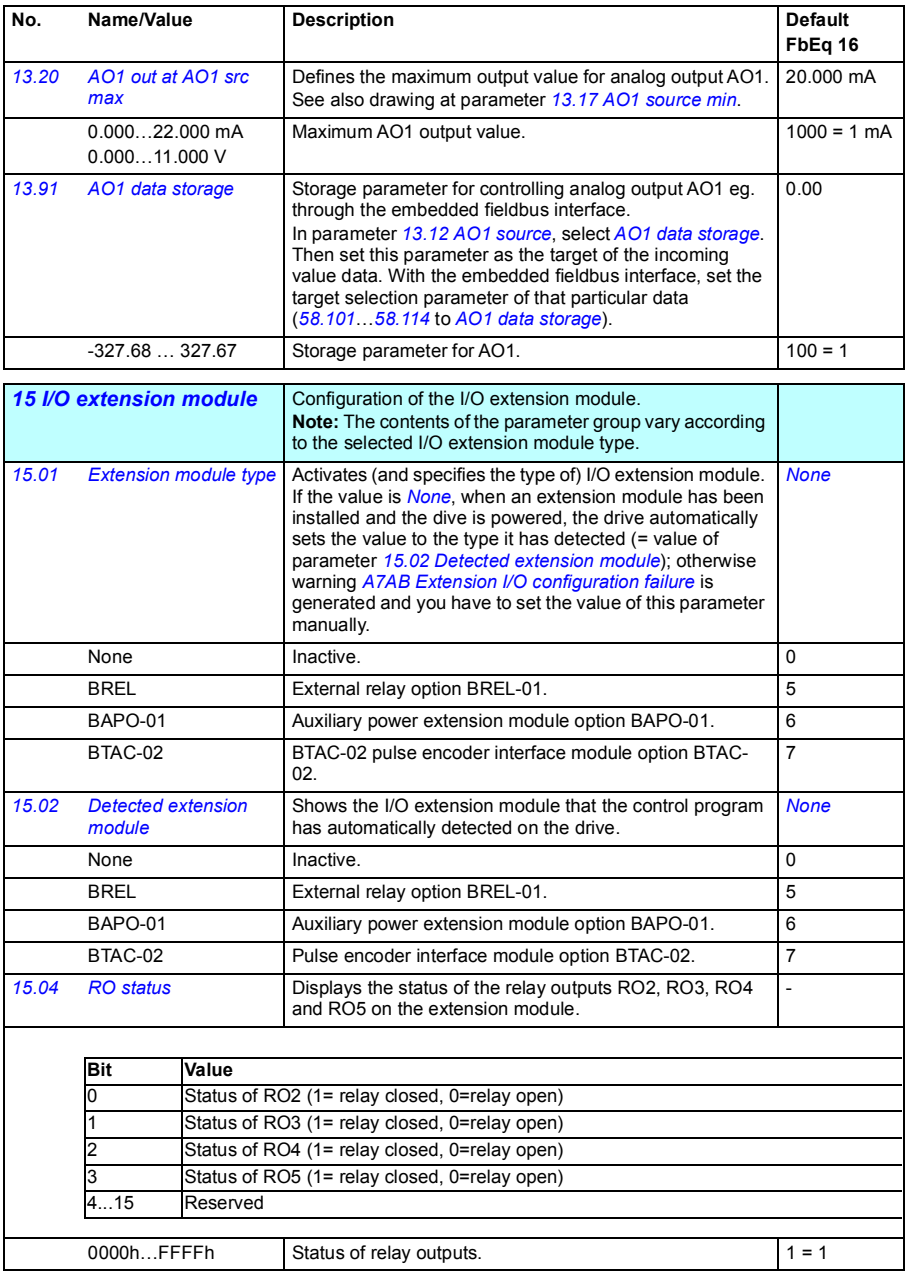

<span id="page-149-4"></span><span id="page-149-3"></span><span id="page-149-2"></span><span id="page-149-1"></span><span id="page-149-0"></span>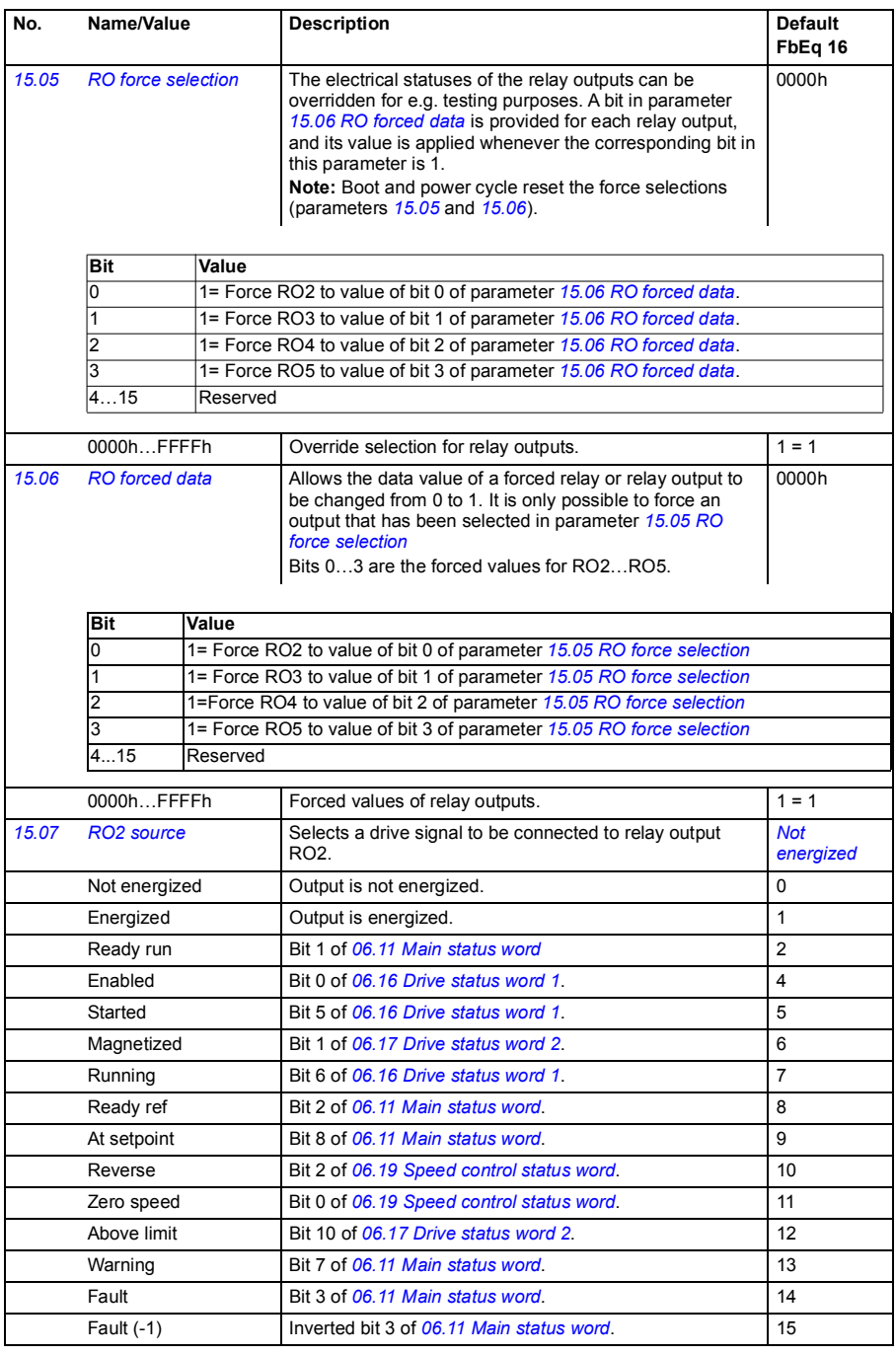

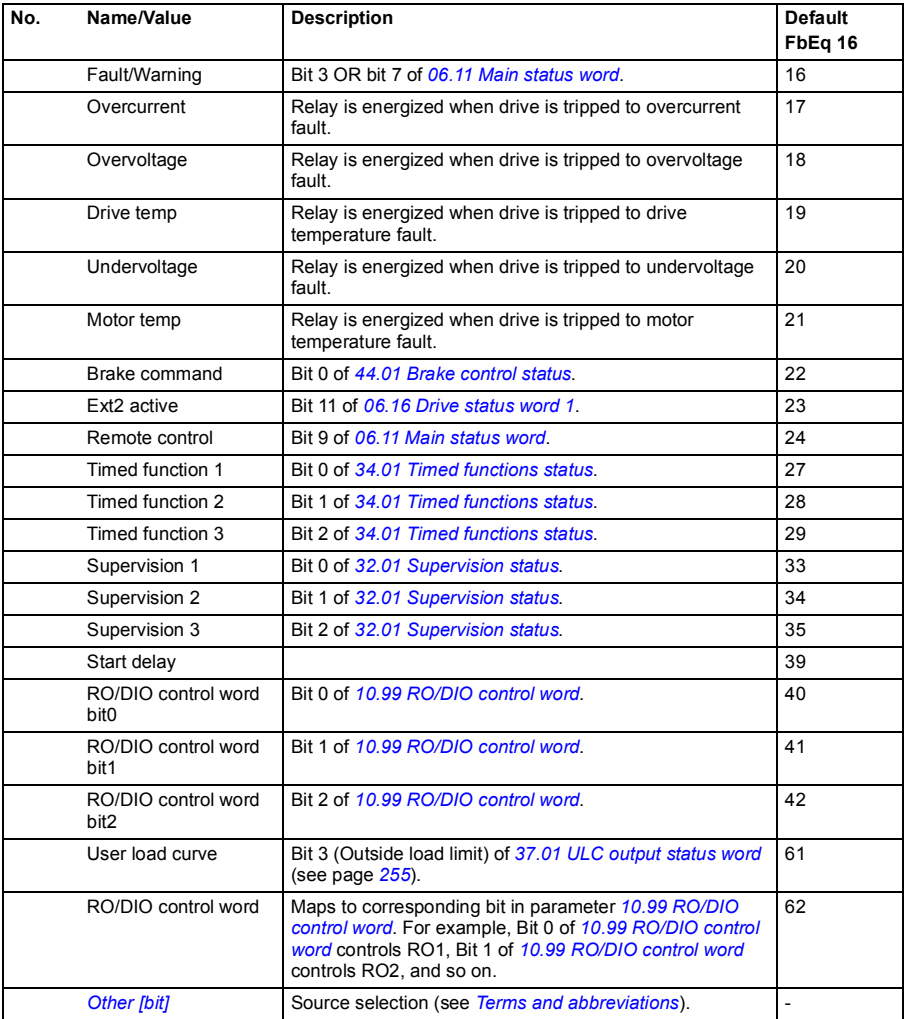

<span id="page-151-4"></span><span id="page-151-3"></span><span id="page-151-2"></span><span id="page-151-1"></span><span id="page-151-0"></span>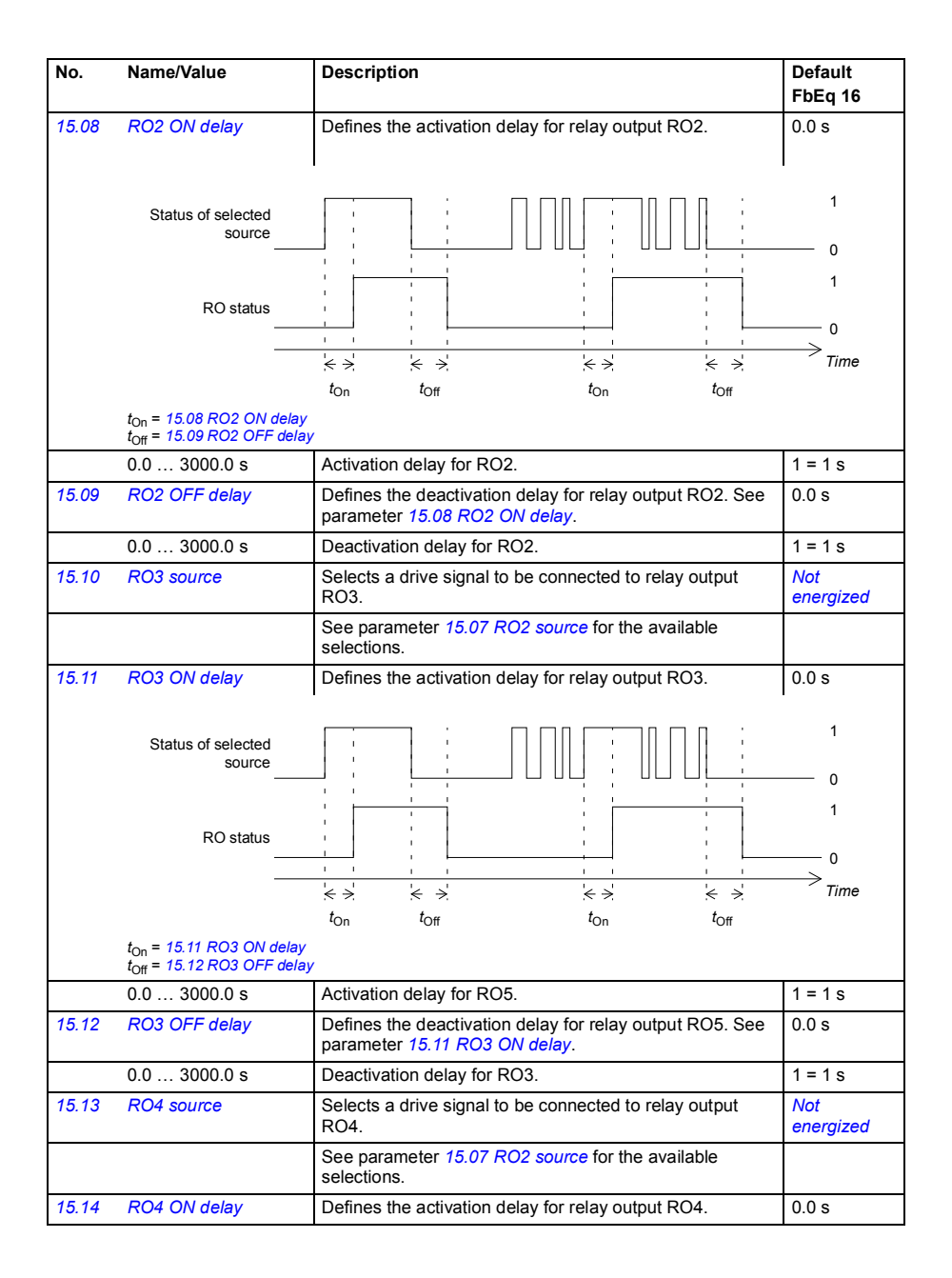

<span id="page-152-4"></span><span id="page-152-3"></span><span id="page-152-2"></span><span id="page-152-1"></span><span id="page-152-0"></span>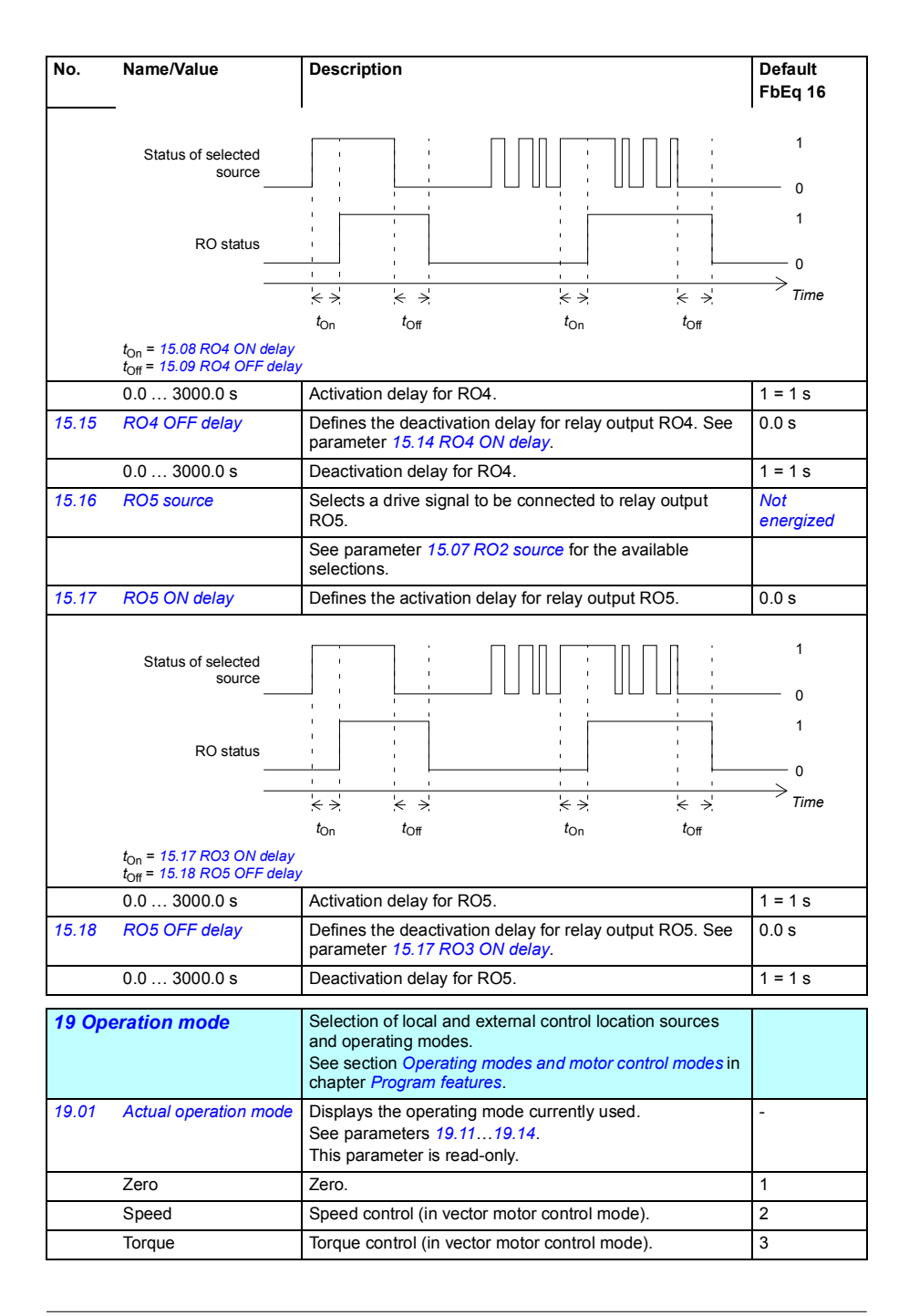

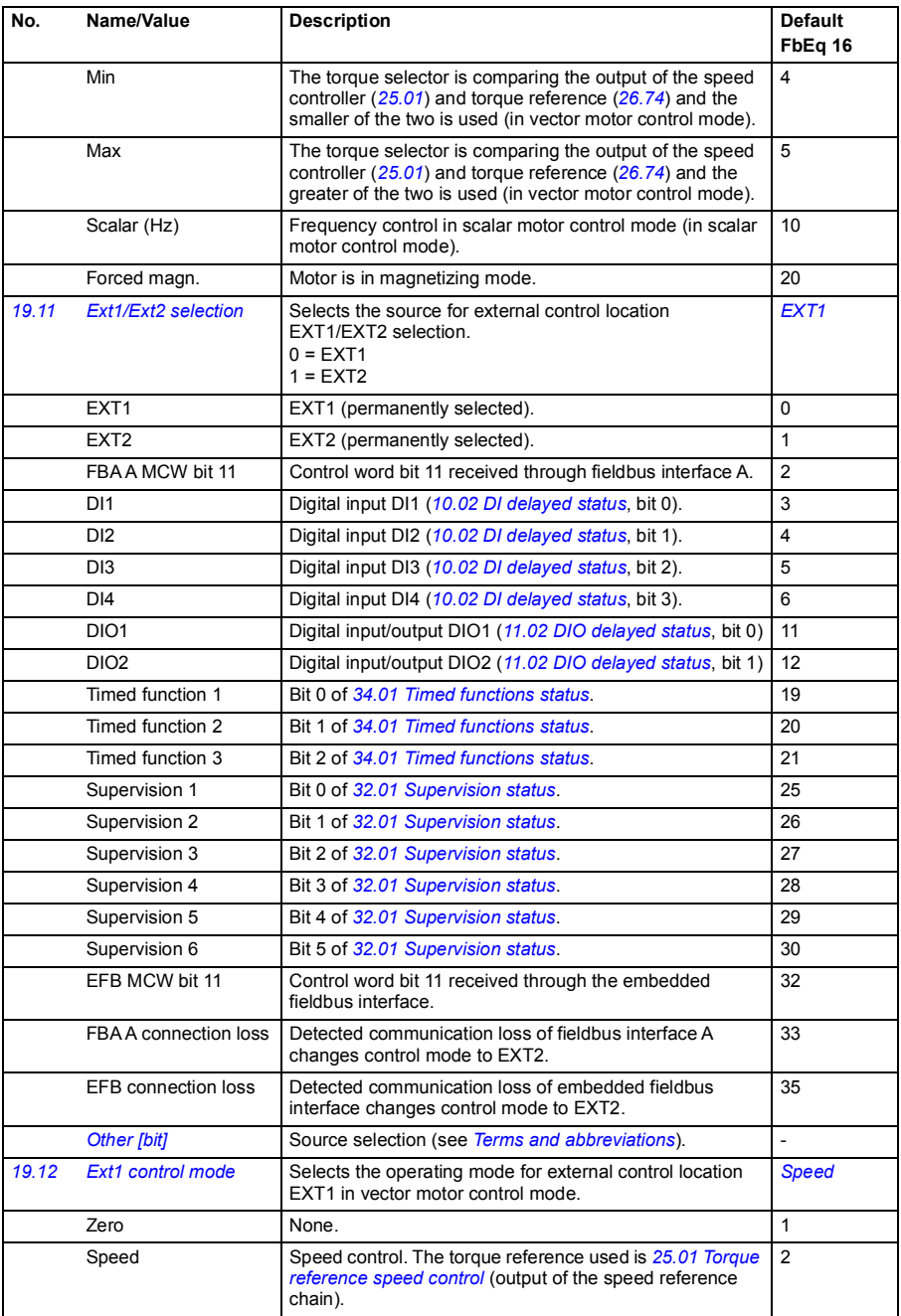

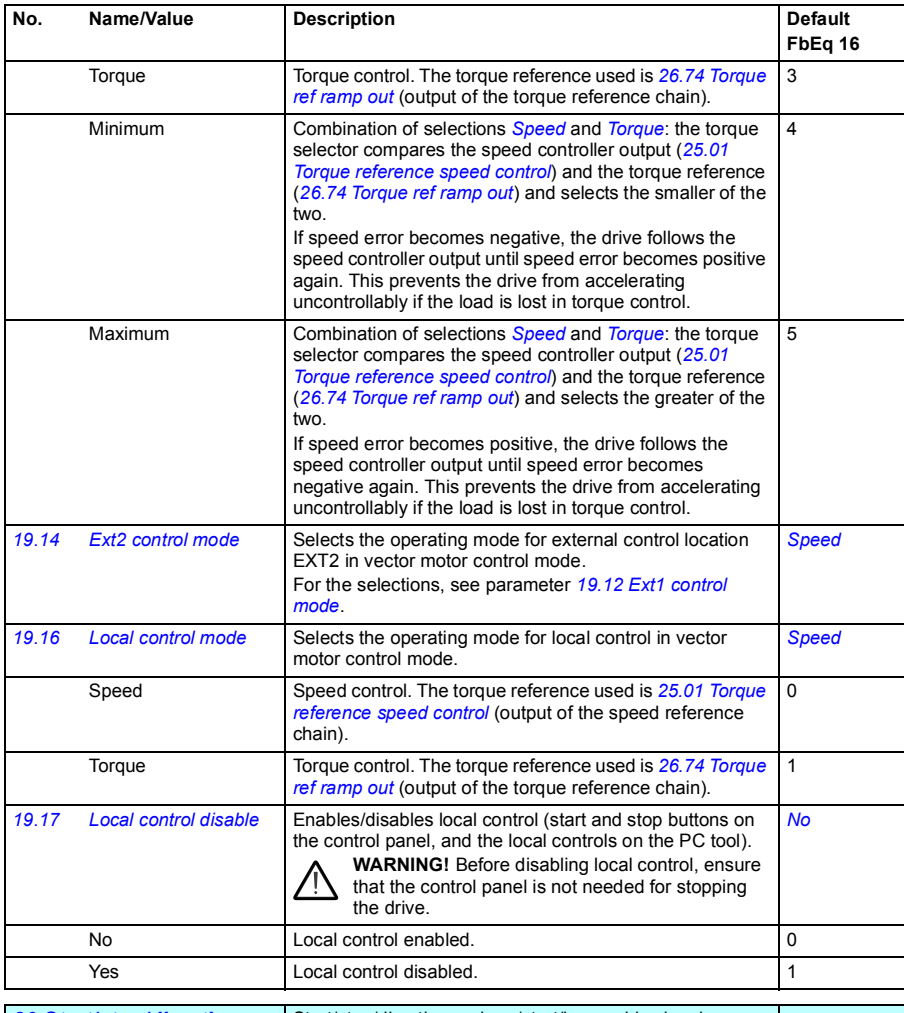

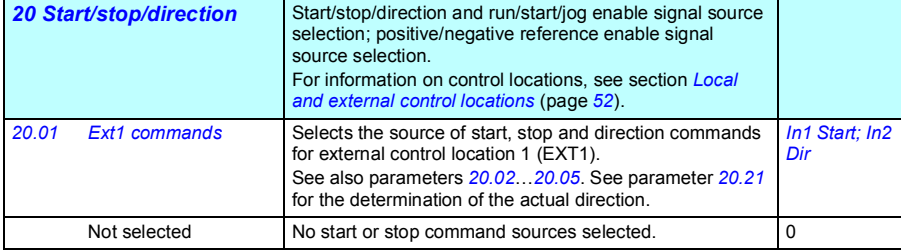

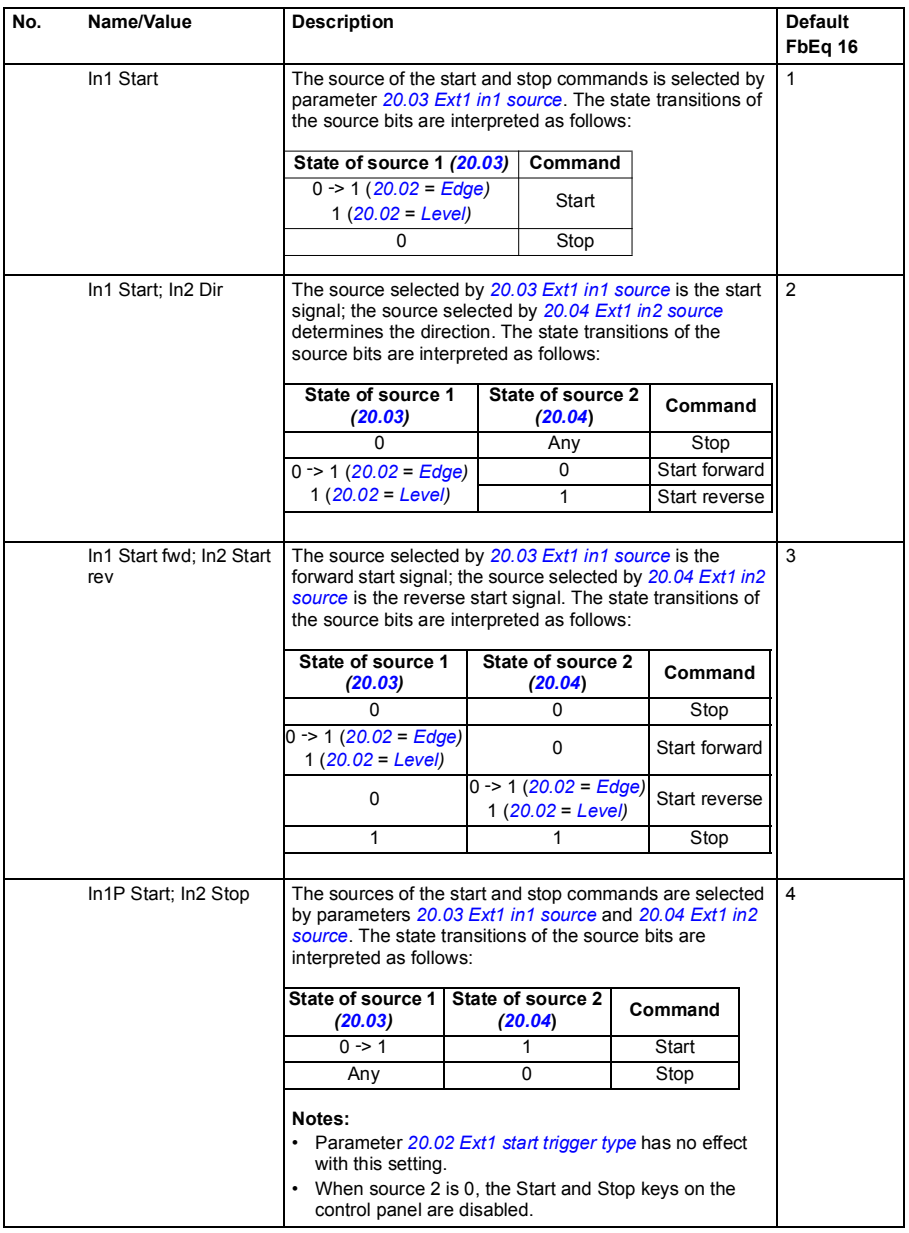

<span id="page-156-1"></span><span id="page-156-0"></span>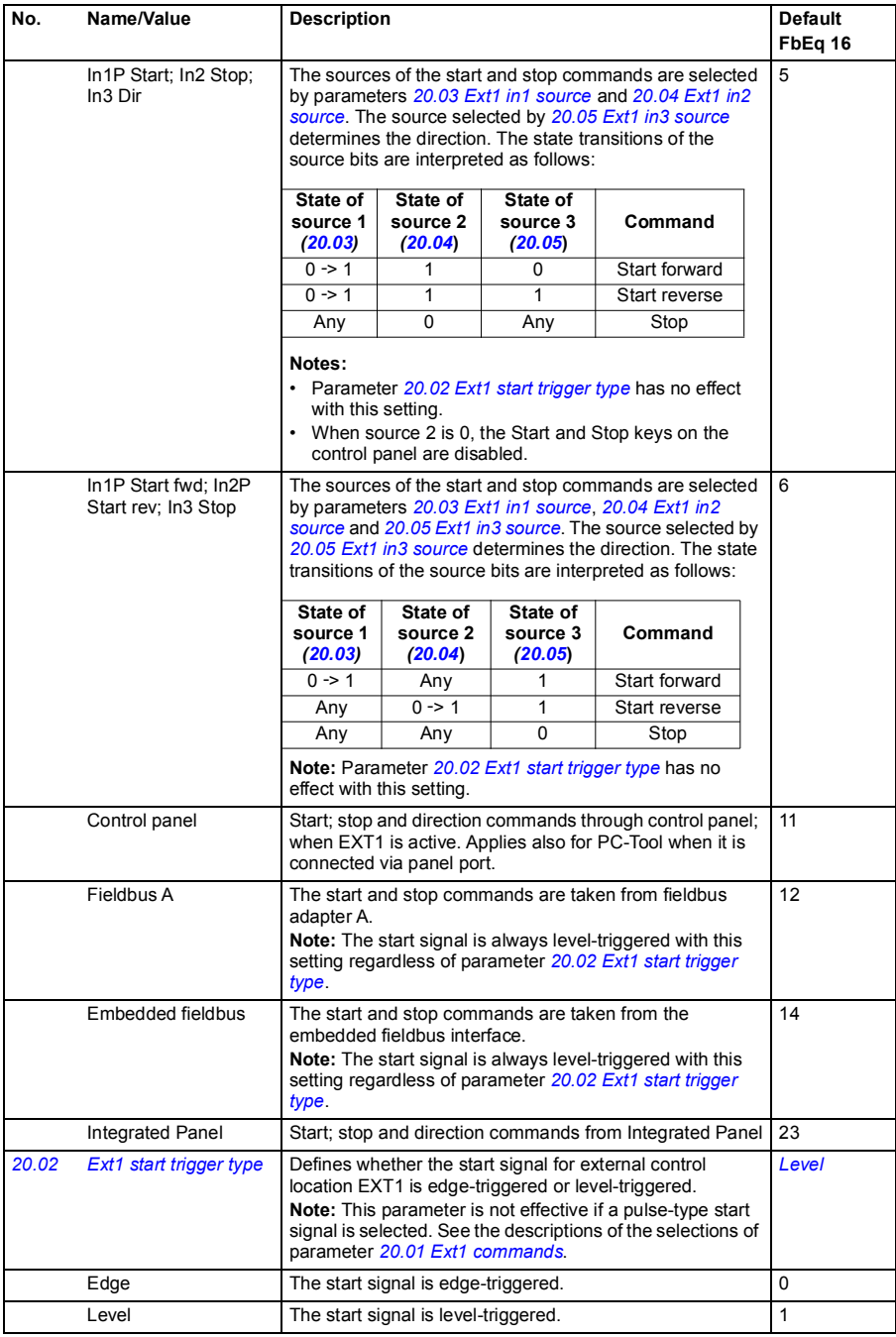

<span id="page-157-4"></span><span id="page-157-3"></span><span id="page-157-2"></span><span id="page-157-1"></span><span id="page-157-0"></span>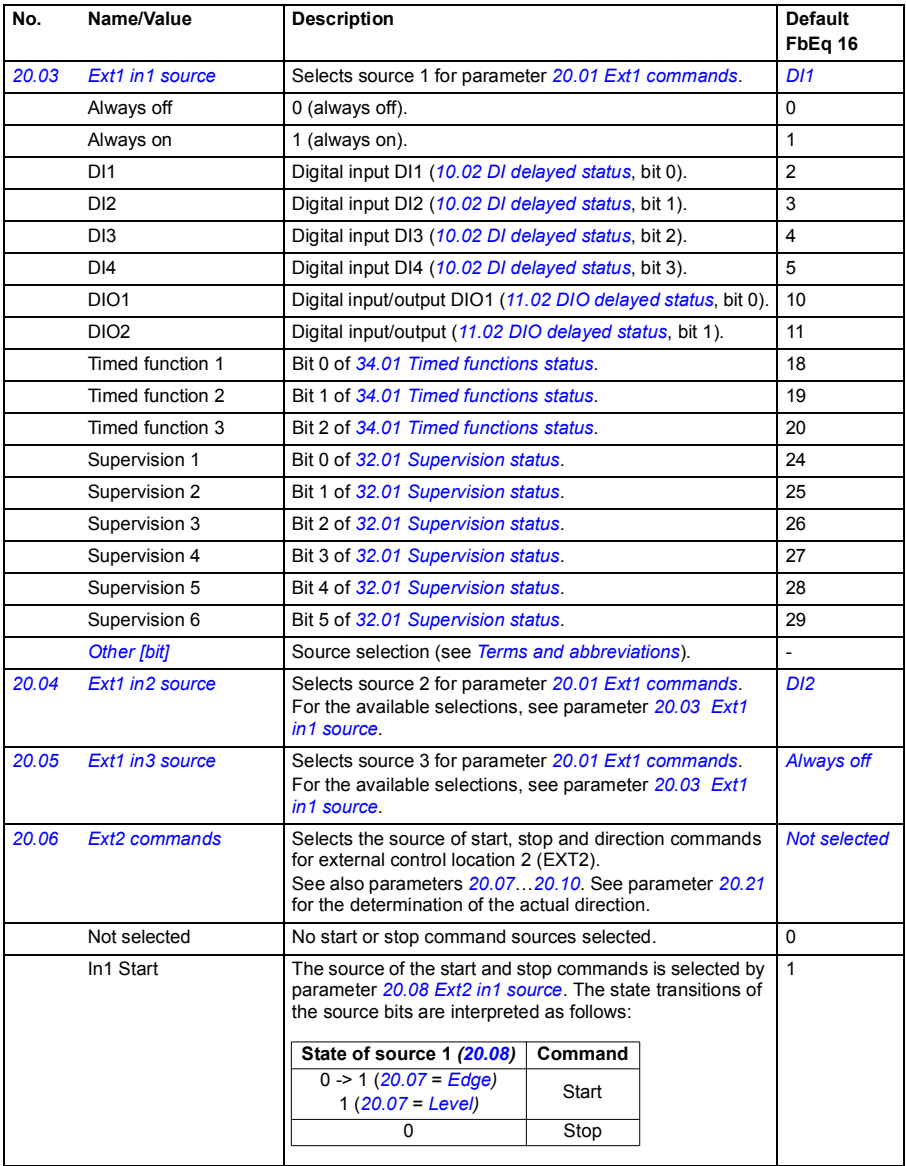

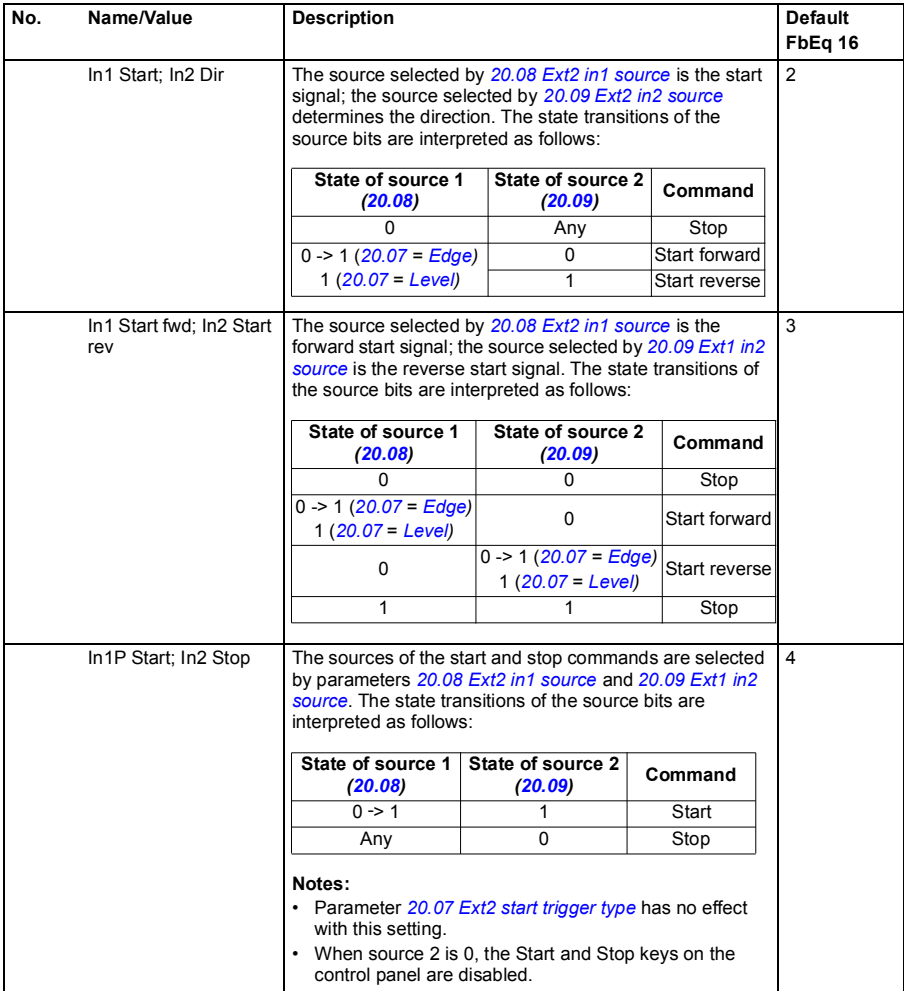

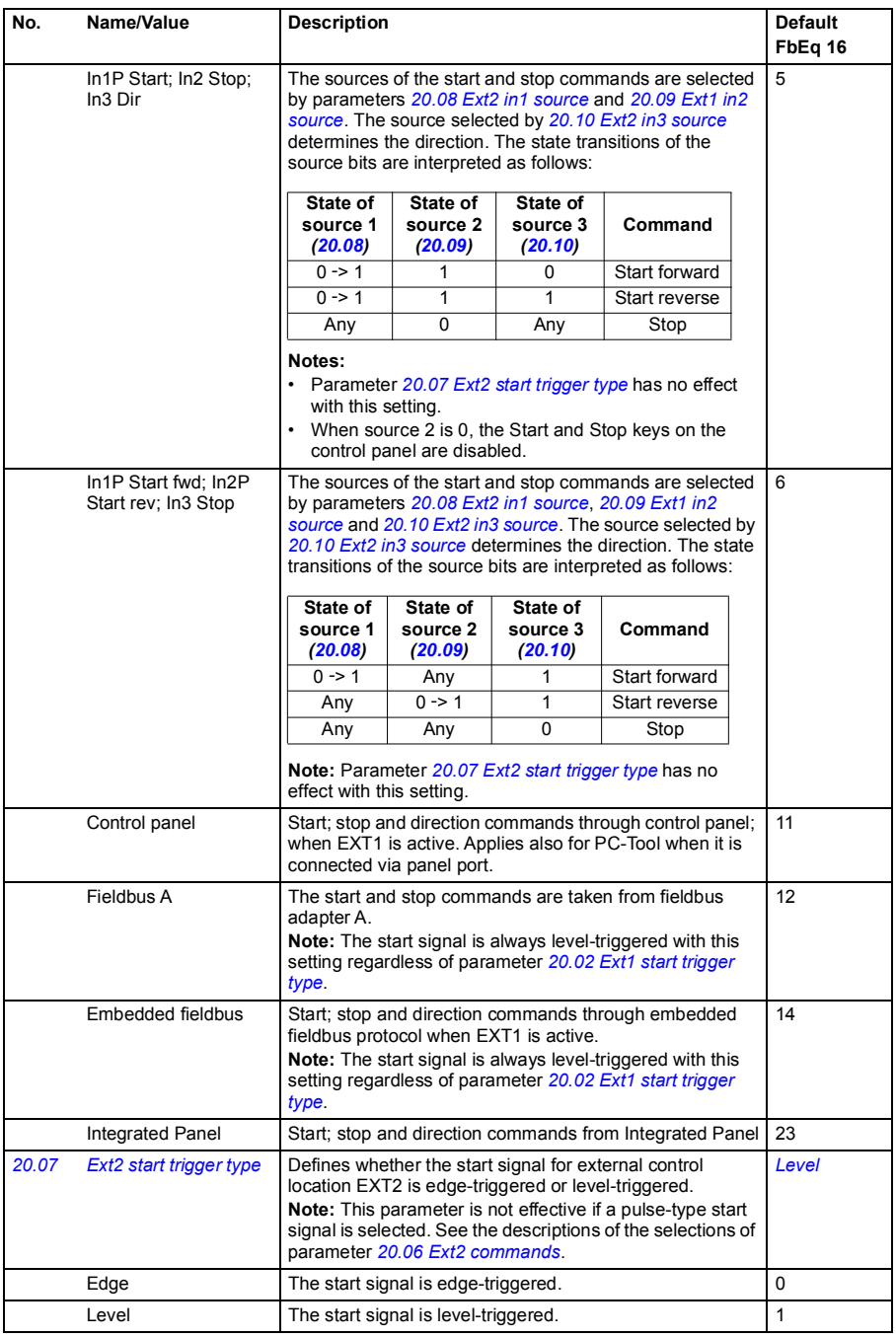

<span id="page-160-0"></span>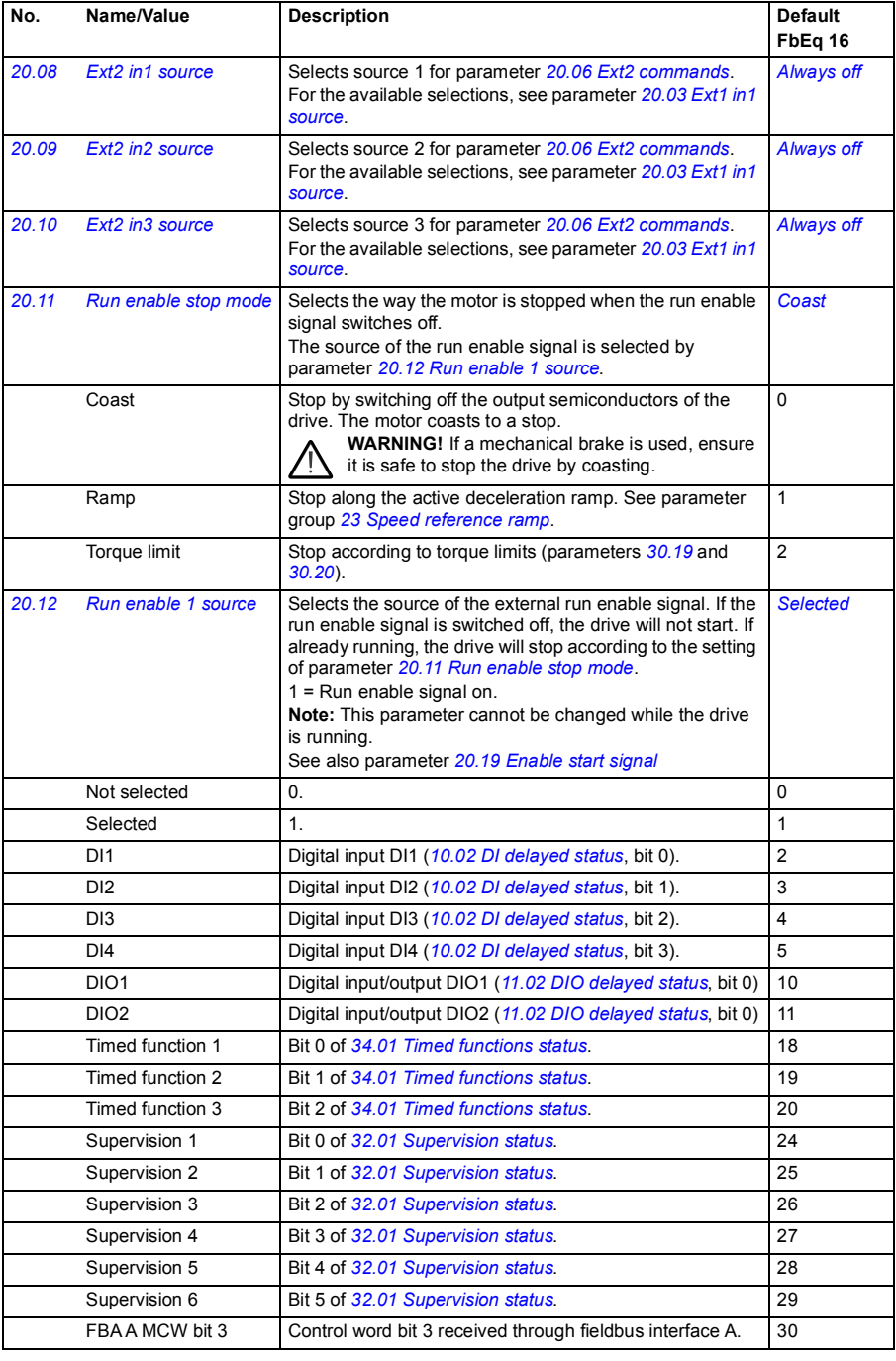

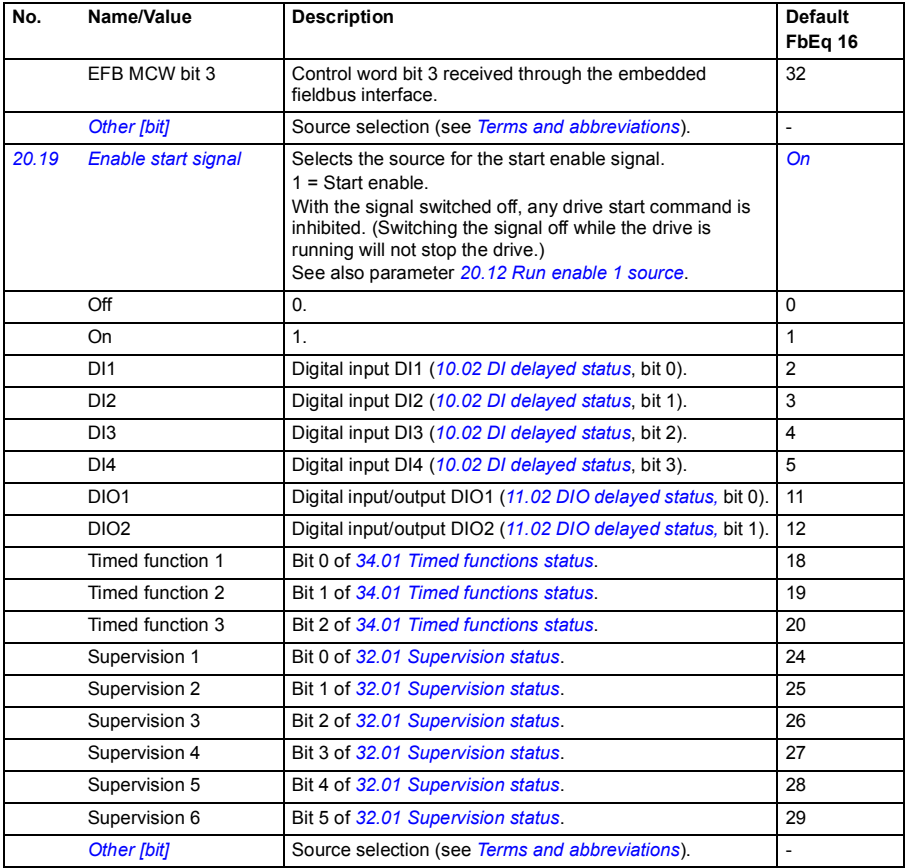

<span id="page-162-0"></span>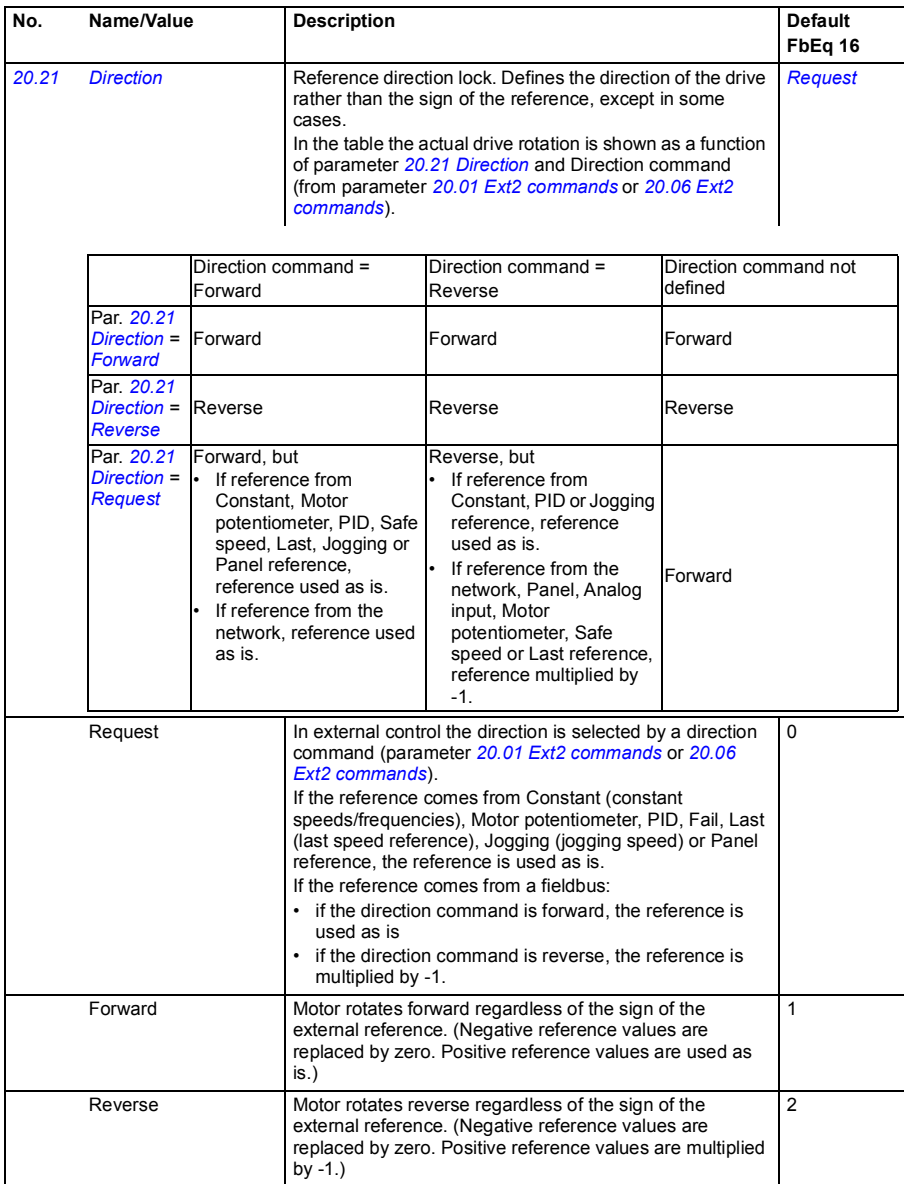

<span id="page-163-0"></span>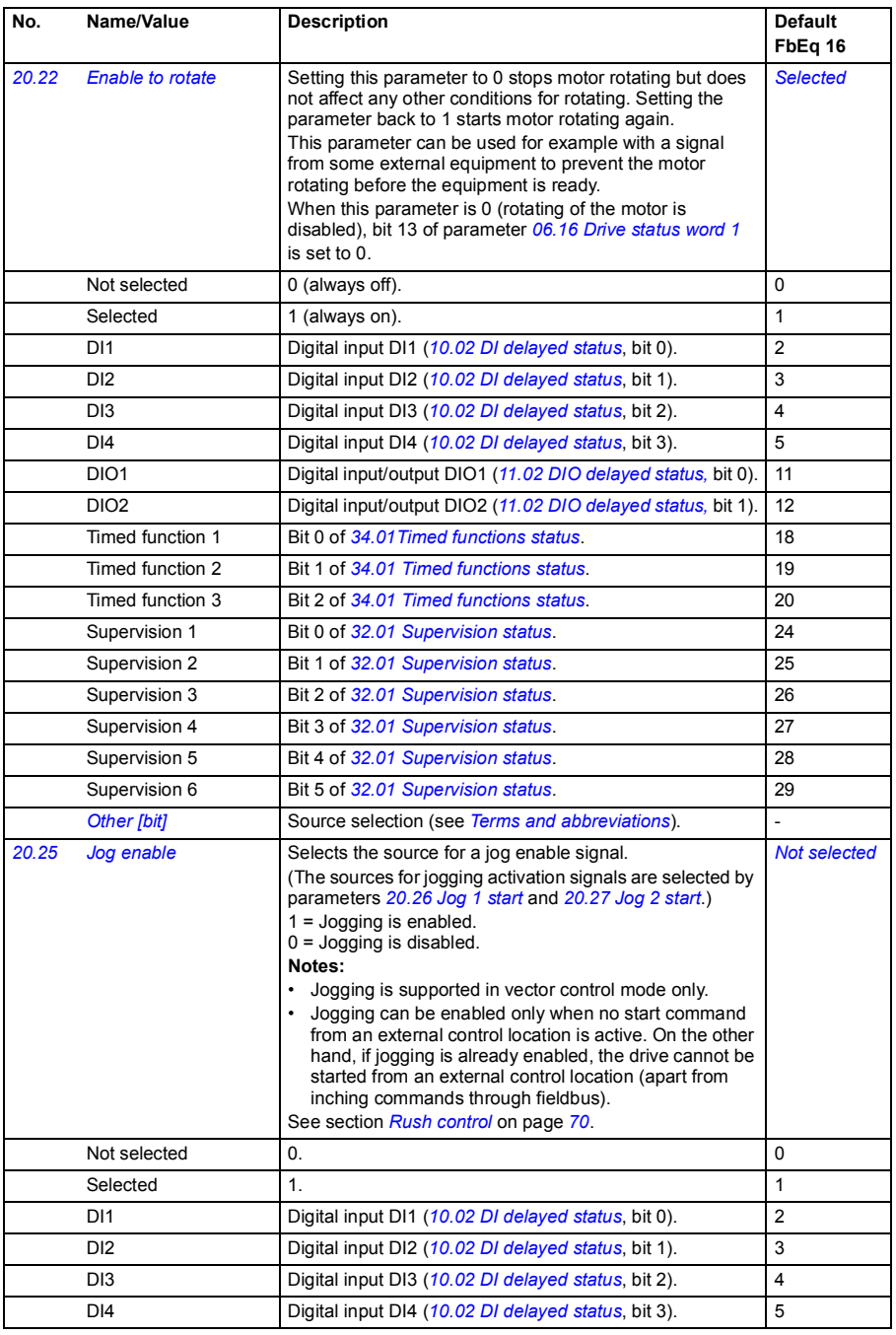

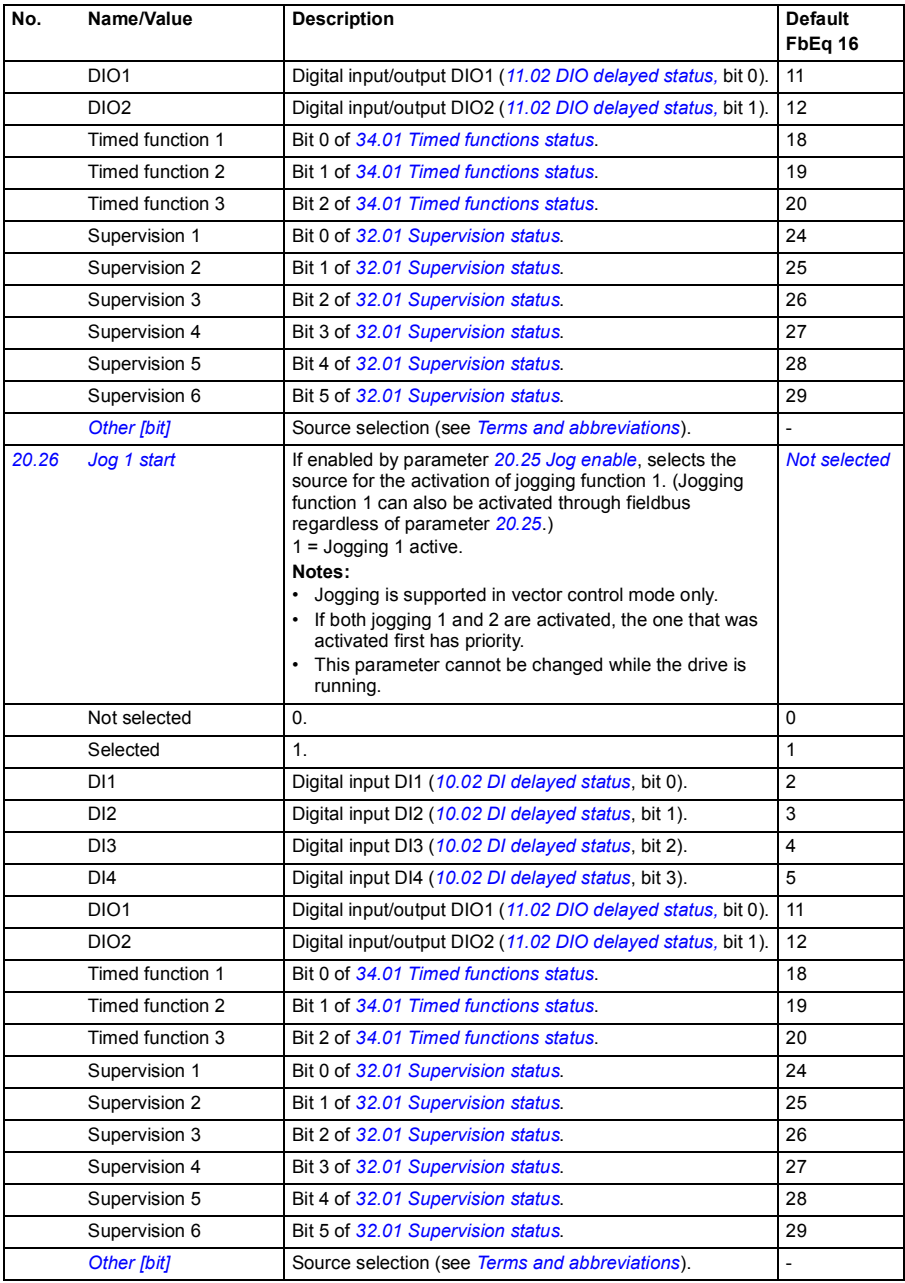

<span id="page-165-0"></span>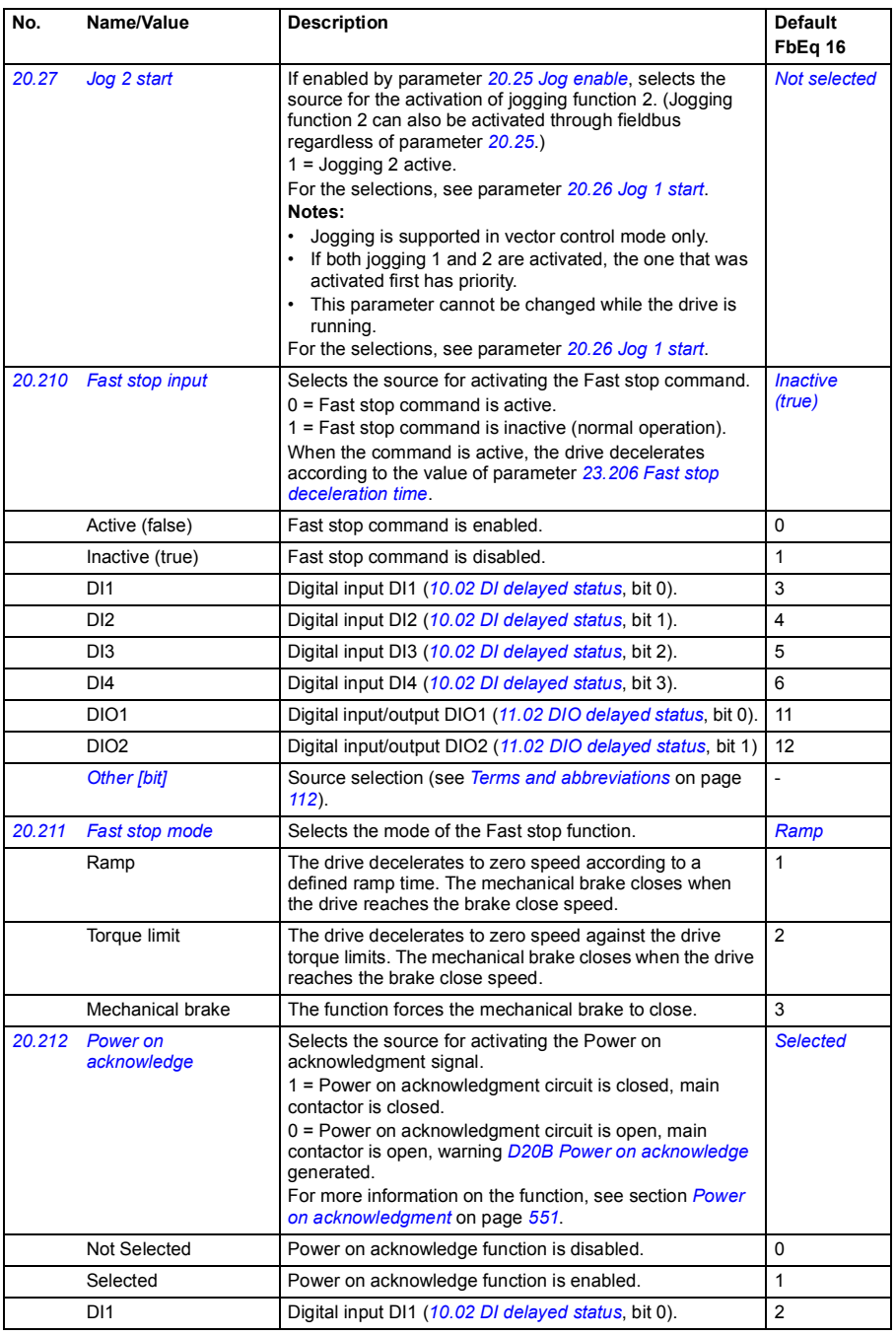

<span id="page-166-1"></span><span id="page-166-0"></span>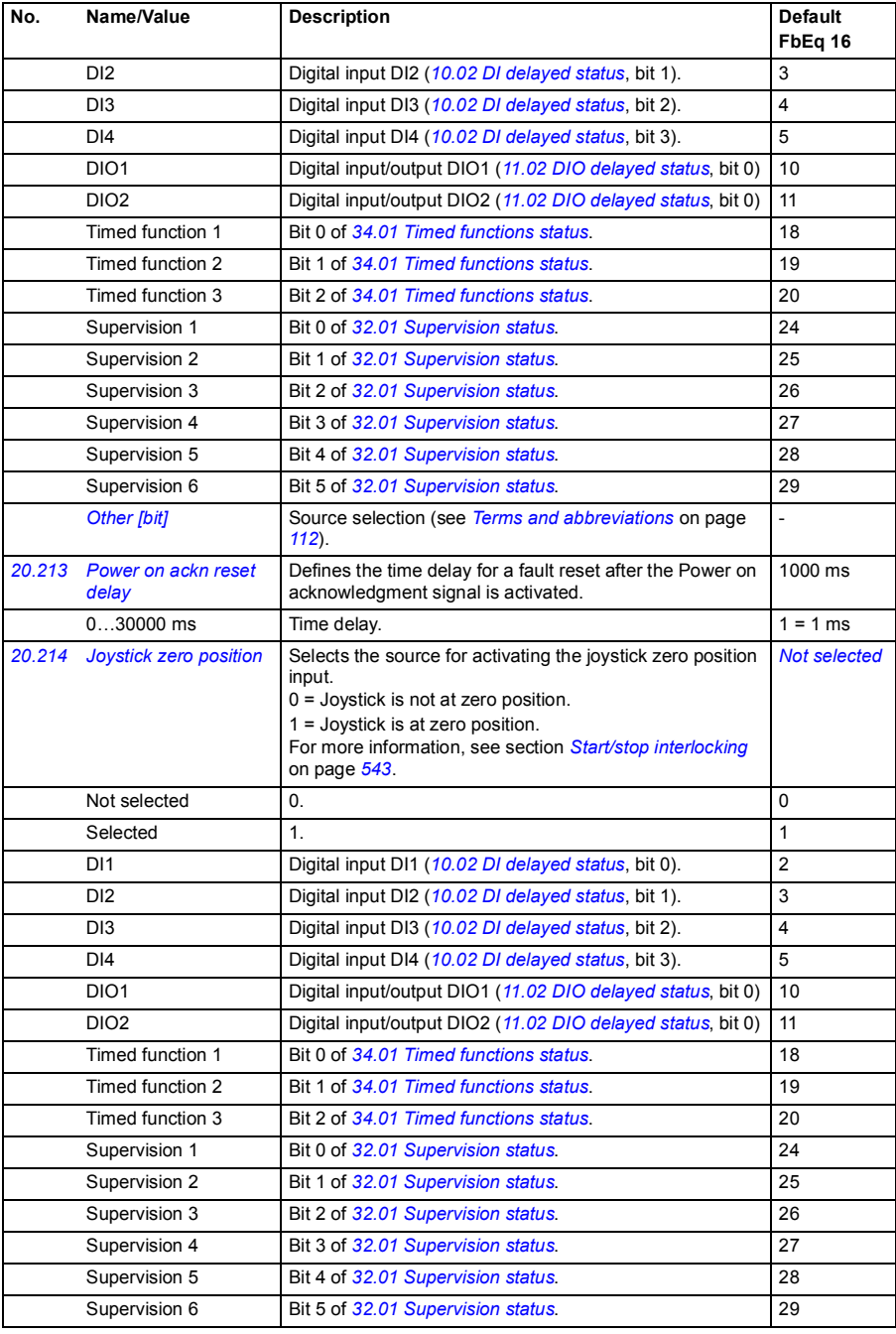

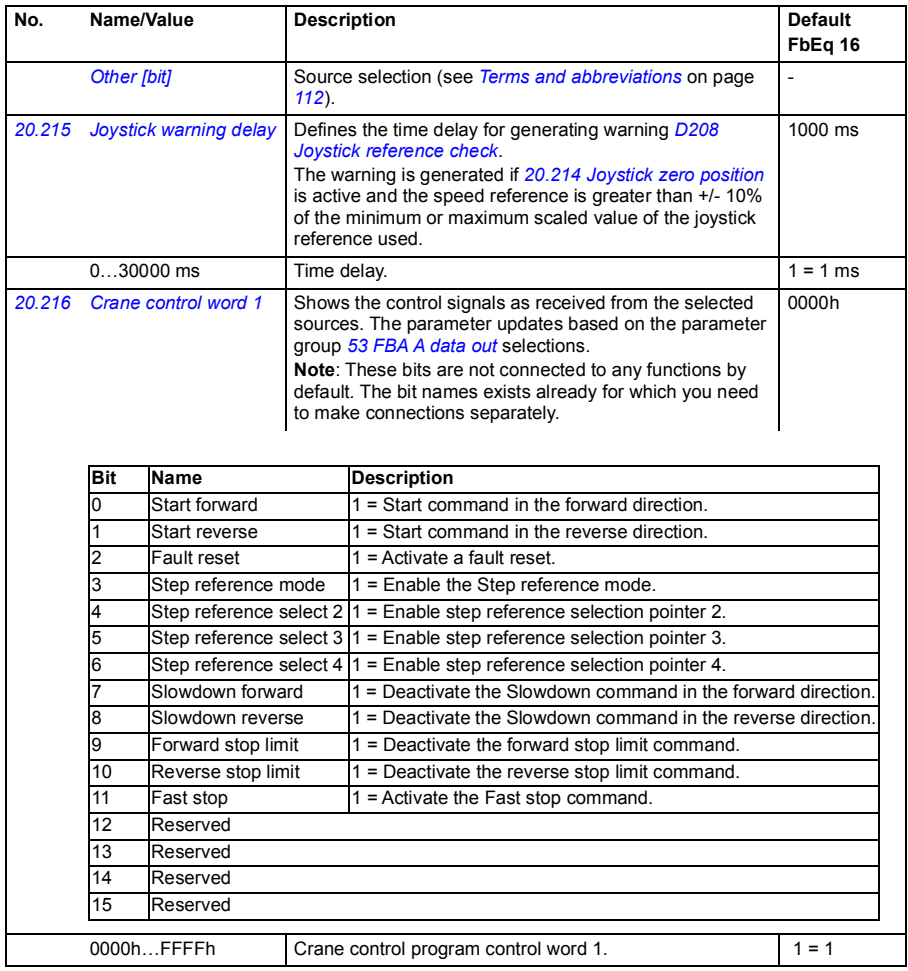

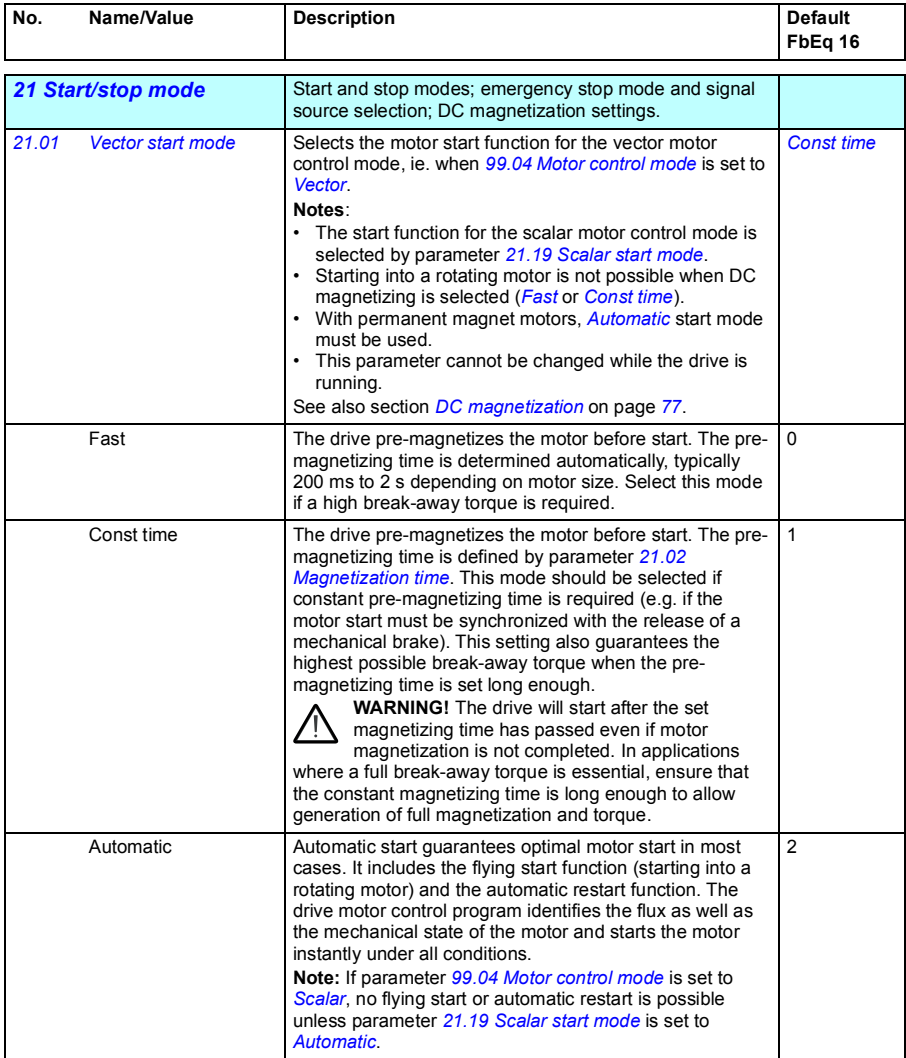

<span id="page-169-2"></span><span id="page-169-1"></span><span id="page-169-0"></span>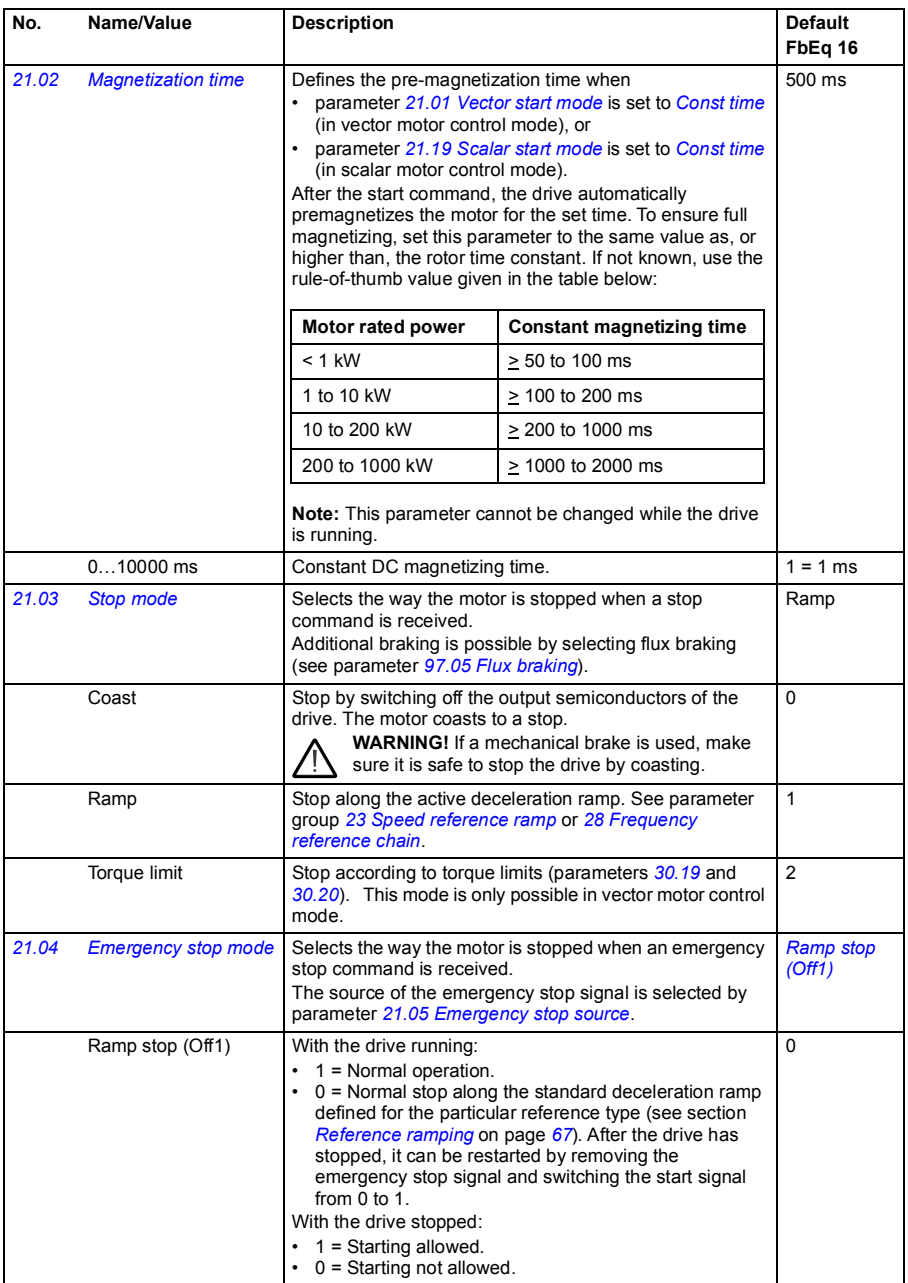

<span id="page-170-0"></span>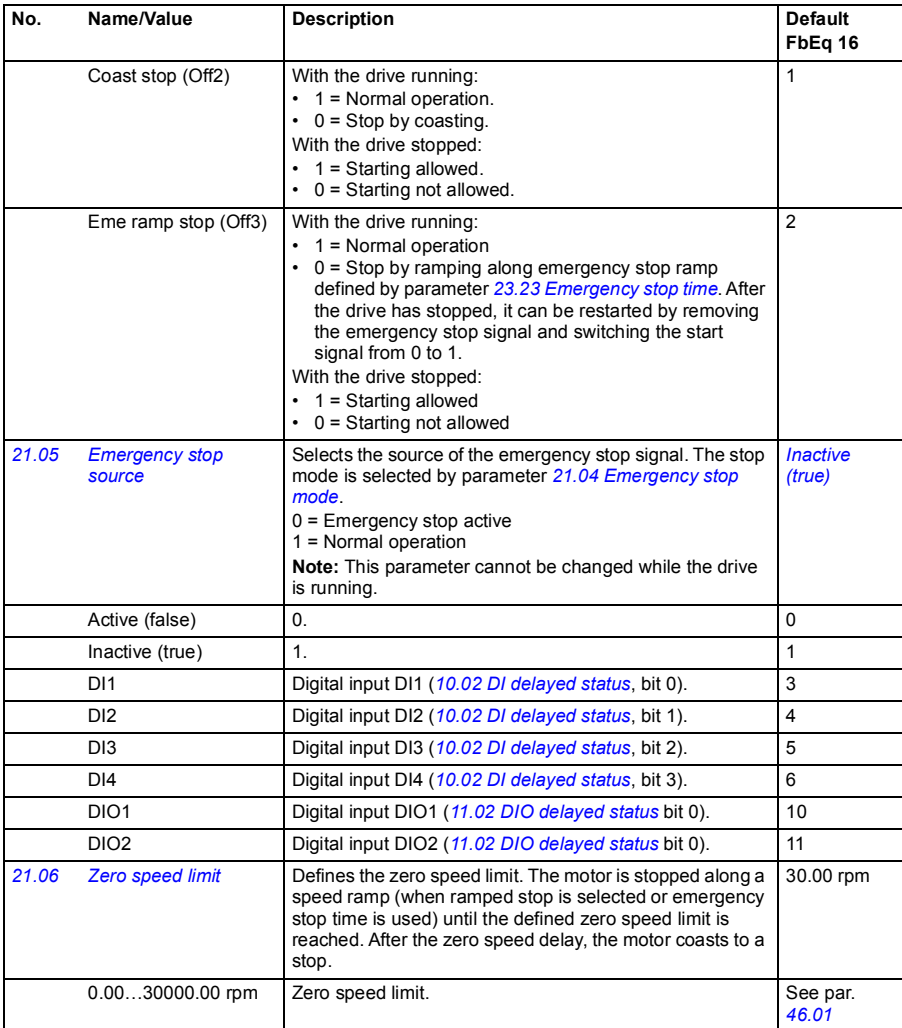

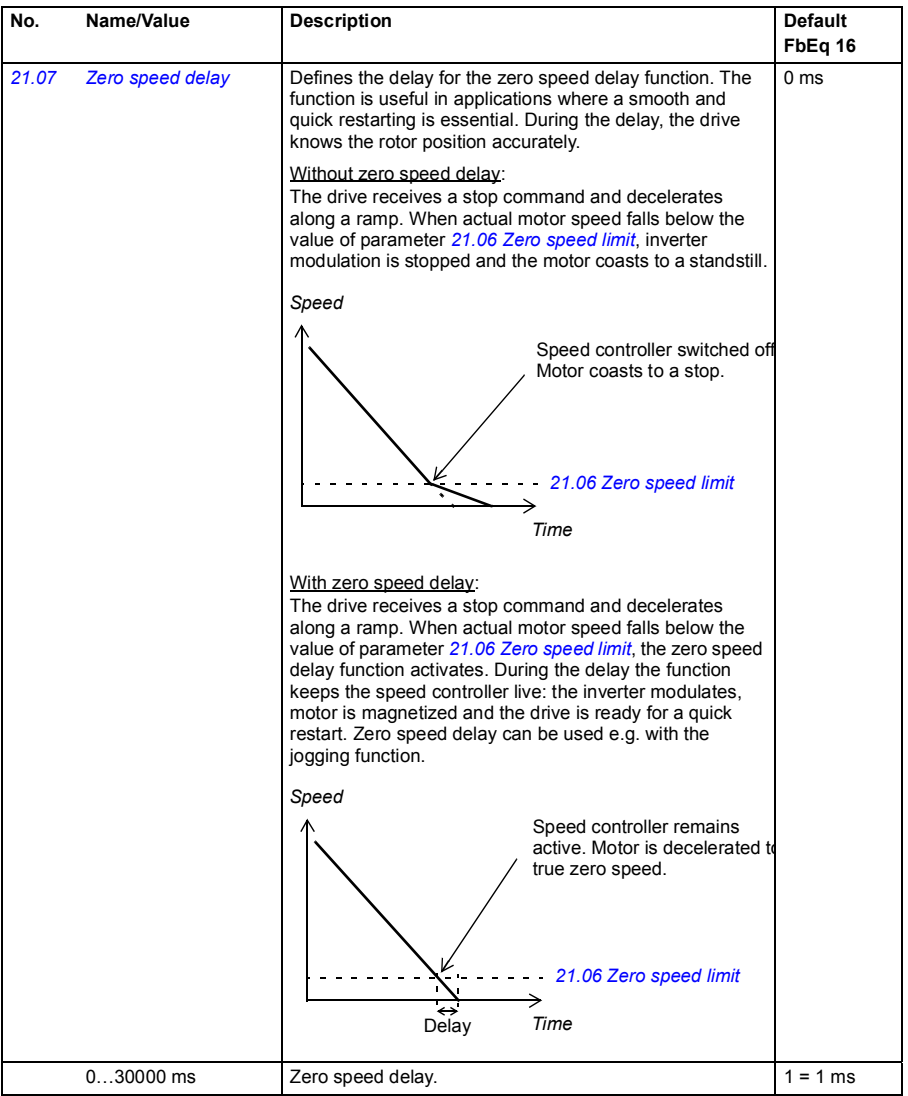

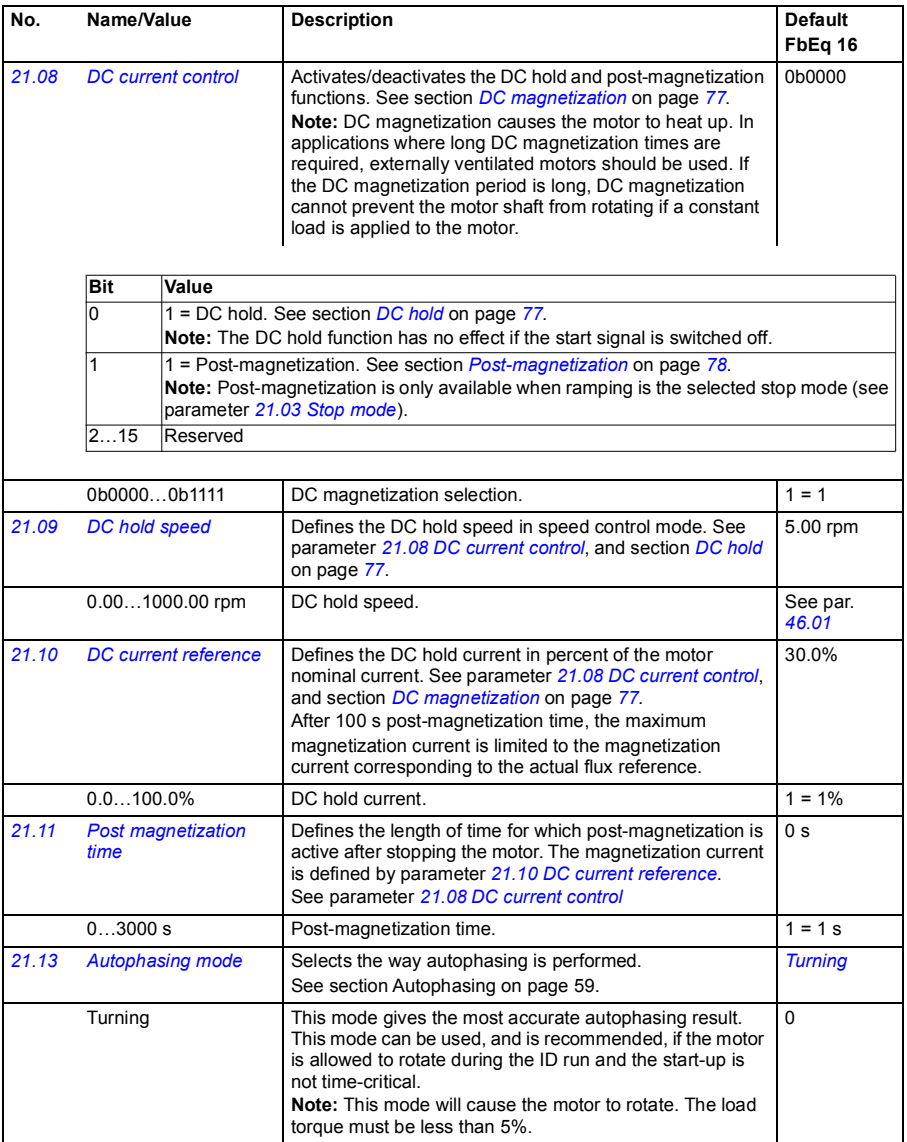

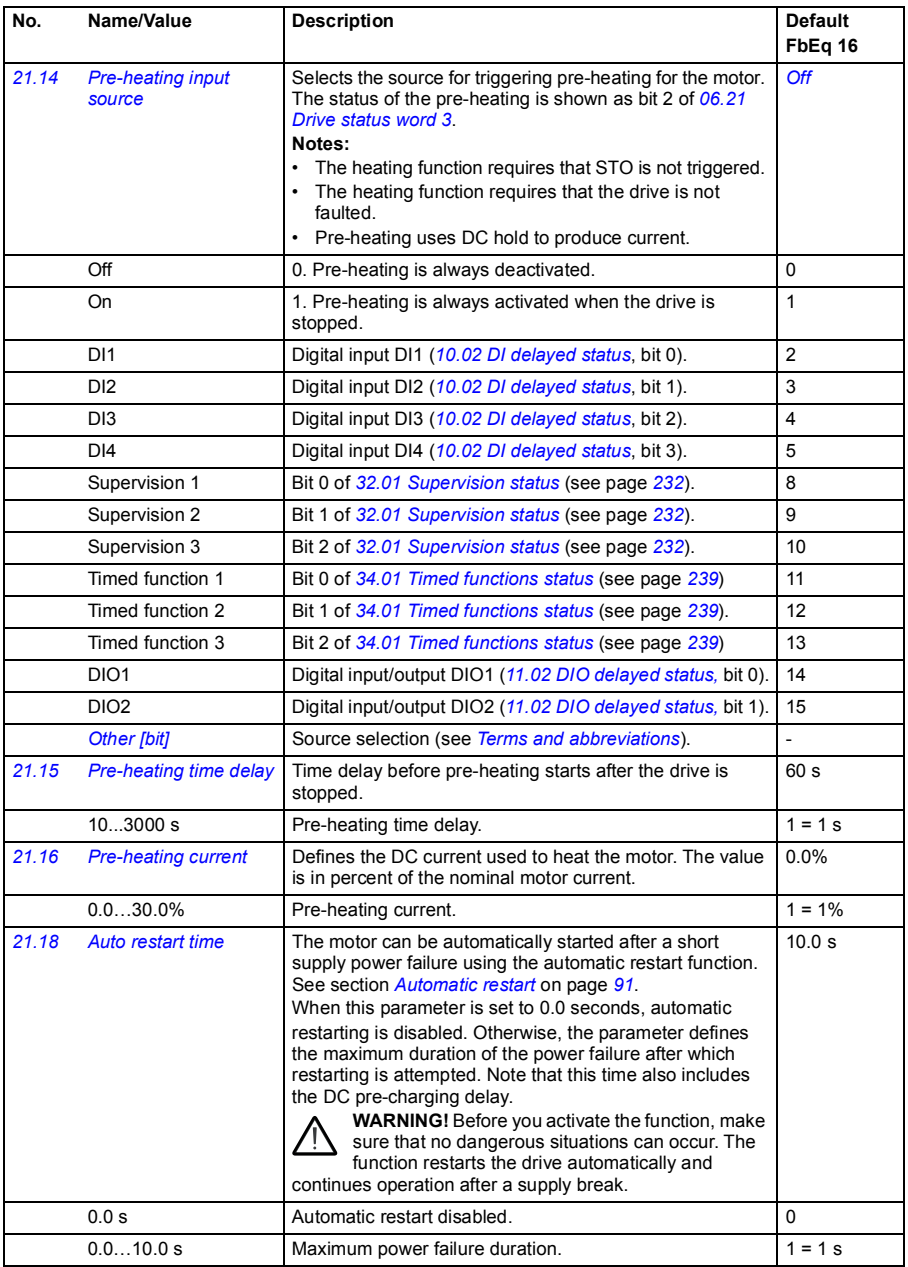

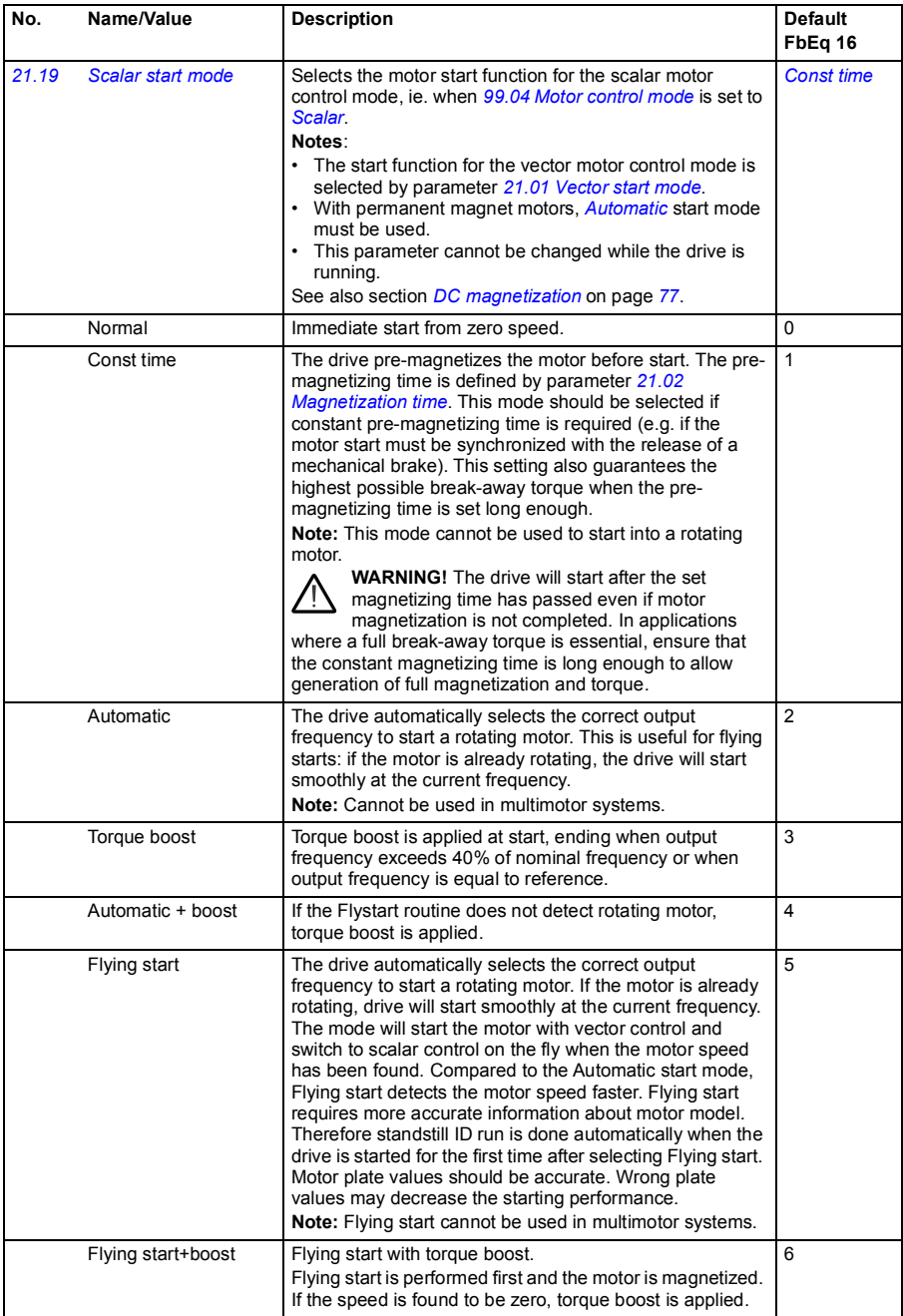

<span id="page-175-3"></span><span id="page-175-2"></span><span id="page-175-1"></span><span id="page-175-0"></span>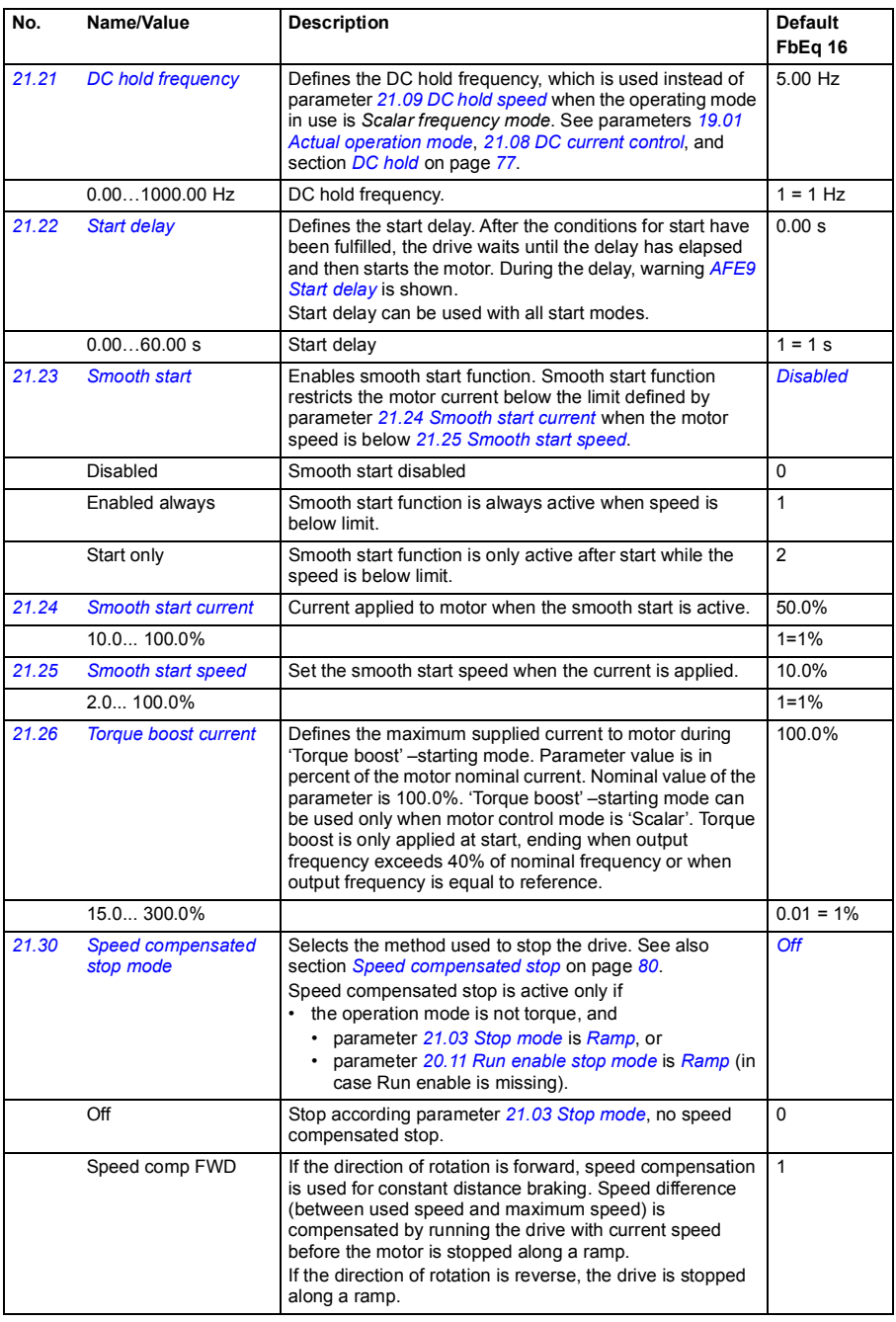

<span id="page-176-0"></span>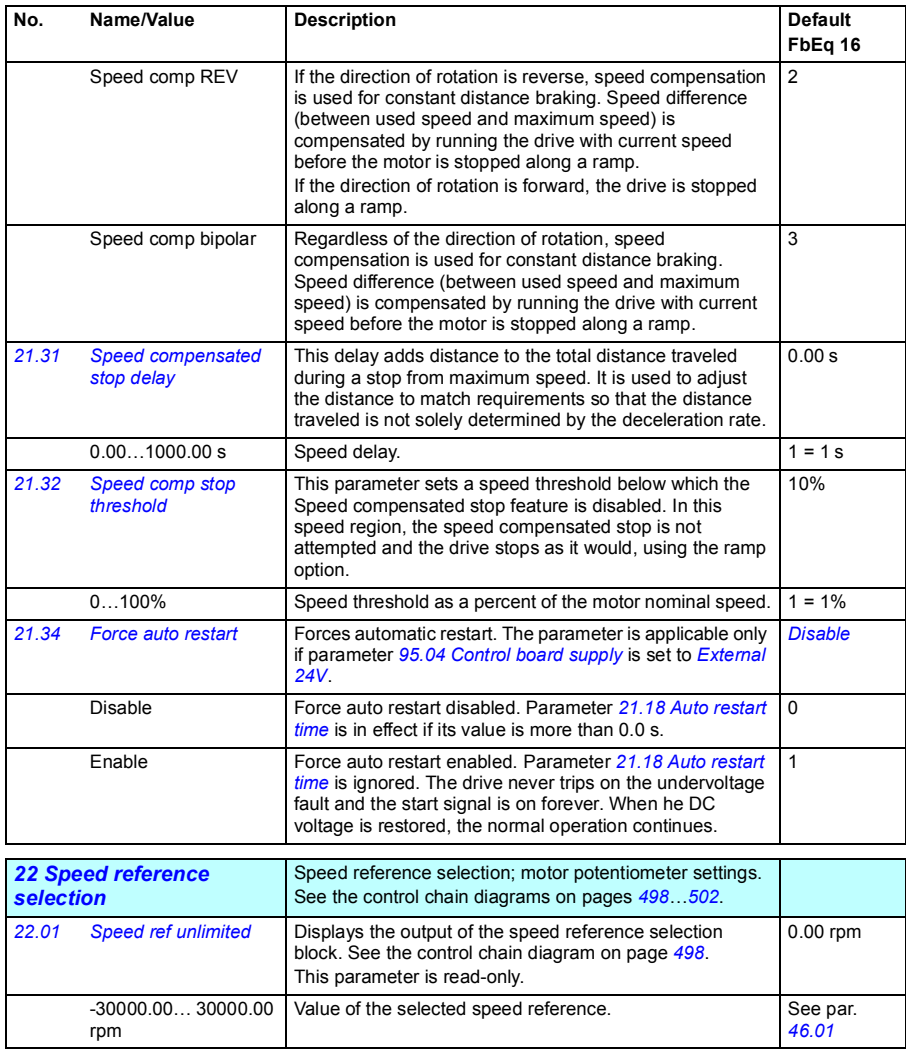

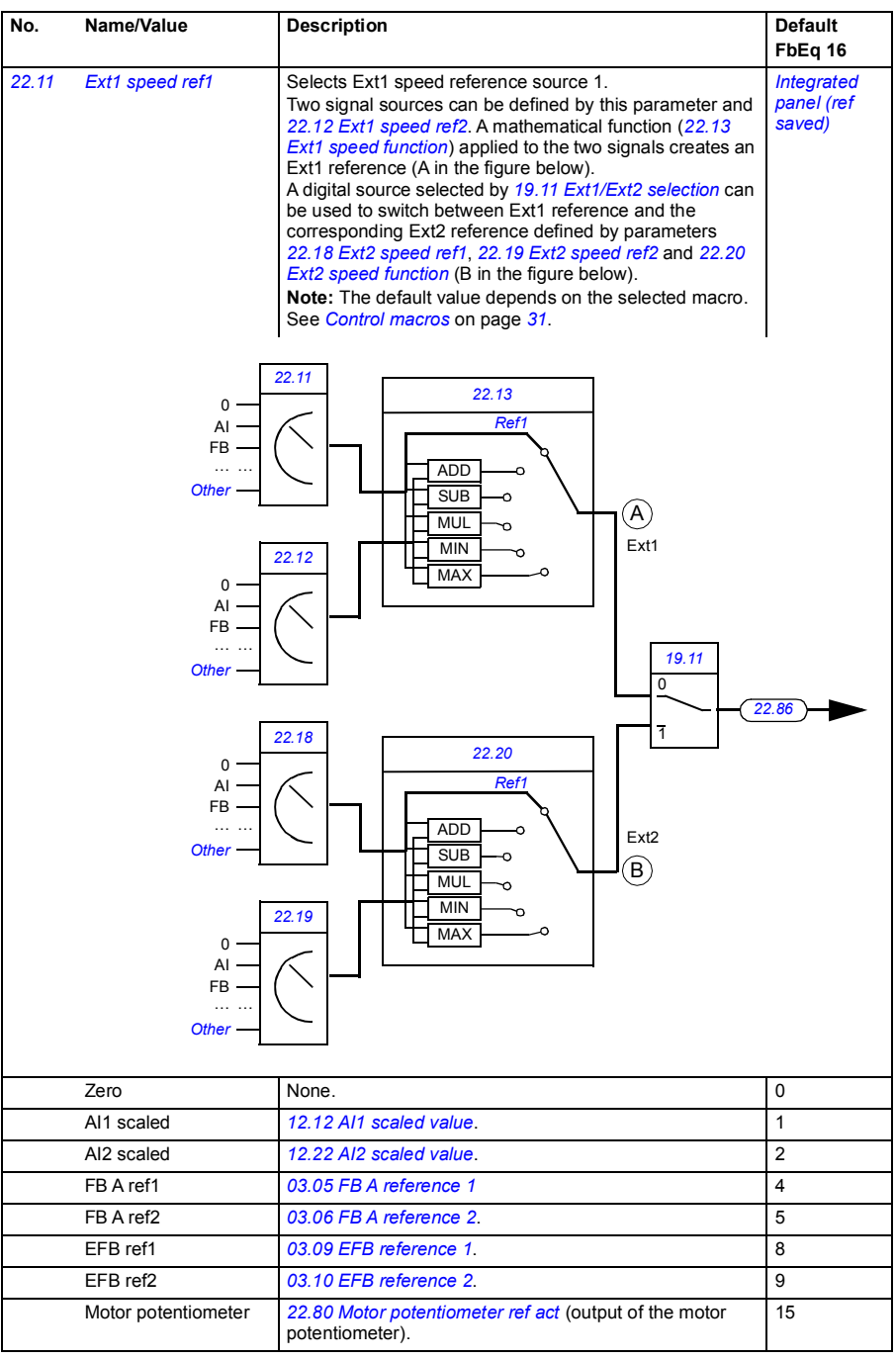

<span id="page-178-1"></span><span id="page-178-0"></span>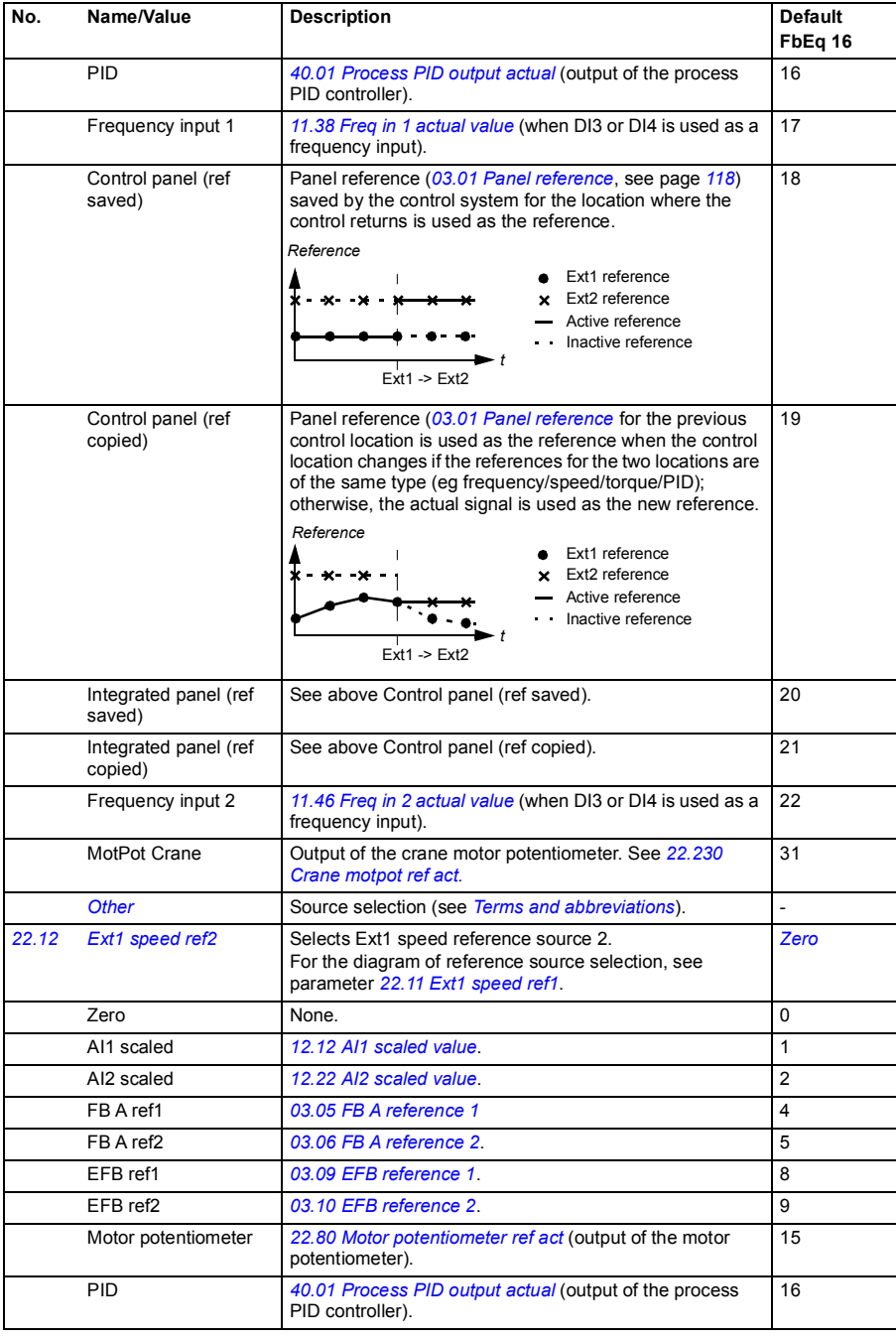

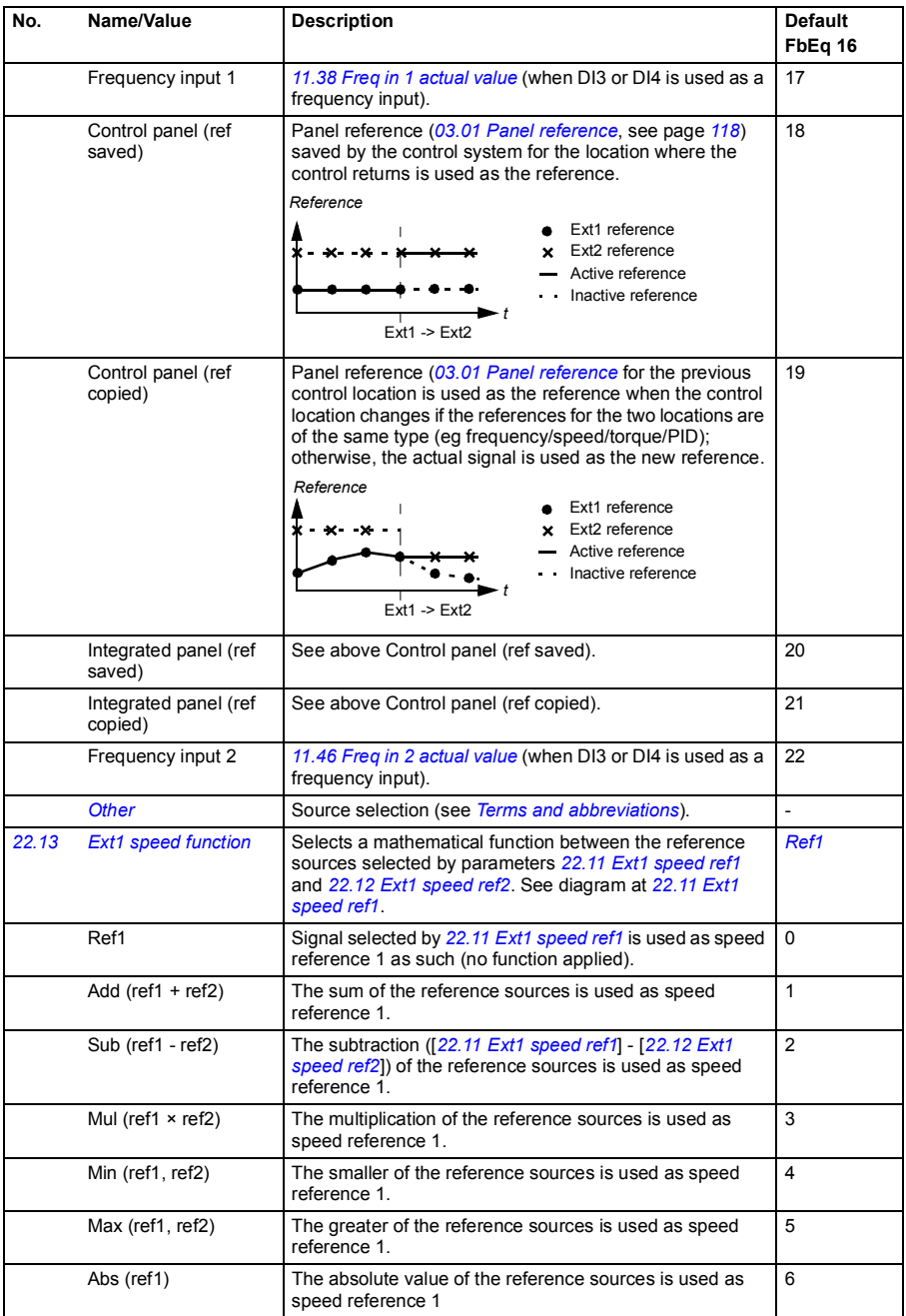
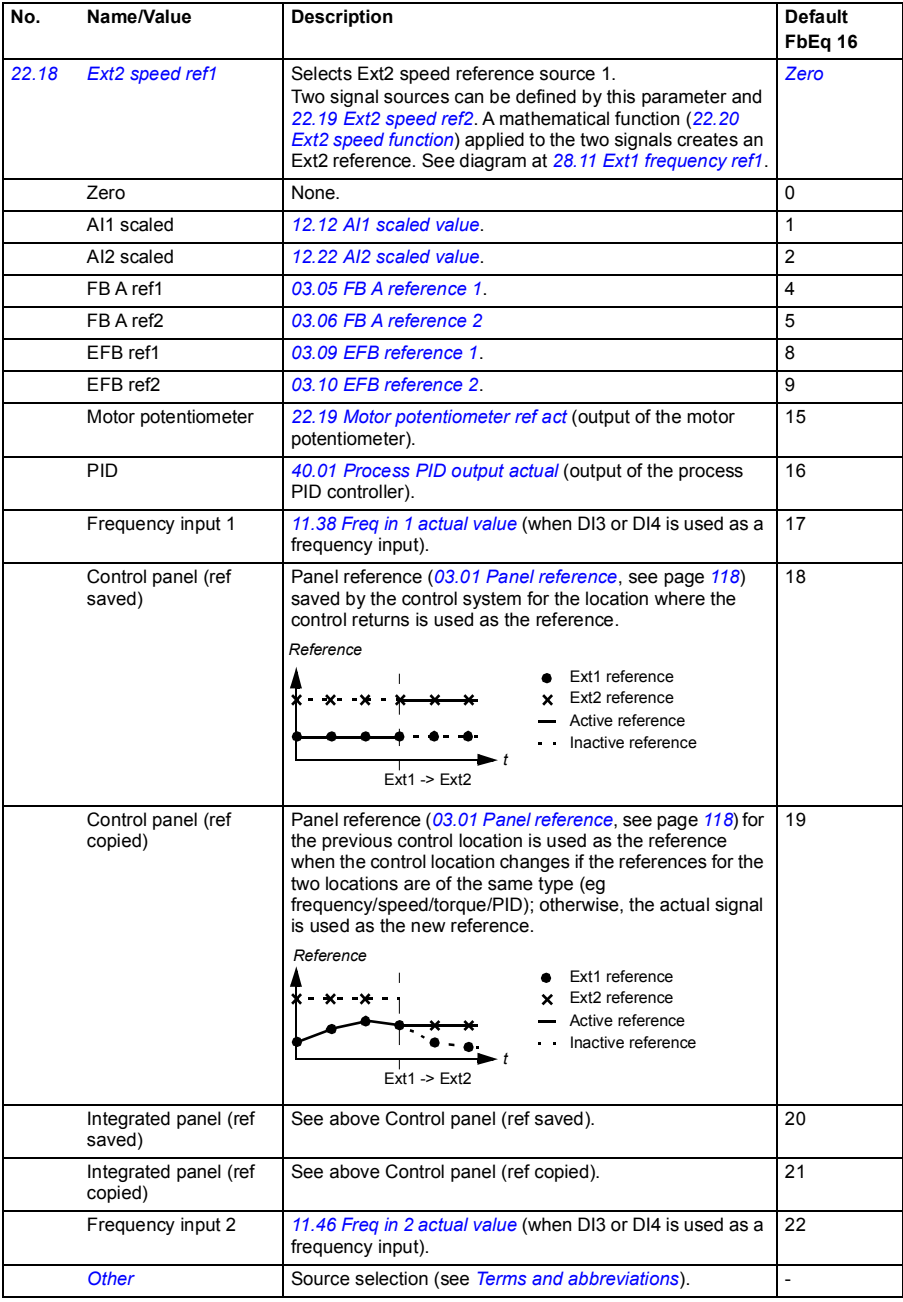

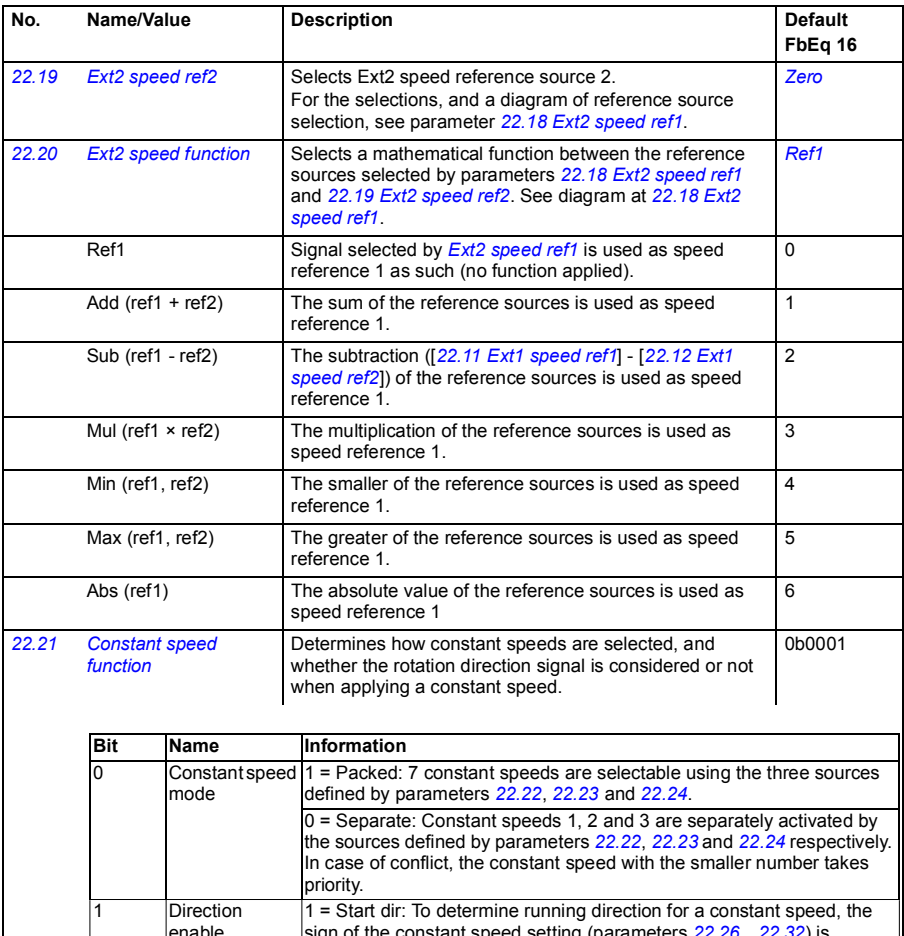

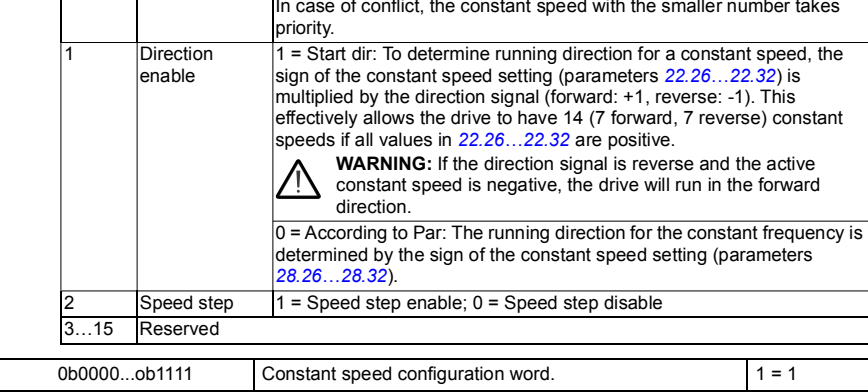

<span id="page-182-2"></span><span id="page-182-1"></span><span id="page-182-0"></span>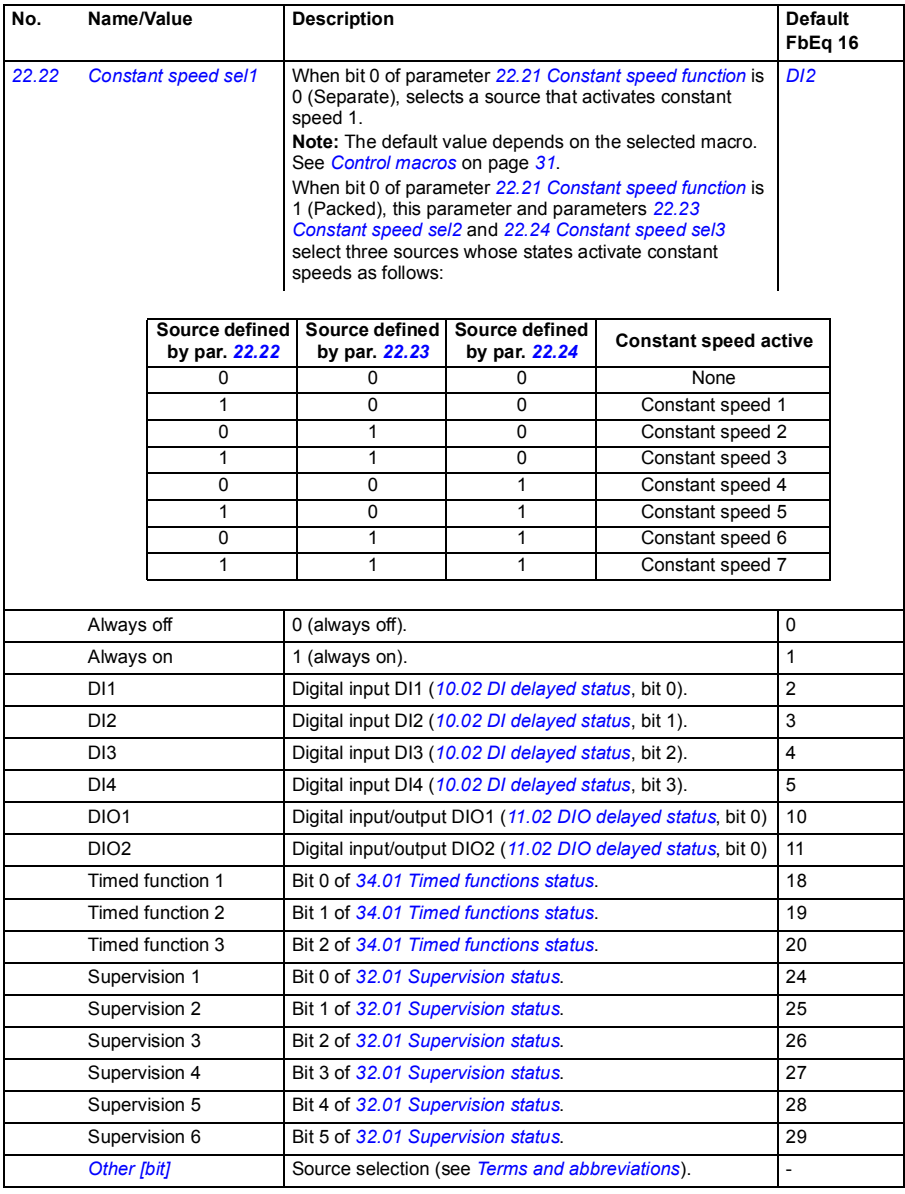

<span id="page-183-2"></span><span id="page-183-1"></span><span id="page-183-0"></span>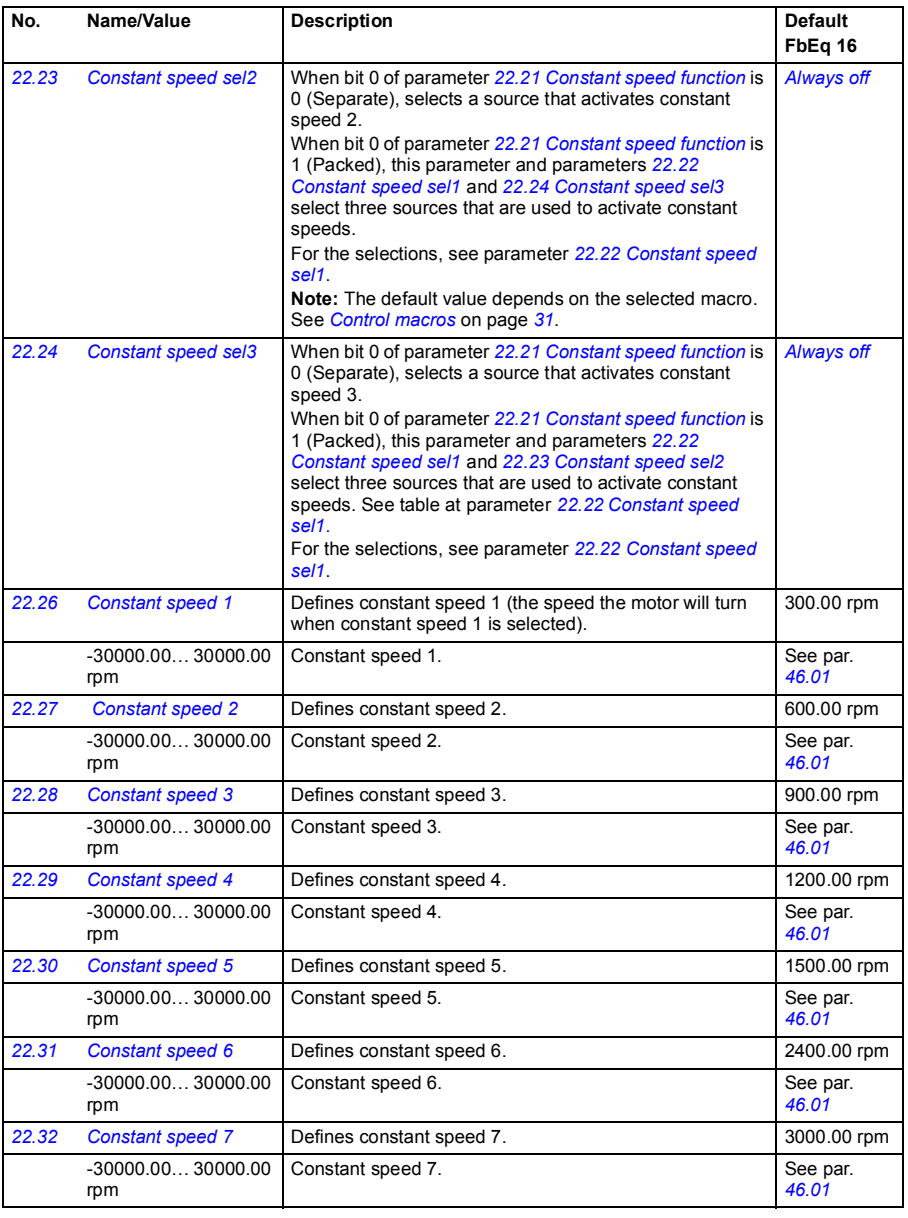

<span id="page-184-4"></span><span id="page-184-3"></span><span id="page-184-2"></span><span id="page-184-1"></span><span id="page-184-0"></span>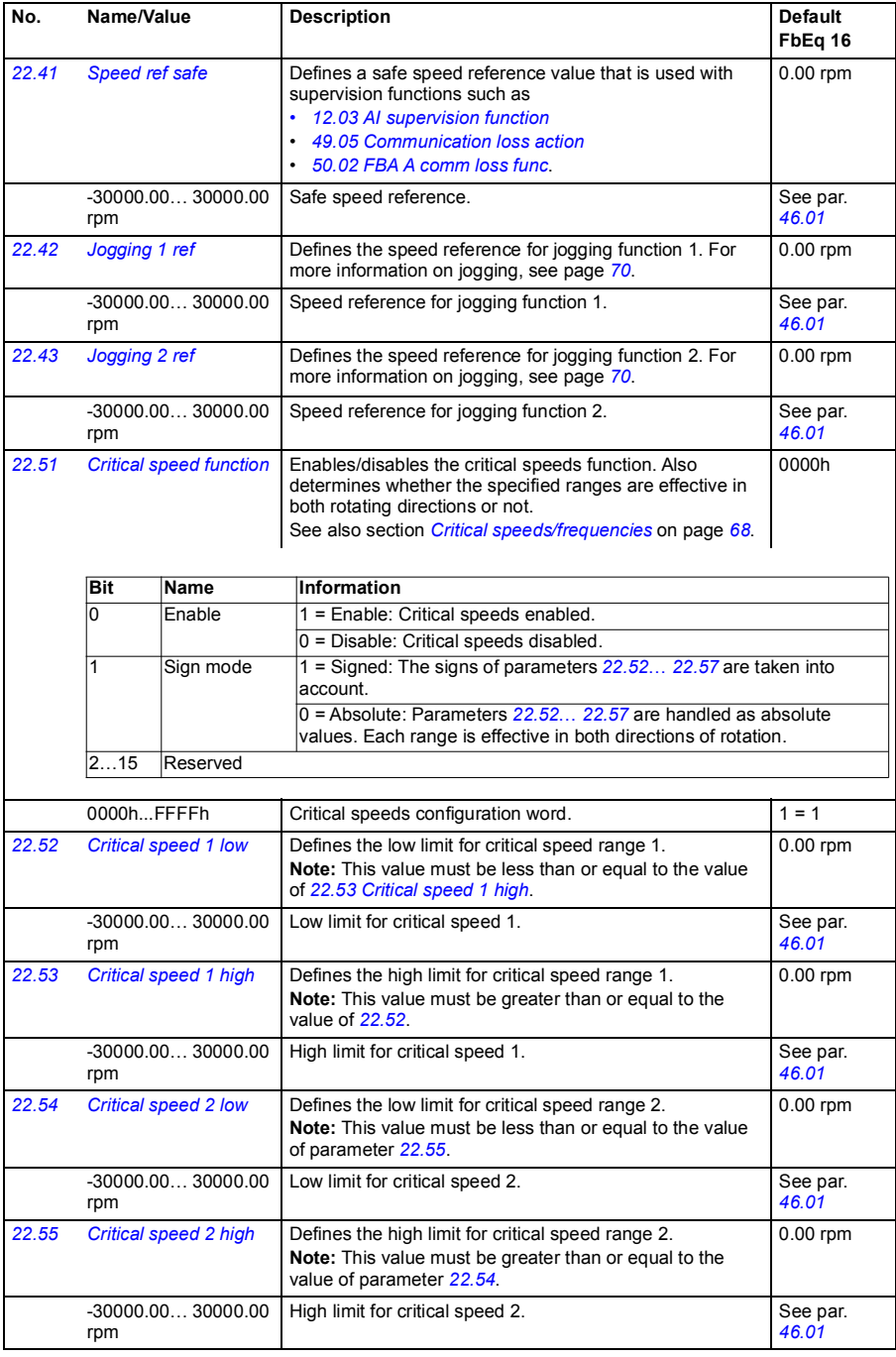

<span id="page-185-4"></span><span id="page-185-3"></span><span id="page-185-2"></span><span id="page-185-1"></span><span id="page-185-0"></span>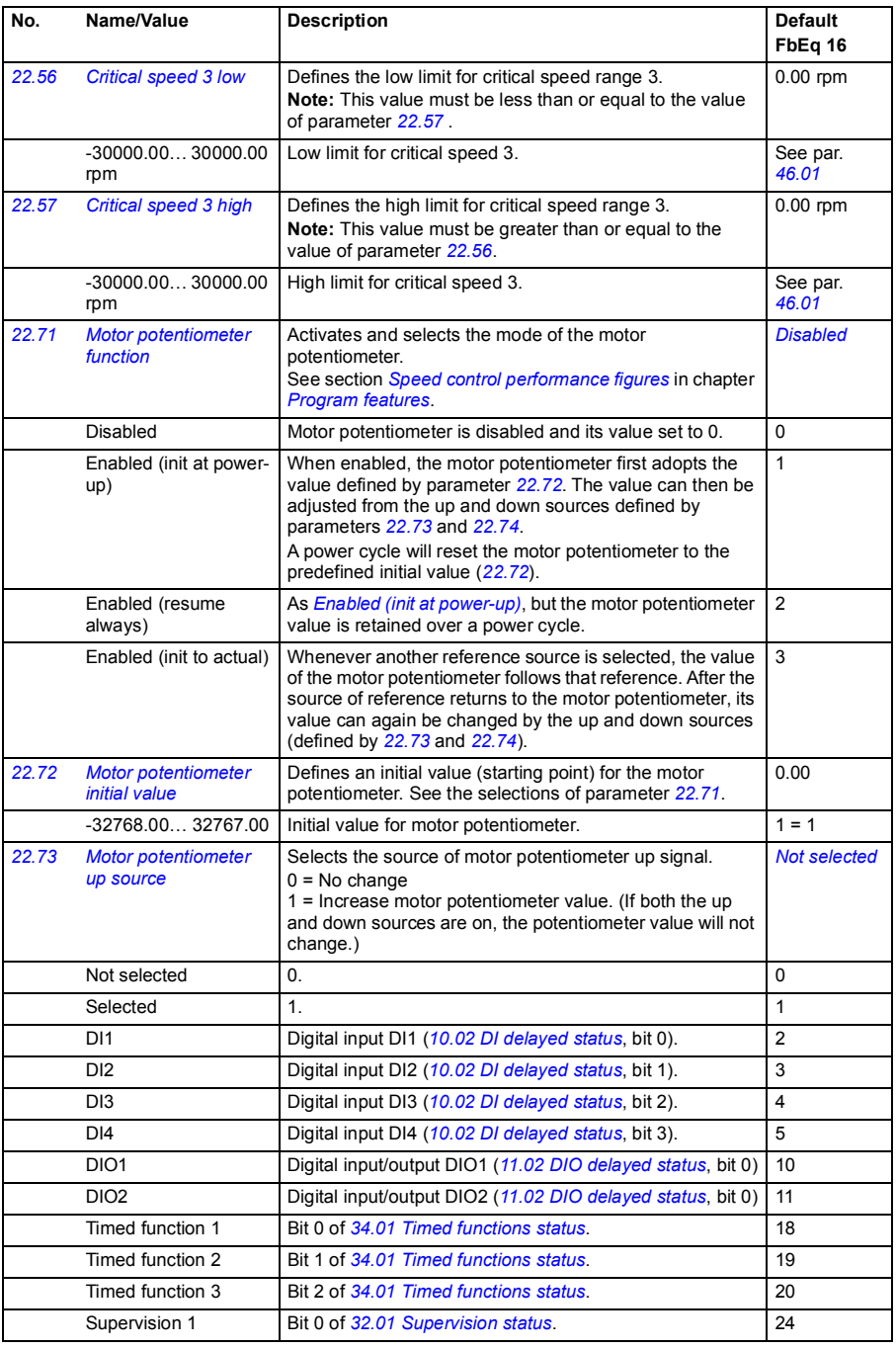

<span id="page-186-6"></span><span id="page-186-5"></span><span id="page-186-4"></span><span id="page-186-3"></span><span id="page-186-2"></span><span id="page-186-1"></span><span id="page-186-0"></span>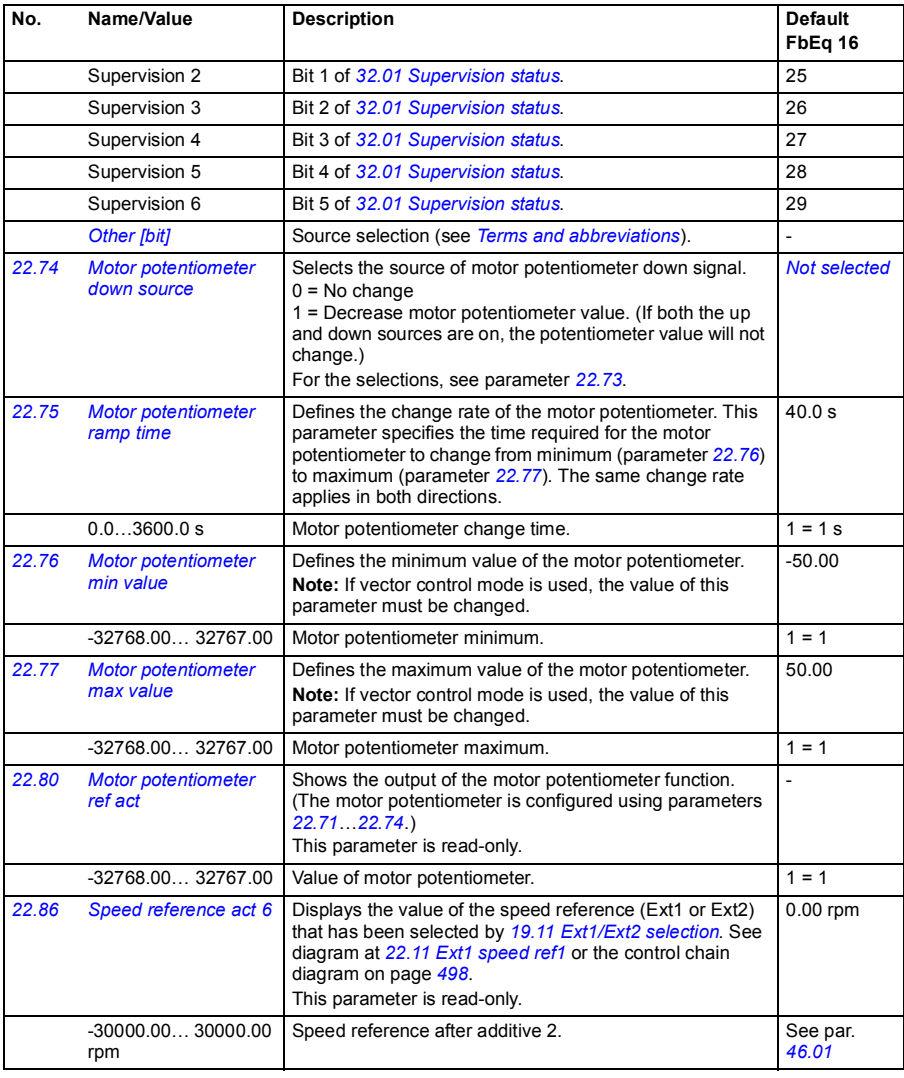

<span id="page-187-1"></span><span id="page-187-0"></span>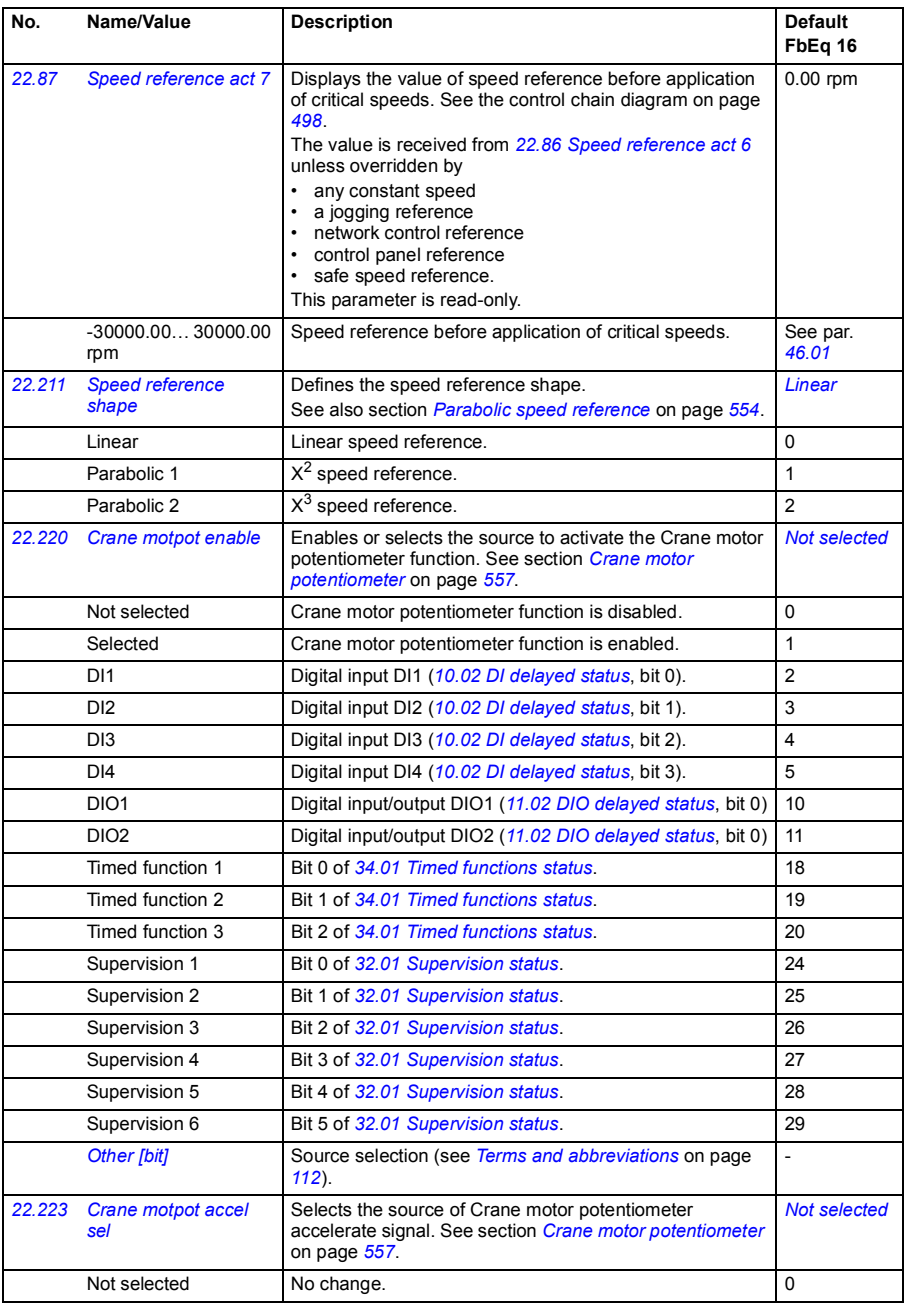

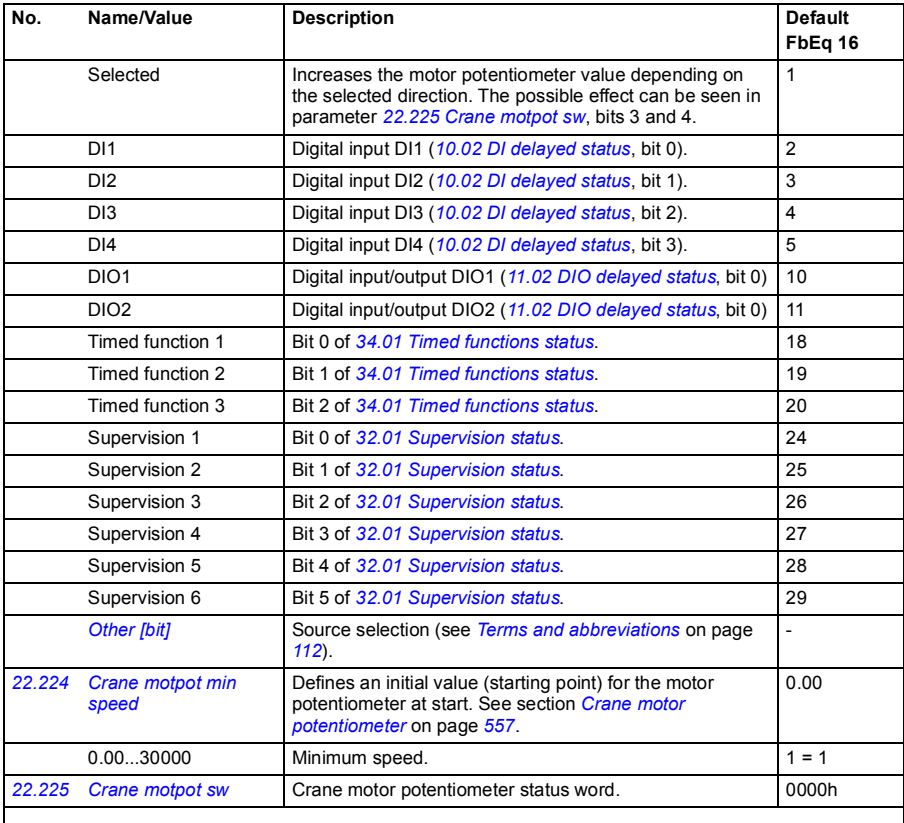

<span id="page-188-1"></span><span id="page-188-0"></span>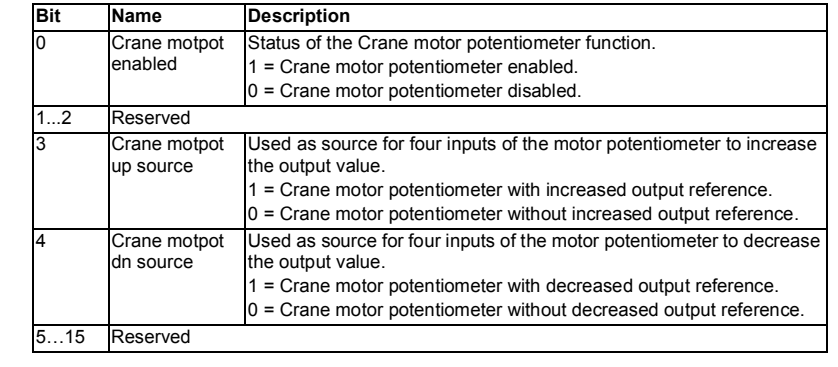

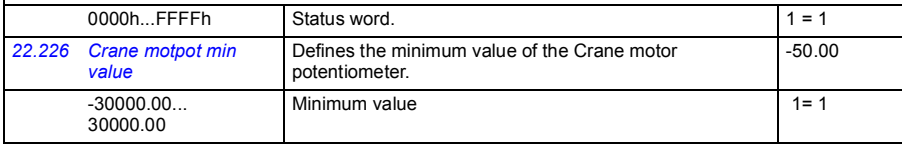

<span id="page-189-3"></span><span id="page-189-2"></span><span id="page-189-1"></span><span id="page-189-0"></span>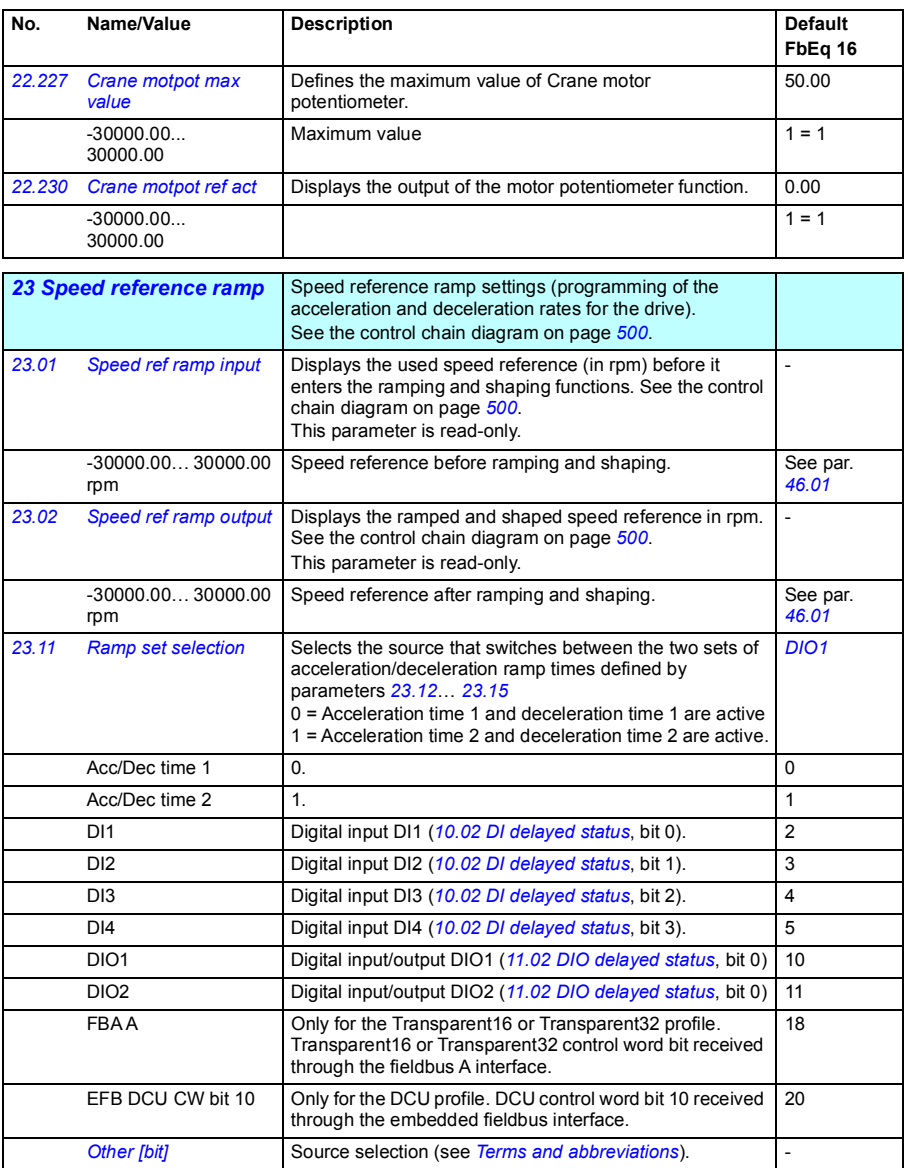

<span id="page-190-1"></span><span id="page-190-0"></span>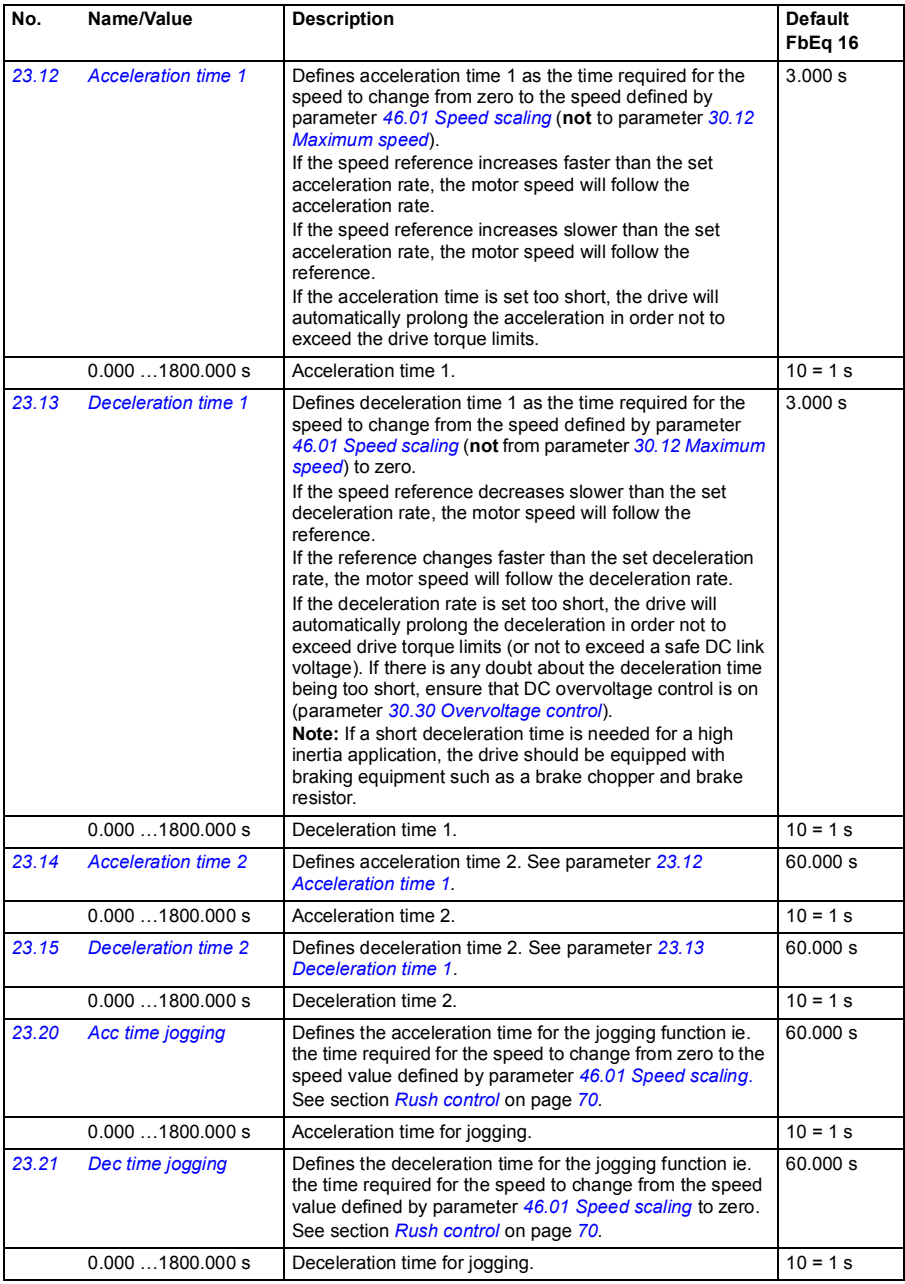

<span id="page-191-2"></span><span id="page-191-1"></span><span id="page-191-0"></span>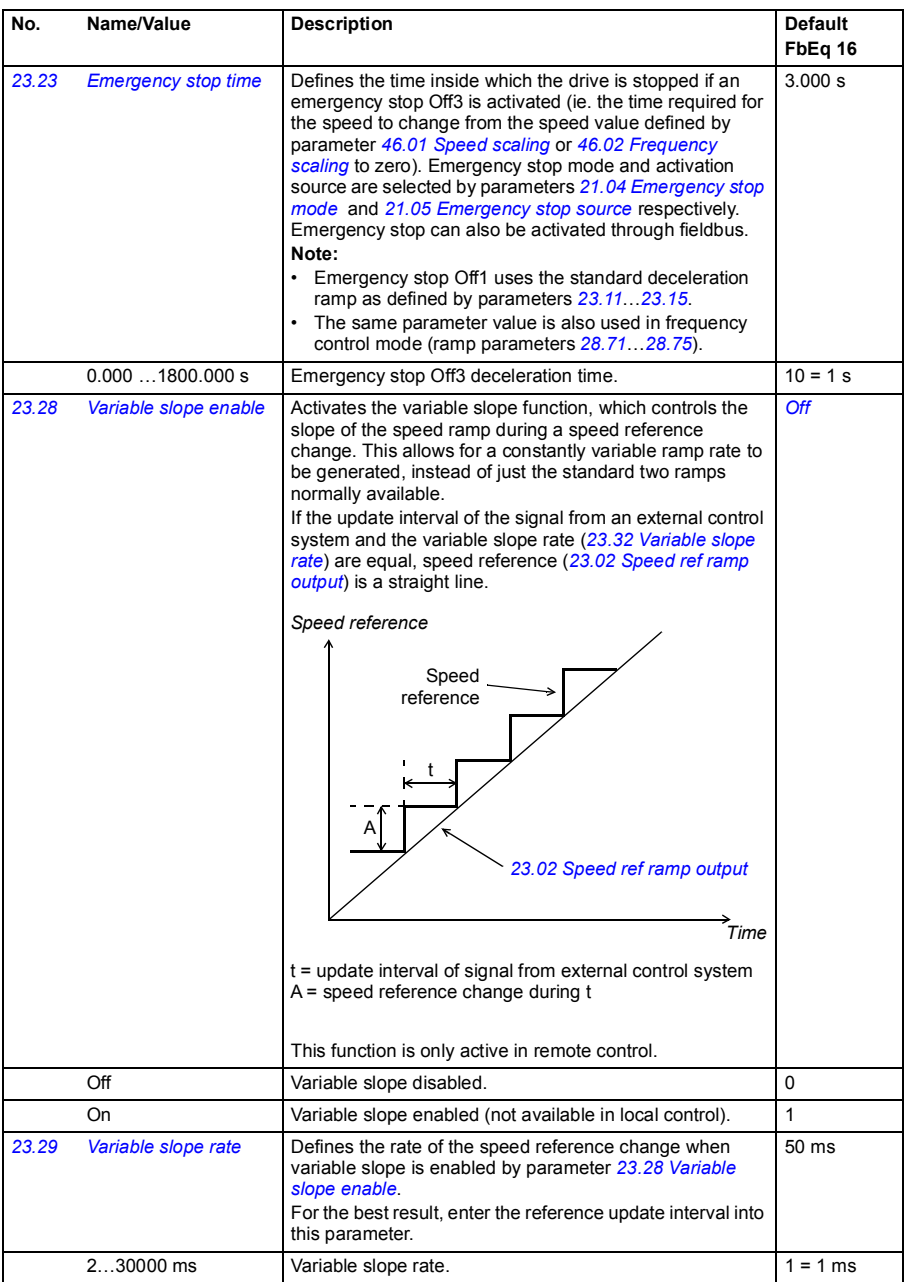

<span id="page-192-1"></span><span id="page-192-0"></span>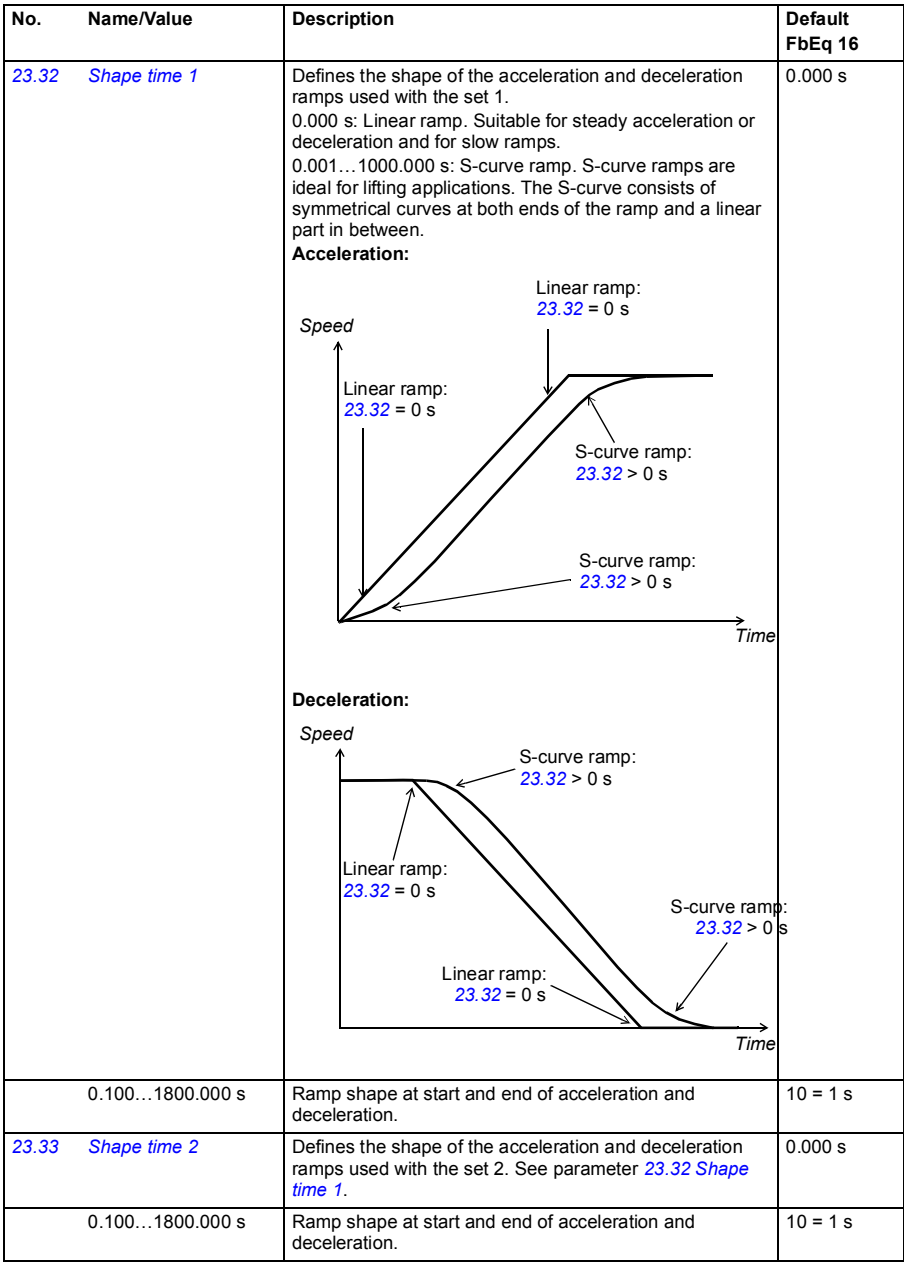

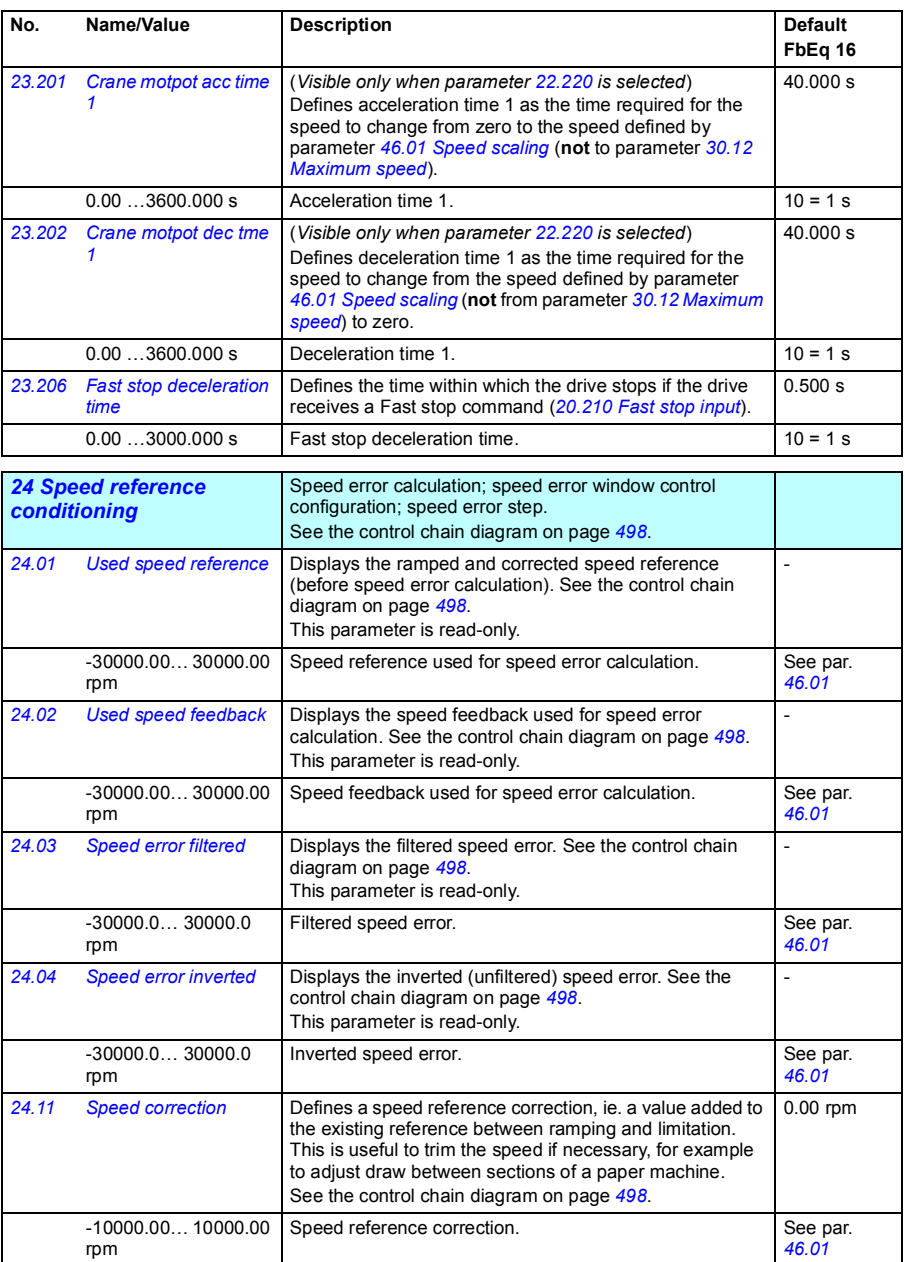

<span id="page-194-3"></span><span id="page-194-2"></span><span id="page-194-1"></span><span id="page-194-0"></span>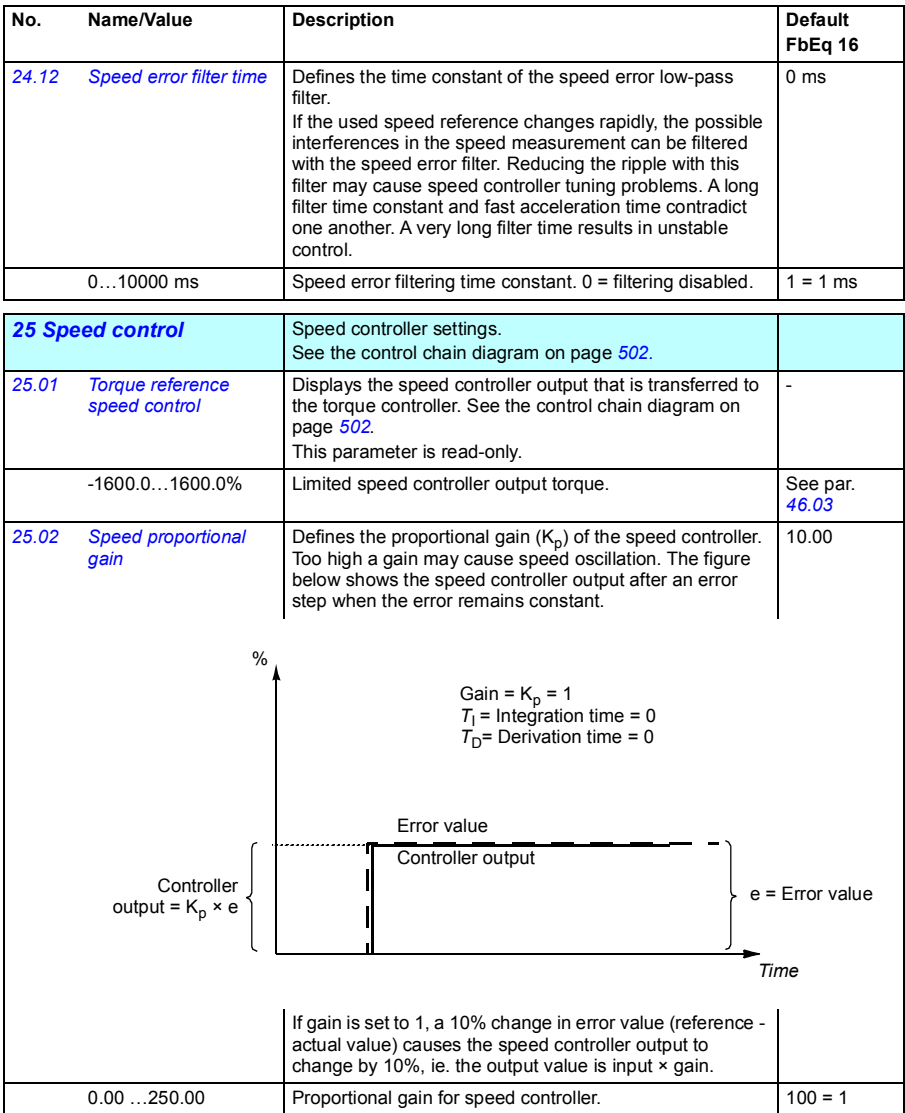

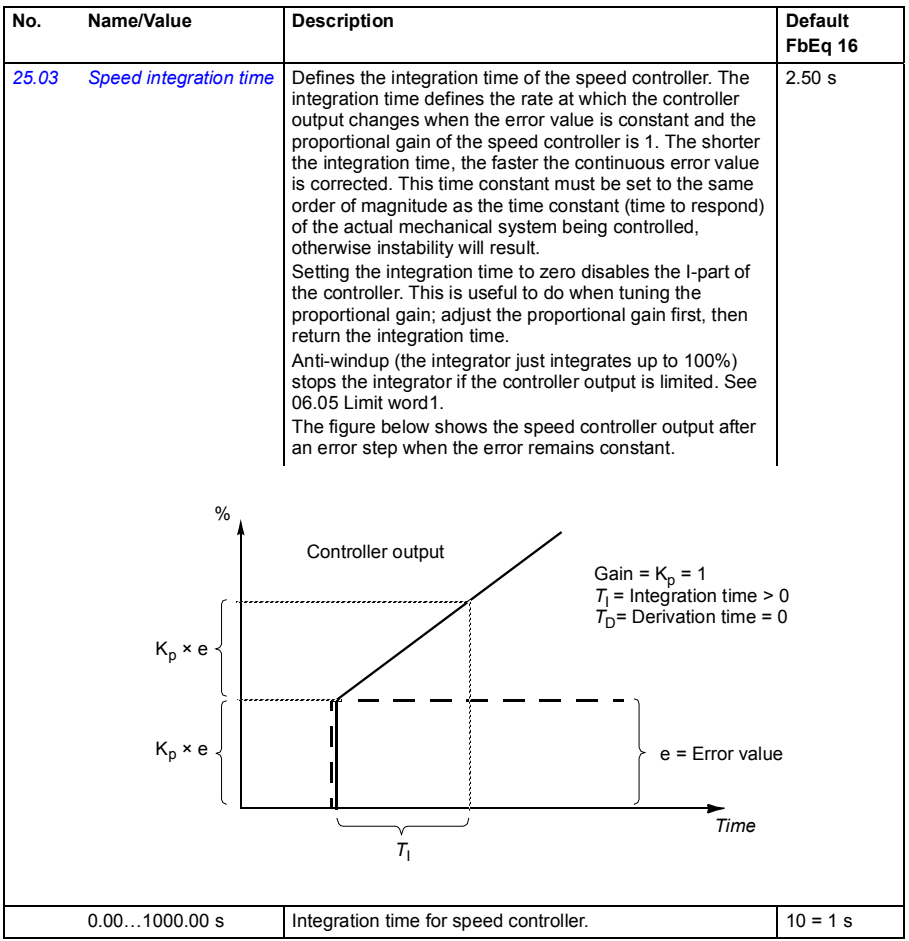

<span id="page-196-1"></span><span id="page-196-0"></span>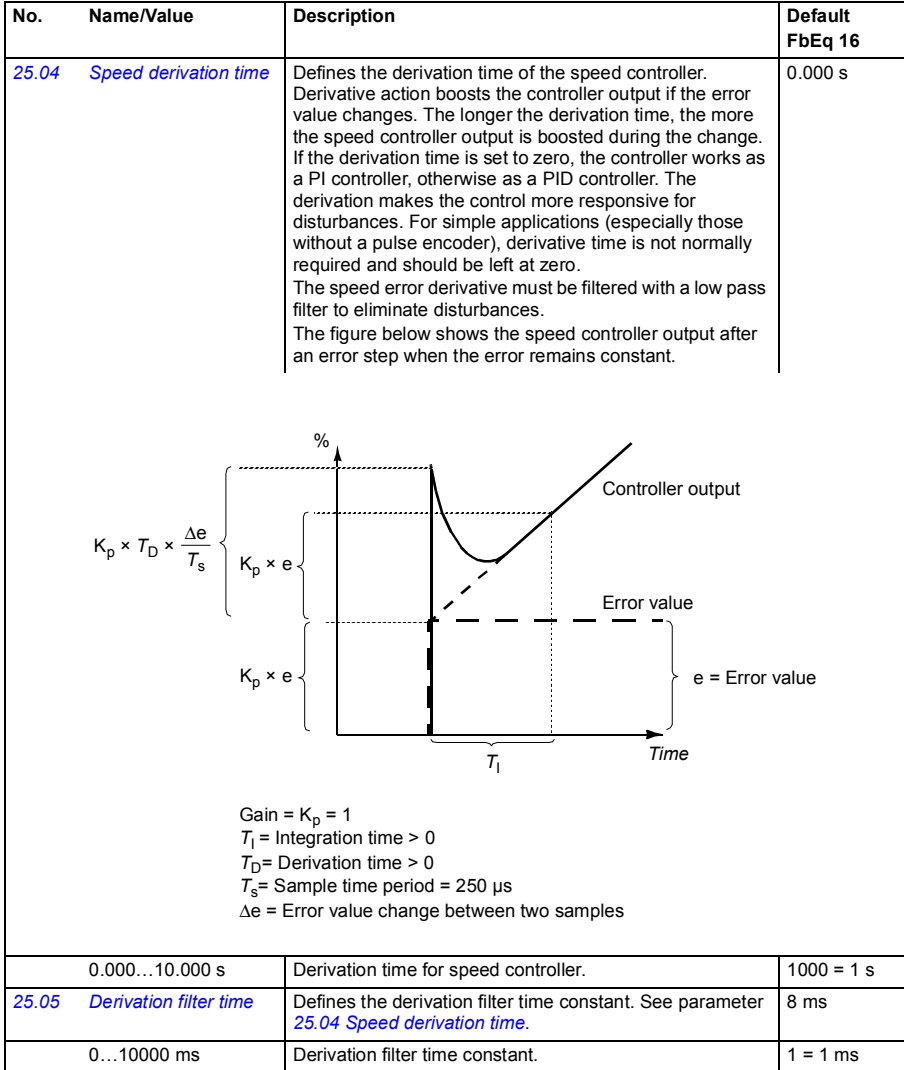

<span id="page-197-1"></span><span id="page-197-0"></span>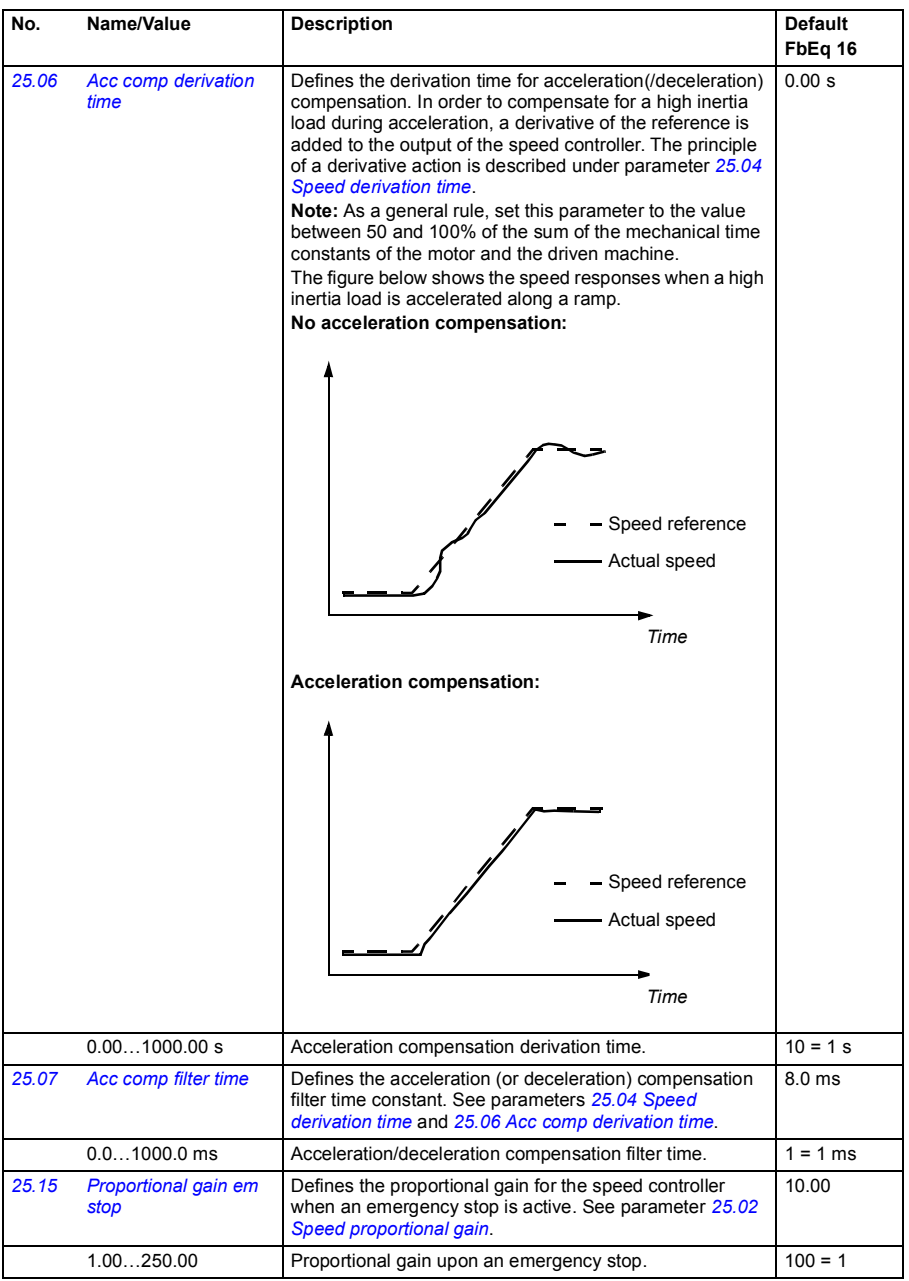

<span id="page-198-3"></span><span id="page-198-2"></span><span id="page-198-1"></span><span id="page-198-0"></span>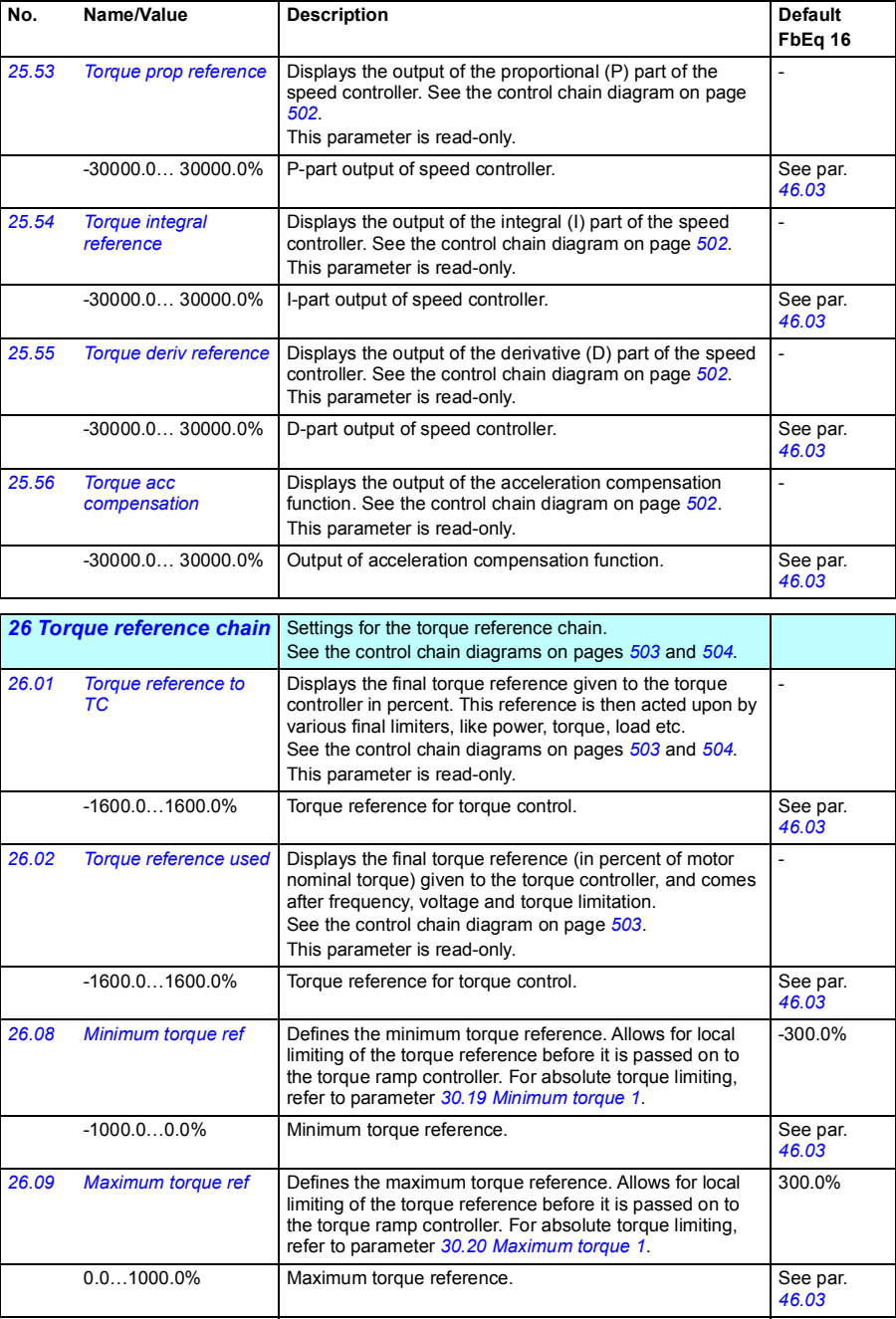

<span id="page-199-1"></span><span id="page-199-0"></span>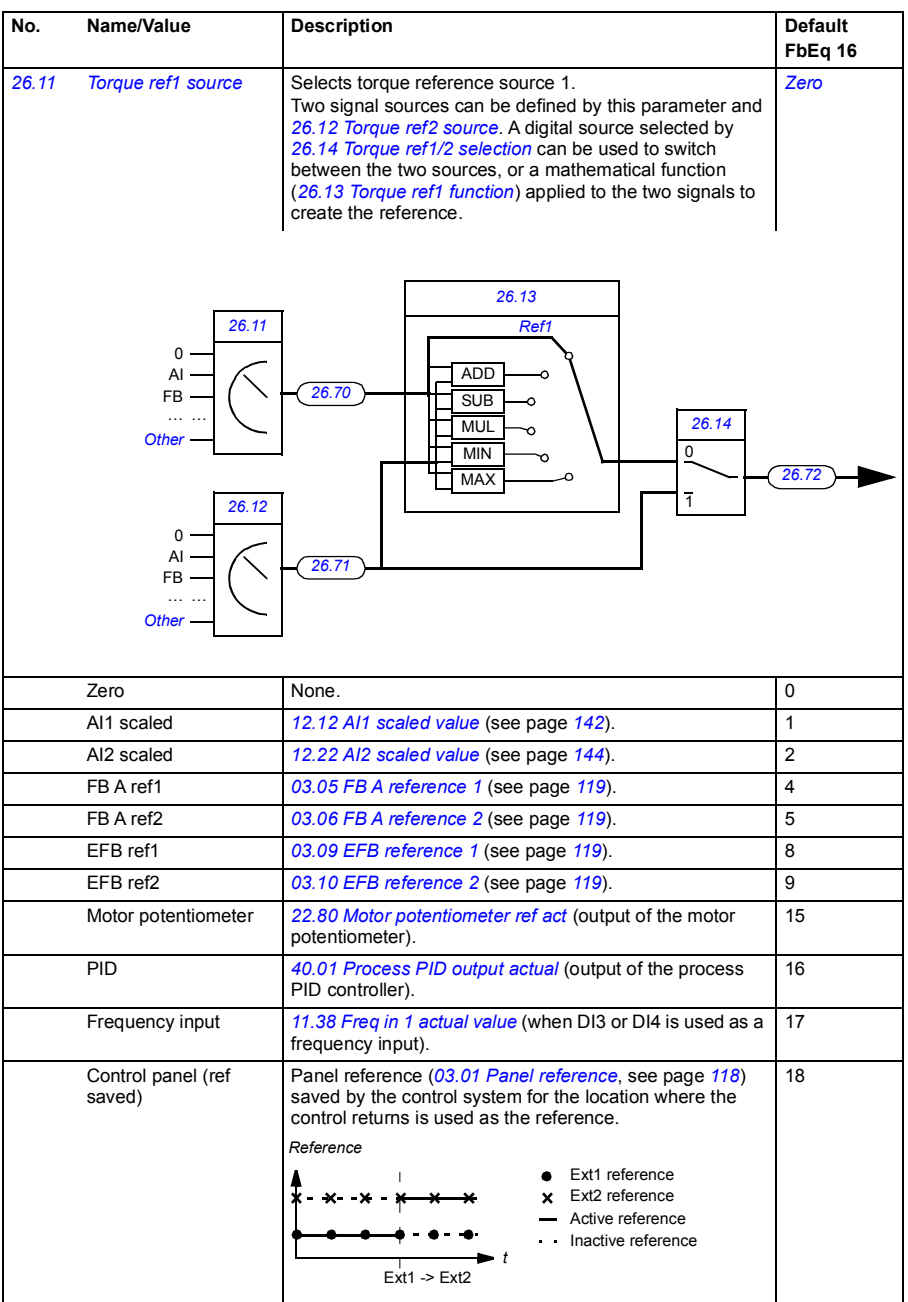

<span id="page-200-5"></span><span id="page-200-4"></span><span id="page-200-3"></span><span id="page-200-2"></span><span id="page-200-1"></span><span id="page-200-0"></span>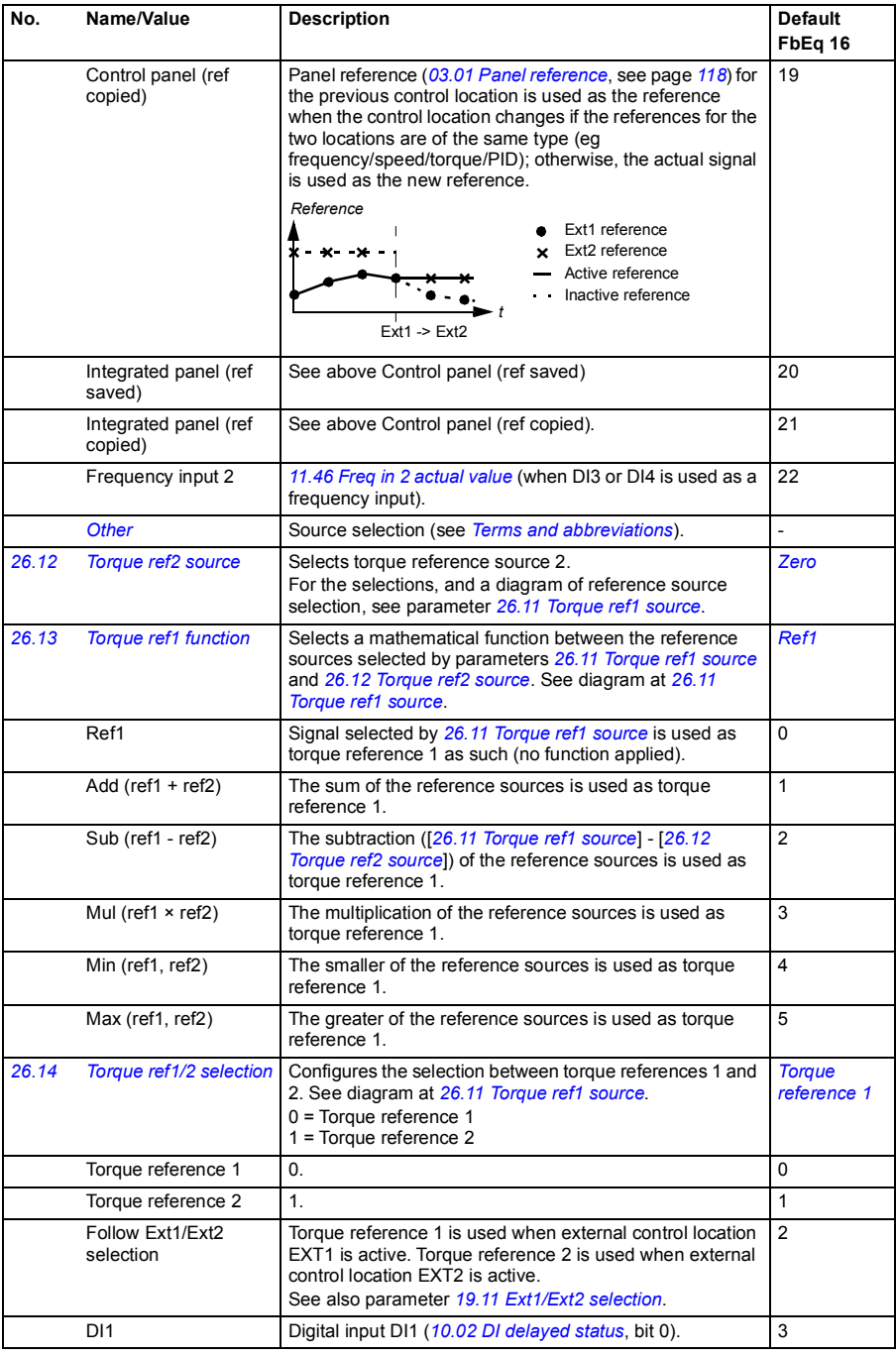

<span id="page-201-2"></span><span id="page-201-1"></span><span id="page-201-0"></span>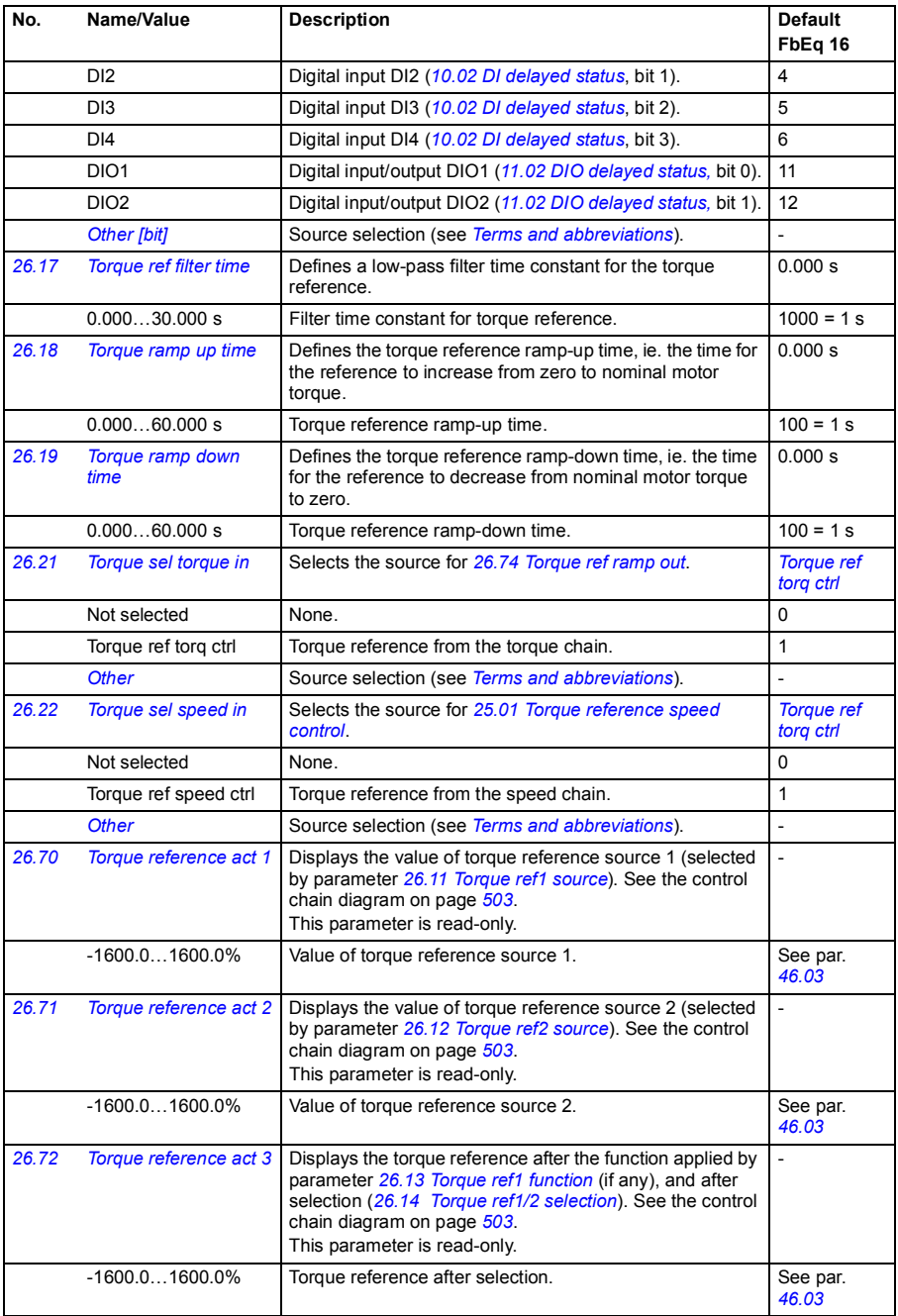

<span id="page-202-1"></span><span id="page-202-0"></span>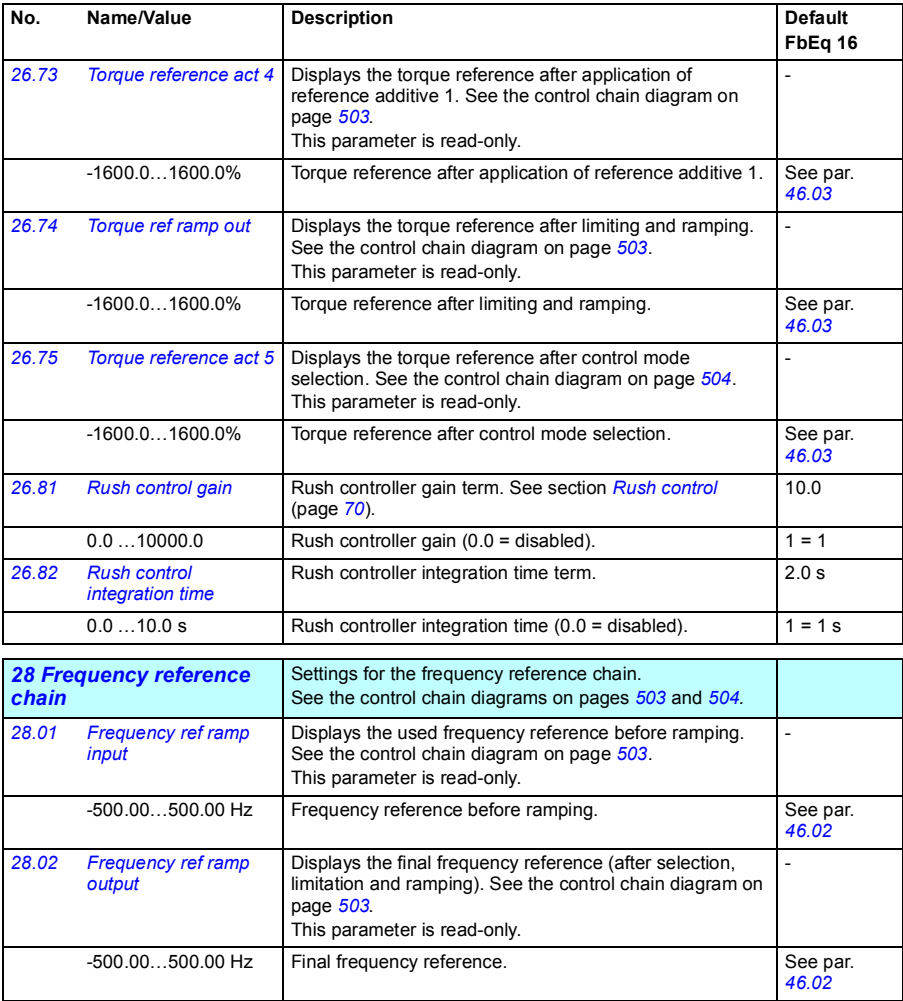

<span id="page-203-1"></span><span id="page-203-0"></span>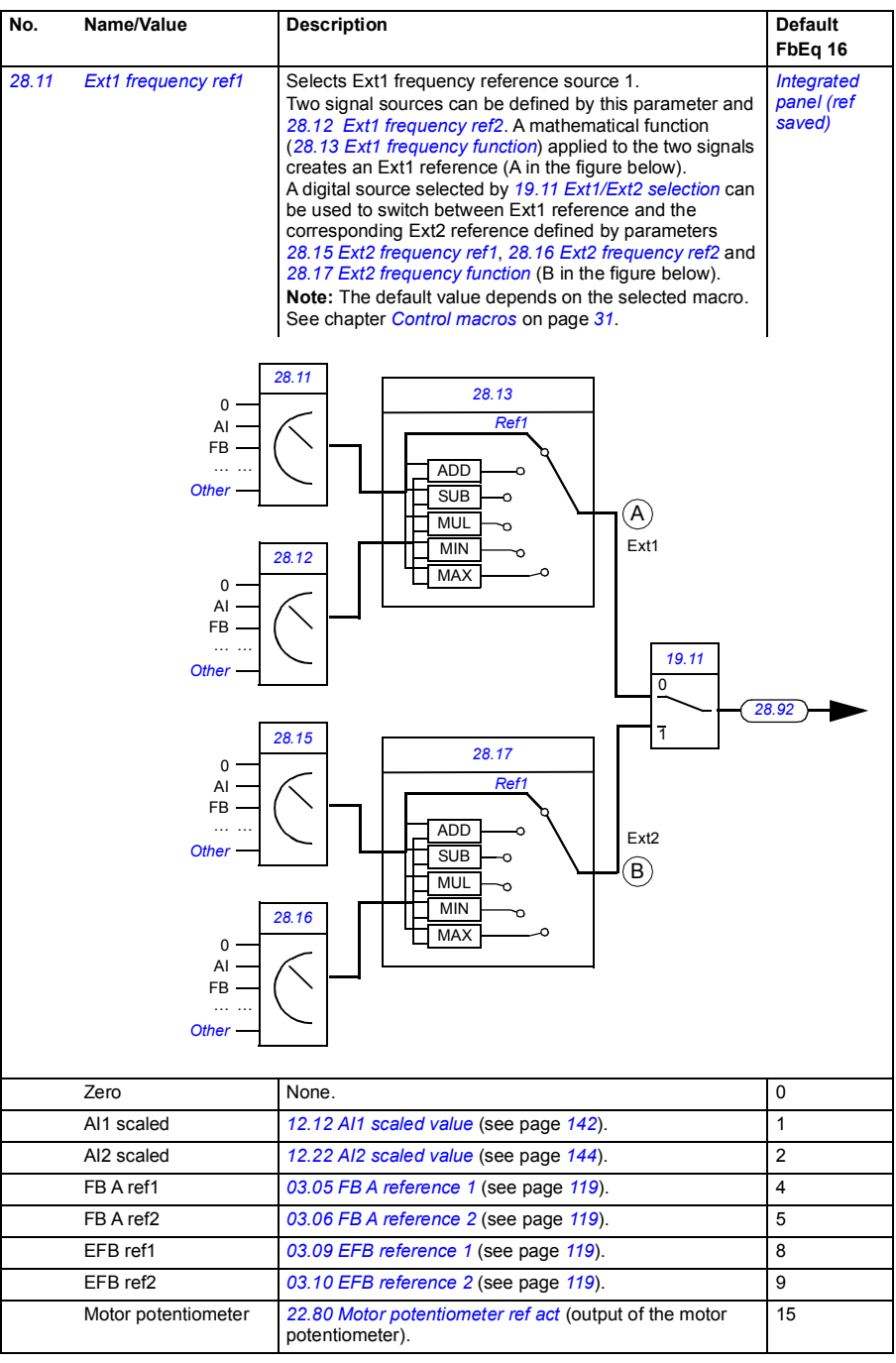

<span id="page-204-2"></span><span id="page-204-1"></span><span id="page-204-0"></span>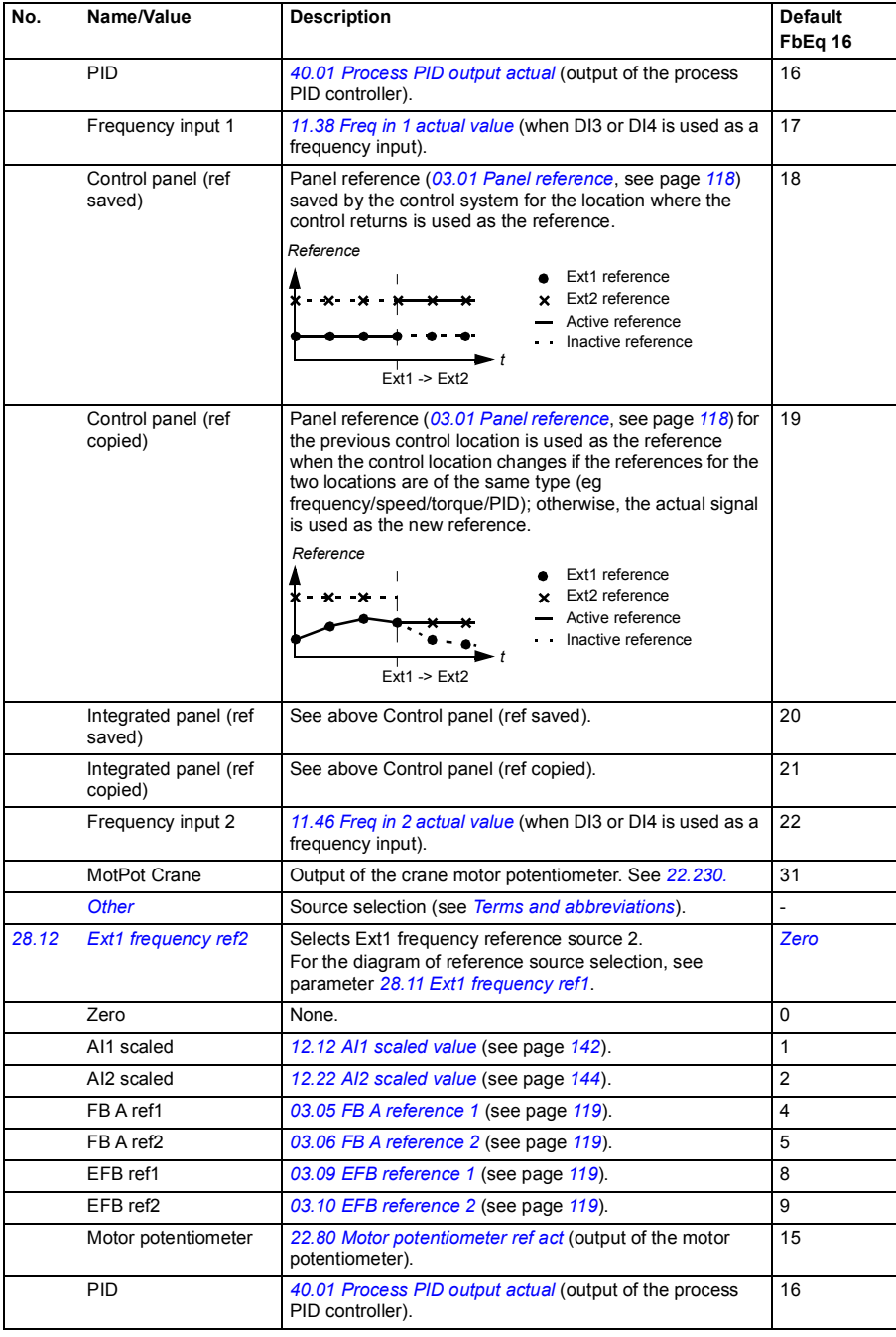

<span id="page-205-1"></span><span id="page-205-0"></span>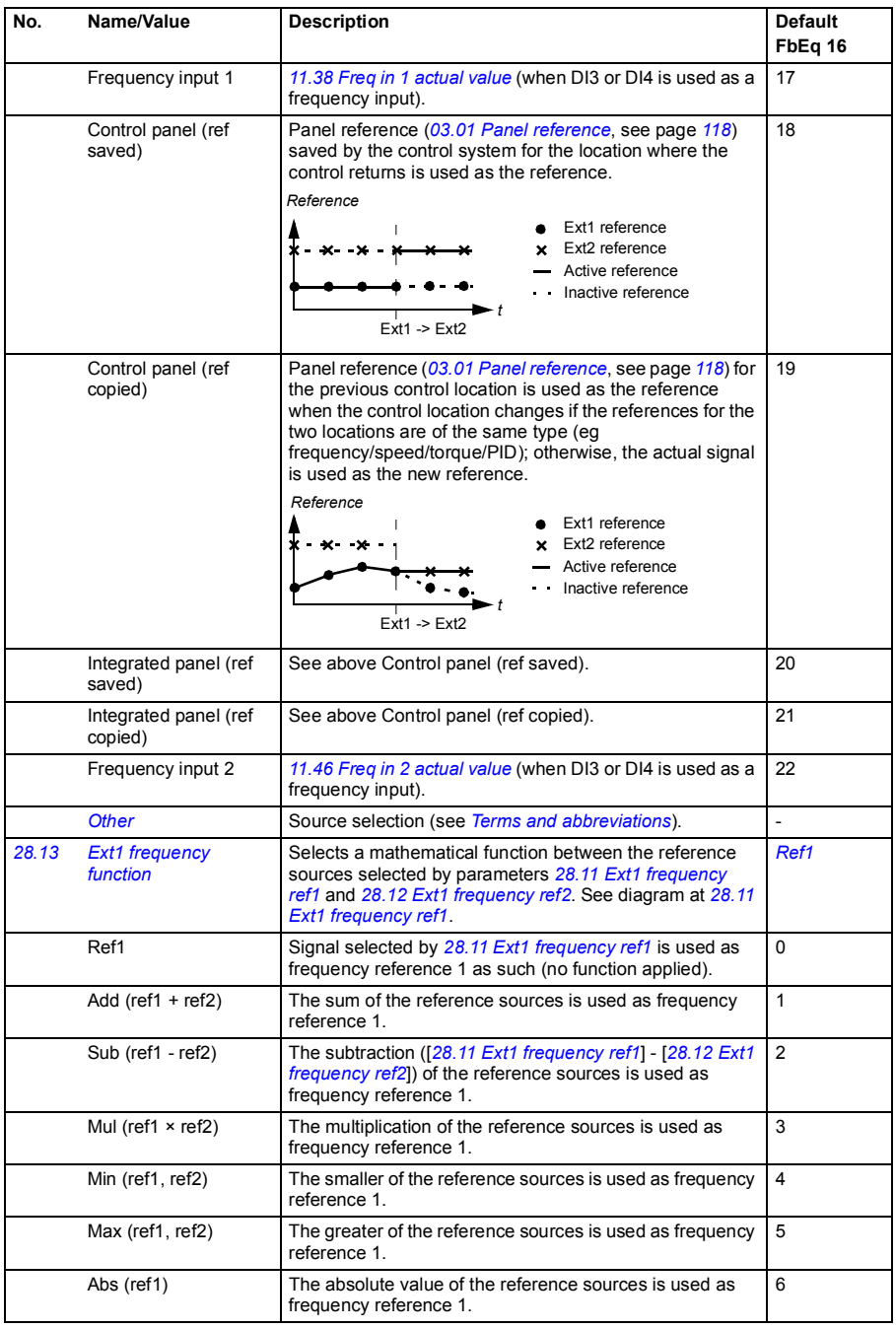

<span id="page-206-1"></span><span id="page-206-0"></span>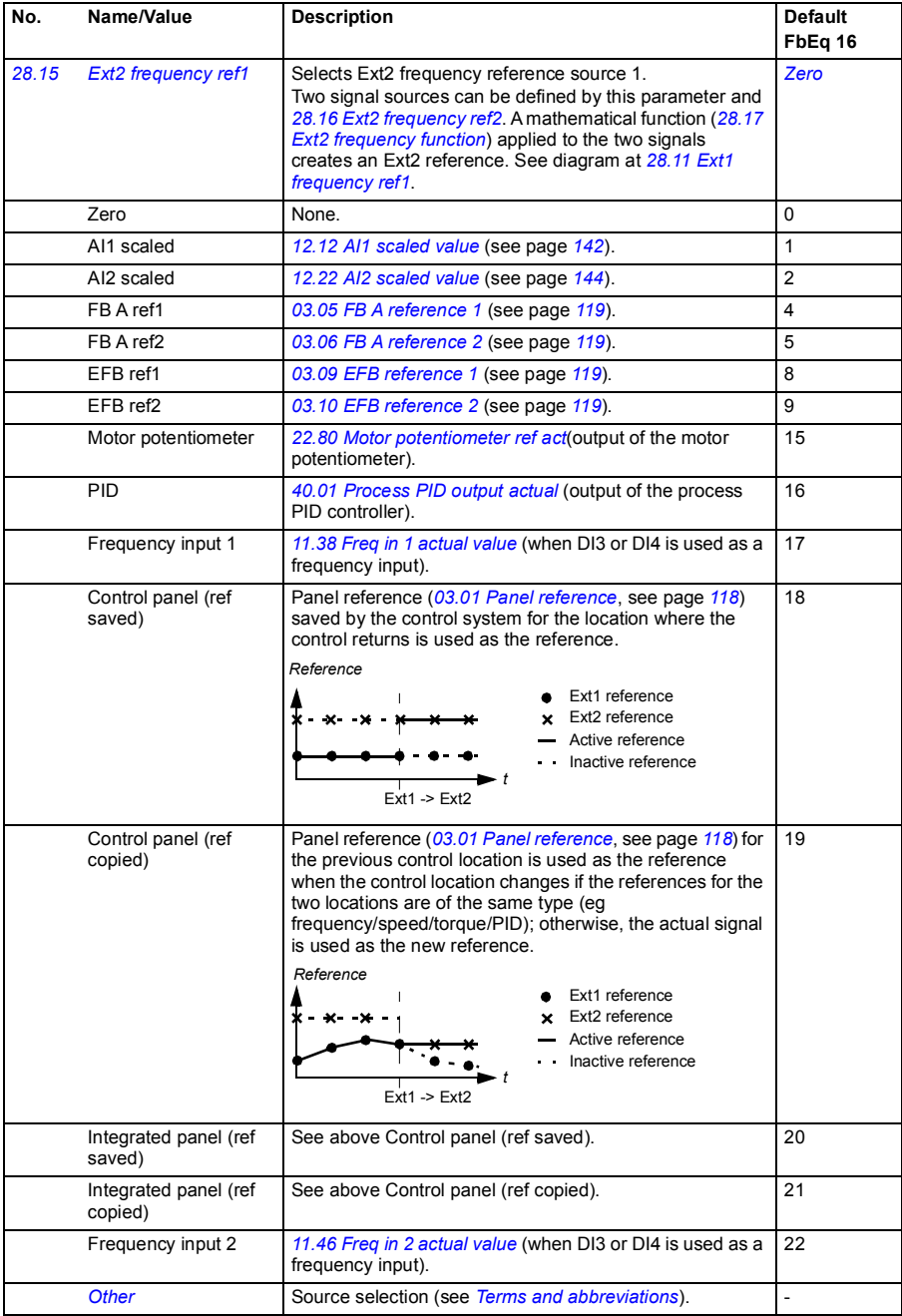

<span id="page-207-5"></span><span id="page-207-4"></span><span id="page-207-3"></span><span id="page-207-2"></span><span id="page-207-1"></span><span id="page-207-0"></span>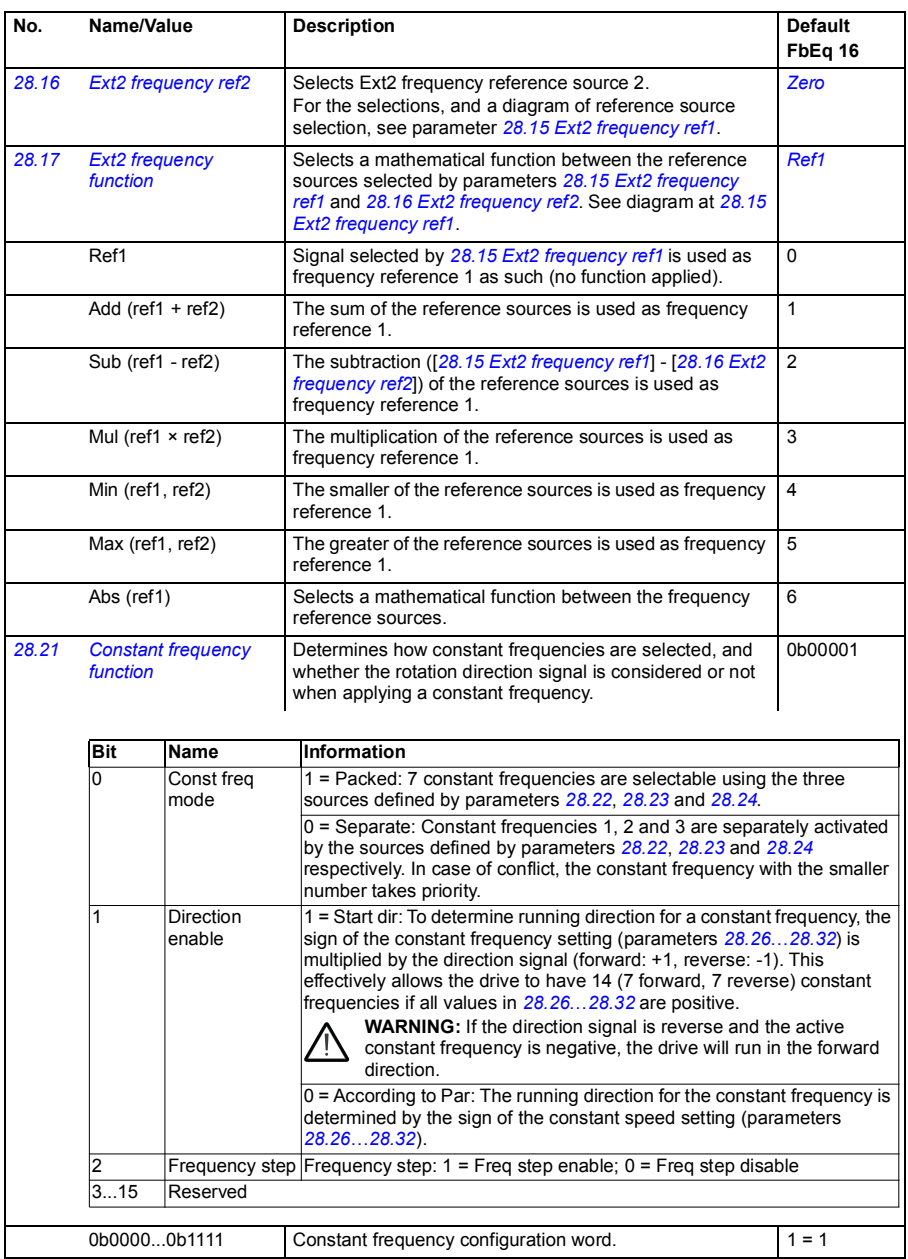

<span id="page-208-3"></span><span id="page-208-2"></span><span id="page-208-1"></span><span id="page-208-0"></span>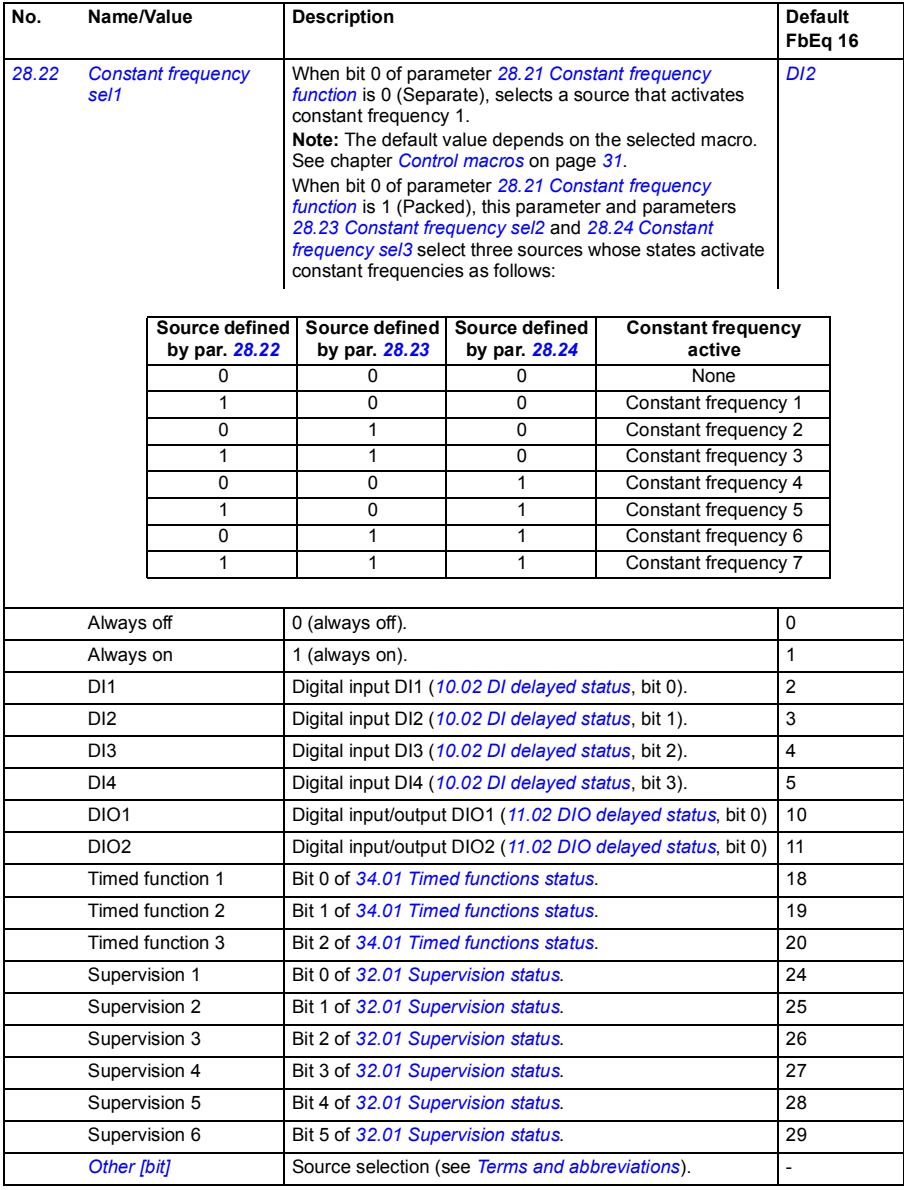

<span id="page-209-5"></span><span id="page-209-4"></span><span id="page-209-3"></span><span id="page-209-2"></span><span id="page-209-1"></span><span id="page-209-0"></span>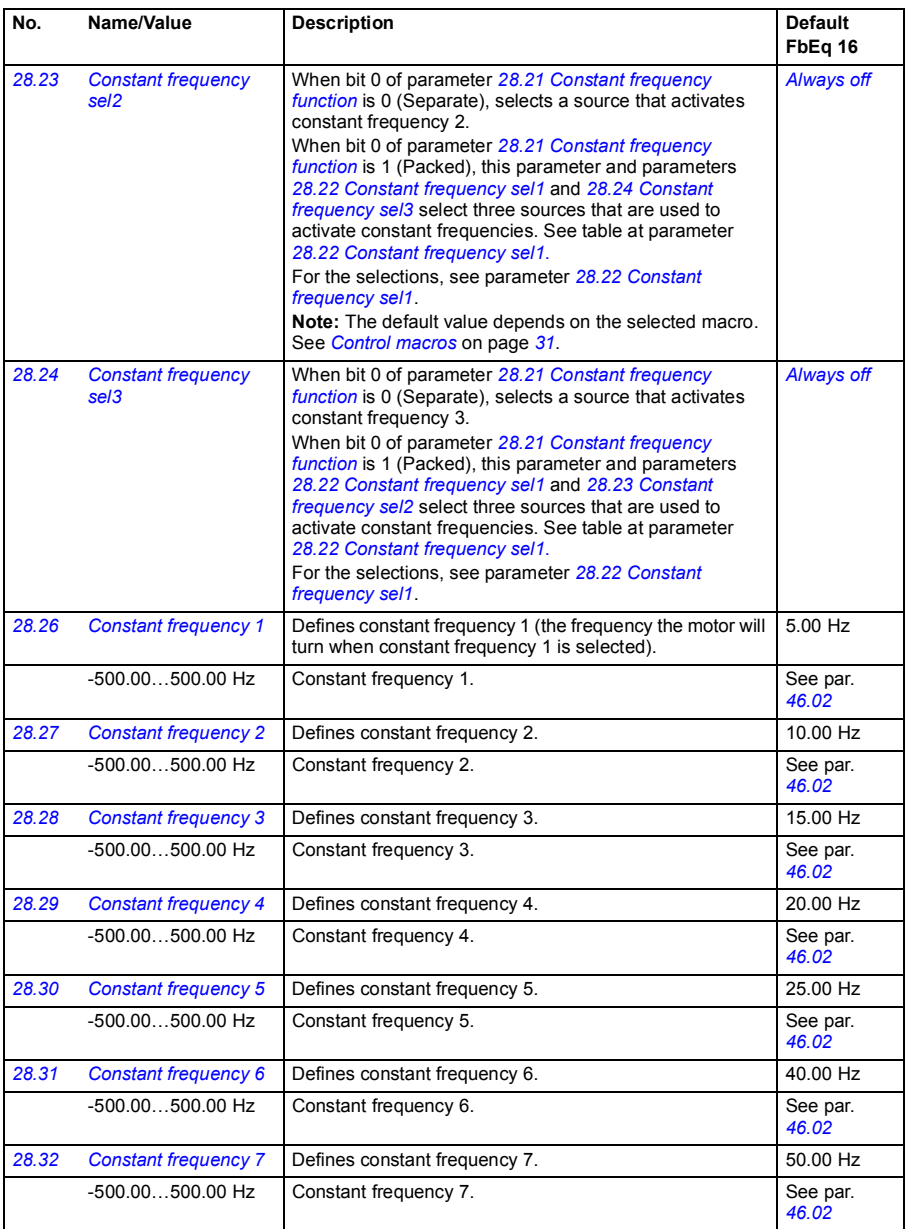

<span id="page-210-8"></span><span id="page-210-7"></span><span id="page-210-6"></span><span id="page-210-5"></span><span id="page-210-4"></span><span id="page-210-3"></span><span id="page-210-2"></span><span id="page-210-1"></span><span id="page-210-0"></span>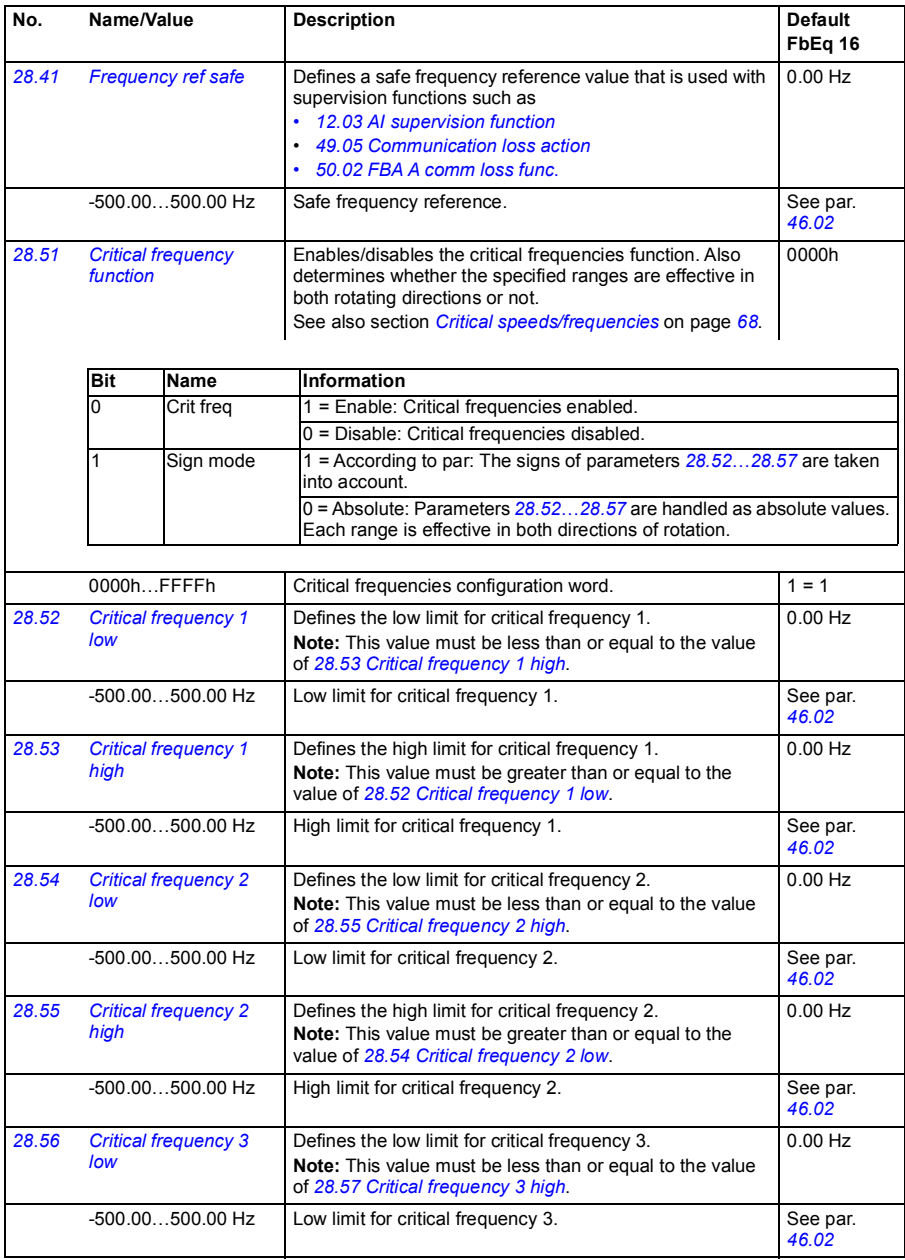

## *212 Parameters*

<span id="page-211-3"></span><span id="page-211-2"></span><span id="page-211-1"></span><span id="page-211-0"></span>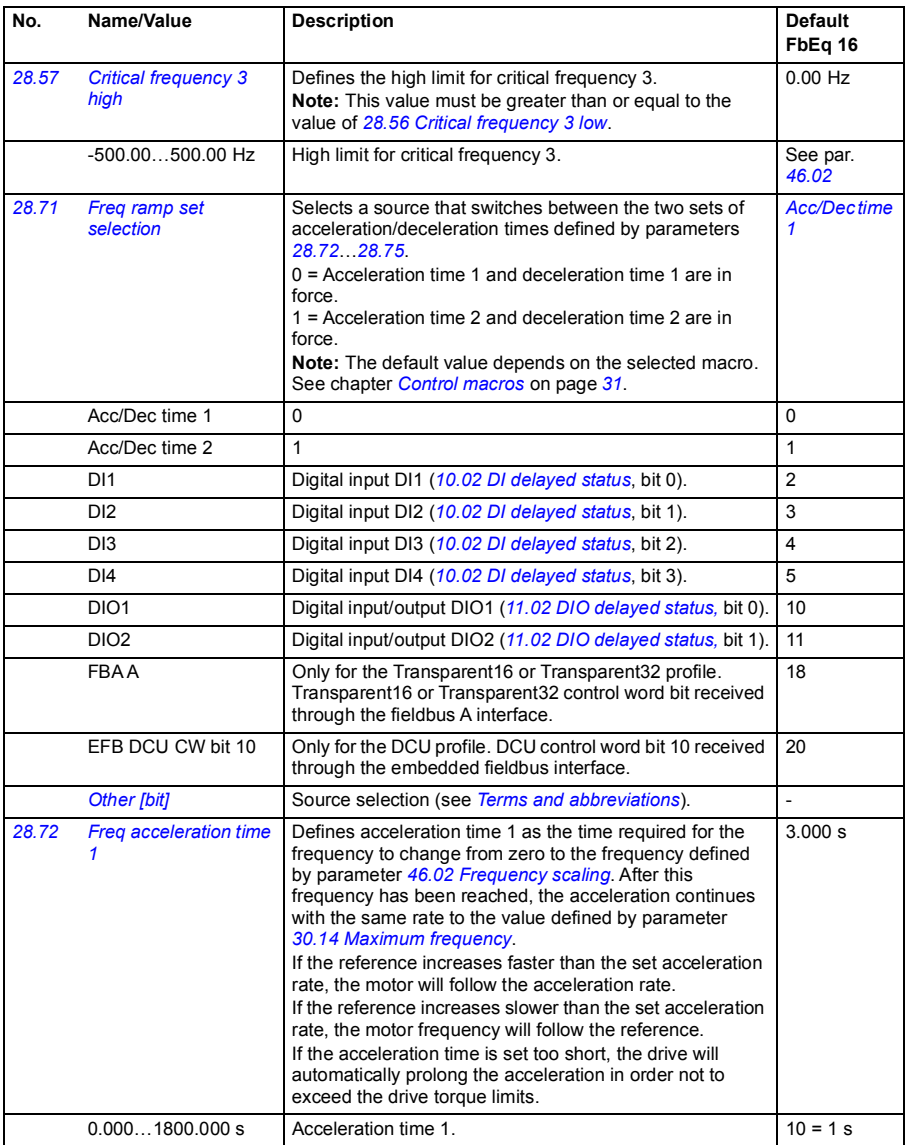

<span id="page-212-1"></span><span id="page-212-0"></span>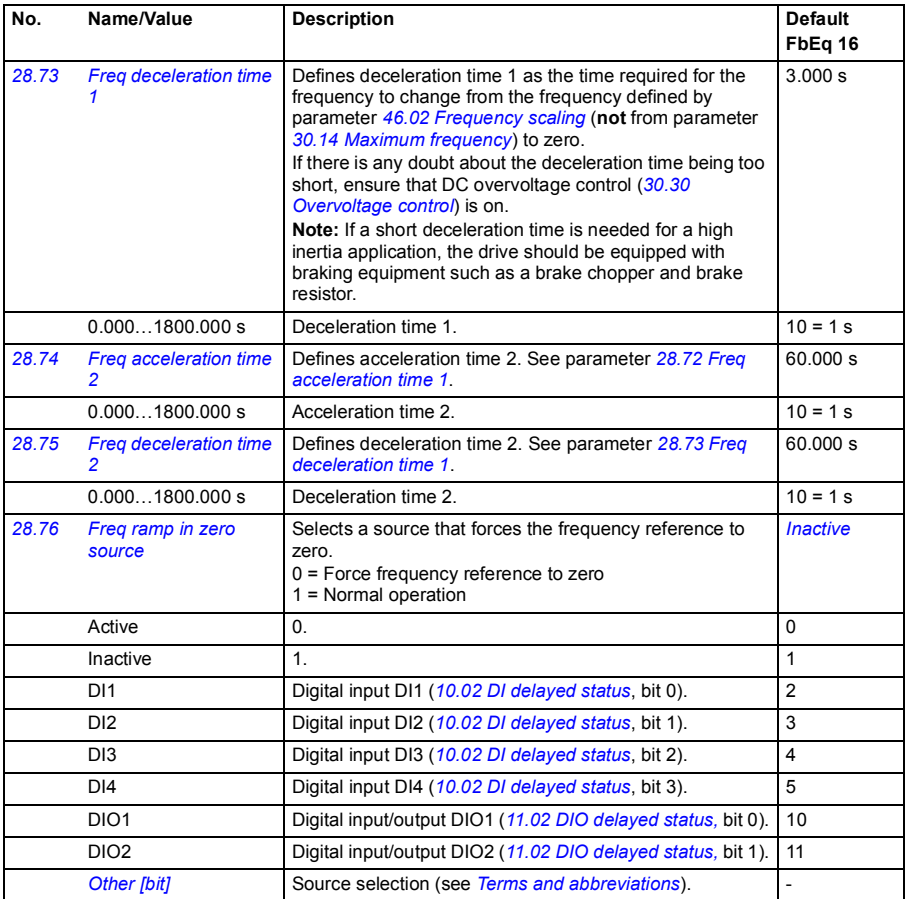

<span id="page-213-0"></span>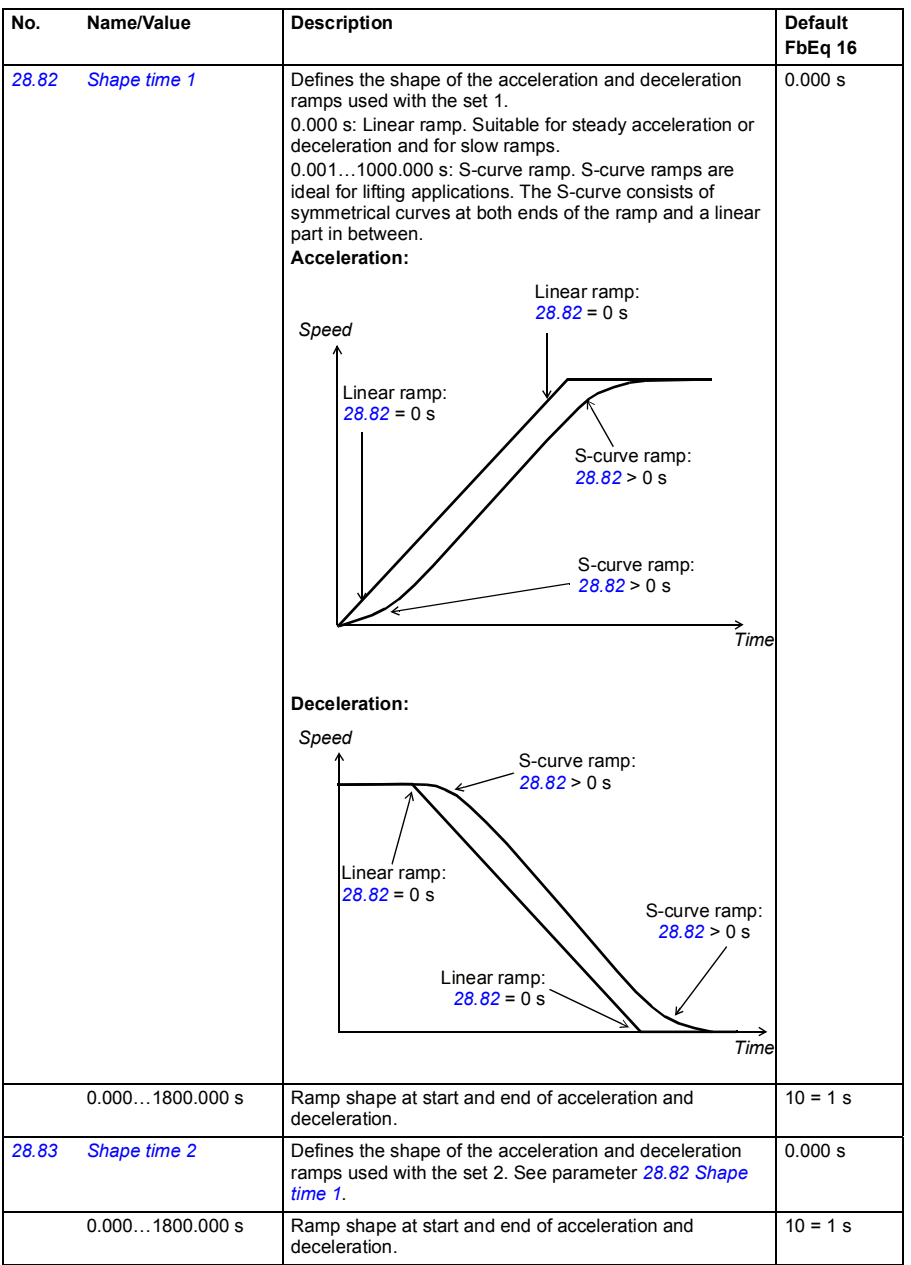

<span id="page-214-0"></span>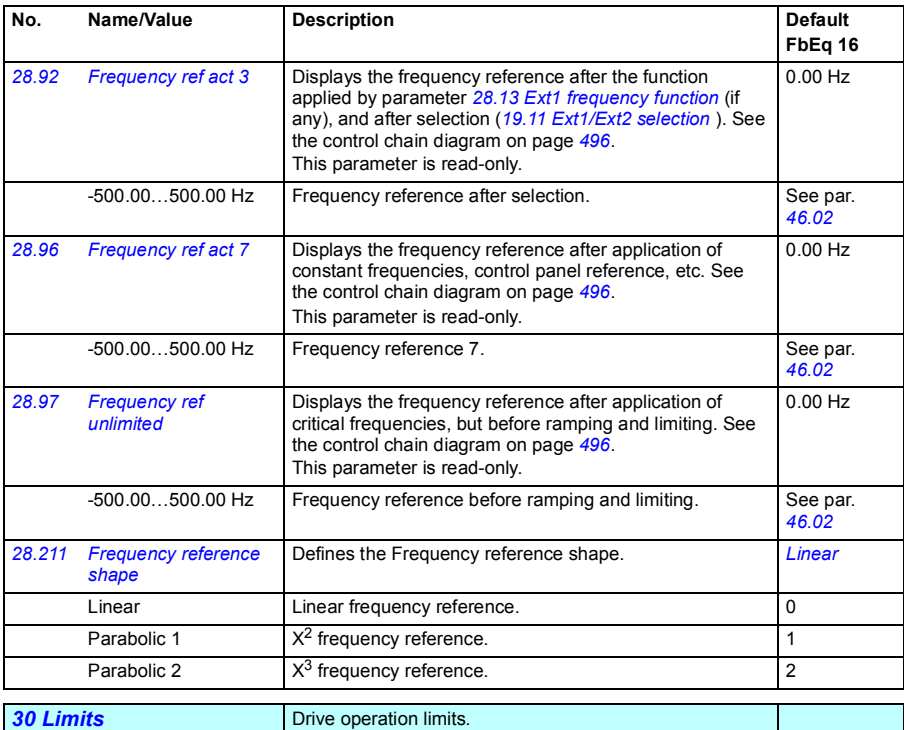

<span id="page-214-1"></span>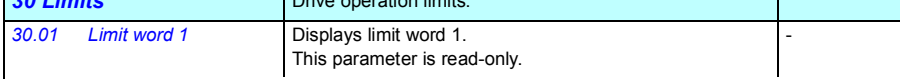

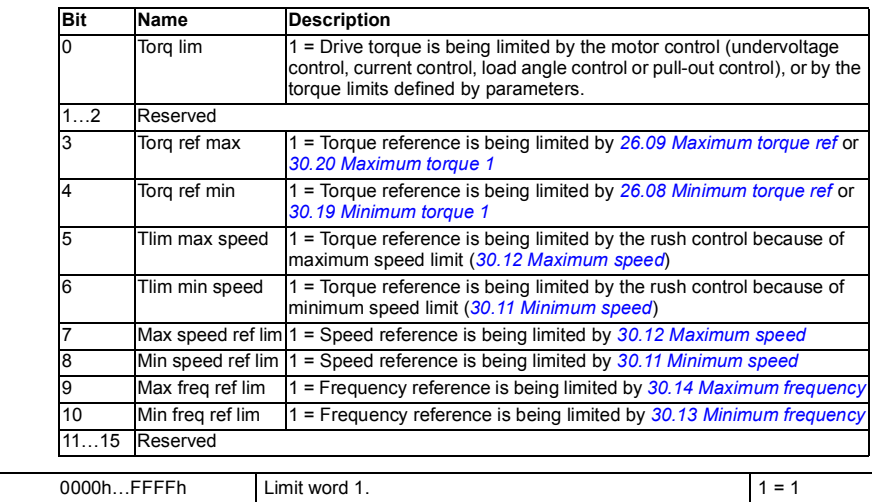

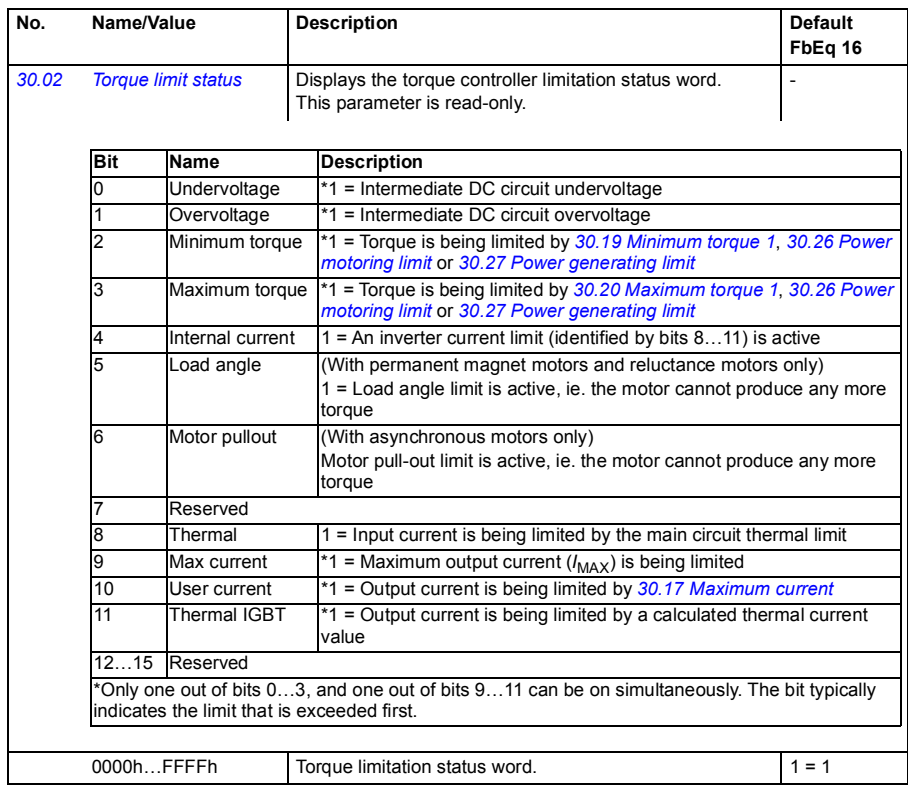
<span id="page-216-3"></span><span id="page-216-2"></span><span id="page-216-1"></span><span id="page-216-0"></span>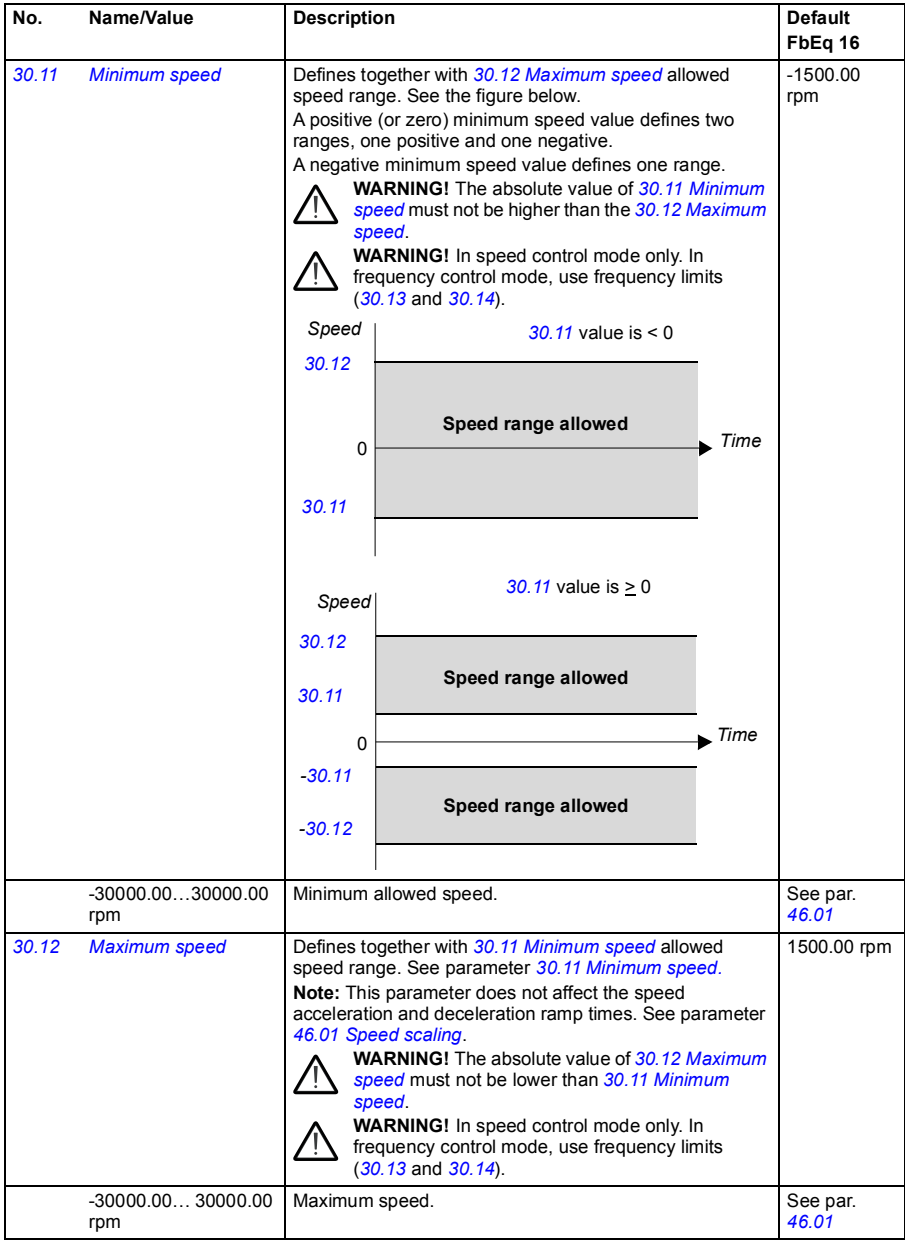

<span id="page-217-3"></span><span id="page-217-2"></span><span id="page-217-1"></span><span id="page-217-0"></span>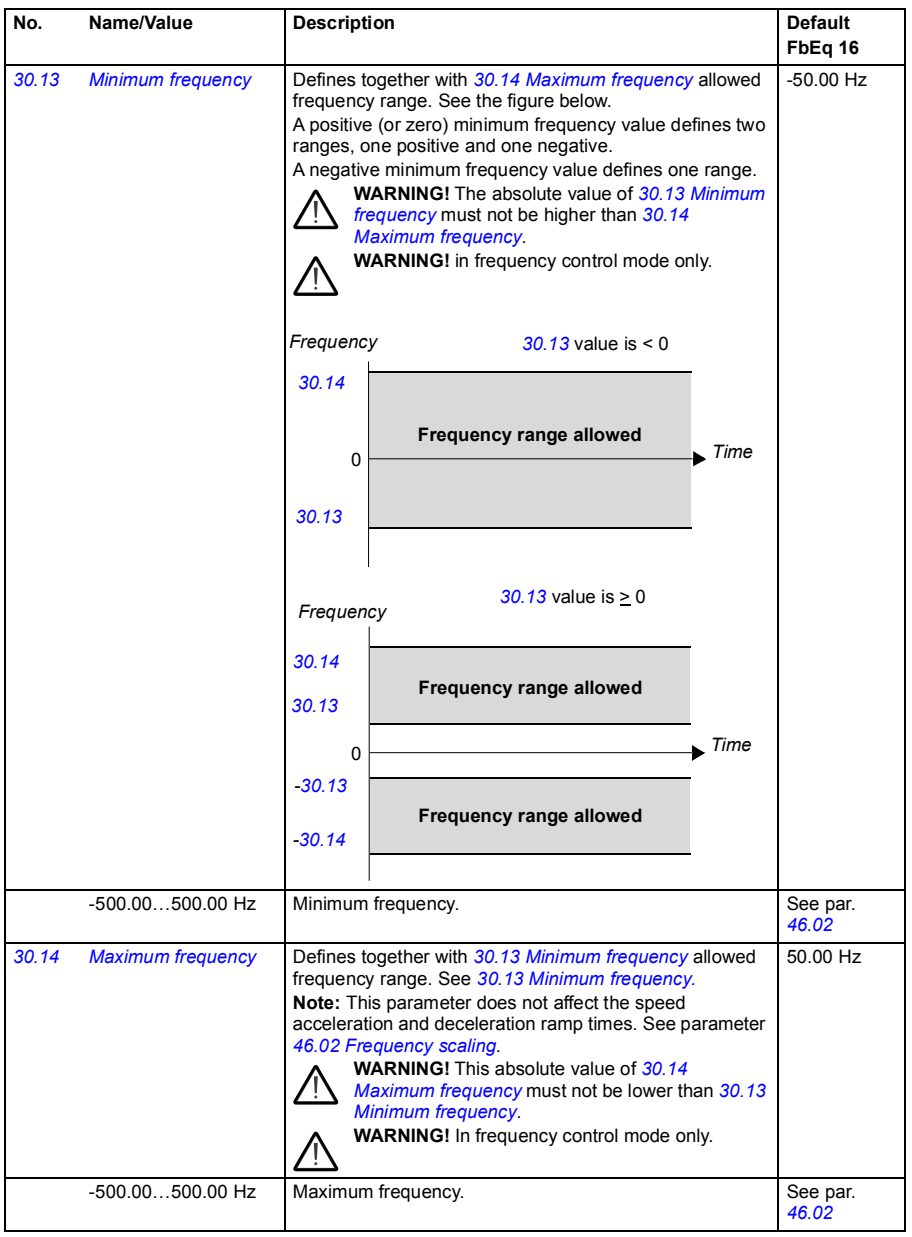

<span id="page-218-1"></span><span id="page-218-0"></span>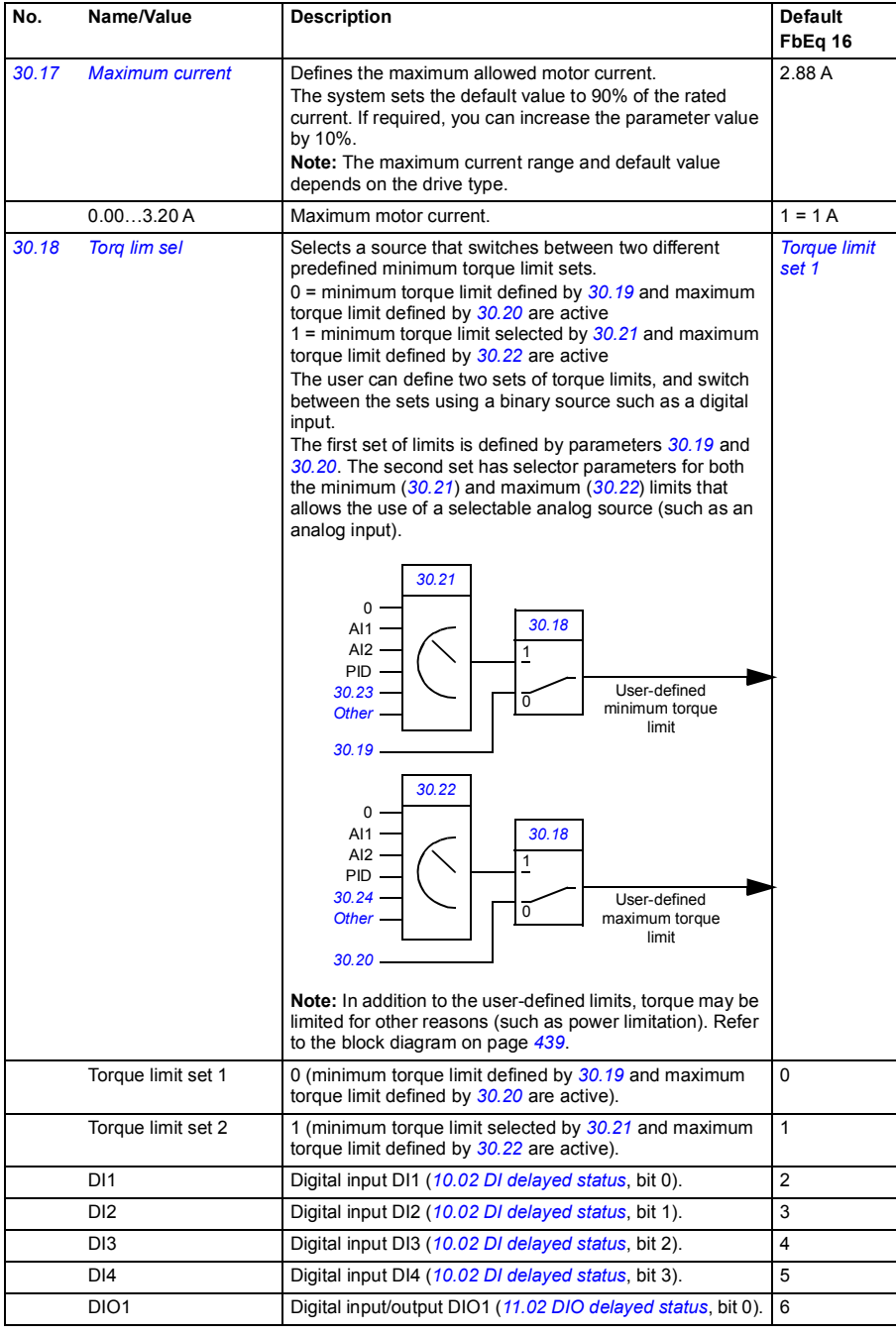

<span id="page-219-4"></span><span id="page-219-3"></span><span id="page-219-2"></span><span id="page-219-1"></span><span id="page-219-0"></span>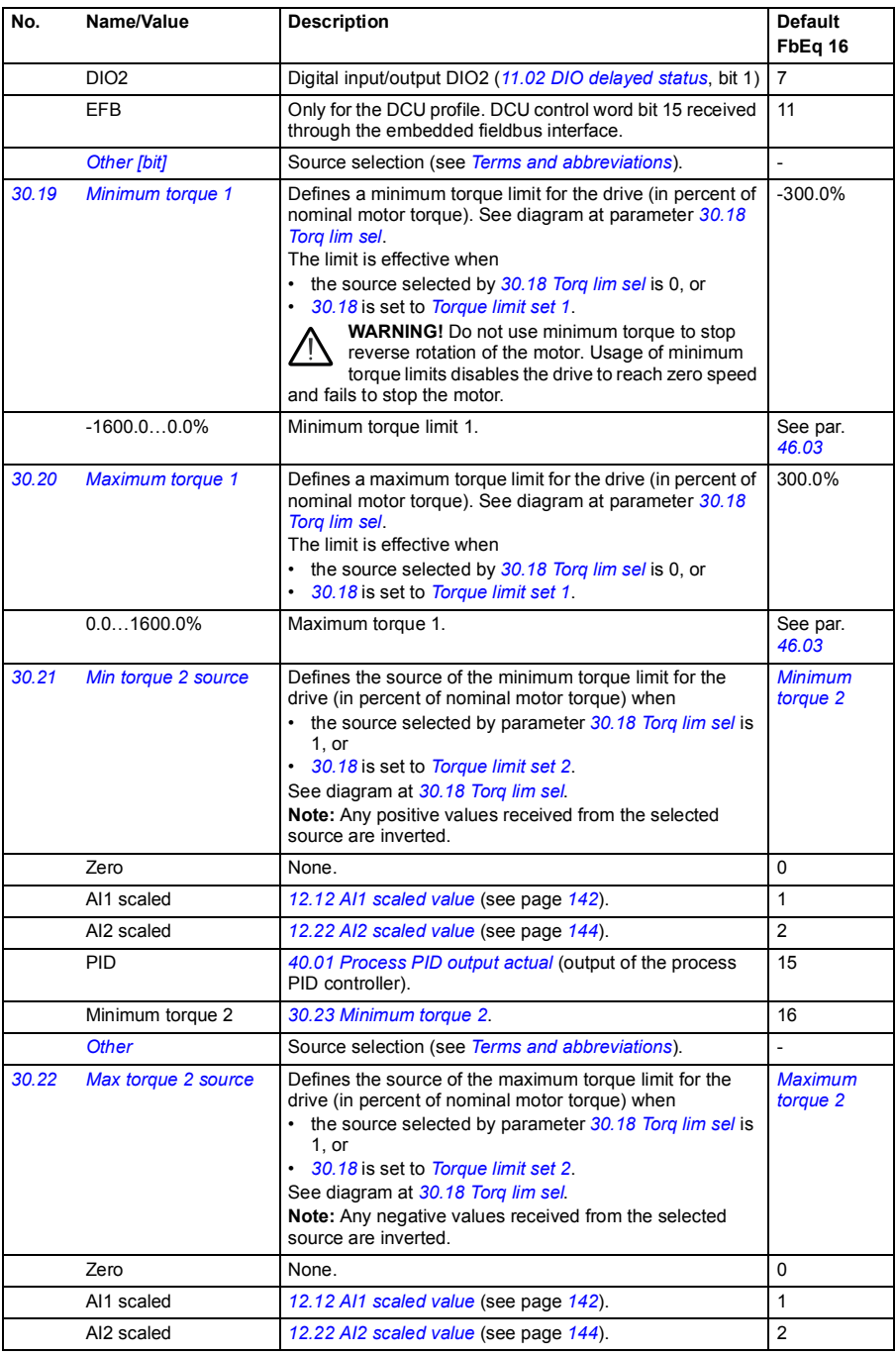

<span id="page-220-3"></span><span id="page-220-2"></span><span id="page-220-1"></span><span id="page-220-0"></span>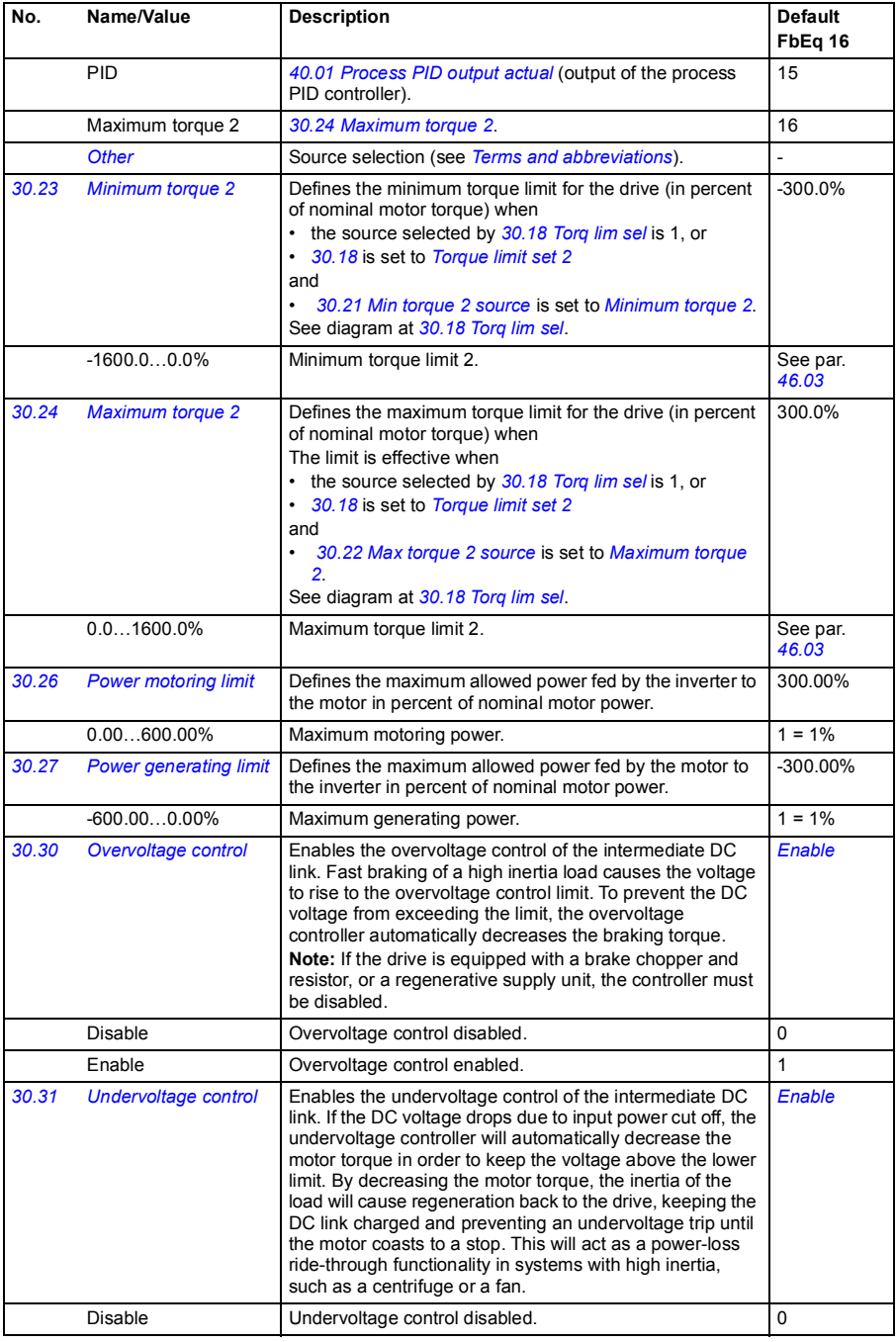

<span id="page-221-3"></span><span id="page-221-2"></span><span id="page-221-1"></span><span id="page-221-0"></span>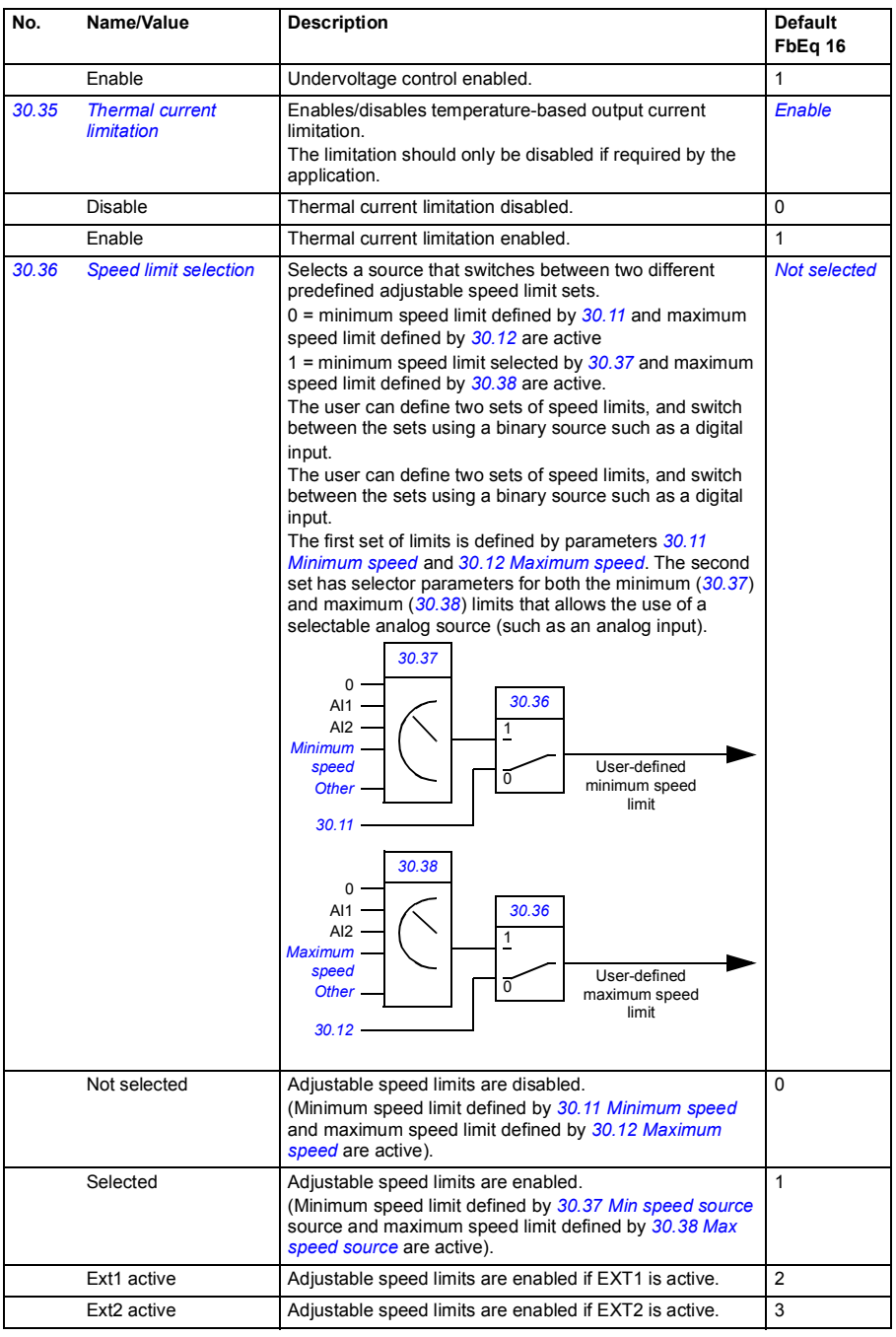

<span id="page-222-9"></span><span id="page-222-8"></span><span id="page-222-7"></span><span id="page-222-6"></span><span id="page-222-5"></span><span id="page-222-4"></span><span id="page-222-3"></span><span id="page-222-2"></span><span id="page-222-1"></span><span id="page-222-0"></span>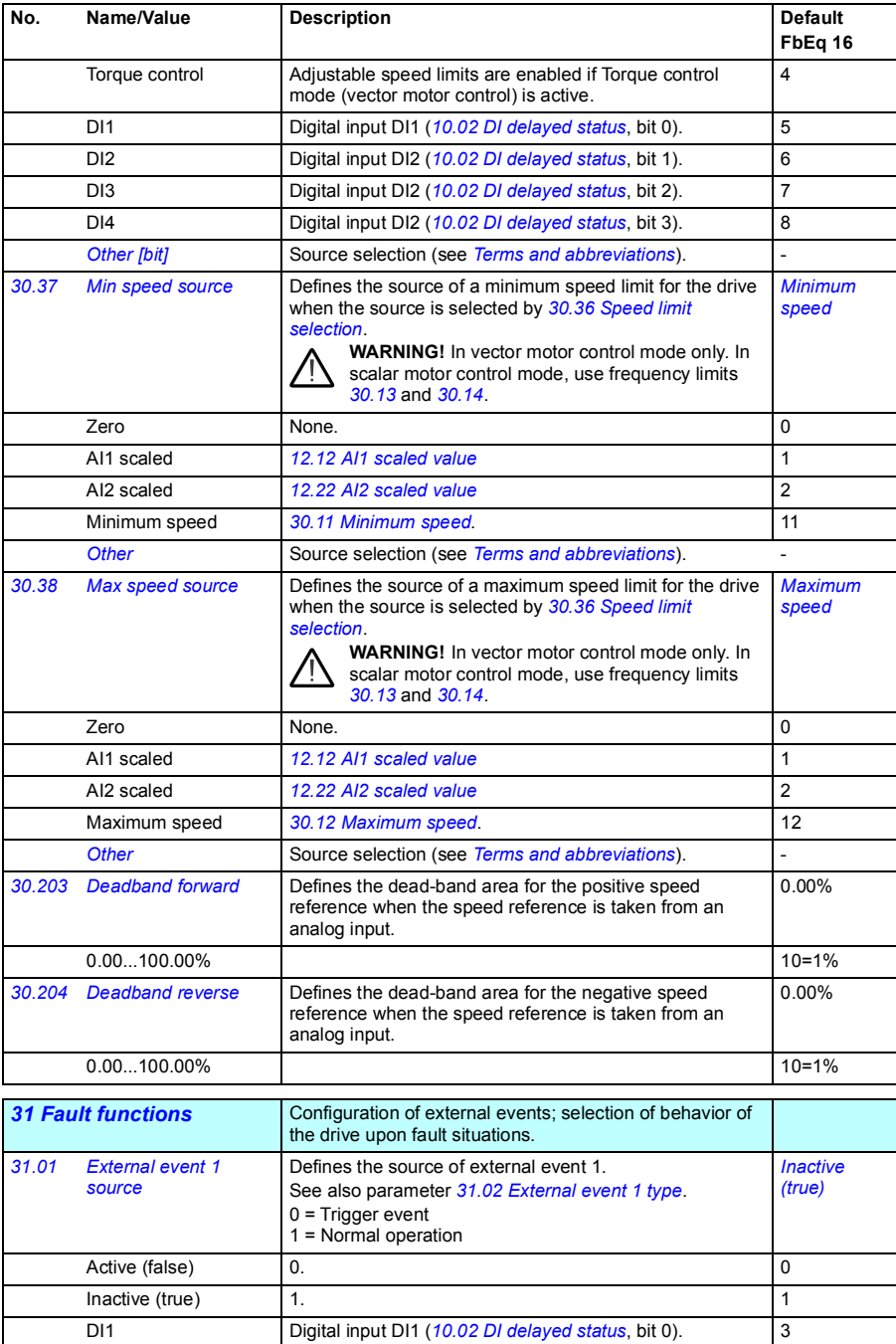

<span id="page-223-19"></span><span id="page-223-18"></span><span id="page-223-17"></span><span id="page-223-16"></span><span id="page-223-15"></span><span id="page-223-14"></span><span id="page-223-13"></span><span id="page-223-12"></span><span id="page-223-11"></span><span id="page-223-10"></span><span id="page-223-9"></span><span id="page-223-8"></span><span id="page-223-7"></span><span id="page-223-6"></span><span id="page-223-5"></span><span id="page-223-4"></span><span id="page-223-3"></span><span id="page-223-2"></span><span id="page-223-1"></span><span id="page-223-0"></span>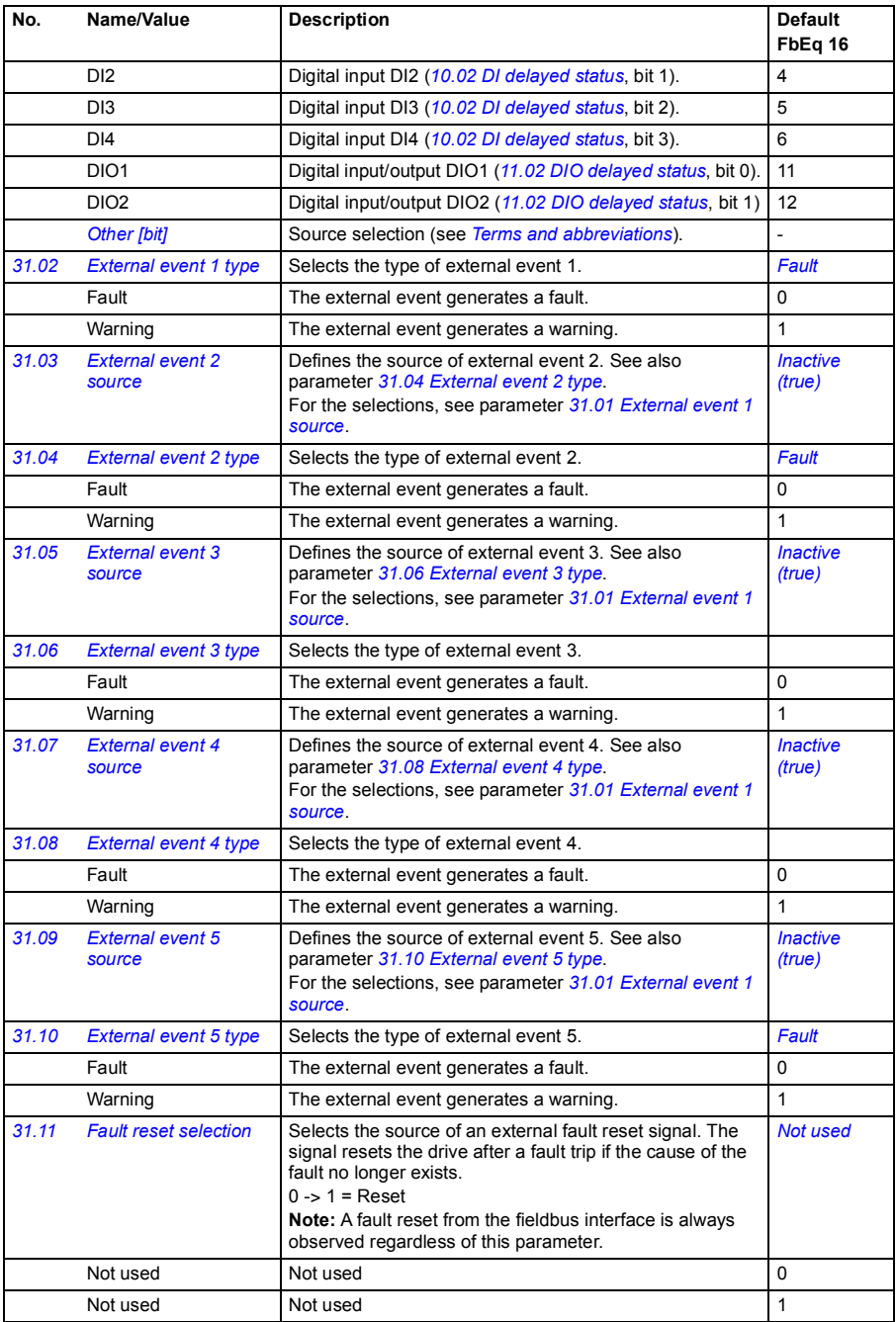

<span id="page-224-3"></span><span id="page-224-2"></span><span id="page-224-1"></span><span id="page-224-0"></span>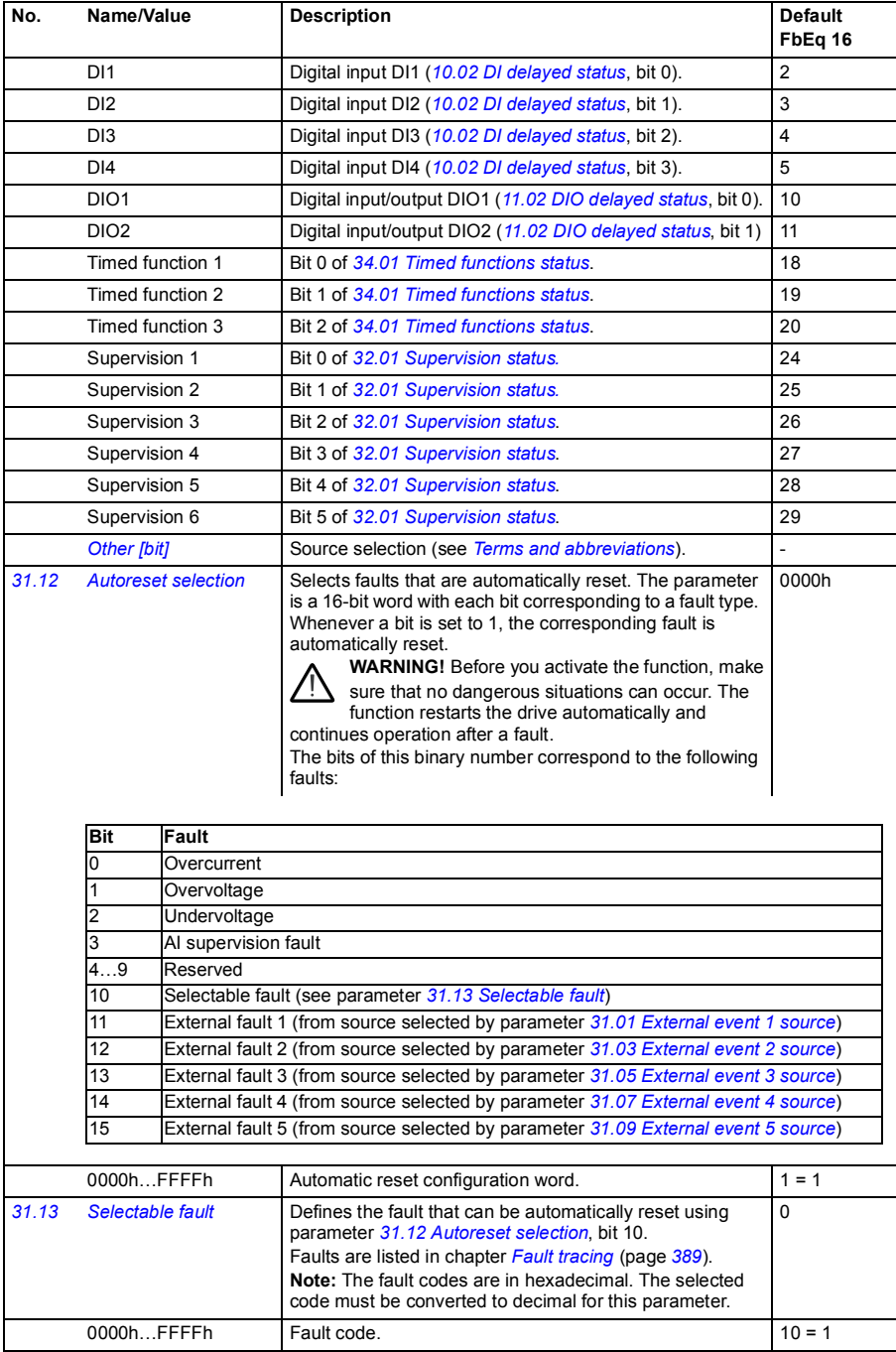

<span id="page-225-3"></span><span id="page-225-2"></span><span id="page-225-1"></span><span id="page-225-0"></span>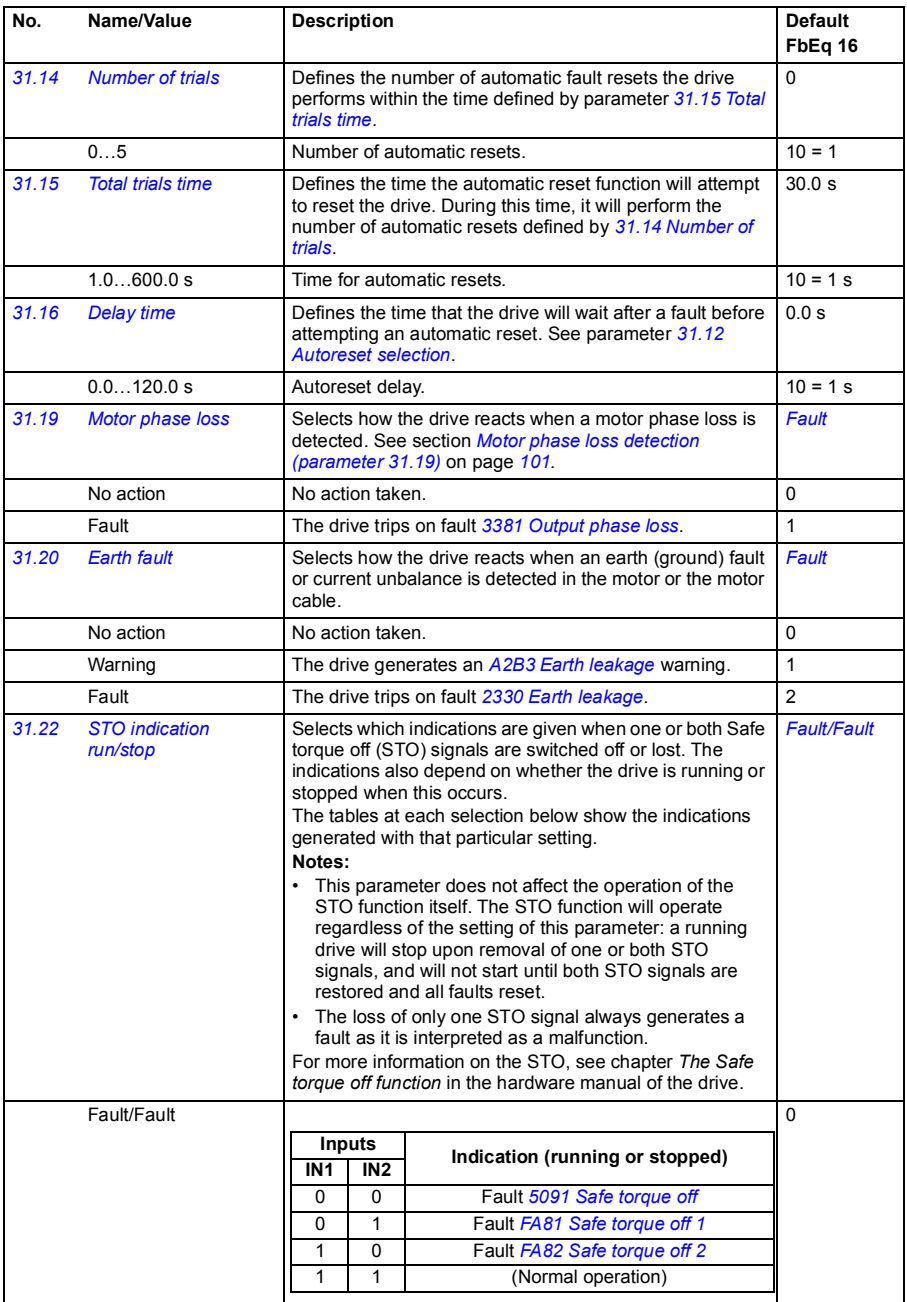

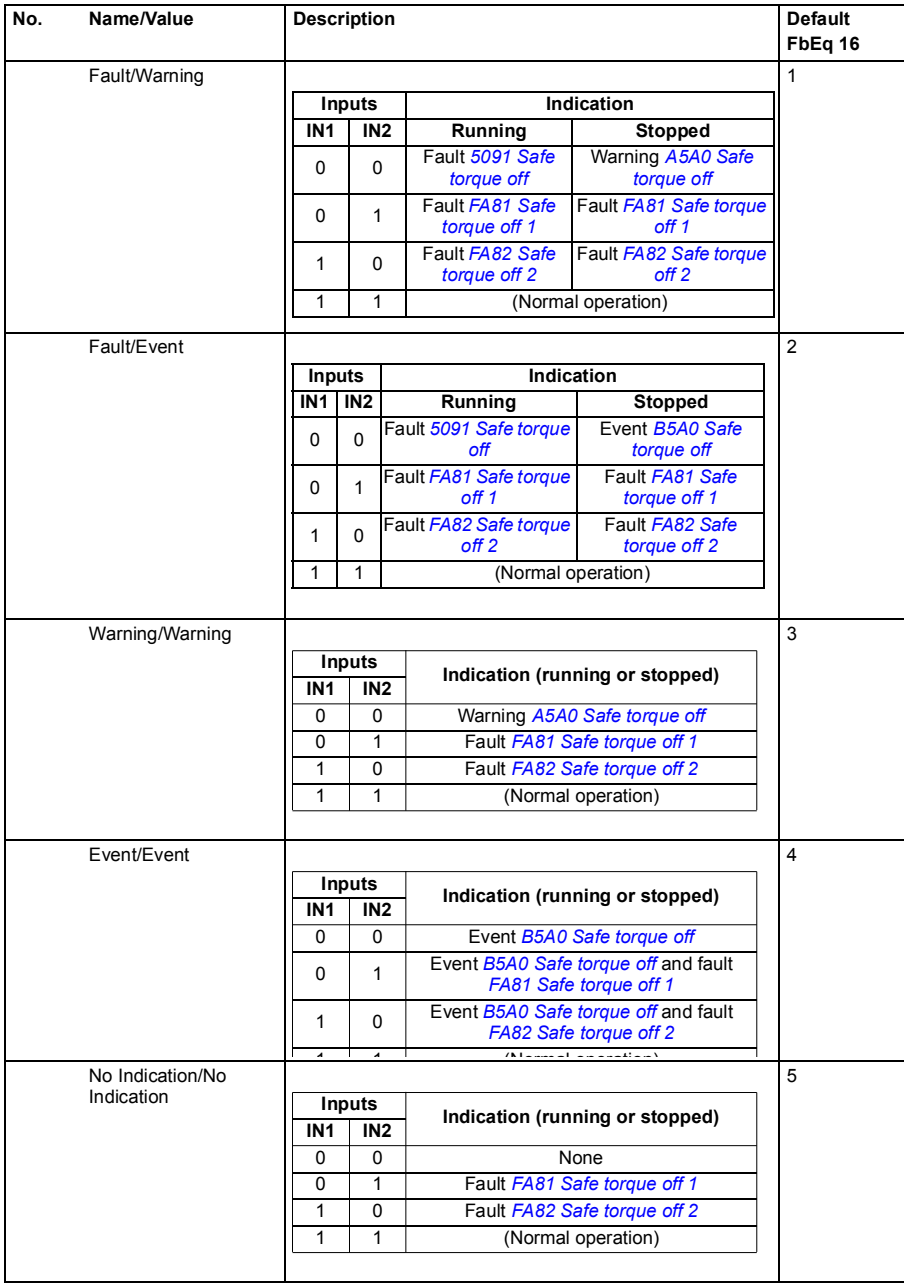

<span id="page-227-9"></span><span id="page-227-8"></span><span id="page-227-7"></span><span id="page-227-6"></span><span id="page-227-5"></span><span id="page-227-4"></span><span id="page-227-3"></span><span id="page-227-2"></span><span id="page-227-1"></span><span id="page-227-0"></span>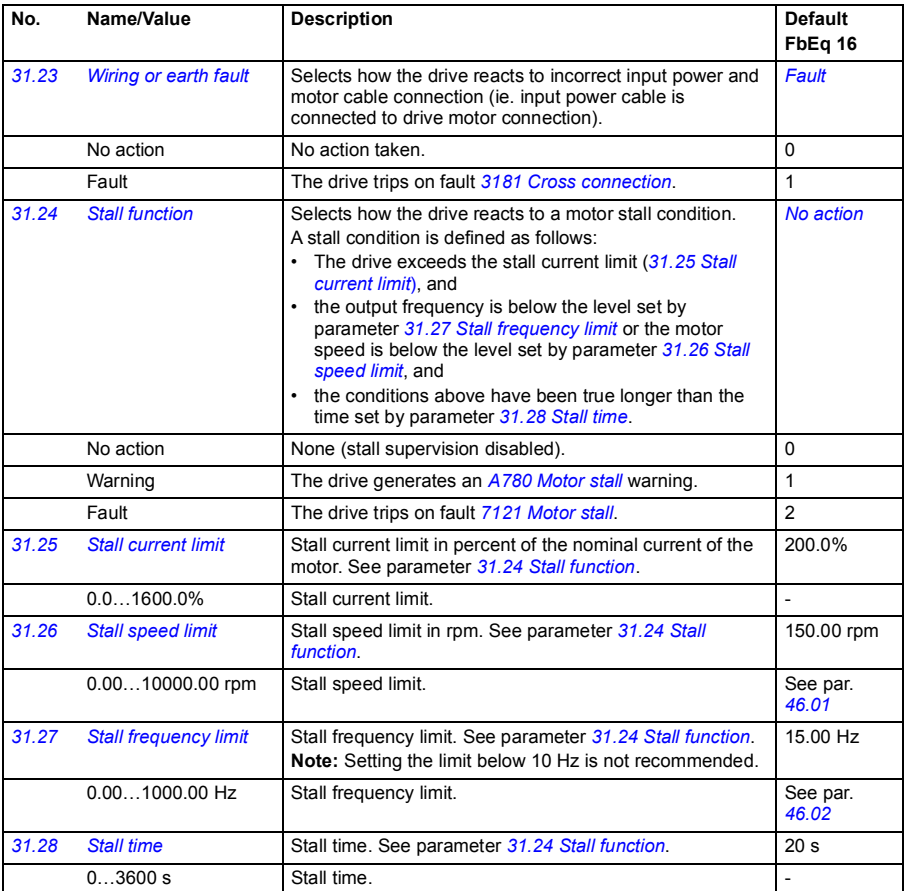

<span id="page-228-0"></span>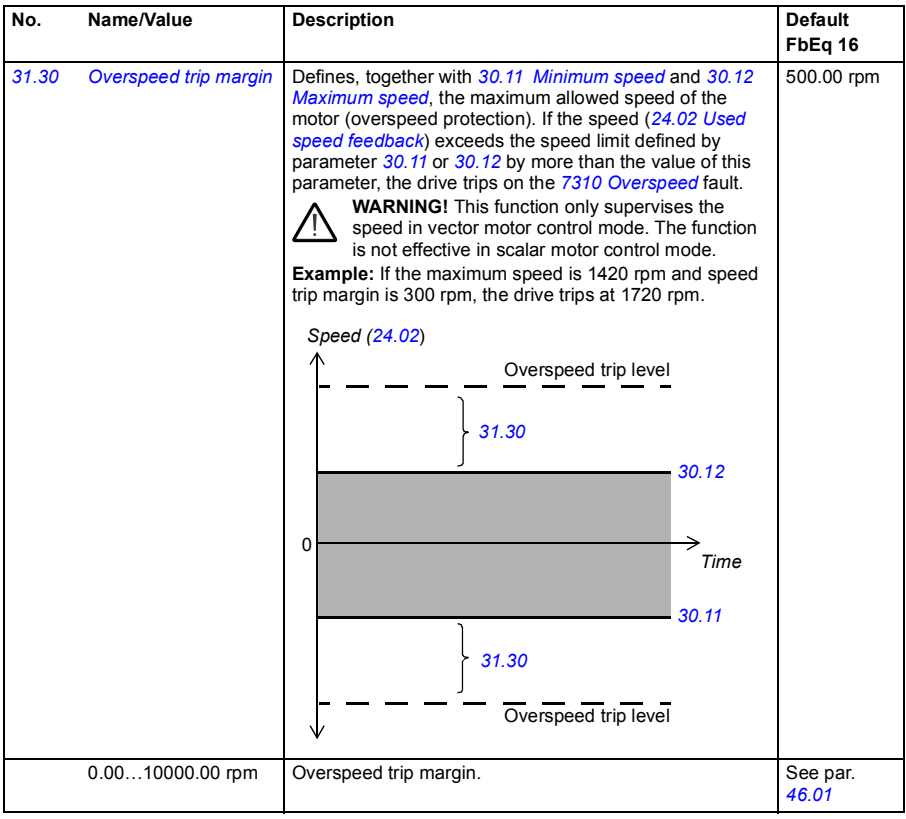

<span id="page-229-2"></span><span id="page-229-1"></span><span id="page-229-0"></span>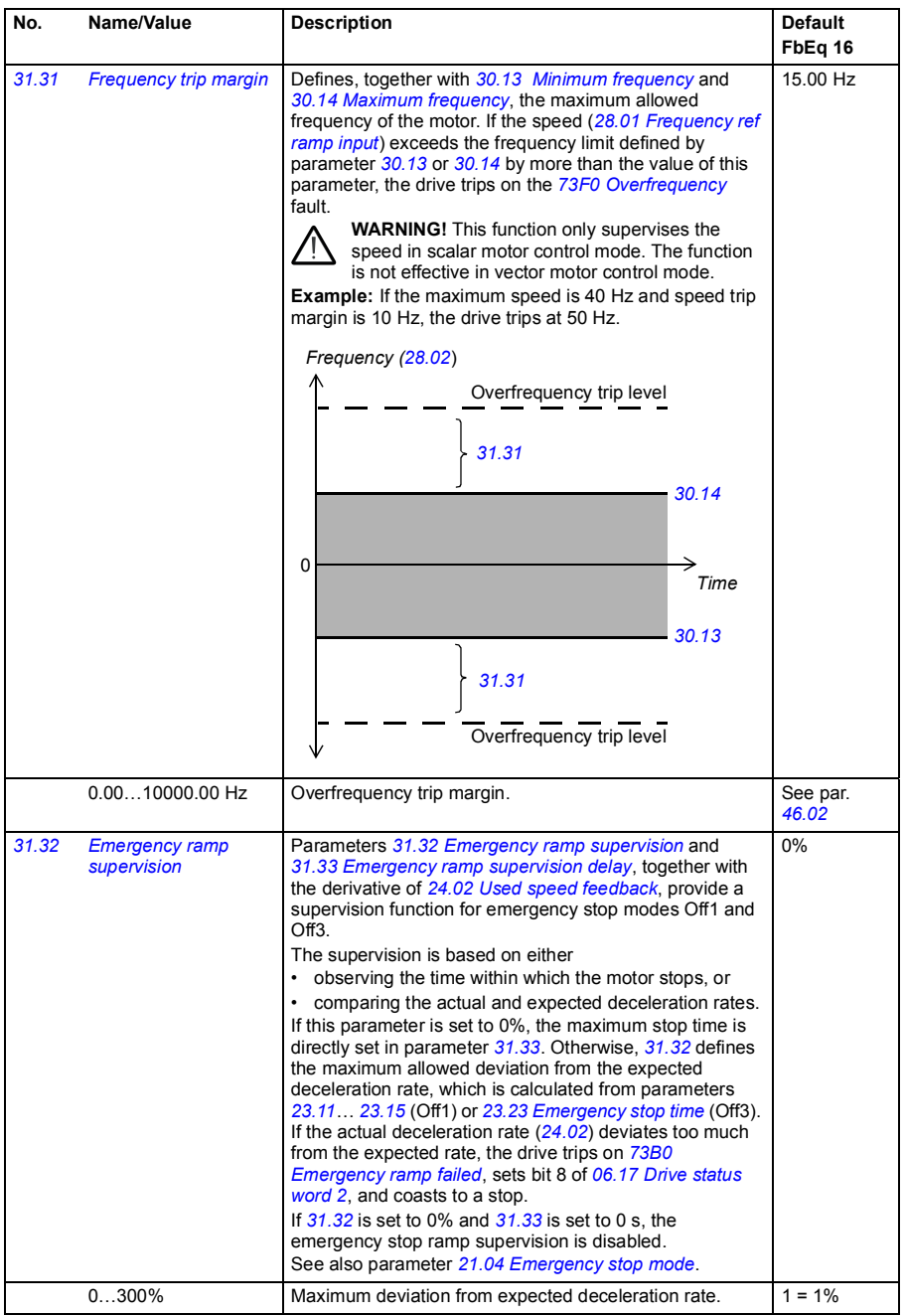

<span id="page-230-1"></span><span id="page-230-0"></span>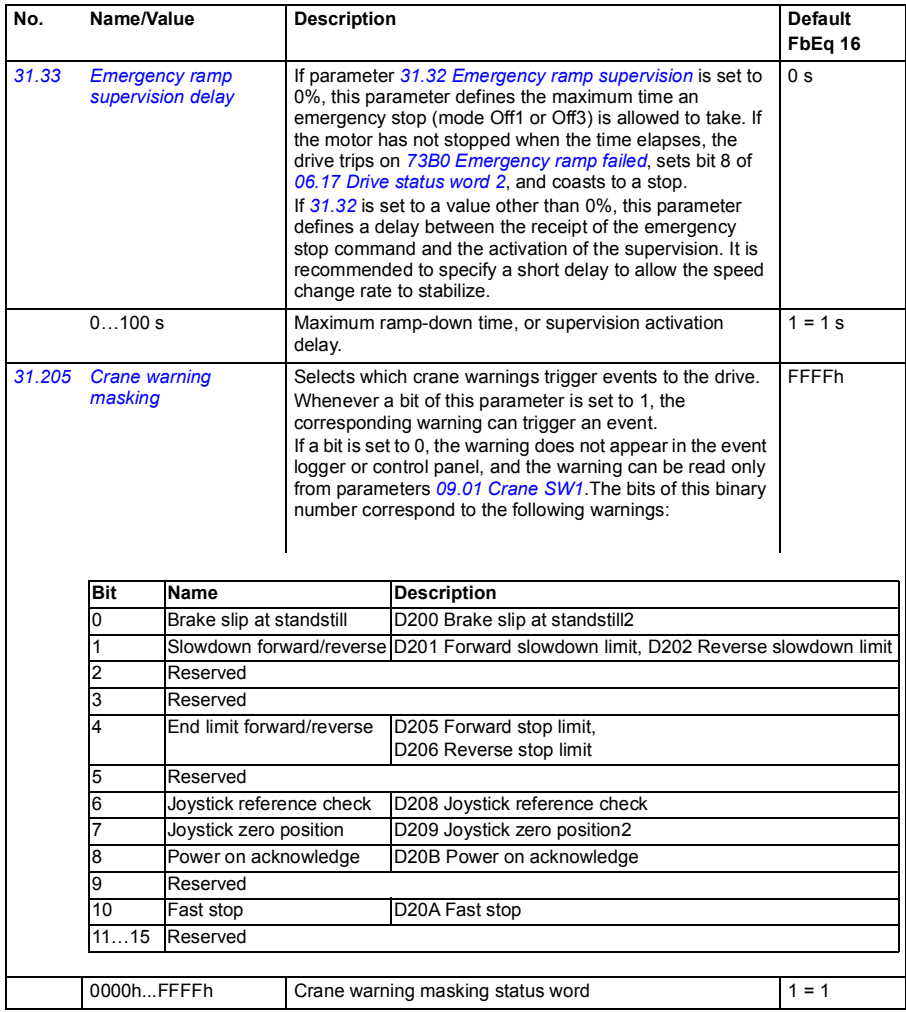

<span id="page-231-1"></span><span id="page-231-0"></span>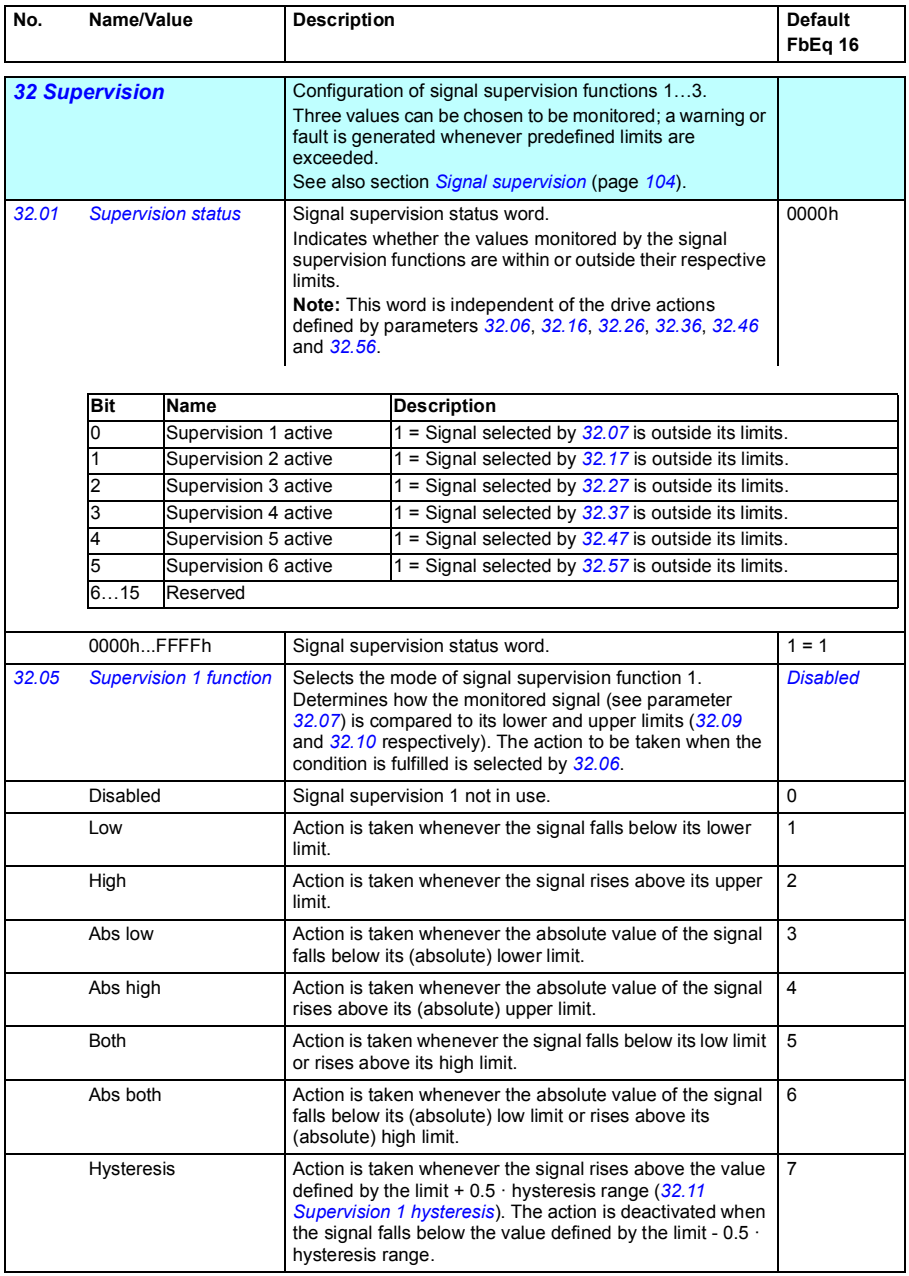

<span id="page-232-6"></span><span id="page-232-5"></span><span id="page-232-4"></span><span id="page-232-3"></span><span id="page-232-2"></span><span id="page-232-1"></span><span id="page-232-0"></span>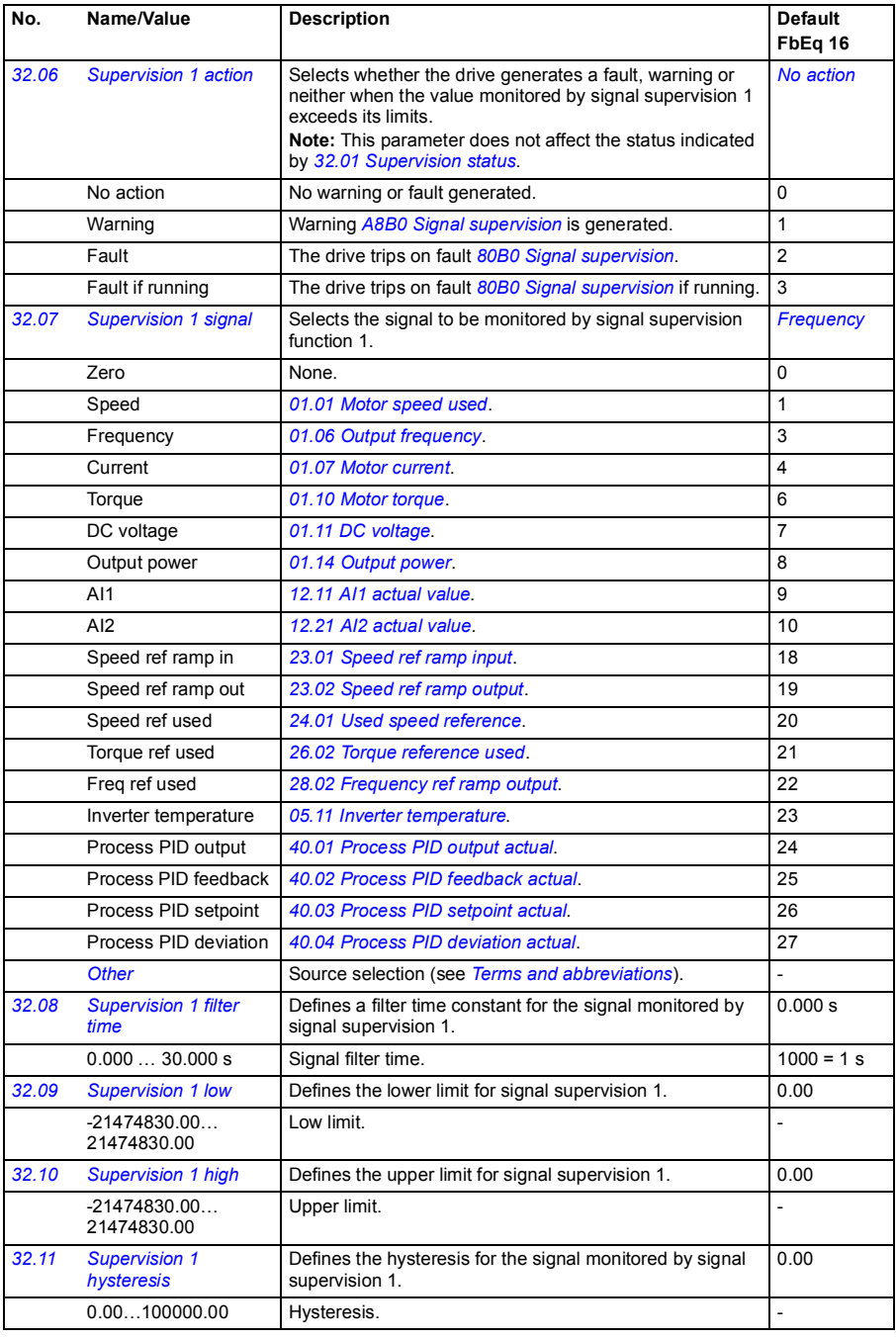

<span id="page-233-4"></span><span id="page-233-3"></span><span id="page-233-2"></span><span id="page-233-1"></span><span id="page-233-0"></span>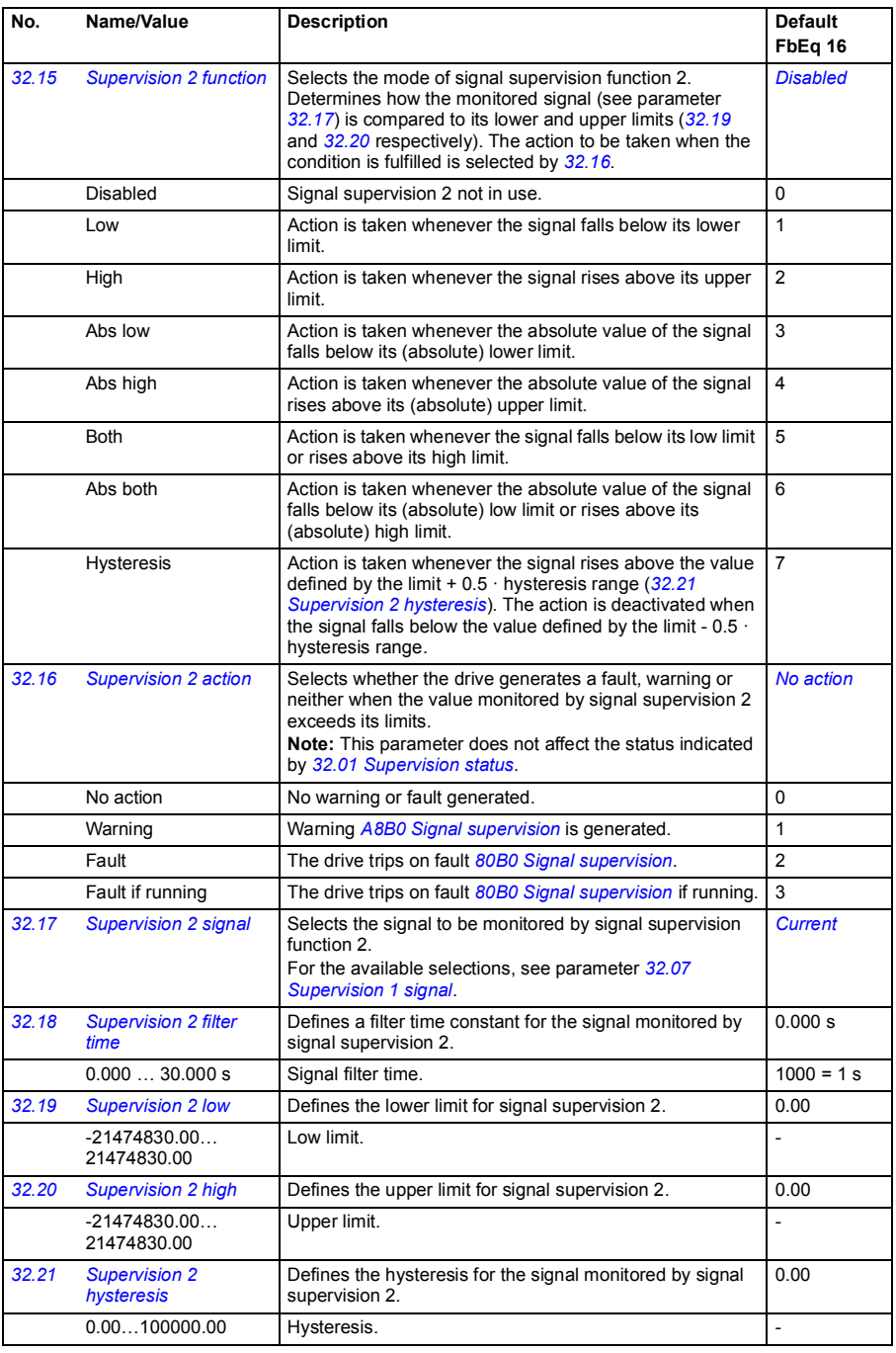

<span id="page-234-5"></span><span id="page-234-4"></span><span id="page-234-3"></span><span id="page-234-2"></span><span id="page-234-1"></span><span id="page-234-0"></span>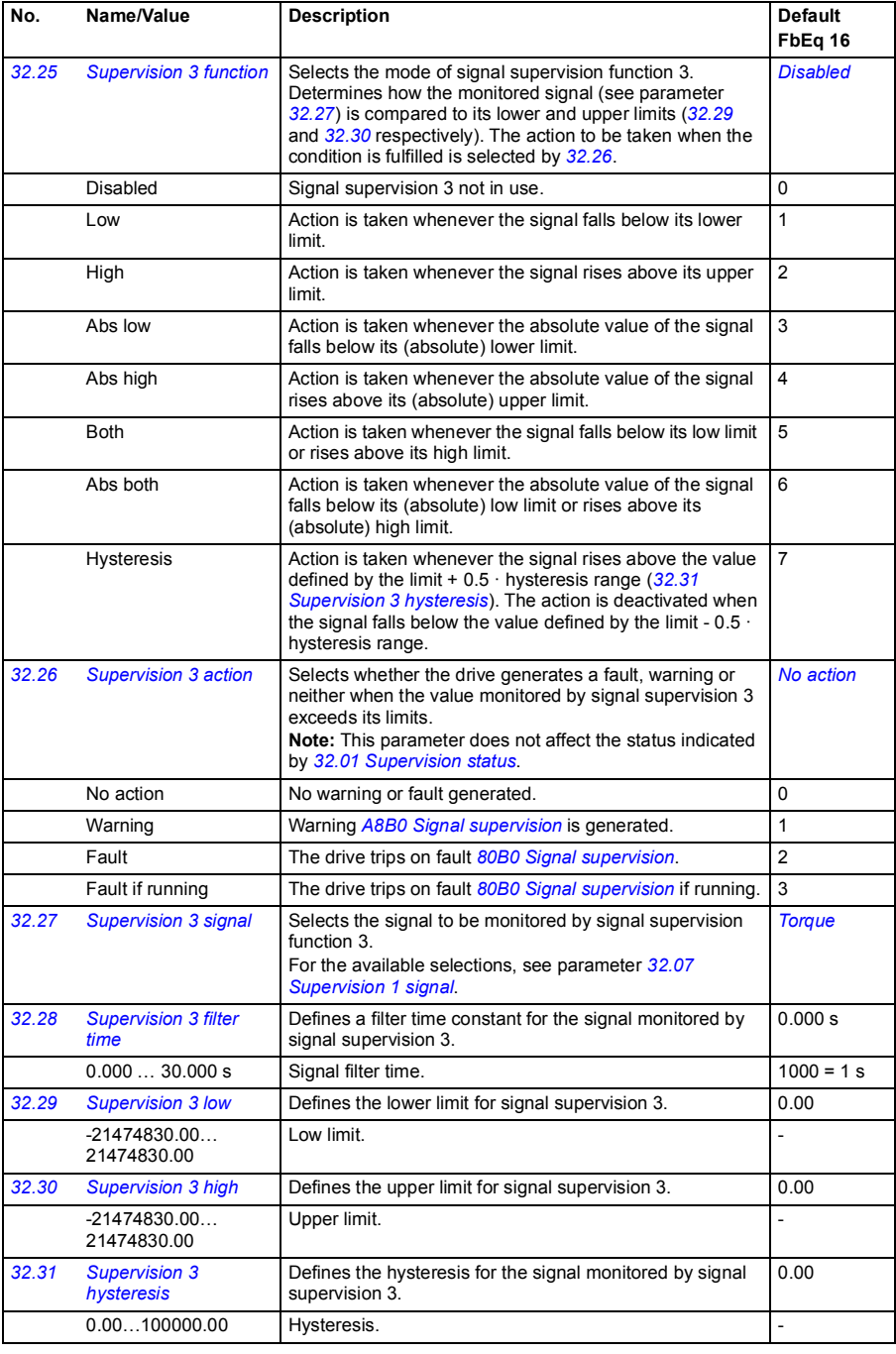

<span id="page-235-5"></span><span id="page-235-4"></span><span id="page-235-3"></span><span id="page-235-2"></span><span id="page-235-1"></span><span id="page-235-0"></span>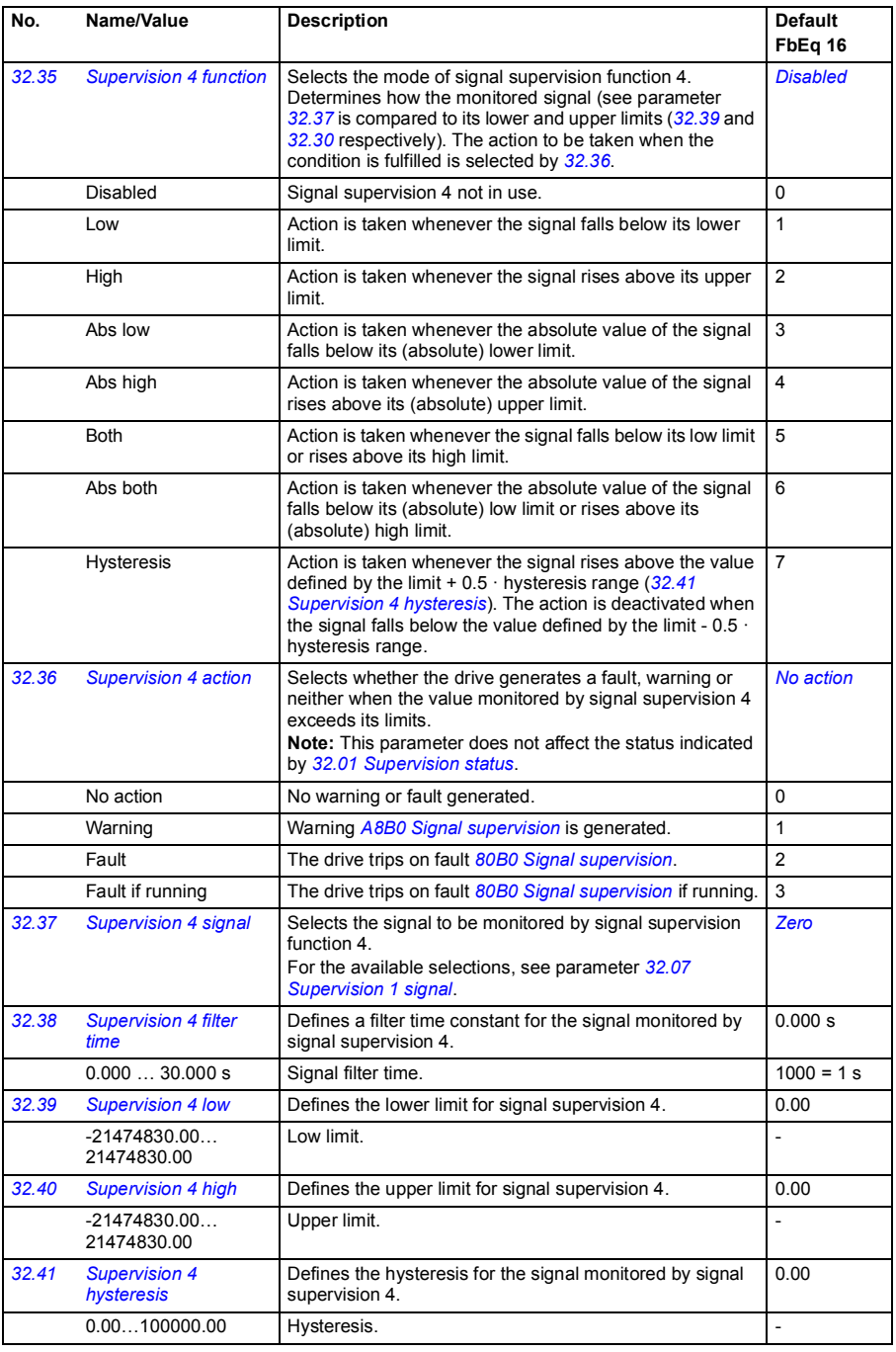

<span id="page-236-5"></span><span id="page-236-4"></span><span id="page-236-3"></span><span id="page-236-2"></span><span id="page-236-1"></span><span id="page-236-0"></span>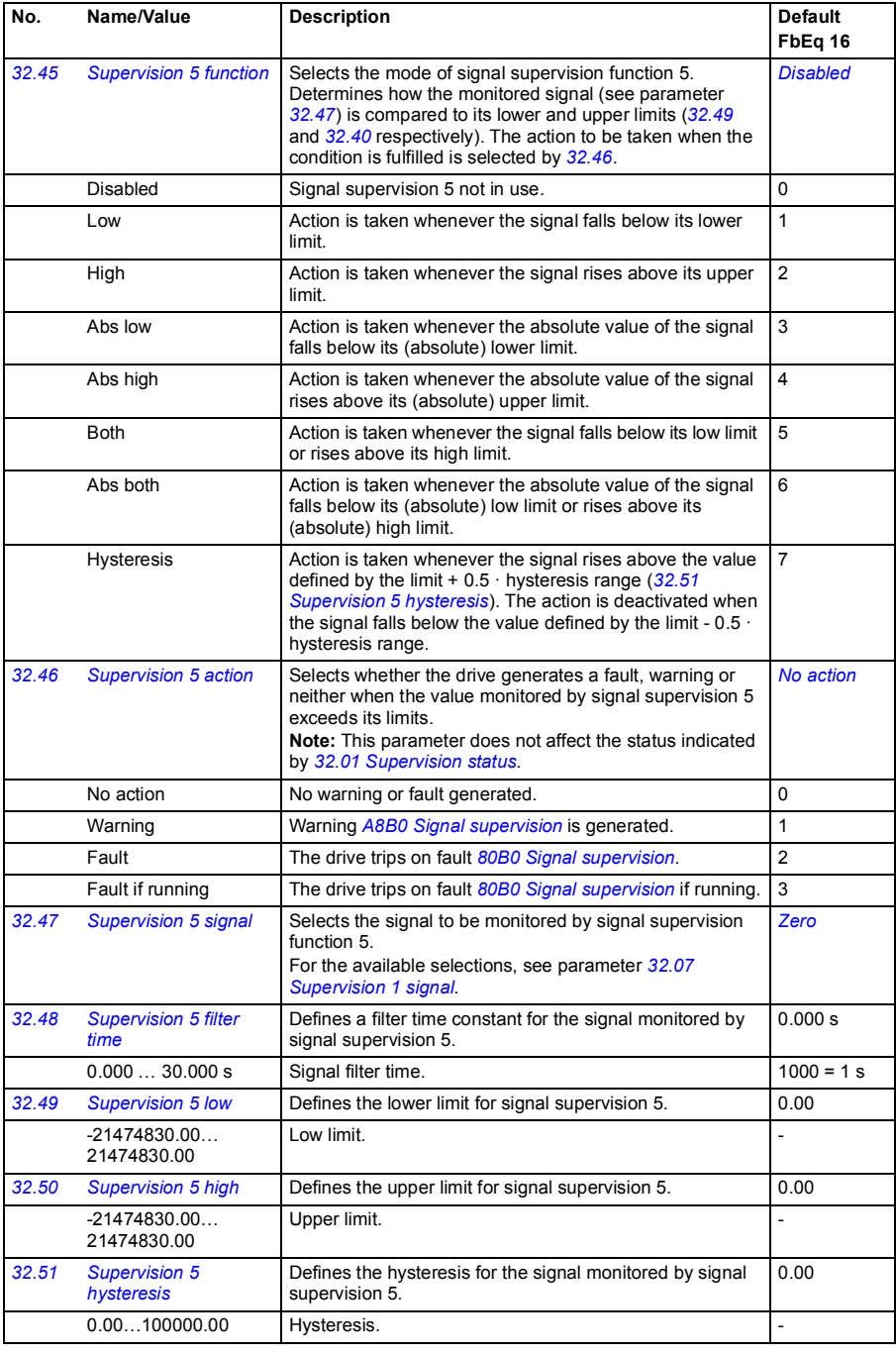

<span id="page-237-4"></span><span id="page-237-3"></span><span id="page-237-2"></span><span id="page-237-1"></span><span id="page-237-0"></span>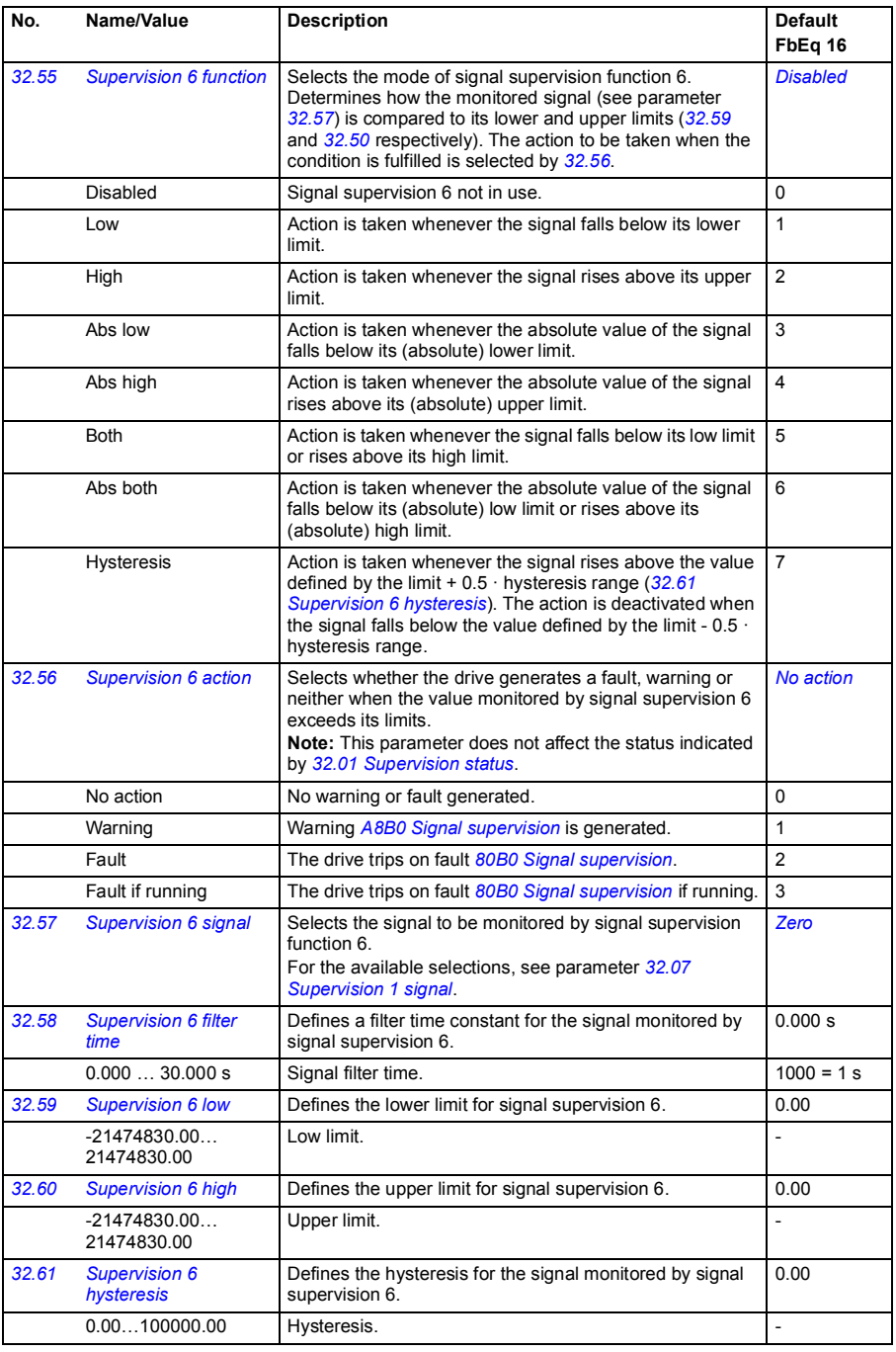

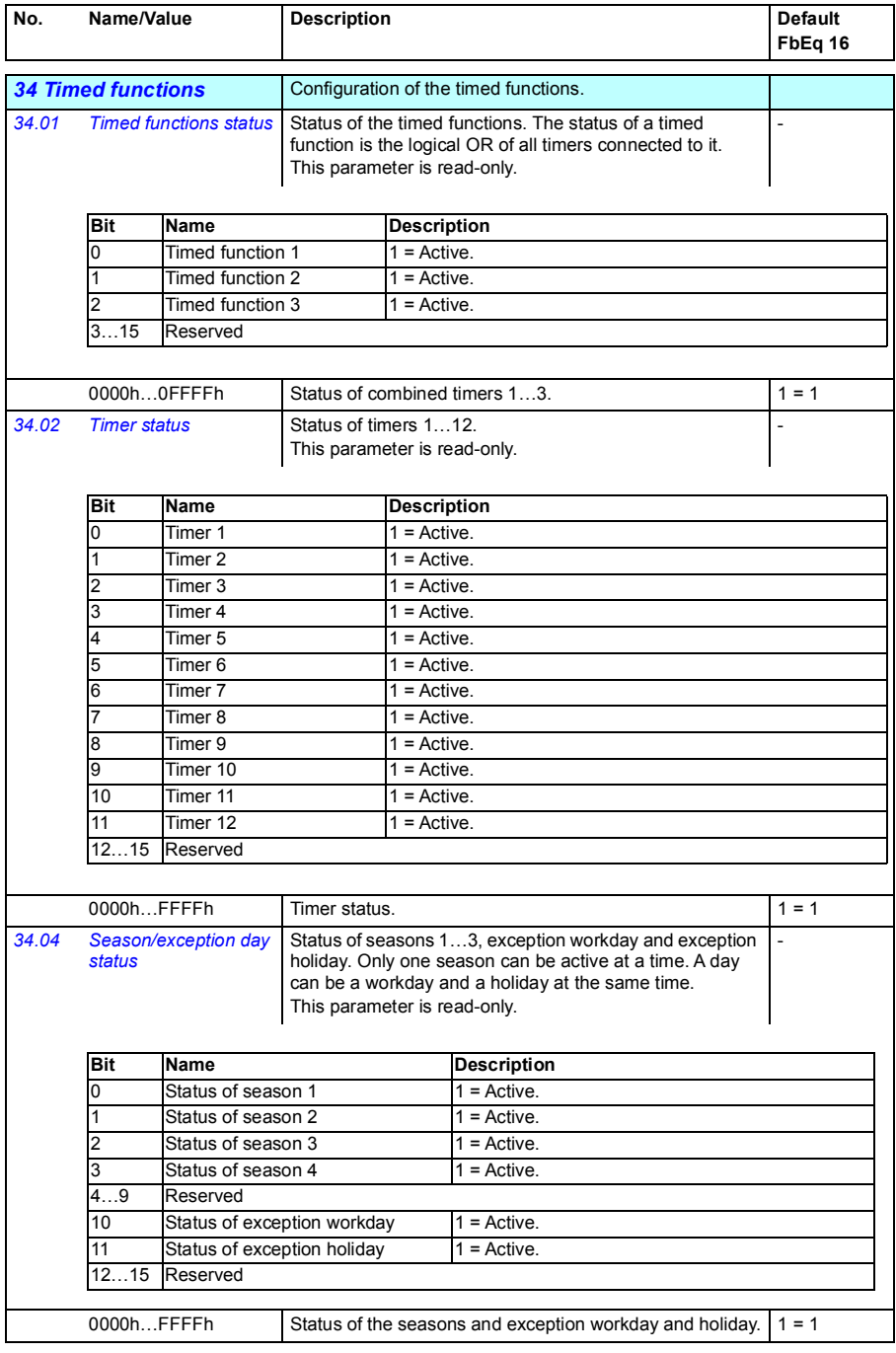

<span id="page-239-1"></span><span id="page-239-0"></span>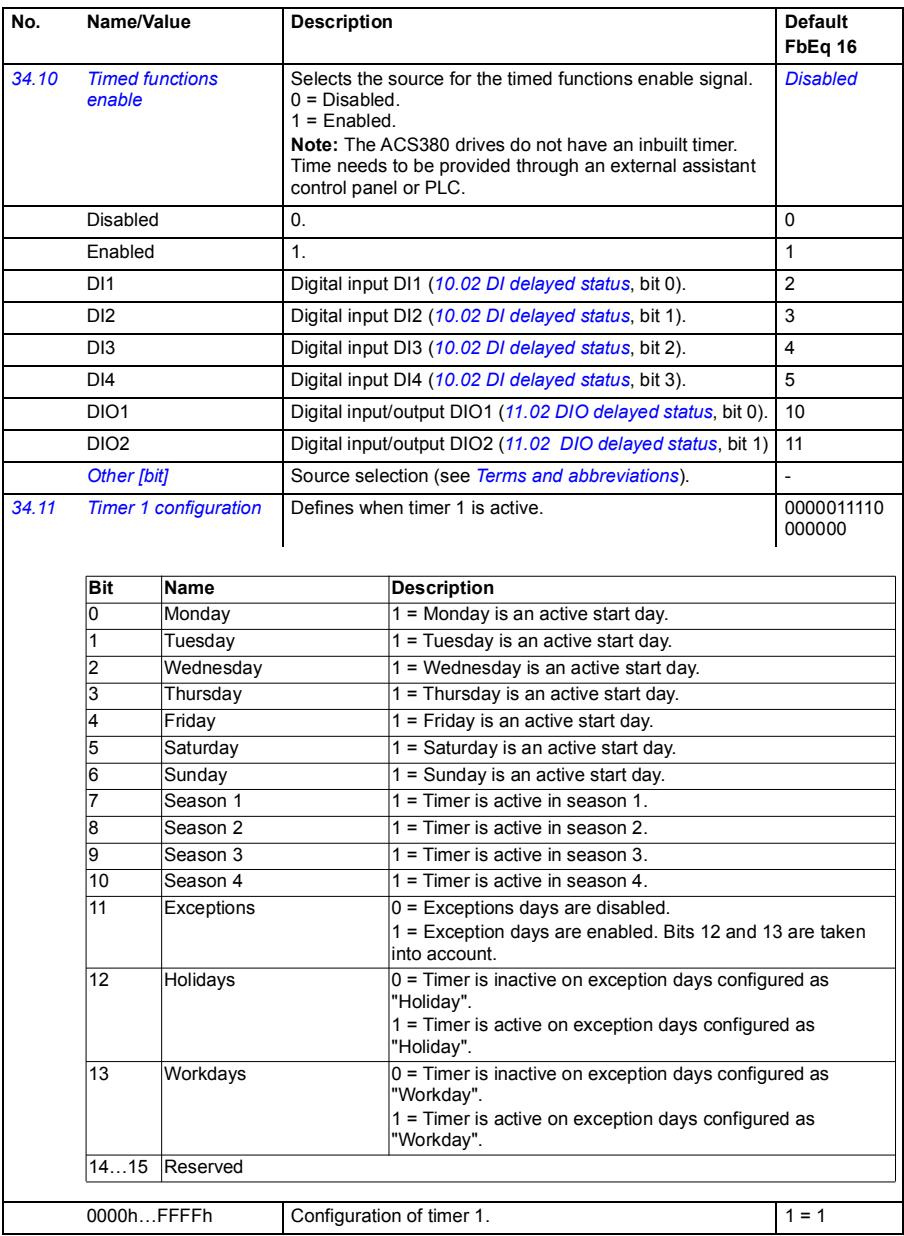

<span id="page-240-3"></span><span id="page-240-2"></span><span id="page-240-1"></span><span id="page-240-0"></span>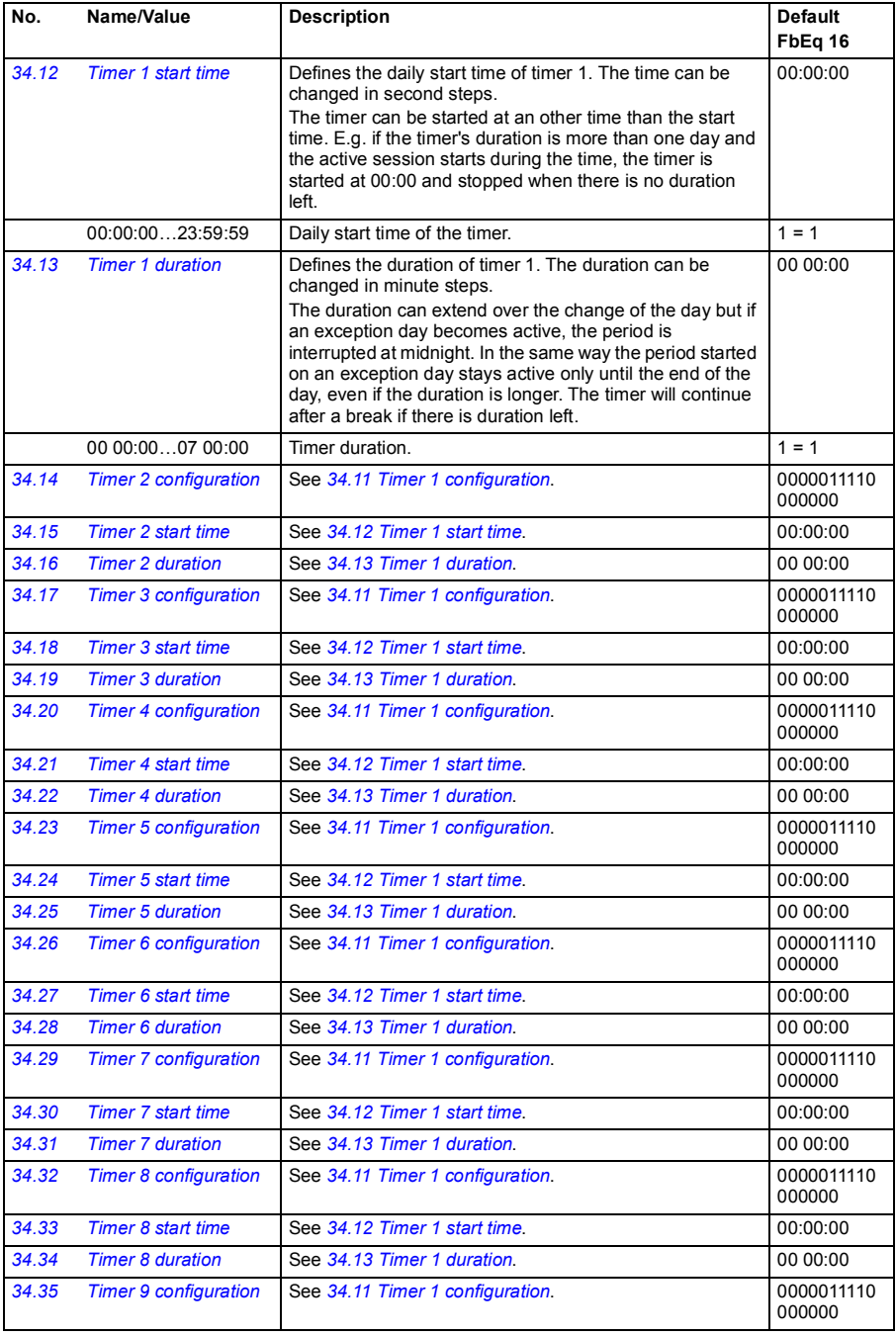

<span id="page-241-1"></span><span id="page-241-0"></span>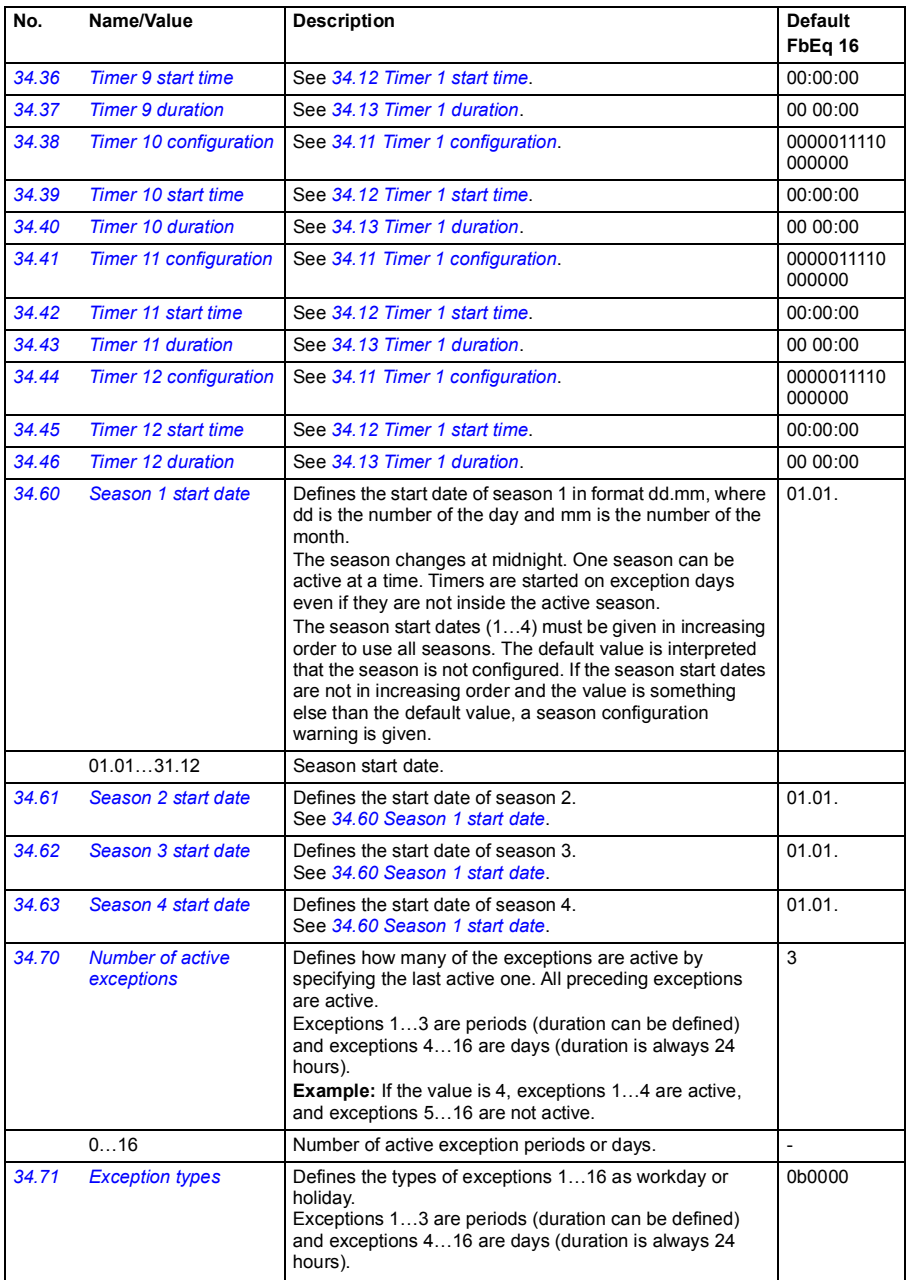

<span id="page-242-5"></span><span id="page-242-4"></span><span id="page-242-3"></span><span id="page-242-2"></span><span id="page-242-1"></span><span id="page-242-0"></span>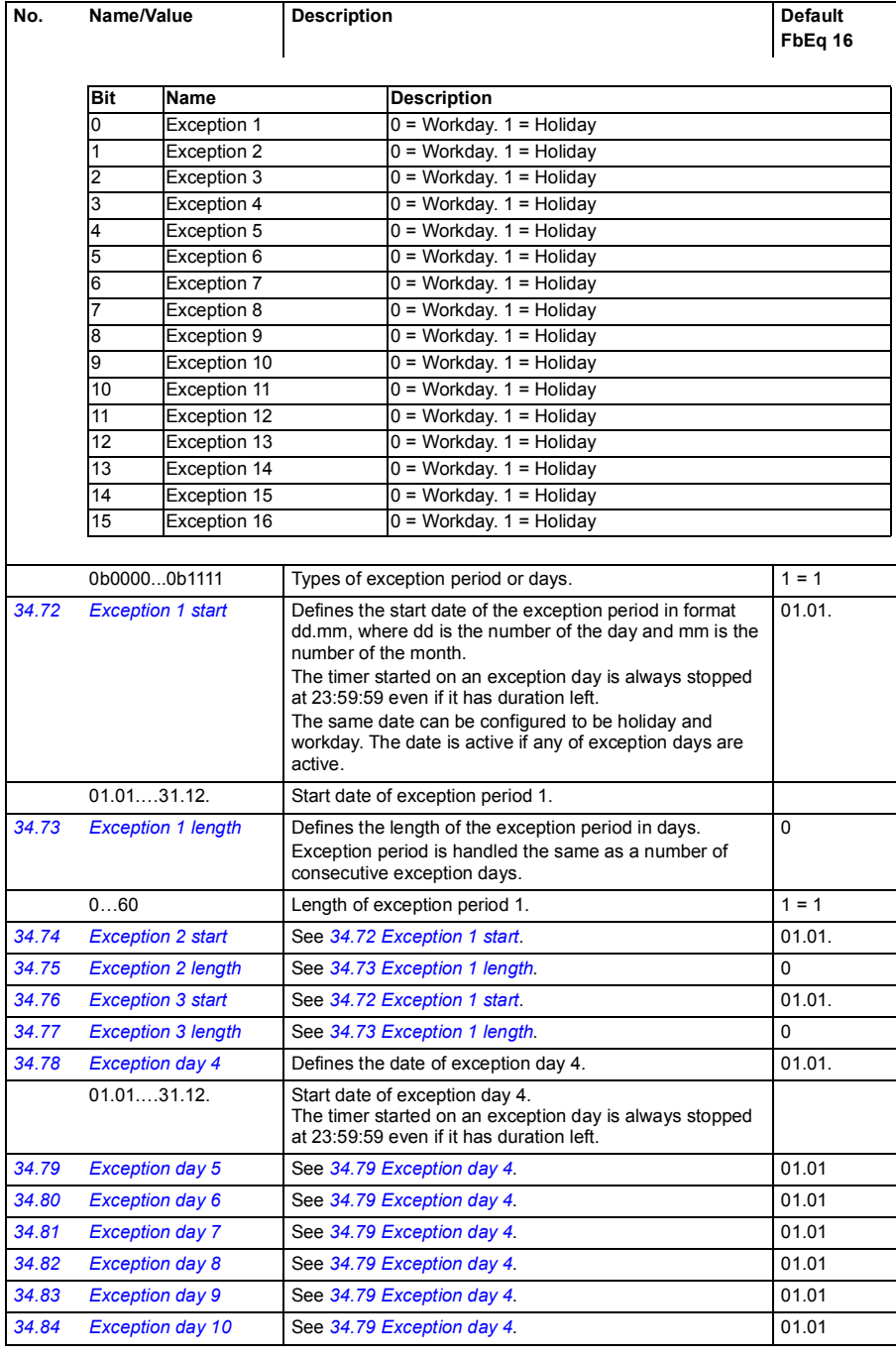

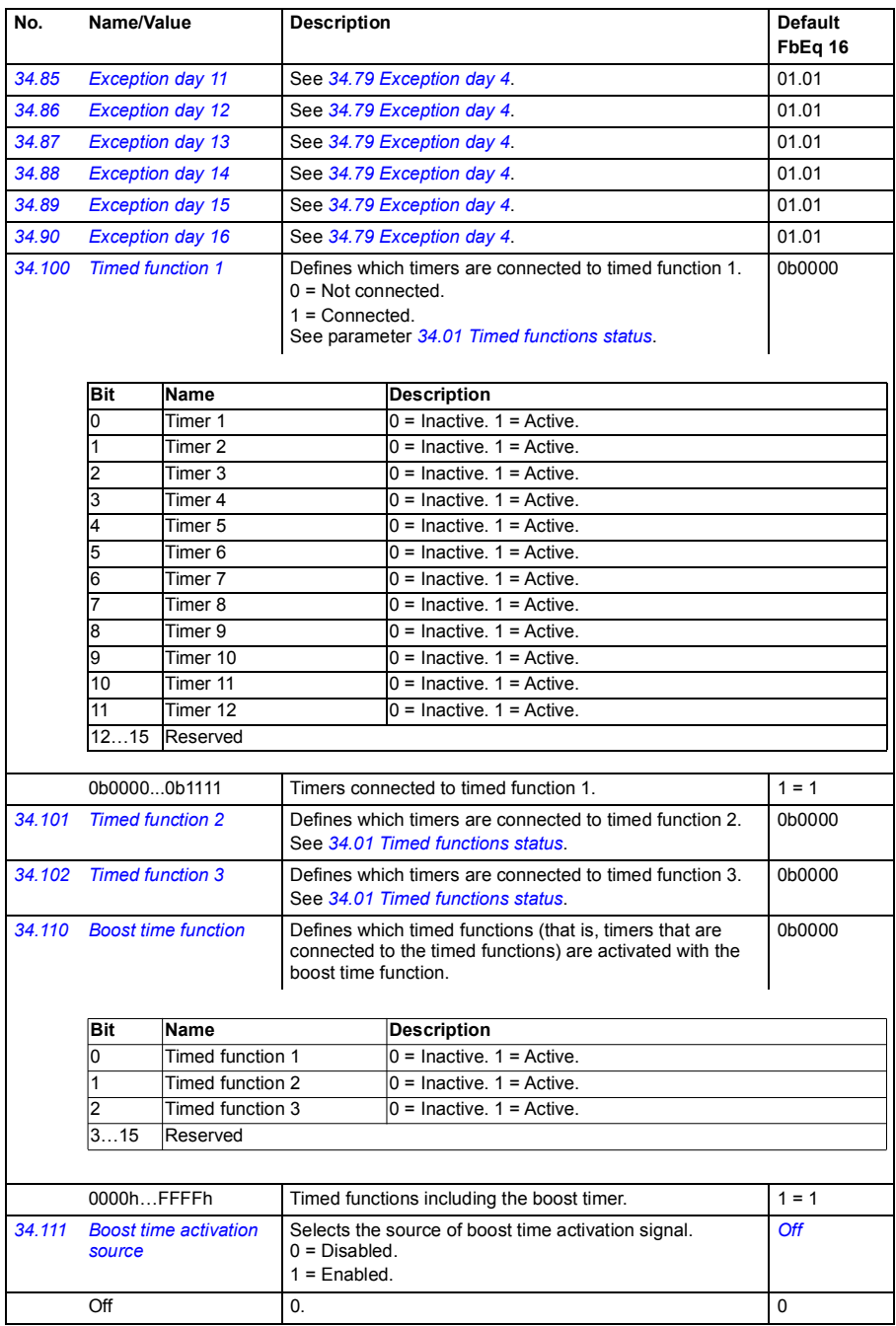

<span id="page-244-2"></span><span id="page-244-1"></span><span id="page-244-0"></span>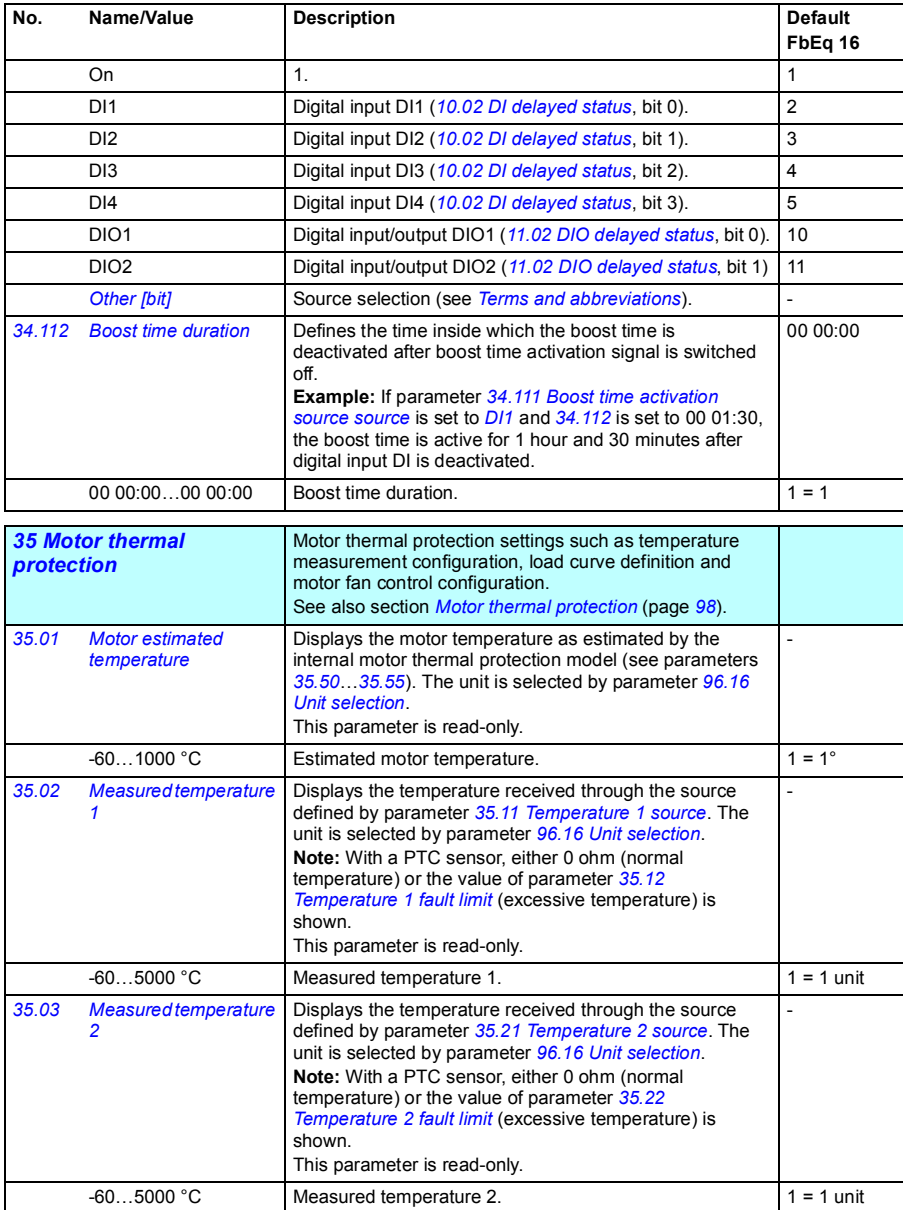

<span id="page-245-3"></span><span id="page-245-2"></span><span id="page-245-1"></span><span id="page-245-0"></span>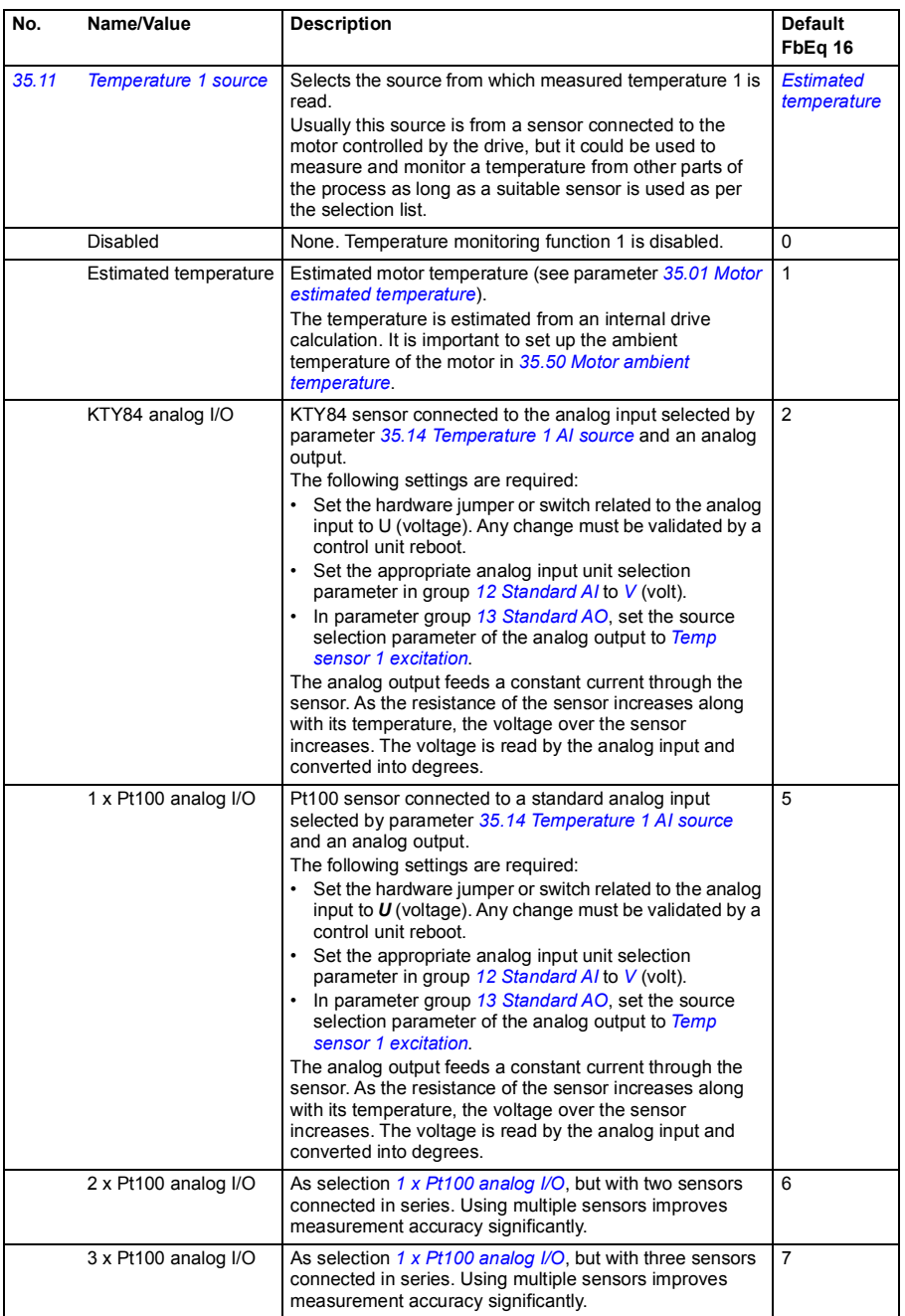

<span id="page-246-0"></span>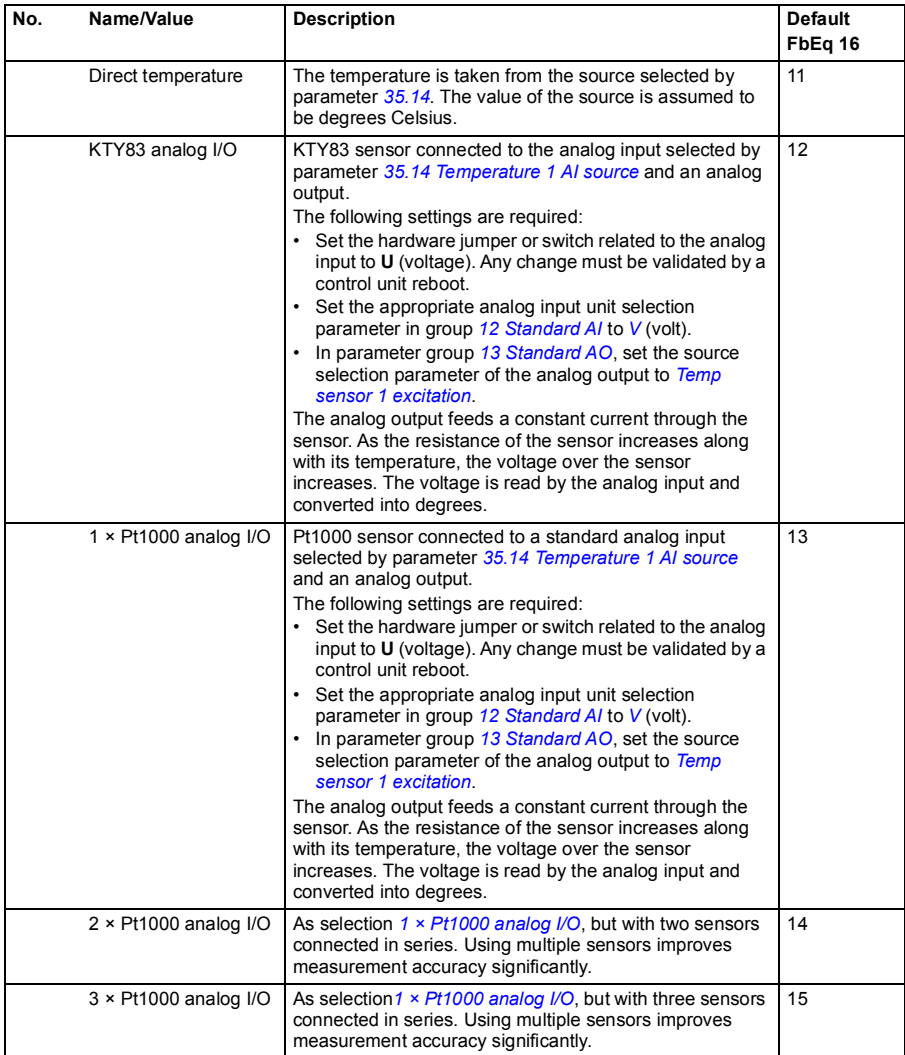

<span id="page-247-5"></span><span id="page-247-4"></span><span id="page-247-3"></span><span id="page-247-2"></span><span id="page-247-1"></span><span id="page-247-0"></span>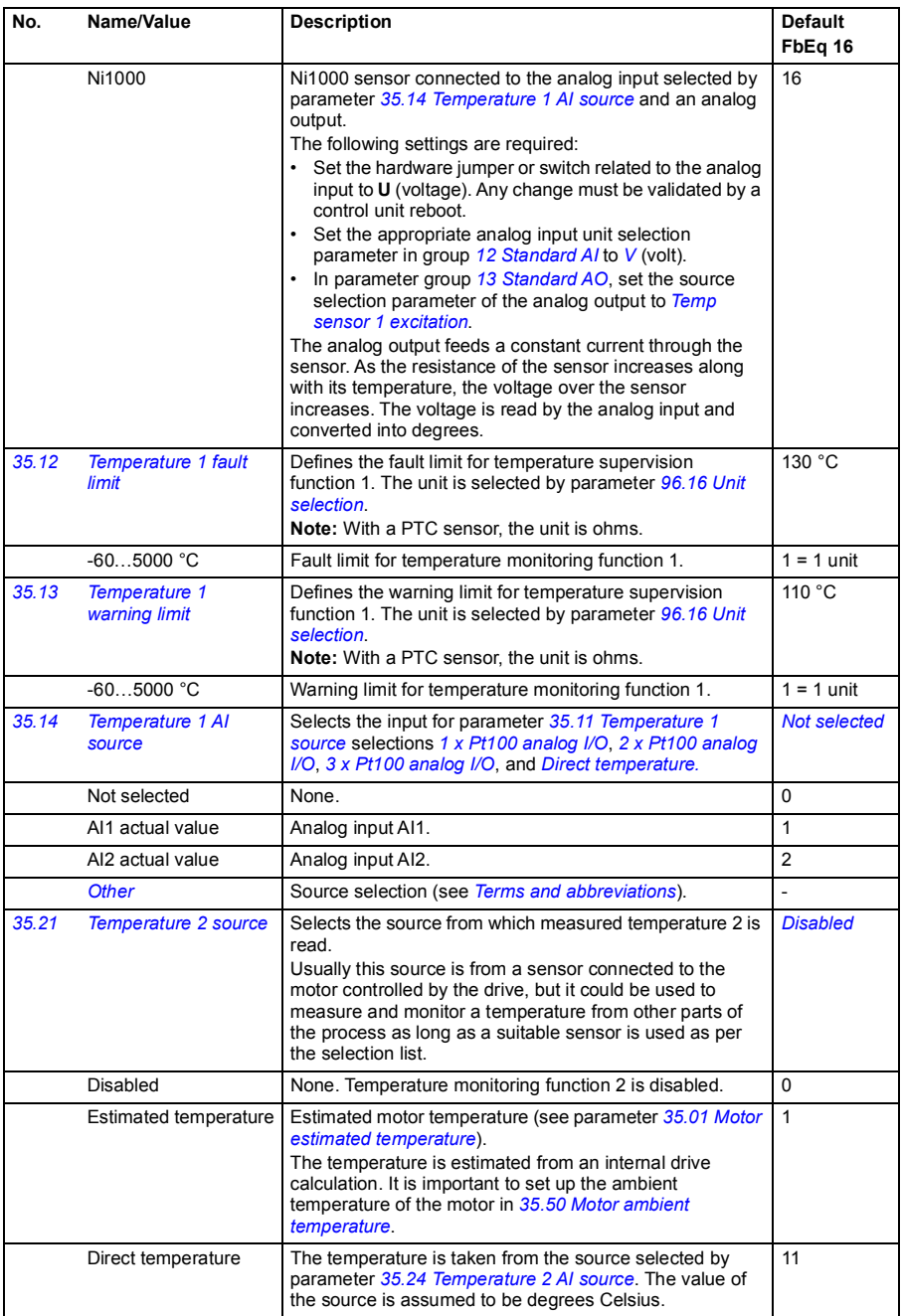

<span id="page-248-3"></span><span id="page-248-2"></span><span id="page-248-1"></span><span id="page-248-0"></span>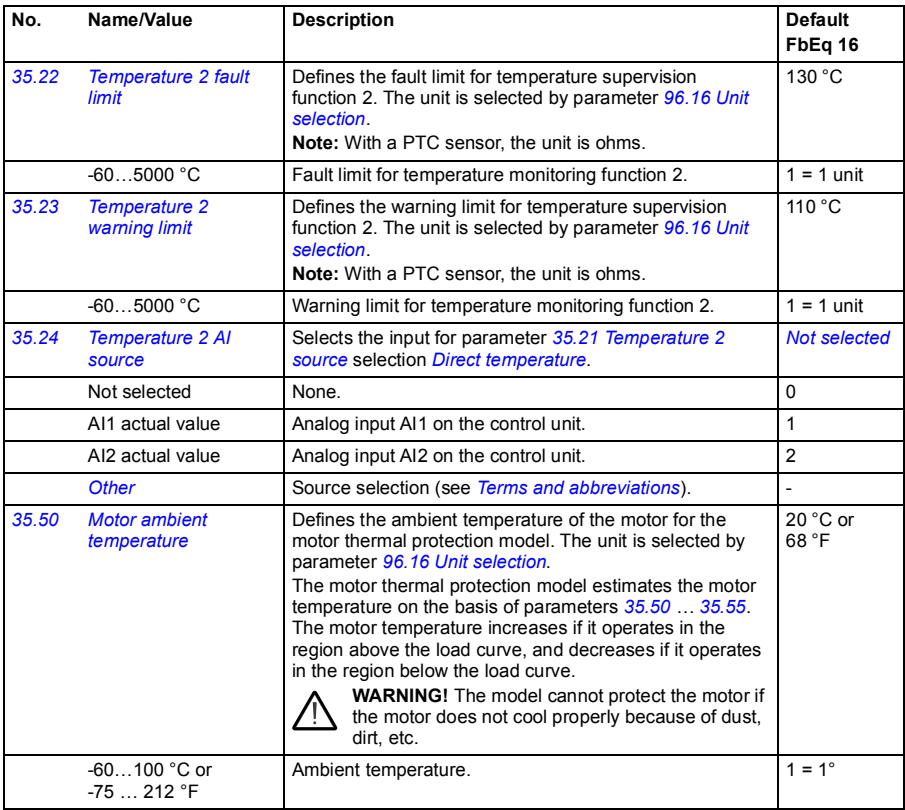

<span id="page-249-5"></span><span id="page-249-4"></span><span id="page-249-3"></span><span id="page-249-2"></span><span id="page-249-1"></span><span id="page-249-0"></span>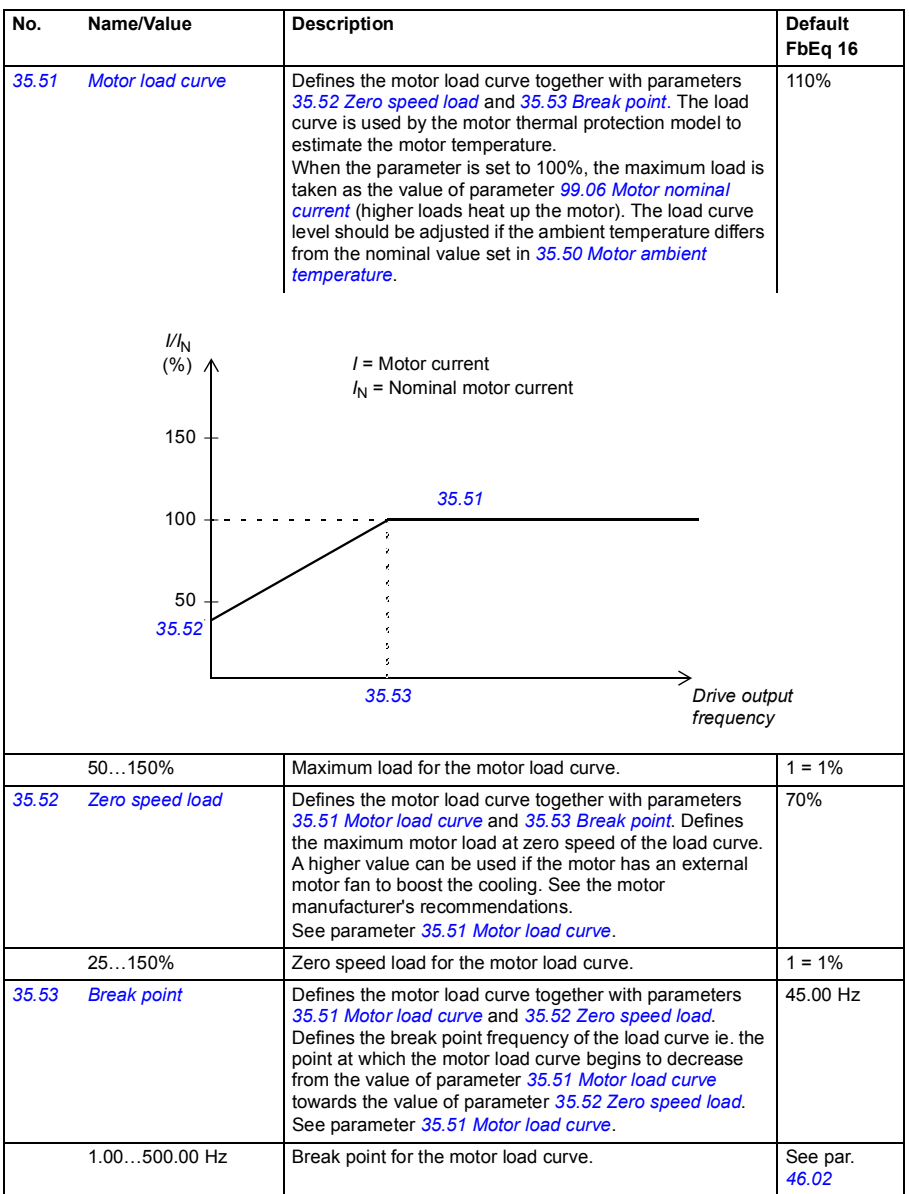

<span id="page-250-0"></span>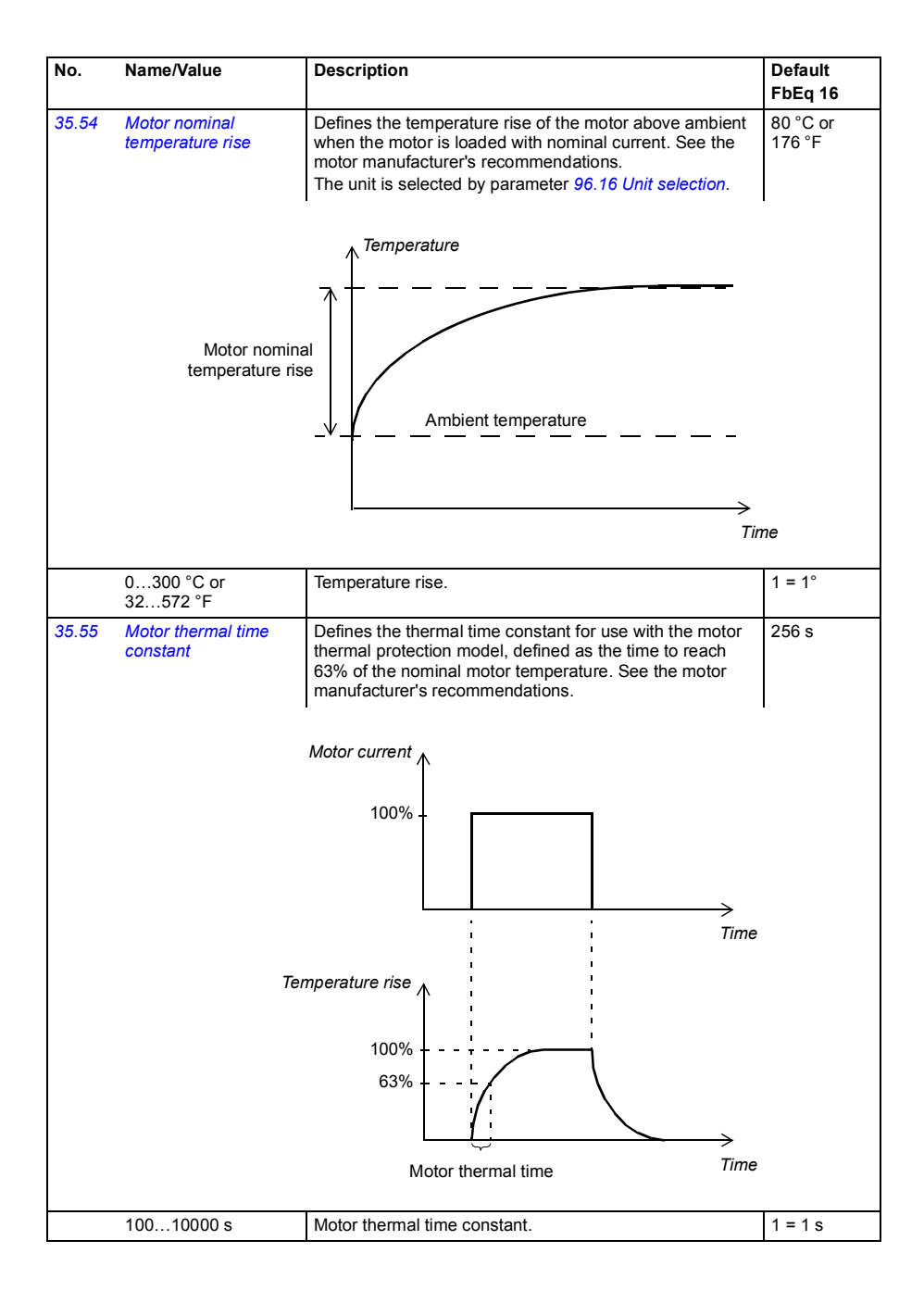

<span id="page-251-5"></span><span id="page-251-4"></span><span id="page-251-3"></span><span id="page-251-2"></span><span id="page-251-1"></span><span id="page-251-0"></span>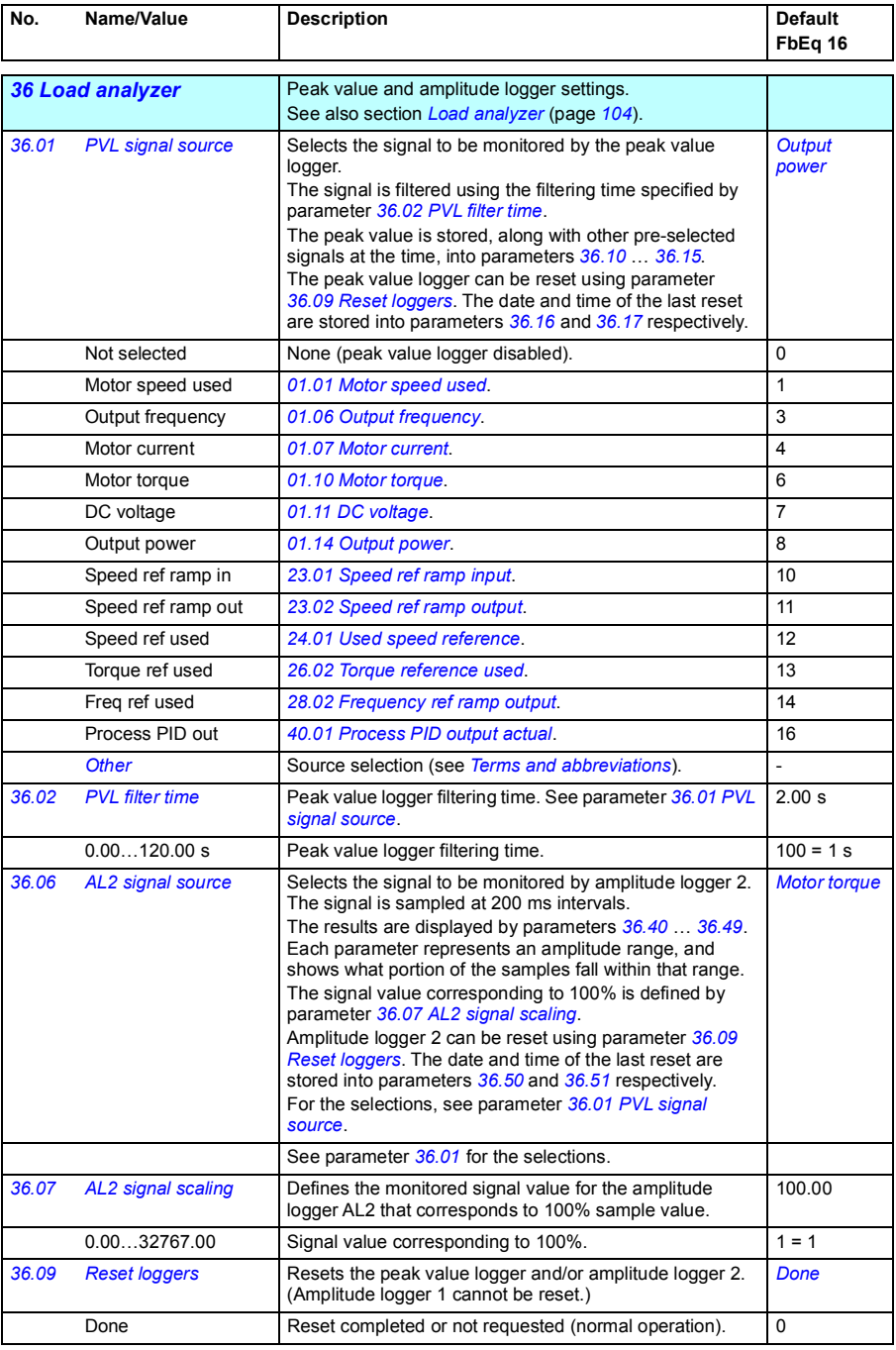
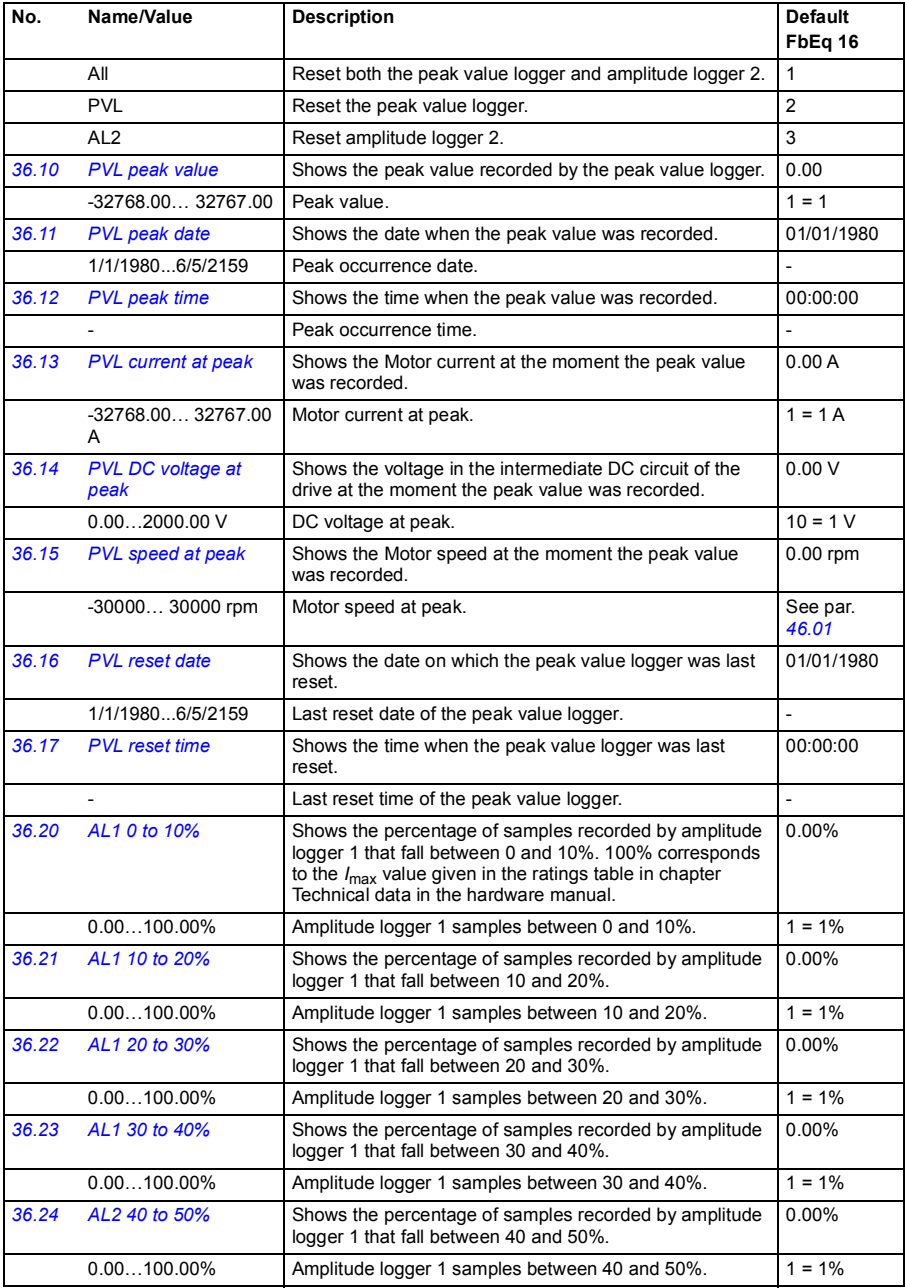

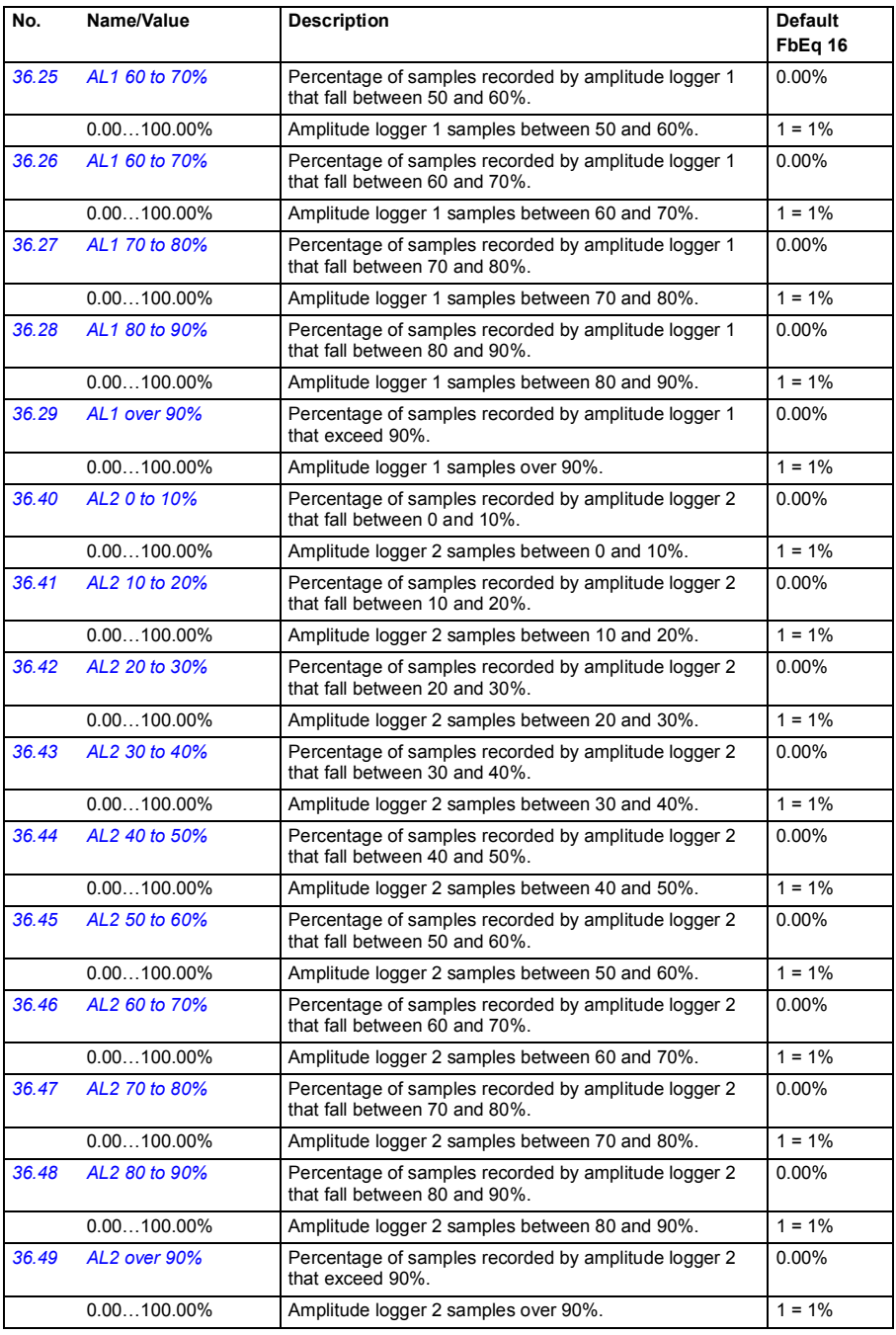

<span id="page-254-0"></span>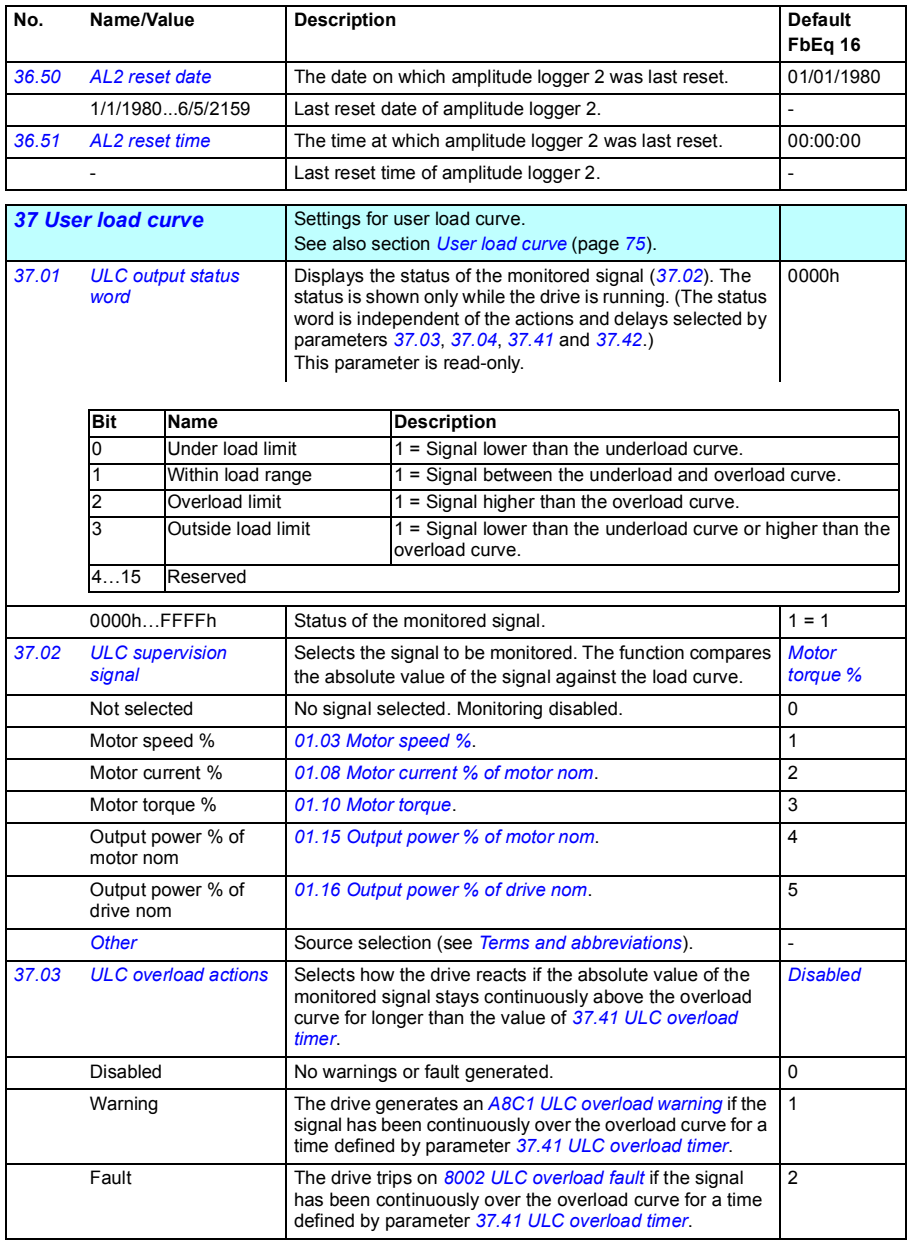

<span id="page-255-7"></span><span id="page-255-6"></span><span id="page-255-5"></span><span id="page-255-4"></span><span id="page-255-3"></span><span id="page-255-2"></span><span id="page-255-1"></span><span id="page-255-0"></span>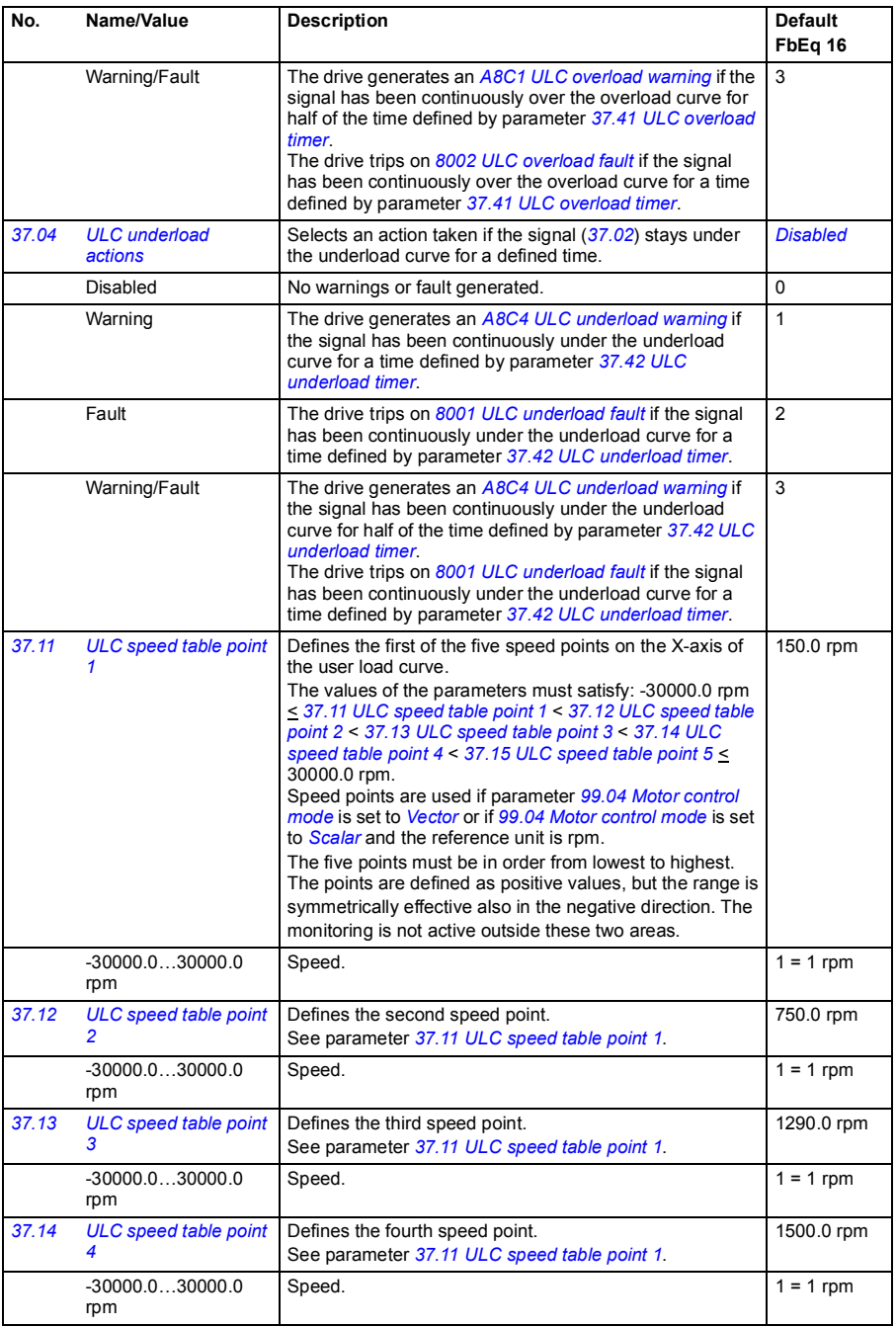

<span id="page-256-15"></span><span id="page-256-14"></span><span id="page-256-13"></span><span id="page-256-12"></span><span id="page-256-11"></span><span id="page-256-10"></span><span id="page-256-9"></span><span id="page-256-8"></span><span id="page-256-7"></span><span id="page-256-6"></span><span id="page-256-5"></span><span id="page-256-4"></span><span id="page-256-3"></span><span id="page-256-2"></span><span id="page-256-1"></span><span id="page-256-0"></span>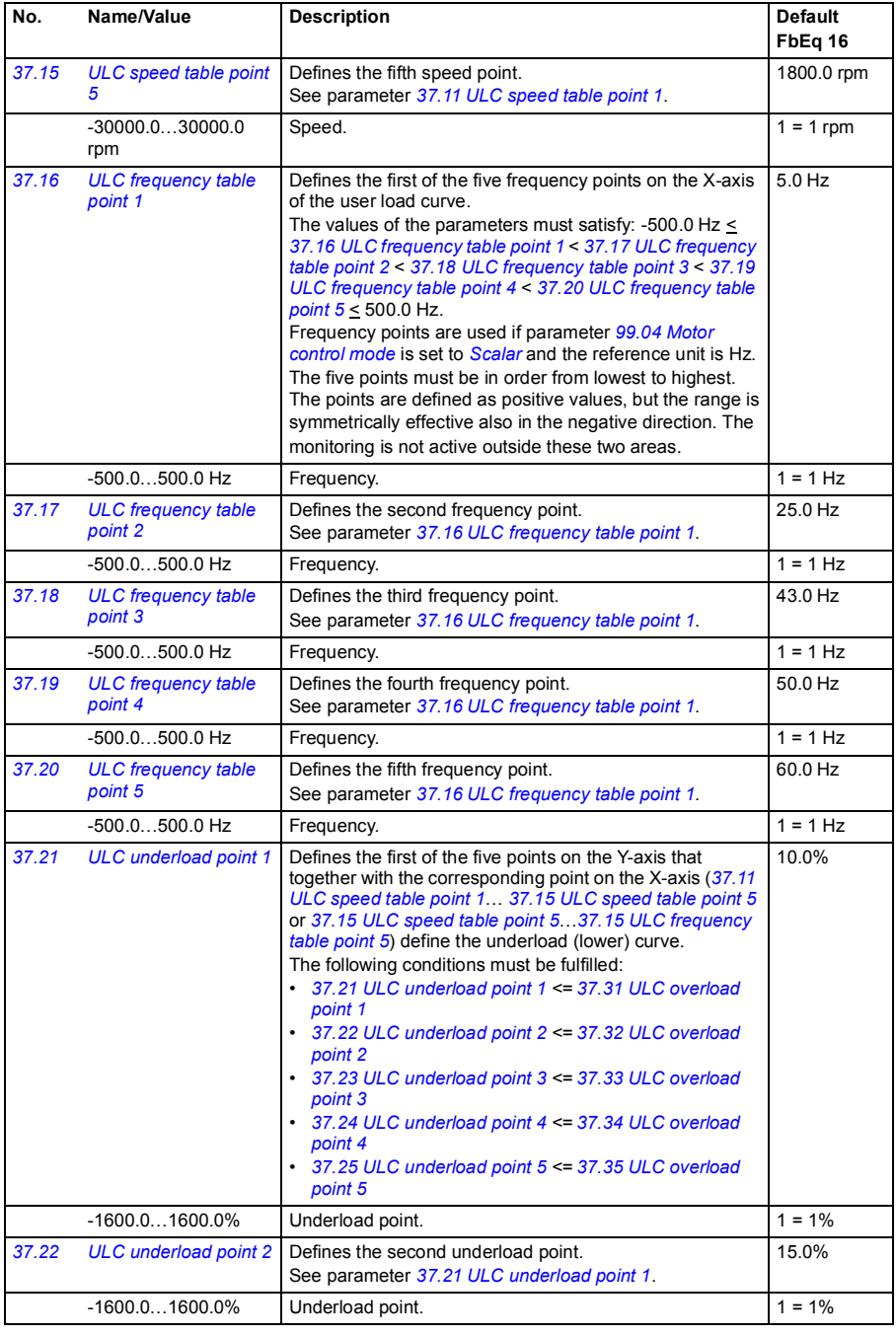

<span id="page-257-19"></span><span id="page-257-18"></span><span id="page-257-17"></span><span id="page-257-16"></span><span id="page-257-15"></span><span id="page-257-14"></span><span id="page-257-13"></span><span id="page-257-12"></span><span id="page-257-11"></span><span id="page-257-10"></span><span id="page-257-9"></span><span id="page-257-8"></span><span id="page-257-7"></span><span id="page-257-6"></span><span id="page-257-5"></span><span id="page-257-4"></span><span id="page-257-3"></span><span id="page-257-2"></span><span id="page-257-1"></span><span id="page-257-0"></span>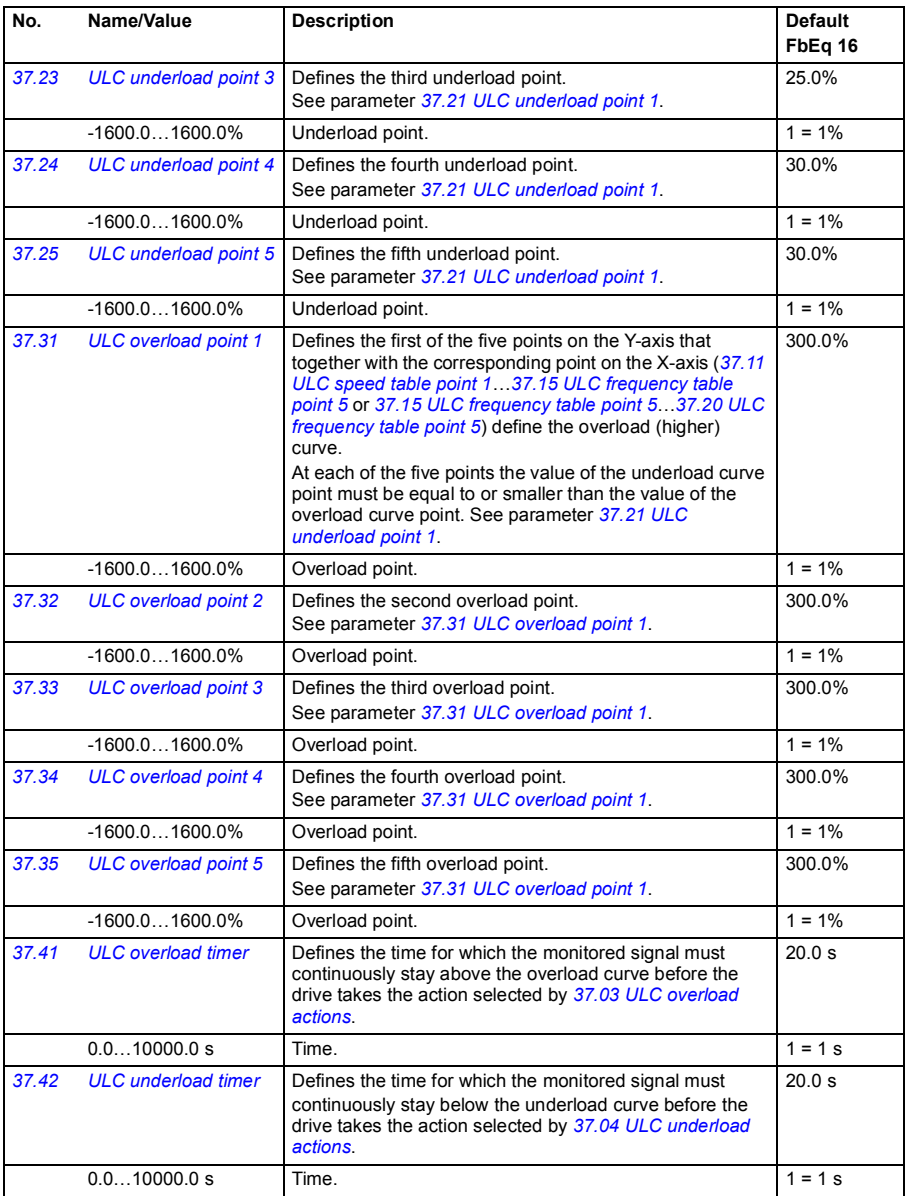

<span id="page-258-9"></span><span id="page-258-8"></span><span id="page-258-7"></span><span id="page-258-6"></span><span id="page-258-5"></span><span id="page-258-4"></span><span id="page-258-3"></span><span id="page-258-2"></span><span id="page-258-1"></span><span id="page-258-0"></span>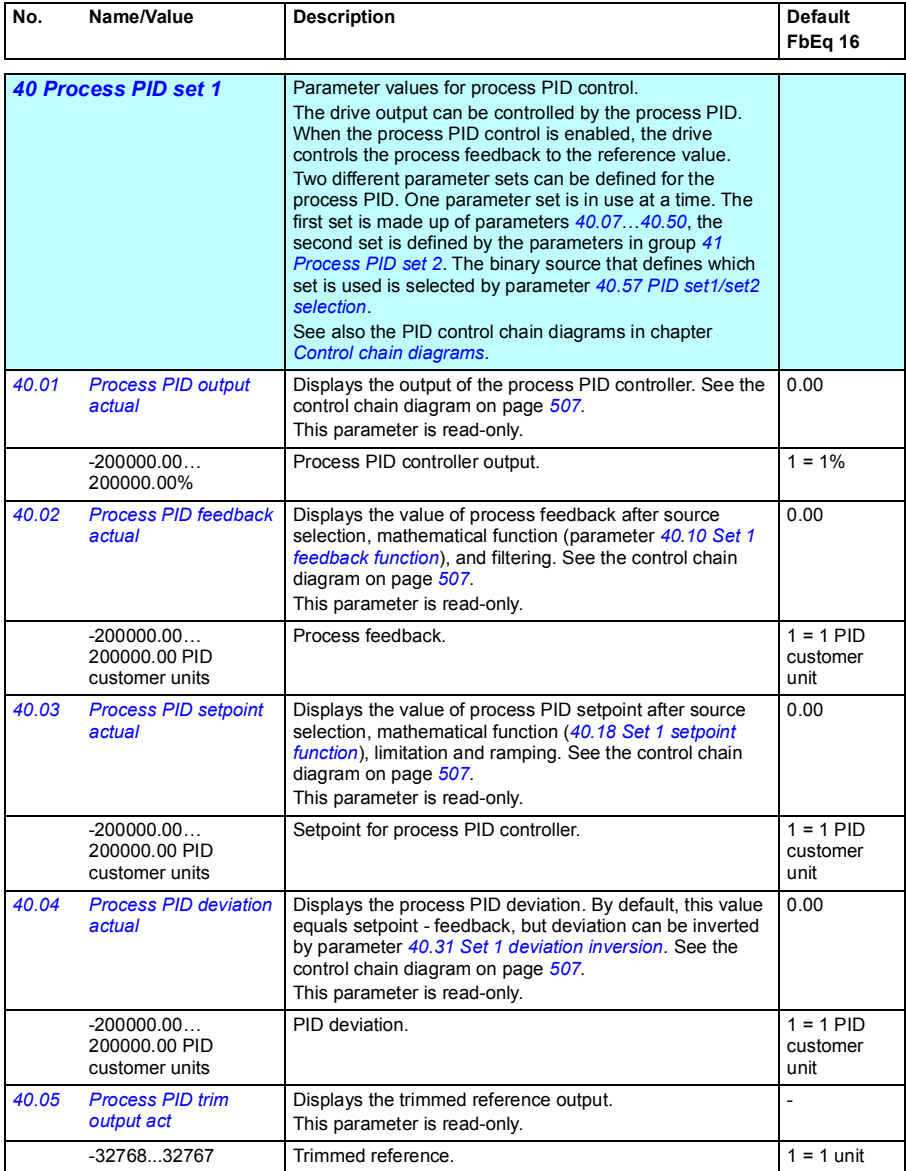

<span id="page-259-7"></span><span id="page-259-6"></span><span id="page-259-5"></span><span id="page-259-4"></span><span id="page-259-3"></span><span id="page-259-2"></span><span id="page-259-1"></span><span id="page-259-0"></span>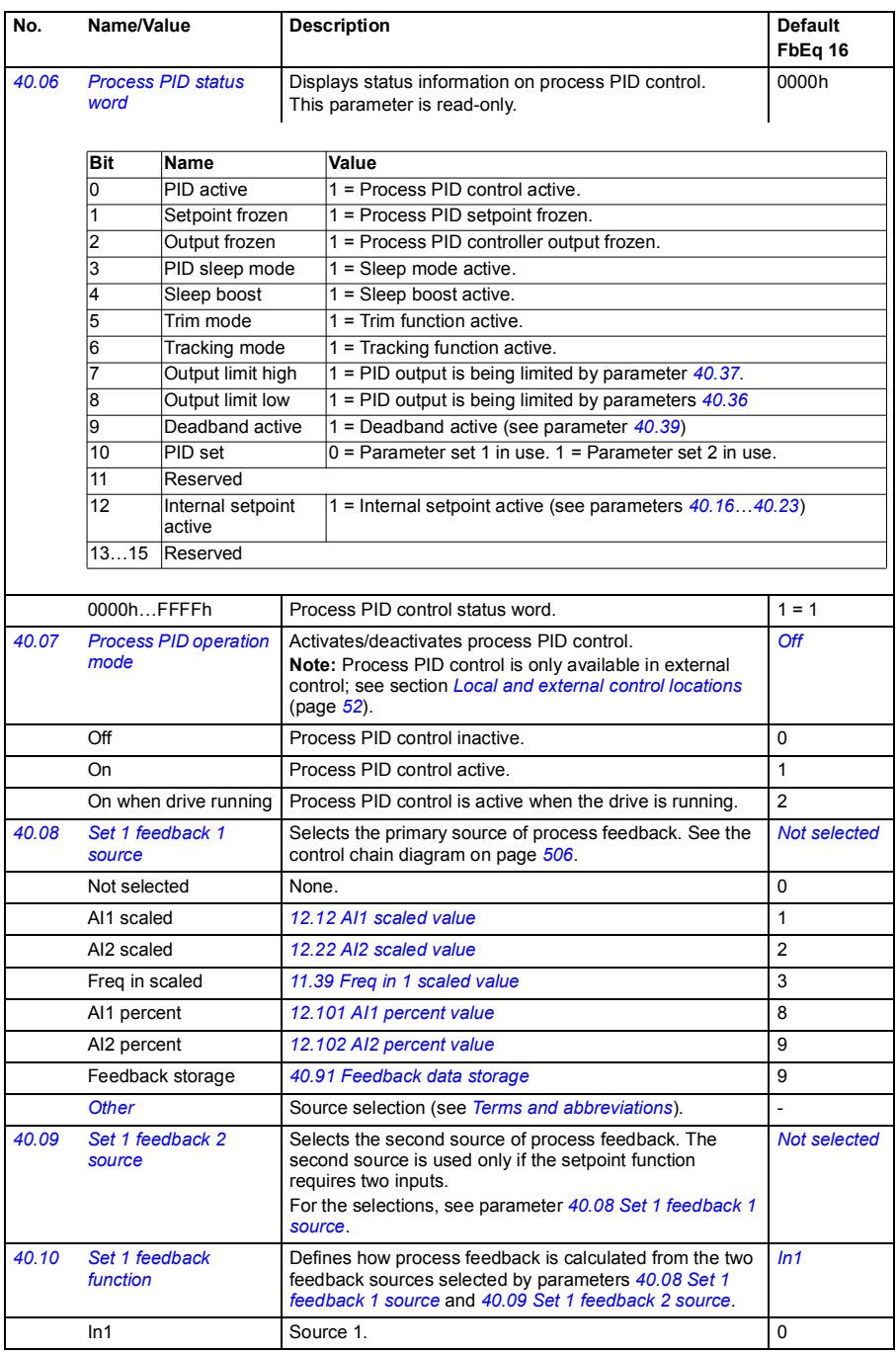

<span id="page-260-4"></span><span id="page-260-3"></span><span id="page-260-2"></span><span id="page-260-1"></span><span id="page-260-0"></span>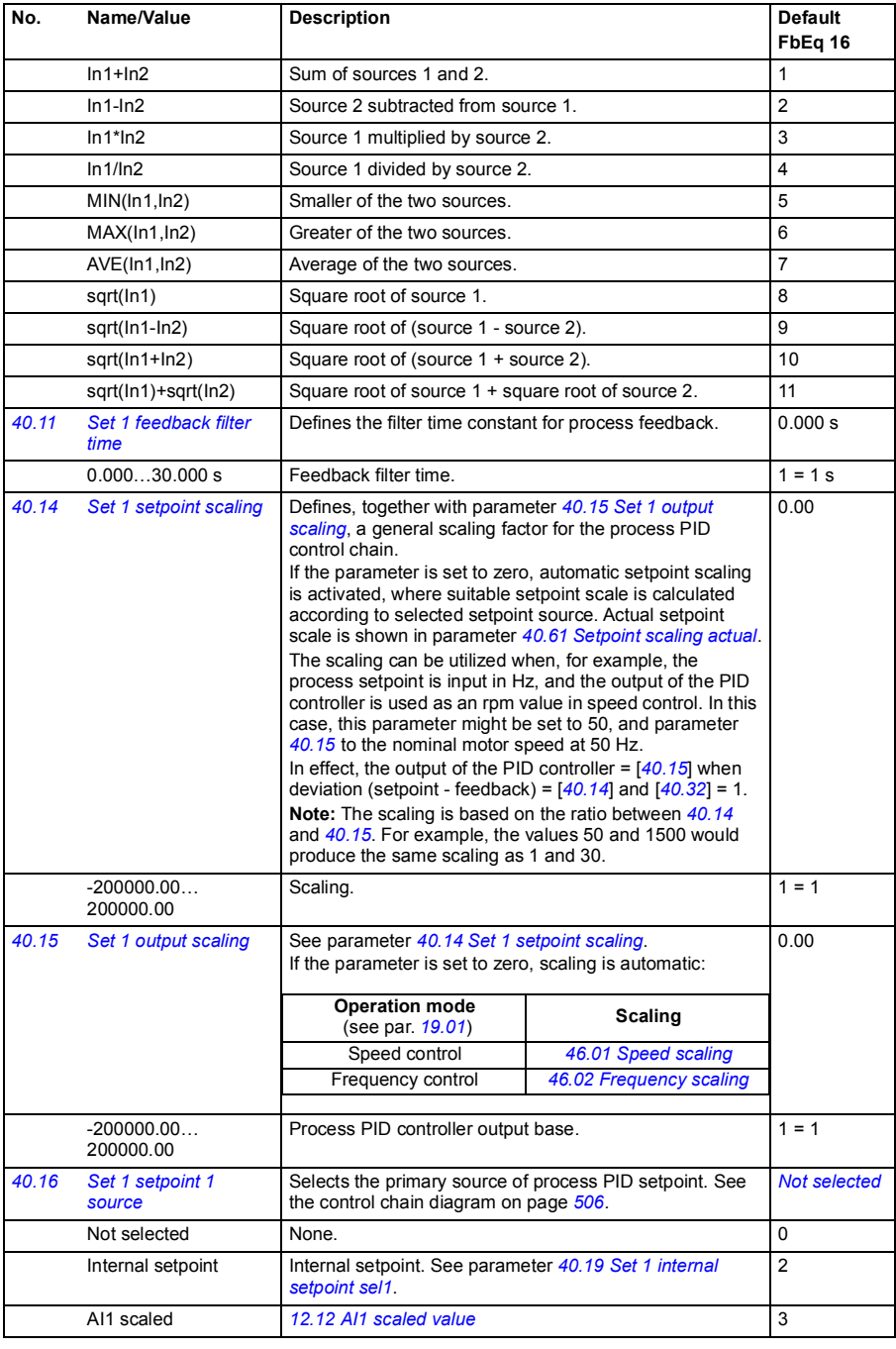

<span id="page-261-3"></span><span id="page-261-2"></span><span id="page-261-1"></span><span id="page-261-0"></span>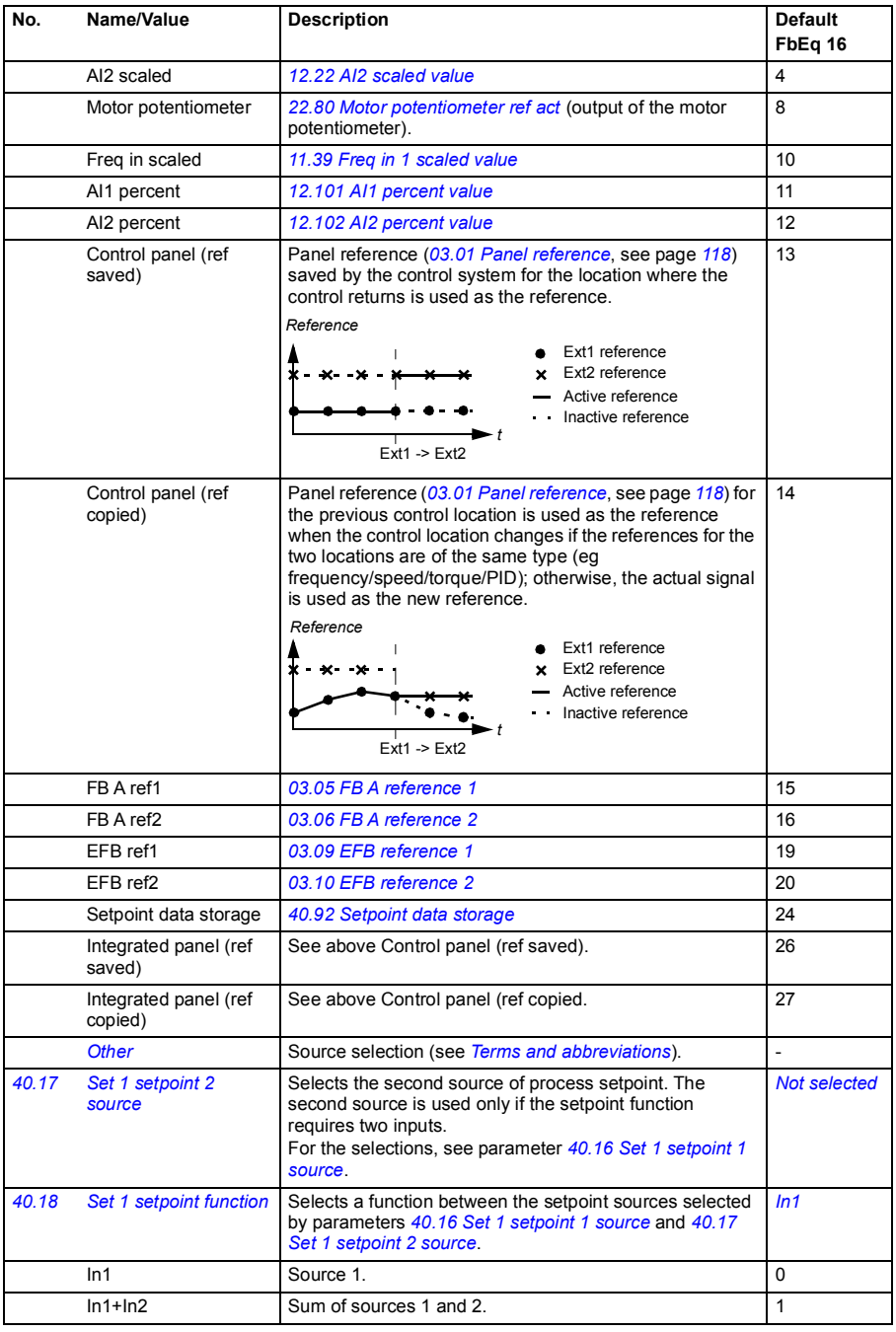

<span id="page-262-3"></span><span id="page-262-2"></span><span id="page-262-1"></span><span id="page-262-0"></span>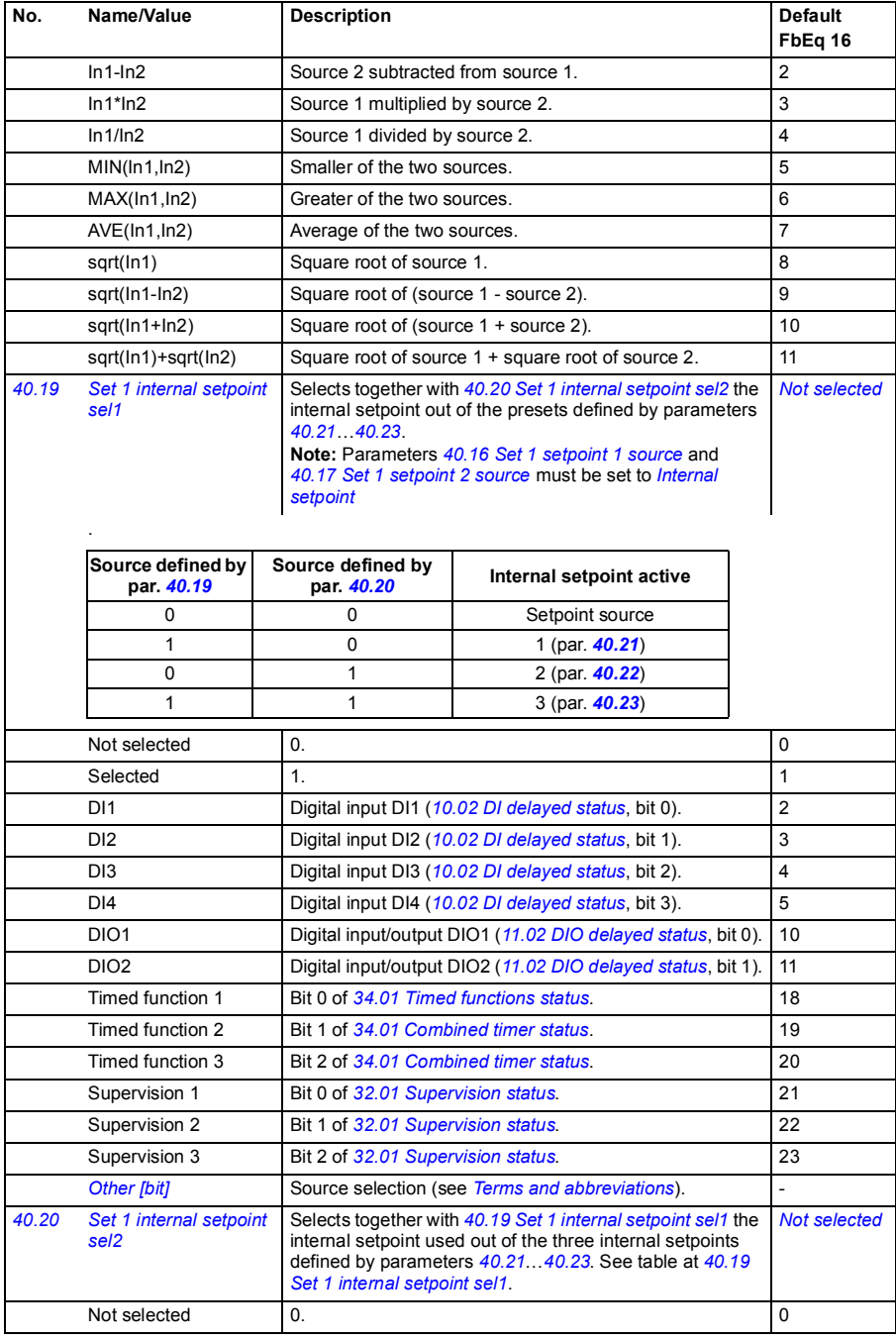

<span id="page-263-9"></span><span id="page-263-8"></span><span id="page-263-7"></span><span id="page-263-6"></span><span id="page-263-5"></span><span id="page-263-4"></span><span id="page-263-3"></span><span id="page-263-2"></span><span id="page-263-1"></span><span id="page-263-0"></span>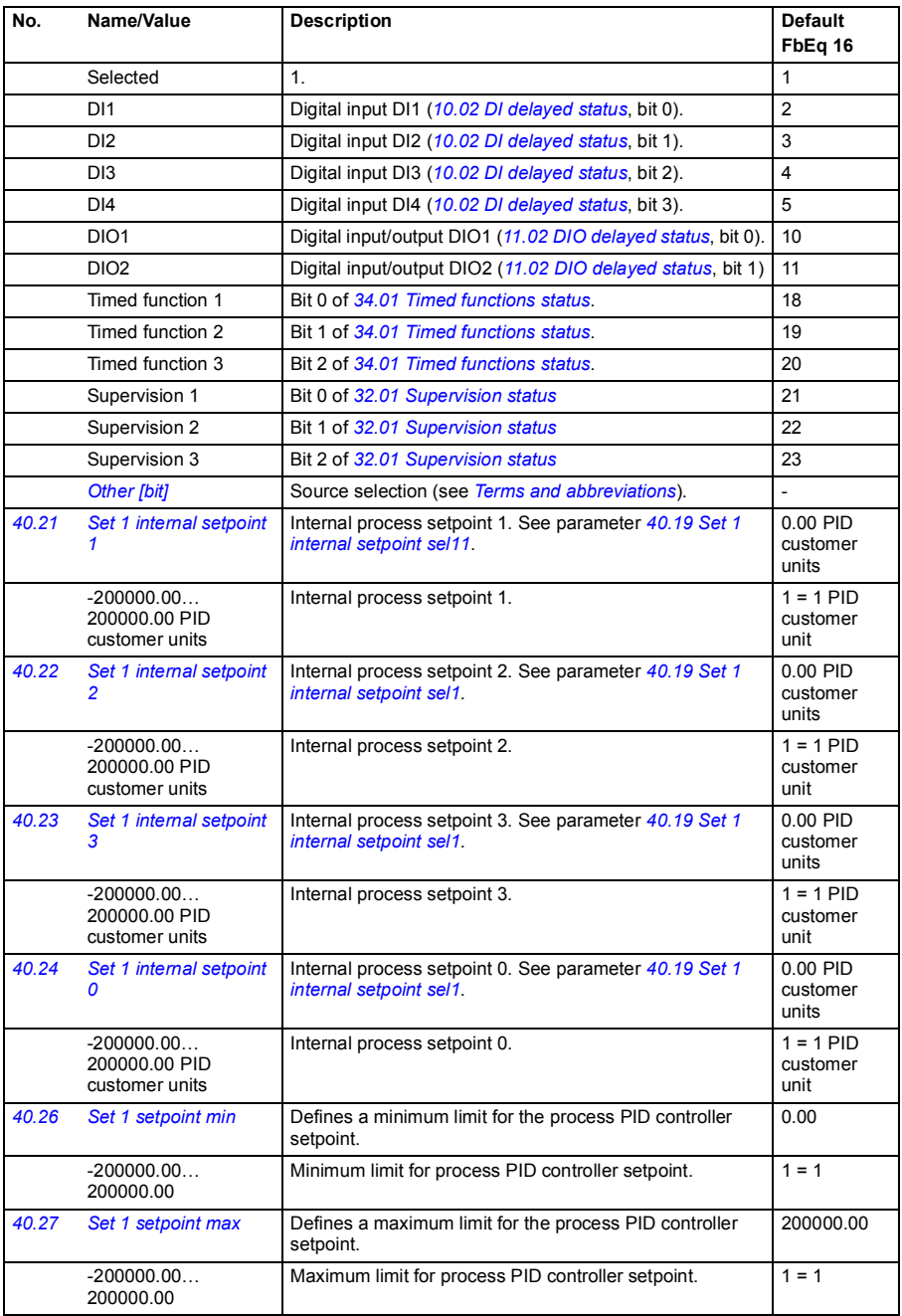

<span id="page-264-9"></span><span id="page-264-8"></span><span id="page-264-7"></span><span id="page-264-6"></span><span id="page-264-5"></span><span id="page-264-4"></span><span id="page-264-3"></span><span id="page-264-2"></span><span id="page-264-1"></span><span id="page-264-0"></span>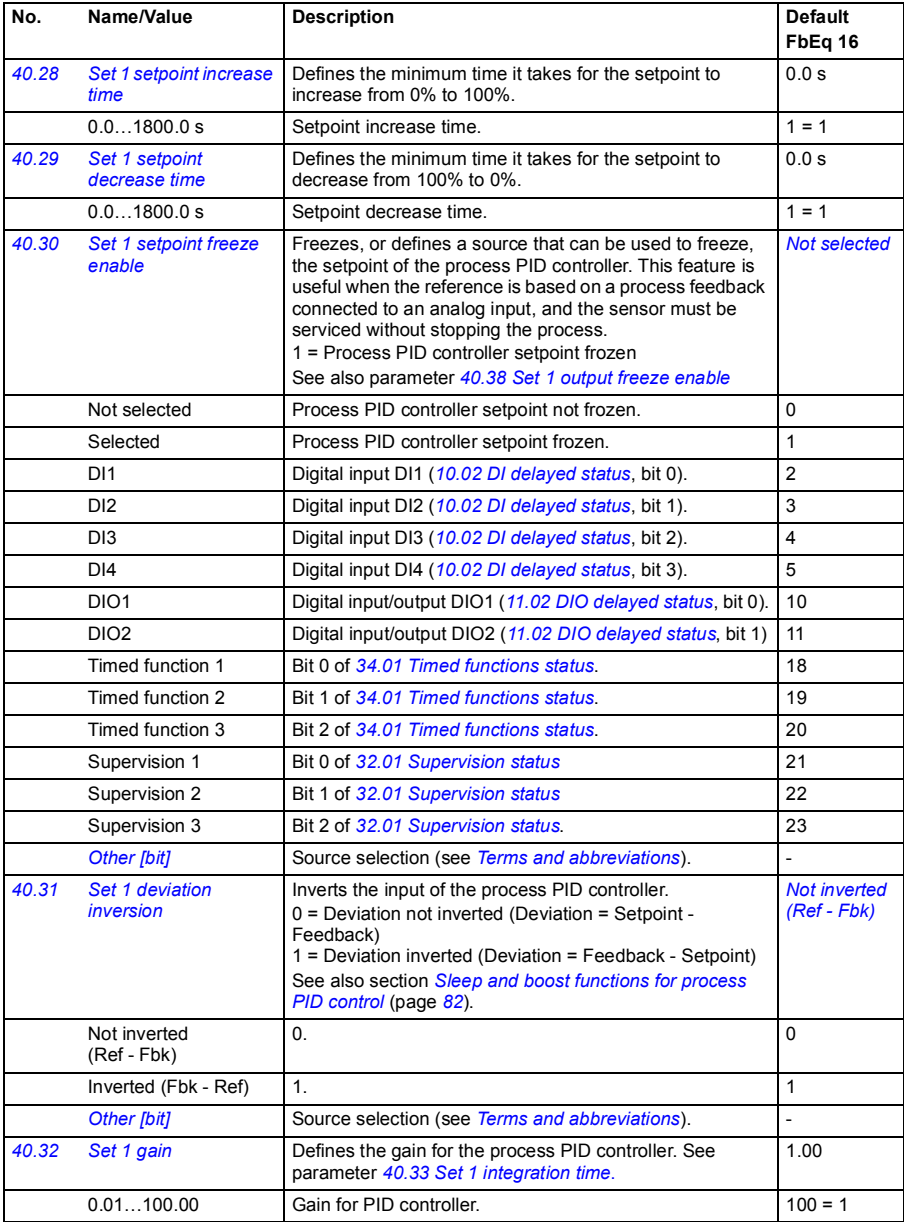

<span id="page-265-3"></span><span id="page-265-2"></span><span id="page-265-1"></span><span id="page-265-0"></span>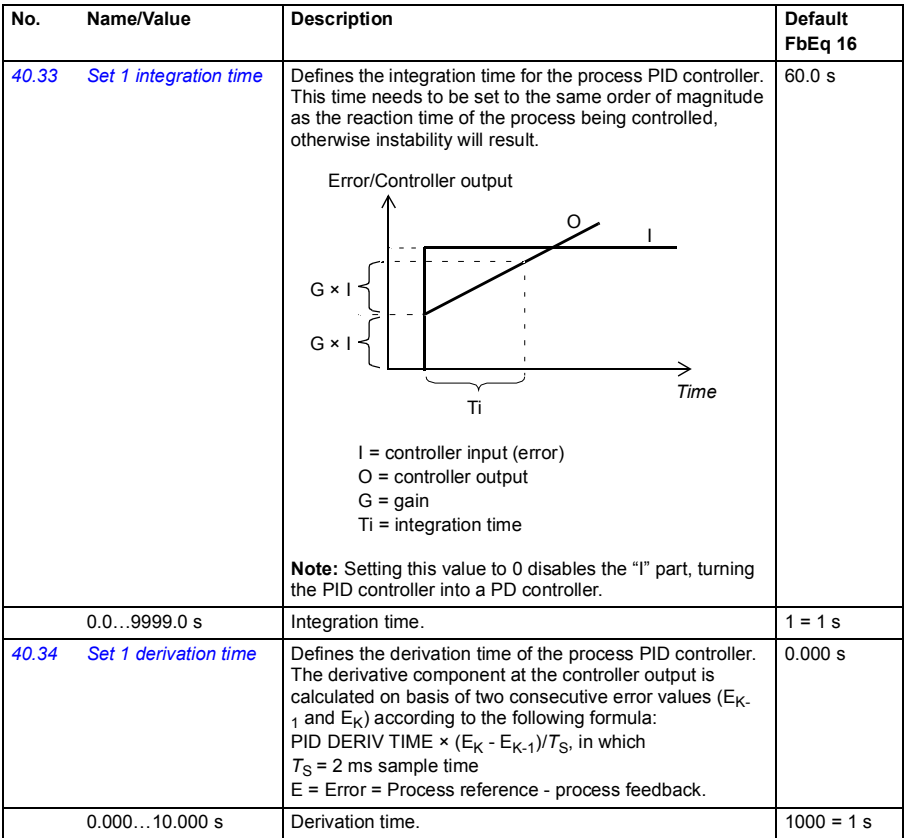

<span id="page-266-7"></span><span id="page-266-6"></span><span id="page-266-5"></span><span id="page-266-4"></span><span id="page-266-3"></span><span id="page-266-2"></span><span id="page-266-1"></span><span id="page-266-0"></span>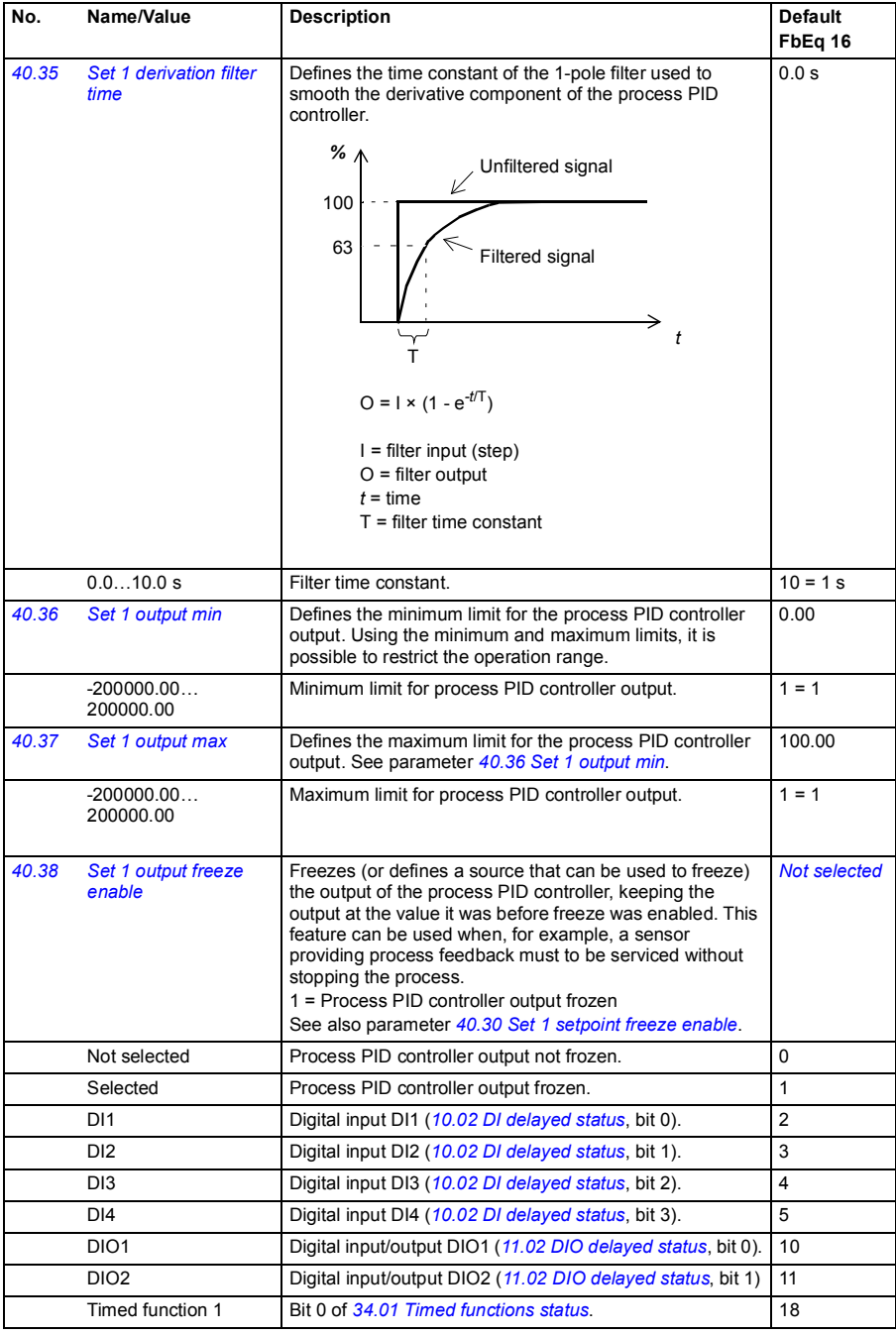

<span id="page-267-3"></span><span id="page-267-2"></span><span id="page-267-1"></span><span id="page-267-0"></span>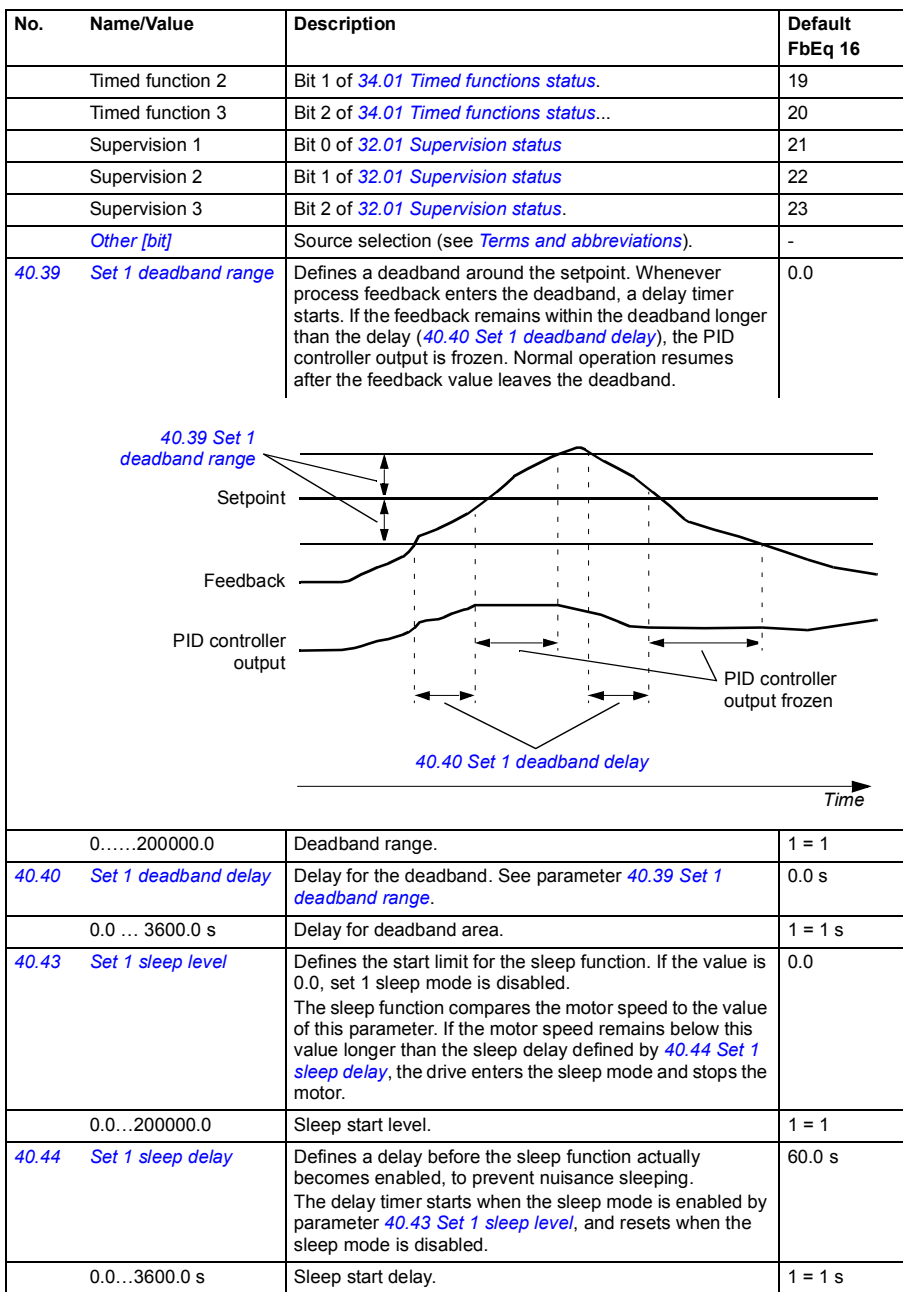

<span id="page-268-9"></span><span id="page-268-8"></span><span id="page-268-7"></span><span id="page-268-6"></span><span id="page-268-5"></span><span id="page-268-4"></span><span id="page-268-3"></span><span id="page-268-2"></span><span id="page-268-1"></span><span id="page-268-0"></span>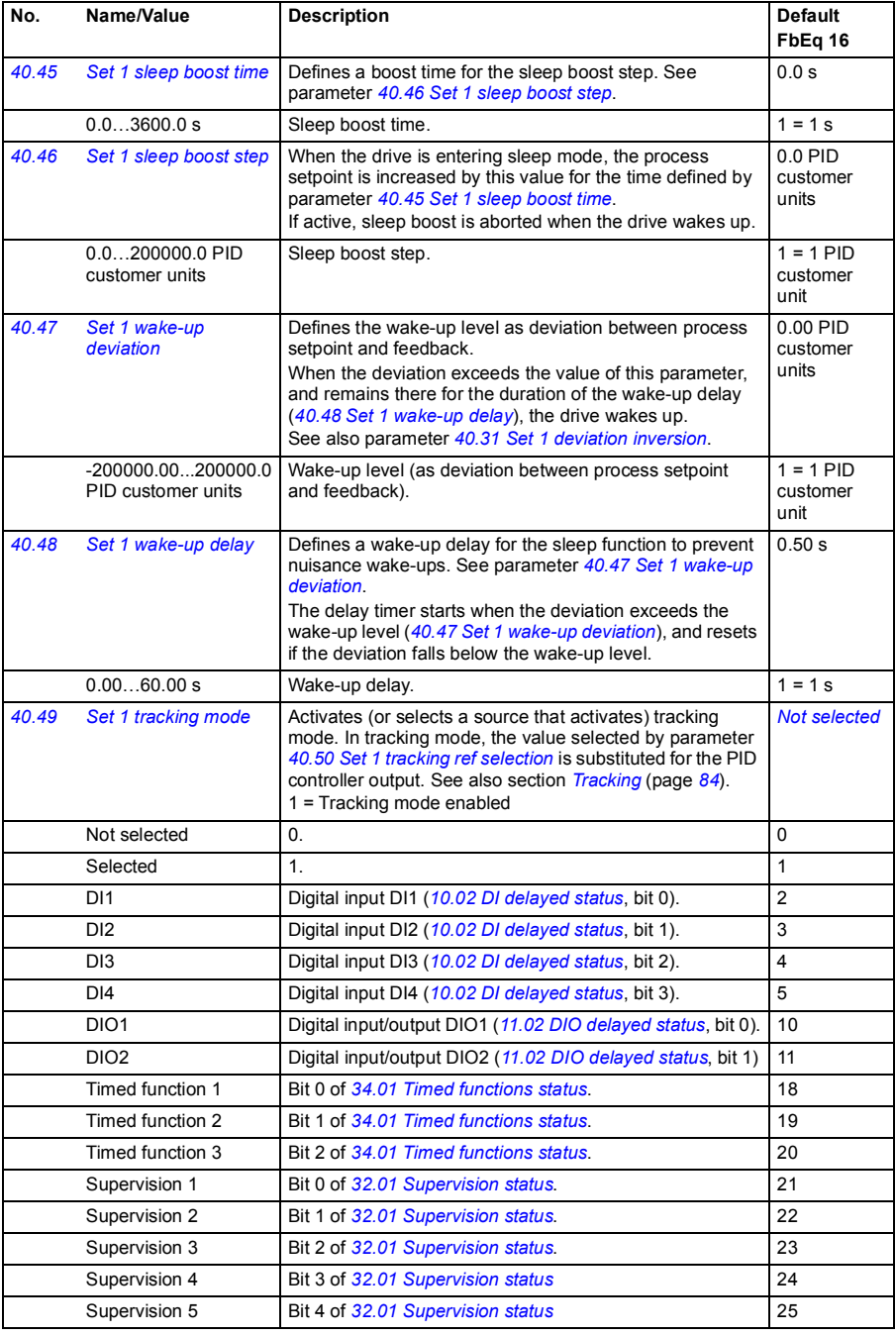

<span id="page-269-15"></span><span id="page-269-14"></span><span id="page-269-13"></span><span id="page-269-12"></span><span id="page-269-11"></span><span id="page-269-10"></span><span id="page-269-9"></span><span id="page-269-8"></span><span id="page-269-7"></span><span id="page-269-6"></span><span id="page-269-5"></span><span id="page-269-4"></span><span id="page-269-3"></span><span id="page-269-2"></span><span id="page-269-1"></span><span id="page-269-0"></span>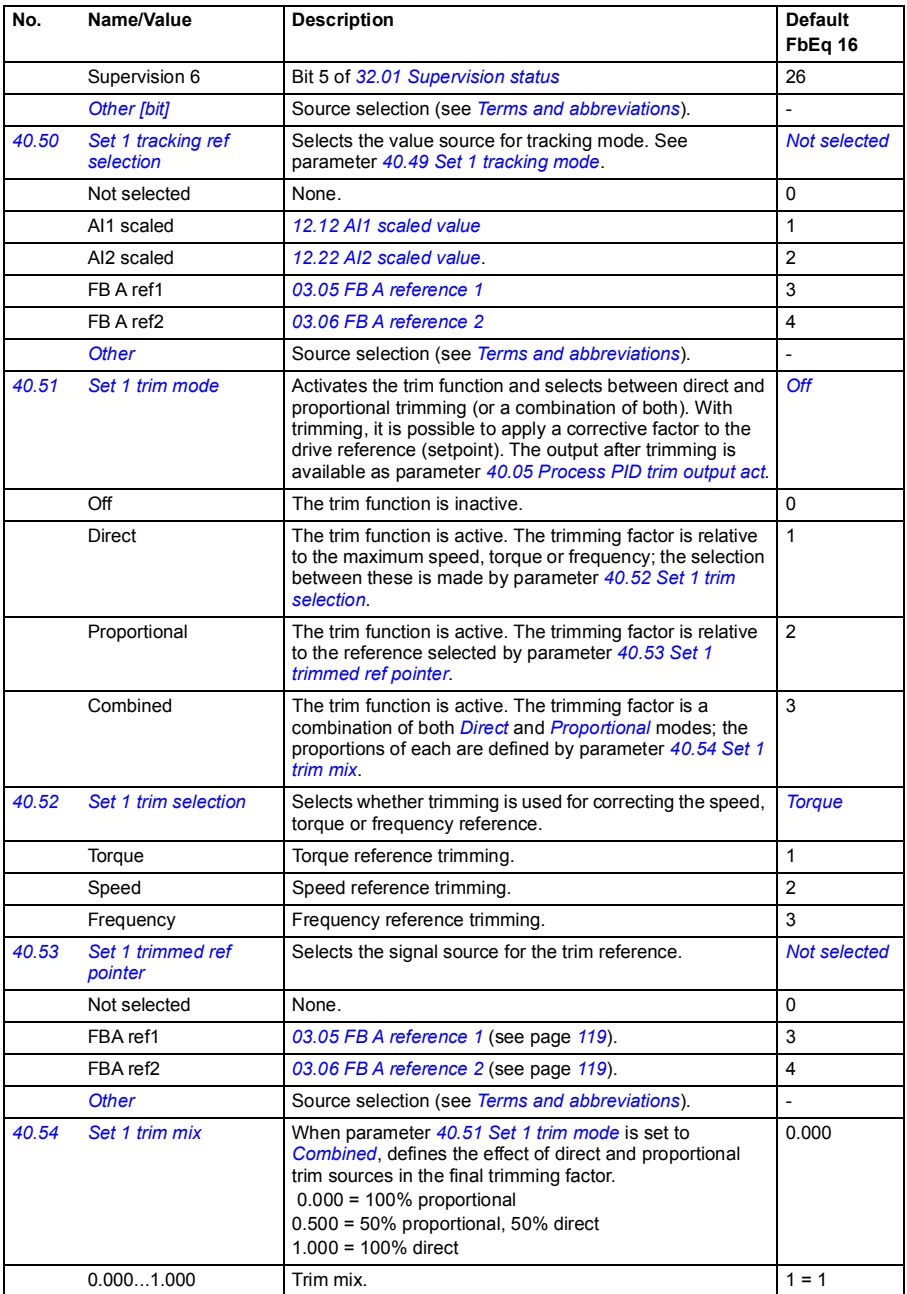

<span id="page-270-11"></span><span id="page-270-10"></span><span id="page-270-9"></span><span id="page-270-8"></span><span id="page-270-7"></span><span id="page-270-6"></span><span id="page-270-5"></span><span id="page-270-4"></span><span id="page-270-3"></span><span id="page-270-2"></span><span id="page-270-1"></span><span id="page-270-0"></span>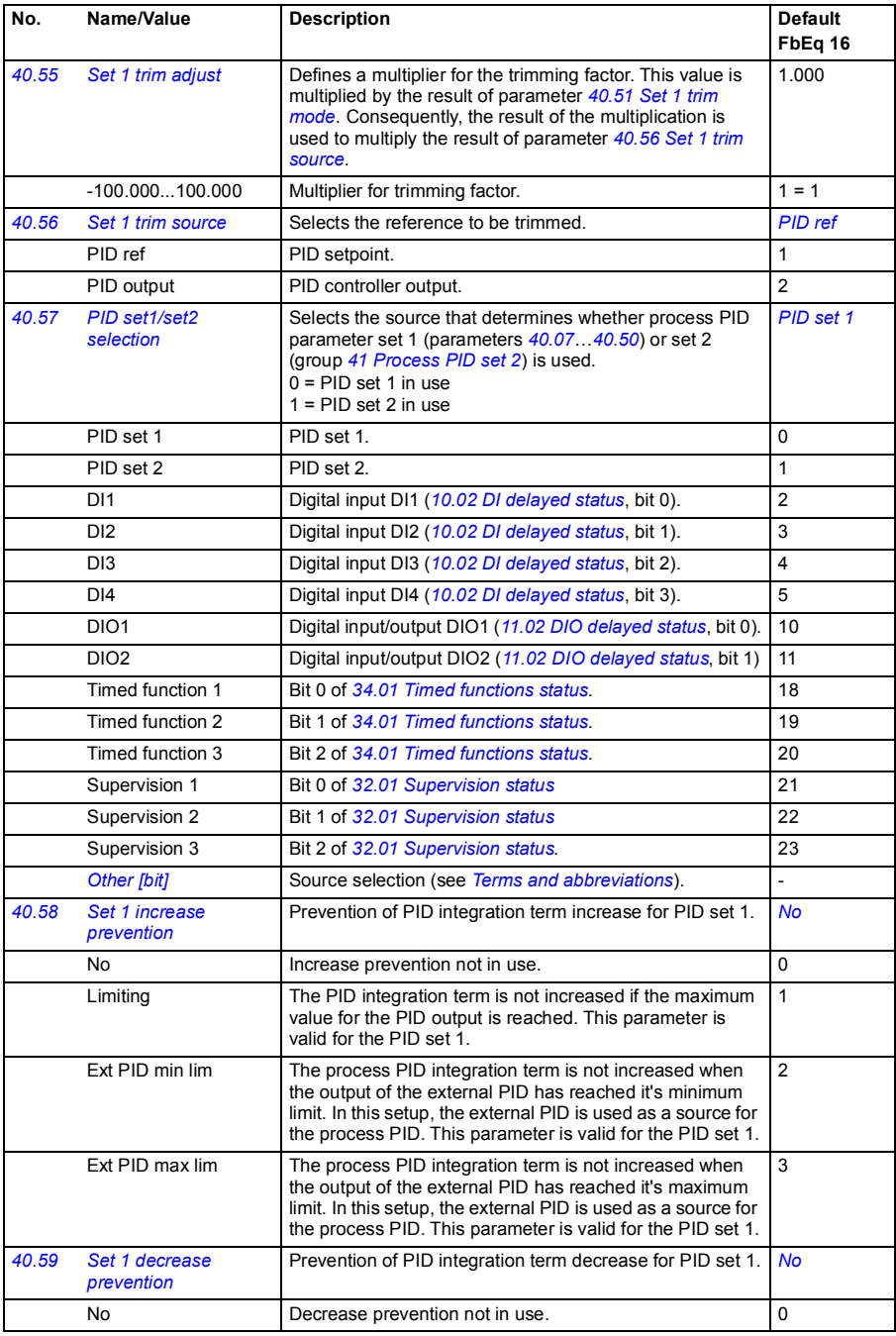

<span id="page-271-3"></span><span id="page-271-2"></span><span id="page-271-1"></span><span id="page-271-0"></span>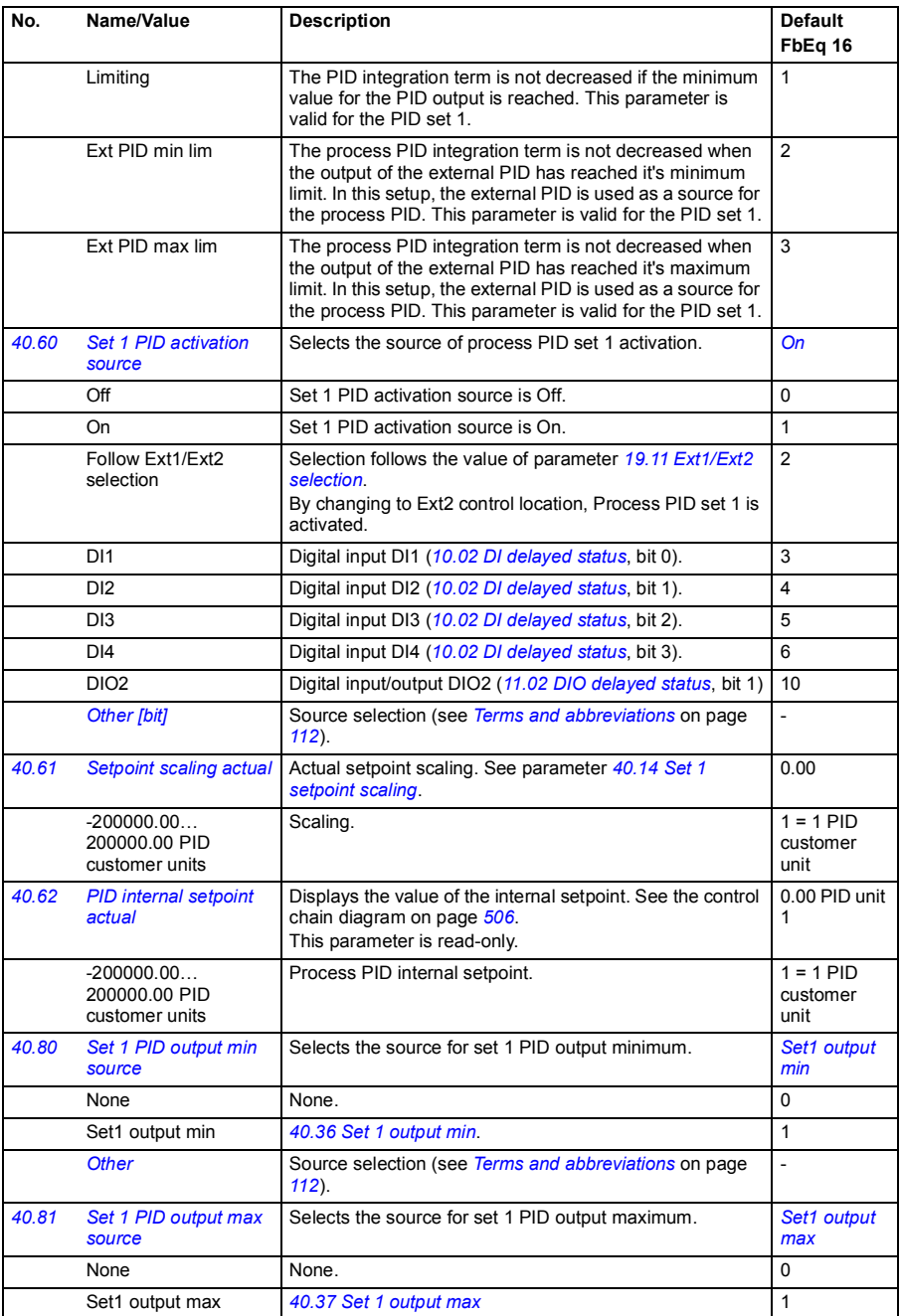

<span id="page-272-4"></span><span id="page-272-3"></span><span id="page-272-2"></span><span id="page-272-1"></span><span id="page-272-0"></span>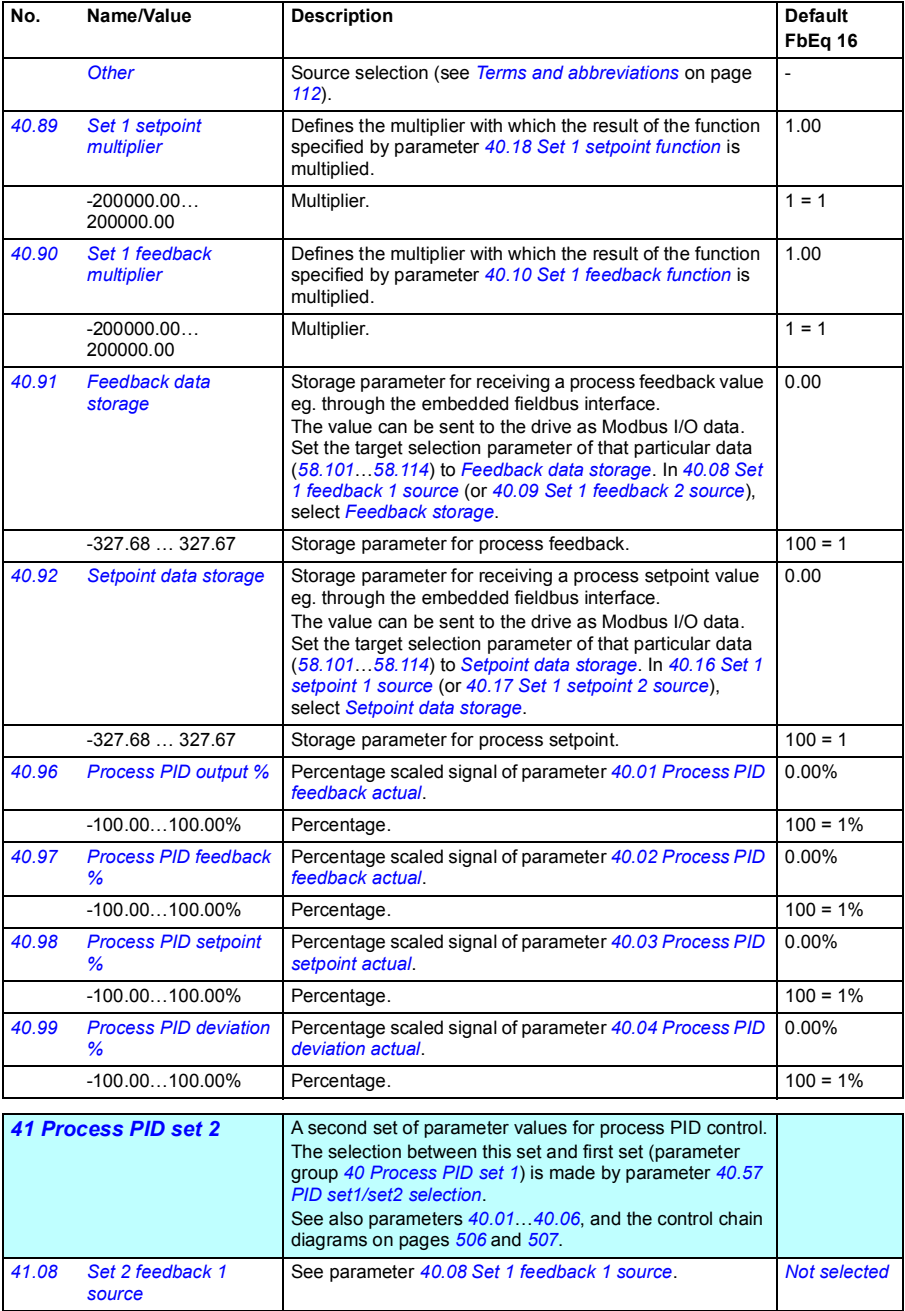

<span id="page-273-4"></span><span id="page-273-3"></span><span id="page-273-2"></span><span id="page-273-1"></span><span id="page-273-0"></span>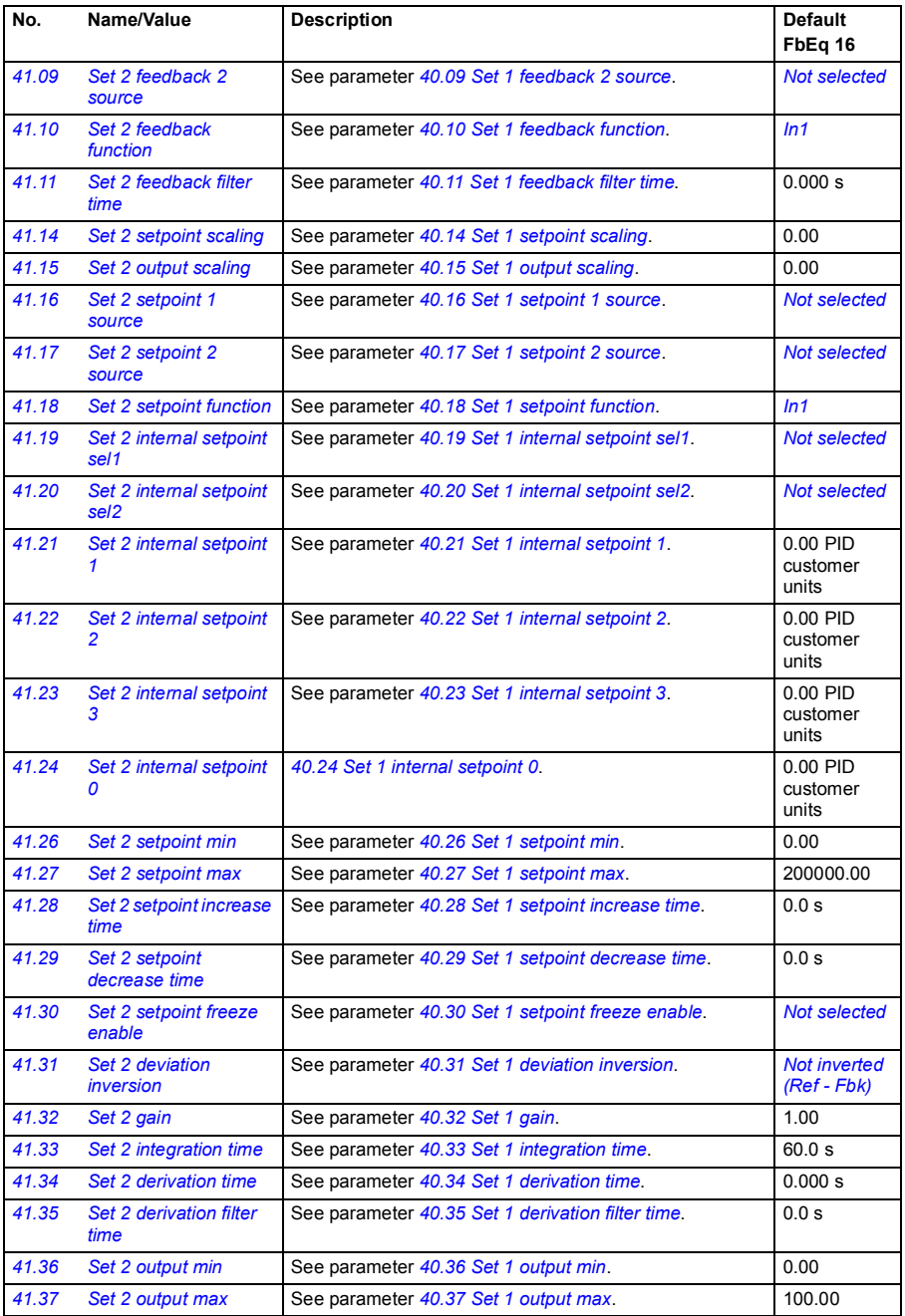

<span id="page-274-1"></span><span id="page-274-0"></span>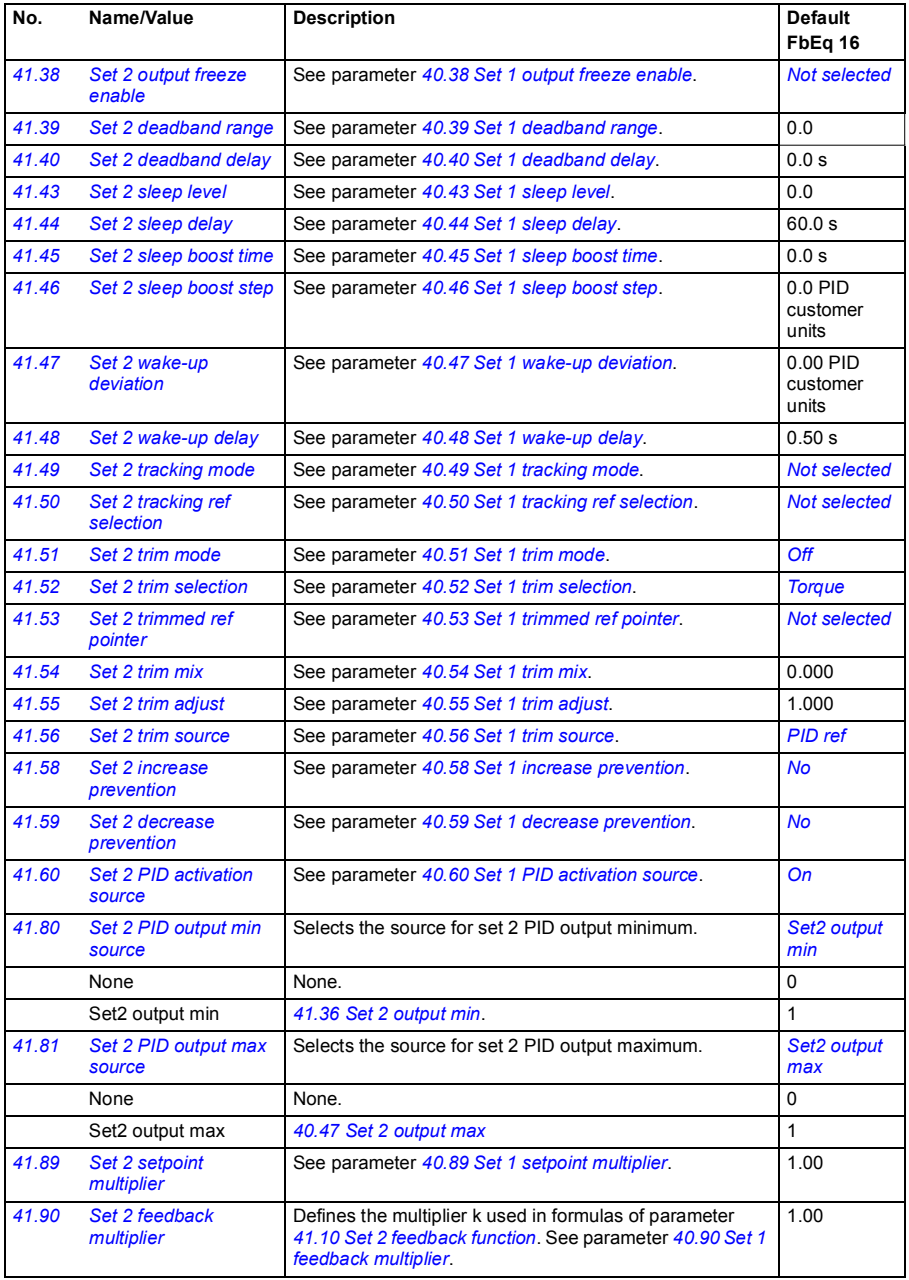

<span id="page-275-1"></span><span id="page-275-0"></span>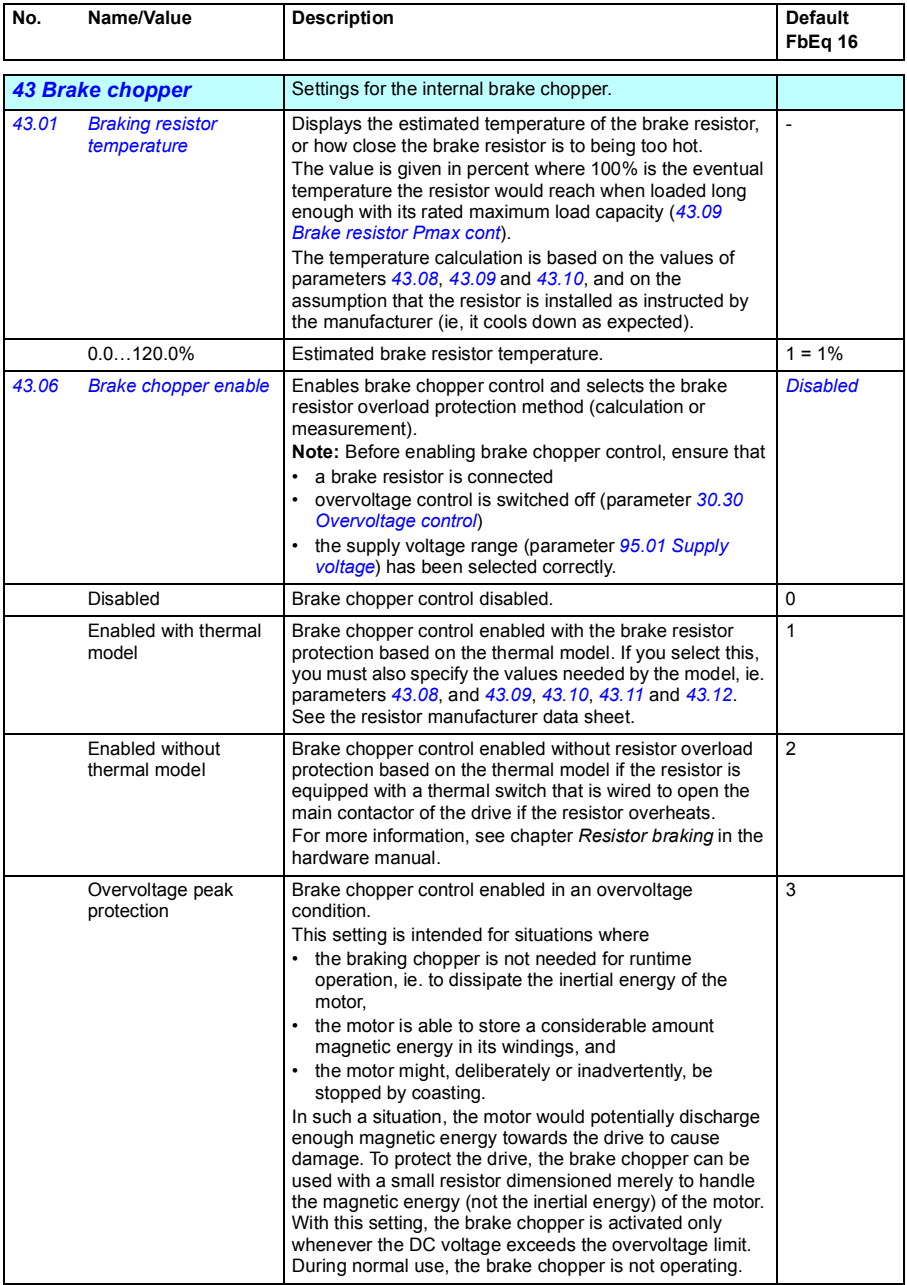

<span id="page-276-5"></span><span id="page-276-4"></span><span id="page-276-3"></span><span id="page-276-2"></span><span id="page-276-1"></span><span id="page-276-0"></span>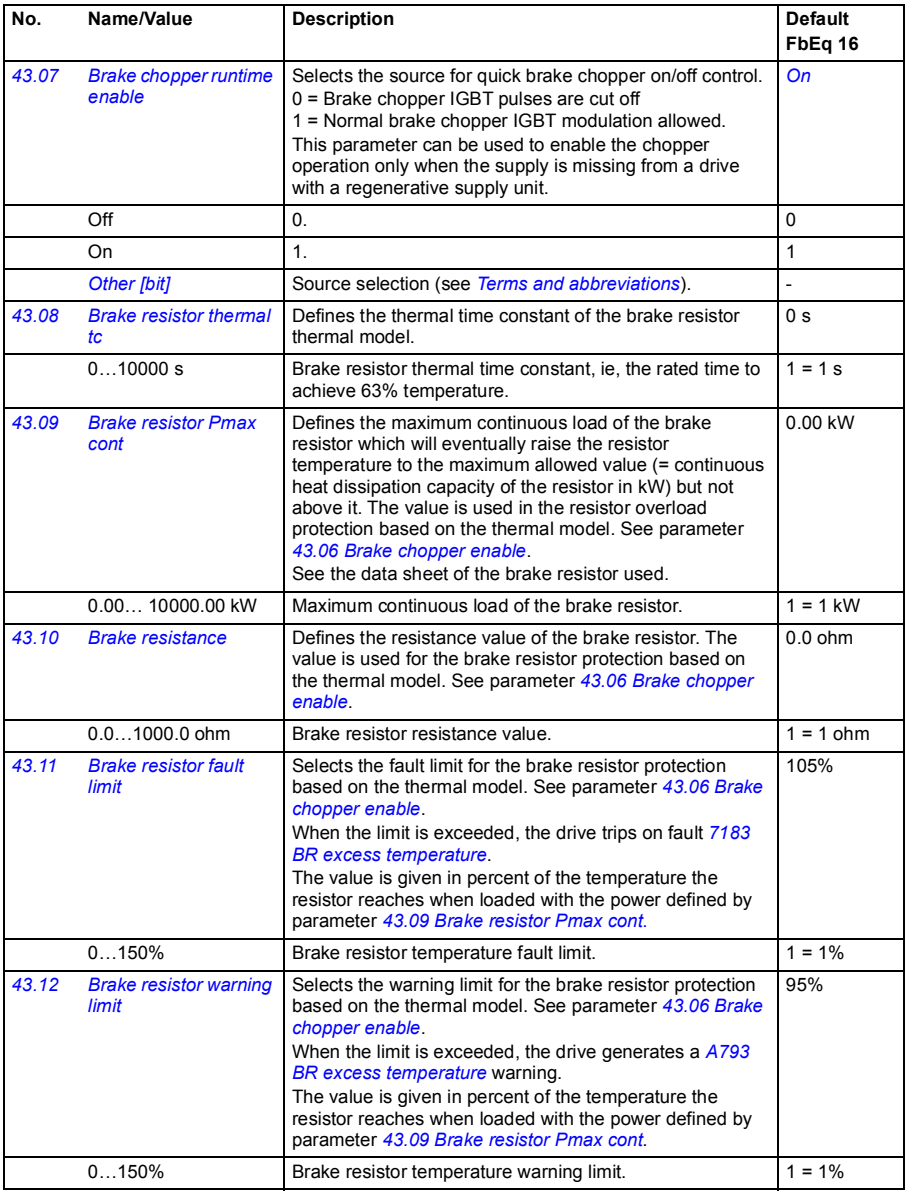

<span id="page-277-0"></span>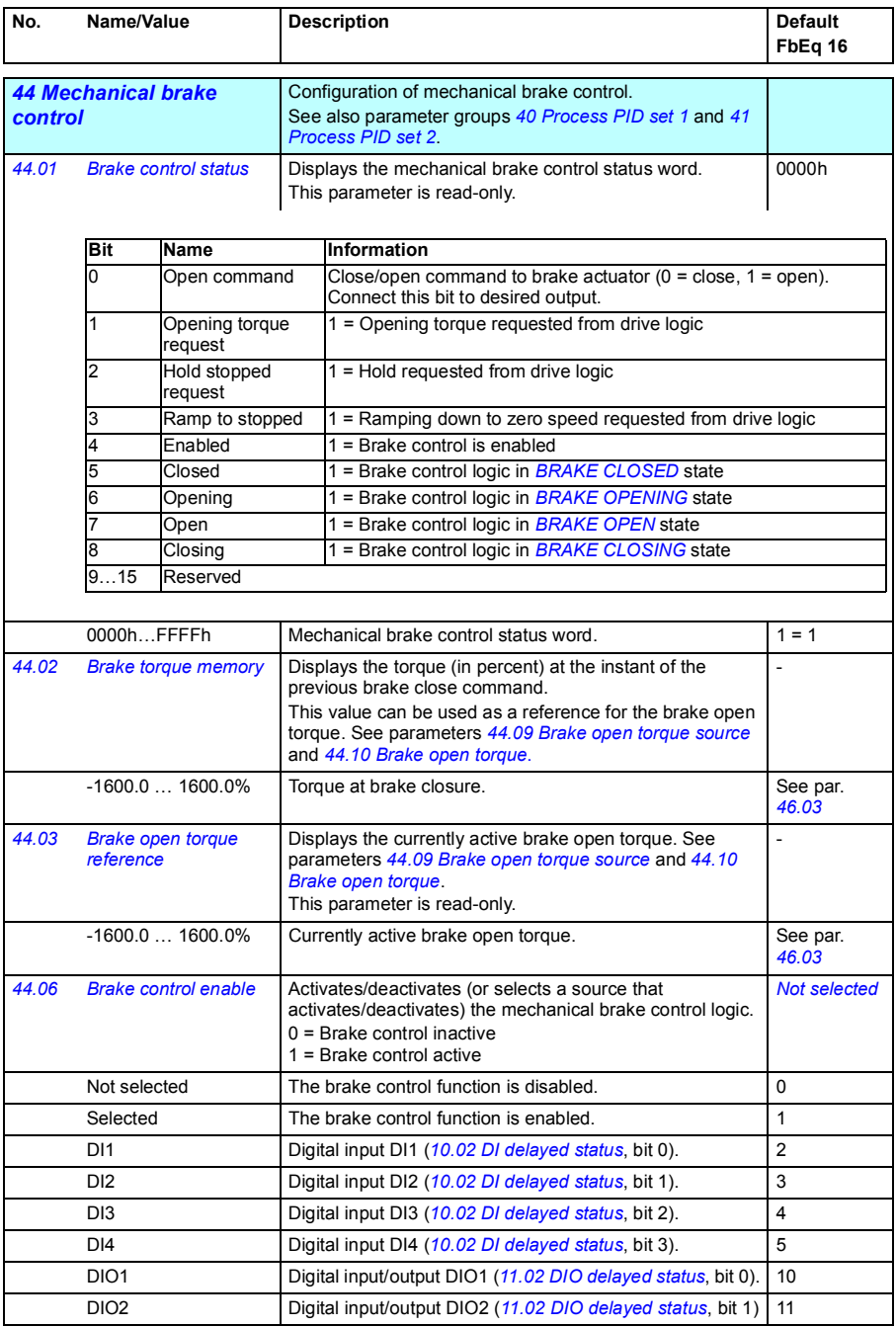

<span id="page-278-2"></span><span id="page-278-1"></span><span id="page-278-0"></span>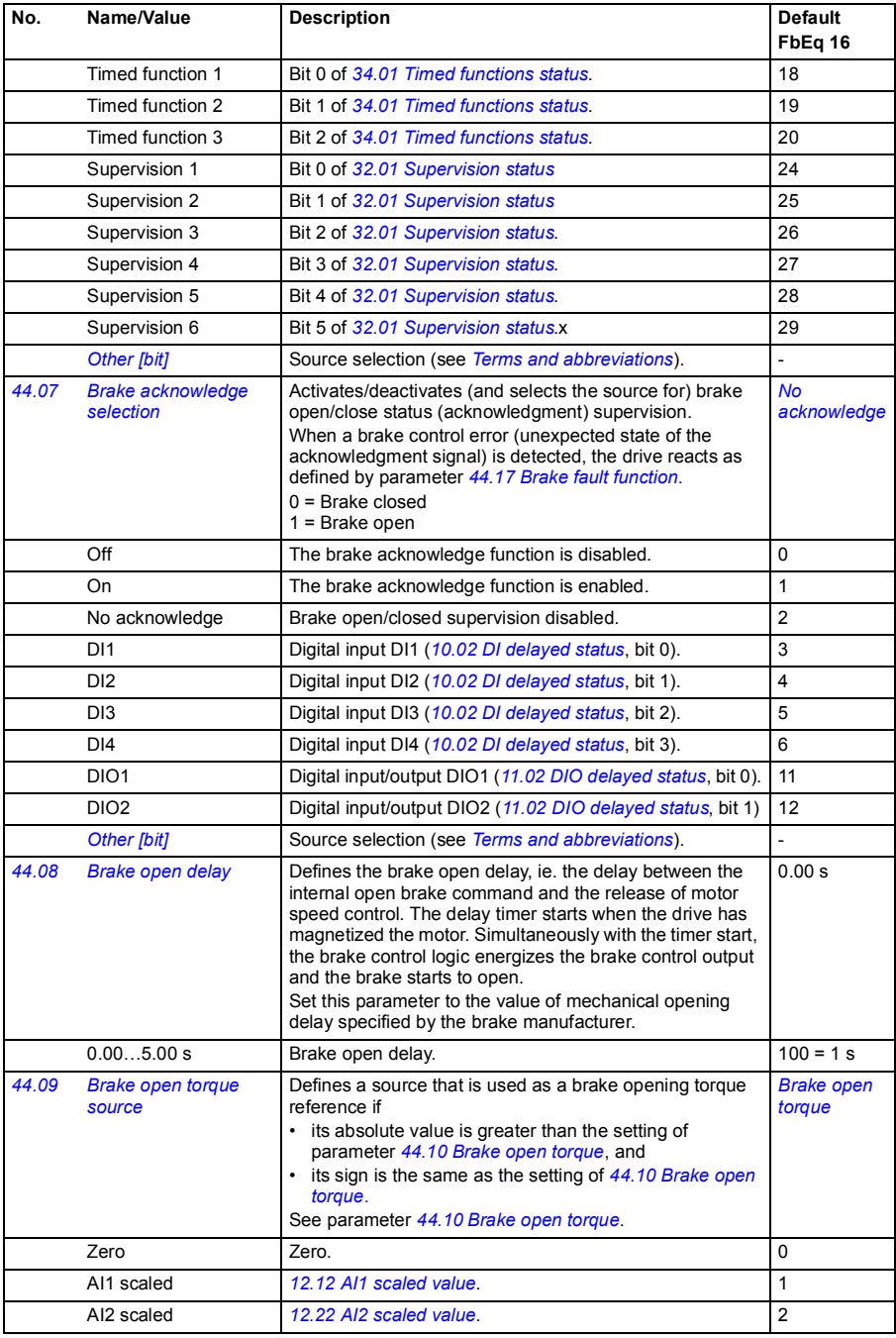

<span id="page-279-0"></span>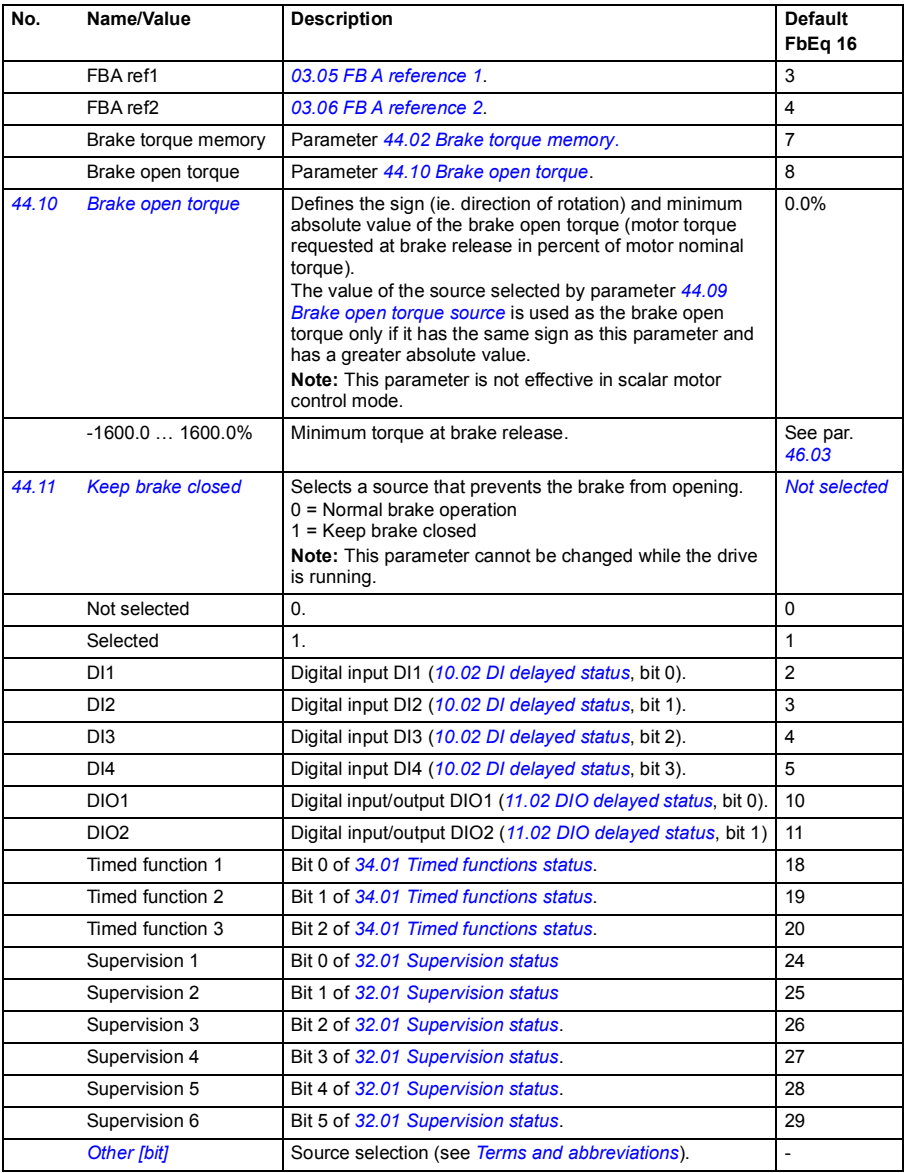

<span id="page-280-0"></span>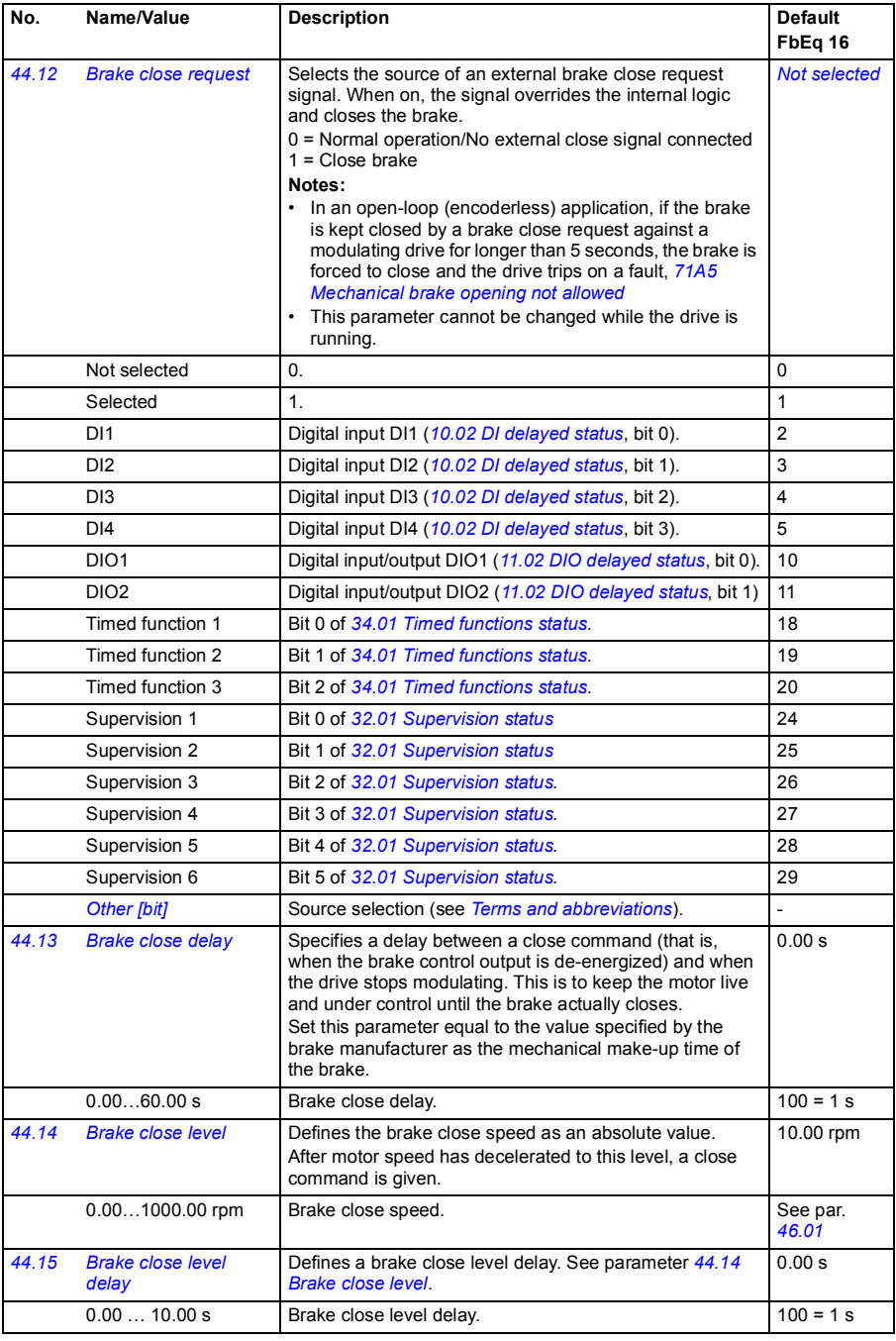

<span id="page-281-3"></span><span id="page-281-2"></span><span id="page-281-1"></span><span id="page-281-0"></span>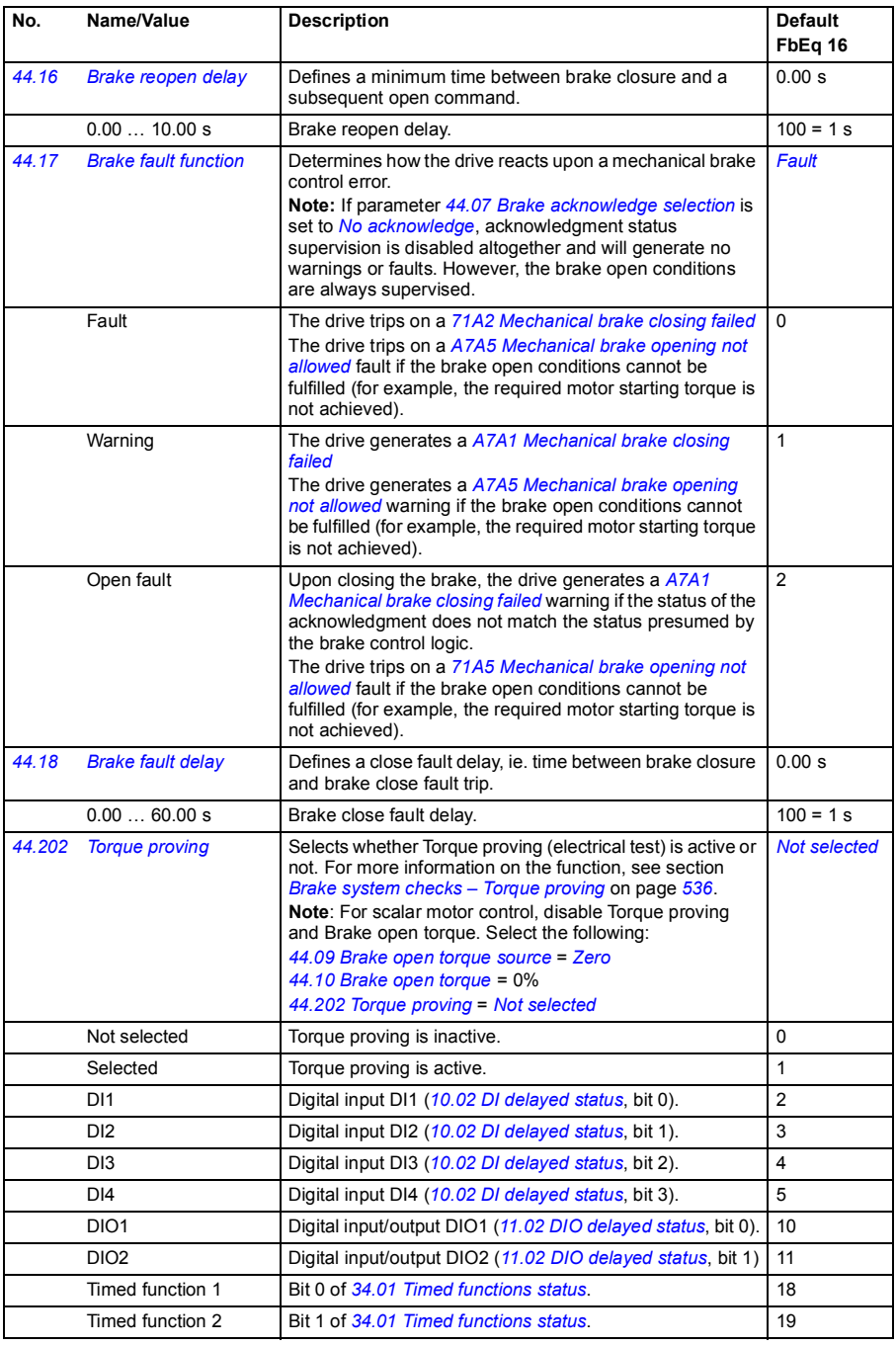

<span id="page-282-0"></span>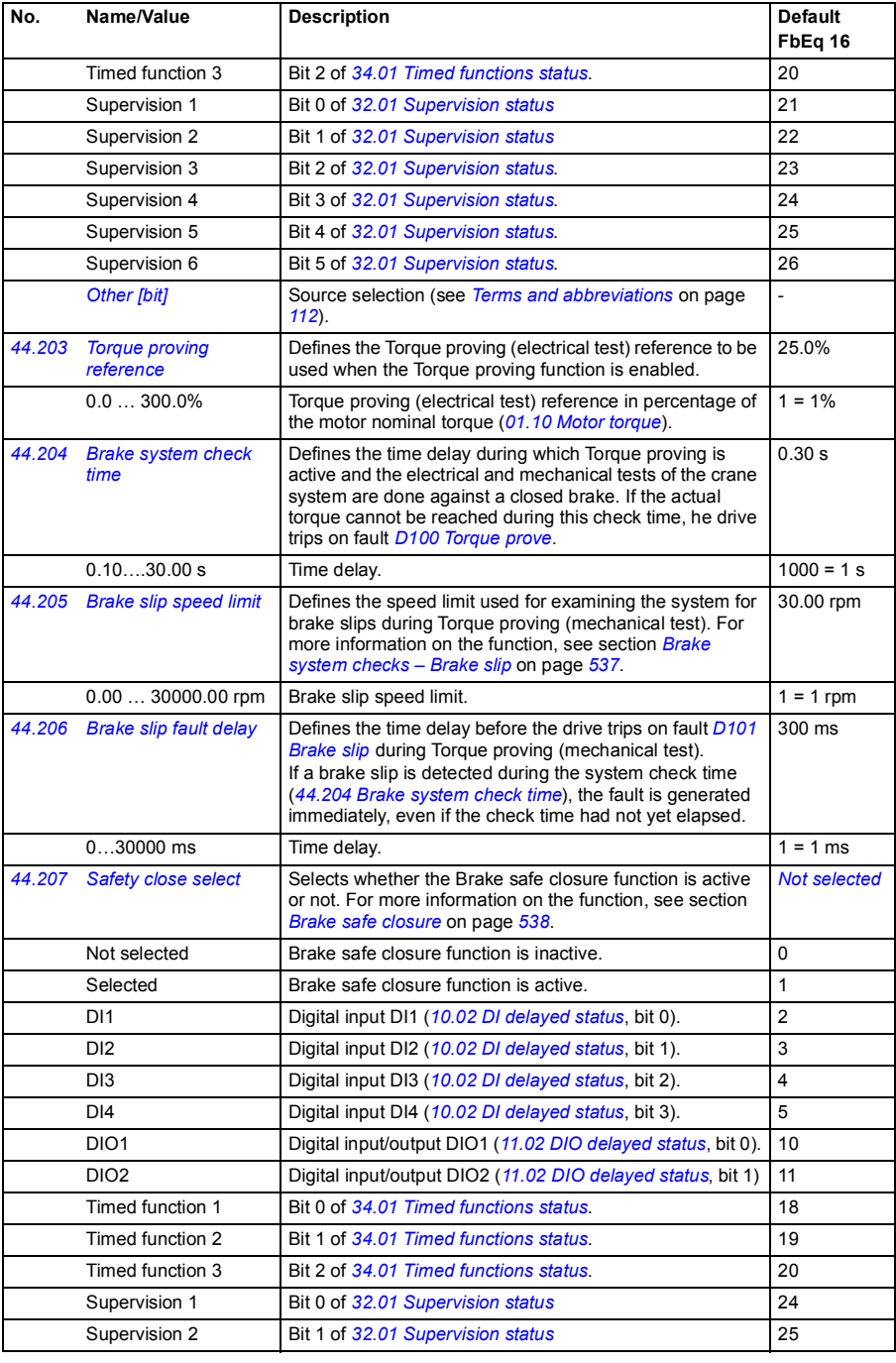

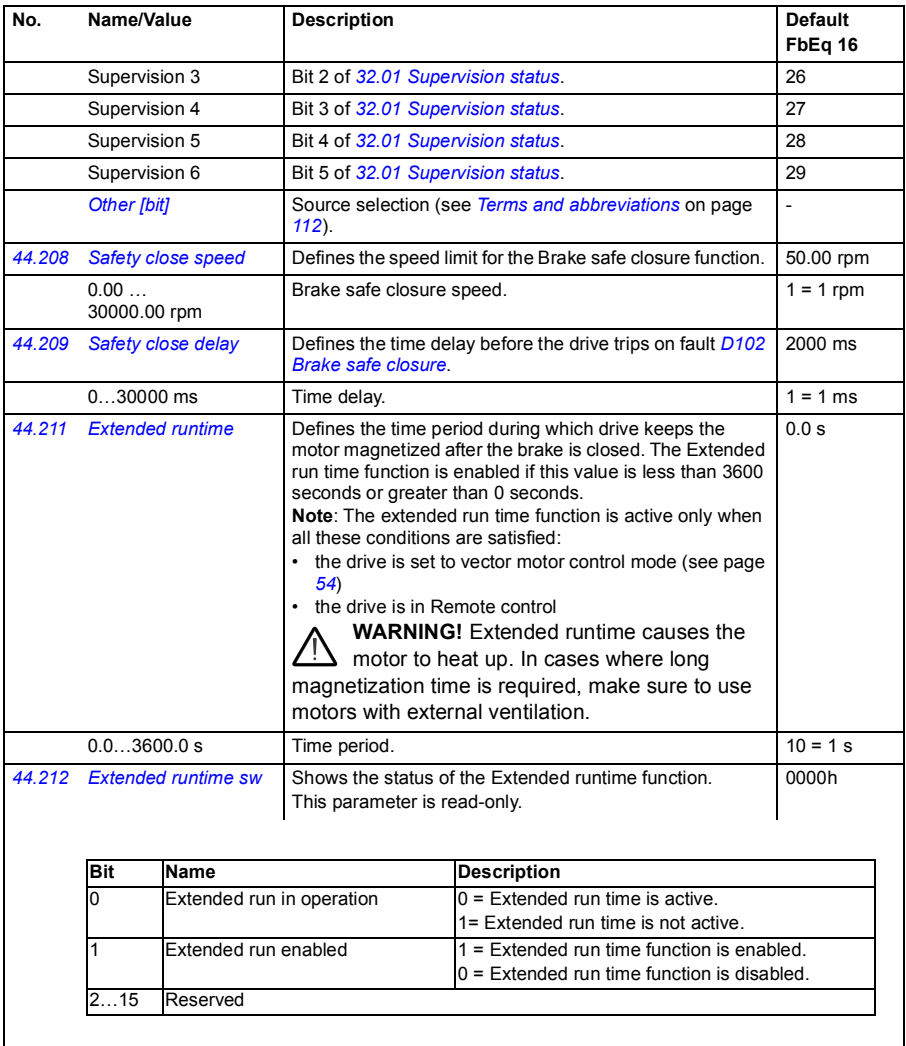

0000h...FFFFh Extended runtime status.

<span id="page-283-1"></span><span id="page-283-0"></span>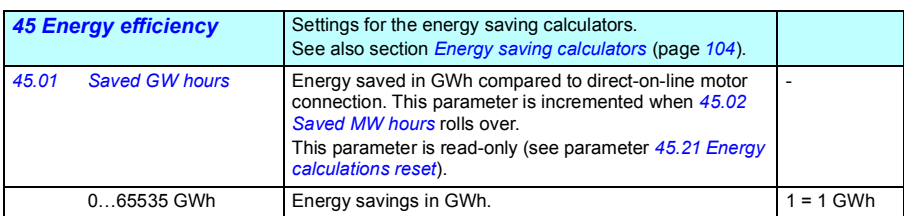

<span id="page-284-7"></span><span id="page-284-6"></span><span id="page-284-5"></span><span id="page-284-4"></span><span id="page-284-3"></span><span id="page-284-2"></span><span id="page-284-1"></span><span id="page-284-0"></span>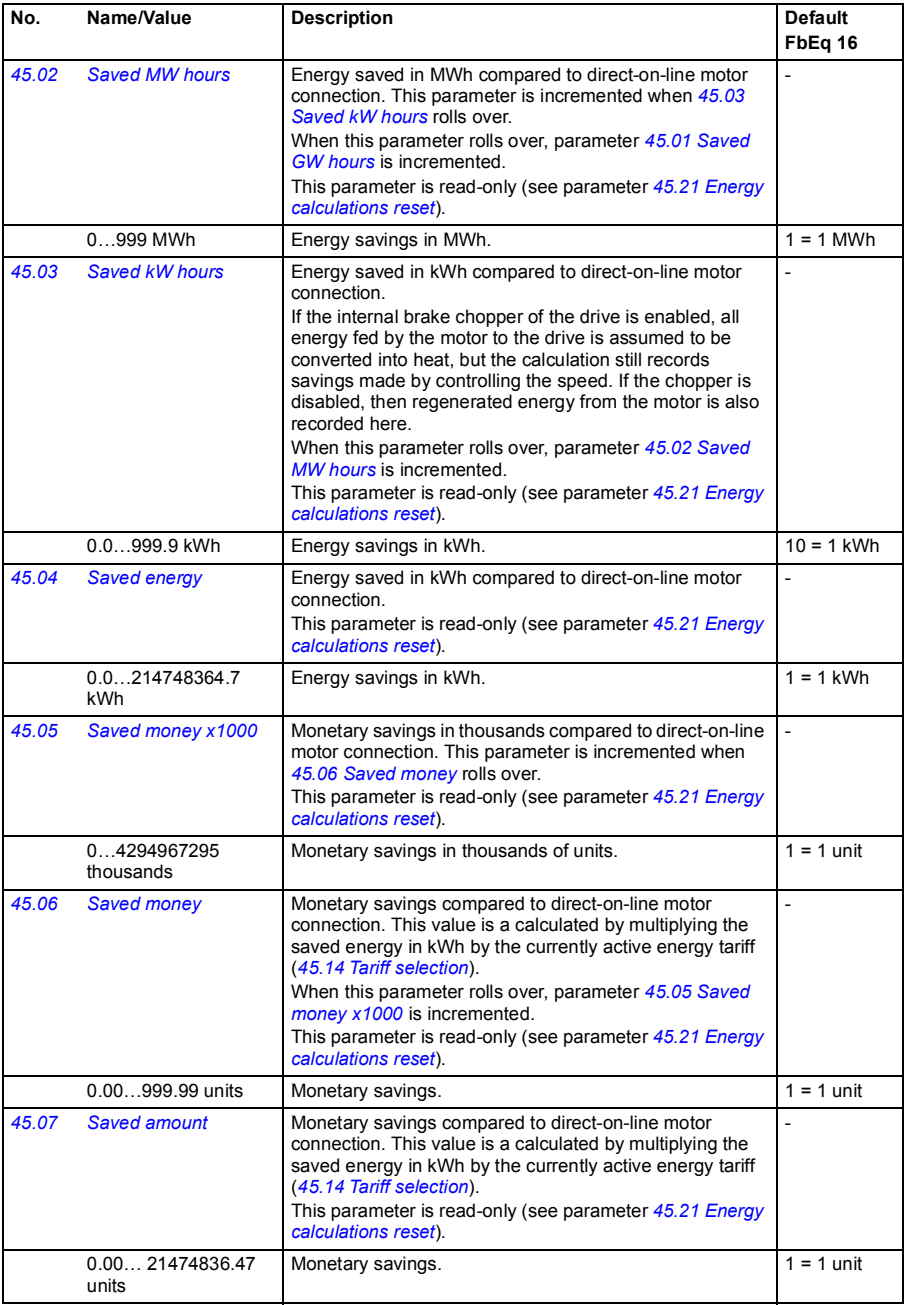

<span id="page-285-9"></span><span id="page-285-8"></span><span id="page-285-7"></span><span id="page-285-6"></span><span id="page-285-5"></span><span id="page-285-4"></span><span id="page-285-3"></span><span id="page-285-2"></span><span id="page-285-1"></span><span id="page-285-0"></span>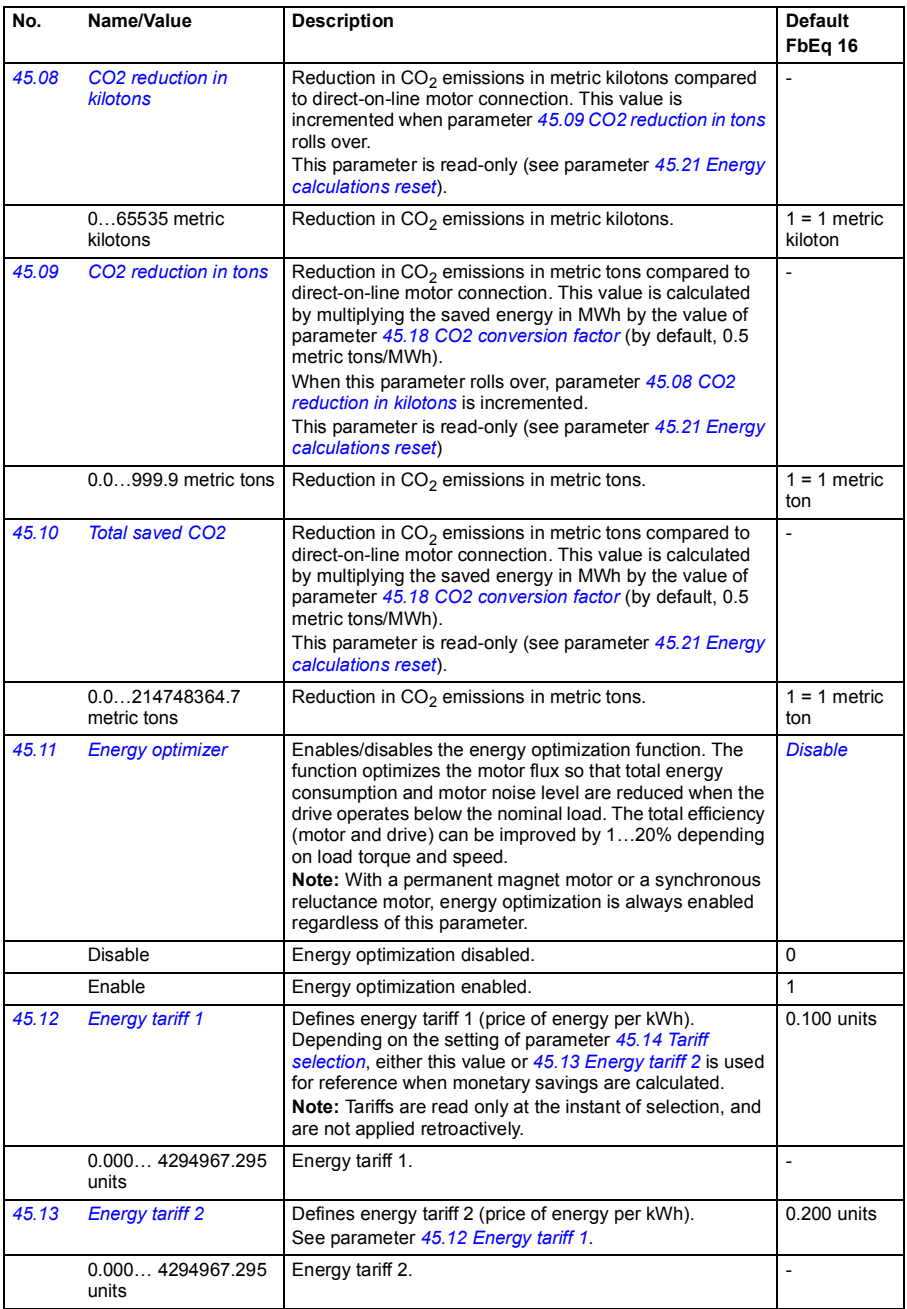

<span id="page-286-5"></span><span id="page-286-4"></span><span id="page-286-3"></span><span id="page-286-2"></span><span id="page-286-1"></span><span id="page-286-0"></span>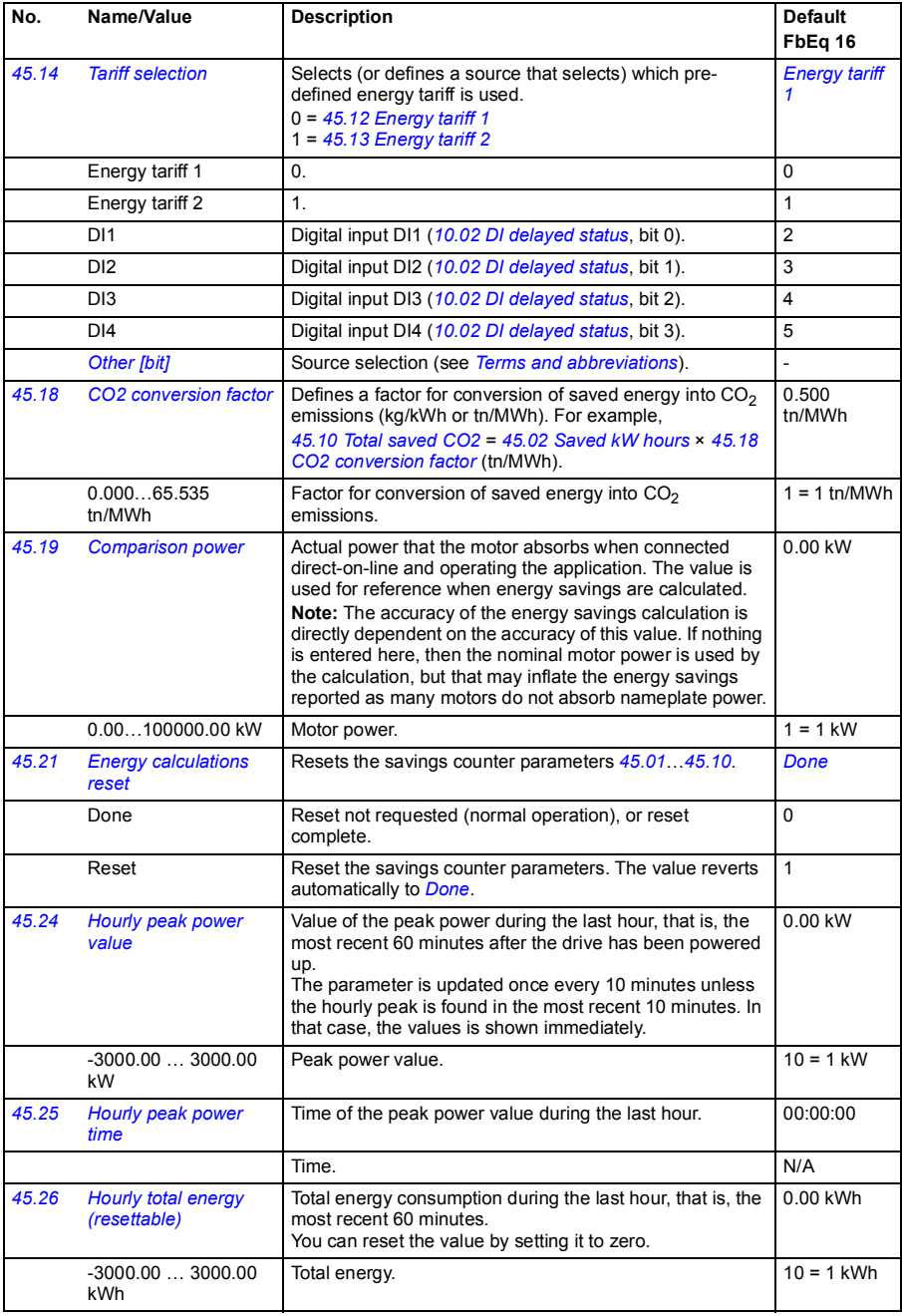

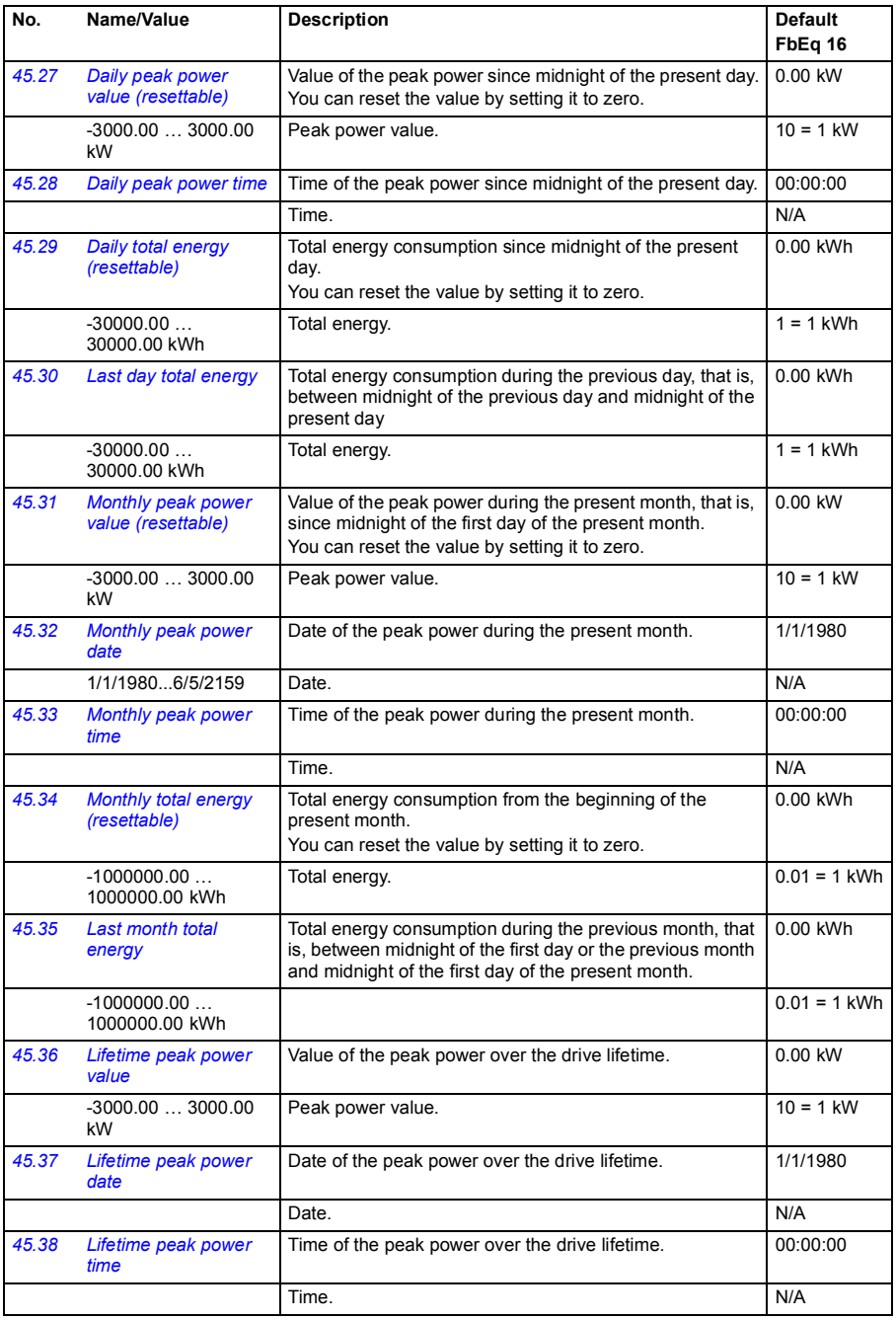
<span id="page-288-6"></span><span id="page-288-5"></span><span id="page-288-4"></span><span id="page-288-3"></span><span id="page-288-2"></span><span id="page-288-1"></span><span id="page-288-0"></span>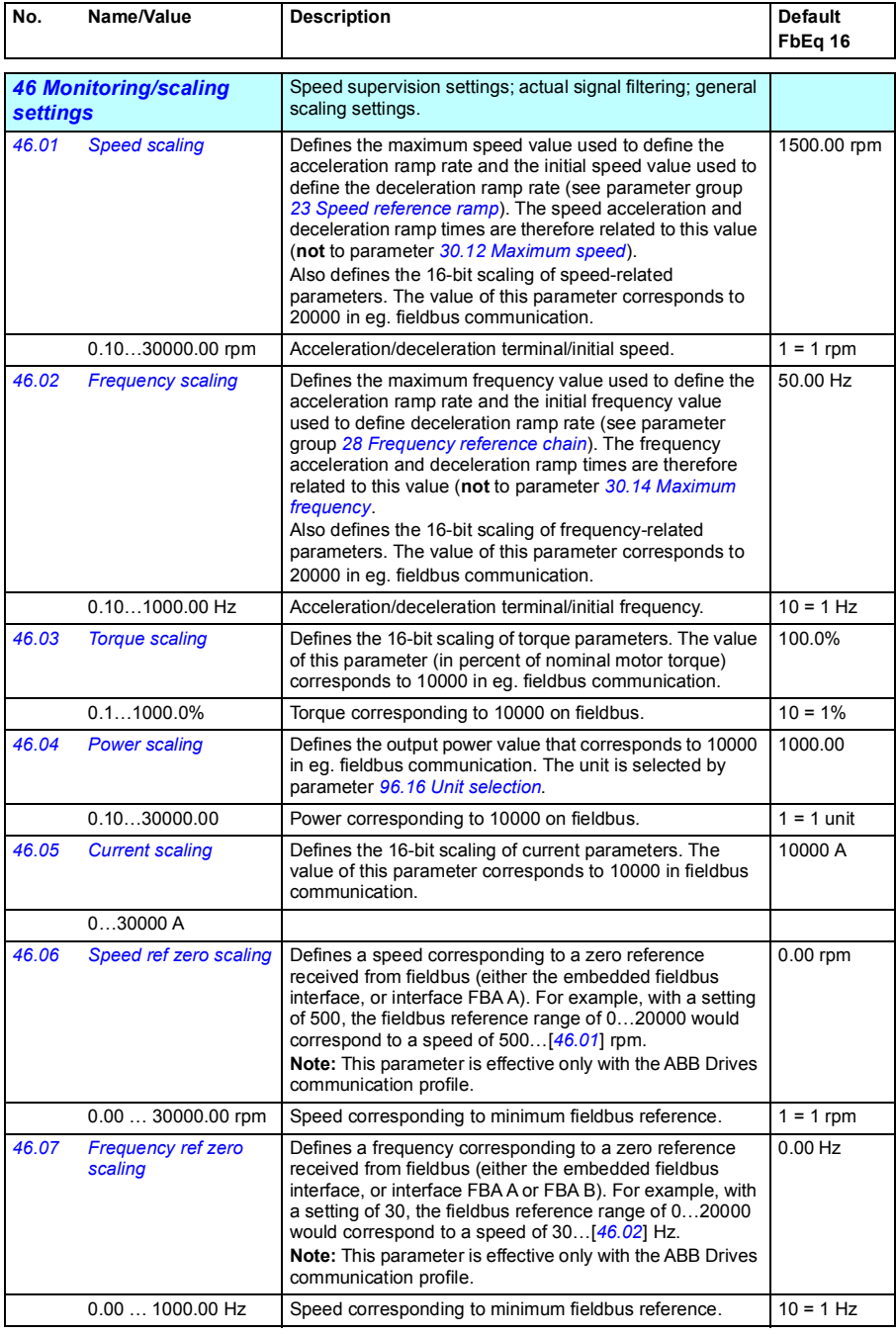

<span id="page-289-1"></span><span id="page-289-0"></span>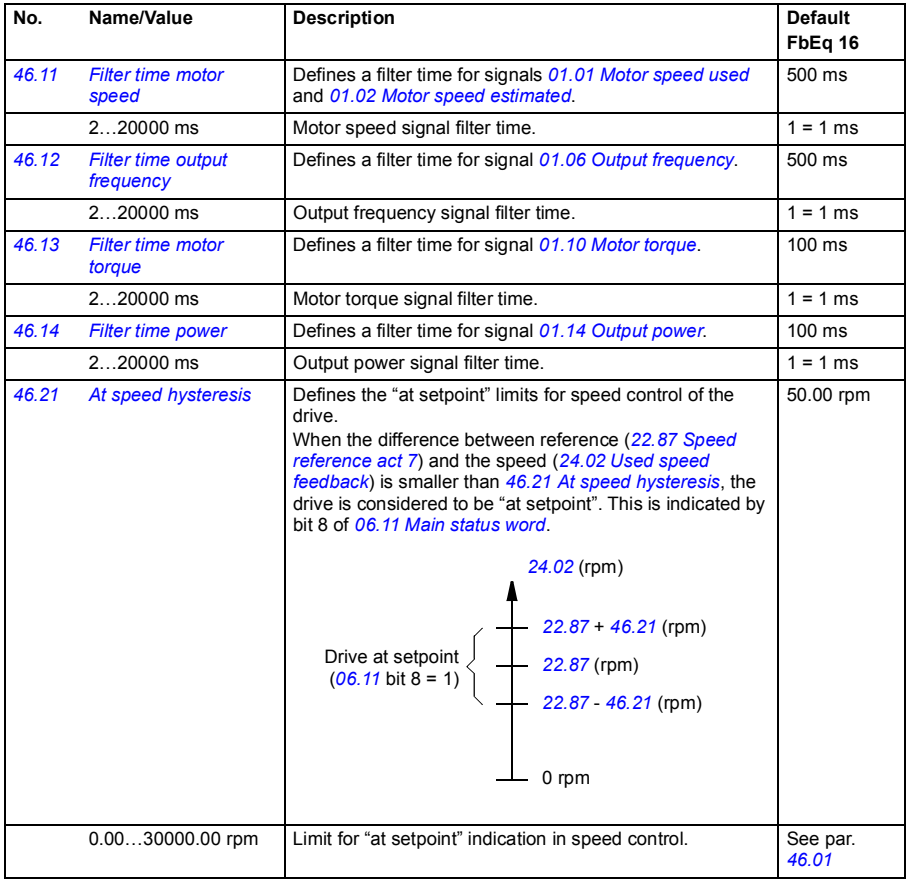

<span id="page-290-1"></span><span id="page-290-0"></span>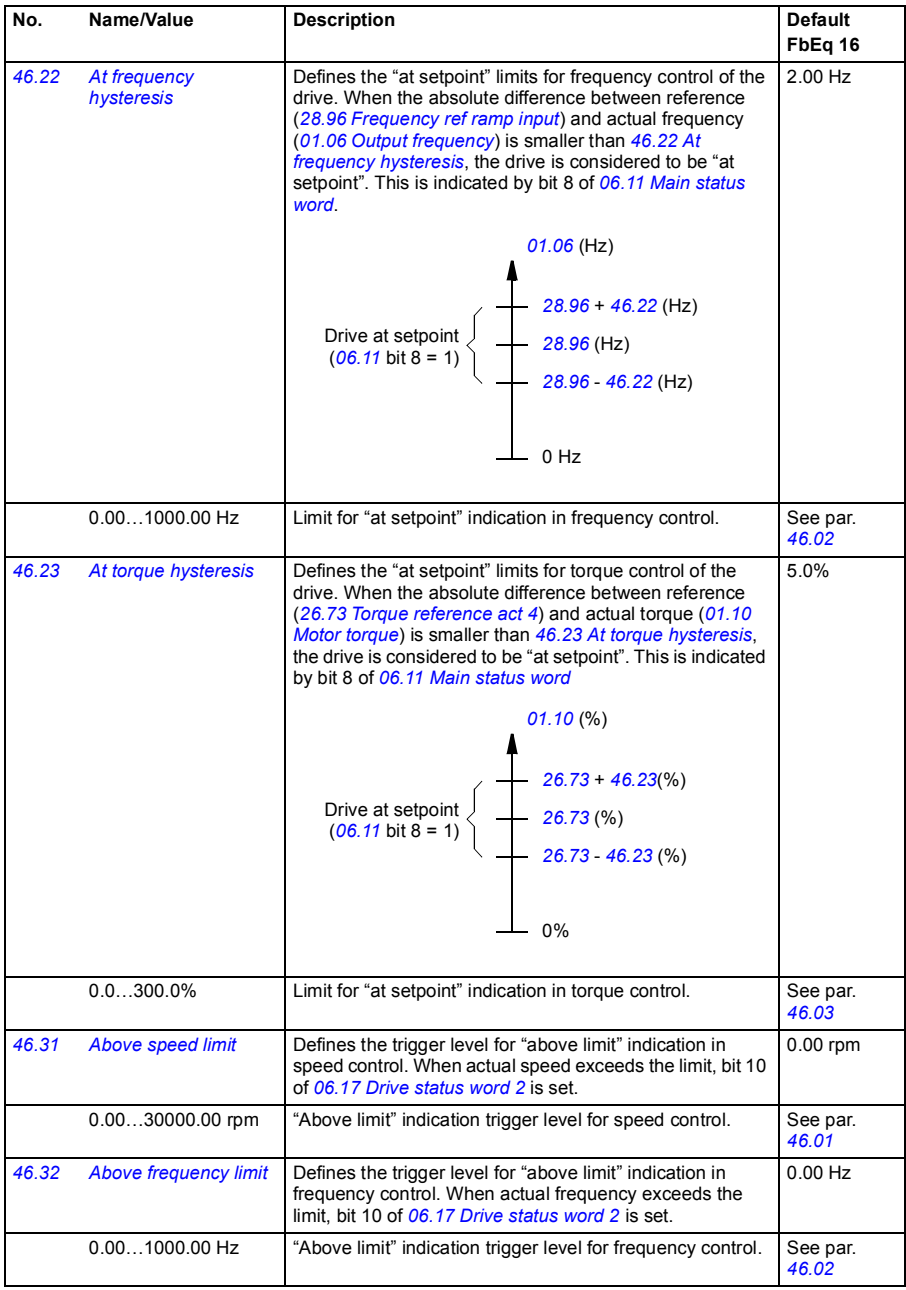

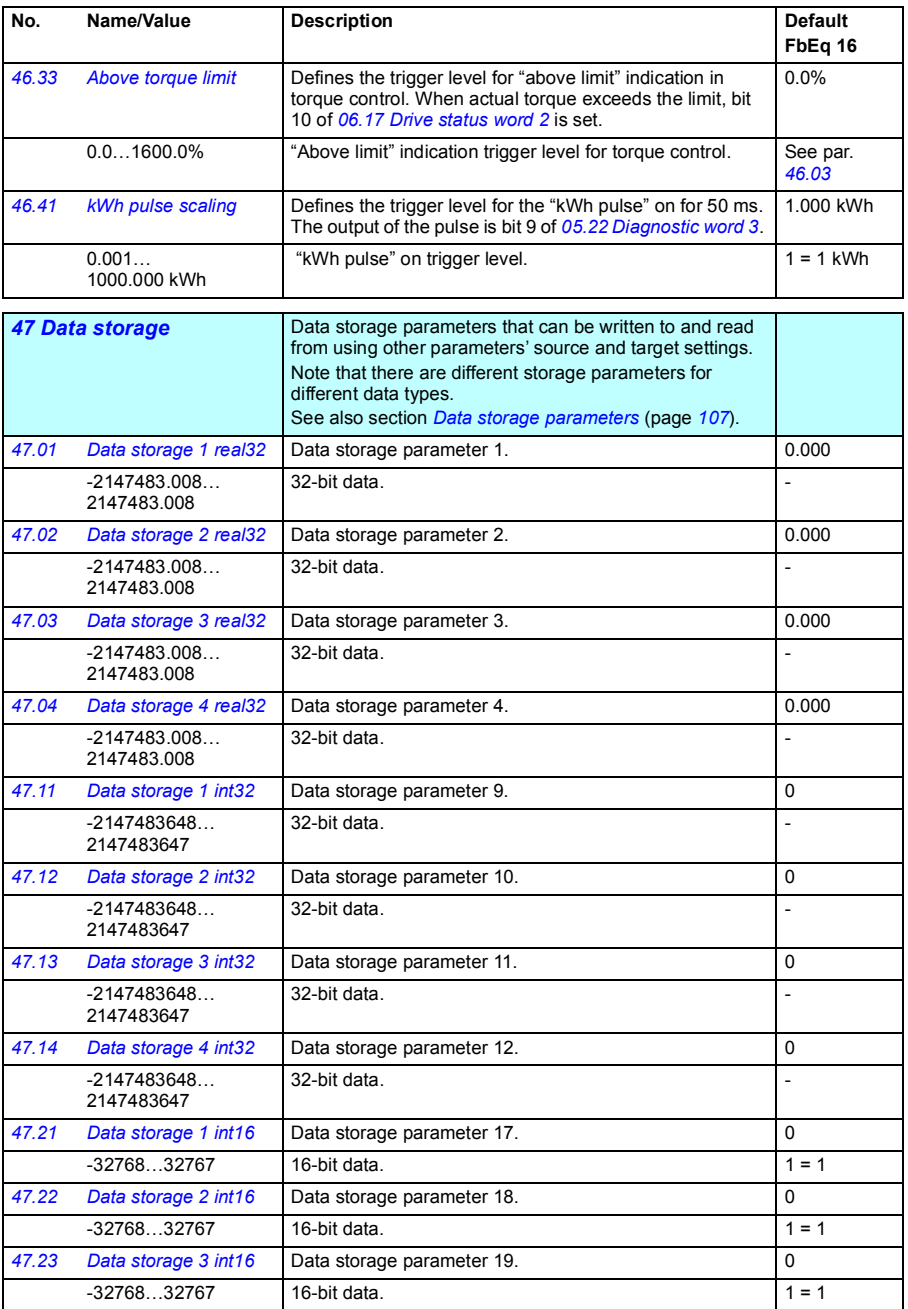

<span id="page-292-4"></span><span id="page-292-3"></span><span id="page-292-2"></span><span id="page-292-1"></span><span id="page-292-0"></span>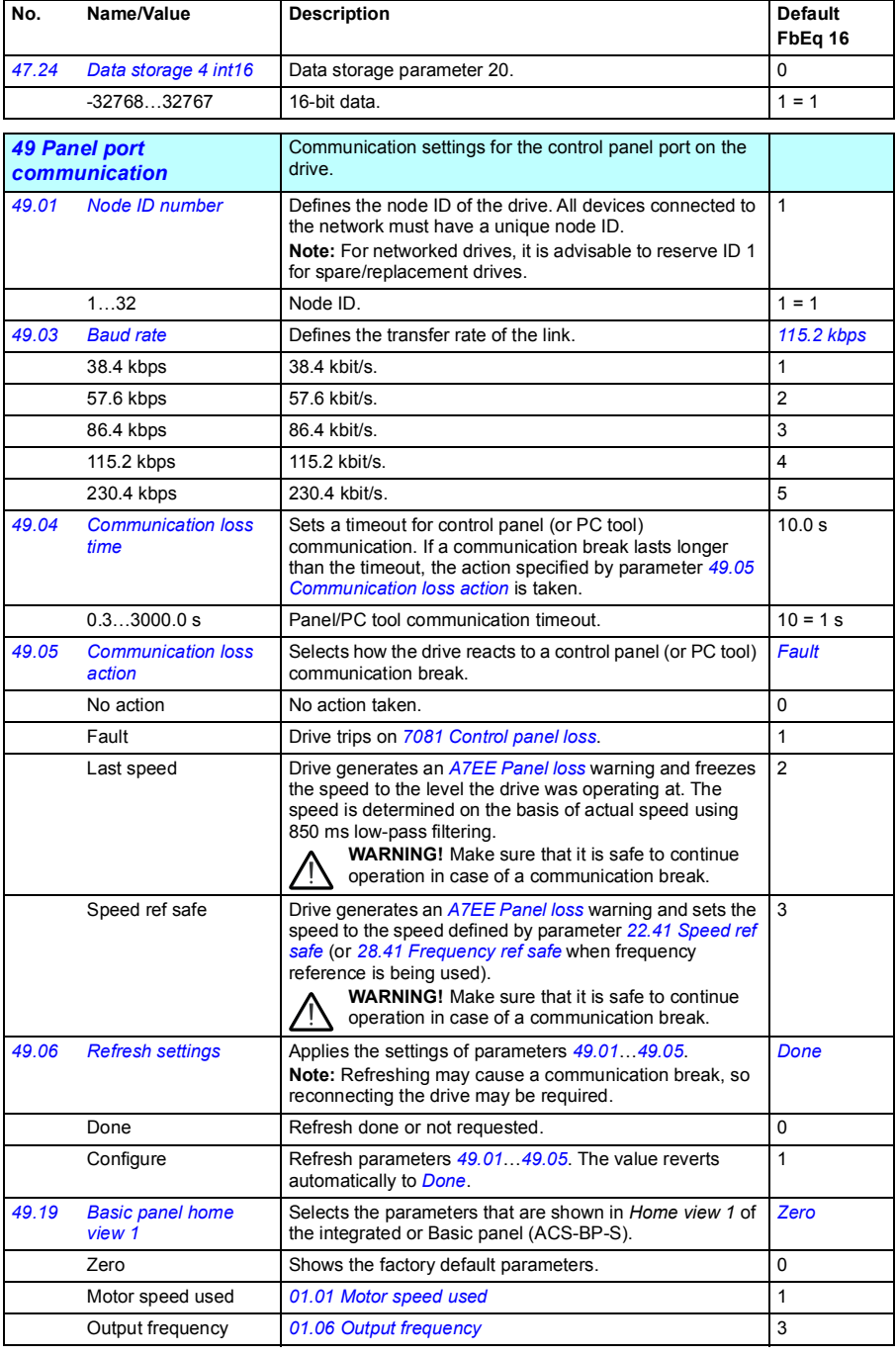

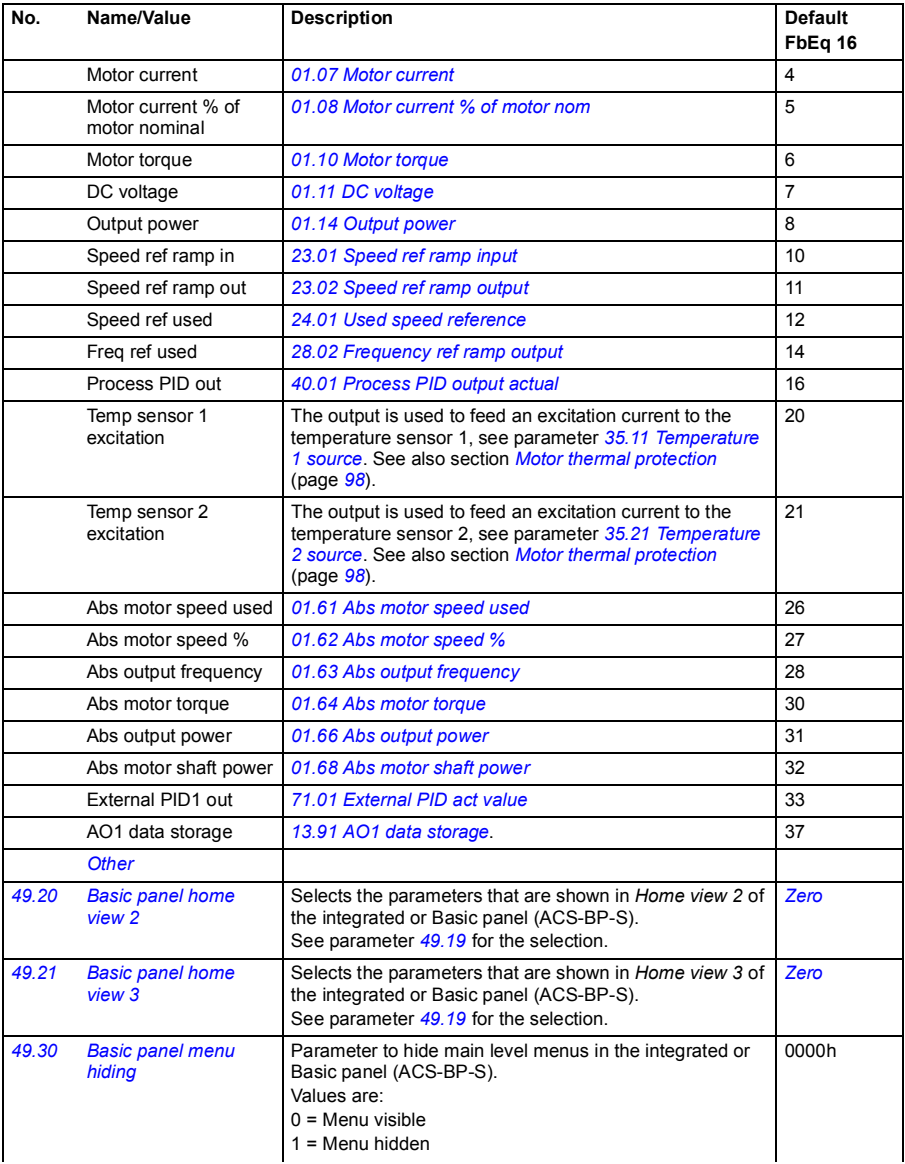

<span id="page-294-3"></span><span id="page-294-2"></span><span id="page-294-1"></span><span id="page-294-0"></span>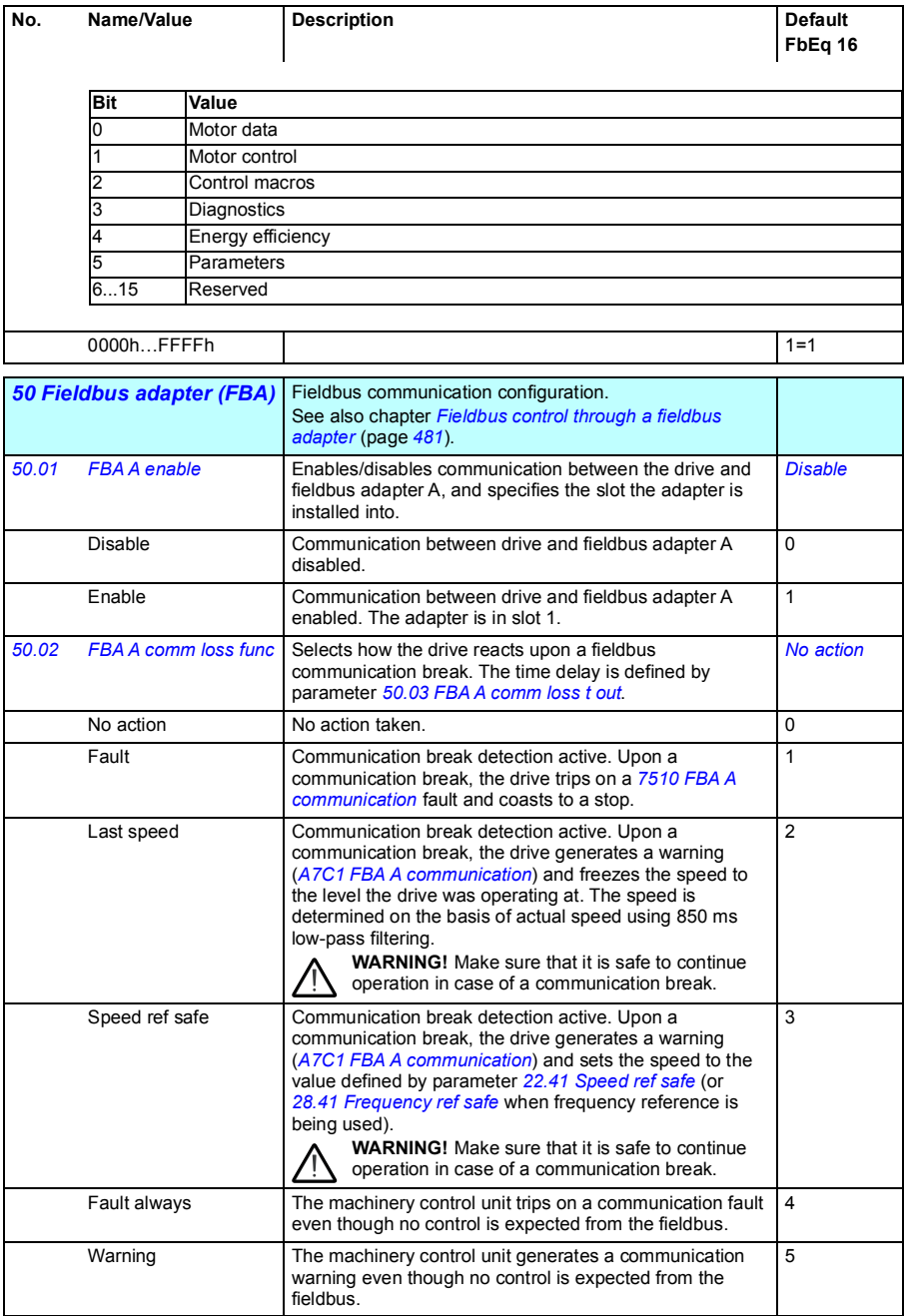

<span id="page-295-3"></span><span id="page-295-2"></span><span id="page-295-1"></span><span id="page-295-0"></span>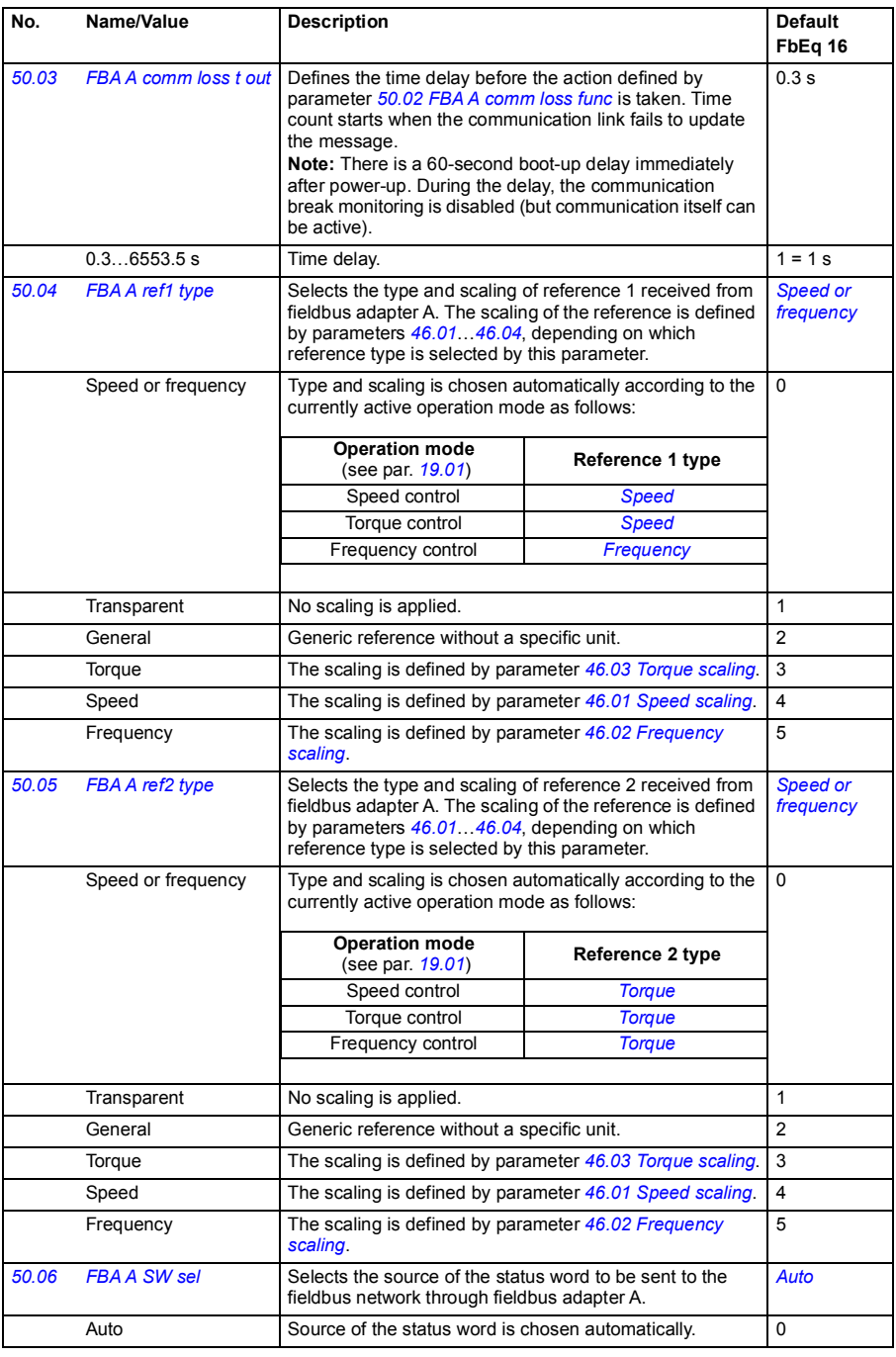

<span id="page-296-1"></span><span id="page-296-0"></span>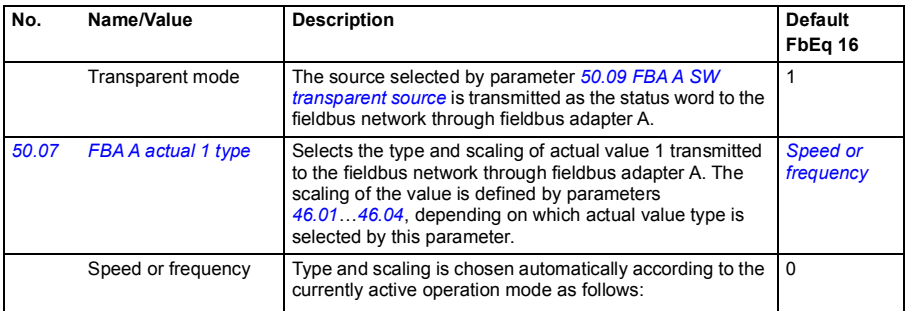

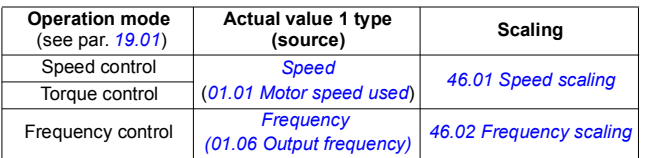

<span id="page-296-3"></span><span id="page-296-2"></span>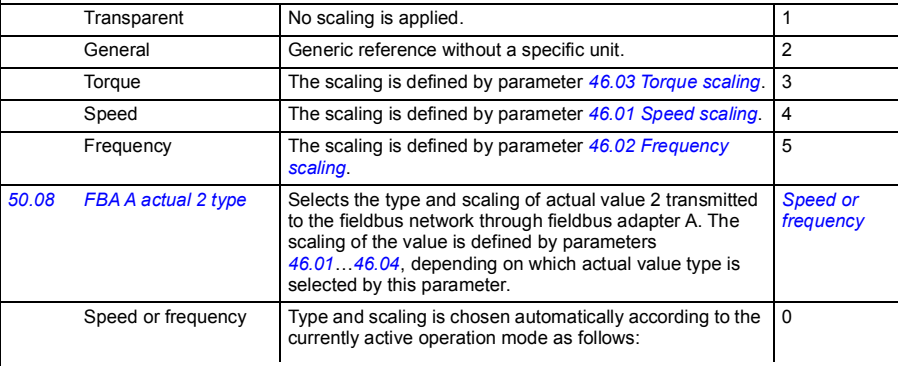

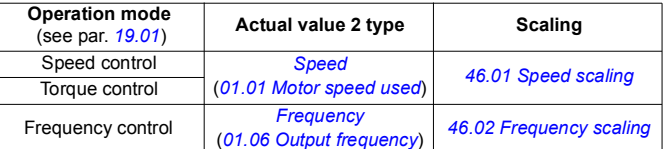

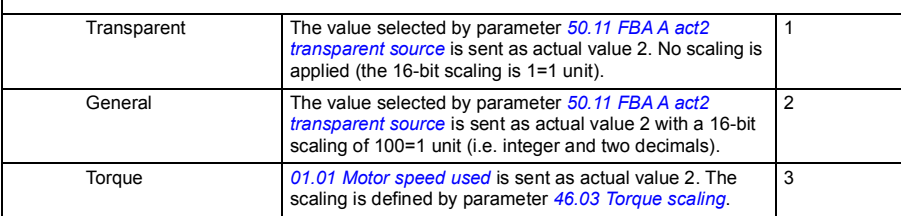

<span id="page-297-6"></span><span id="page-297-5"></span><span id="page-297-4"></span><span id="page-297-3"></span><span id="page-297-2"></span><span id="page-297-1"></span><span id="page-297-0"></span>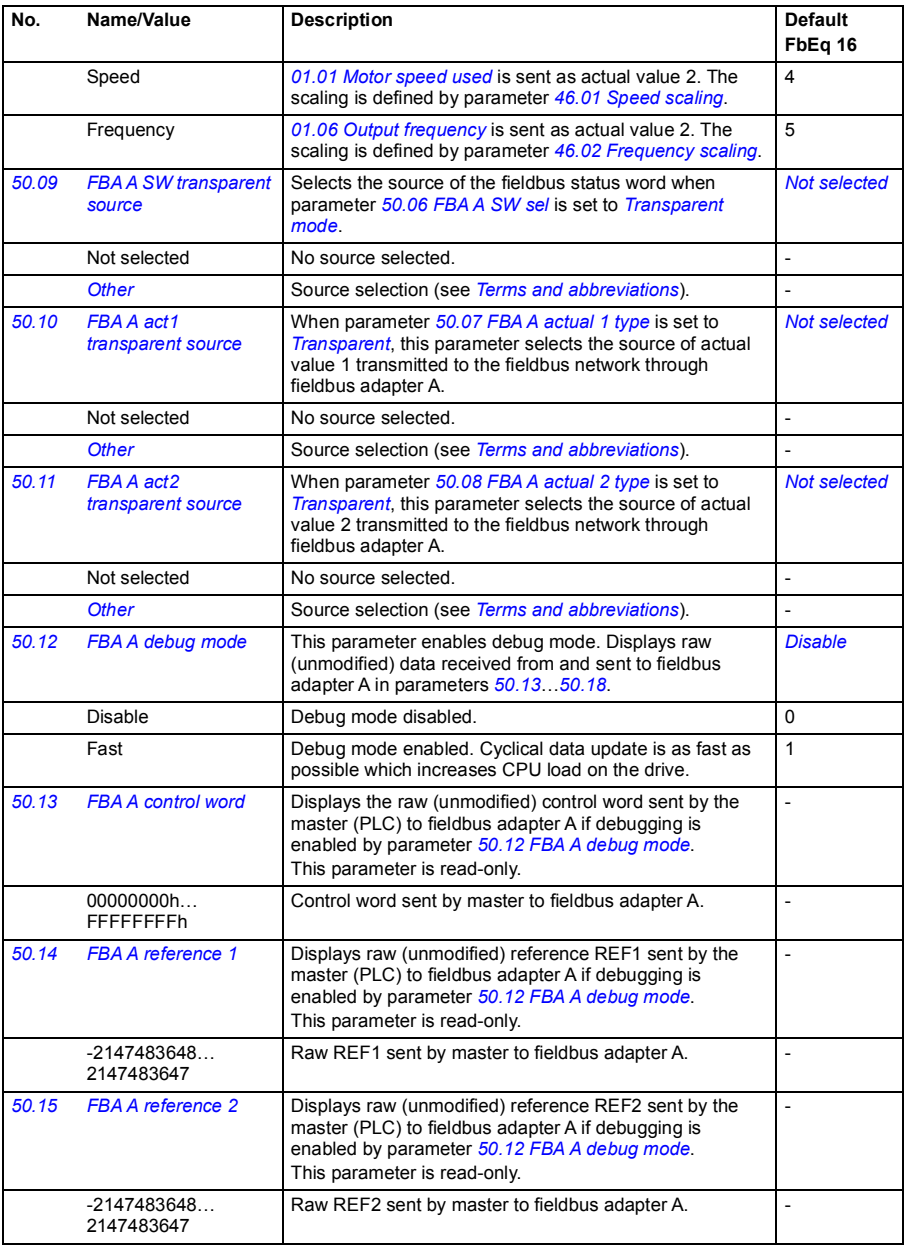

<span id="page-298-3"></span><span id="page-298-2"></span><span id="page-298-1"></span><span id="page-298-0"></span>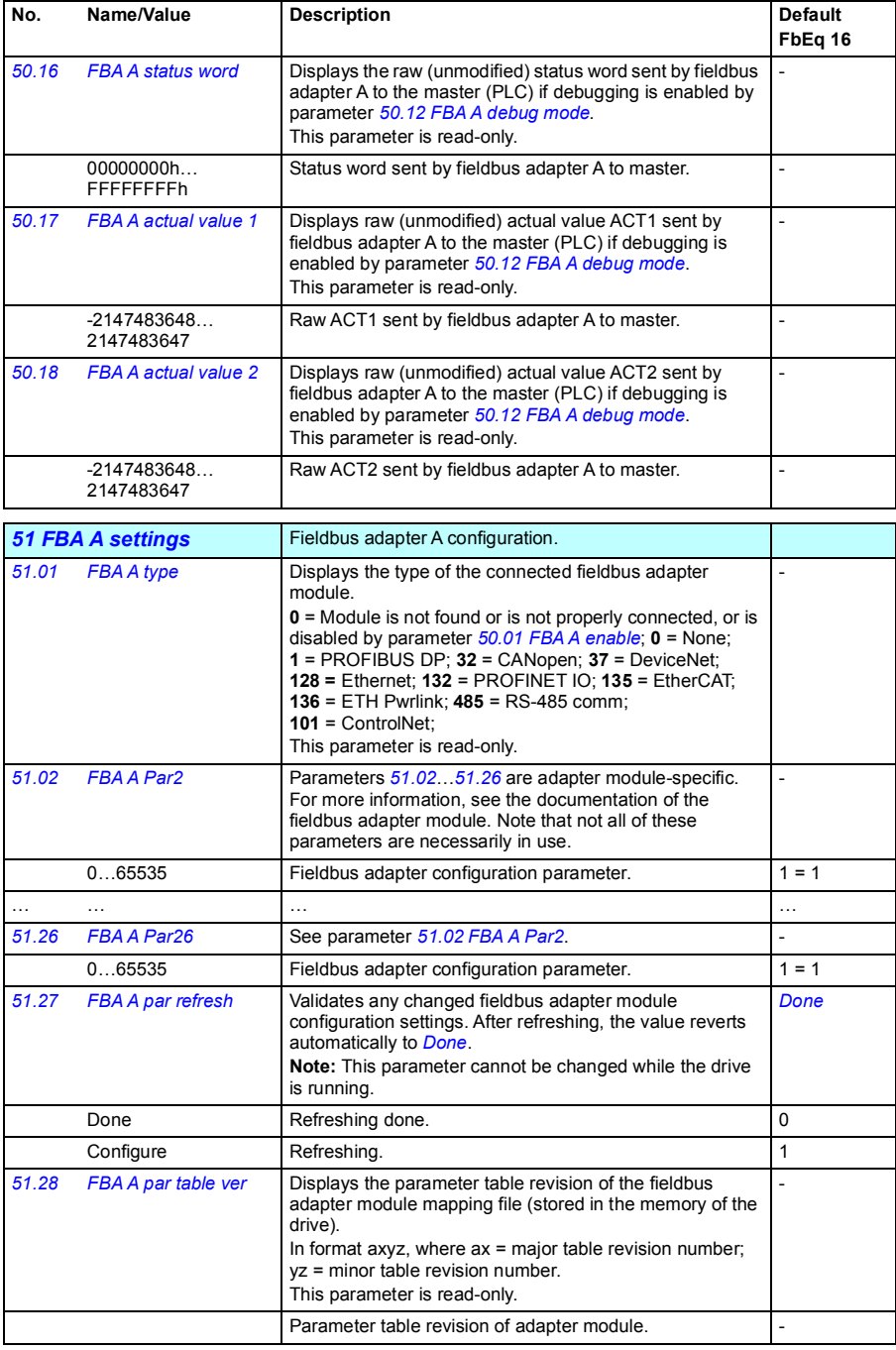

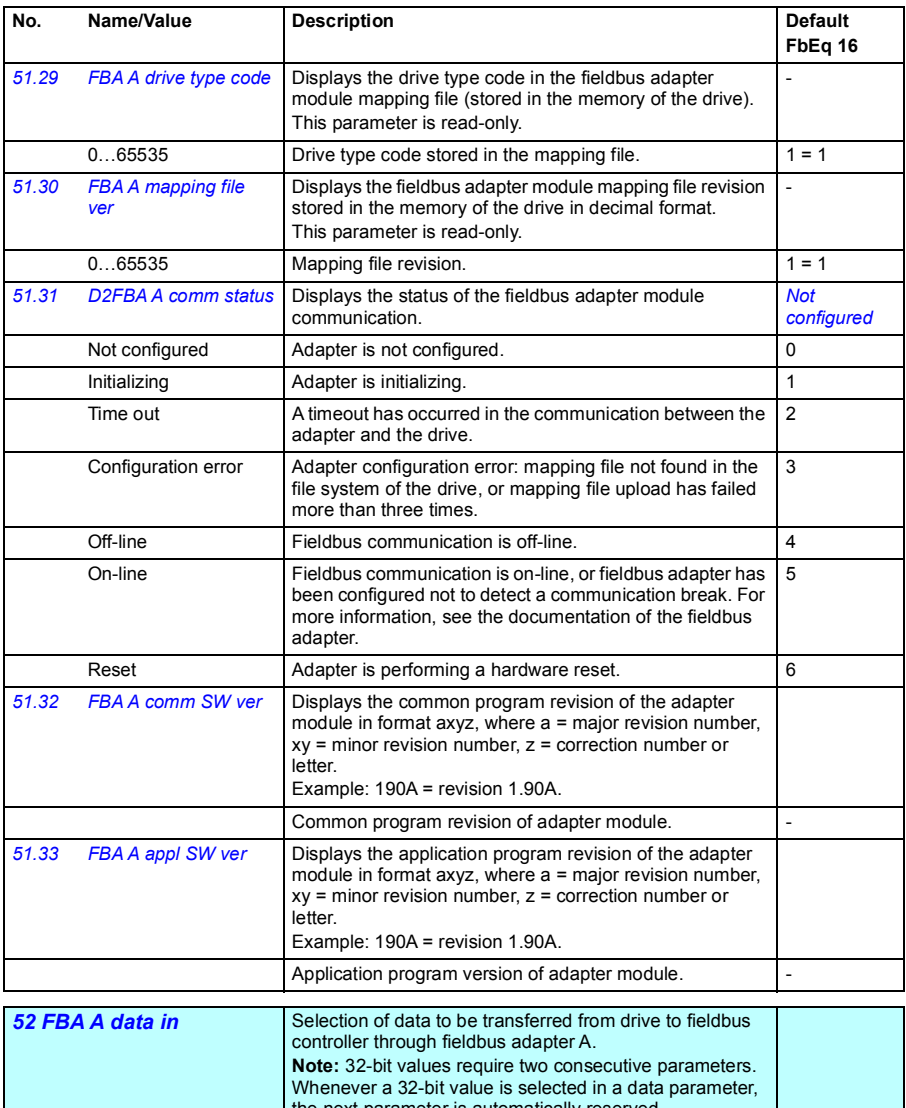

<span id="page-299-1"></span><span id="page-299-0"></span>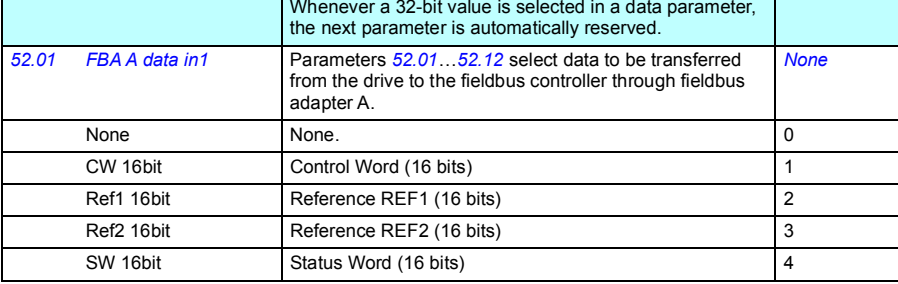

1

3

<span id="page-300-3"></span><span id="page-300-1"></span><span id="page-300-0"></span>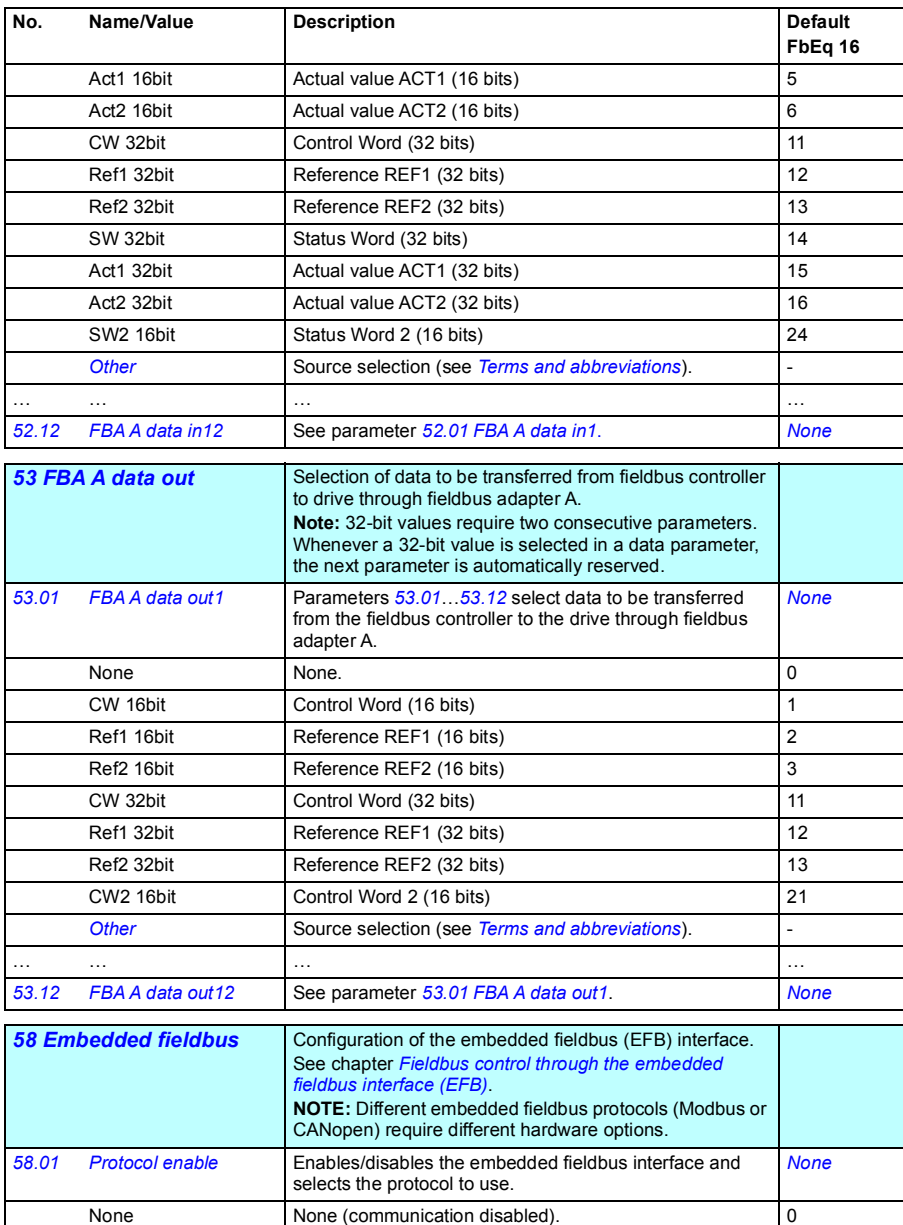

<span id="page-300-4"></span><span id="page-300-2"></span>Modbus RTU Embedded fieldbus interface is enabled and uses the Modbus RTU protocol.

CANopen Embedded fieldbus interface is enabled and uses the CANopen protocol.

<span id="page-301-1"></span><span id="page-301-0"></span>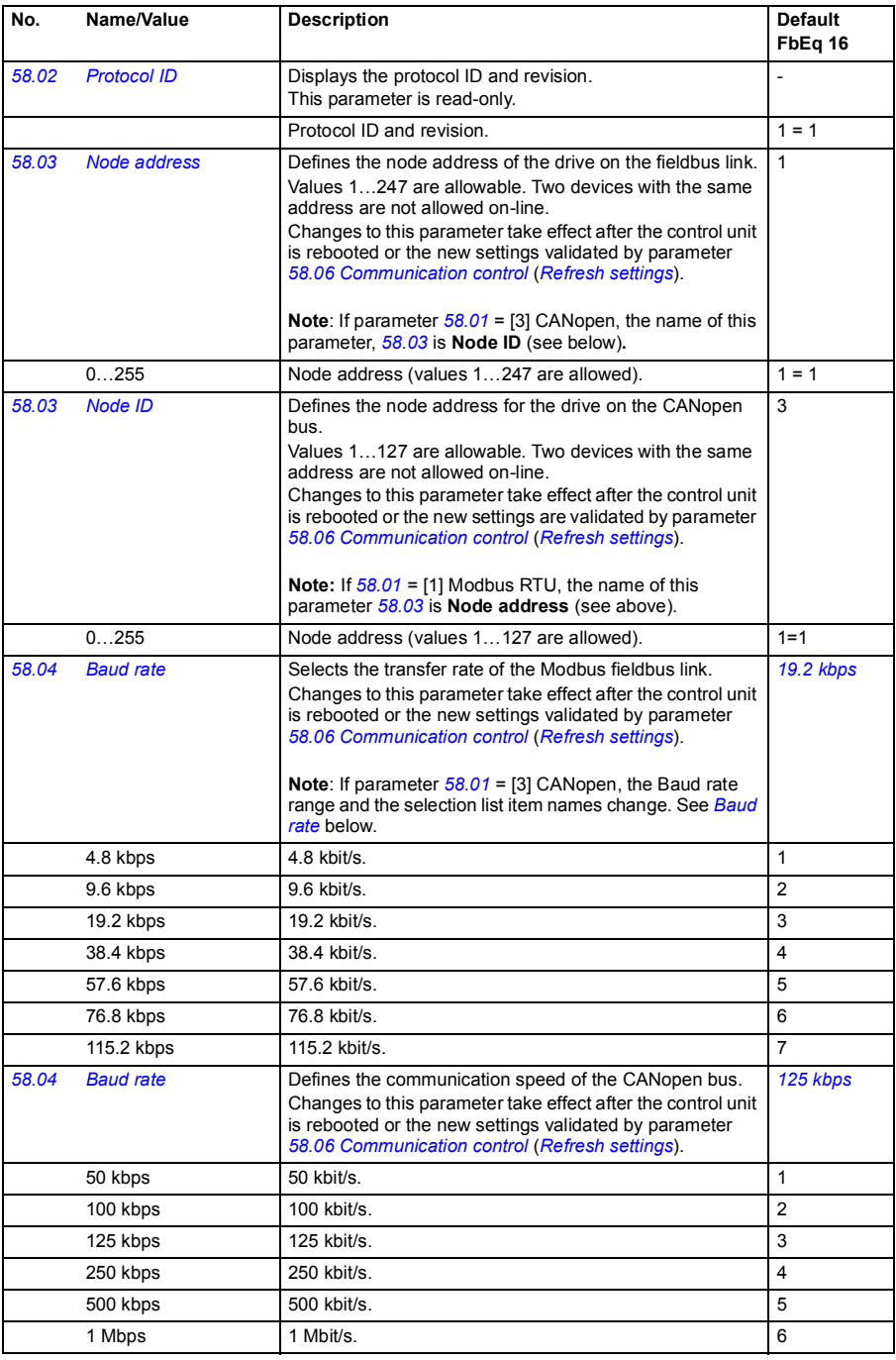

<span id="page-302-2"></span><span id="page-302-1"></span><span id="page-302-0"></span>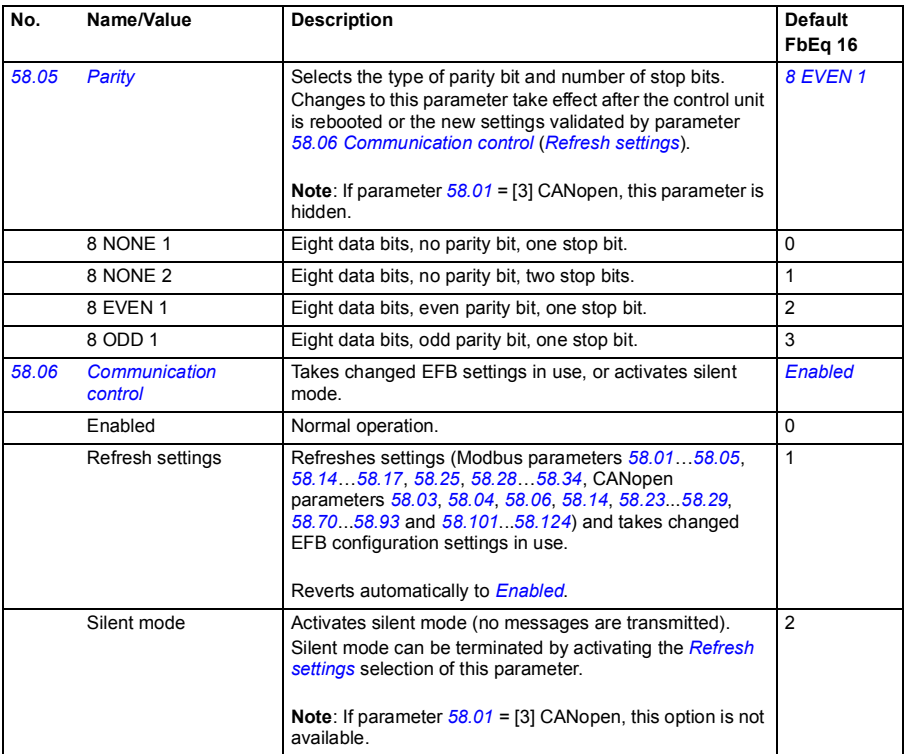

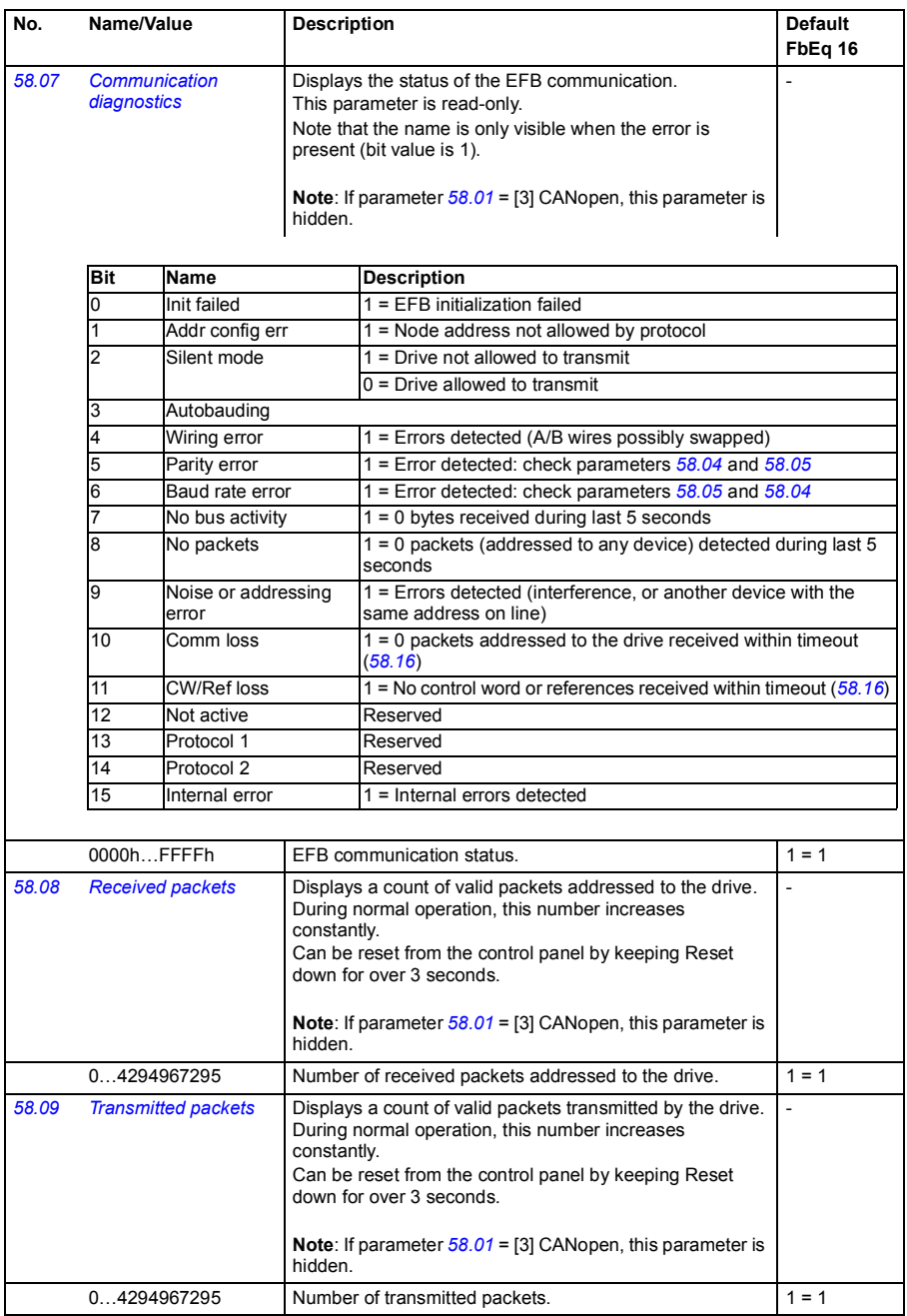

<span id="page-304-1"></span><span id="page-304-0"></span>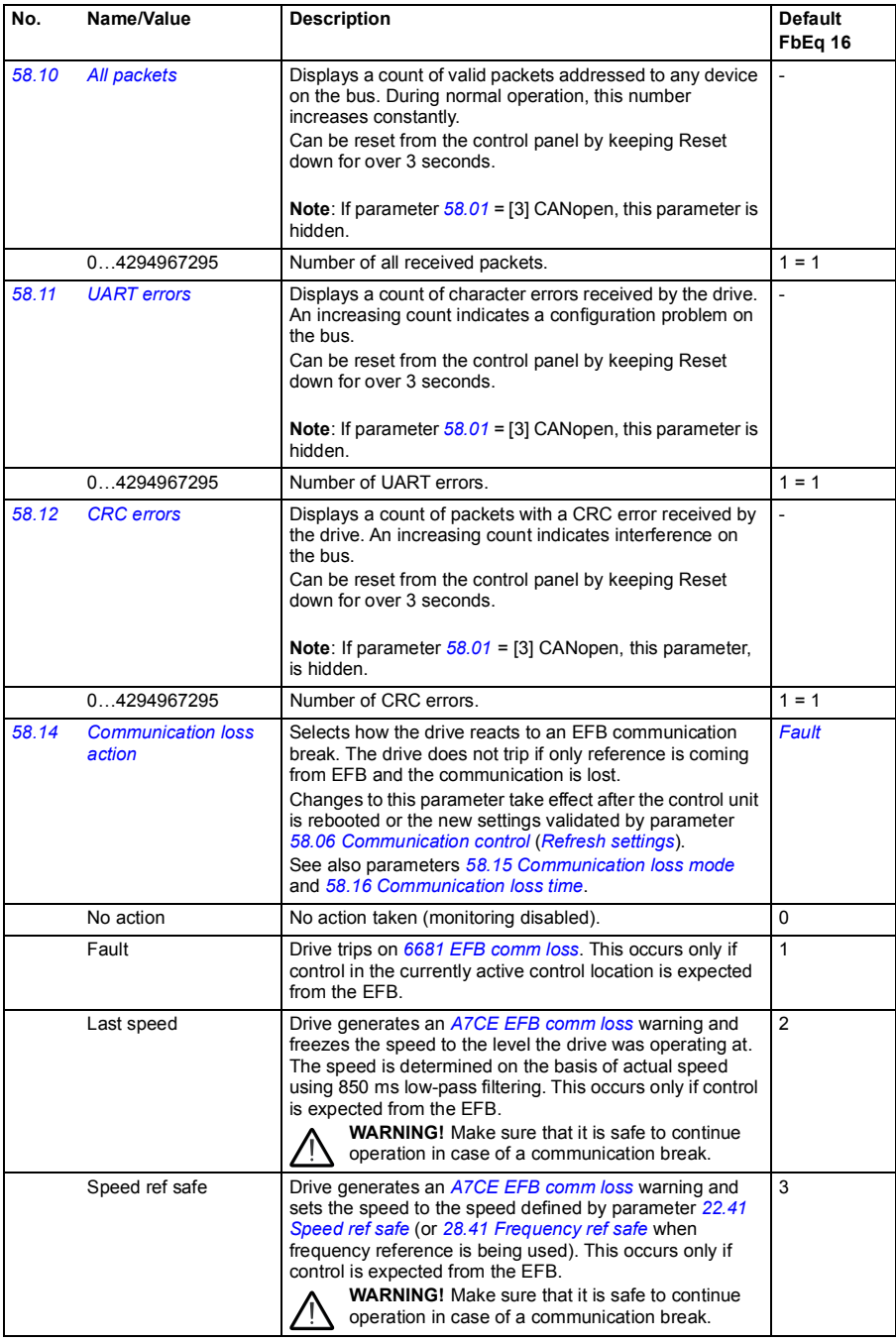

<span id="page-305-8"></span><span id="page-305-7"></span><span id="page-305-6"></span><span id="page-305-5"></span><span id="page-305-4"></span><span id="page-305-3"></span><span id="page-305-2"></span><span id="page-305-1"></span><span id="page-305-0"></span>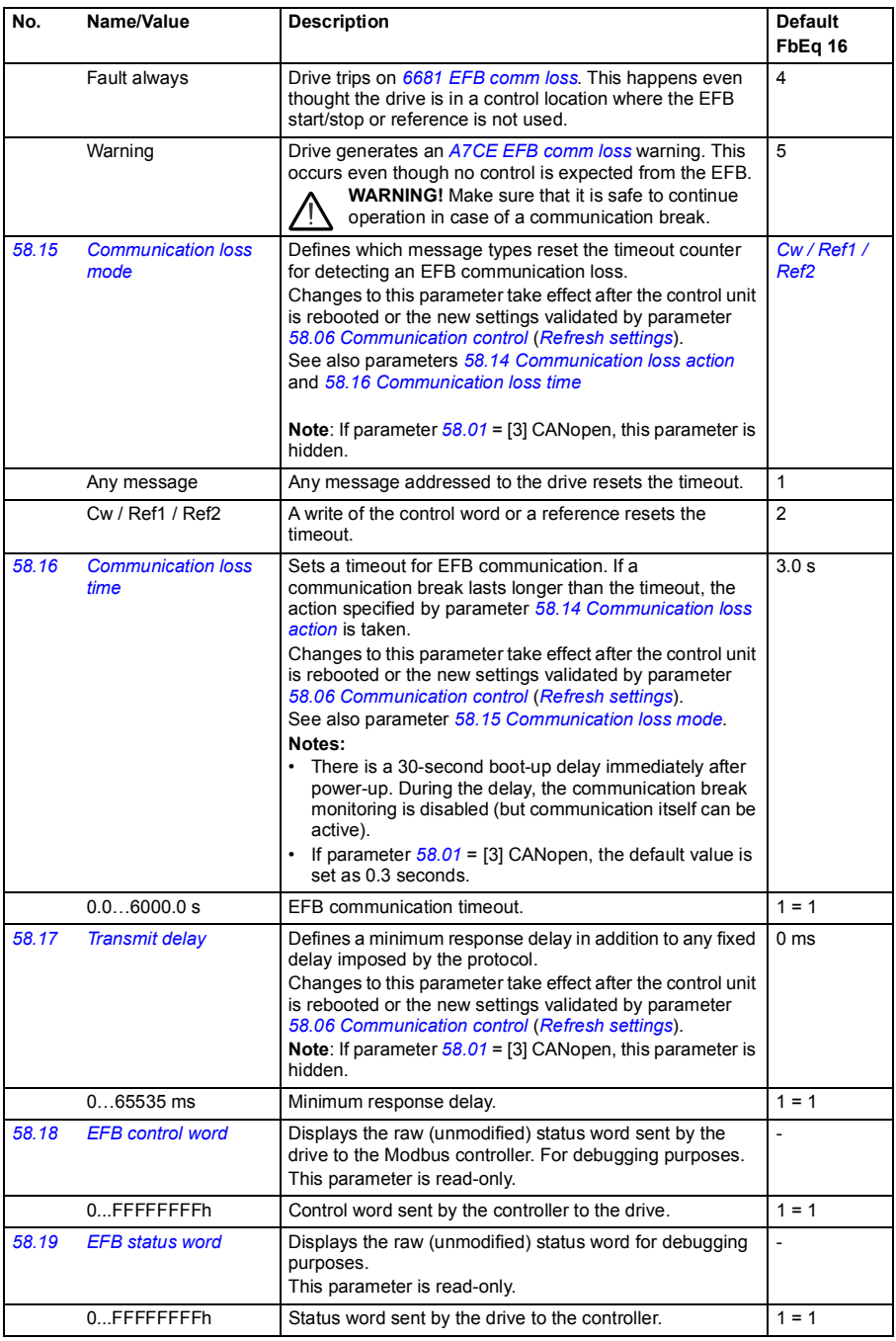

<span id="page-306-5"></span><span id="page-306-4"></span><span id="page-306-3"></span><span id="page-306-2"></span><span id="page-306-1"></span><span id="page-306-0"></span>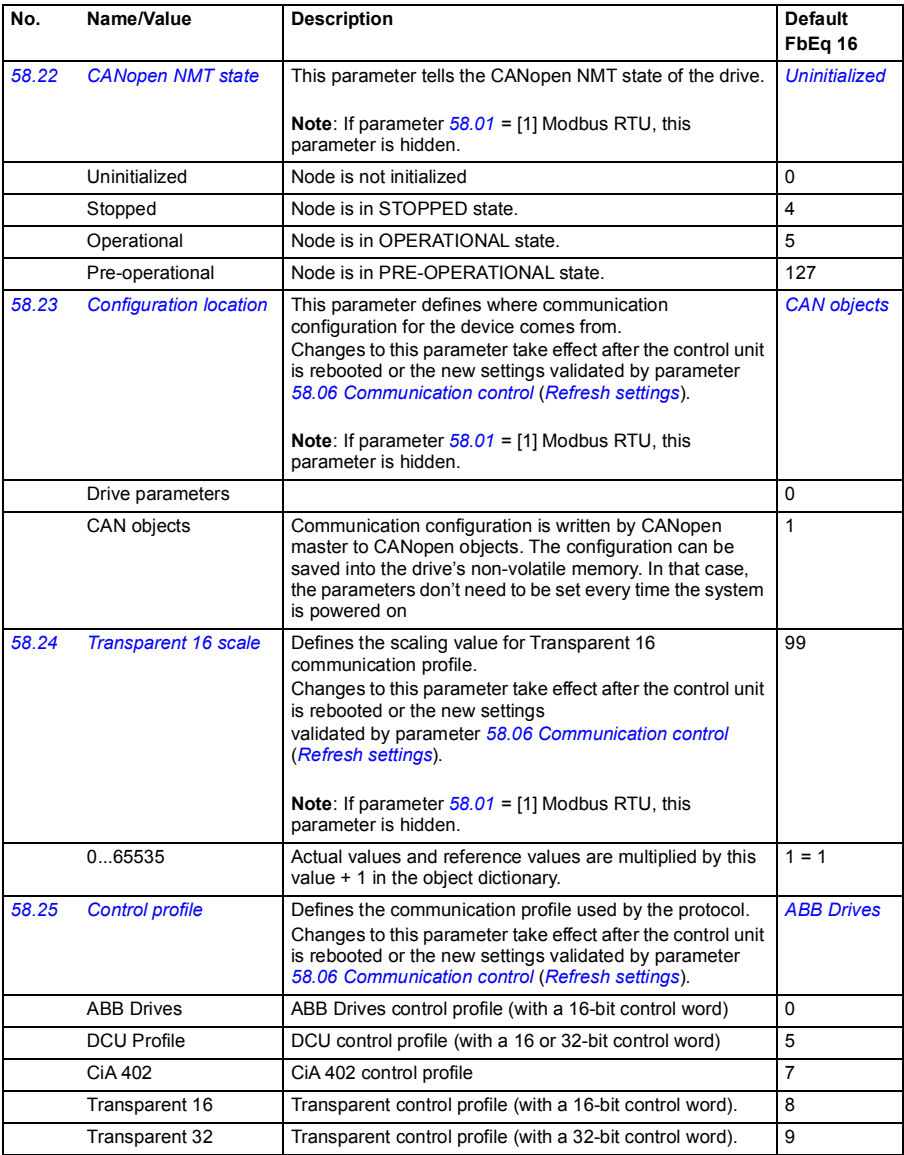

<span id="page-307-1"></span><span id="page-307-0"></span>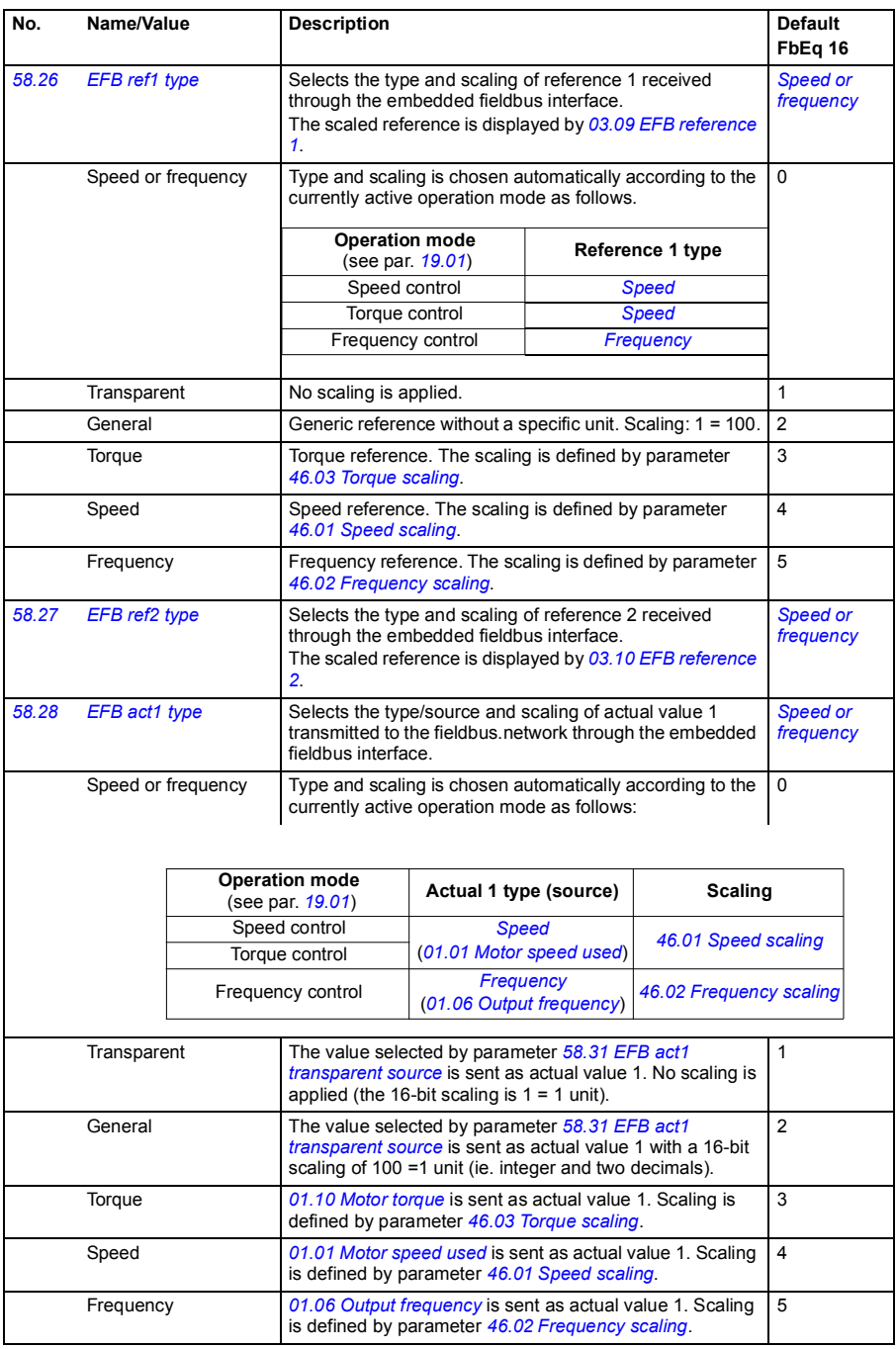

<span id="page-308-7"></span><span id="page-308-6"></span><span id="page-308-5"></span><span id="page-308-4"></span><span id="page-308-3"></span><span id="page-308-2"></span><span id="page-308-1"></span><span id="page-308-0"></span>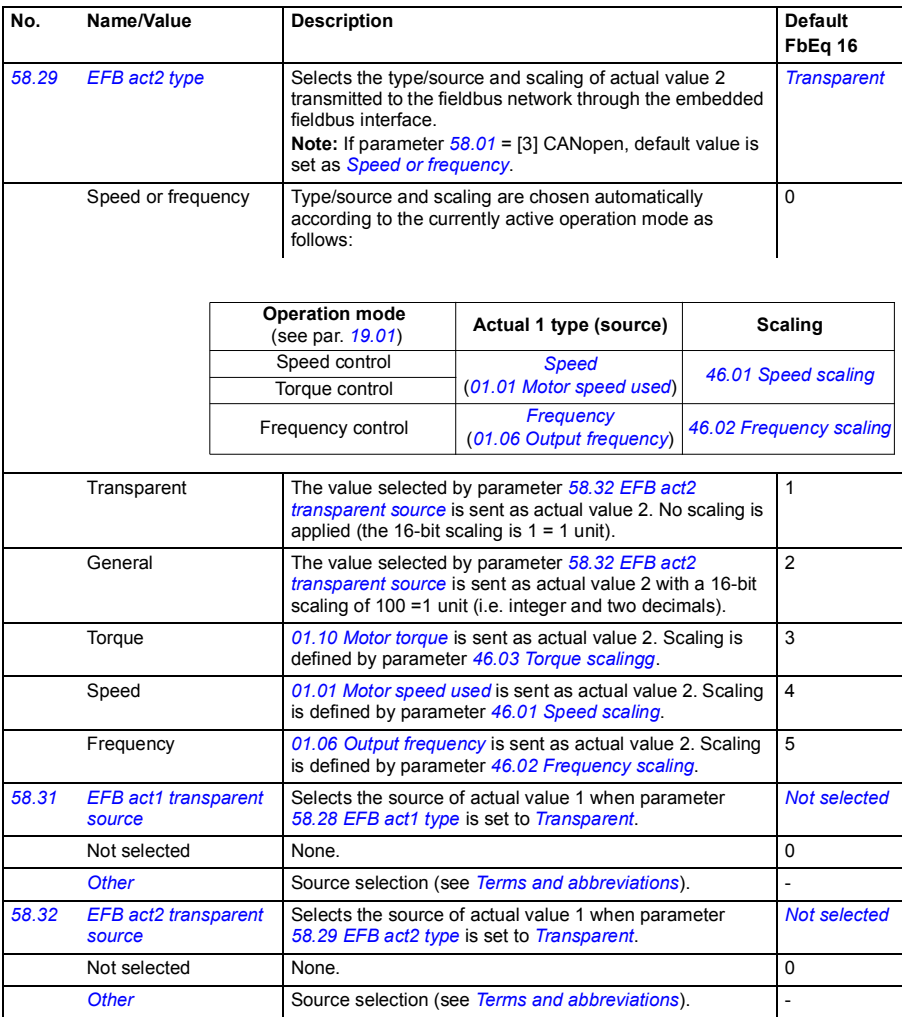

<span id="page-309-2"></span><span id="page-309-1"></span><span id="page-309-0"></span>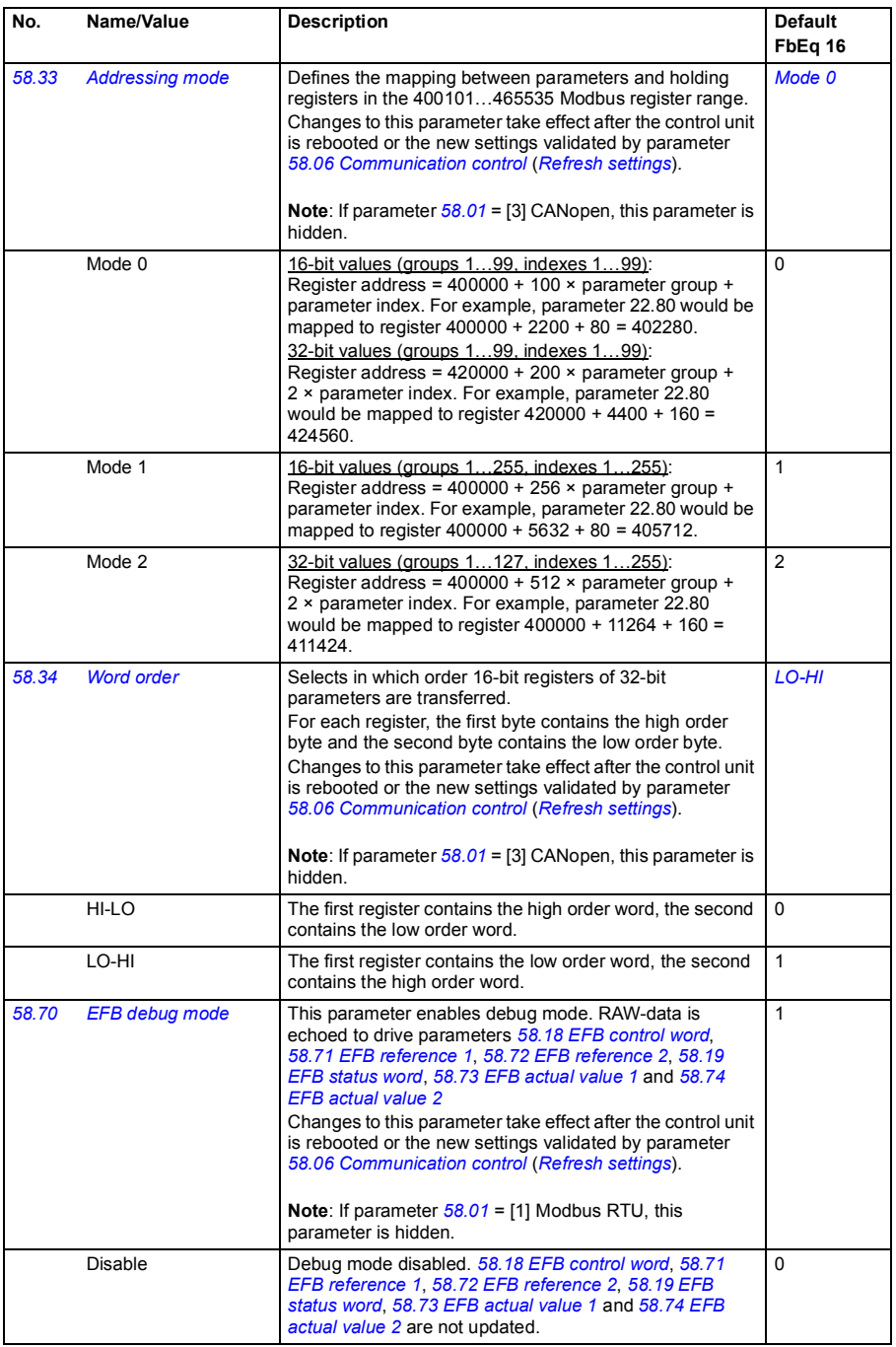

<span id="page-310-7"></span><span id="page-310-6"></span><span id="page-310-5"></span><span id="page-310-4"></span><span id="page-310-3"></span><span id="page-310-2"></span><span id="page-310-1"></span><span id="page-310-0"></span>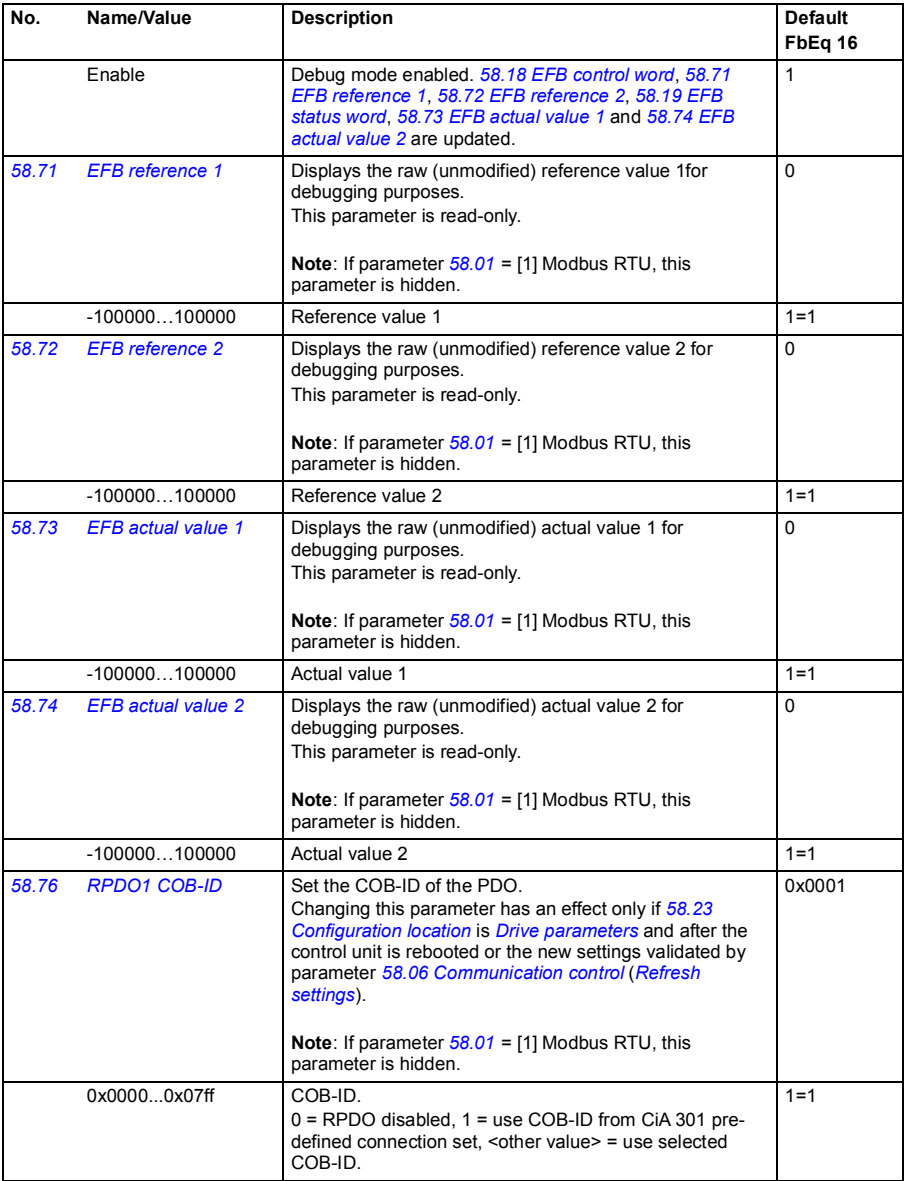

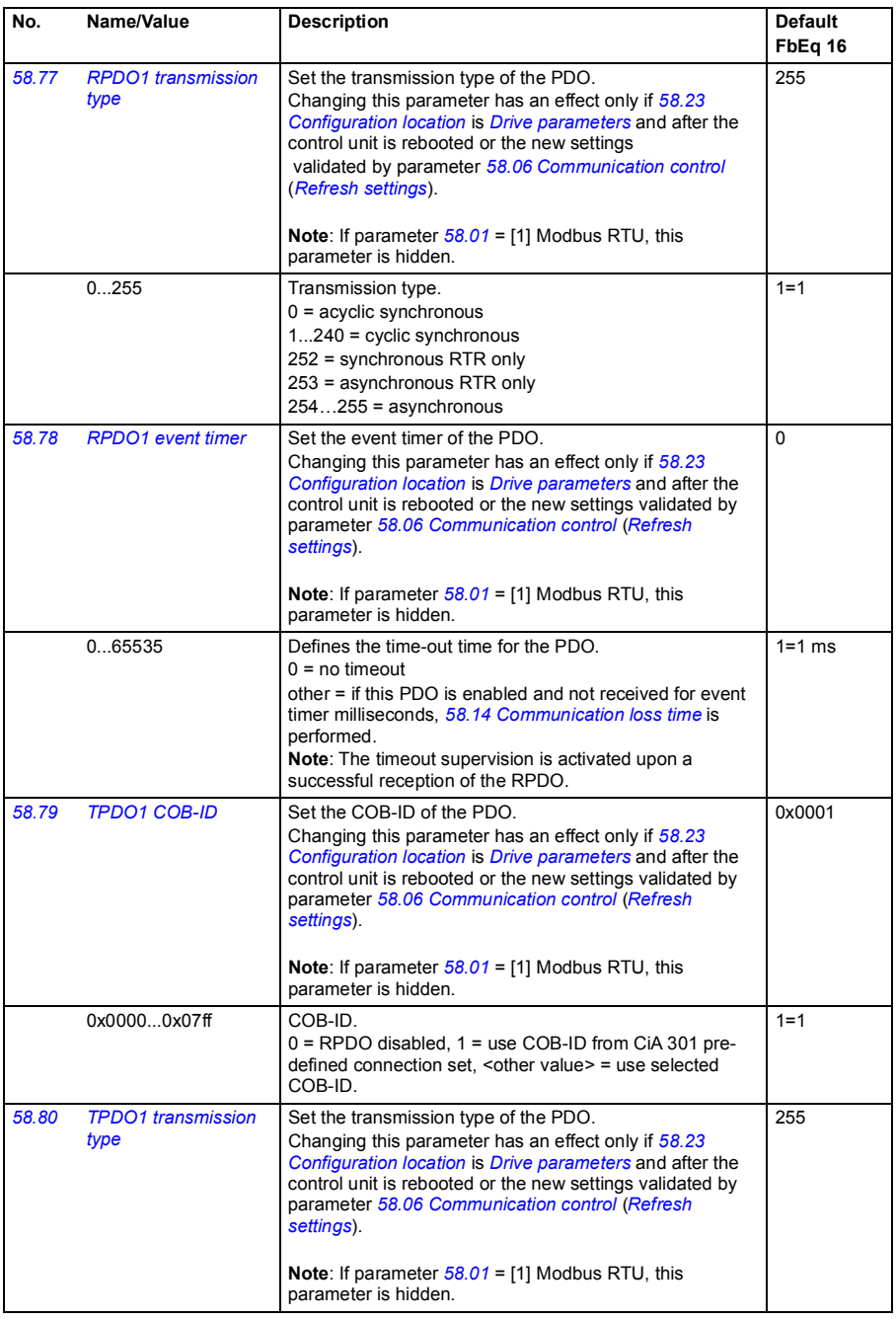

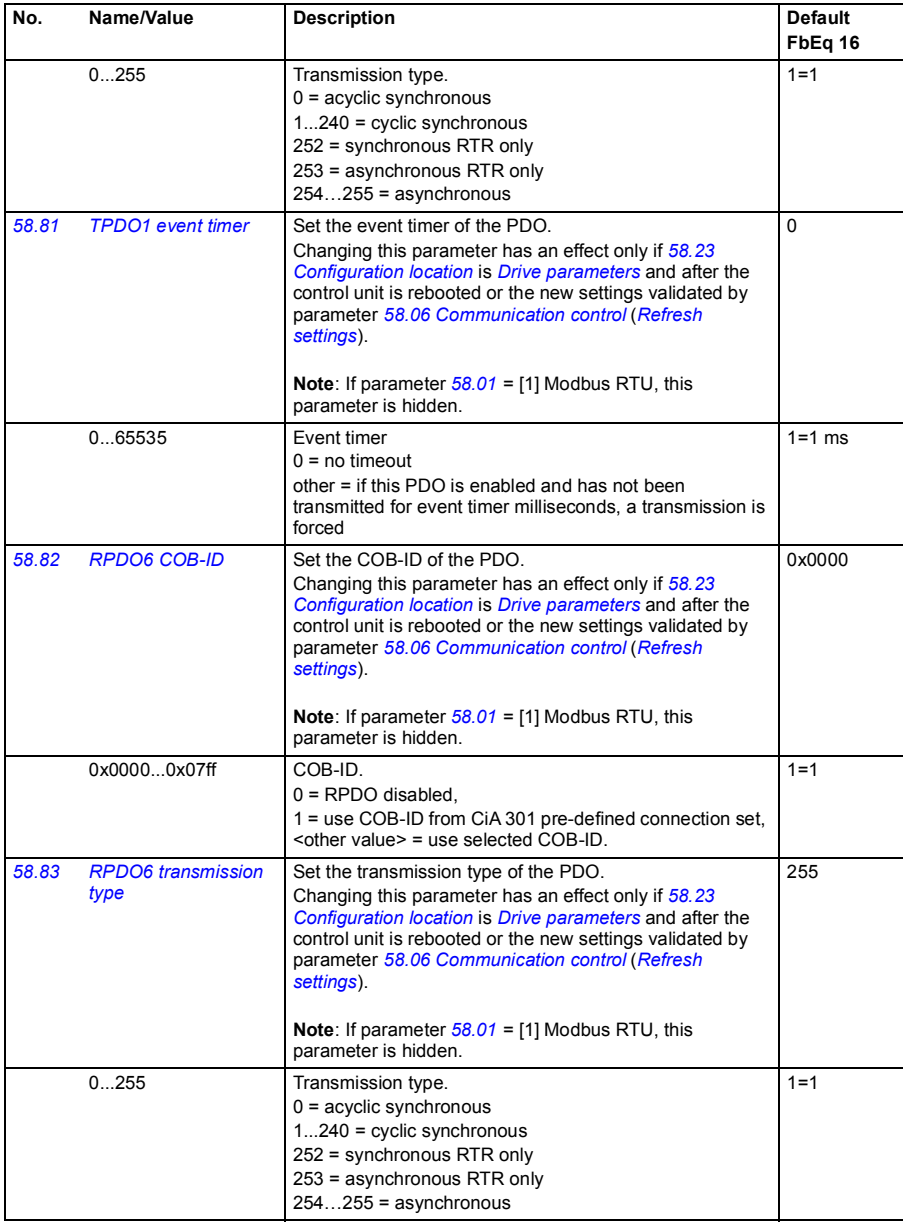

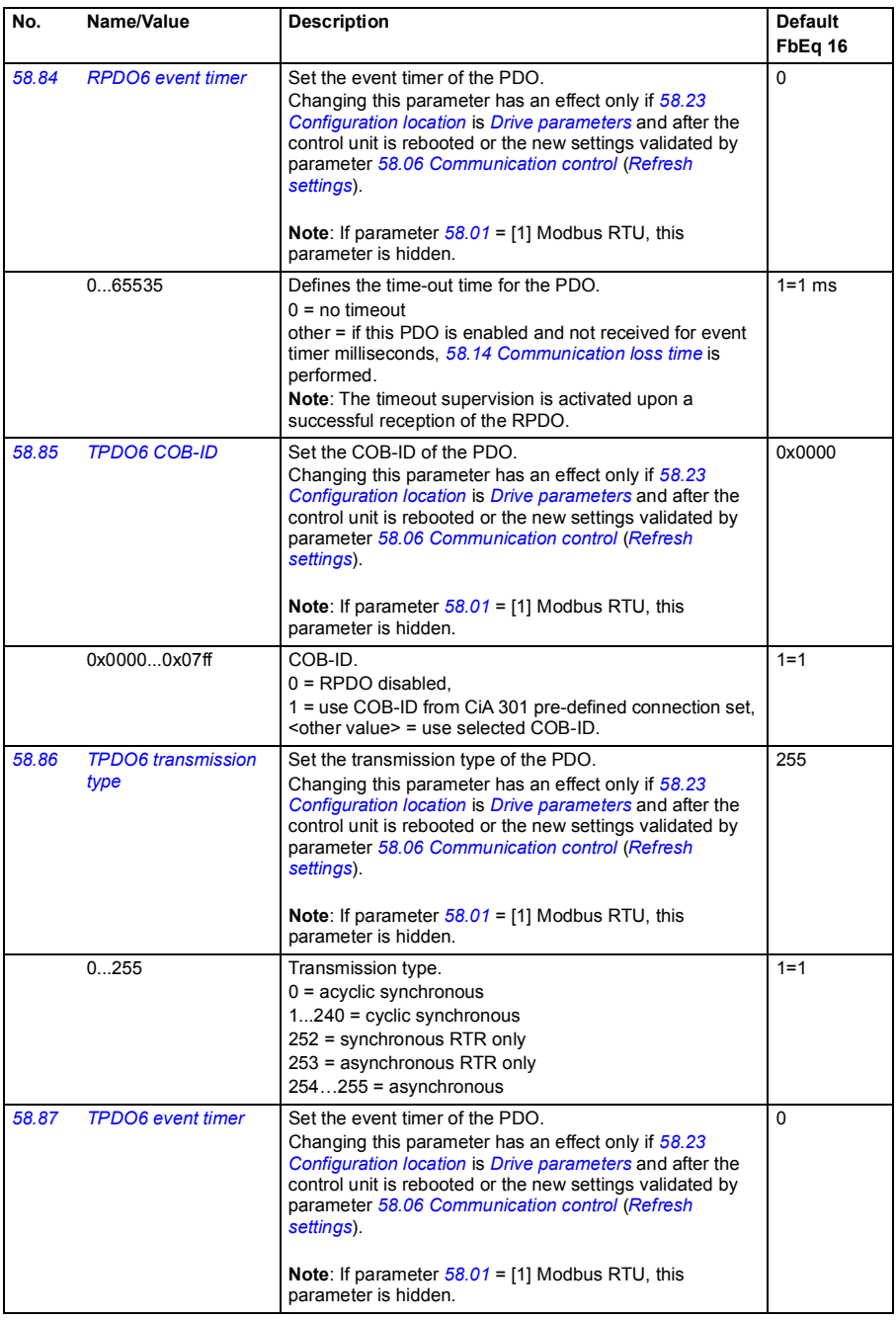

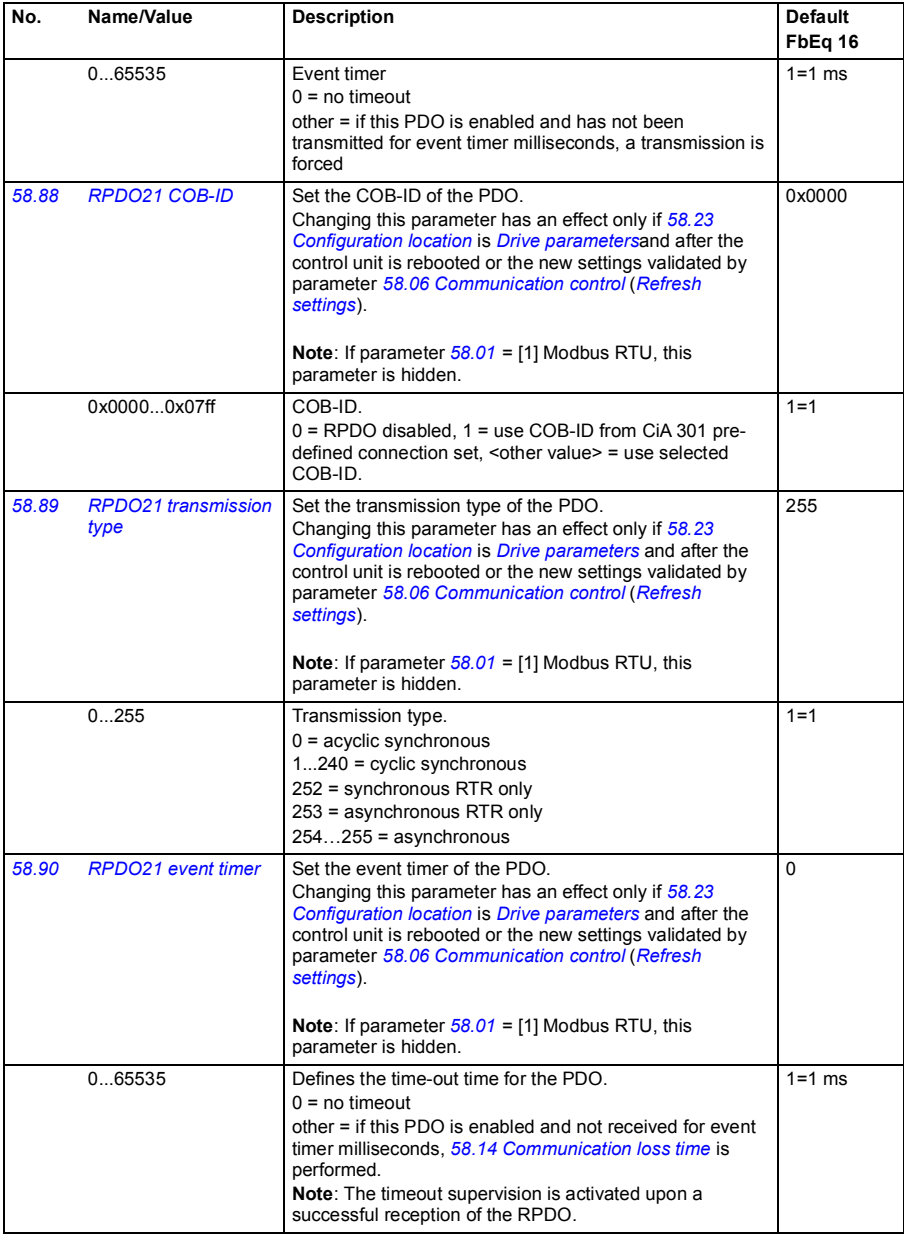

<span id="page-315-0"></span>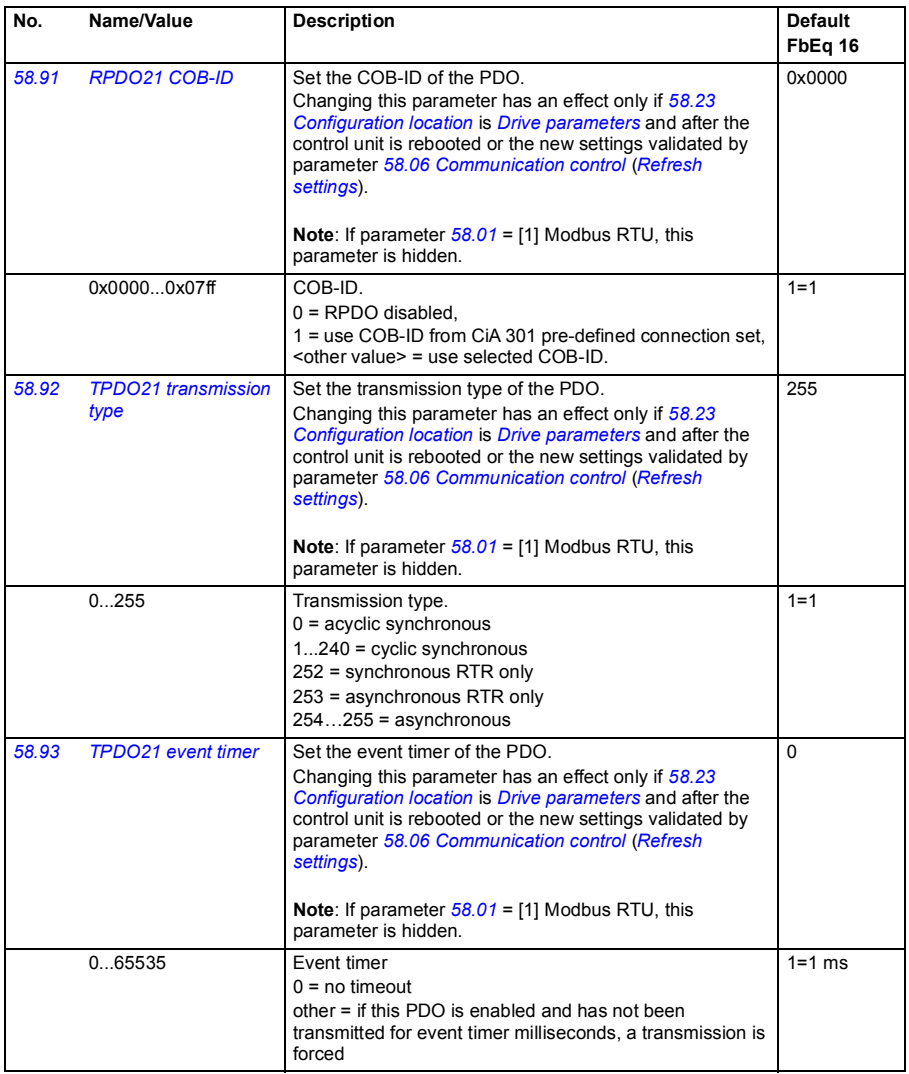

<span id="page-316-2"></span><span id="page-316-1"></span><span id="page-316-0"></span>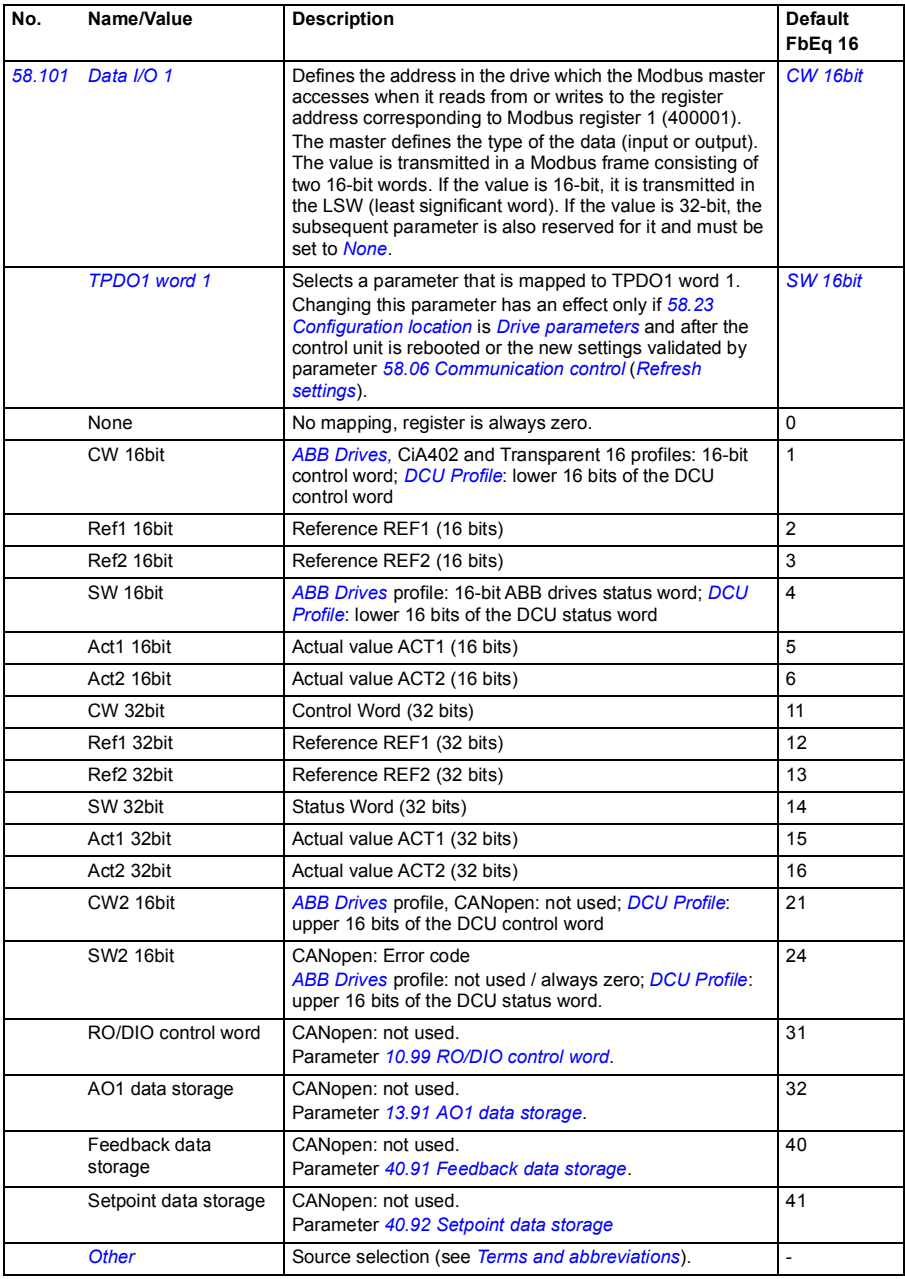

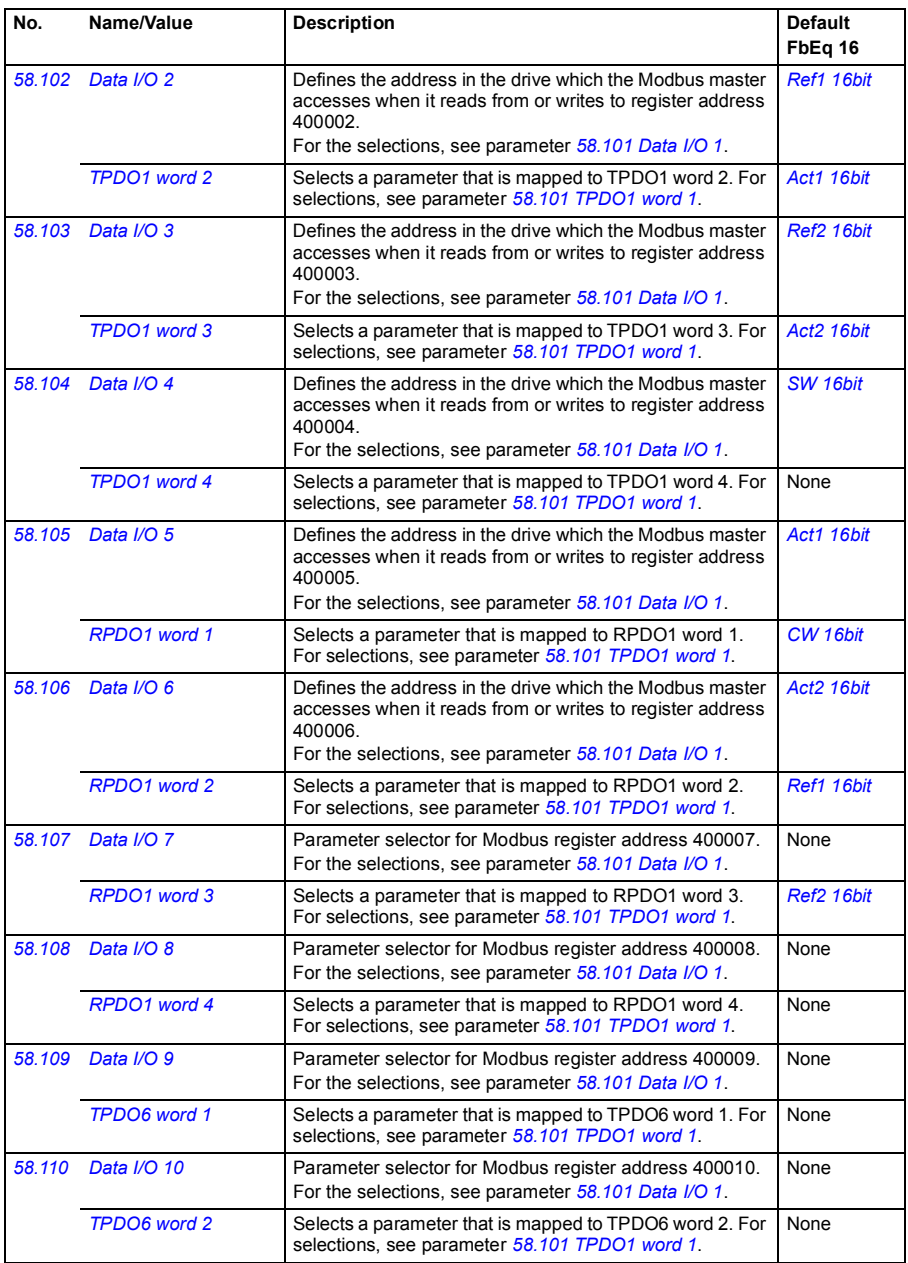

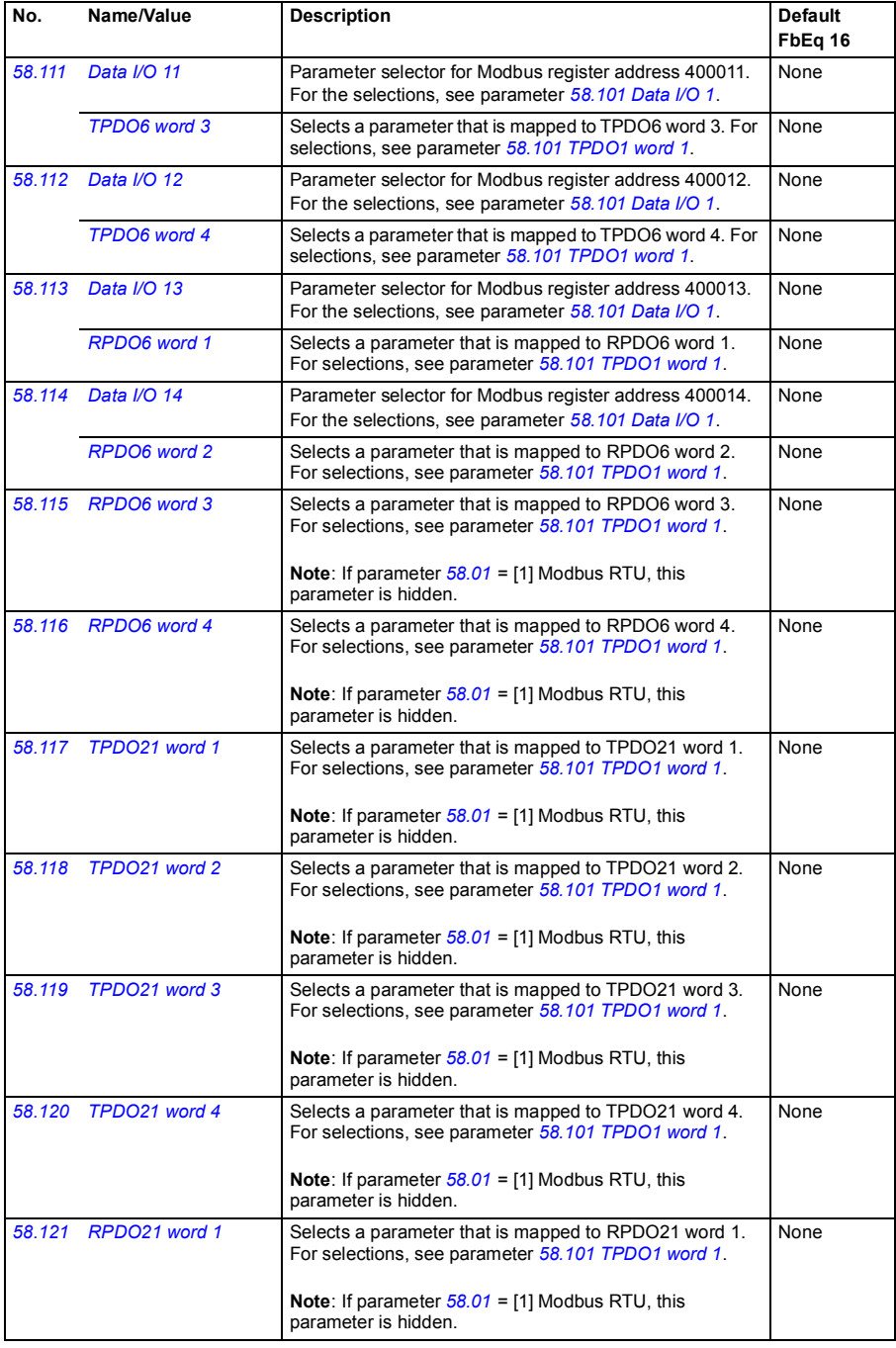

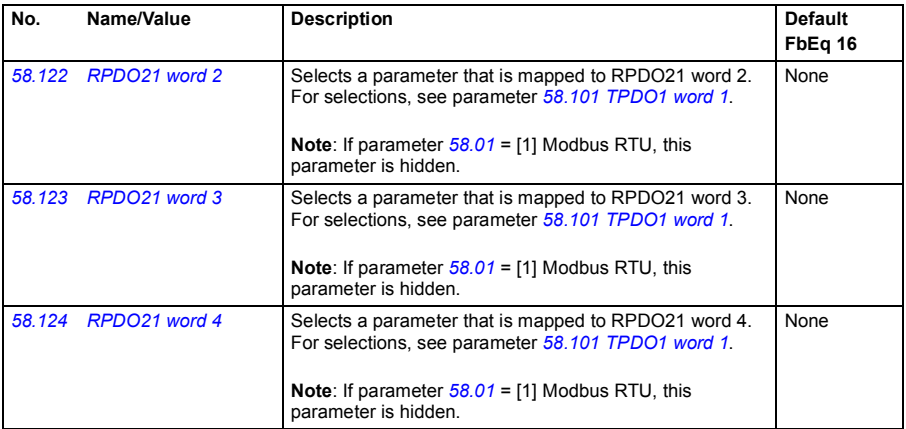

<span id="page-319-3"></span><span id="page-319-2"></span><span id="page-319-1"></span><span id="page-319-0"></span>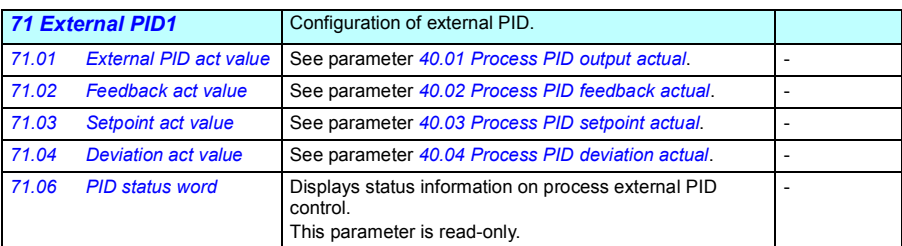

<span id="page-319-6"></span><span id="page-319-5"></span><span id="page-319-4"></span>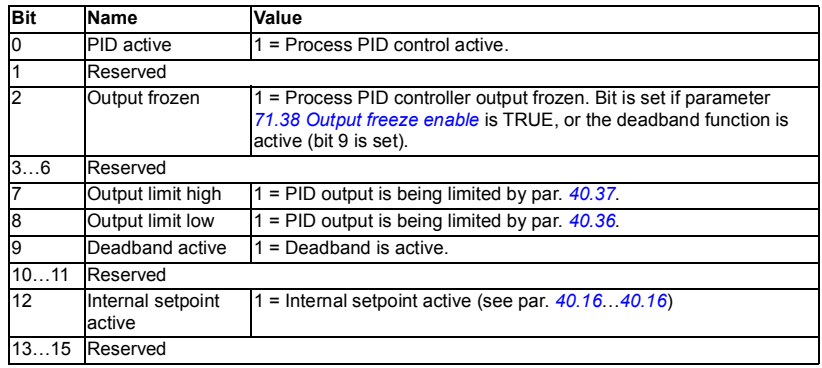

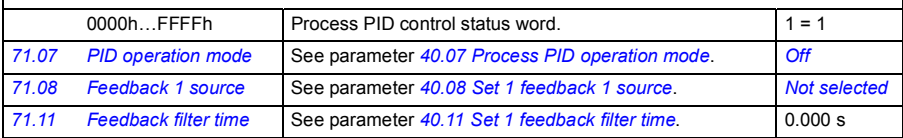

<span id="page-320-6"></span><span id="page-320-5"></span><span id="page-320-4"></span><span id="page-320-3"></span><span id="page-320-2"></span><span id="page-320-1"></span><span id="page-320-0"></span>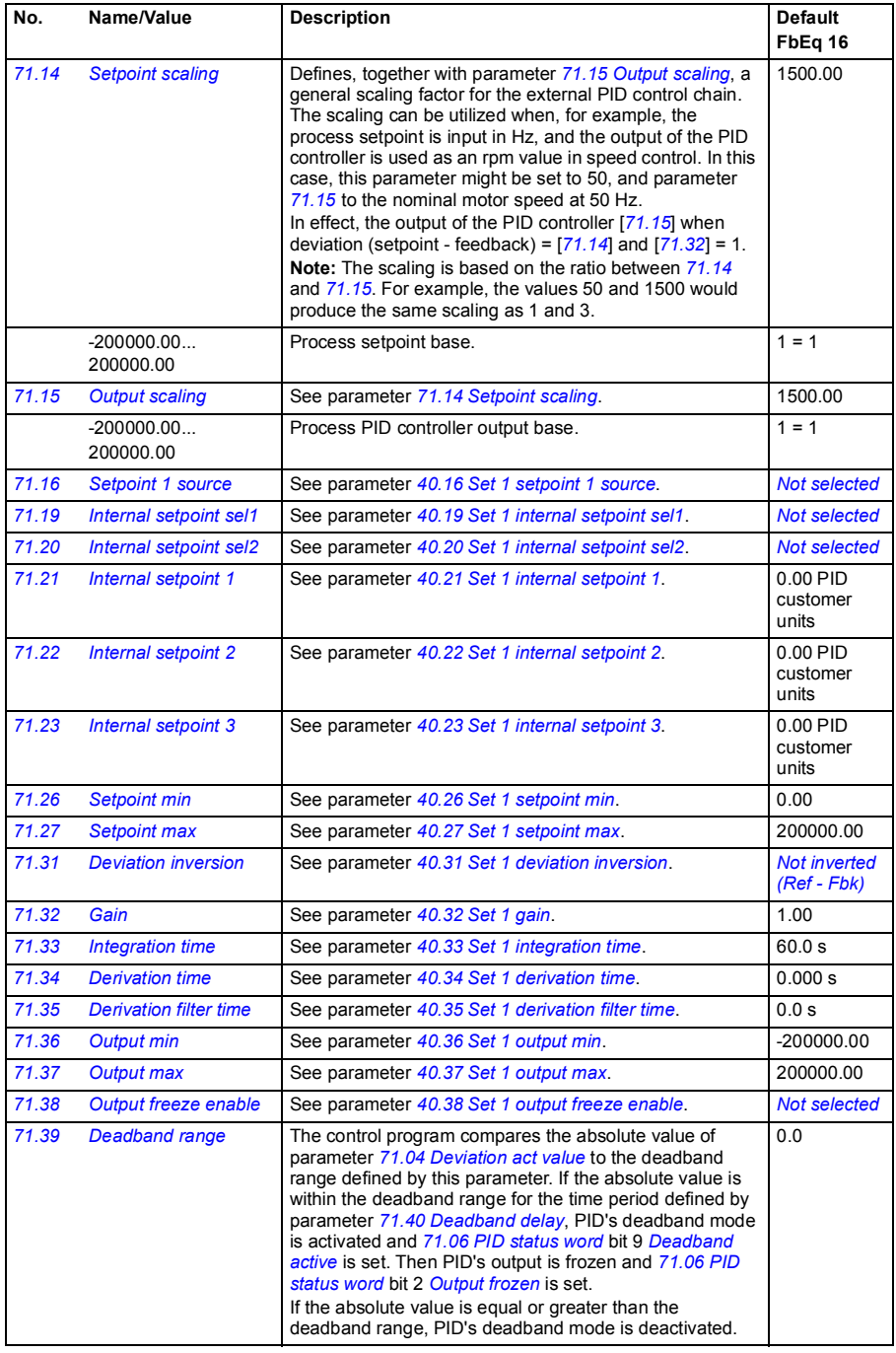

<span id="page-321-1"></span><span id="page-321-0"></span>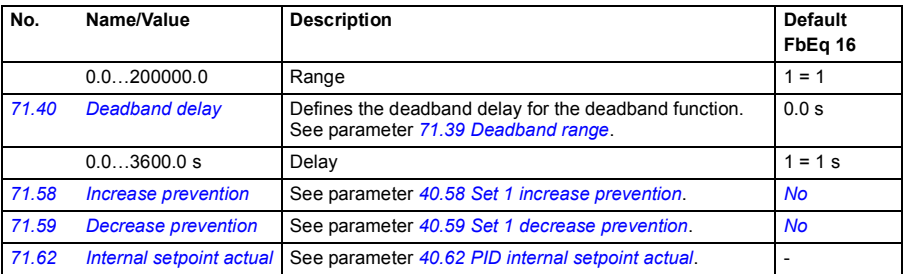

<span id="page-321-3"></span><span id="page-321-2"></span>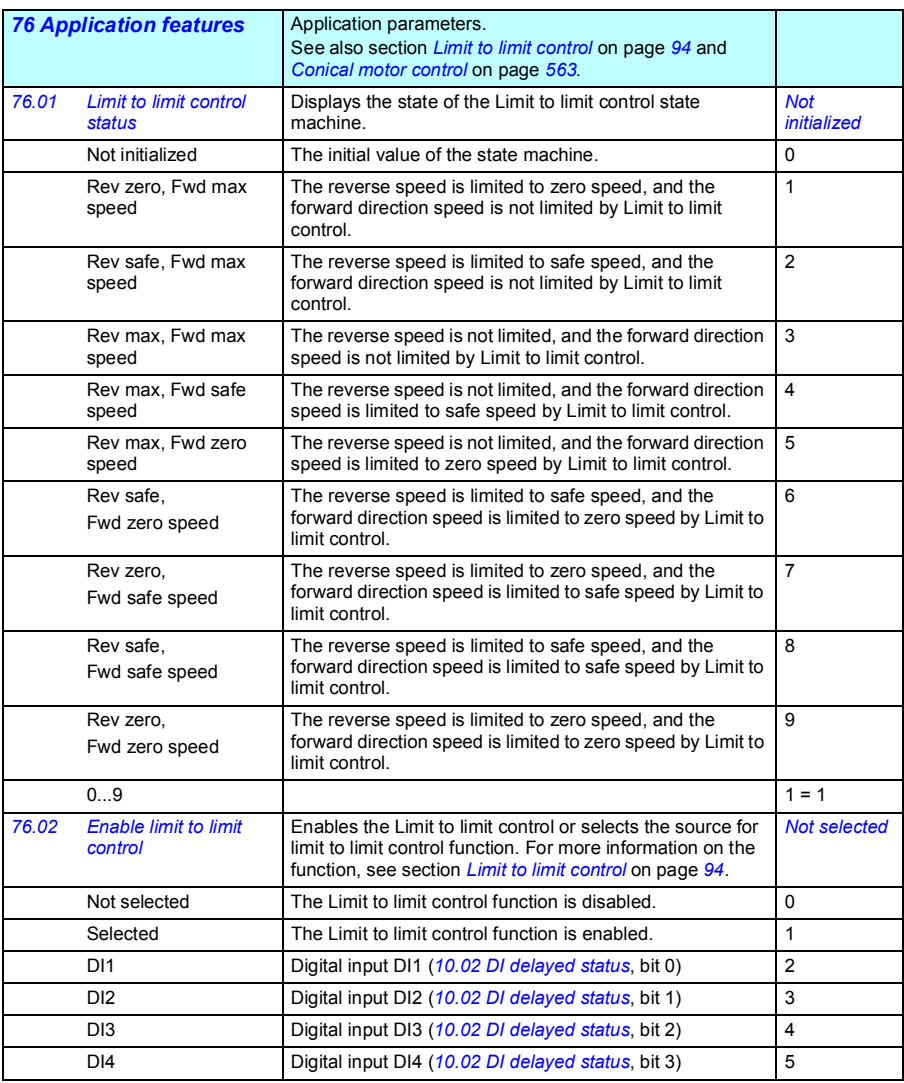

<span id="page-322-2"></span><span id="page-322-1"></span><span id="page-322-0"></span>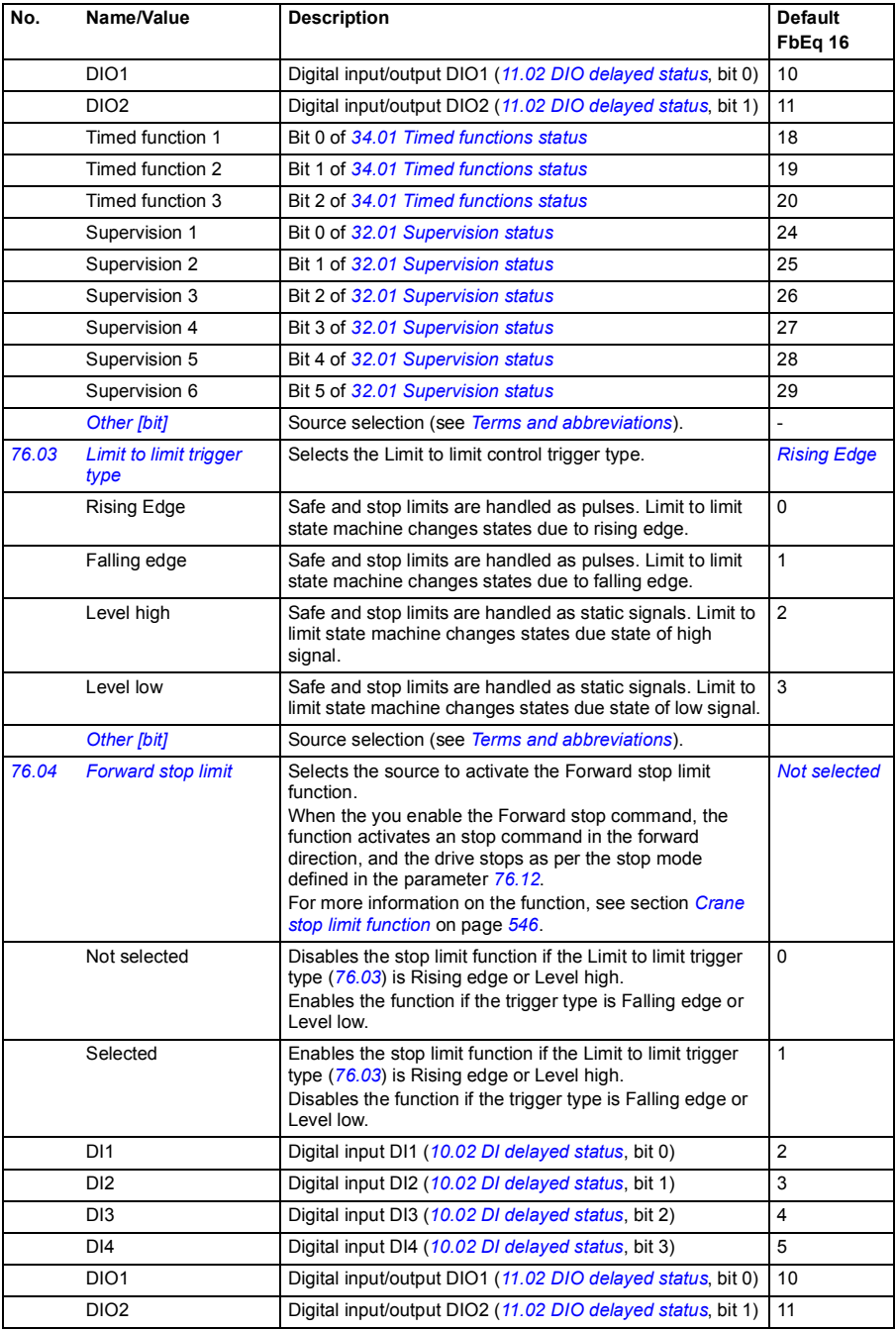

<span id="page-323-0"></span>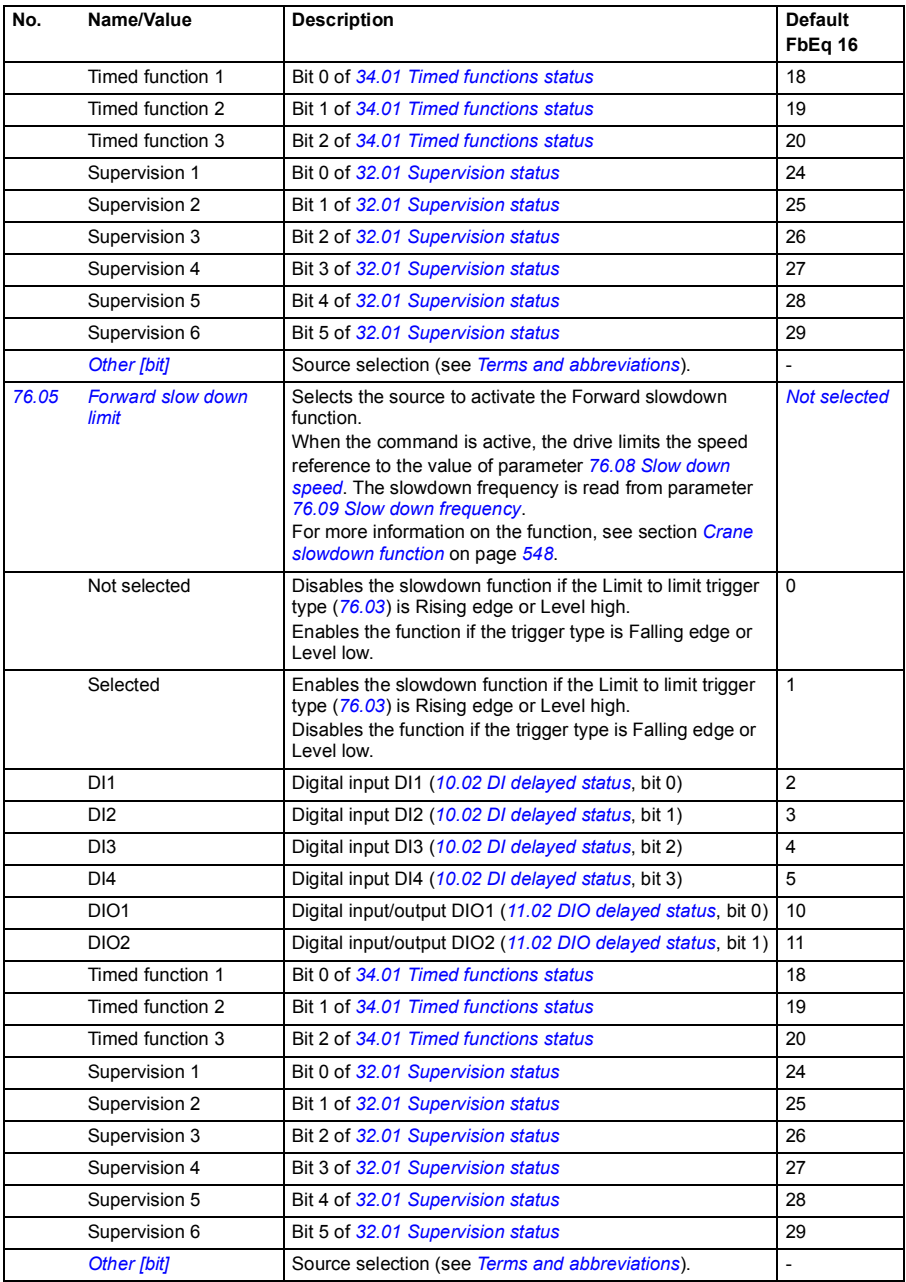
<span id="page-324-9"></span><span id="page-324-8"></span><span id="page-324-7"></span><span id="page-324-6"></span><span id="page-324-5"></span><span id="page-324-4"></span><span id="page-324-3"></span><span id="page-324-2"></span><span id="page-324-1"></span><span id="page-324-0"></span>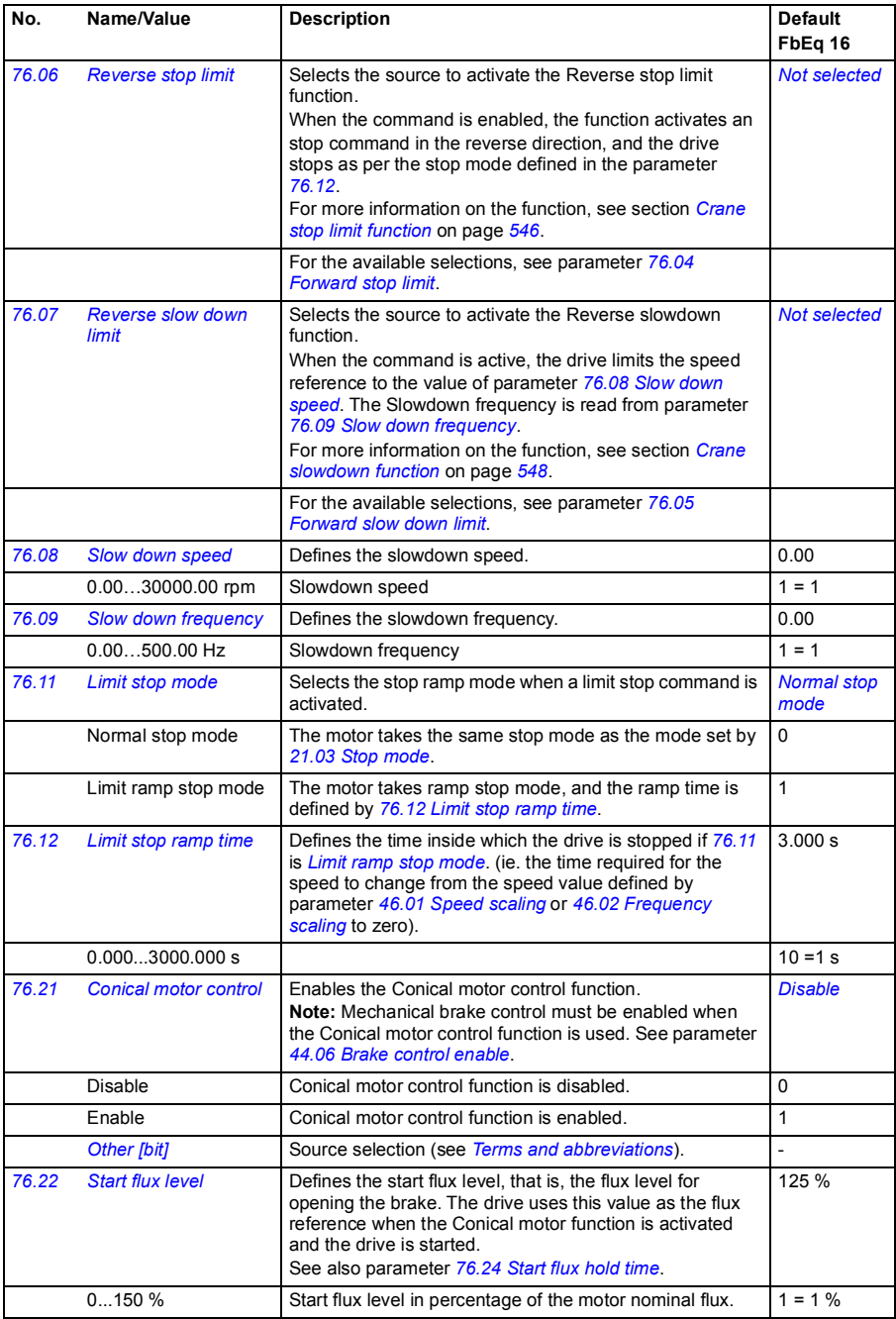

<span id="page-325-0"></span>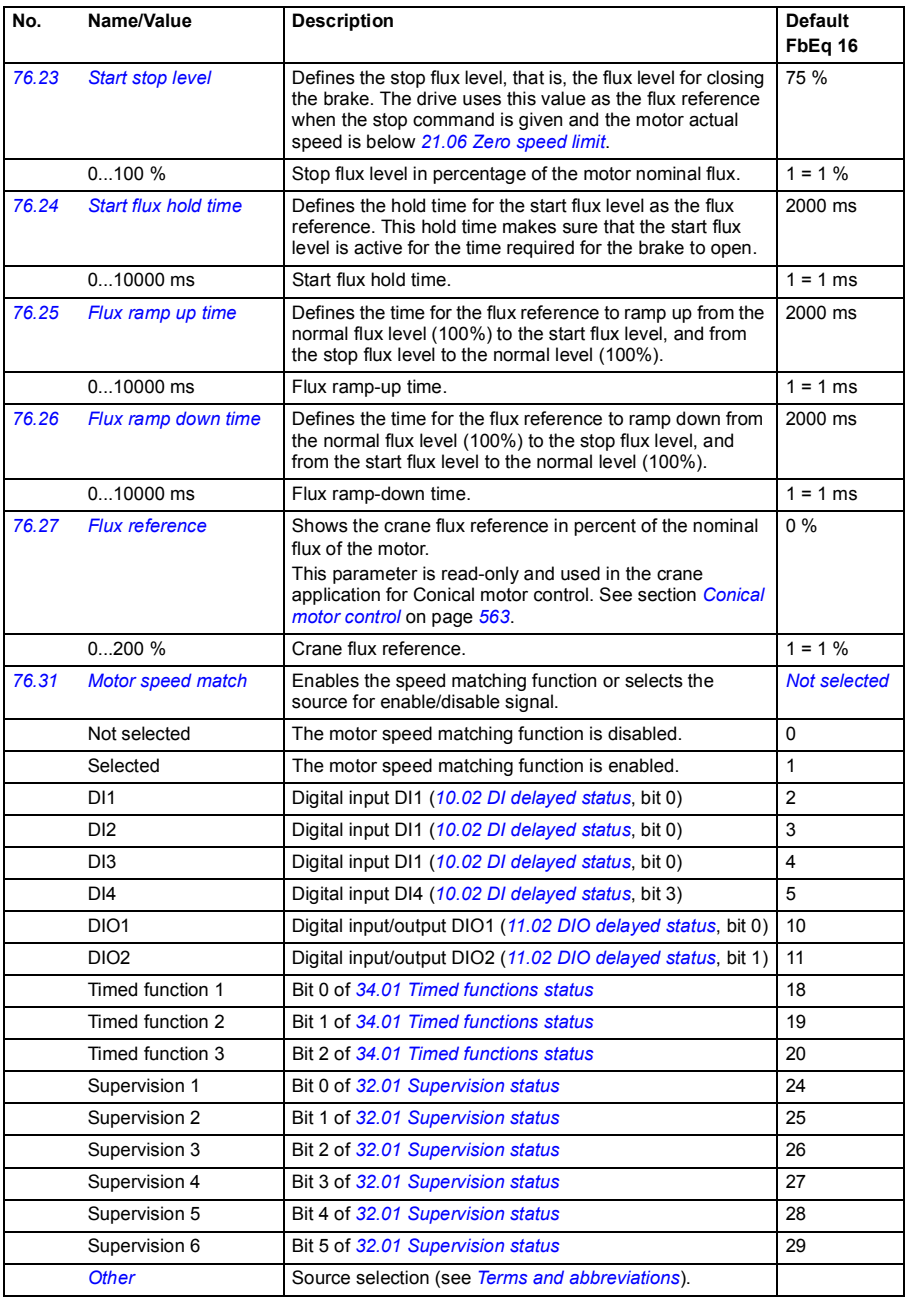

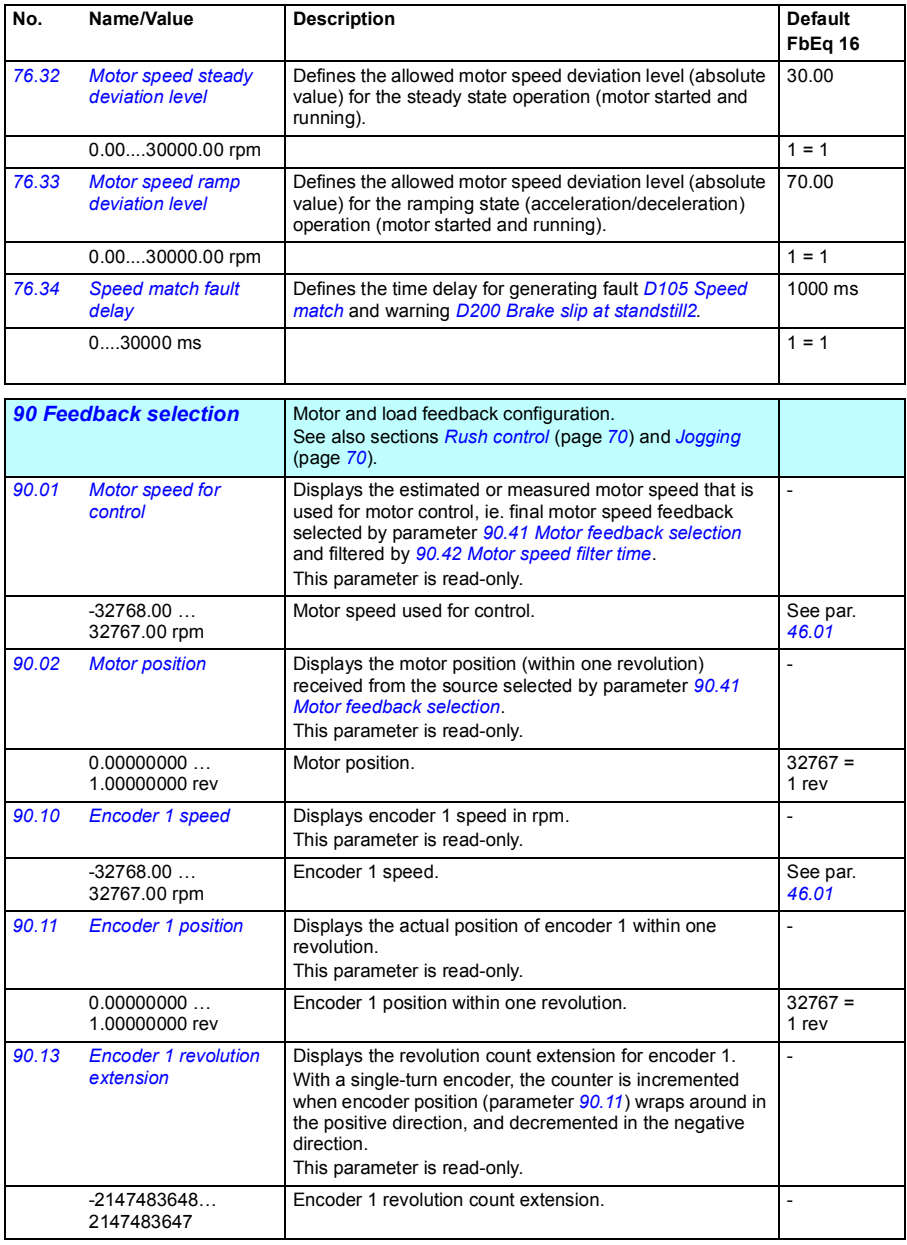

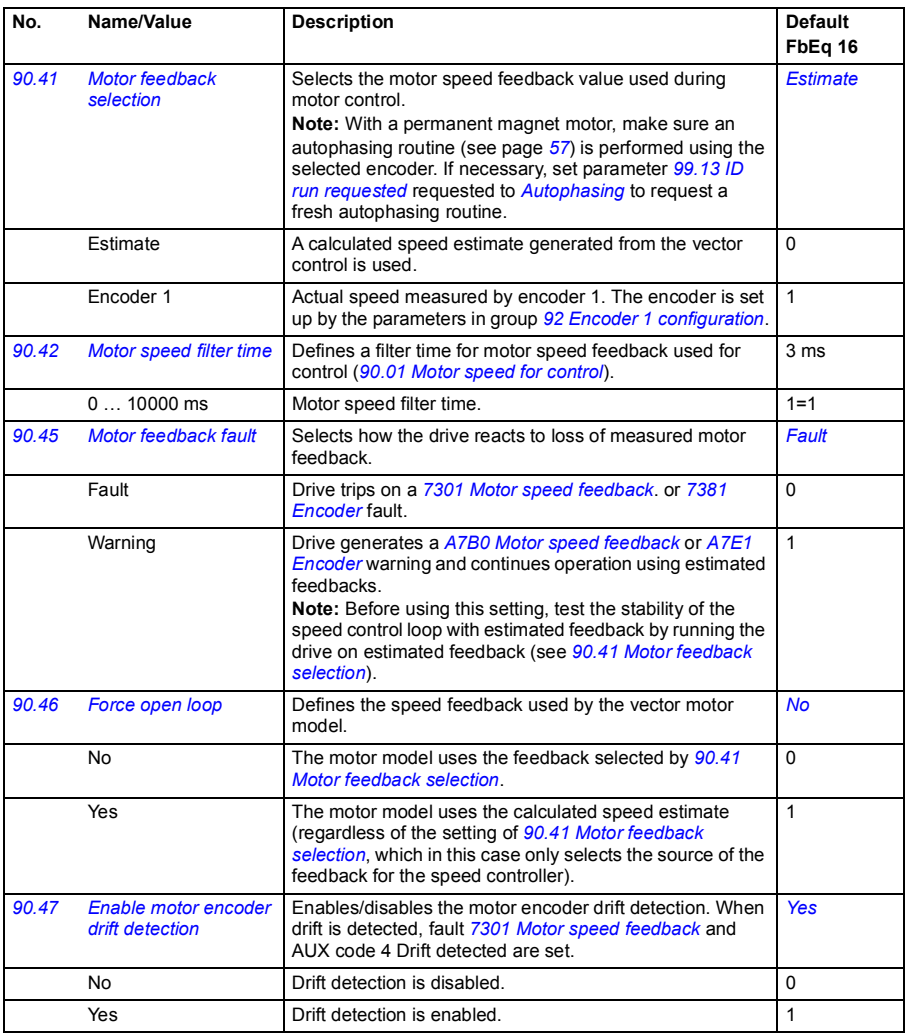

<span id="page-327-0"></span>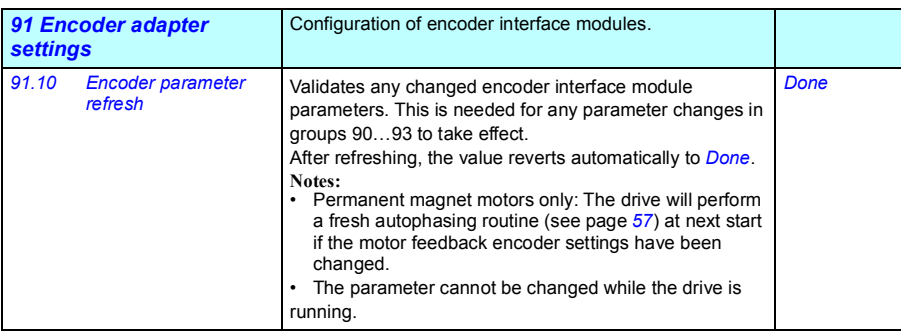

<span id="page-328-3"></span><span id="page-328-2"></span><span id="page-328-1"></span><span id="page-328-0"></span>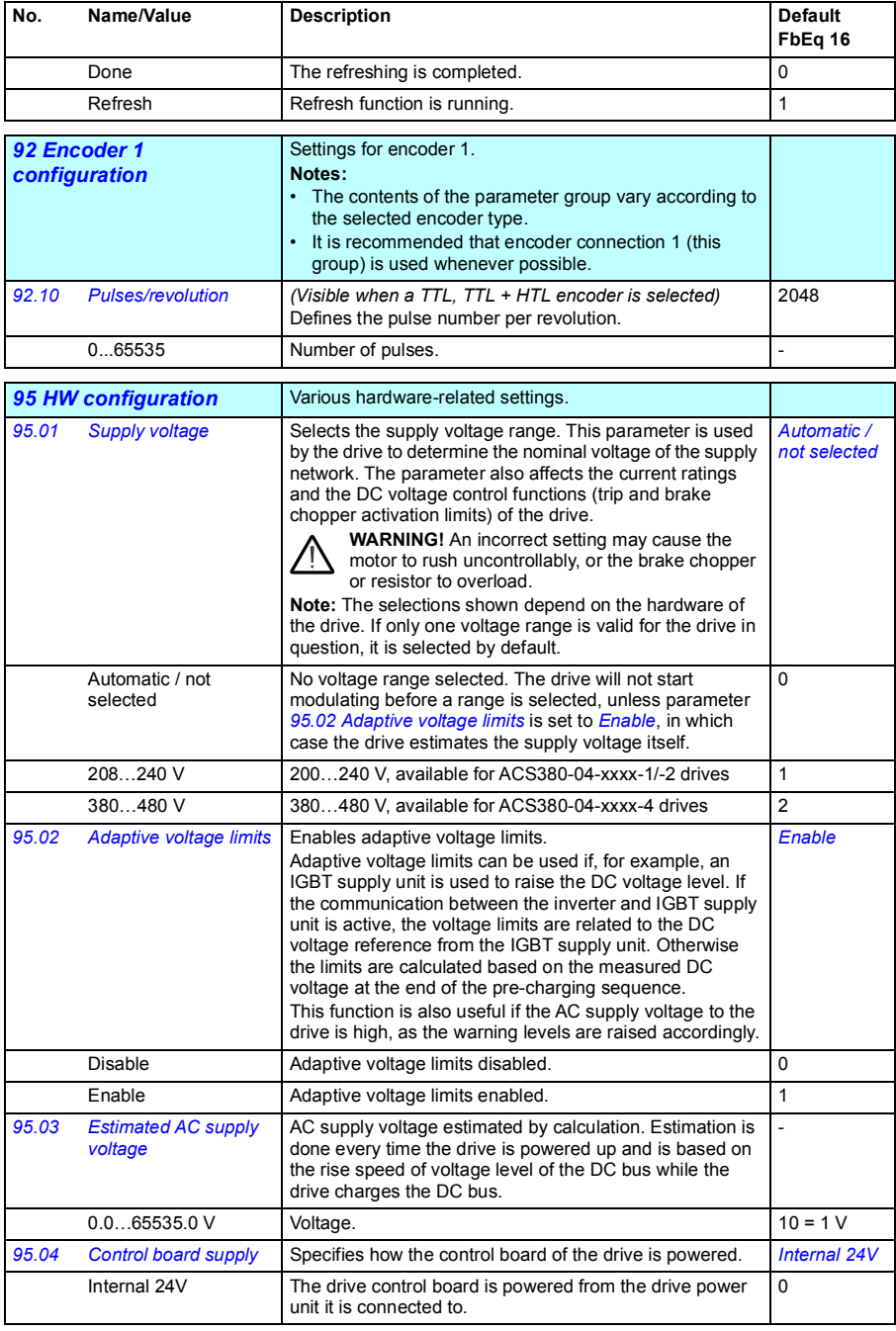

<span id="page-329-2"></span><span id="page-329-1"></span><span id="page-329-0"></span>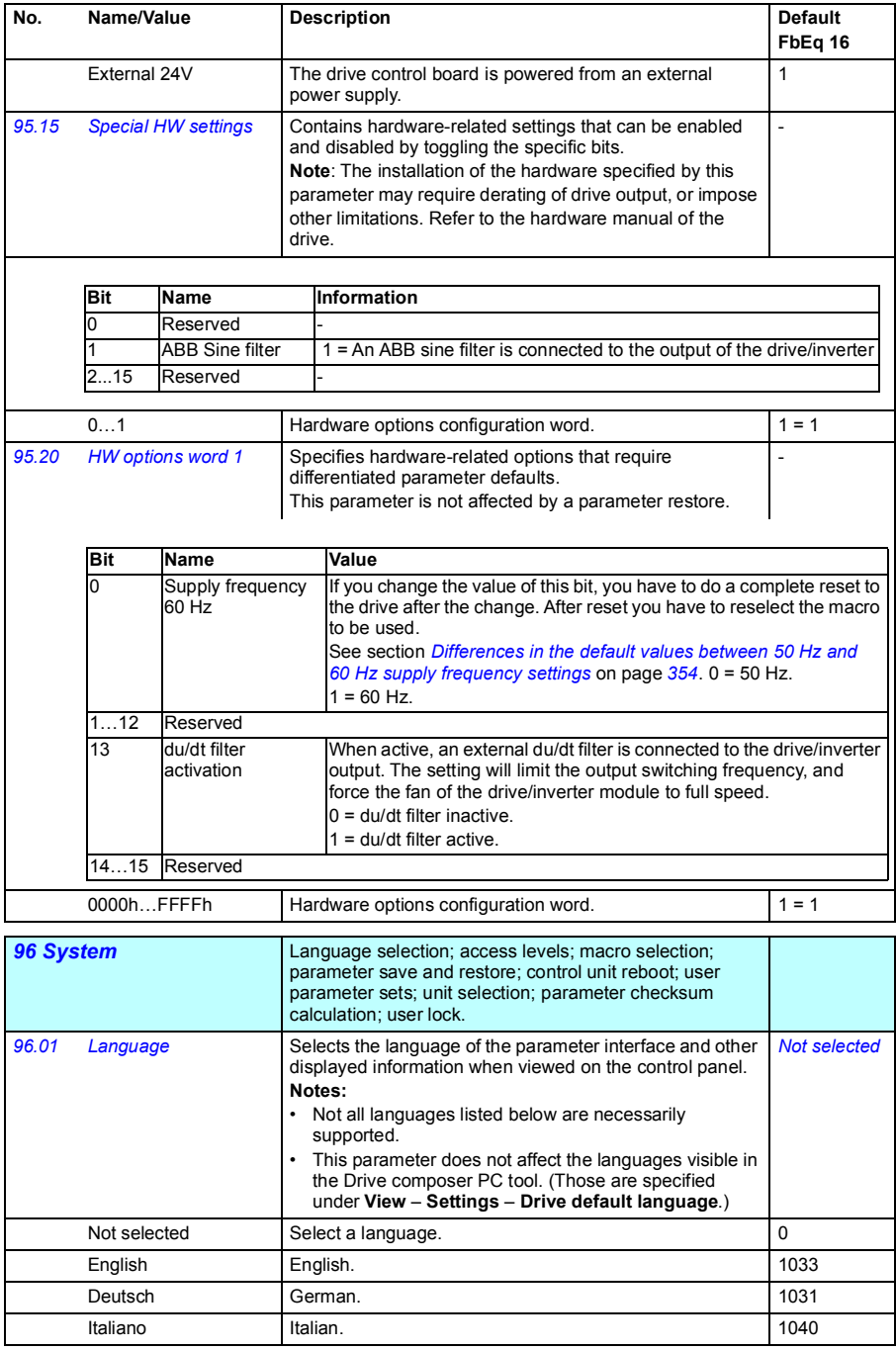

<span id="page-330-3"></span><span id="page-330-2"></span><span id="page-330-1"></span><span id="page-330-0"></span>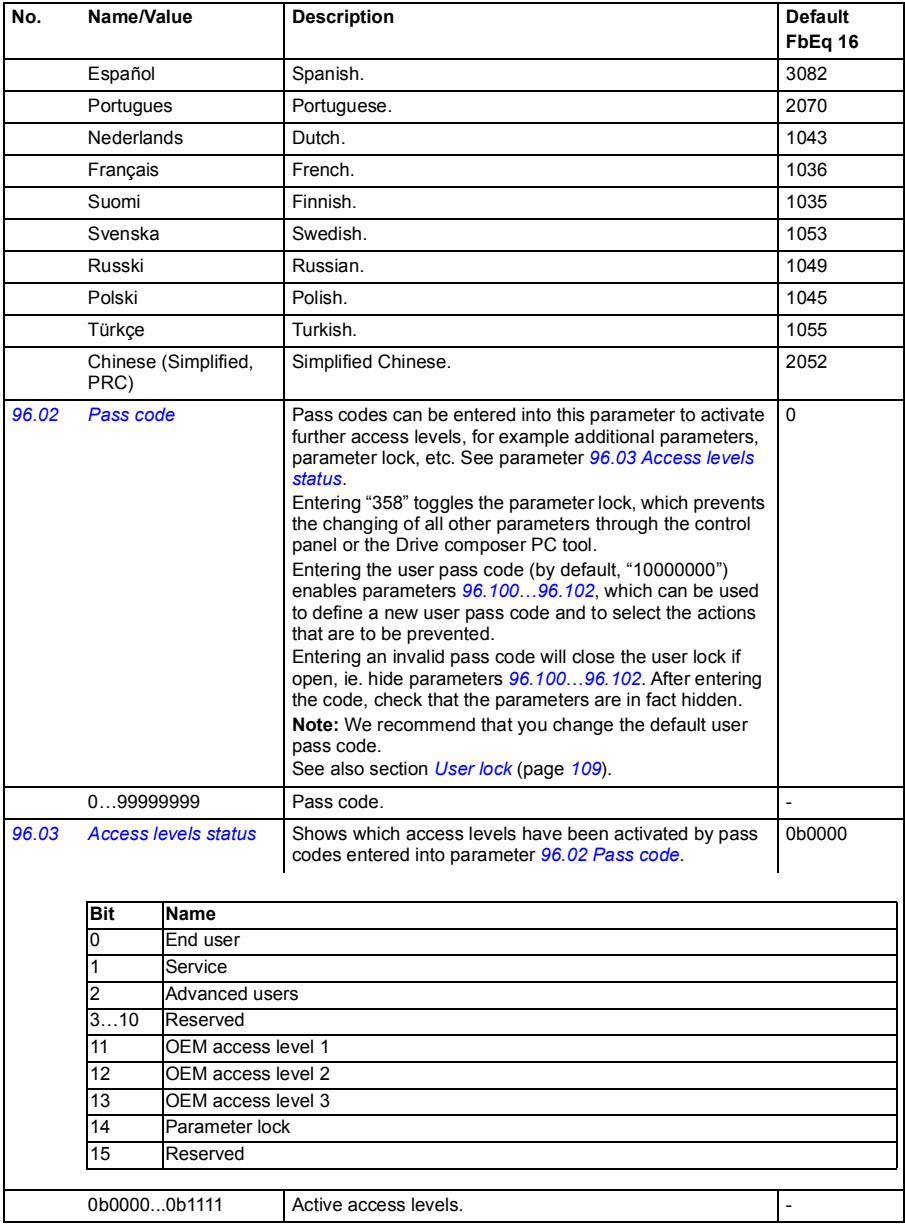

<span id="page-331-3"></span><span id="page-331-2"></span><span id="page-331-1"></span><span id="page-331-0"></span>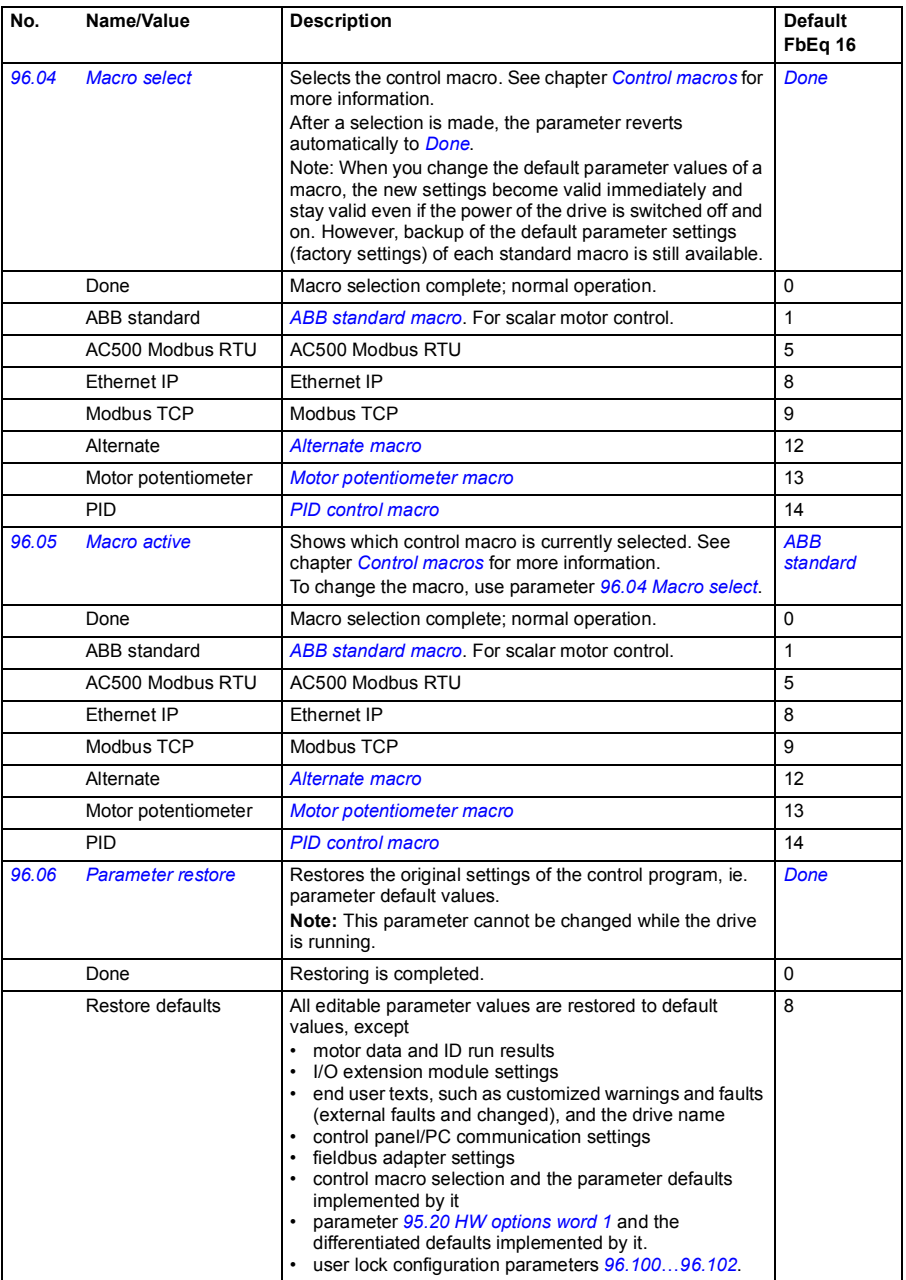

<span id="page-332-1"></span><span id="page-332-0"></span>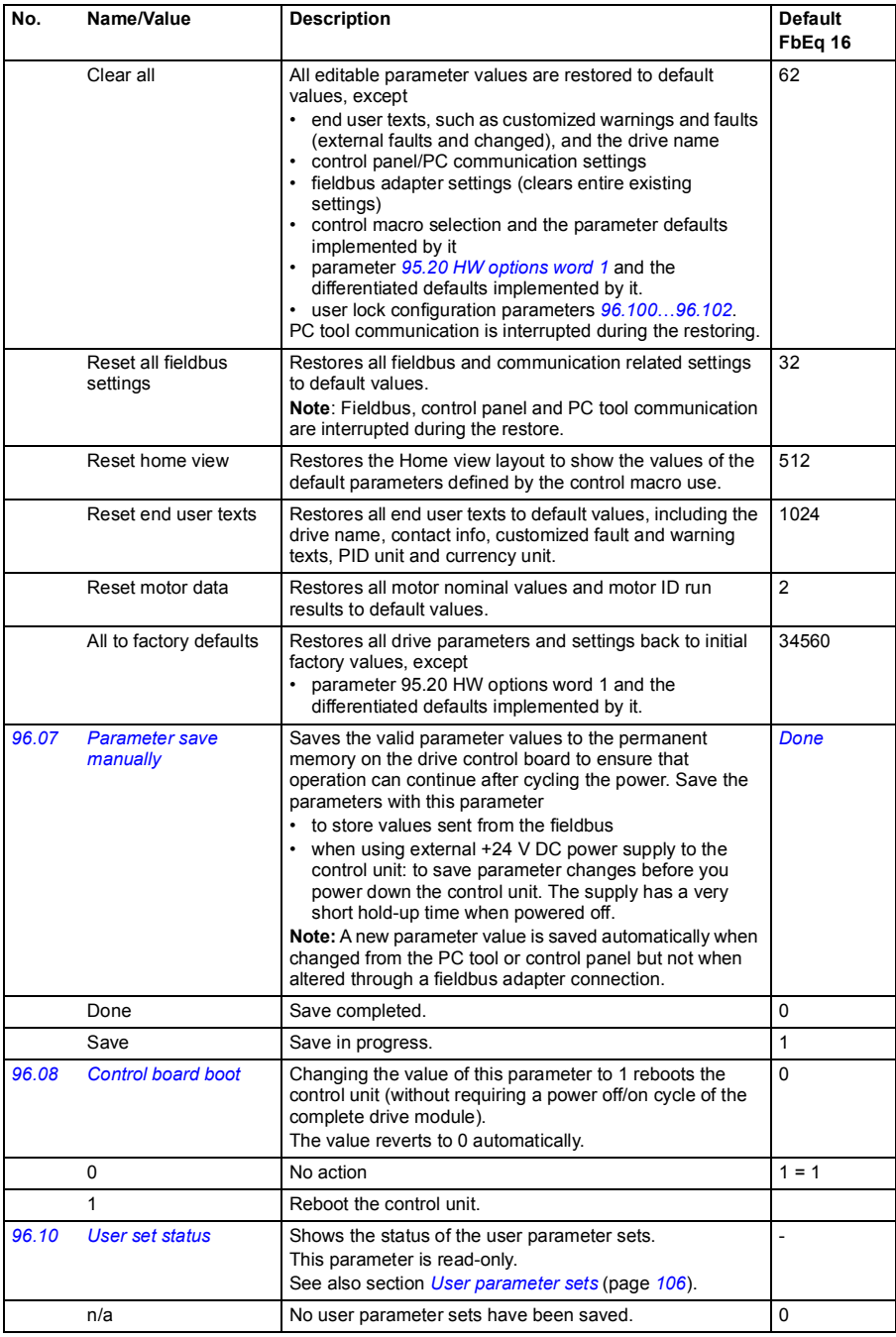

<span id="page-333-1"></span><span id="page-333-0"></span>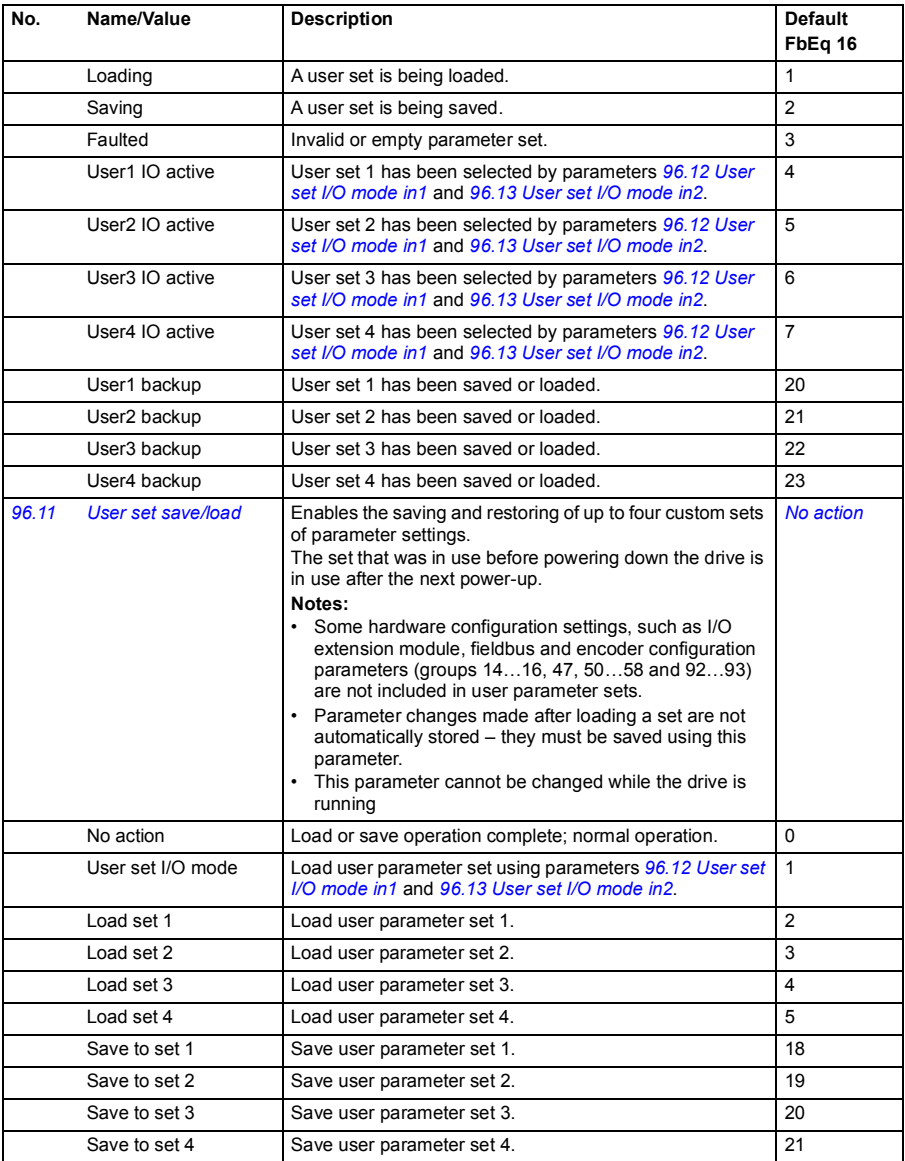

<span id="page-334-3"></span><span id="page-334-2"></span><span id="page-334-1"></span><span id="page-334-0"></span>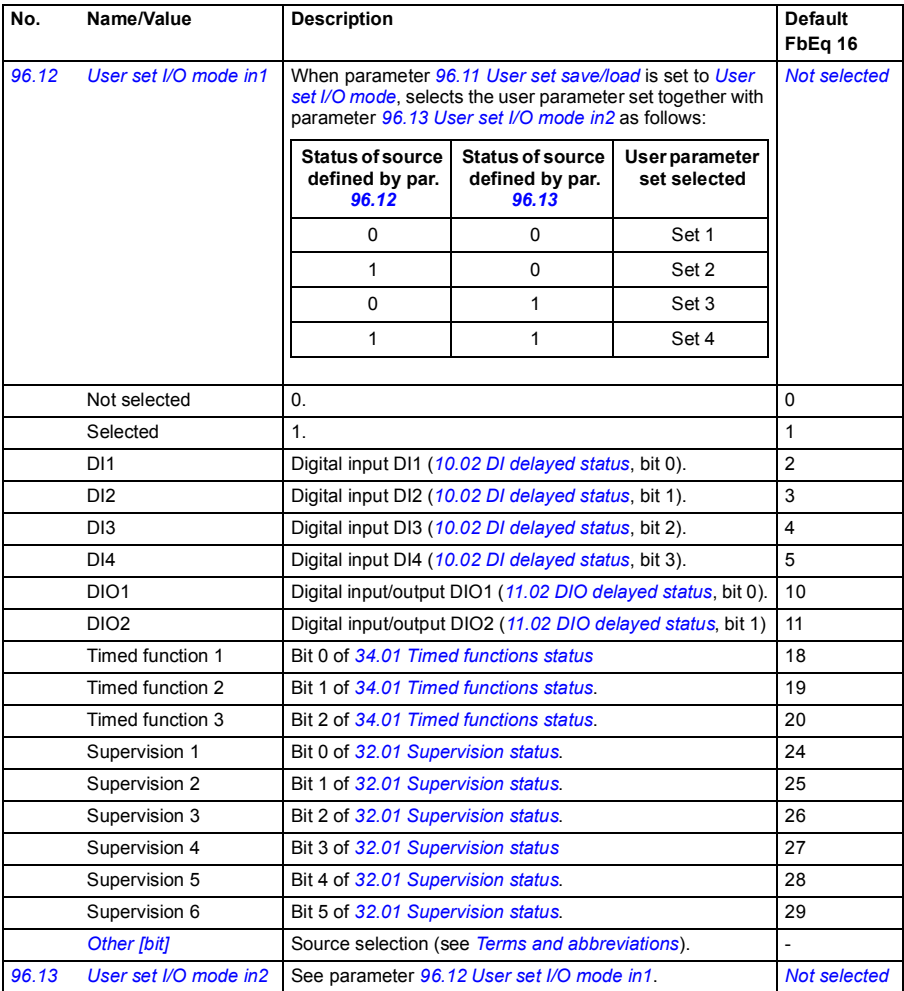

<span id="page-335-5"></span><span id="page-335-4"></span><span id="page-335-3"></span><span id="page-335-2"></span><span id="page-335-1"></span><span id="page-335-0"></span>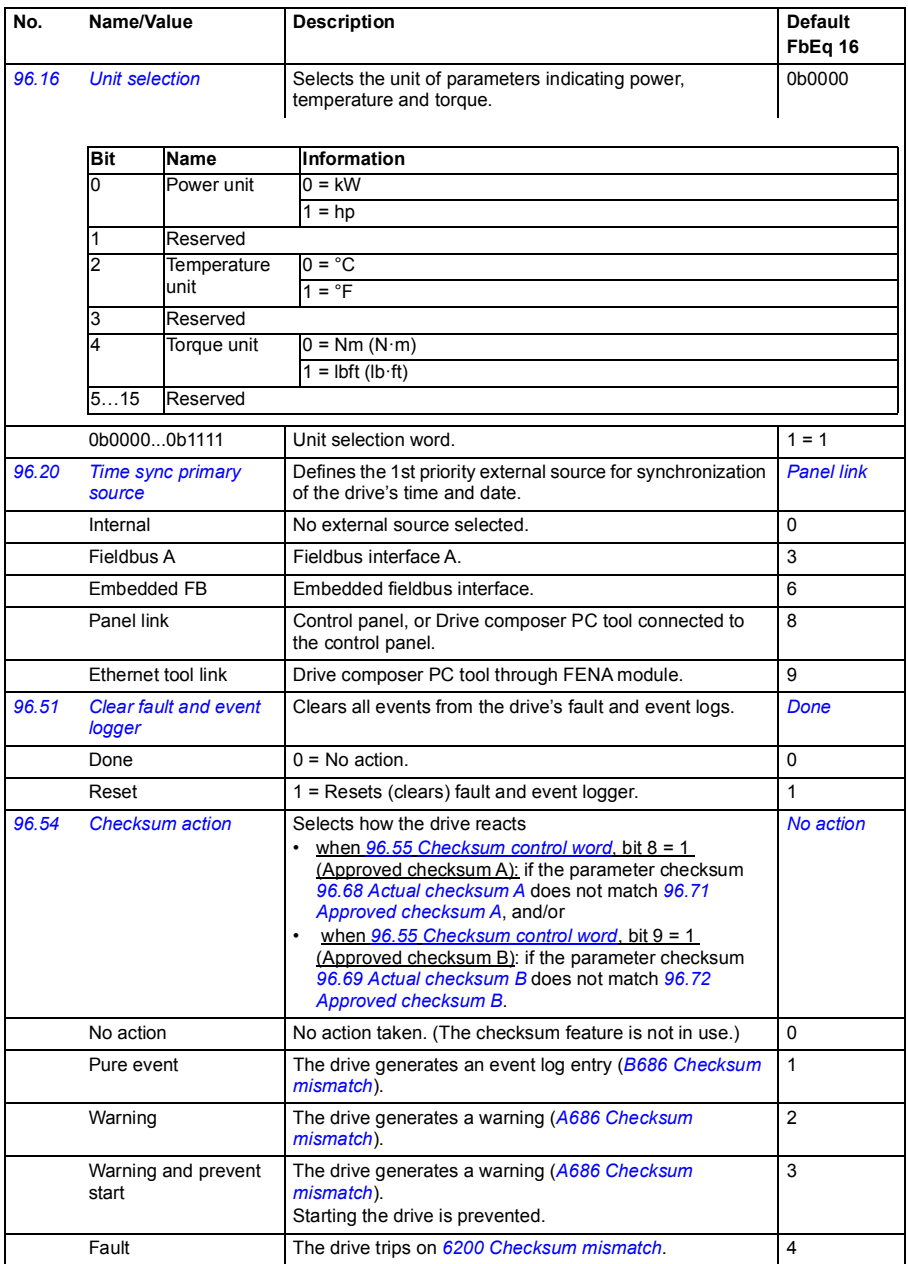

<span id="page-336-3"></span><span id="page-336-2"></span><span id="page-336-1"></span><span id="page-336-0"></span>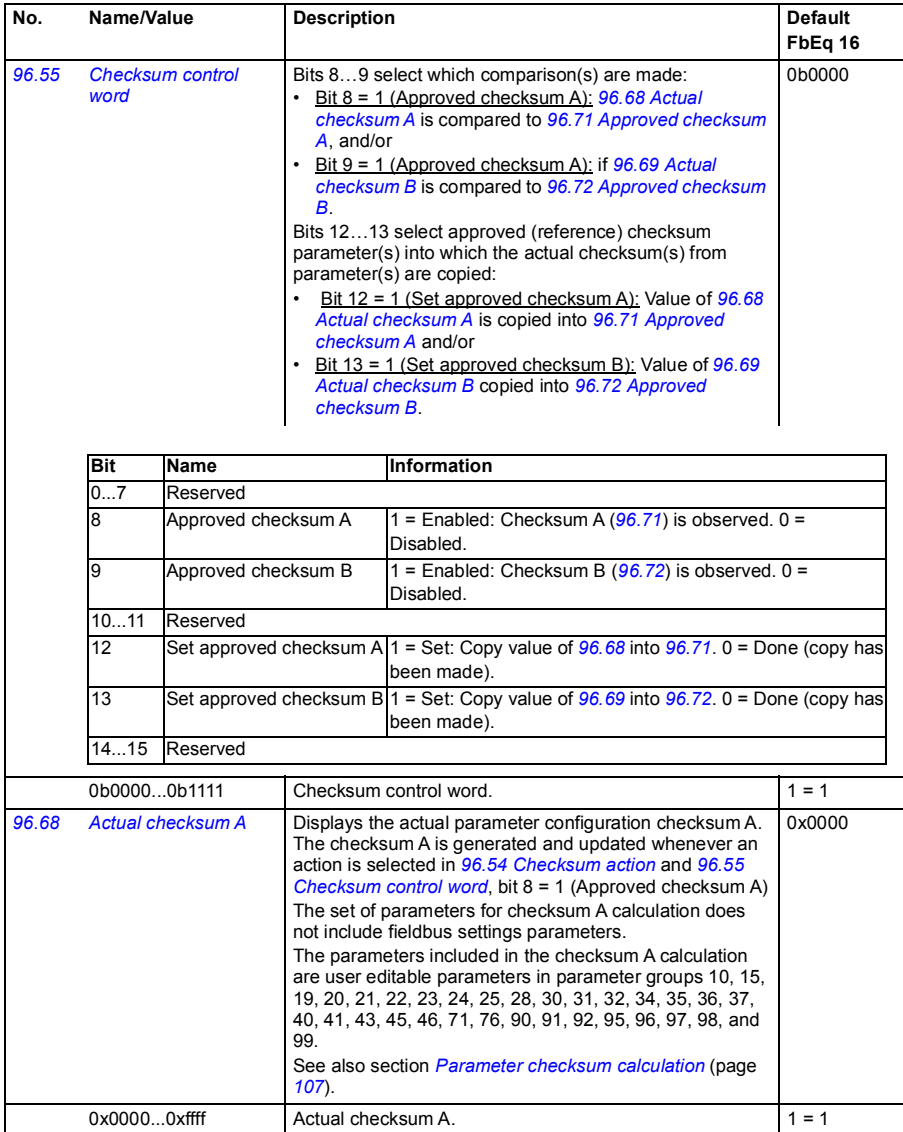

<span id="page-337-5"></span><span id="page-337-4"></span><span id="page-337-3"></span><span id="page-337-2"></span><span id="page-337-1"></span><span id="page-337-0"></span>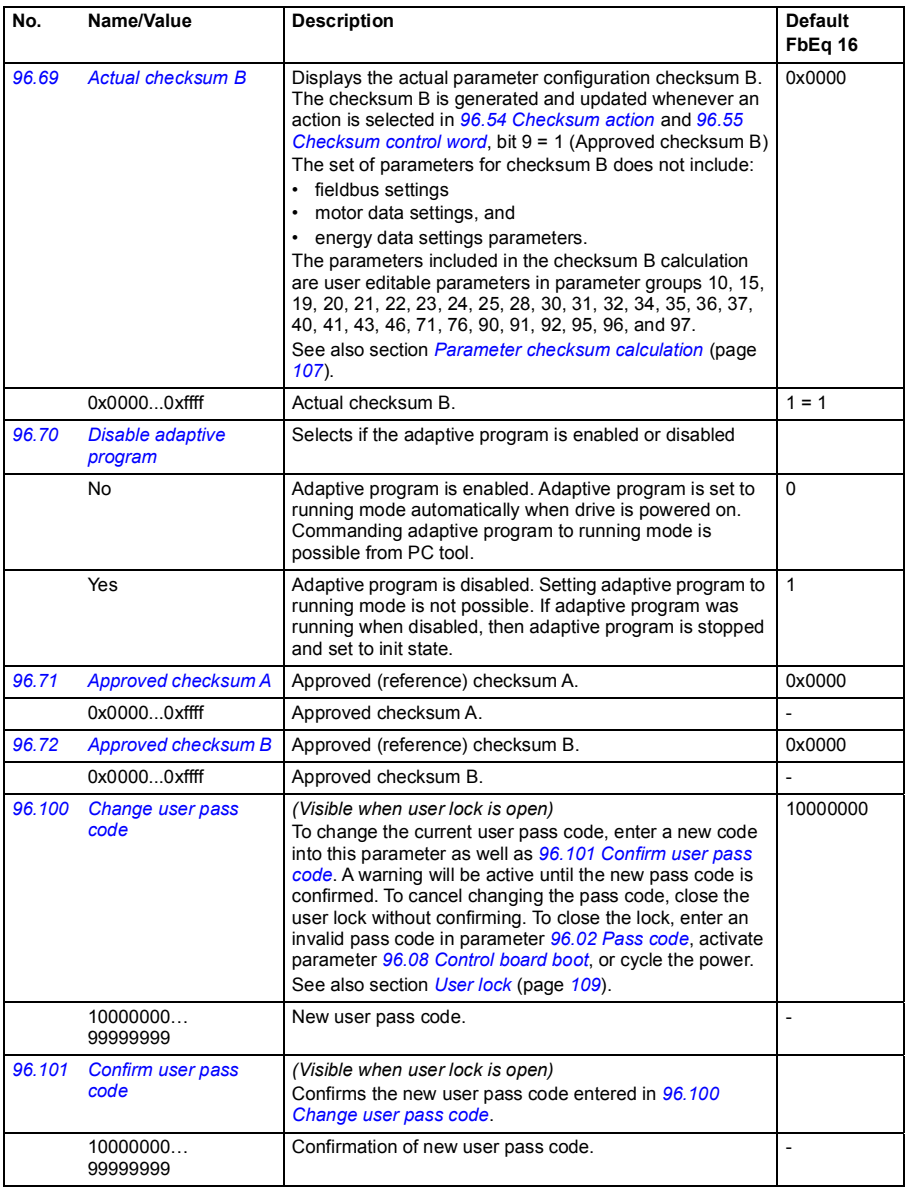

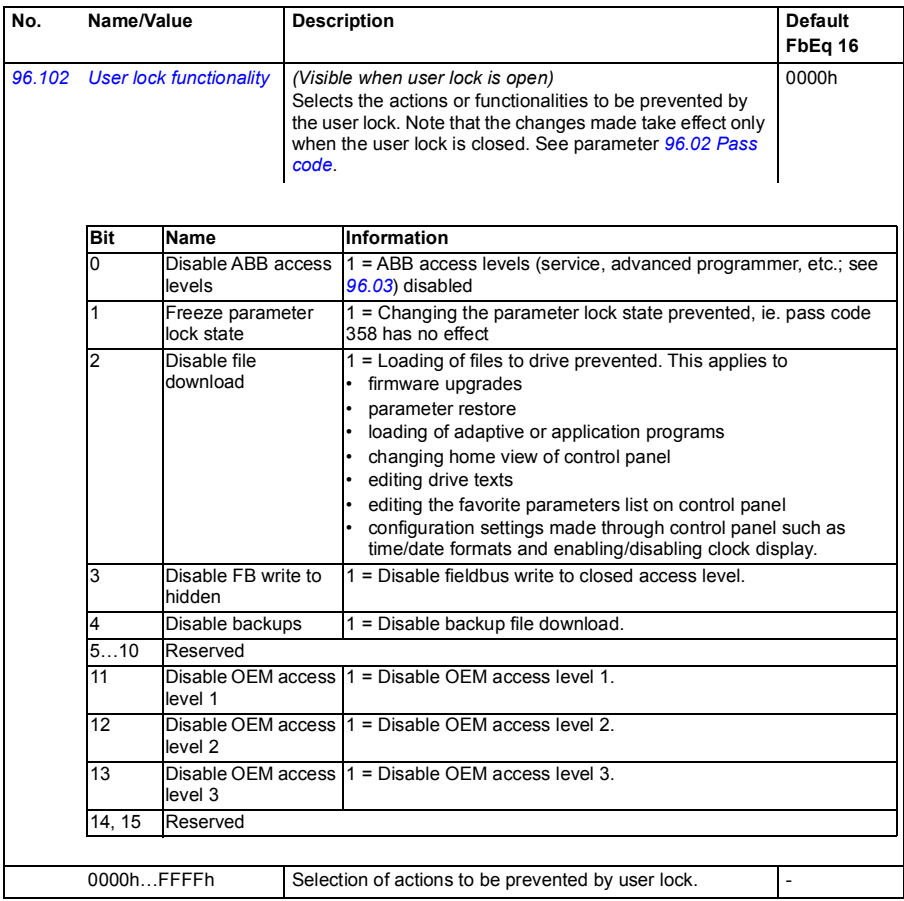

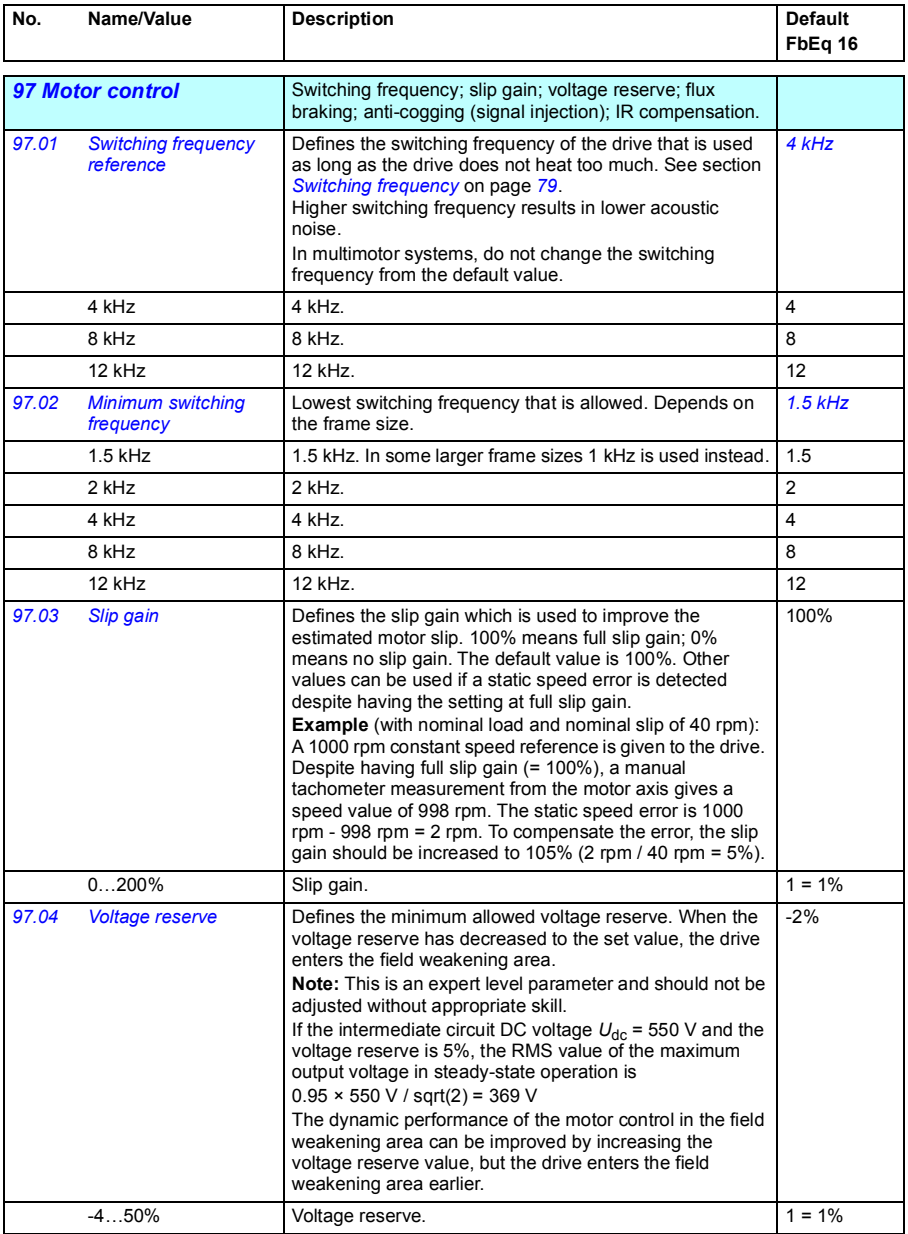

<span id="page-340-4"></span><span id="page-340-3"></span><span id="page-340-2"></span><span id="page-340-1"></span><span id="page-340-0"></span>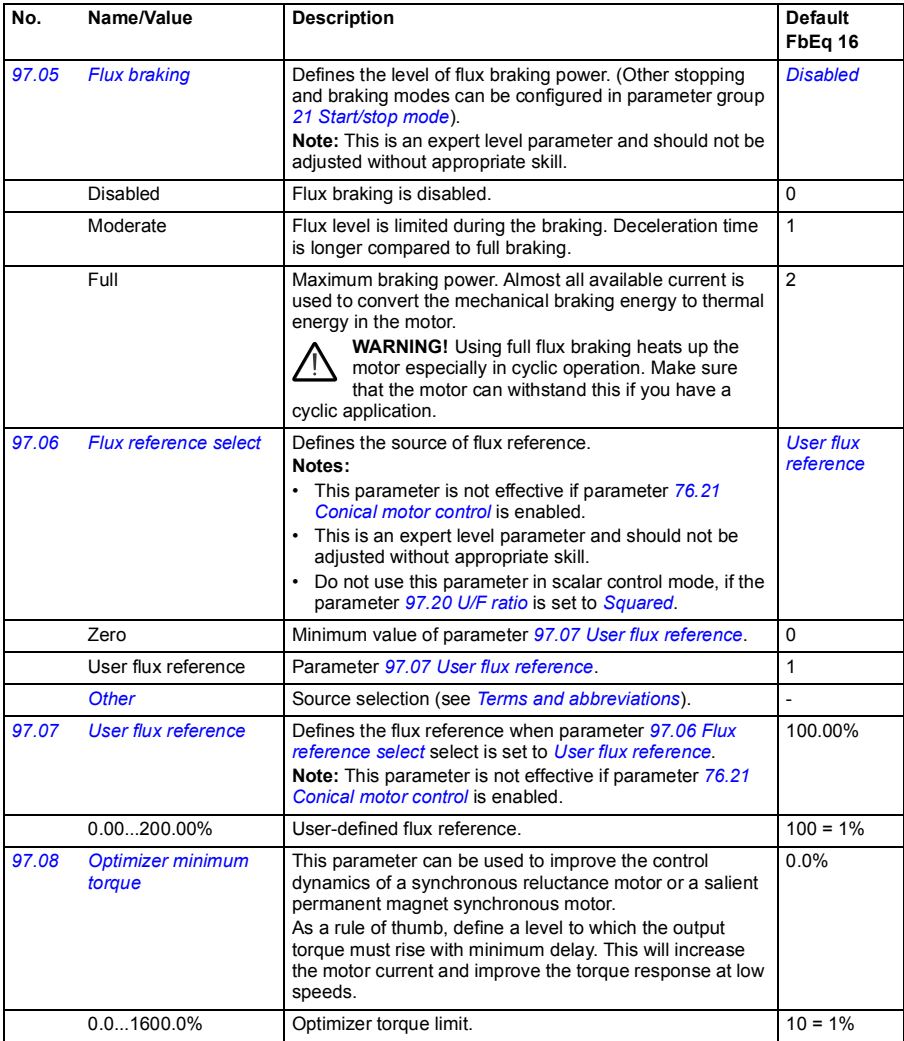

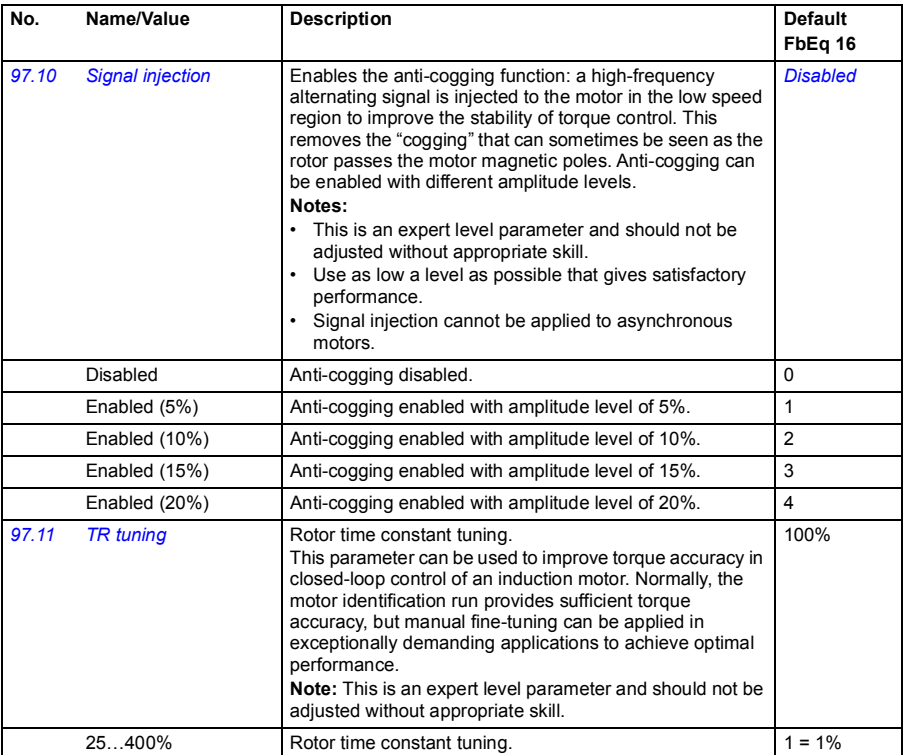

<span id="page-342-1"></span><span id="page-342-0"></span>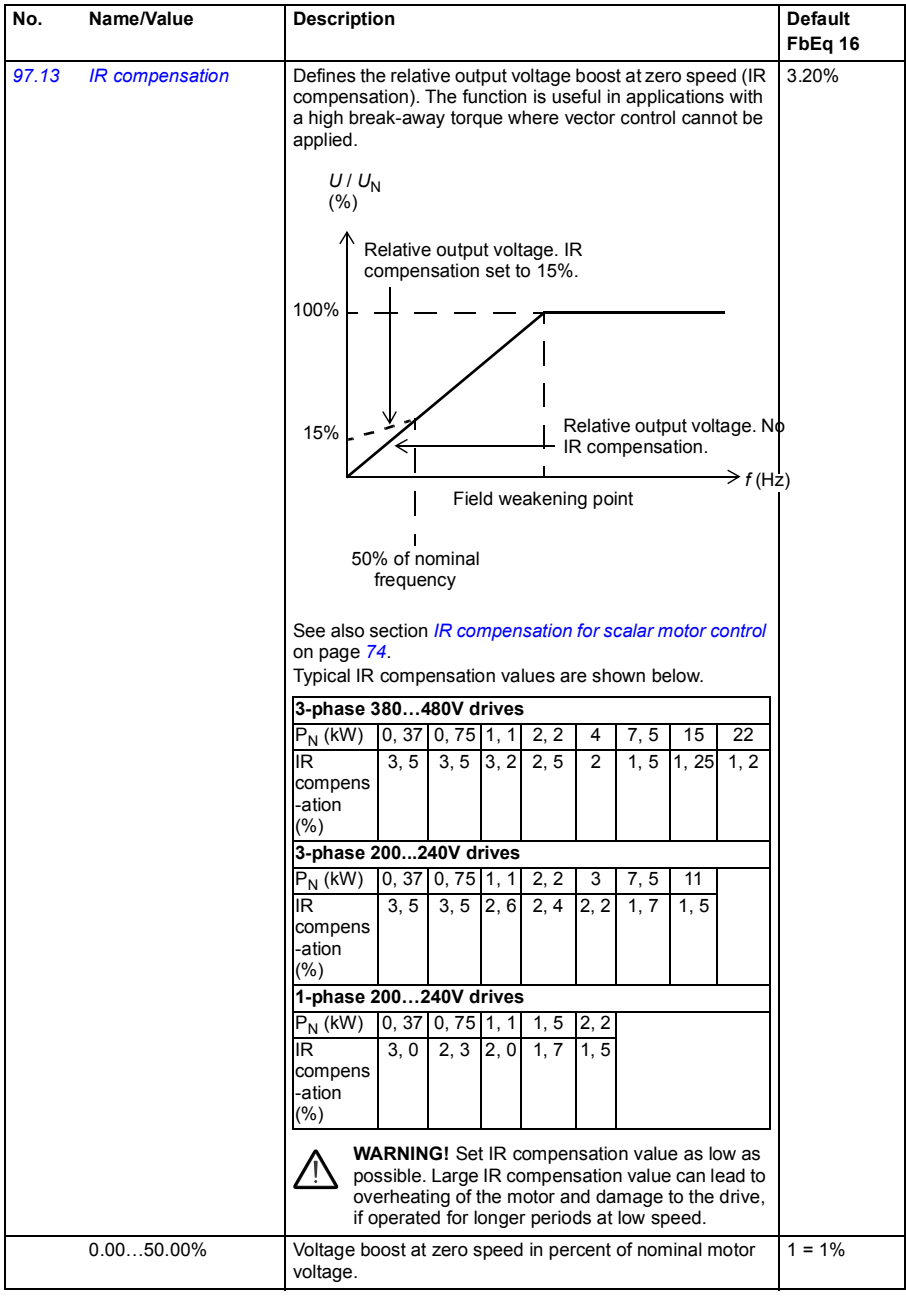

<span id="page-343-1"></span><span id="page-343-0"></span>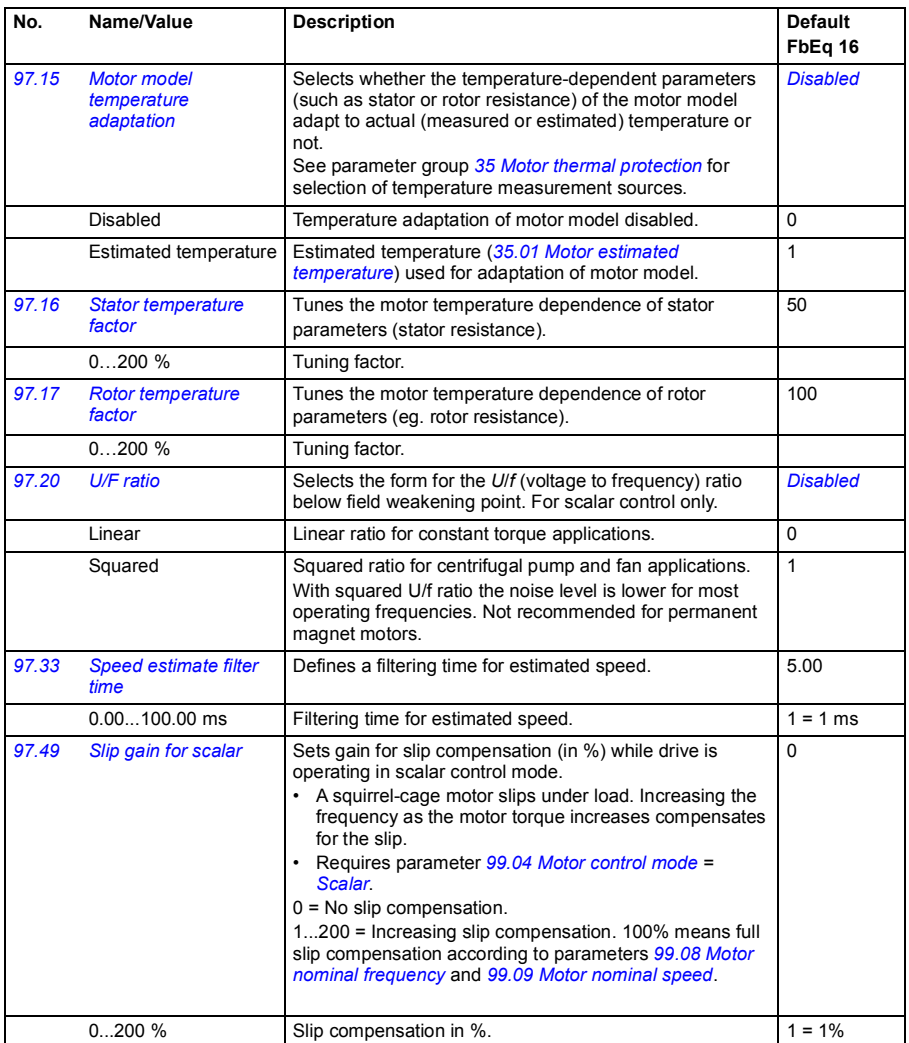

<span id="page-344-1"></span><span id="page-344-0"></span>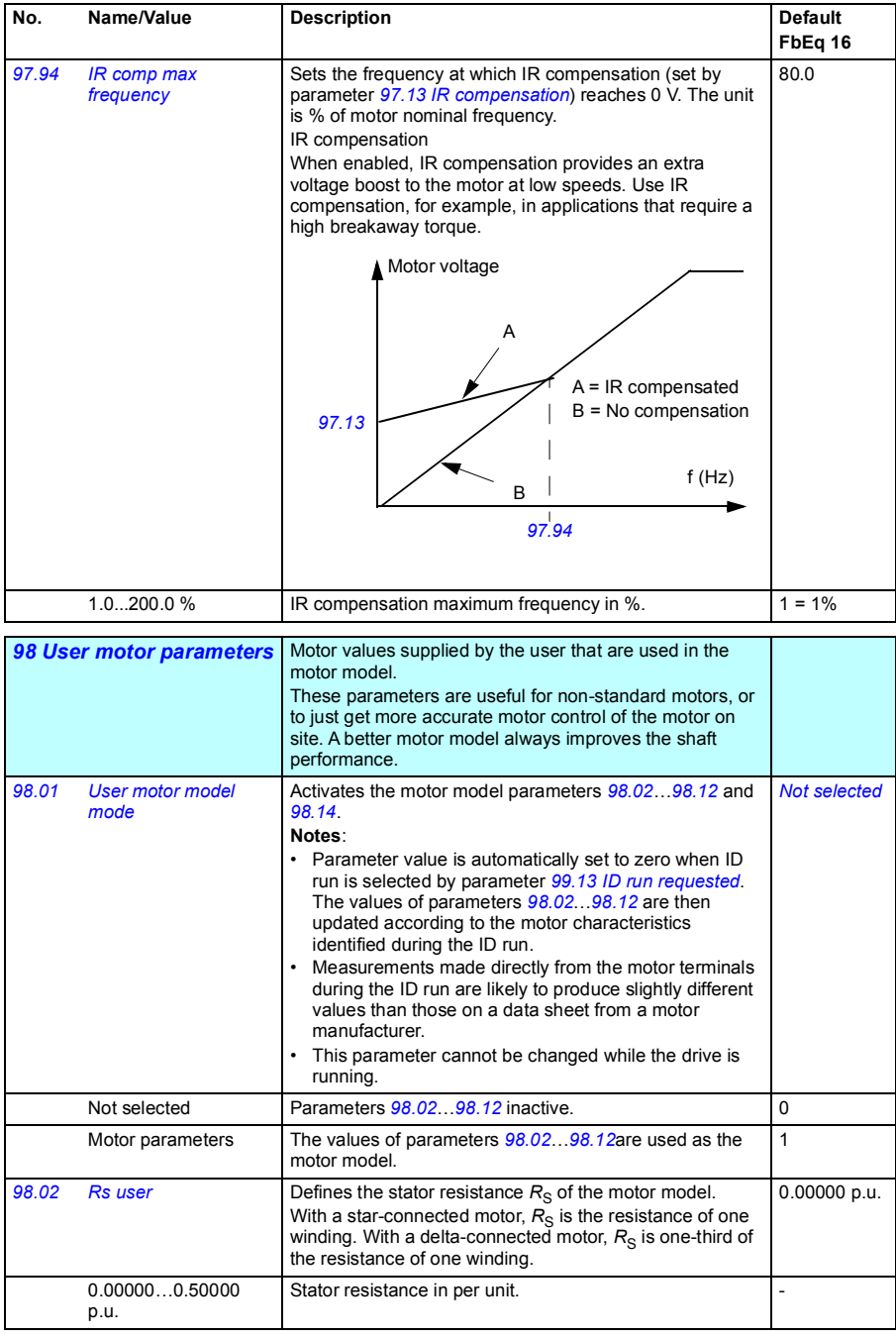

<span id="page-345-0"></span>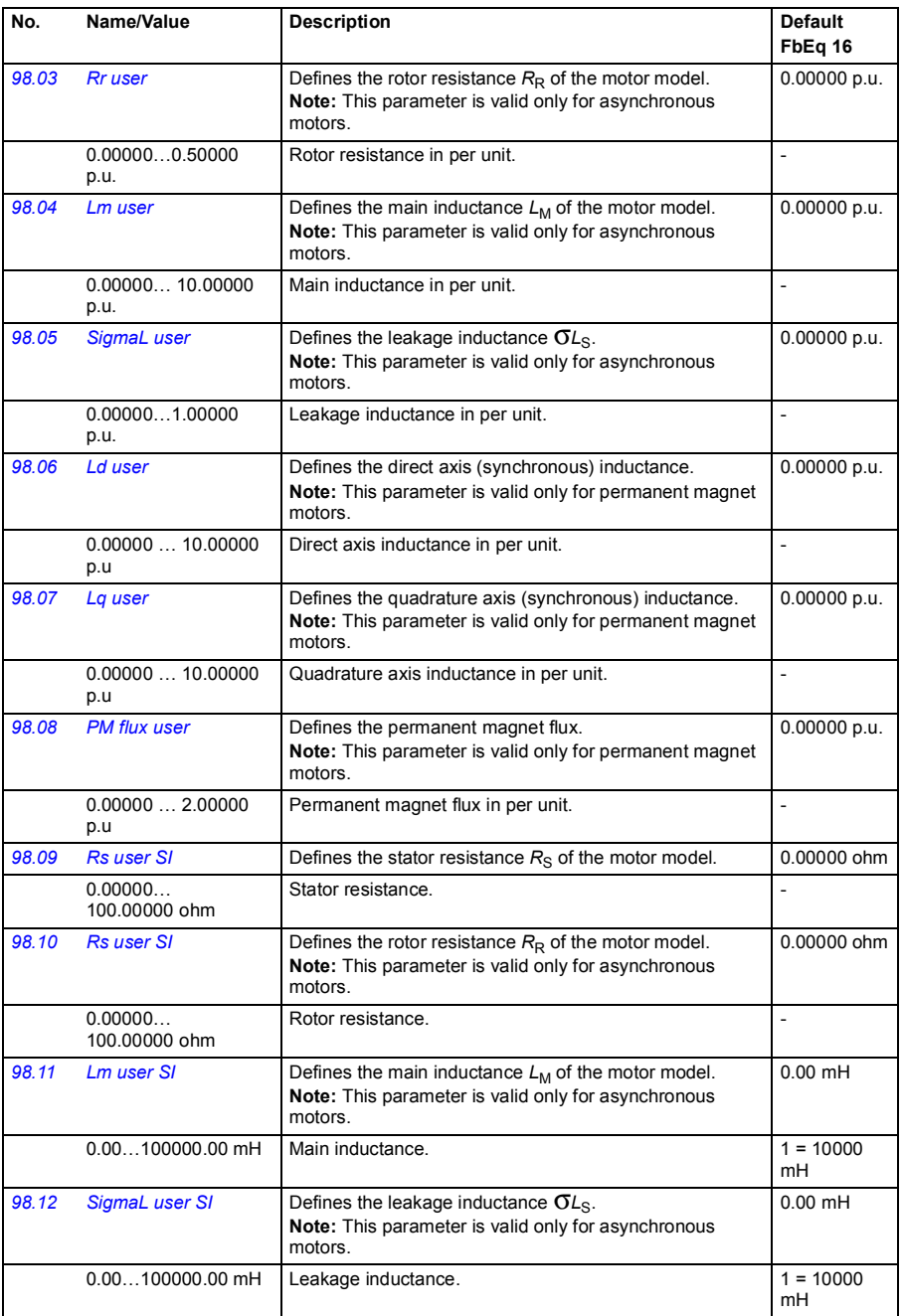

<span id="page-346-3"></span><span id="page-346-2"></span>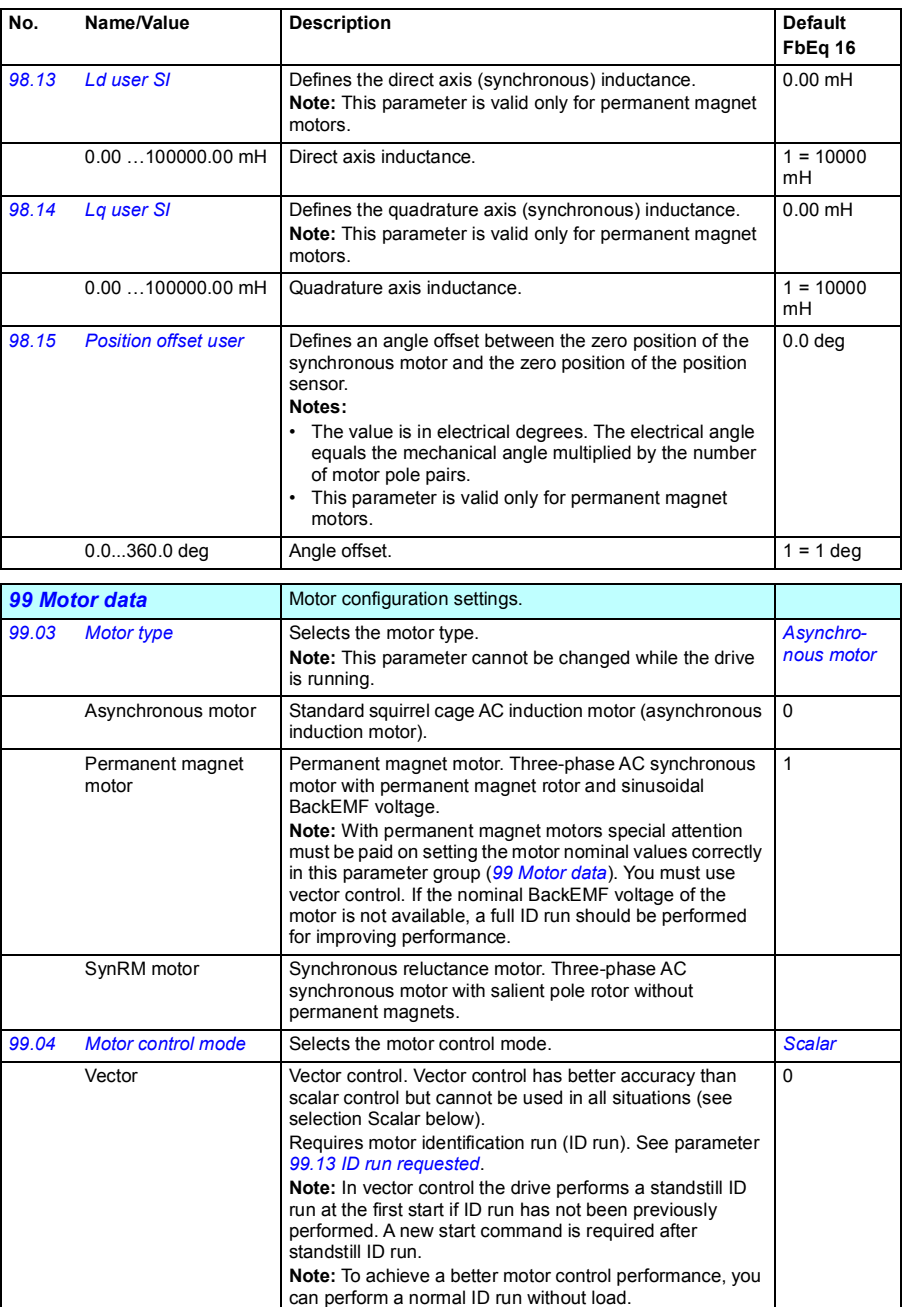

<span id="page-346-1"></span><span id="page-346-0"></span>See also section *[Operating modes and motor control](#page-53-0)* 

*[modes](#page-53-0)* (page *[54](#page-53-0)*).

<span id="page-347-0"></span>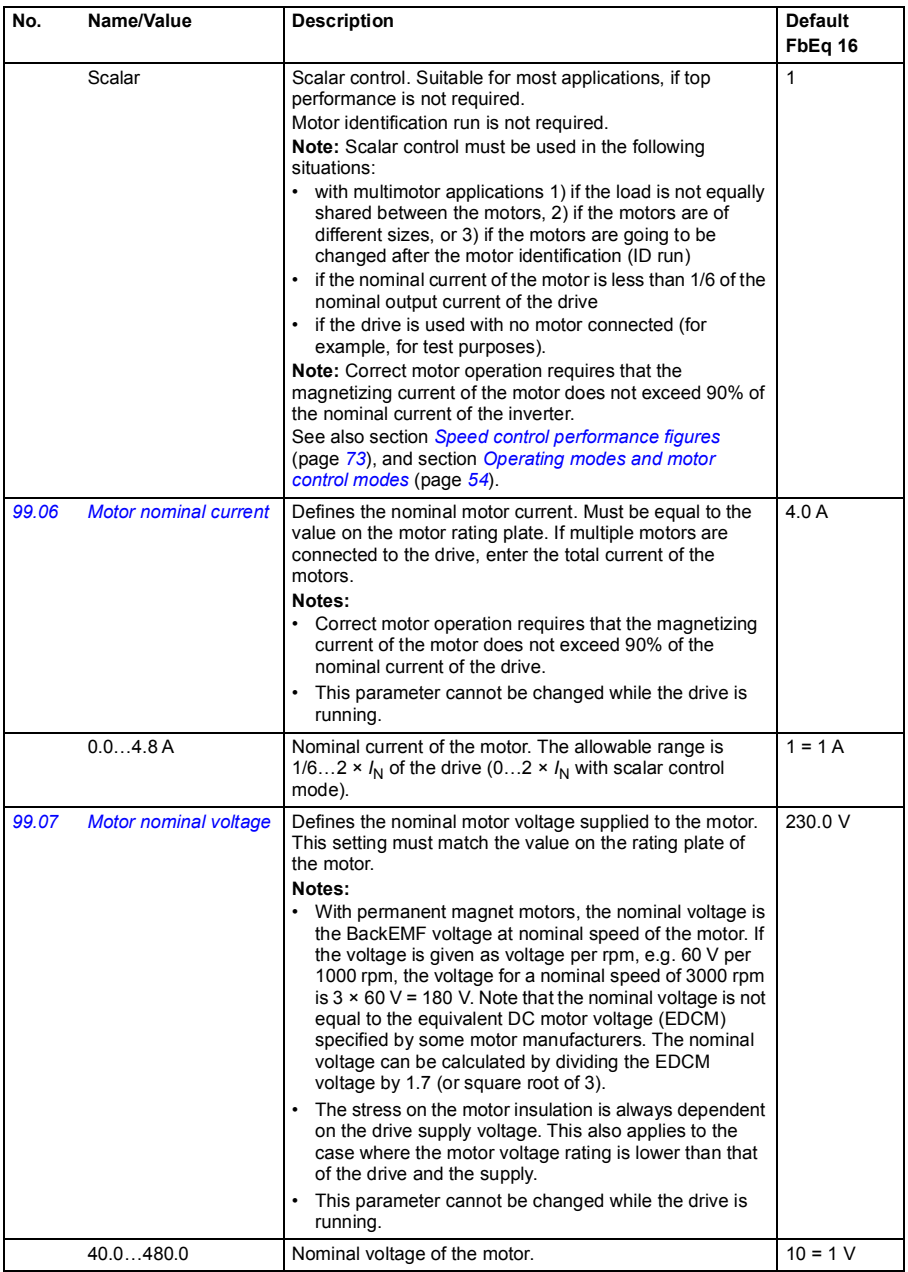

<span id="page-348-4"></span><span id="page-348-3"></span><span id="page-348-2"></span><span id="page-348-1"></span><span id="page-348-0"></span>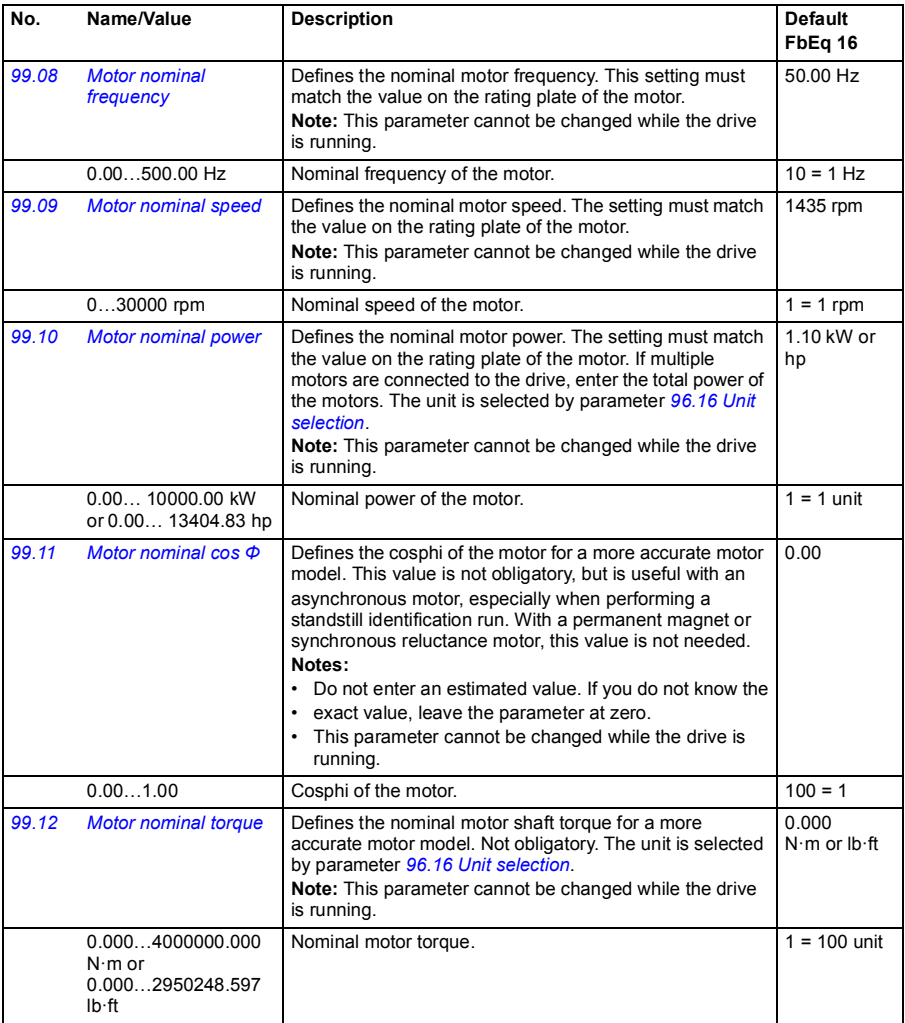

<span id="page-349-1"></span><span id="page-349-0"></span>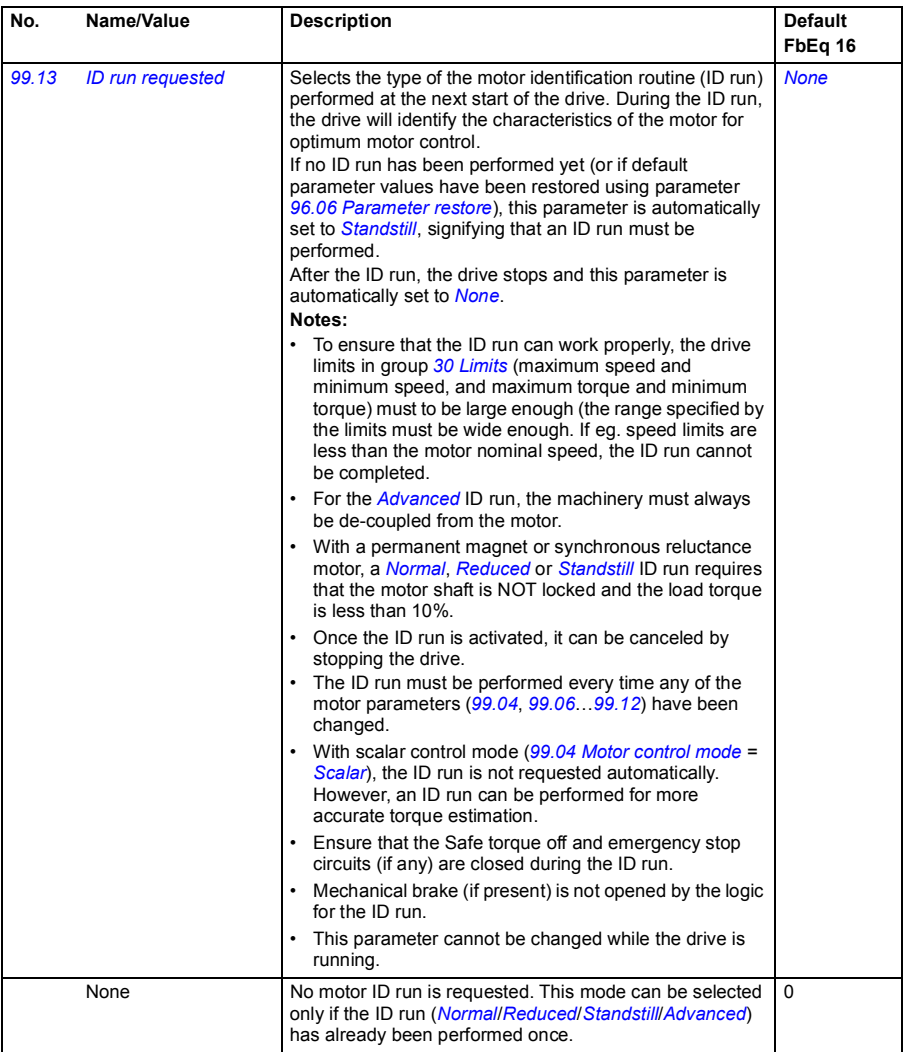

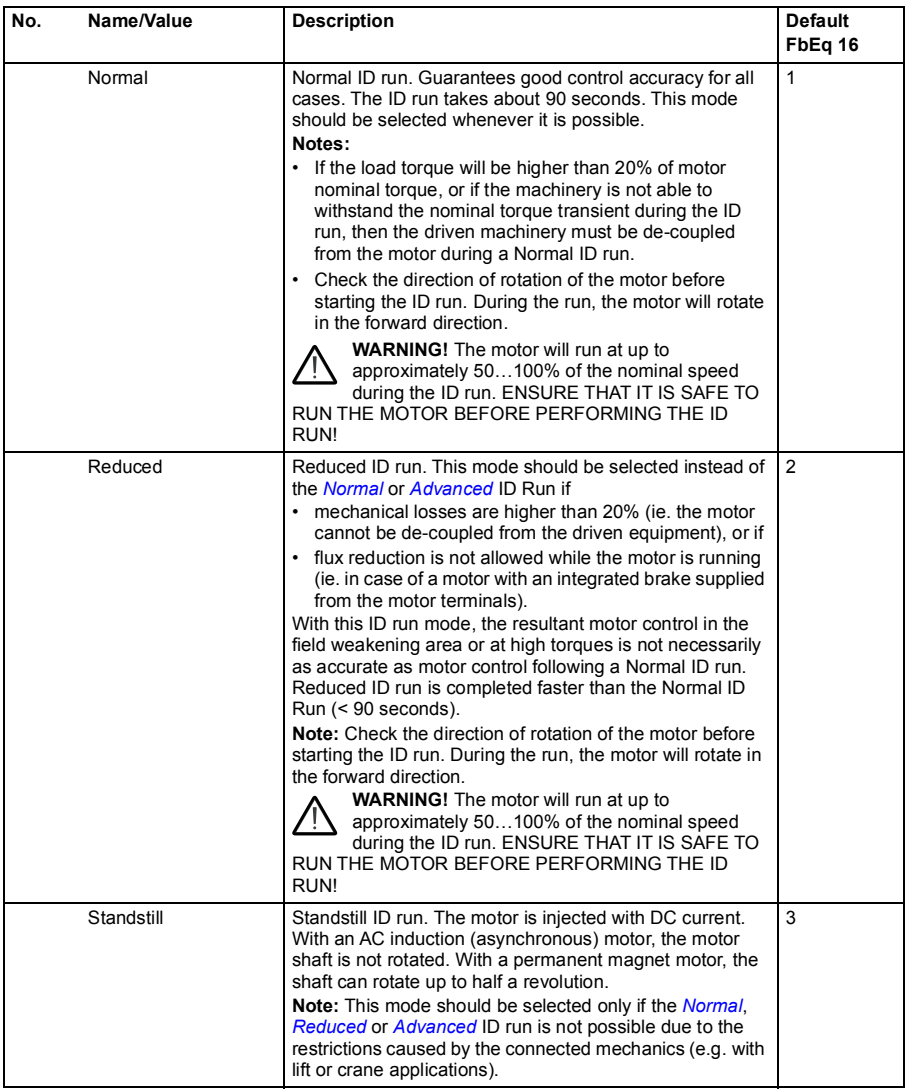

<span id="page-351-0"></span>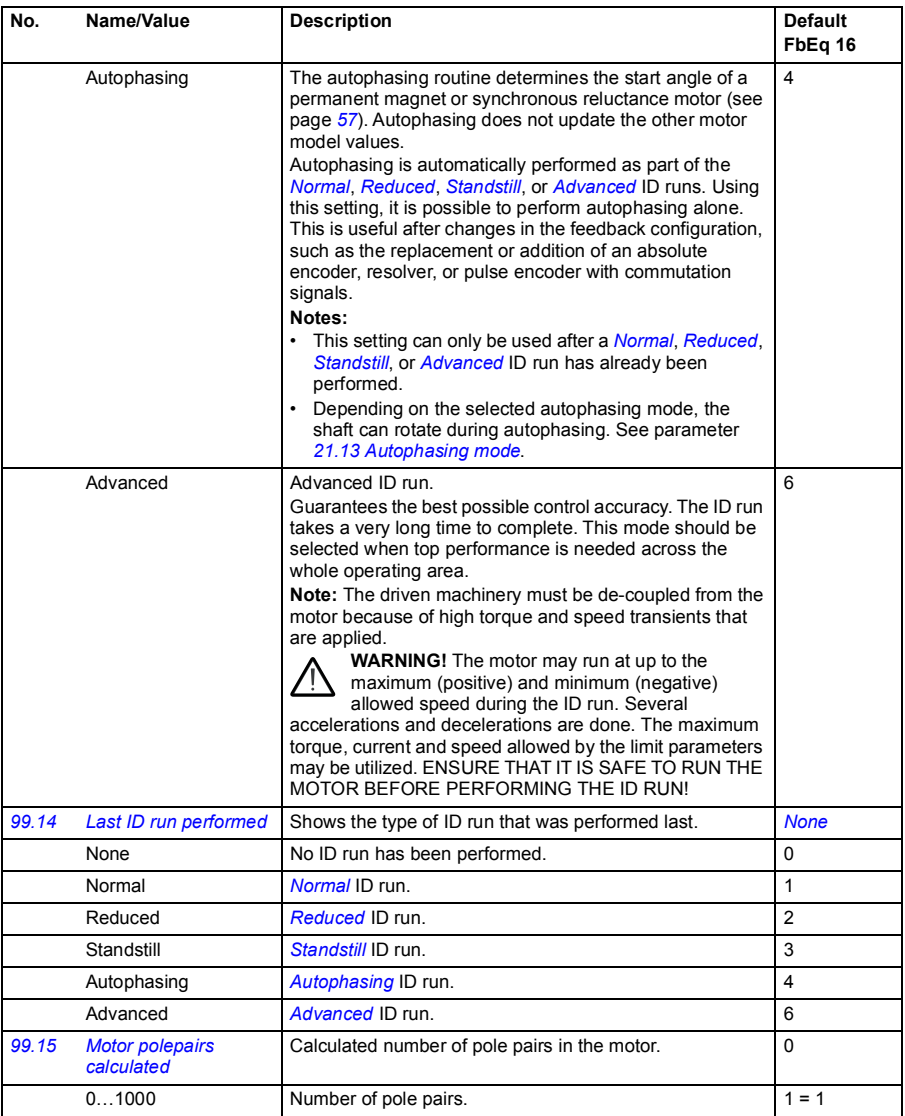

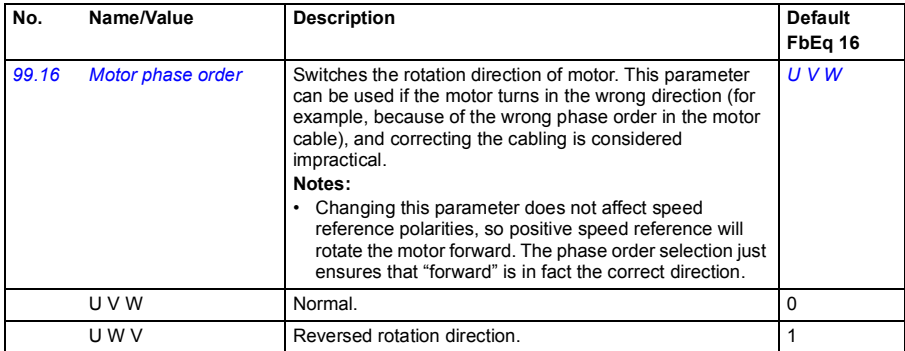

#### <span id="page-353-0"></span>**Differences in the default values between 50 Hz and 60 Hz supply frequency settings**

Parameter *[95.20](#page-329-1) [HW options word 1](#page-329-2)* bit 0 changes the drive parameter default values according to the supply frequency, 50 Hz or 60 Hz. The bit is set according to the market before the drive is delivered.

If you need to change from 50 Hz to 60 Hz, or vice versa, change the value of the bit and then do a complete reset to the drive (*[96.06](#page-331-2) [Parameter restore](#page-331-3)*). After that you have to reselect the macro to be used.

The table below shows the parameters whose default values depend on the supply frequency setting. The supply frequency setting, with the type designation of the drive, also affects group *[99 Motor data](#page-346-3)* parameter values (not listed in the table).

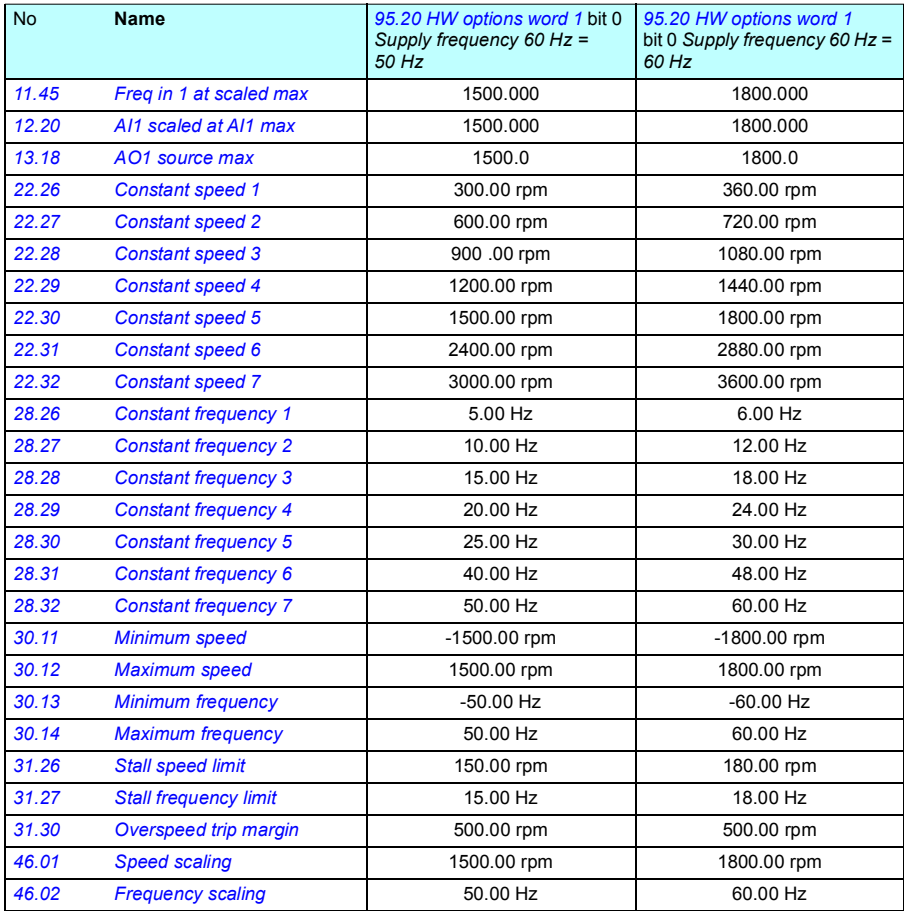

# $\boldsymbol{q}$

# **Additional parameter data**

#### **Contents**

- *[Terms and abbreviations](#page-354-0)*
- *[Fieldbus addresses](#page-355-0)*
- *[Parameter groups 1…9](#page-356-0)*
- *[Parameter groups 10…99](#page-359-0)*

#### <span id="page-354-0"></span>**Terms and abbreviations**

<span id="page-354-2"></span><span id="page-354-1"></span>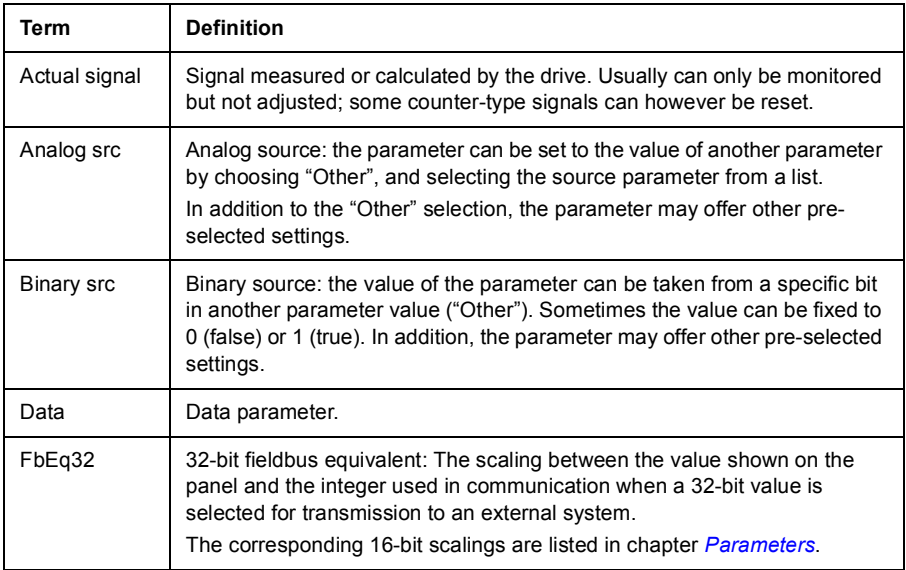

<span id="page-355-1"></span>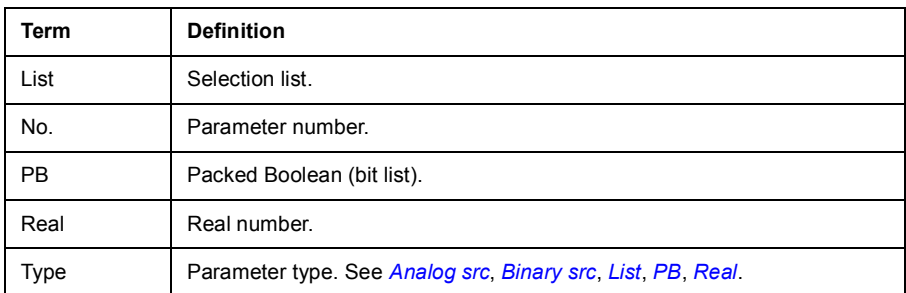

#### <span id="page-355-3"></span><span id="page-355-2"></span><span id="page-355-0"></span>**Fieldbus addresses**

Refer to the user's manual of the fieldbus adapter.

### <span id="page-356-0"></span>**Parameter groups 1…9**

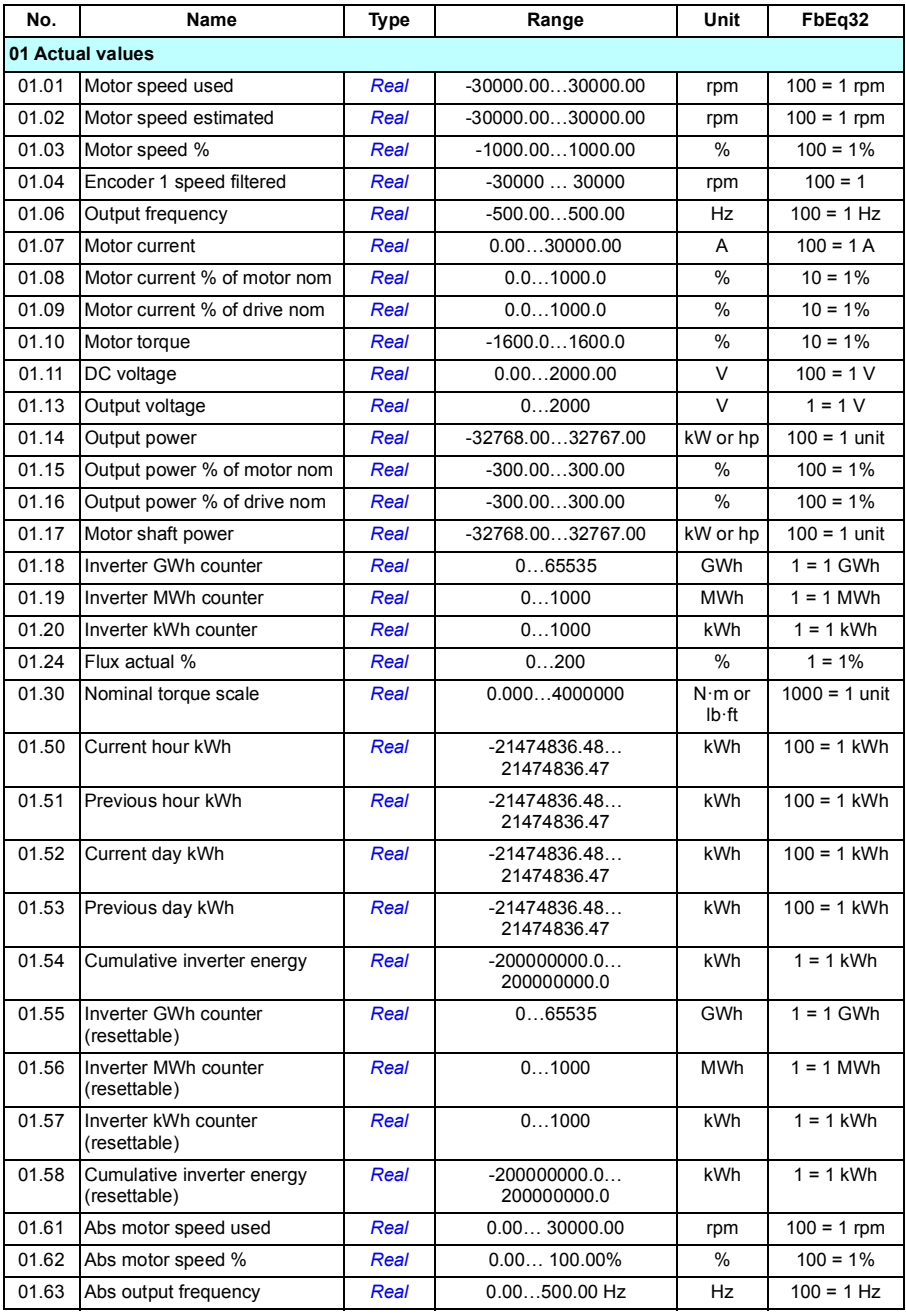

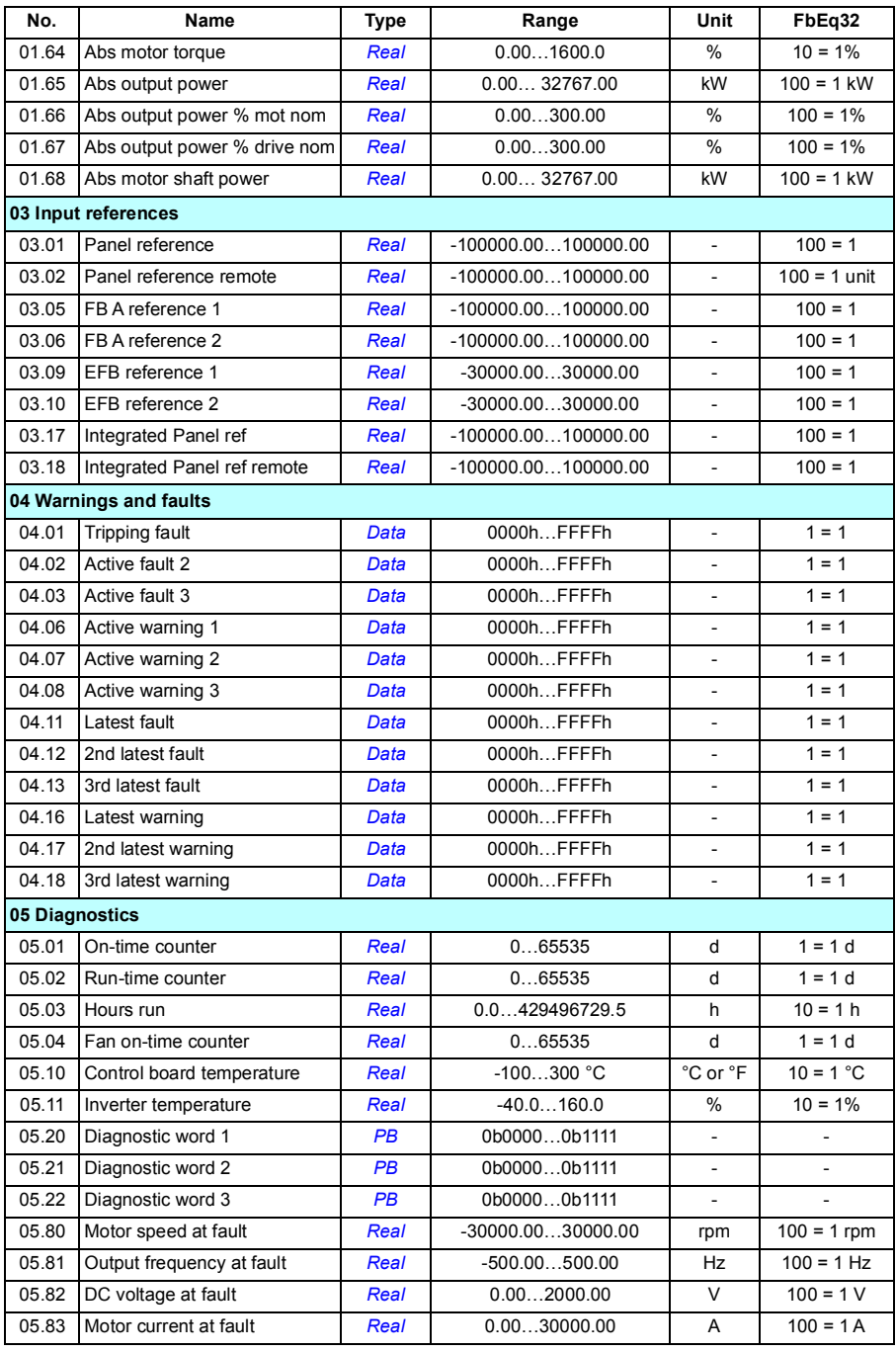

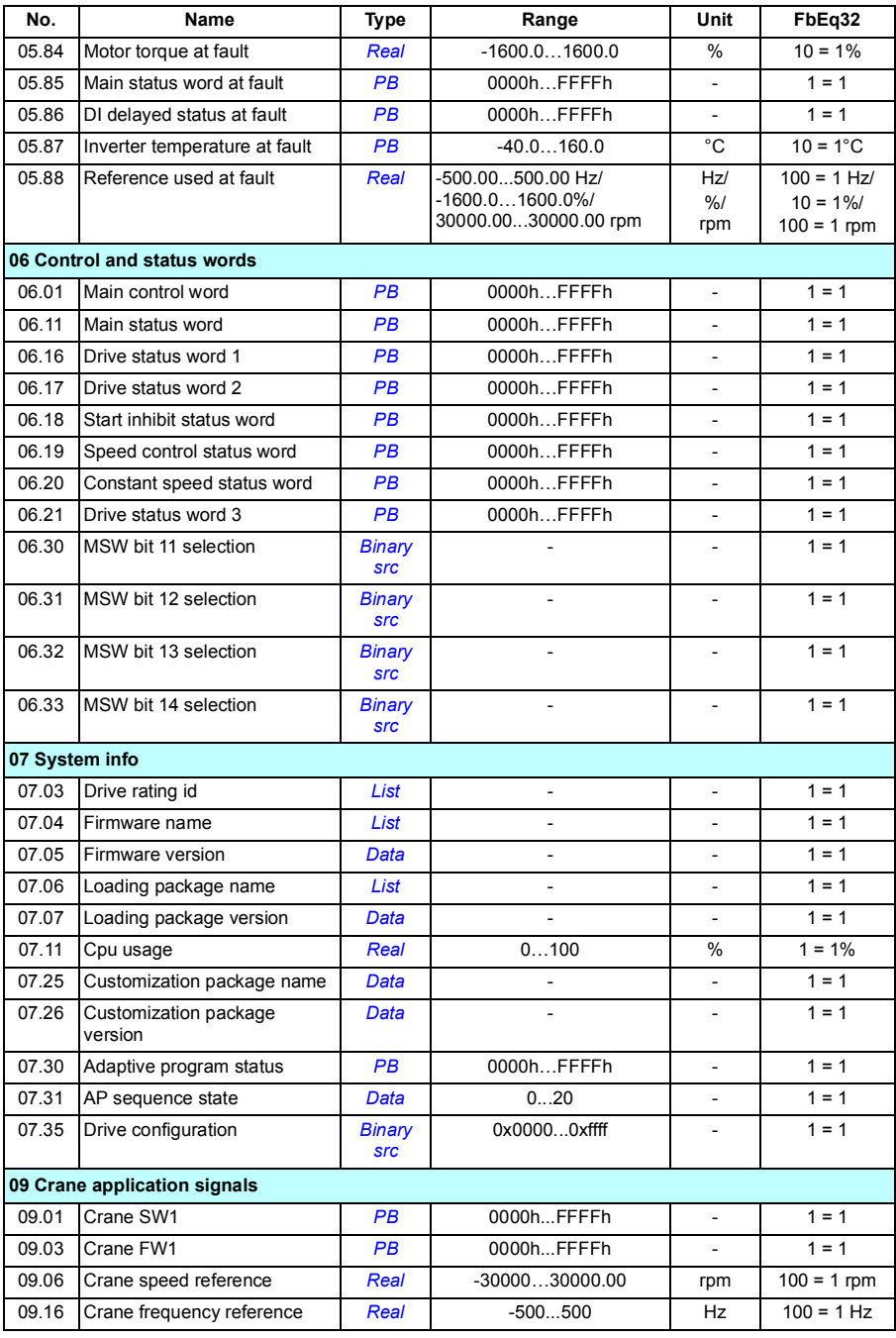

## <span id="page-359-0"></span>**Parameter groups 10…99**

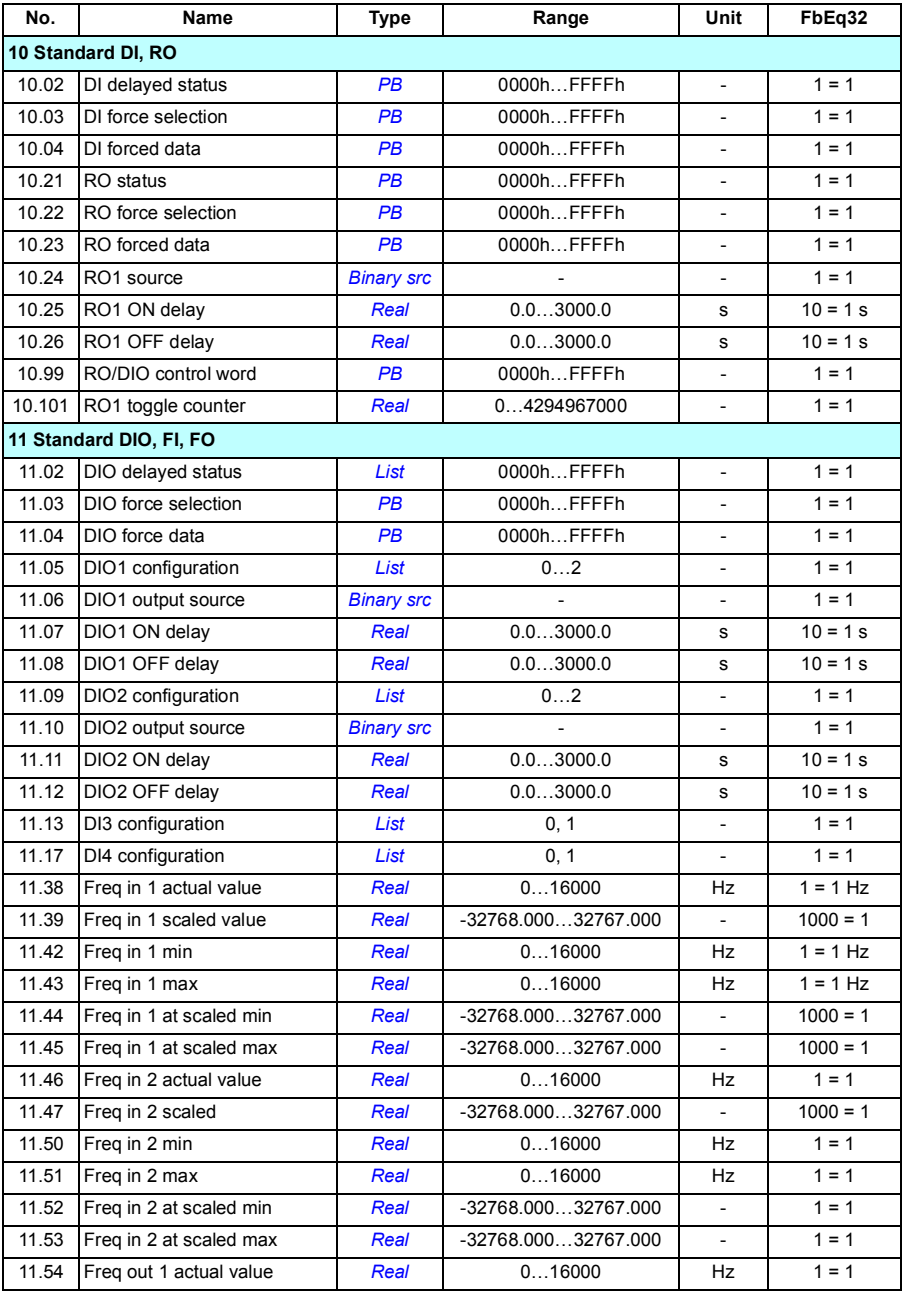
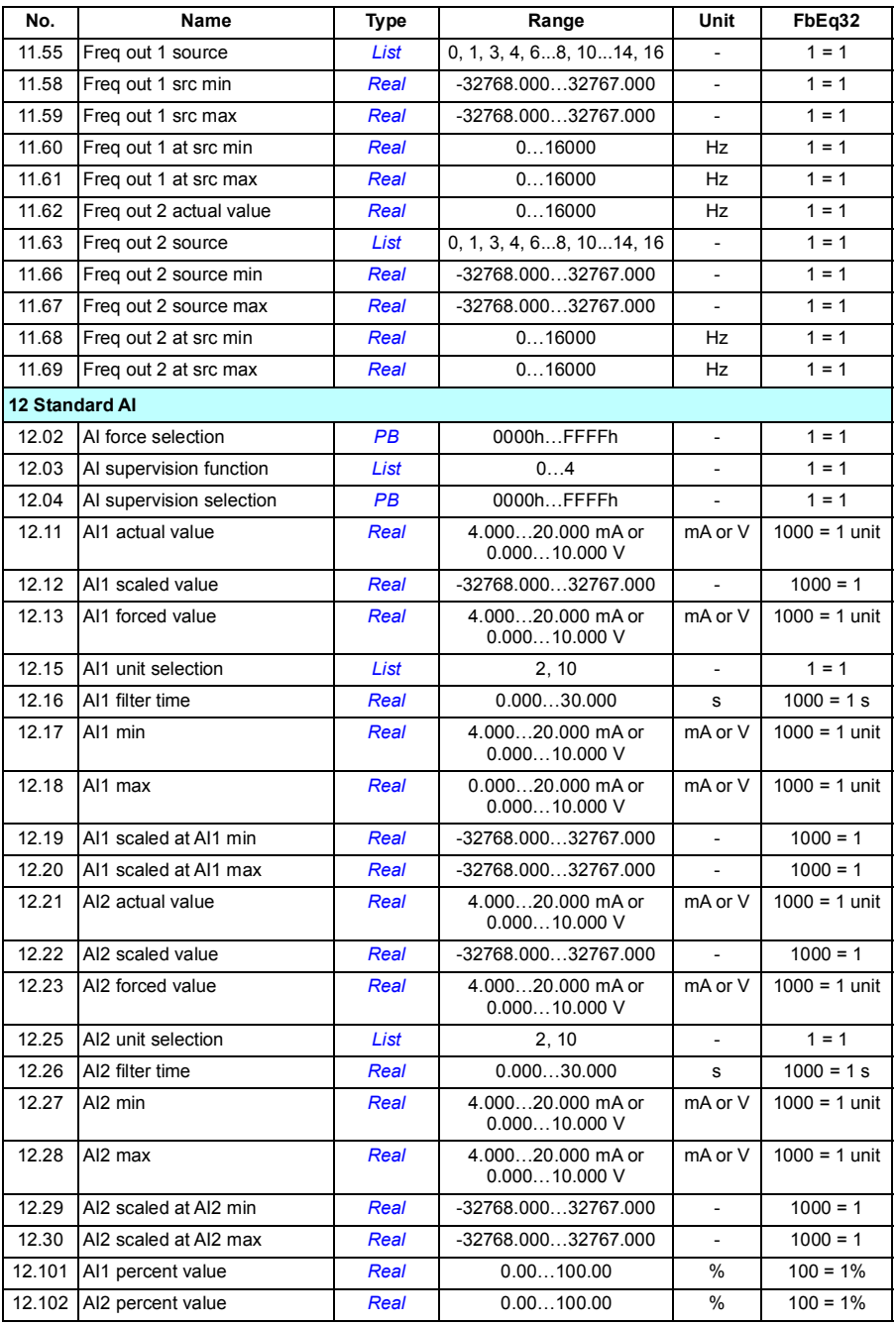

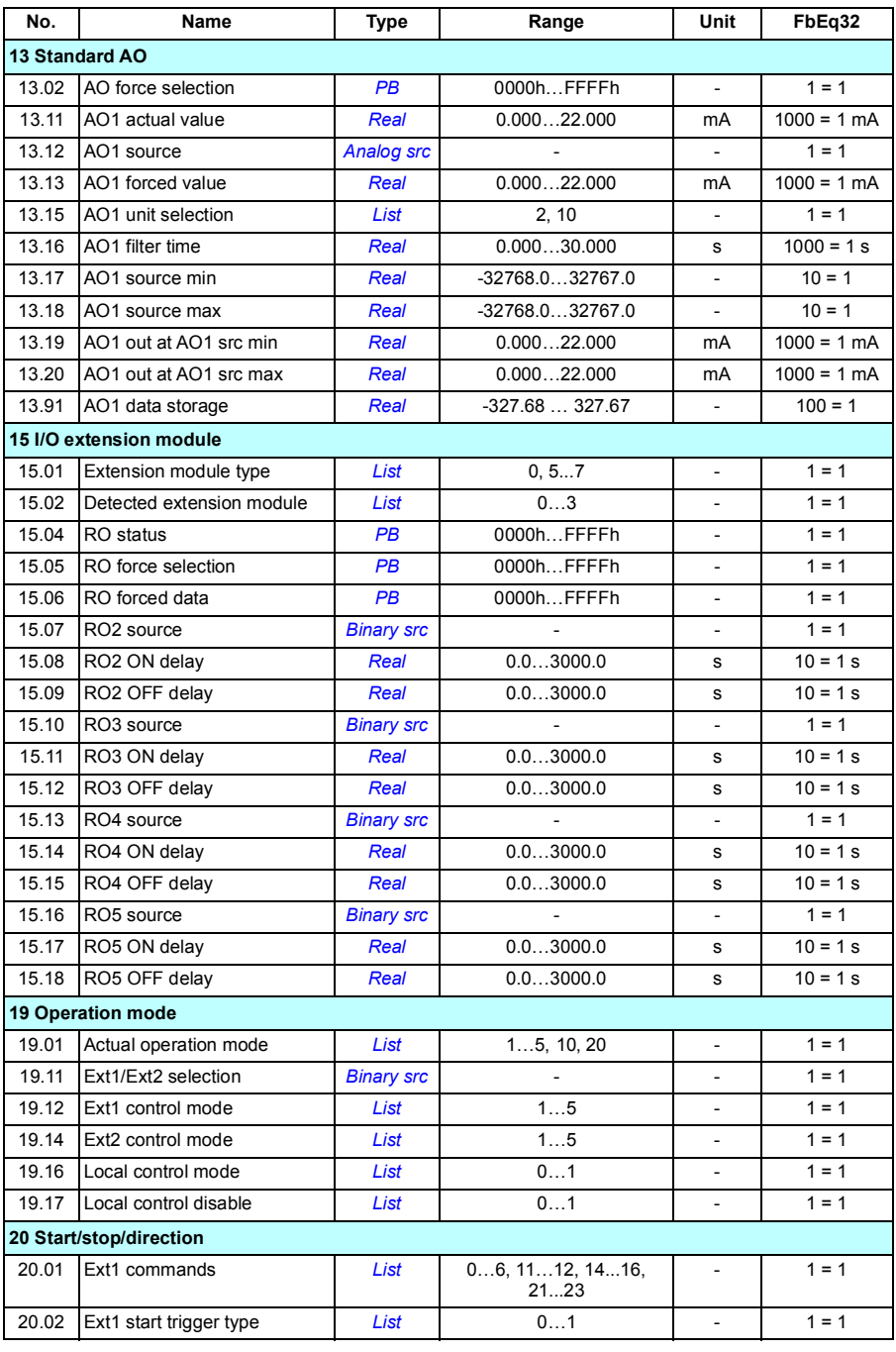

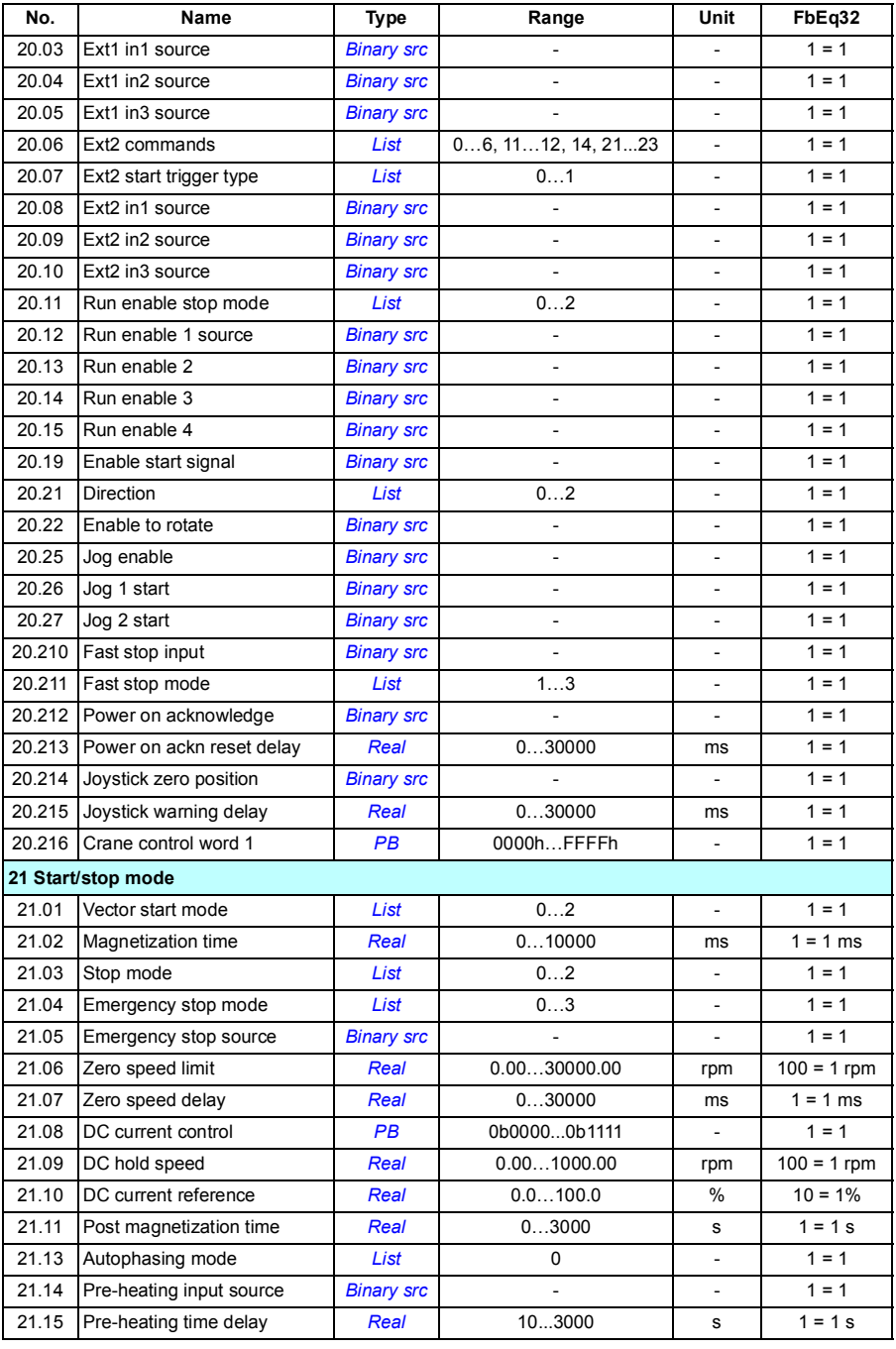

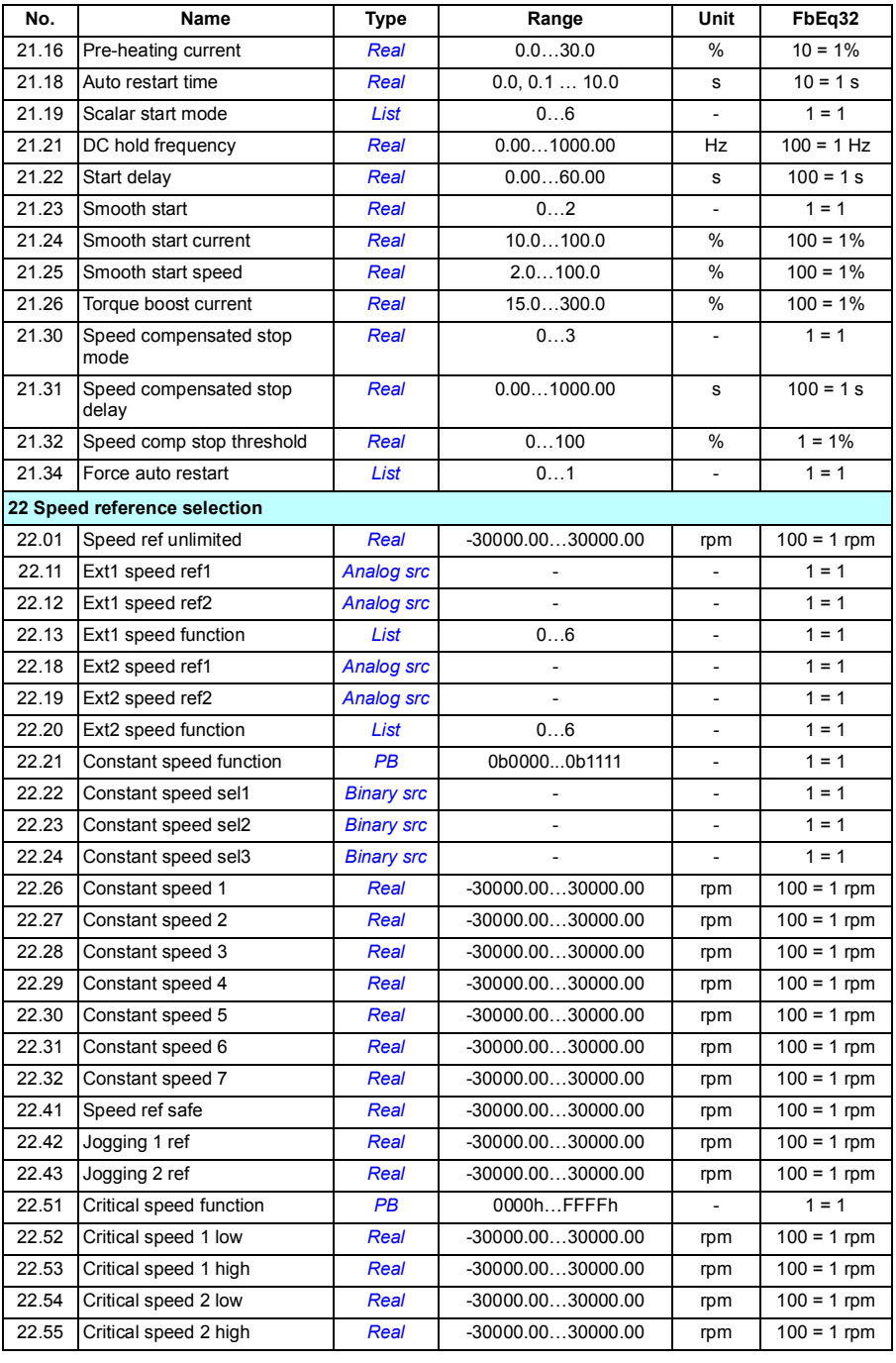

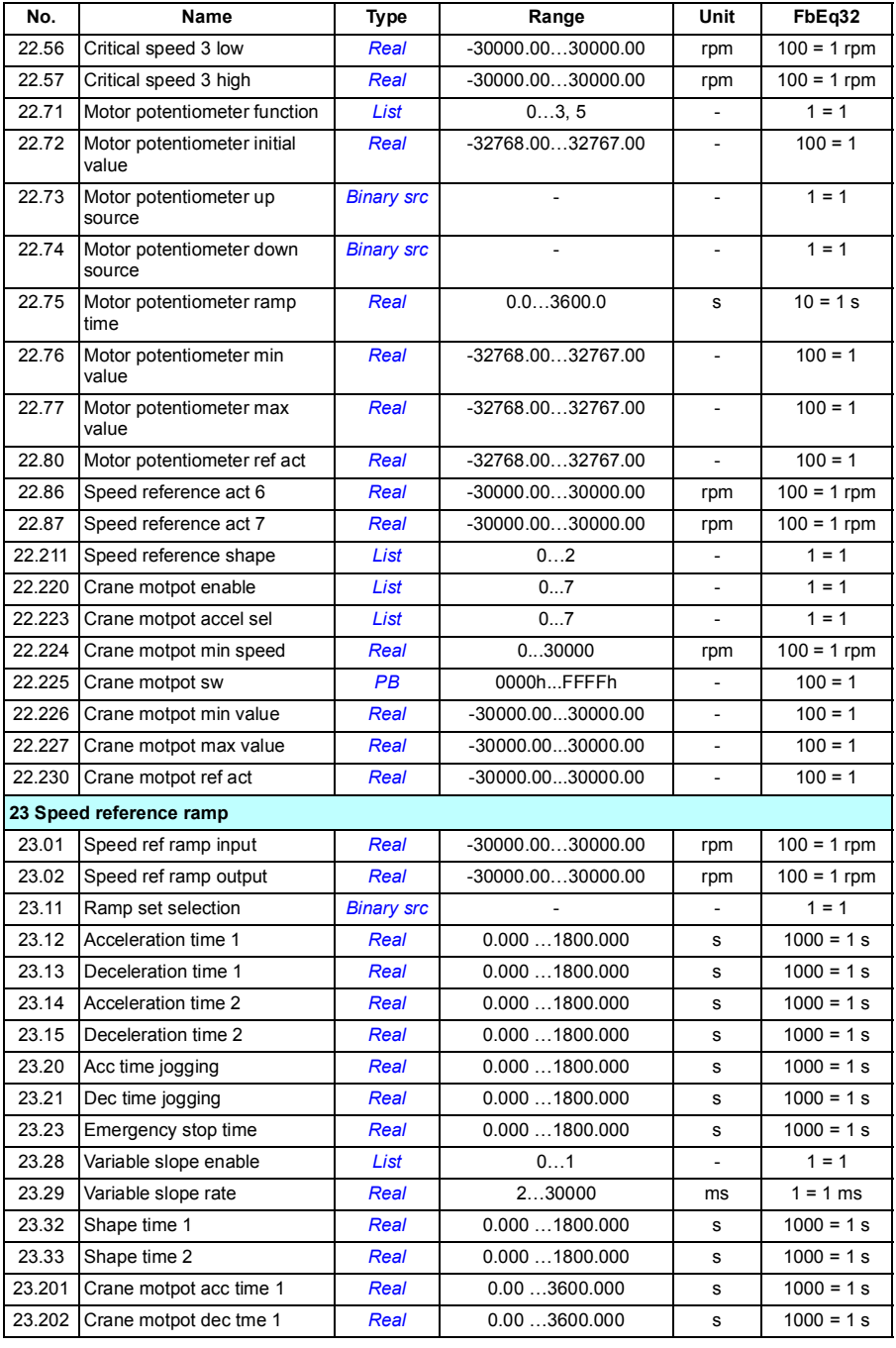

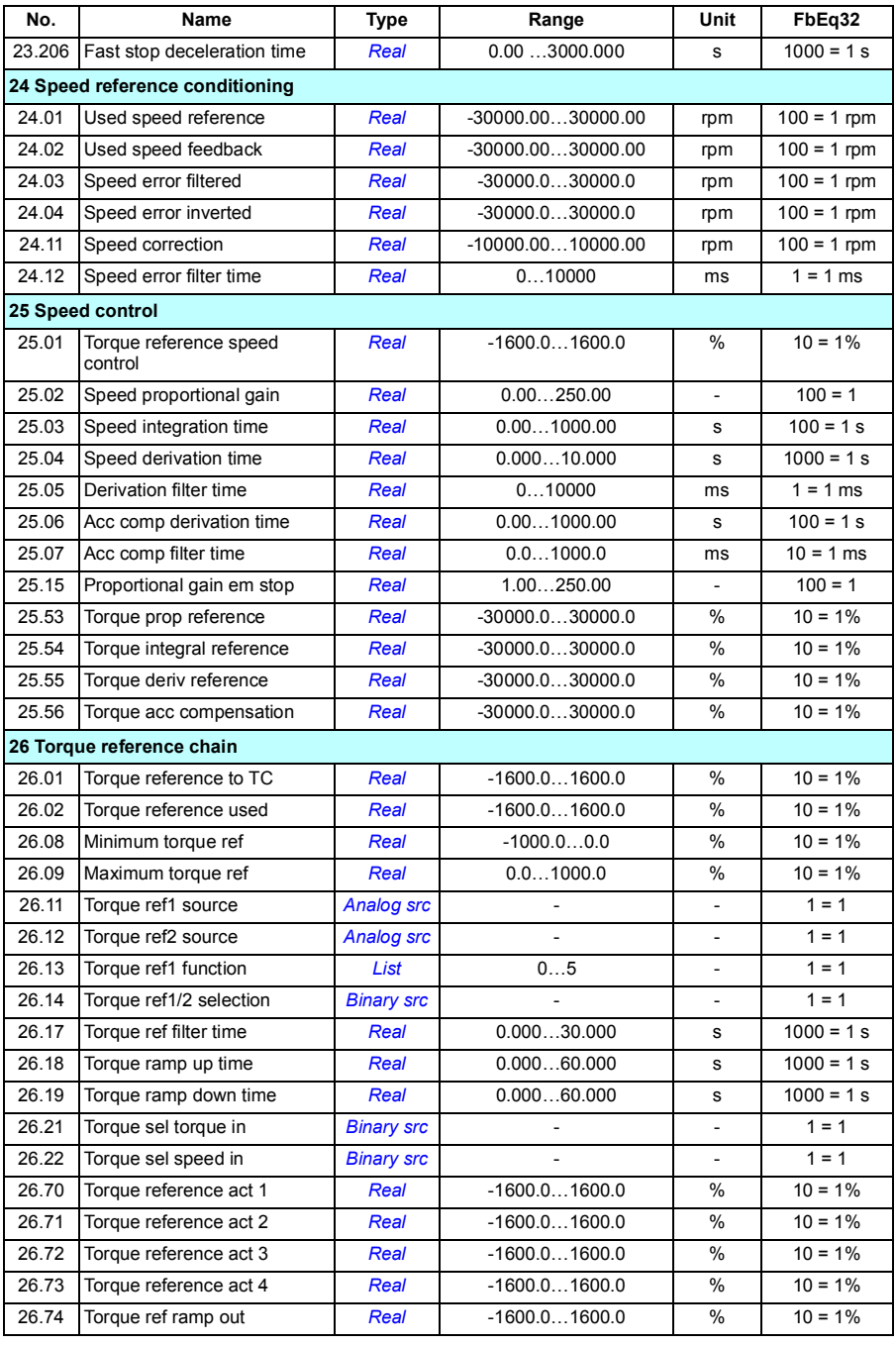

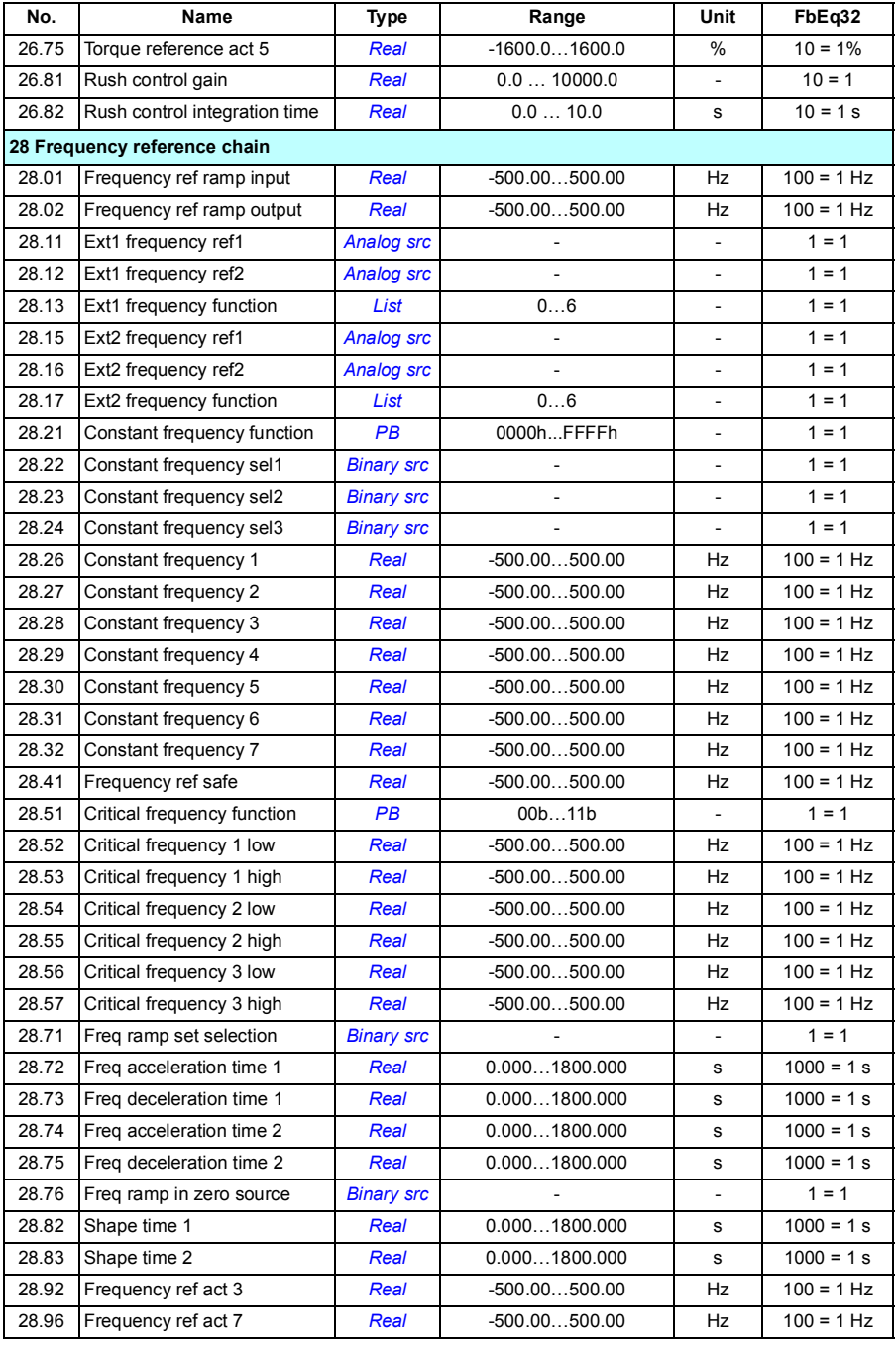

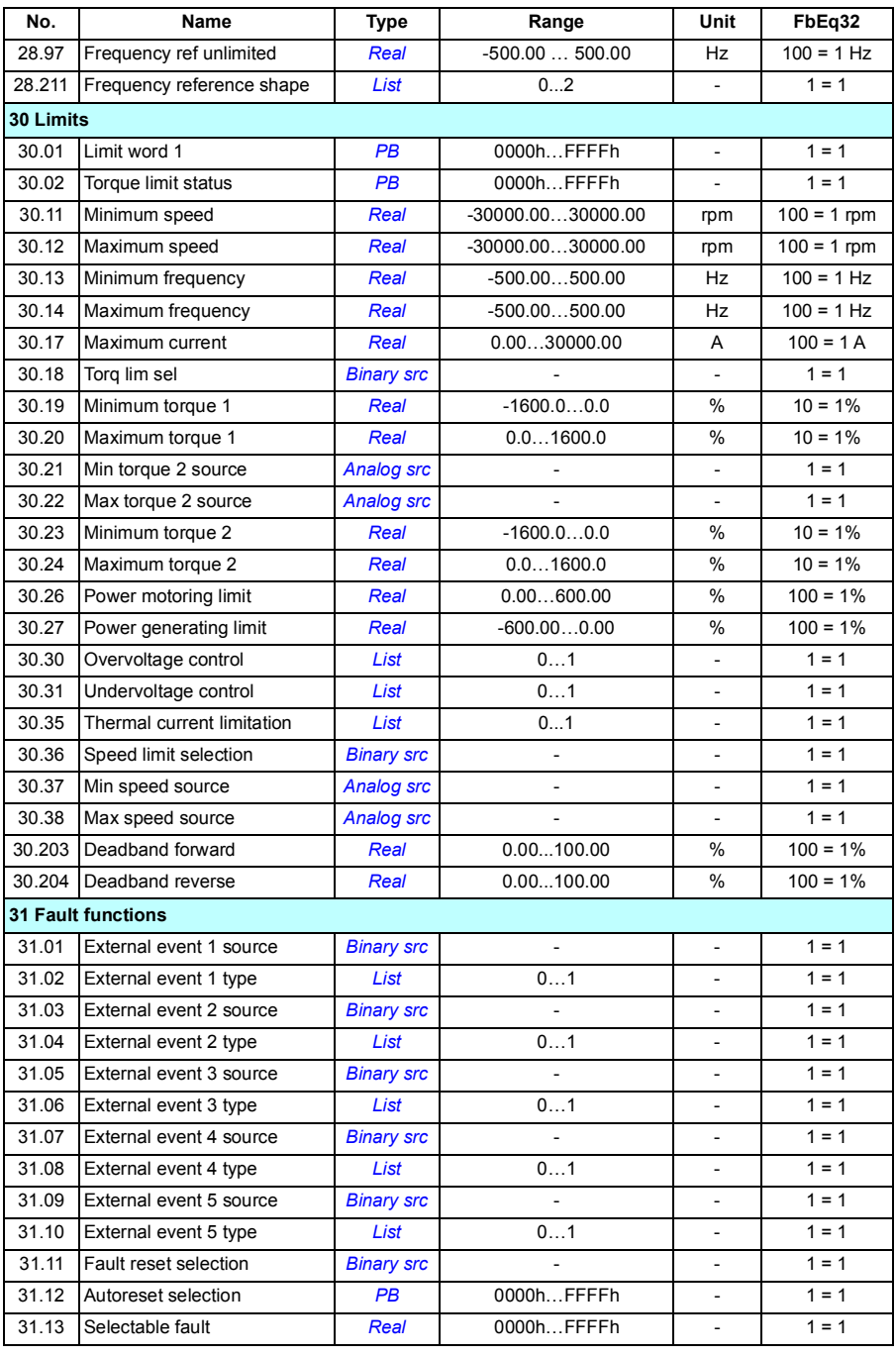

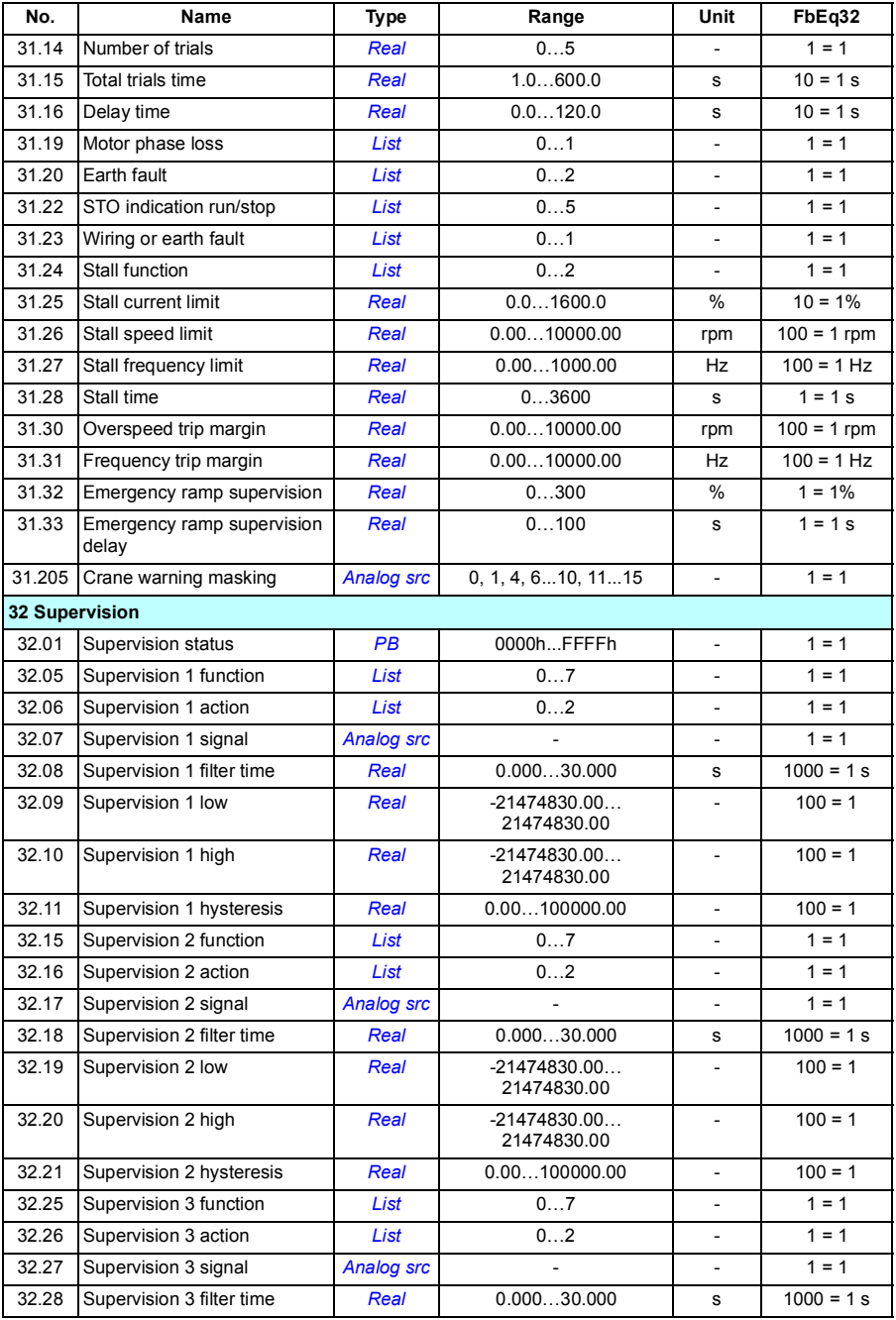

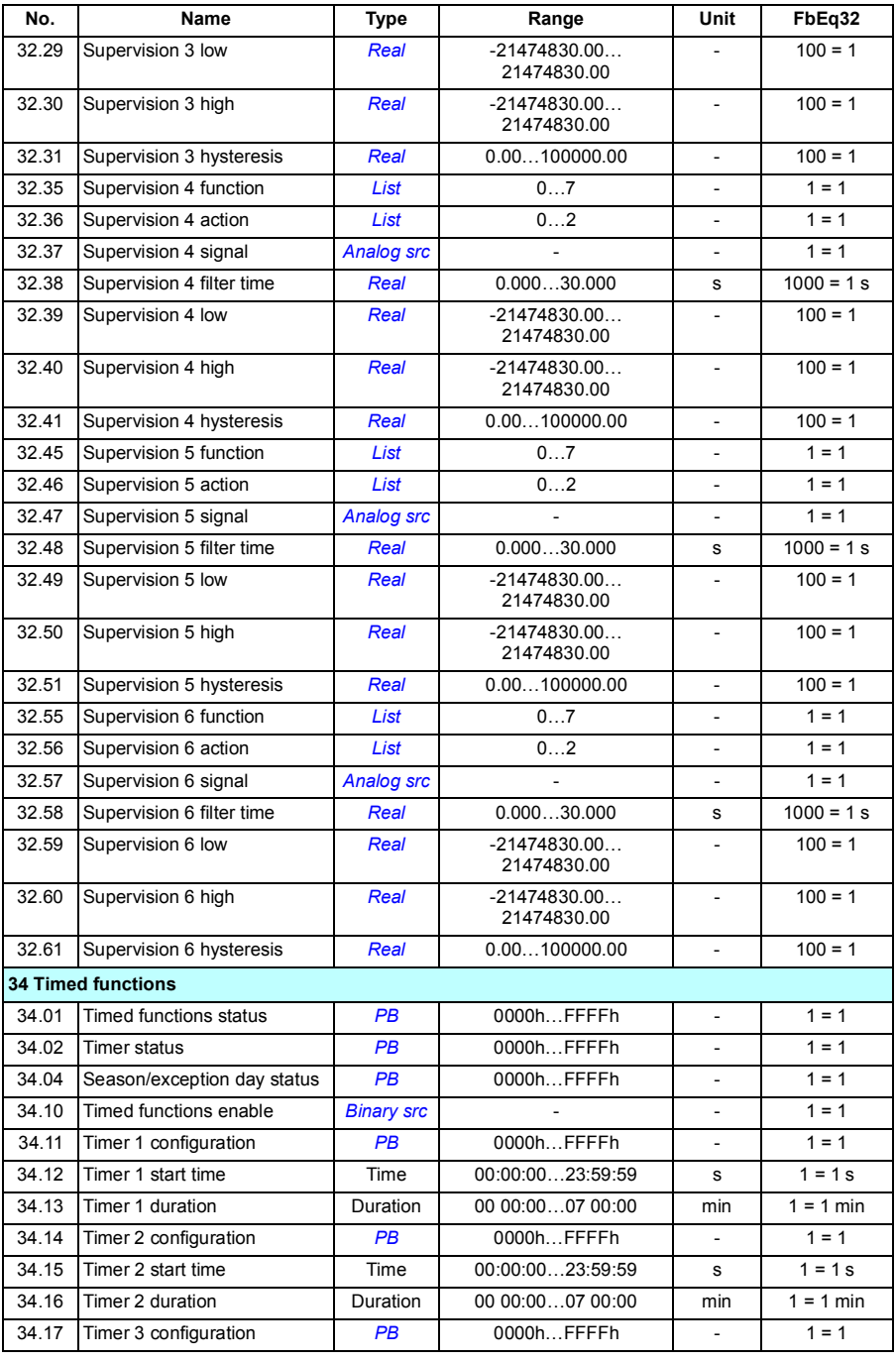

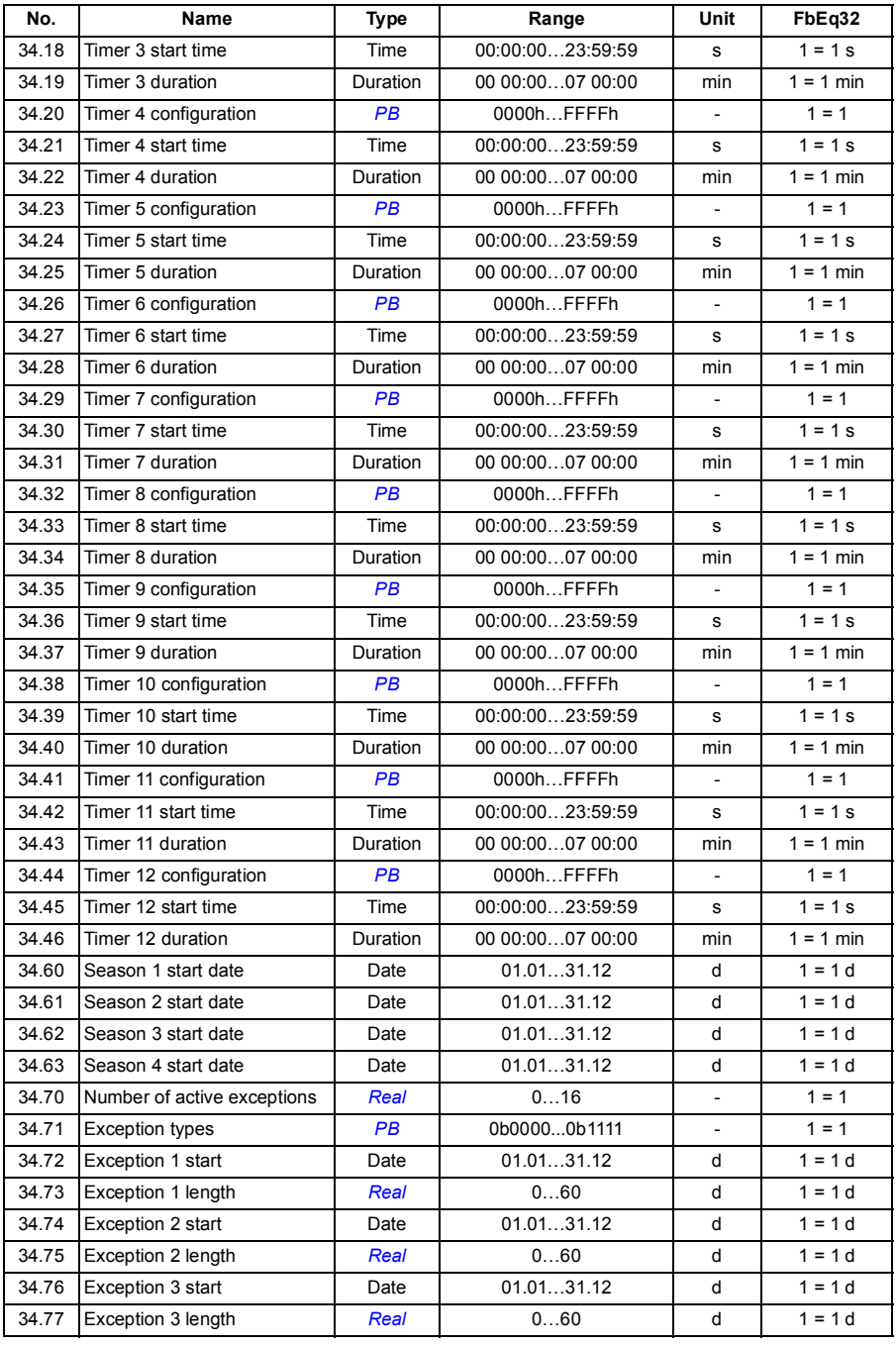

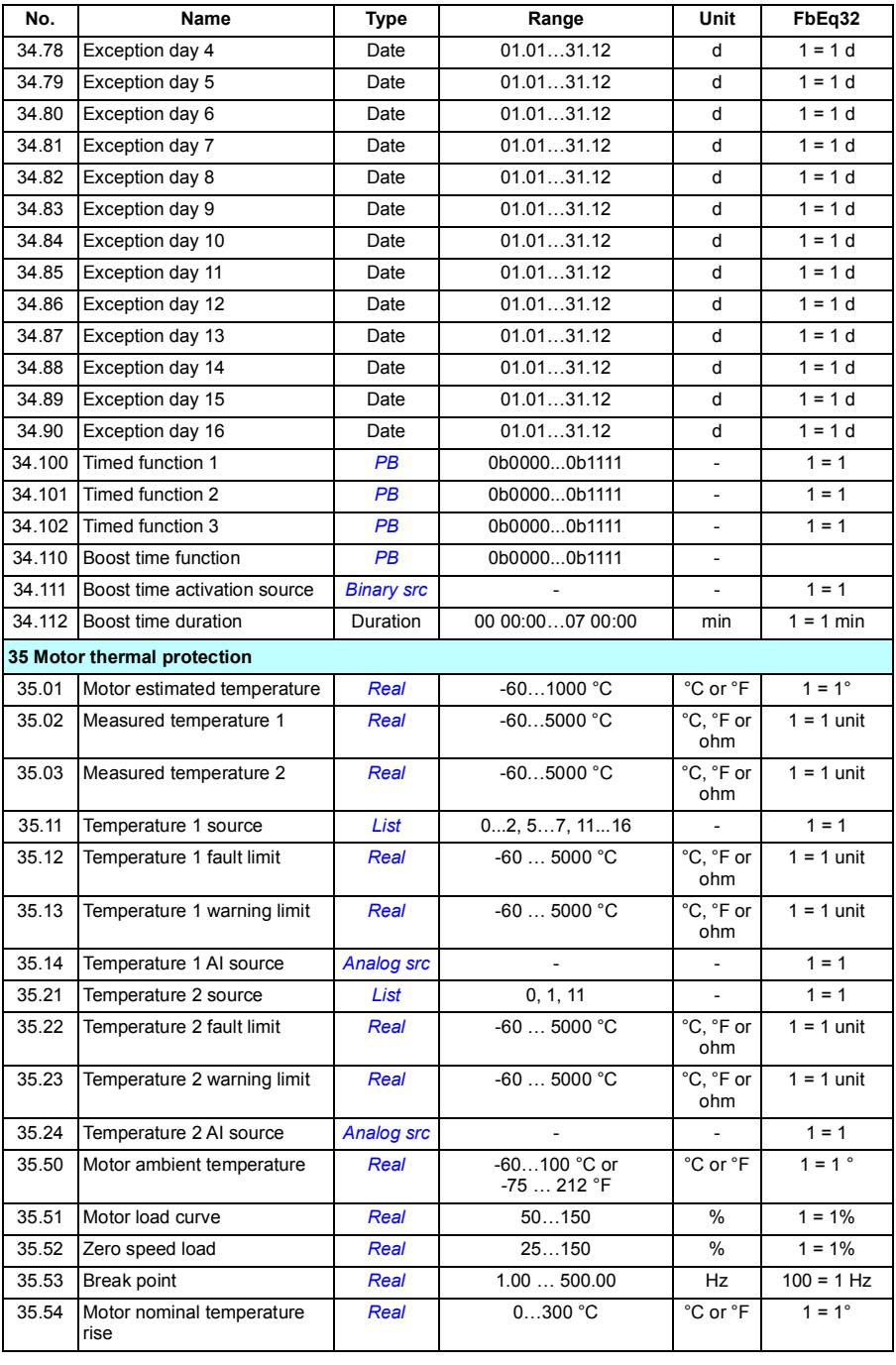

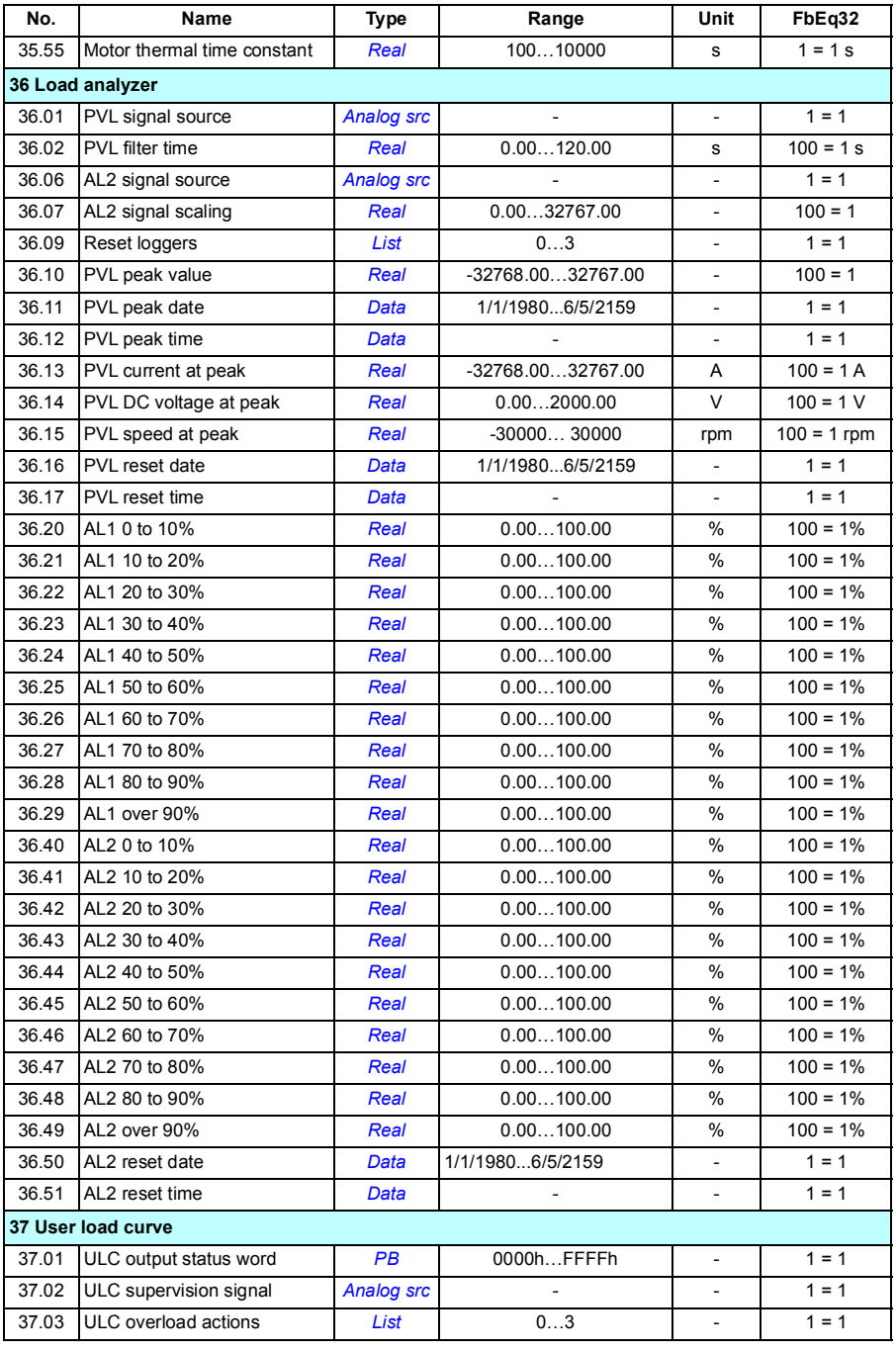

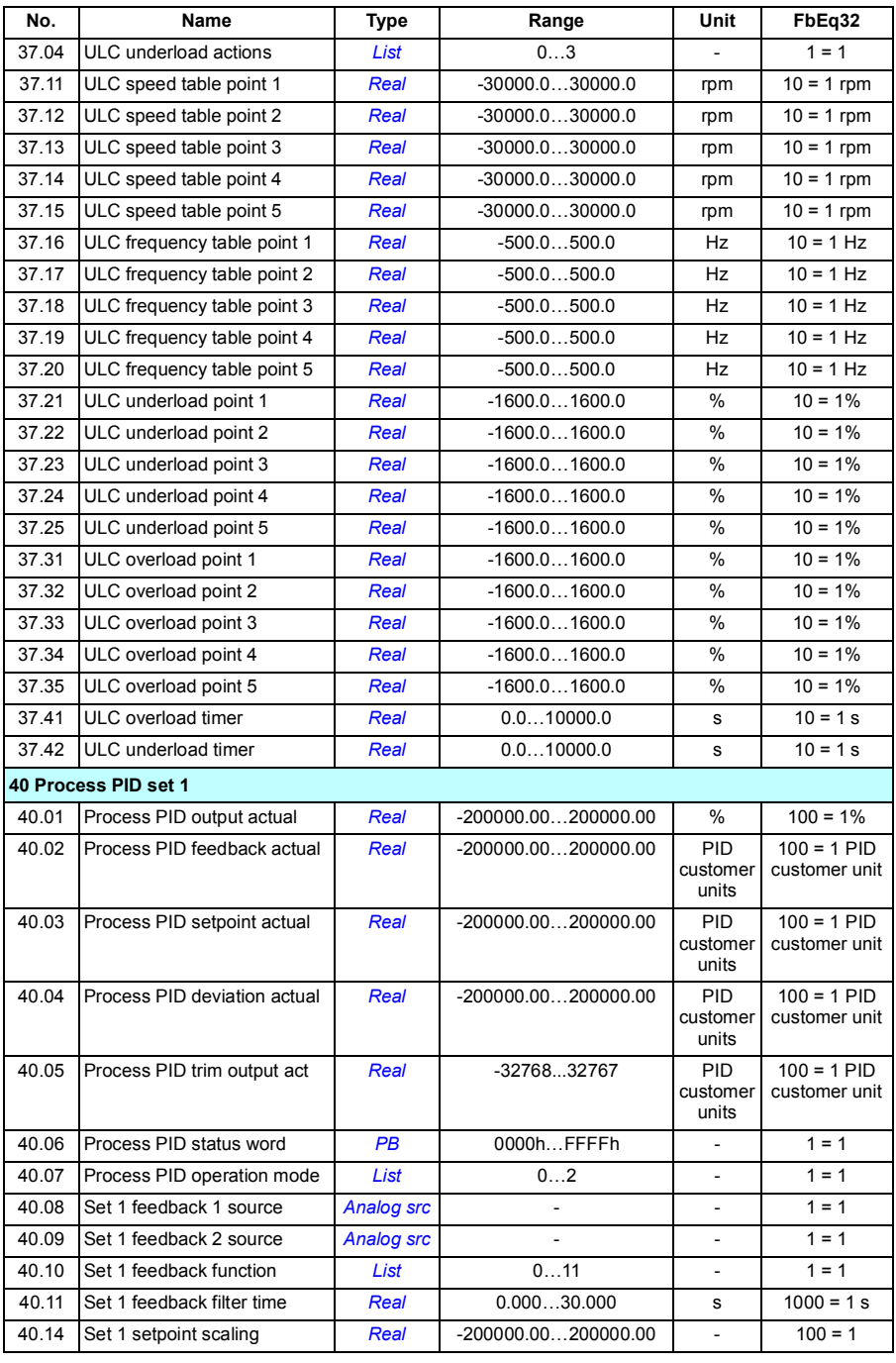

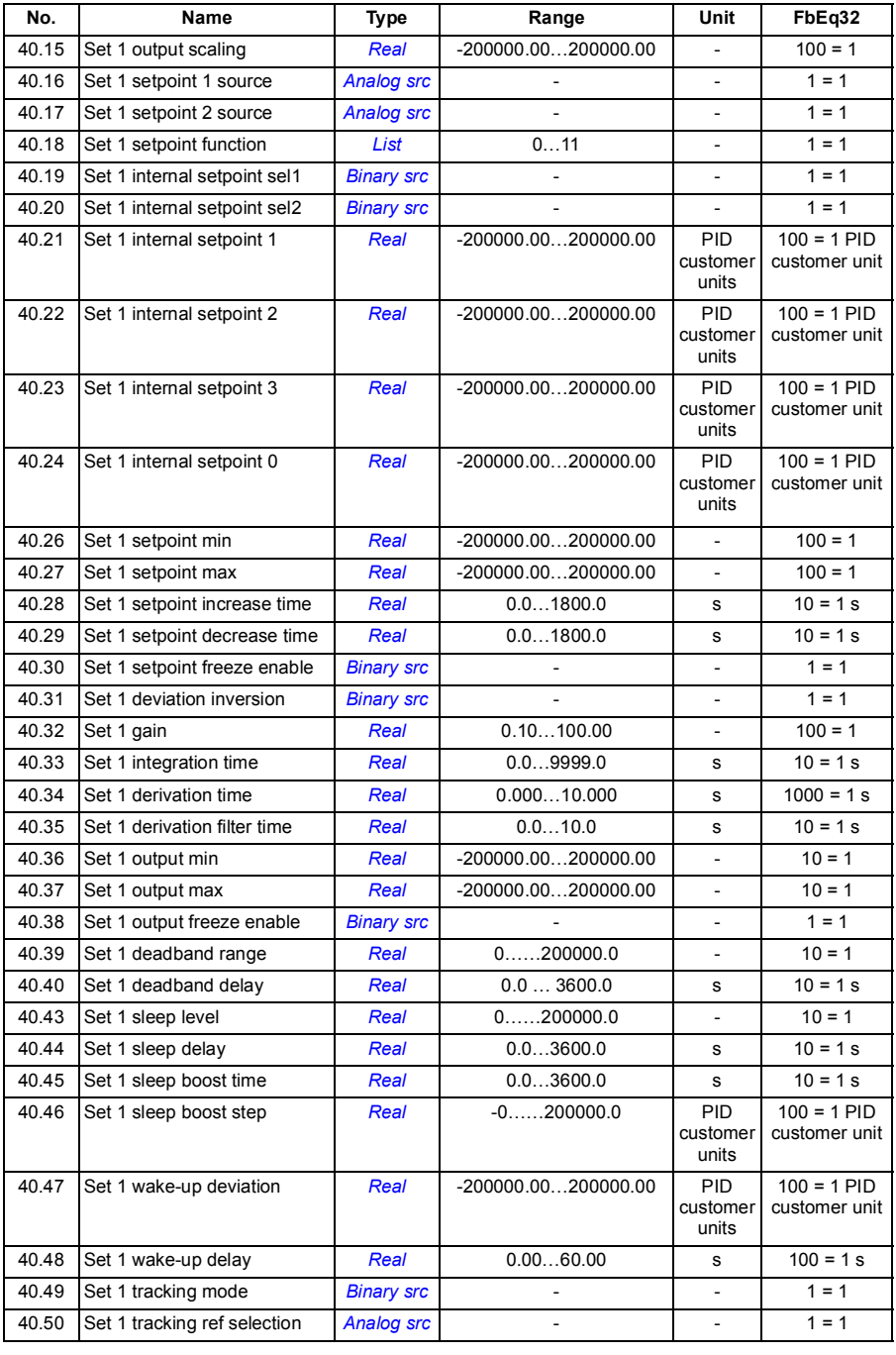

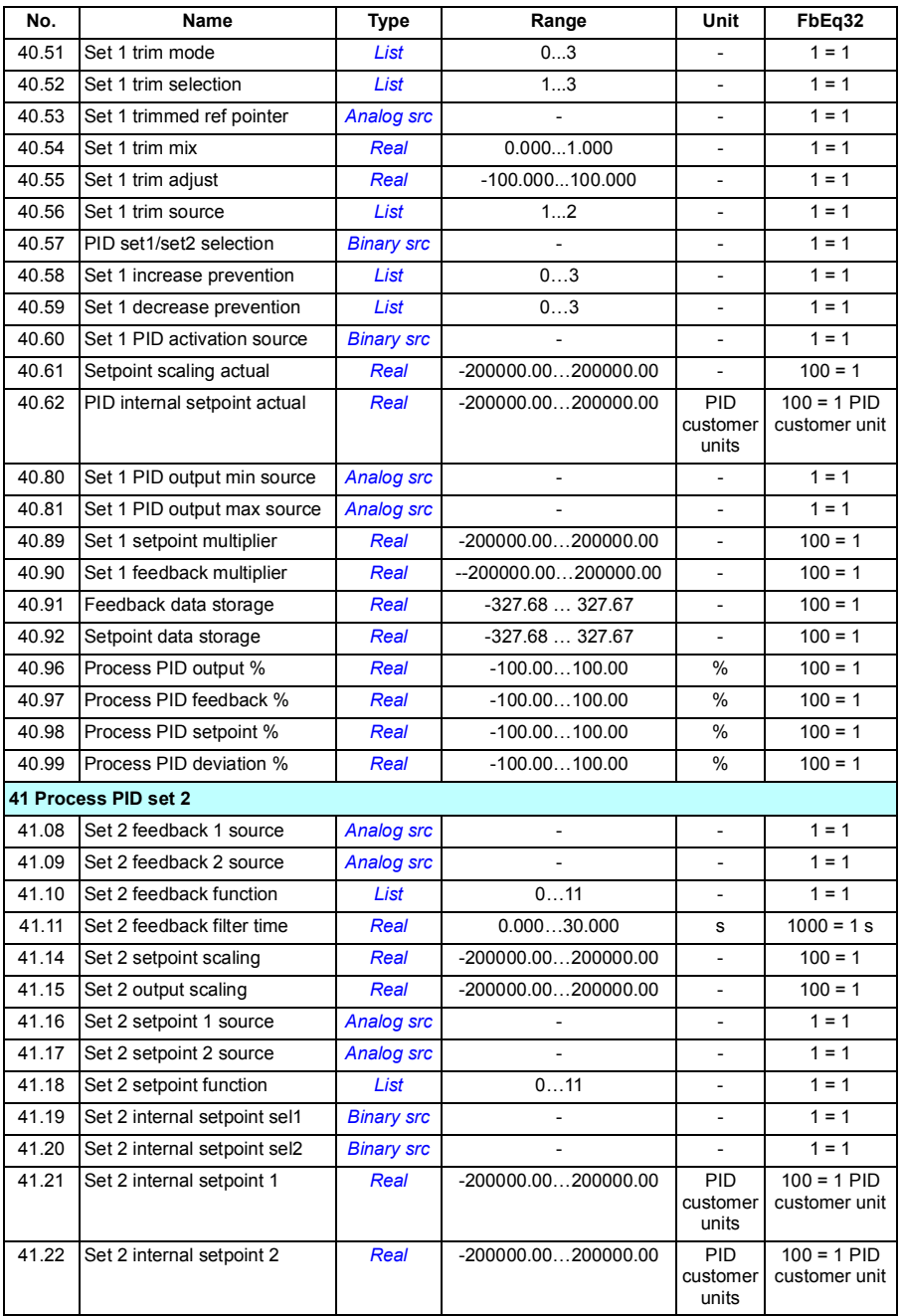

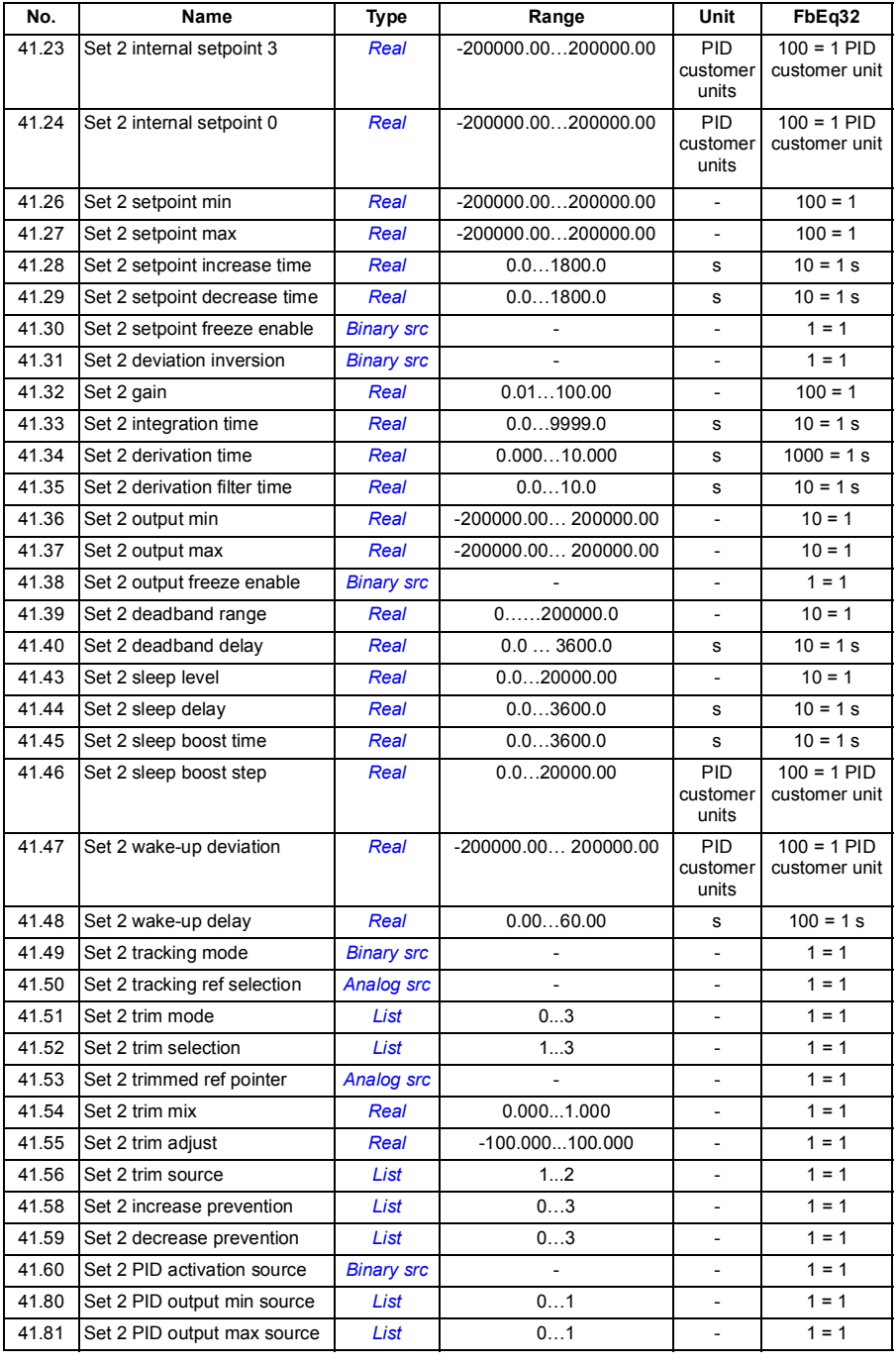

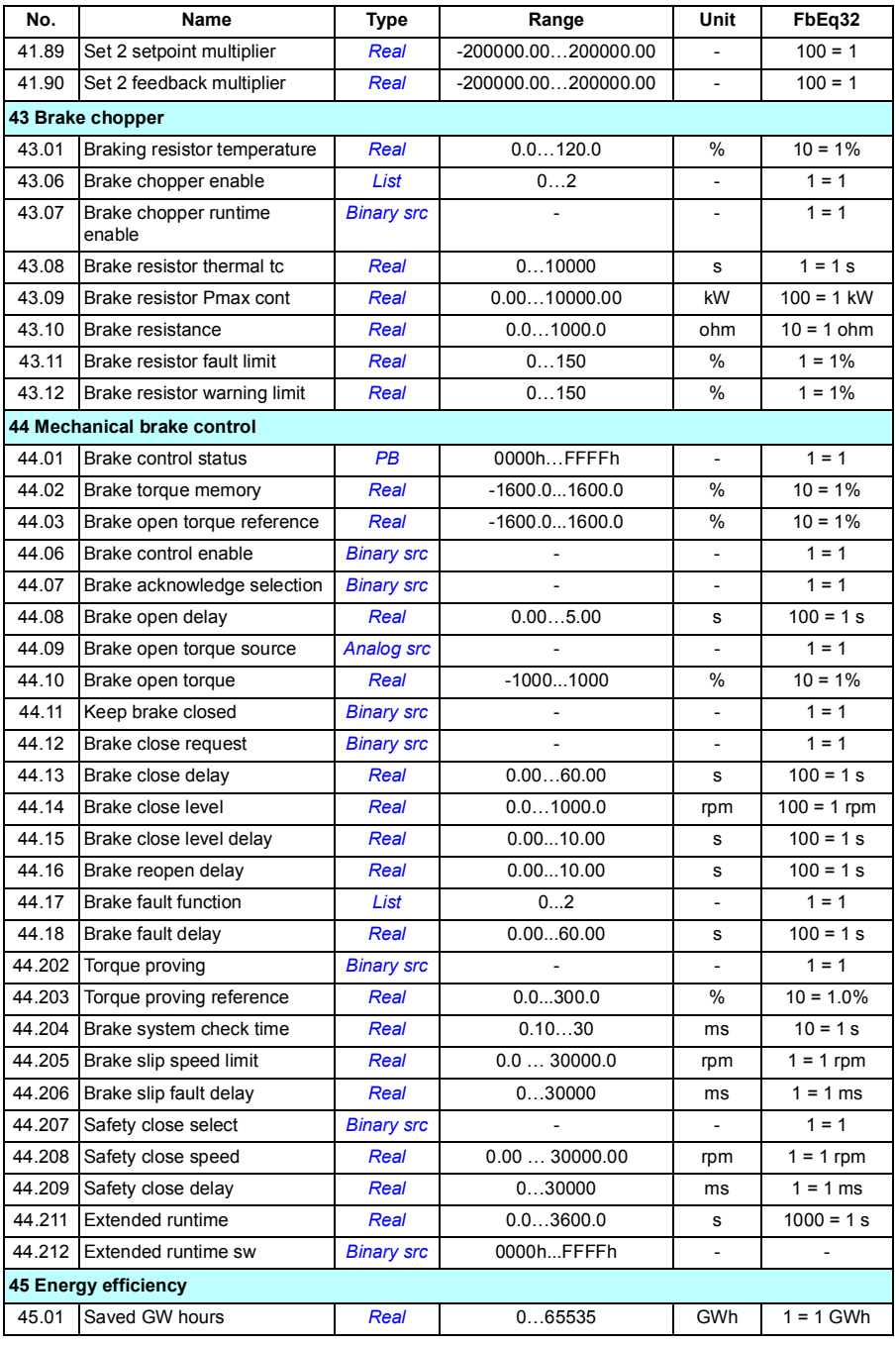

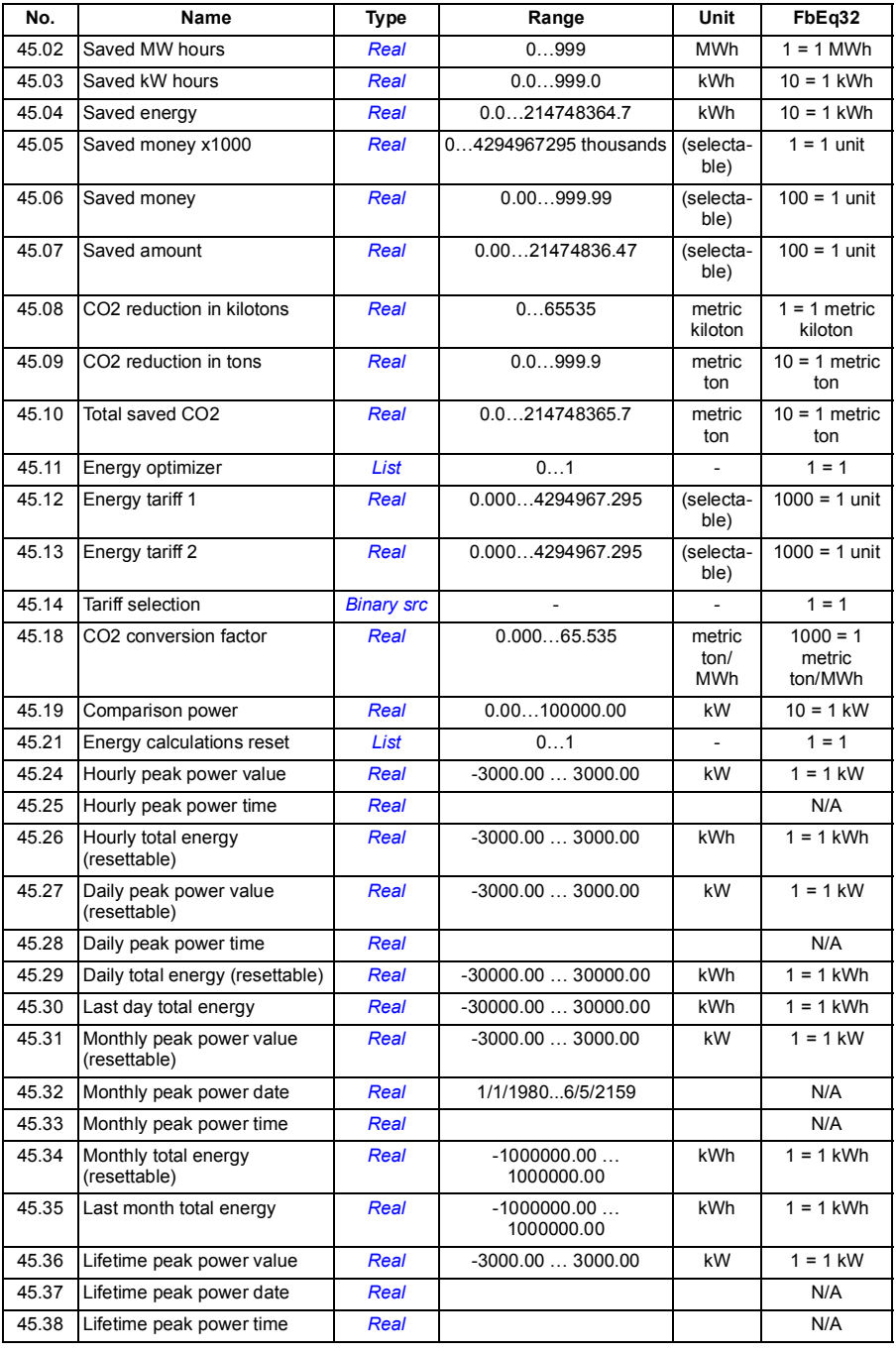

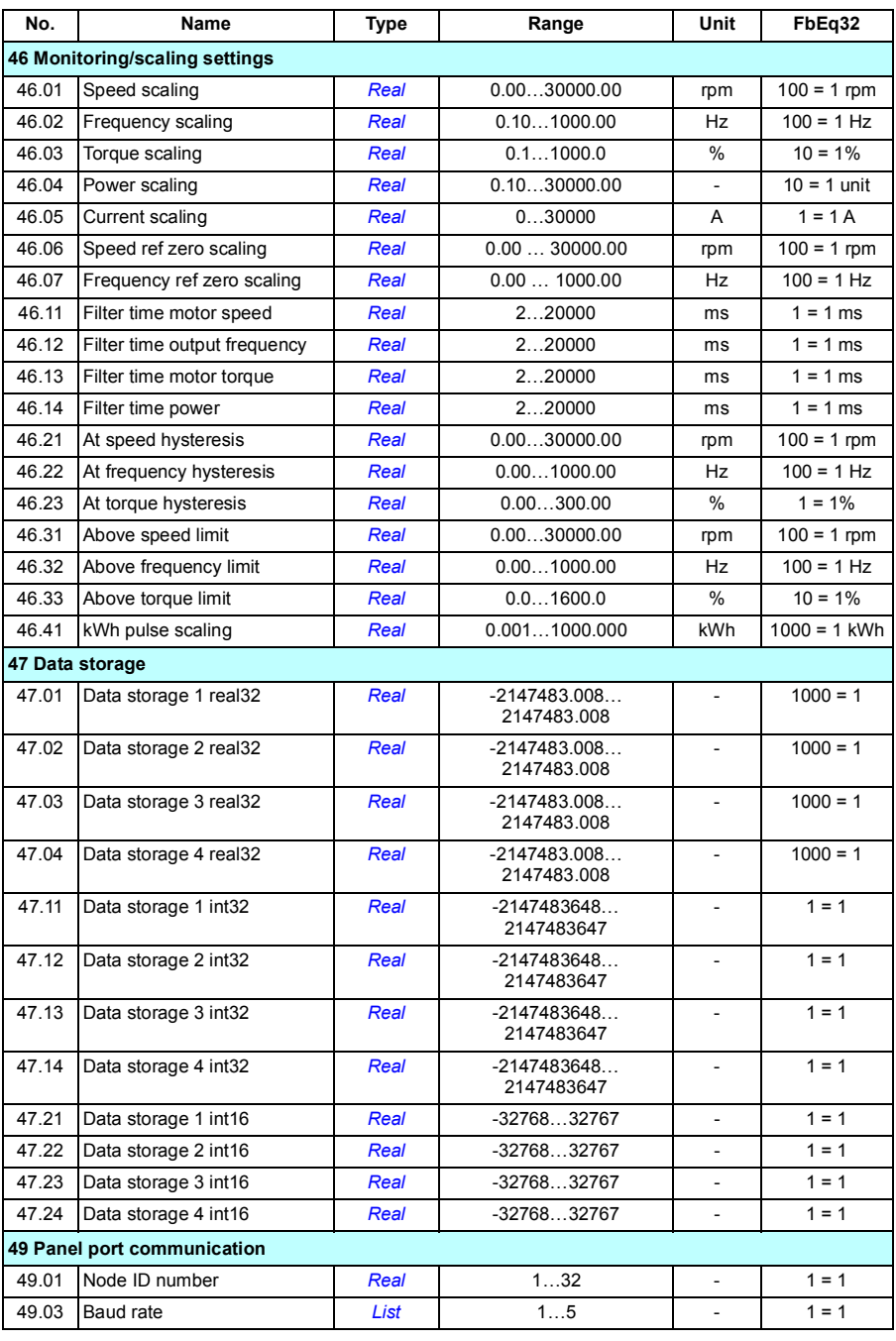

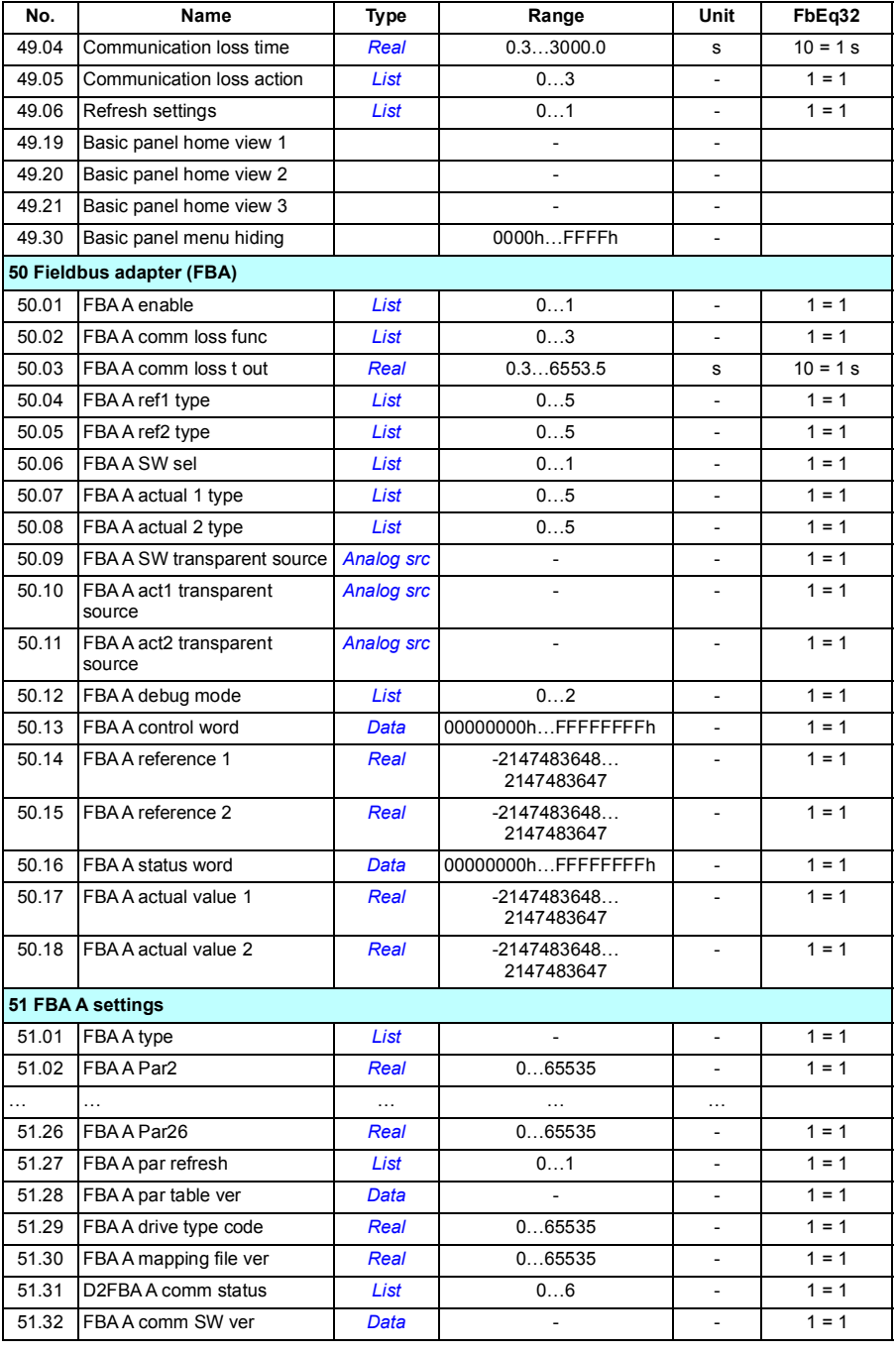

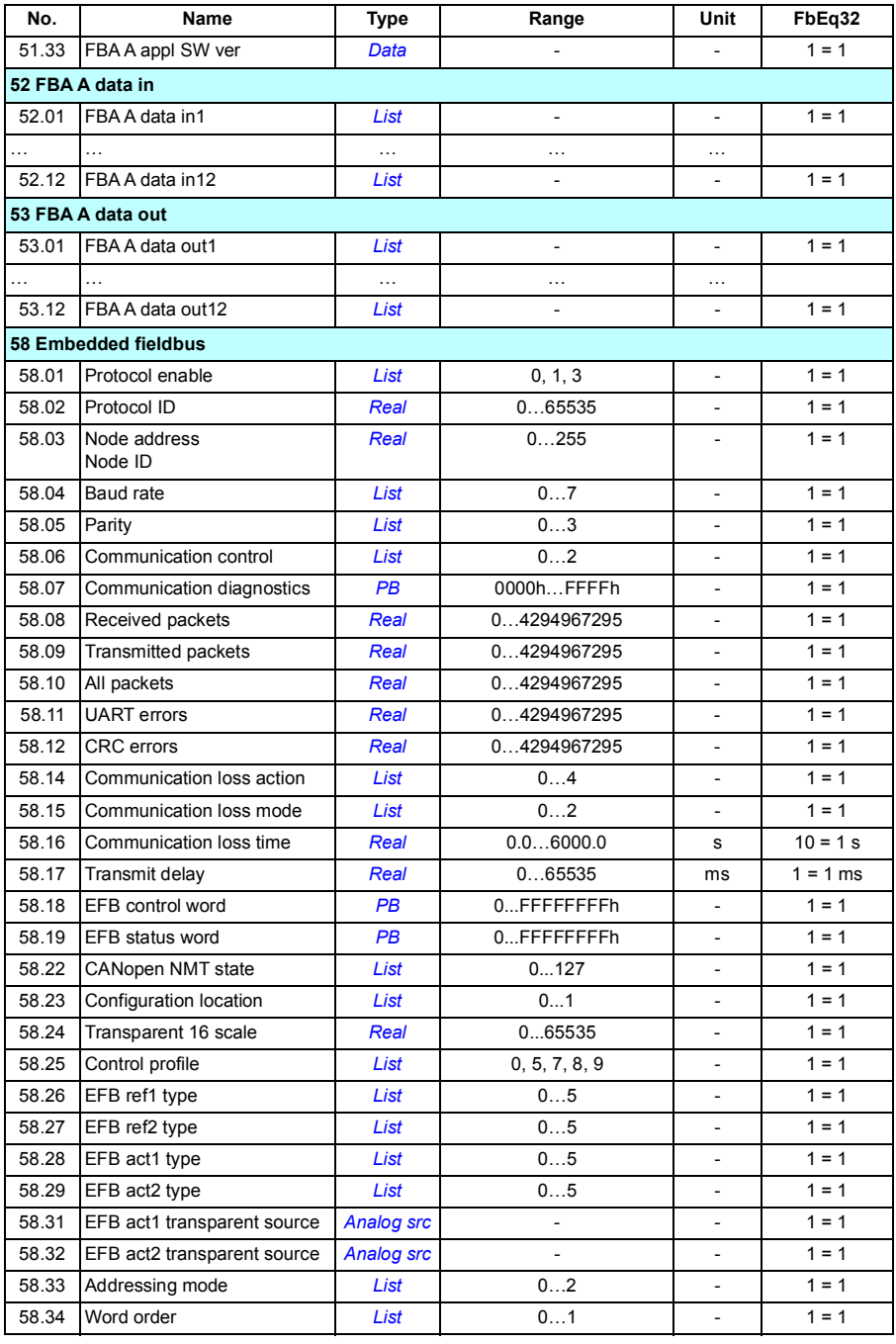

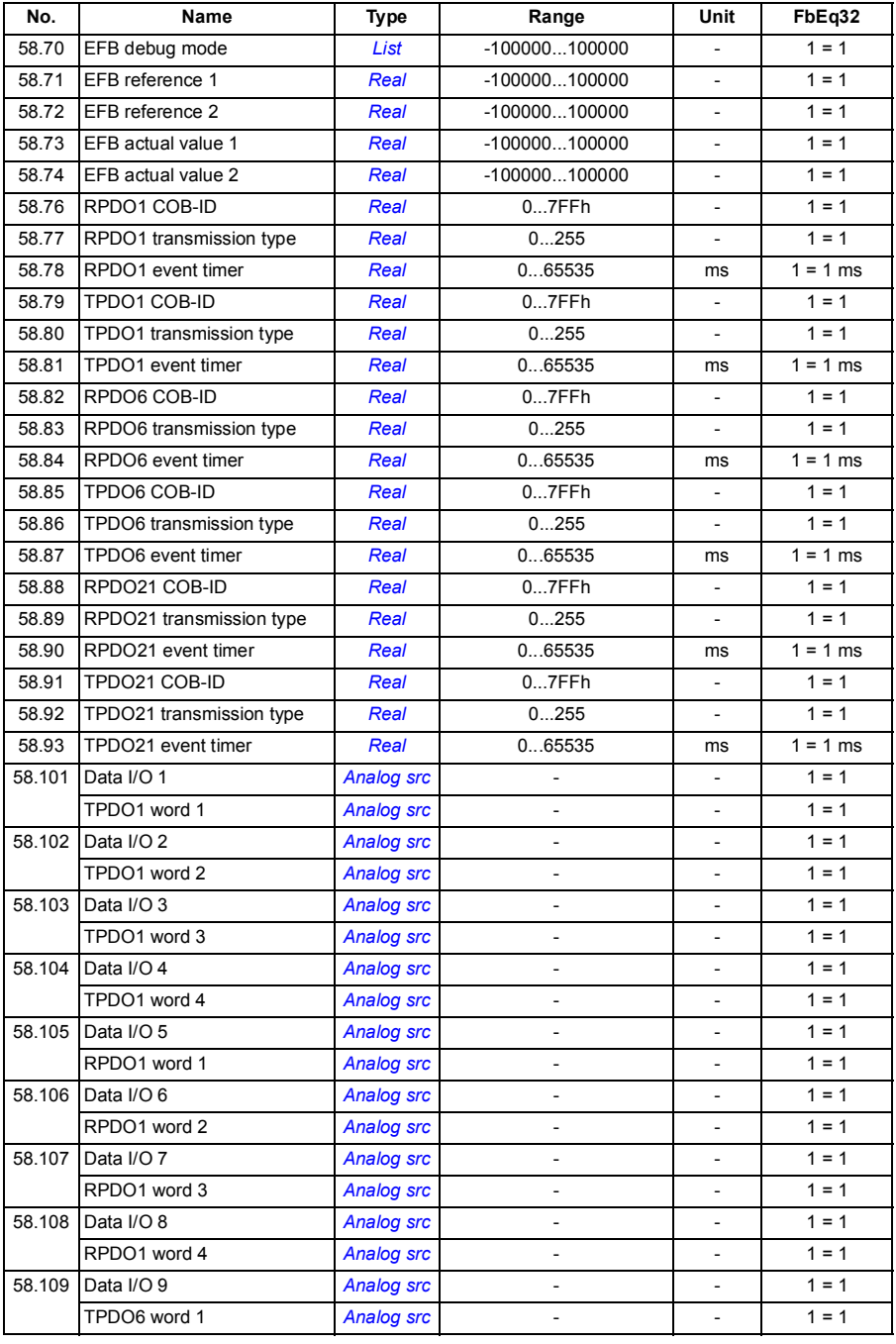

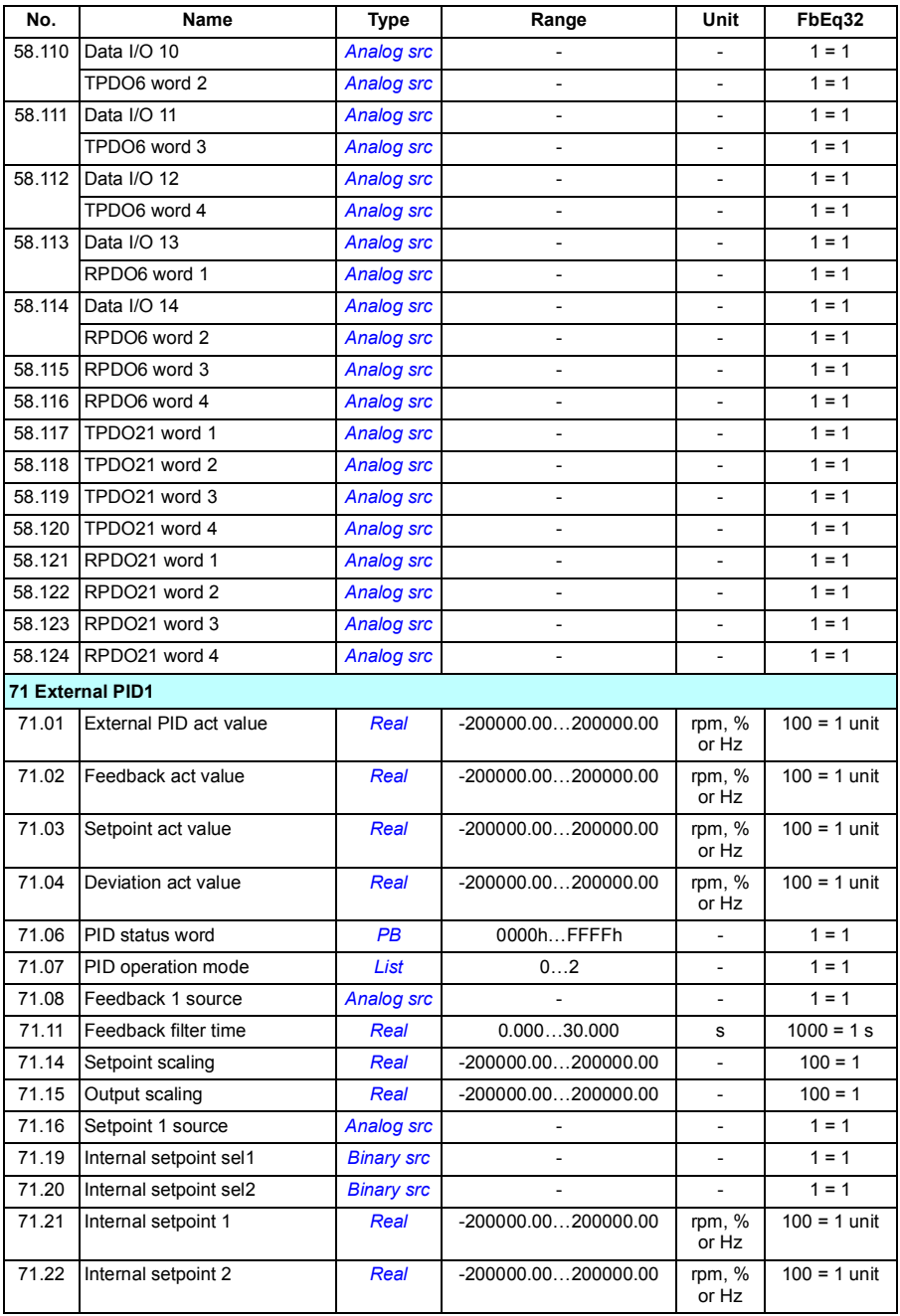

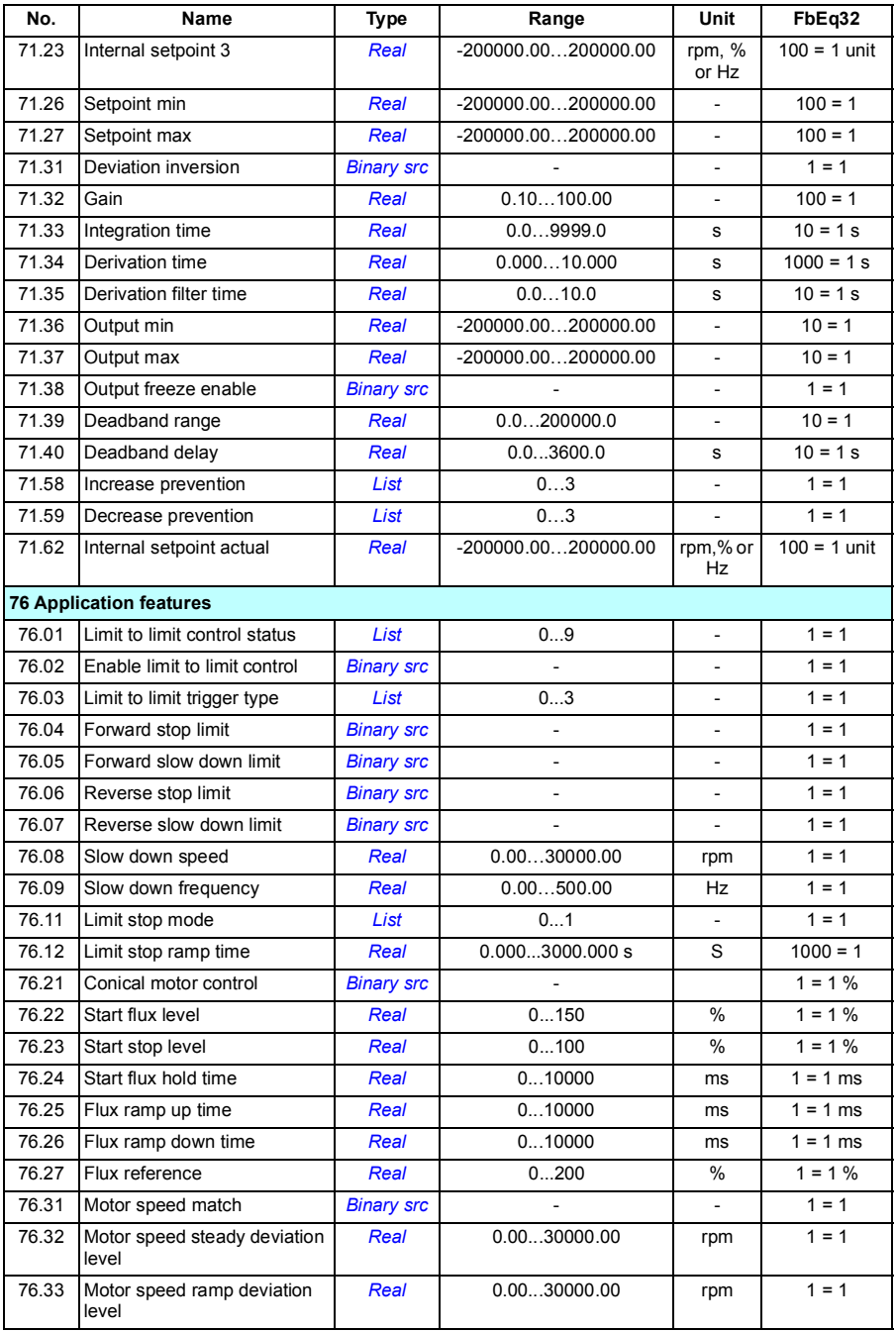

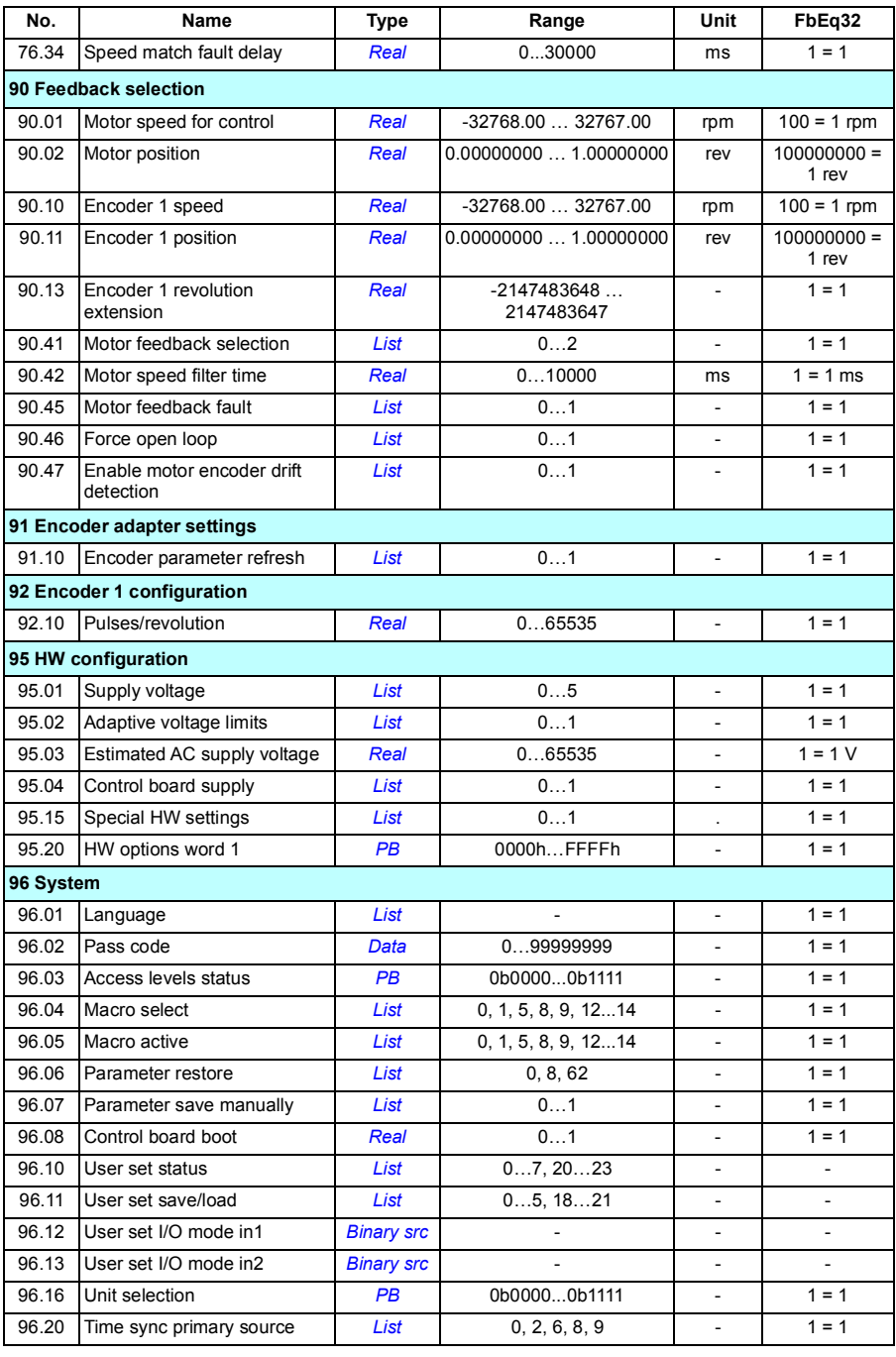

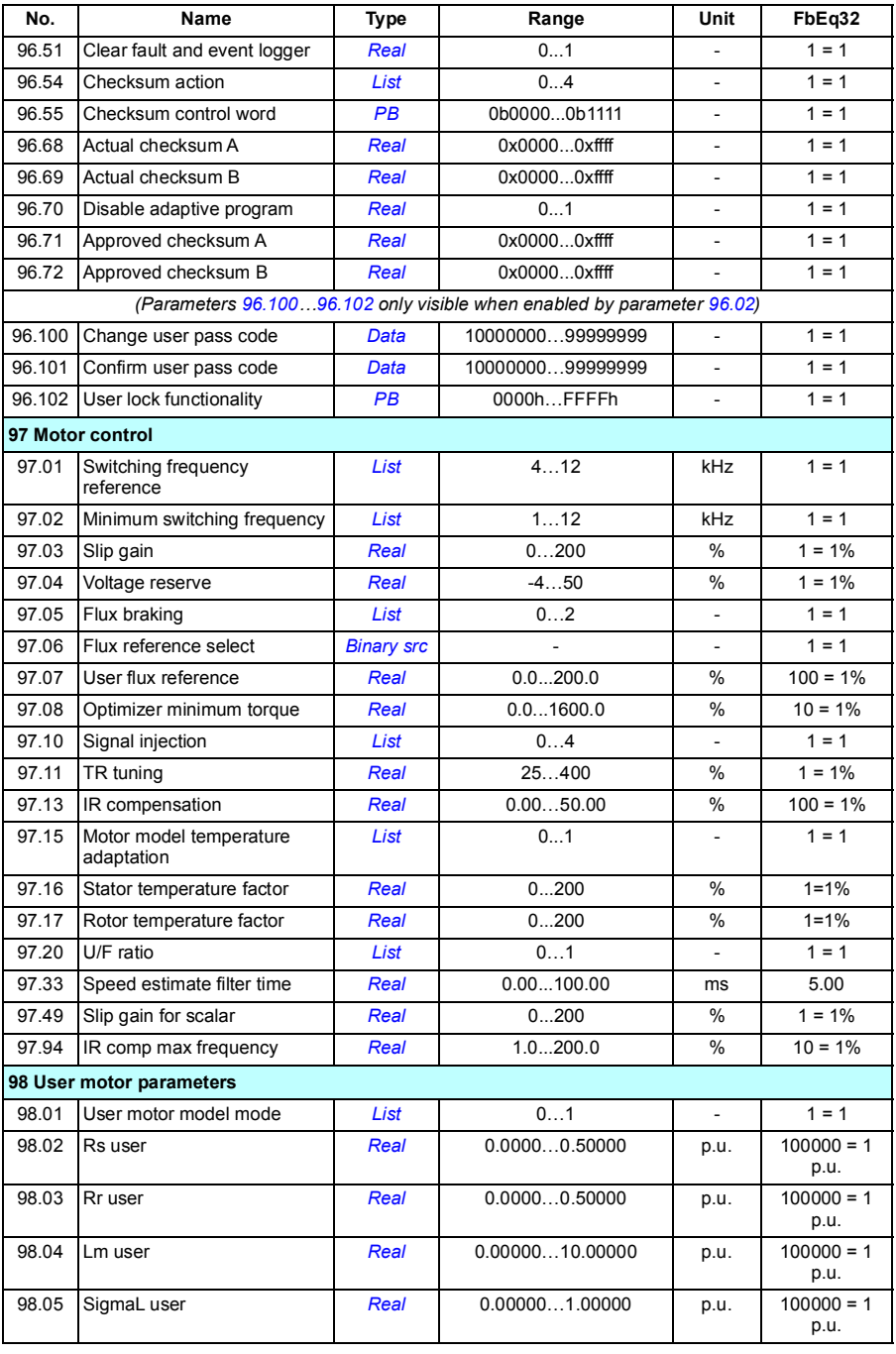

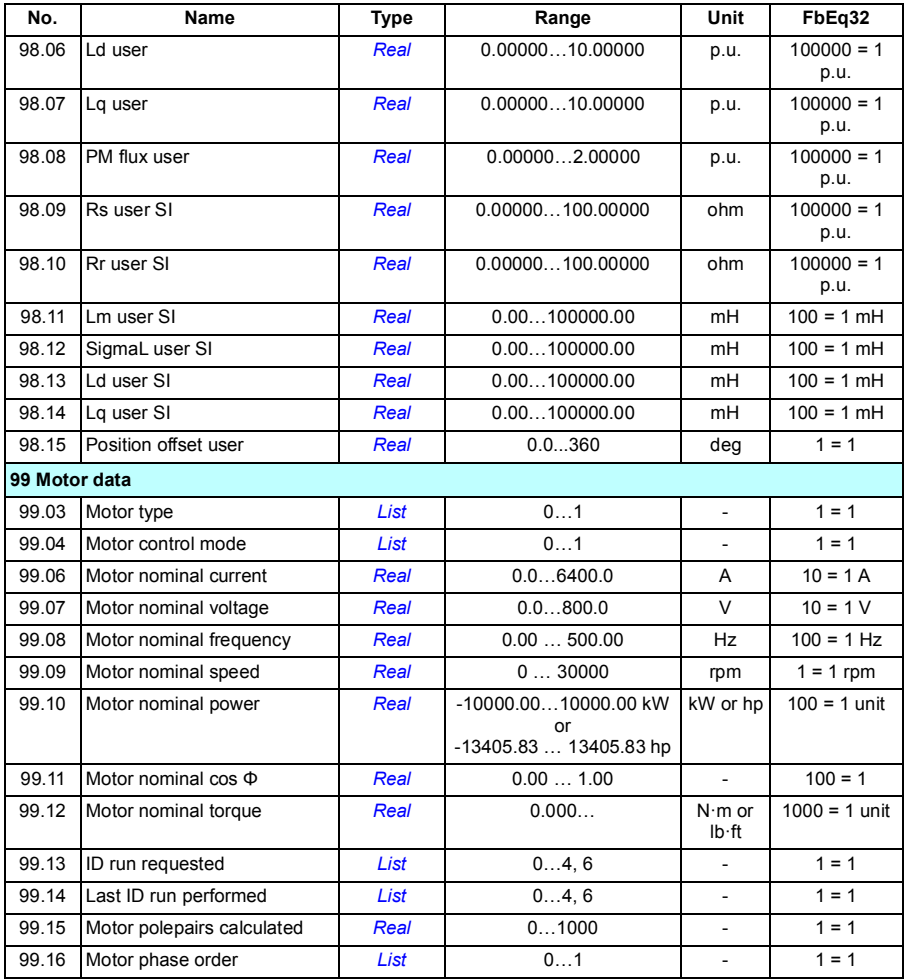

# 8

# **Fault tracing**

# **Contents**

- *[Safety](#page-388-0)*
- *[Indications](#page-389-0)*
- *[Warning/fault history](#page-389-1)*
- *[QR Code generation for mobile service application](#page-390-0)*
- *[Warning messages](#page-391-0)*
- *[Fault messages](#page-401-0)*

If the warnings and faults cannot be identified and corrected using the information in this chapter, contact an ABB service representative. If you use the Drive composer PC tool, send the Support package created by the Drive composer to the ABB service representative.

Warnings and faults are listed in separate tables. Each table is sorted by a warning/fault code.

# <span id="page-388-0"></span>**Safety**

**WARNING!** Only qualified electricians are allowed to service the drive. Read the instructions in chapter *Safety instructions* at the beginning of the hardware manual of the drive before working on the drive.

# <span id="page-389-0"></span>**Indications**

#### **Warnings and faults**

Warnings and faults indicate an abnormal drive status. The codes and names of active warnings and faults are displayed on the control panel of the drive as well as in the Drive composer PC tool. Only the codes of warnings and faults are available over fieldbus.

Warnings do not need to be reset; they stop showing when the cause of the warning ceases. Warnings do not latch and the drive will continue to operate the motor.

Faults latch inside the drive and cause the drive to trip, and the motor stops. After the cause of a fault has been removed, the fault can be reset from parameter *[31.11](#page-223-0) [Fault](#page-223-1)  [reset selection](#page-223-1)*) such as the control panel. Drive composer PC tool, the digital inputs of the drive, or fieldbus. Reseting the fault creates an event *64FF Fault reset*. After the reset, the drive can be restarted.

Note that some faults require a reboot of the control unit either by switching the power off and on, or using parameter *[96.08](#page-332-0) [Control board boot](#page-332-1)* – this is mentioned in the fault listing wherever appropriate.

#### **Pure events**

In addition to warnings and faults, there are pure events that are only recorded in the event log of the drive. The codes of these events are included in the *[Warning](#page-391-0)  [messages](#page-391-0)* table on page *[392](#page-391-0)*.

## <span id="page-389-1"></span>**Warning/fault history**

#### **Event log**

All indications are stored in the event log. The event log stores information on

- the last 8 fault recordings, that is, faults that tripped the drive or fault resets
- the last 10 warnings or pure events that occurred.

See section *[Viewing warning/fault information](#page-389-2)* on page *[390](#page-389-2)*.

#### **Auxiliary codes**

Some events generate an auxiliary code that often helps in pinpointing the problem. On the control panel, the auxiliary code is stored as part of the details of the event; in the Drive composer PC tool, the auxiliary code is shown in the event listing.

#### <span id="page-389-2"></span>**Viewing warning/fault information**

The drive is able to store a list of the active faults actually causing the drive to trip at the present time. The drive also stores a list of faults and warnings that have previously occurred.

For each stored fault, the panel shows the fault code, time and values of nine parameters (actual signals and status words) stored at the time of the fault. The values of the parameters for the latest fault are in parameters *[05.80](#page-120-0)*…*[05.88](#page-121-0)*.

For active faults and warnings, see

- **Main menu Diagnostics Active faults**
- **Main menu Diagnostics Active warnings**
- **Options menu Active faults**
- **Options menu Active warnings**
- parameters in group *[04 Warnings and faults](#page-118-0)* (page *[119](#page-118-0)*).

For previously occurred faults and warnings, see

• **Main menu - Diagnostics - Fault & event log**

**Note:** Active faults are also stored in the fault and event log.

• parameters in group *[04 Warnings and faults](#page-118-0)* (page *[119](#page-118-0)*).

The event log can also be accessed (and reset) using the Drive composer PC tool. See *Drive composer PC tool user's manual* (3AUA0000094606 [English]).

### <span id="page-390-0"></span>**QR Code generation for mobile service application**

A QR Code (or a series of QR Codes) can be generated by the drive for display on the assistant control panel. The QR Code contains drive identification data, information on the latest events, and values of status and counter parameters. The code can be read with a mobile device containing the ABB service application, which then sends the data to ABB for analysis. For more information on the application, contact your local ABB service representative.

# <span id="page-391-0"></span>**Warning messages**

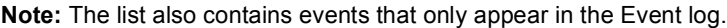

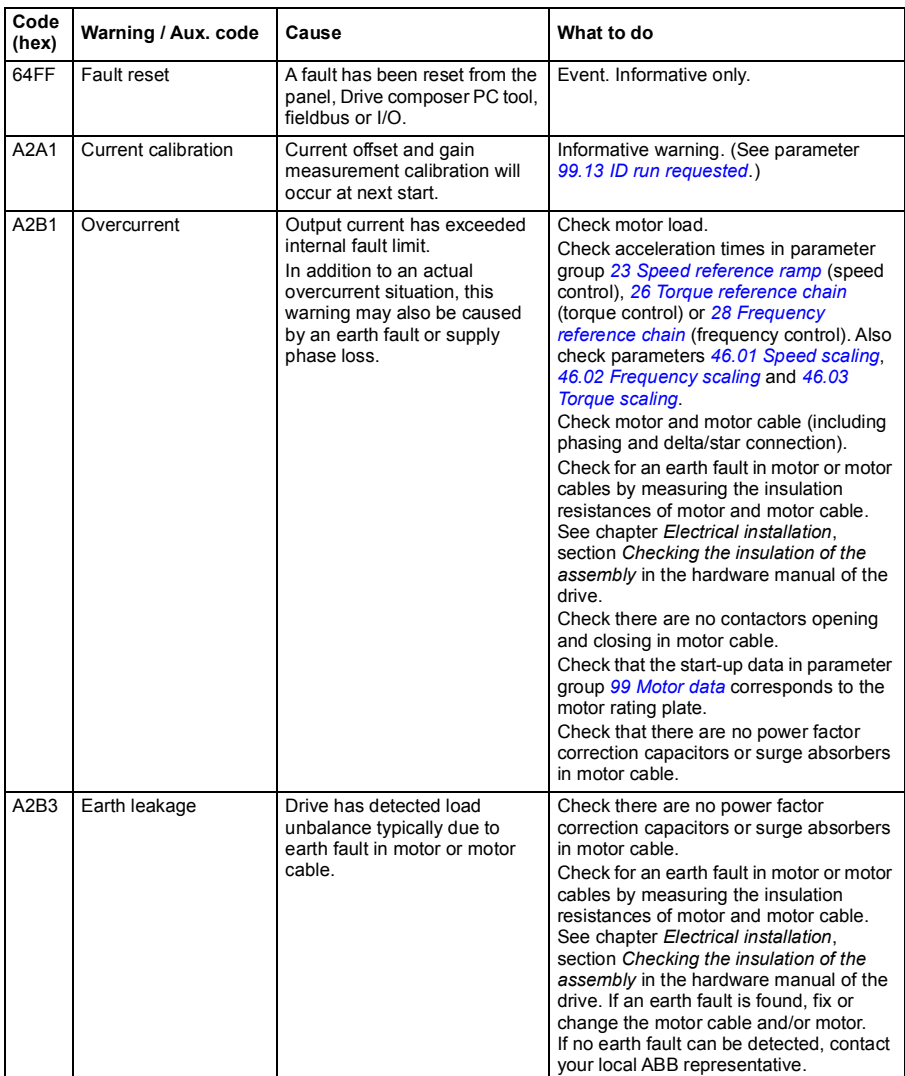

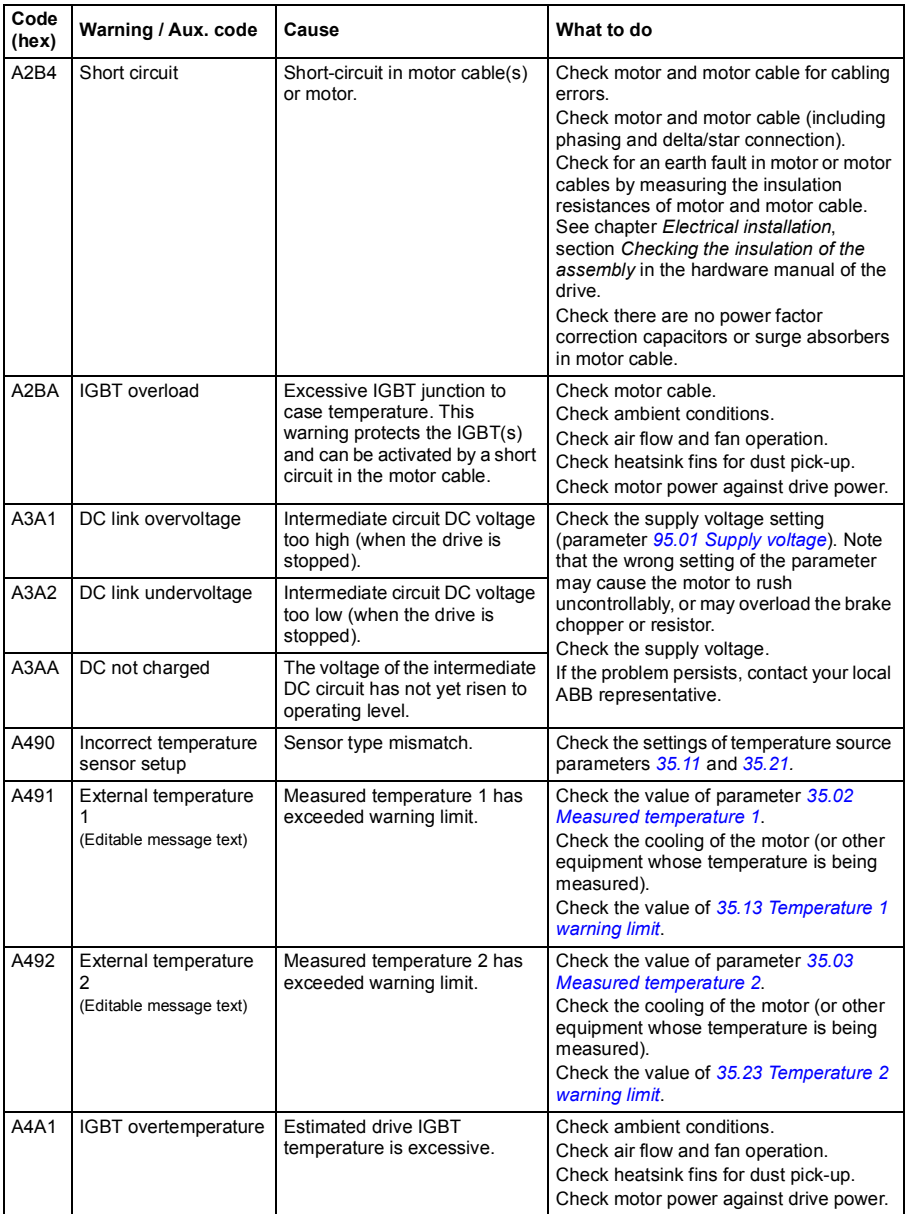

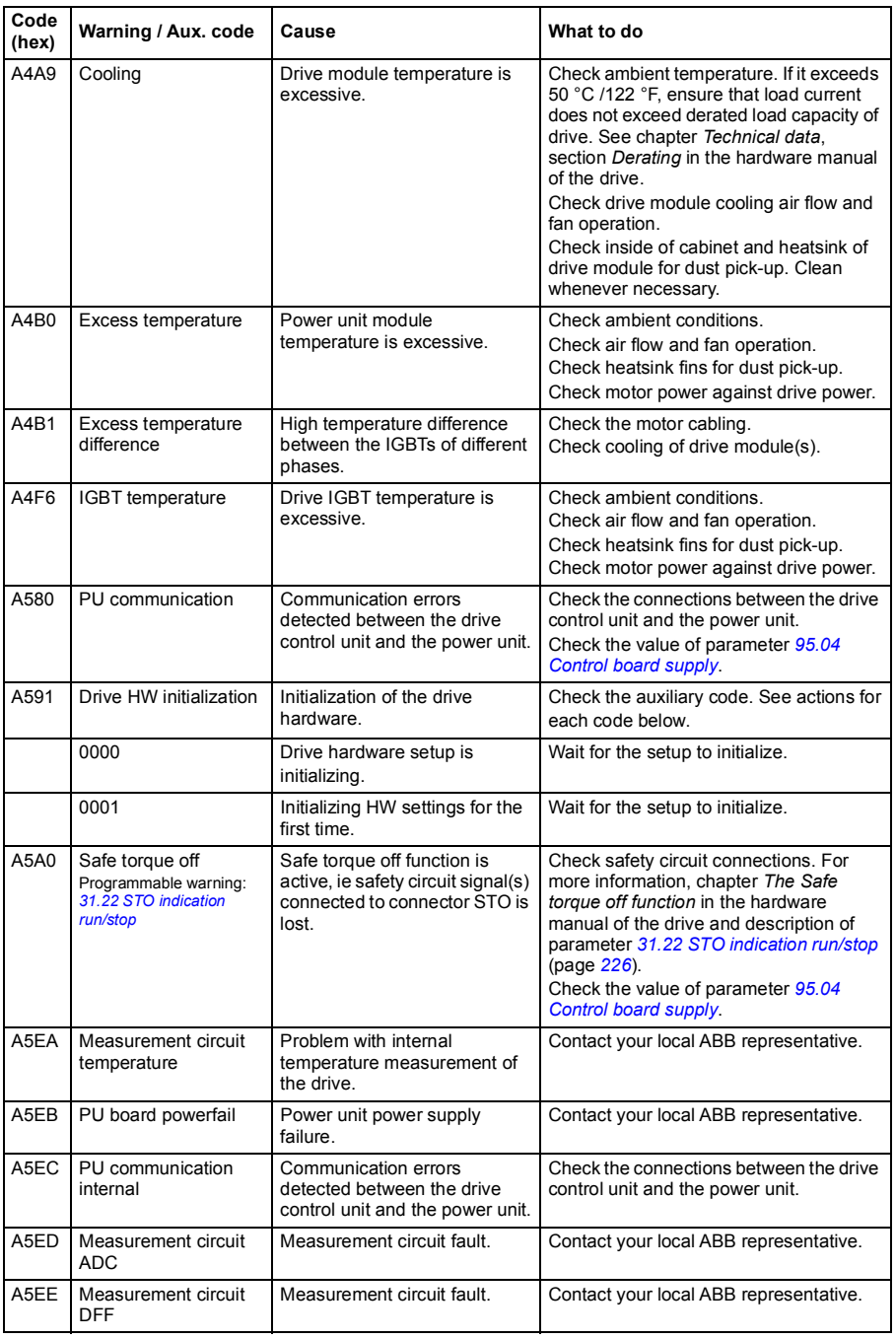

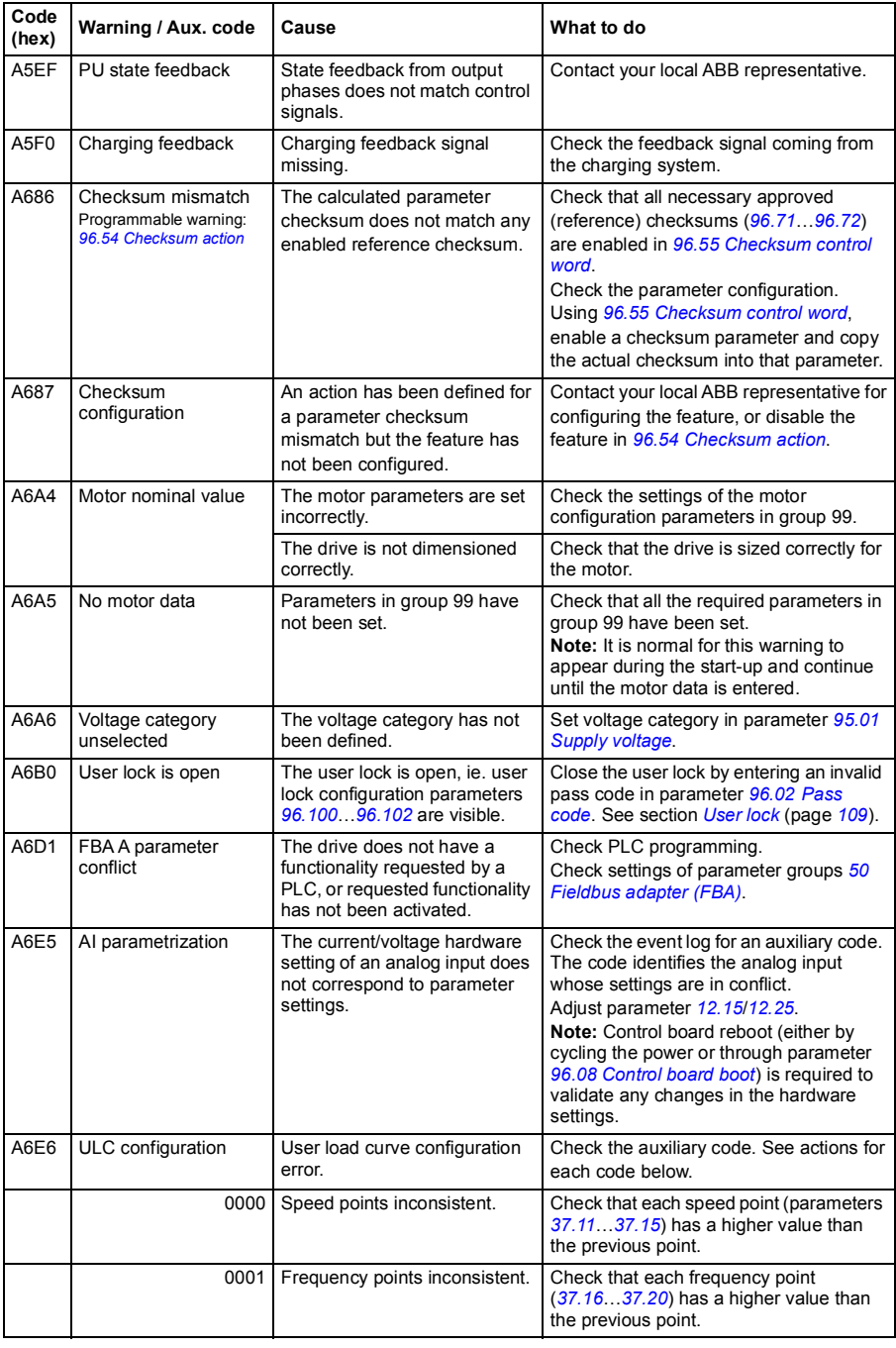

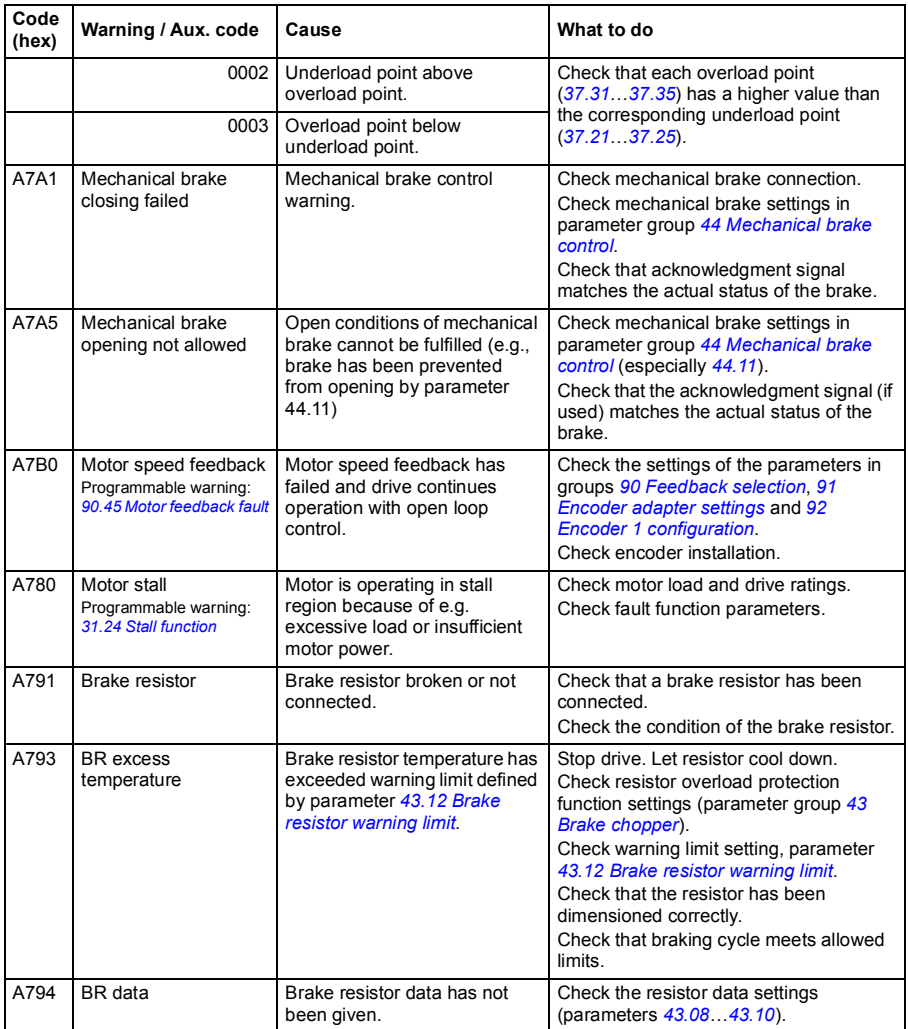
<span id="page-396-1"></span><span id="page-396-0"></span>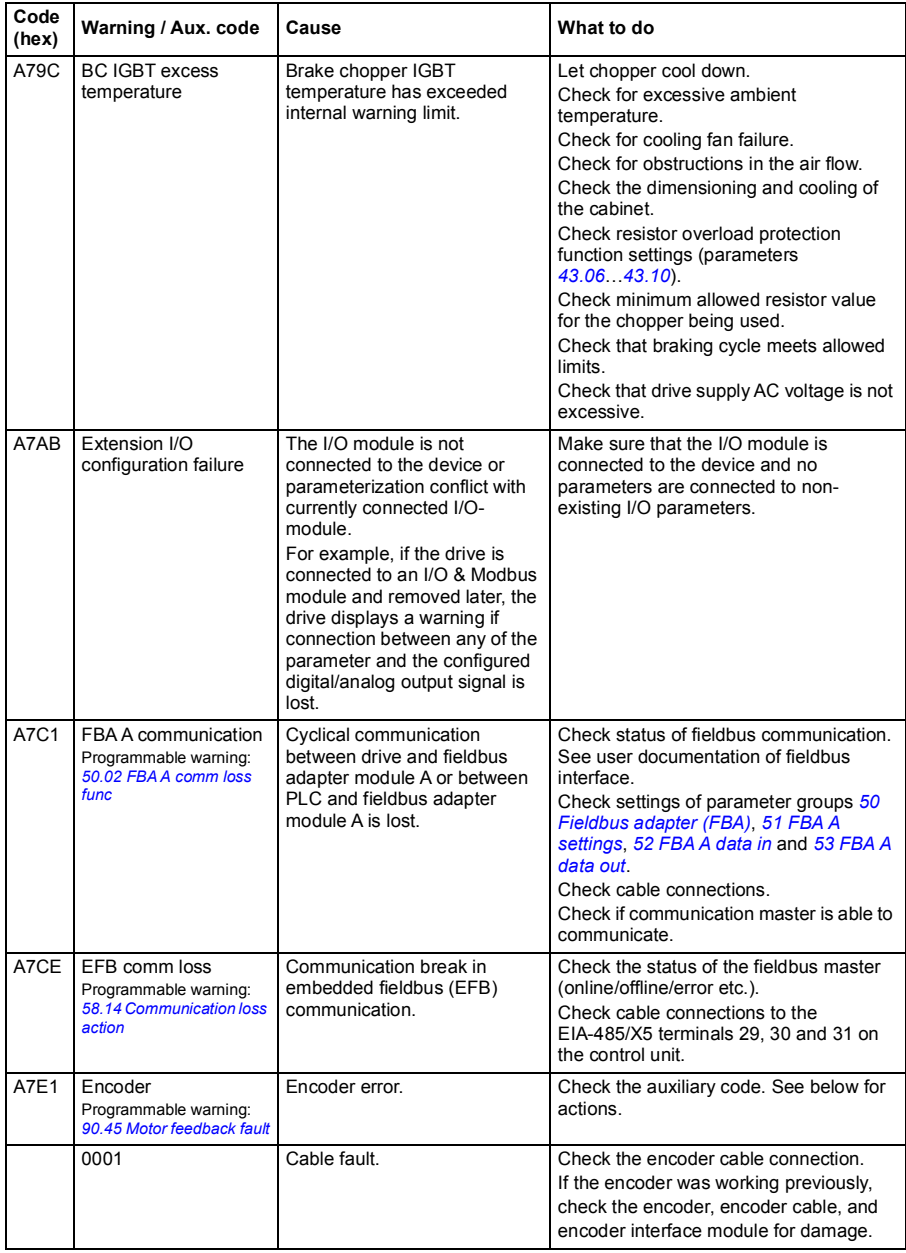

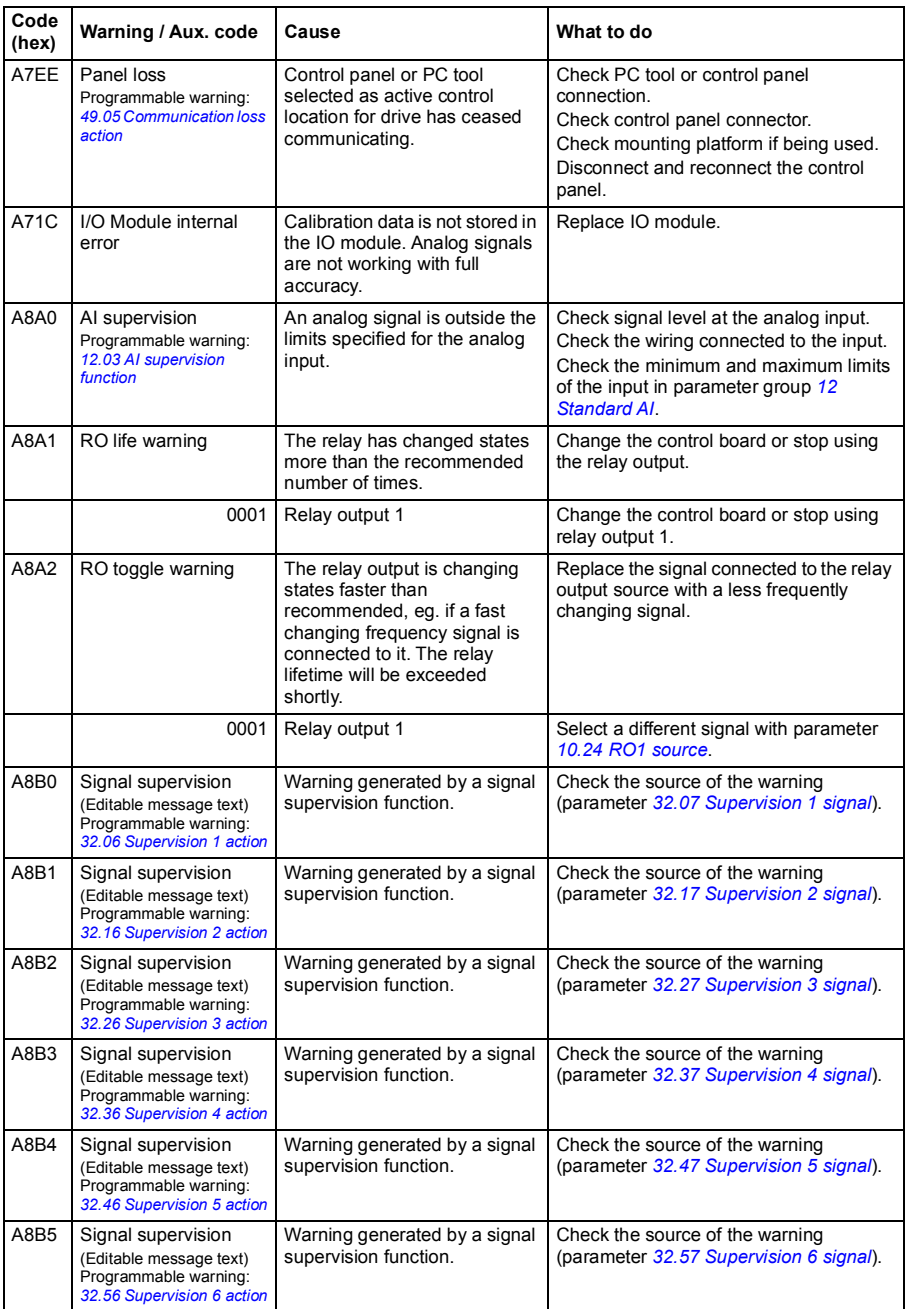

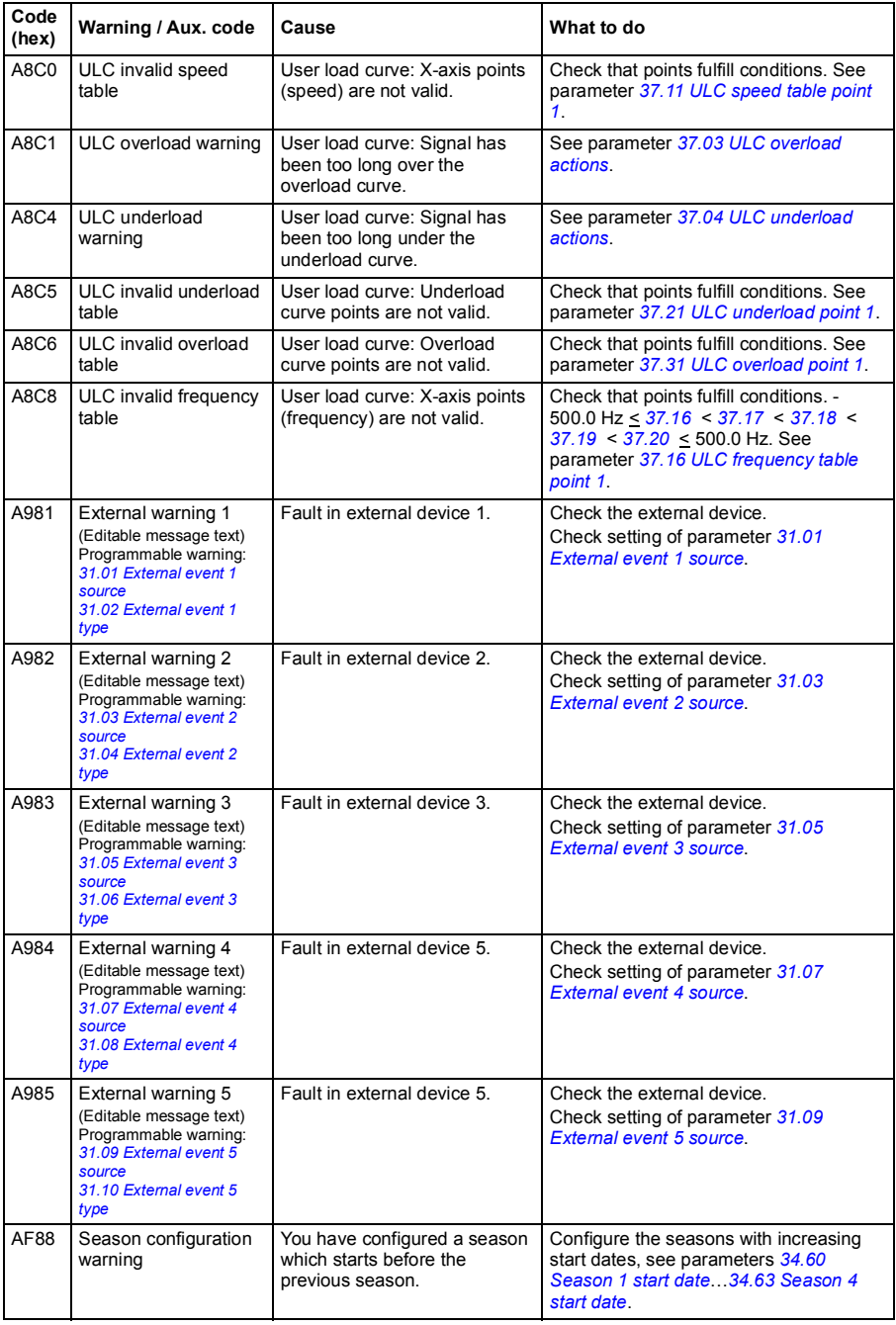

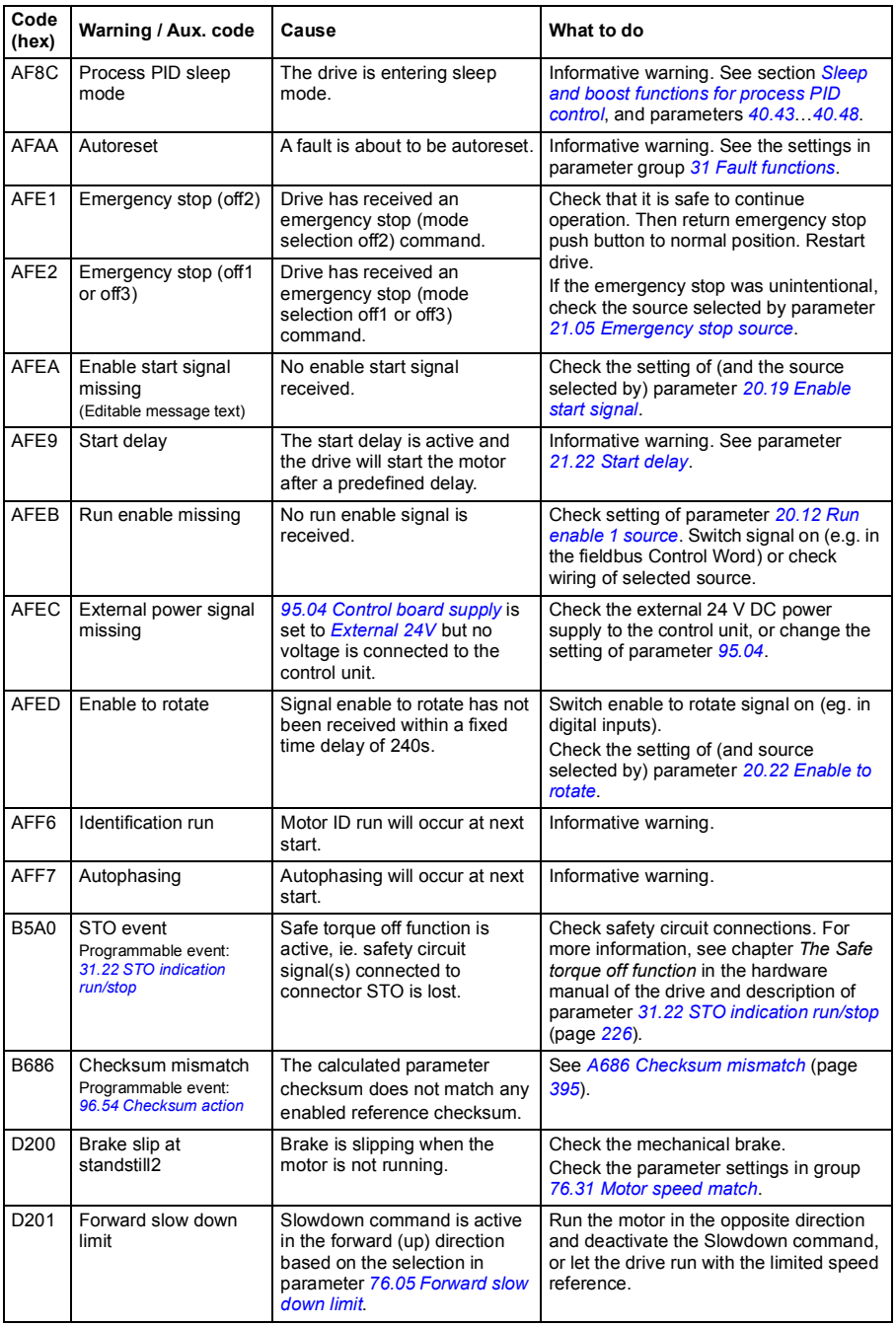

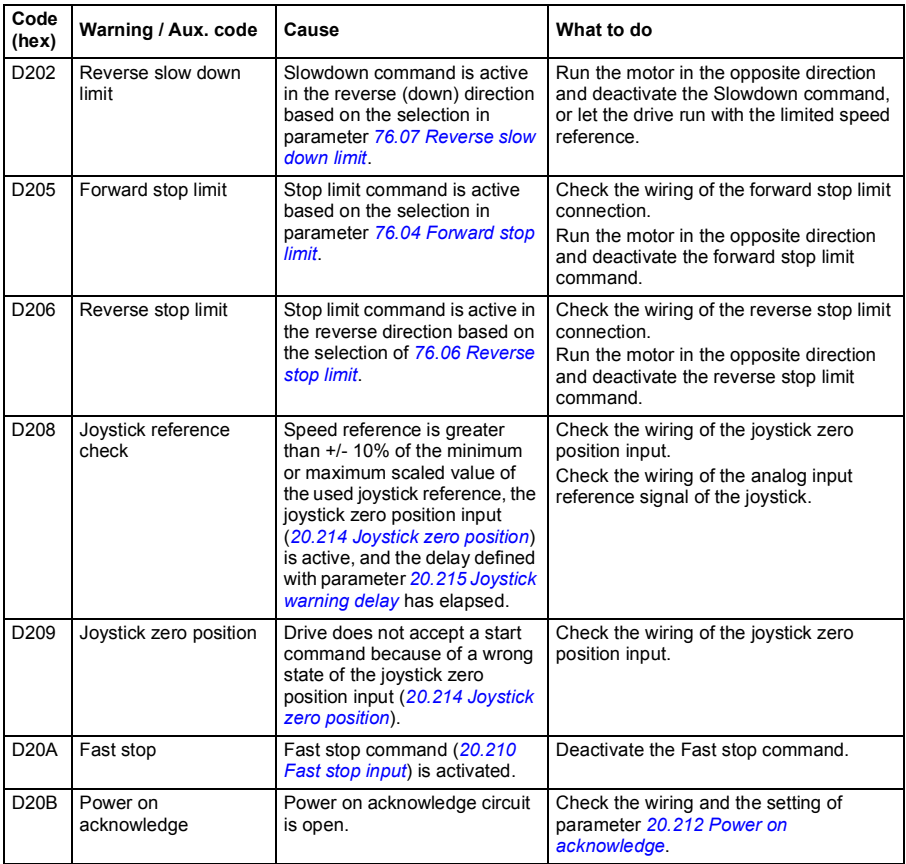

# **Fault messages**

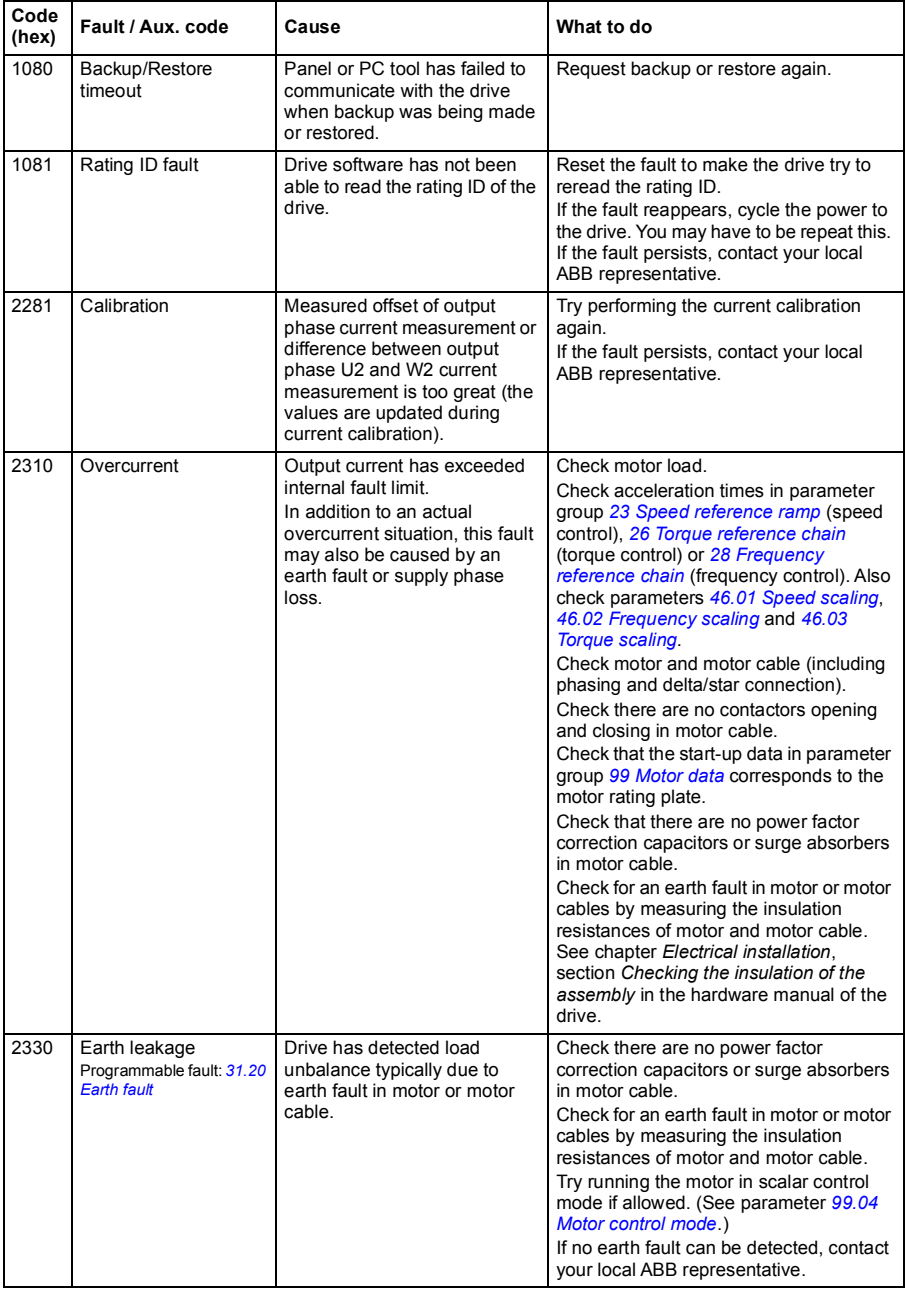

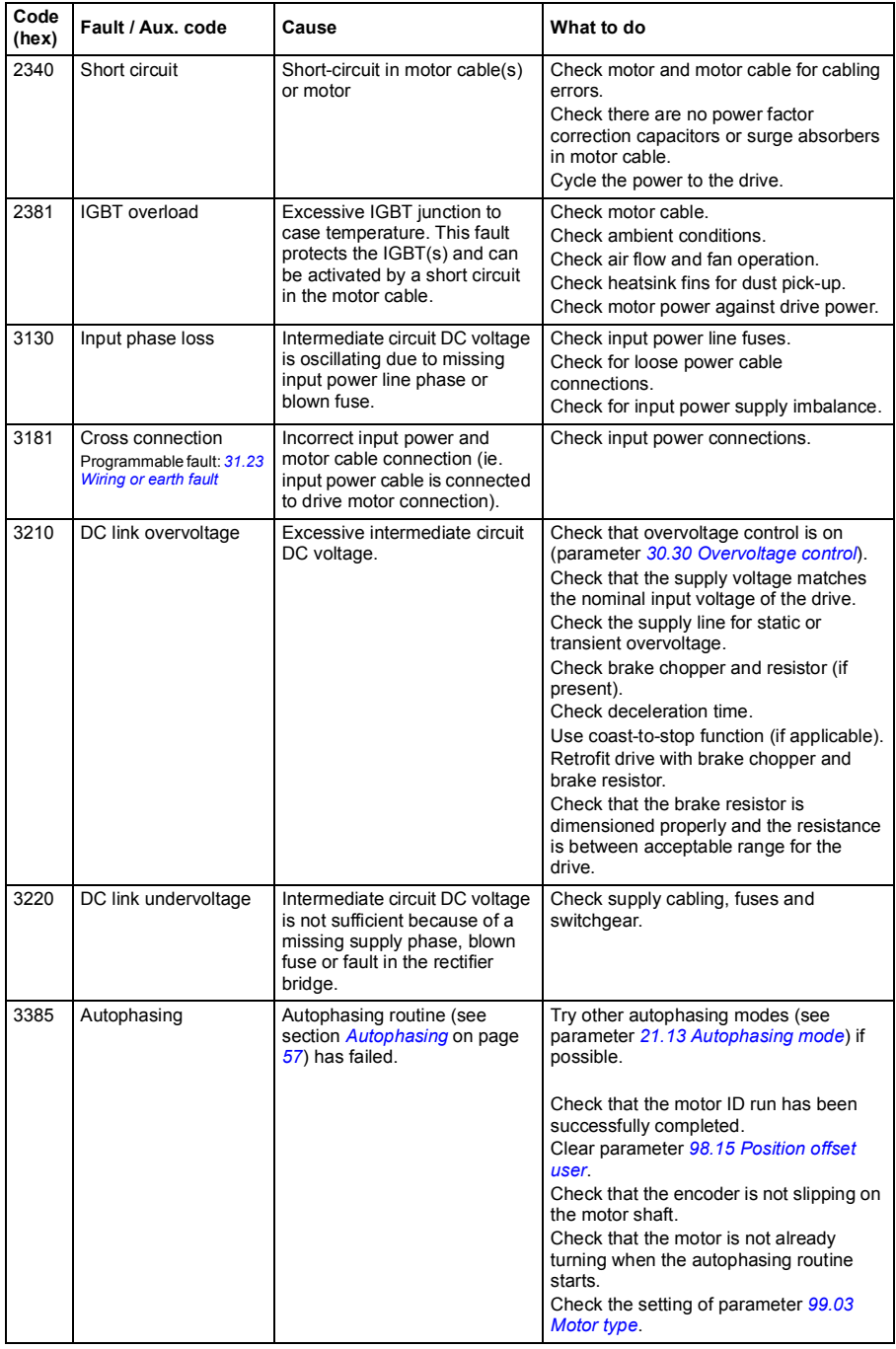

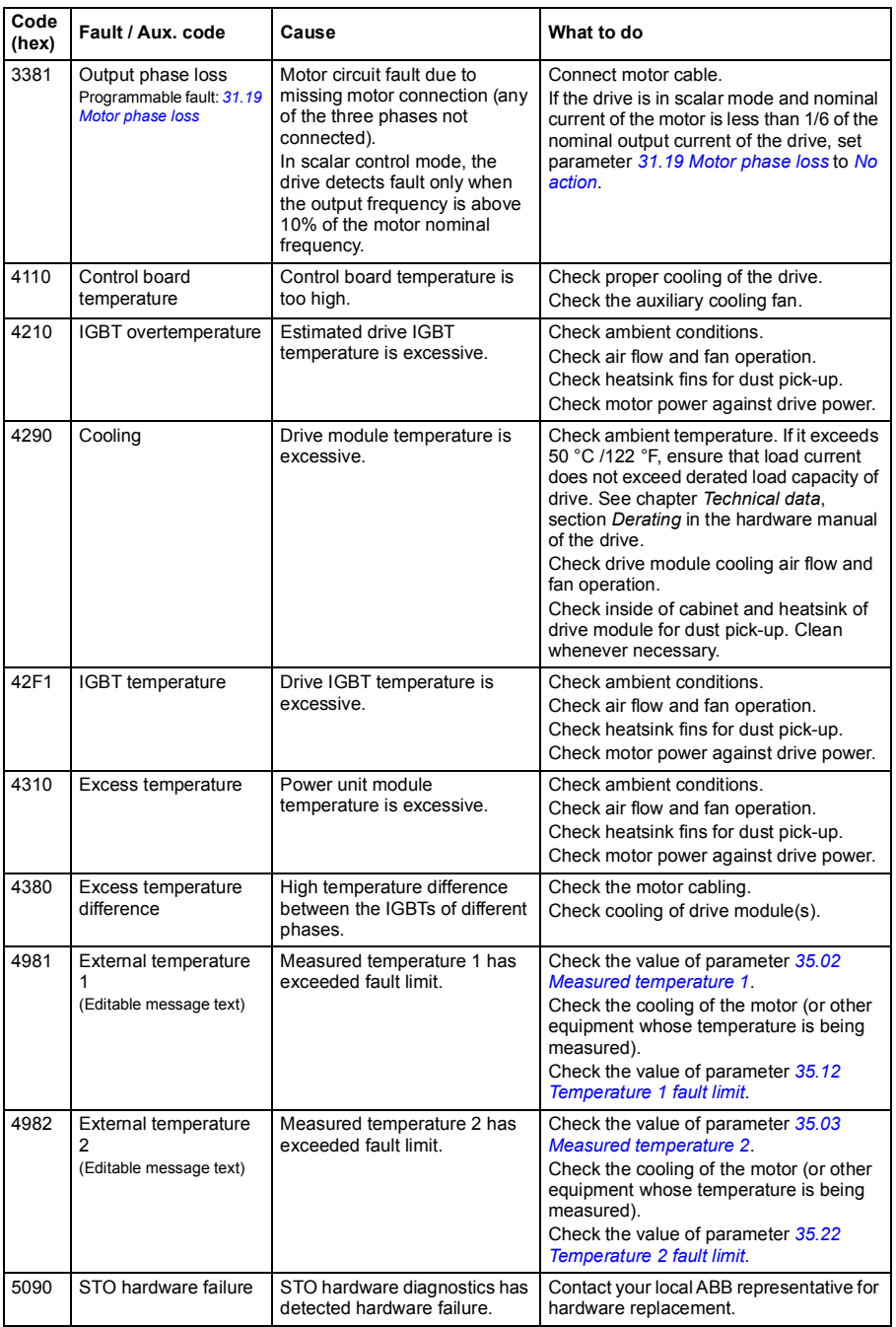

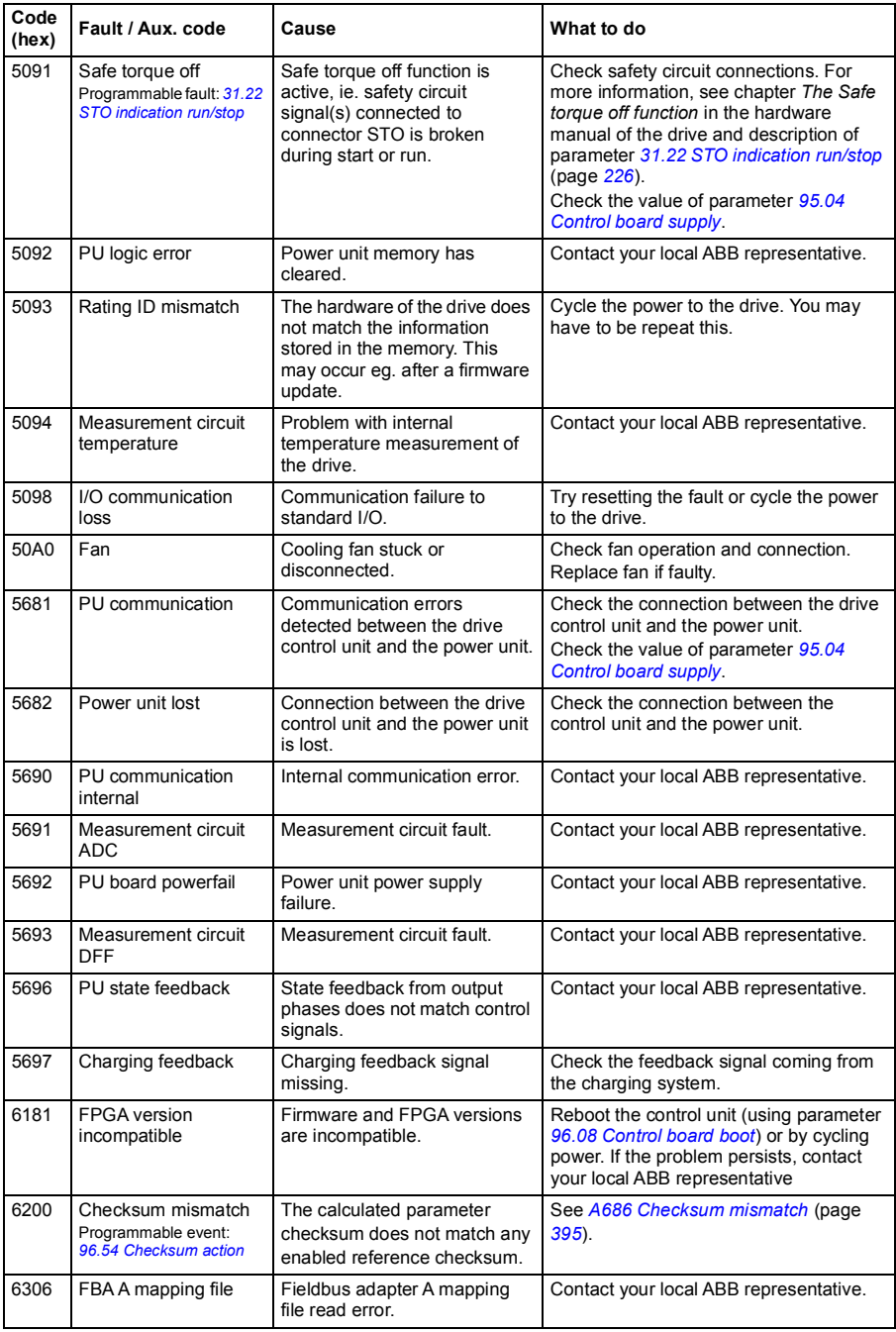

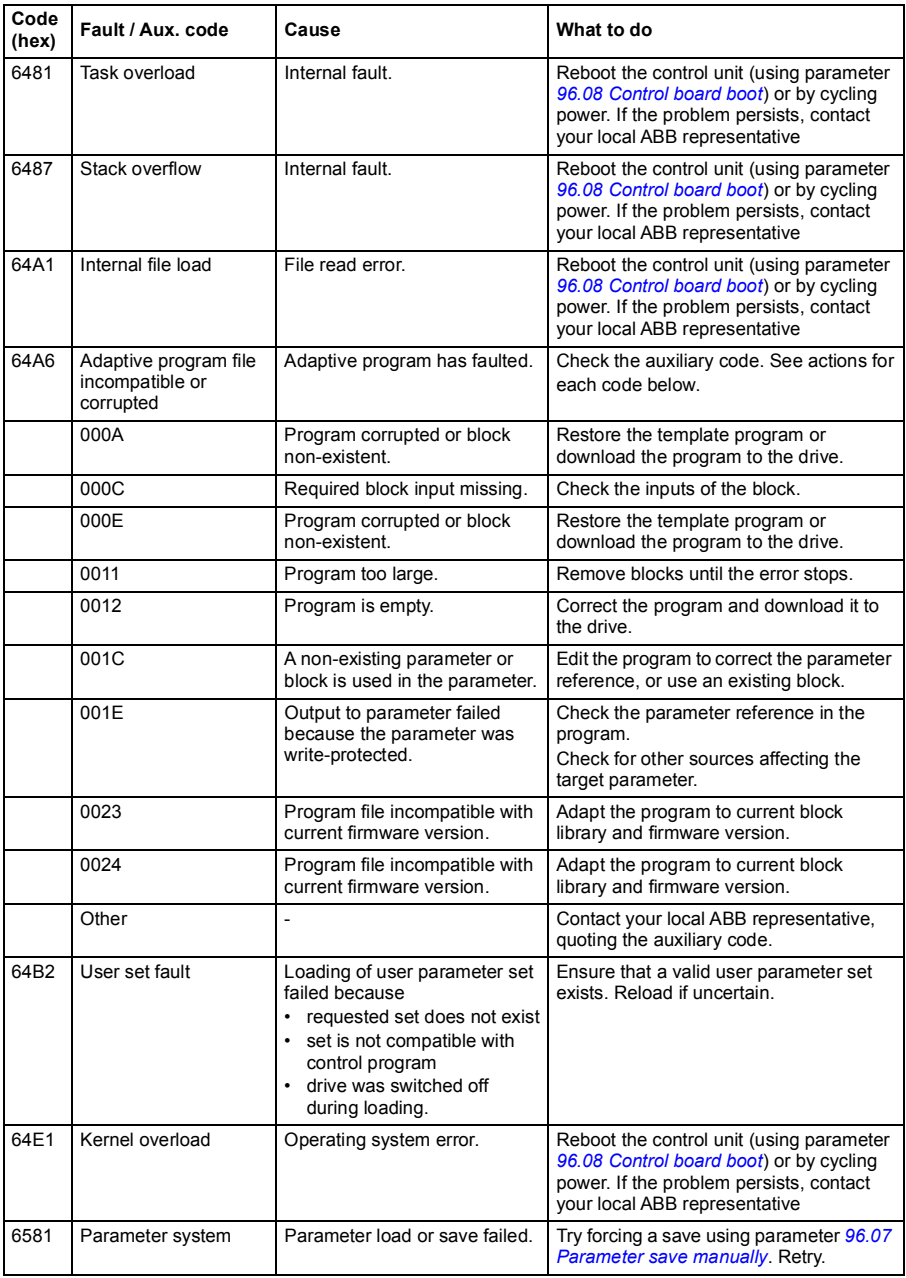

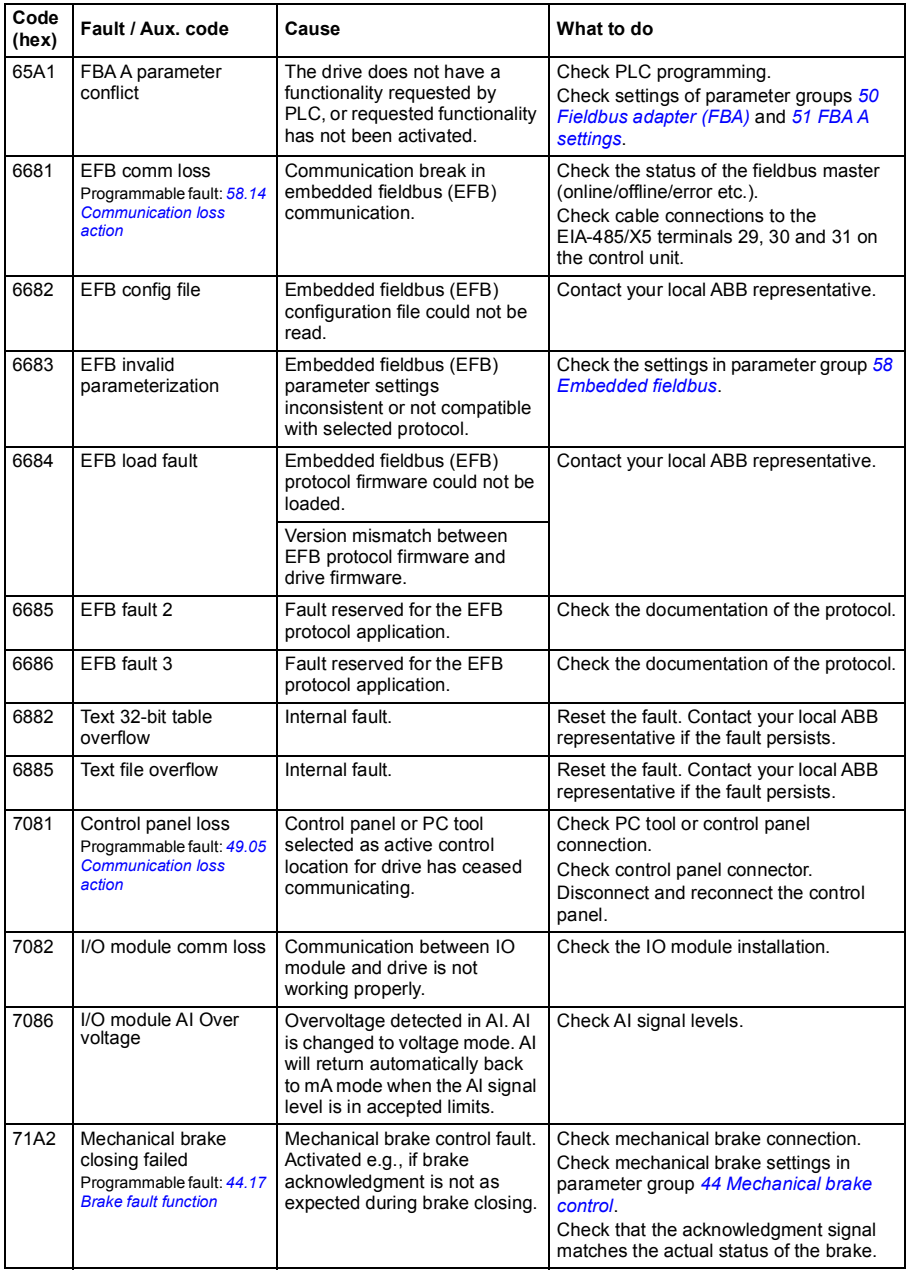

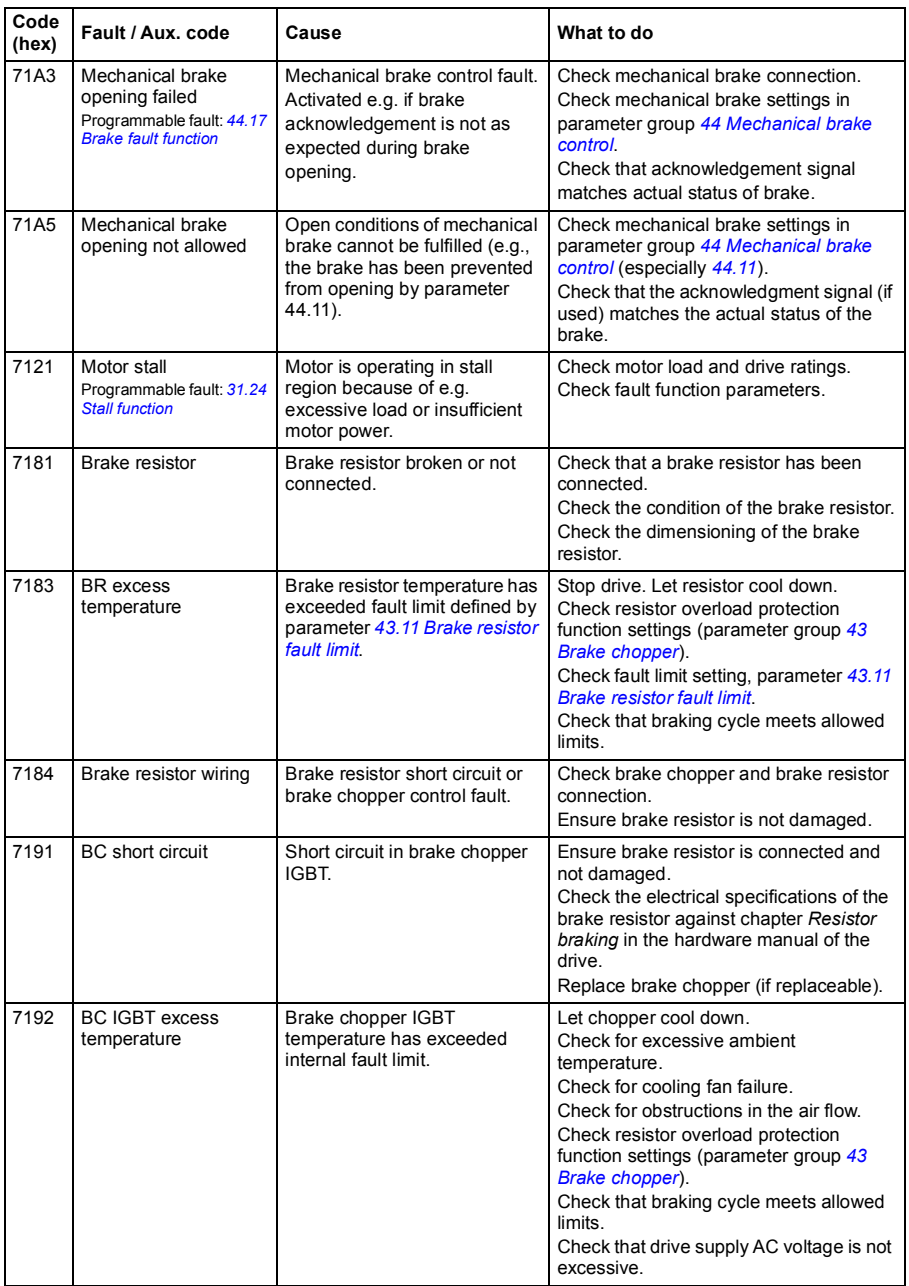

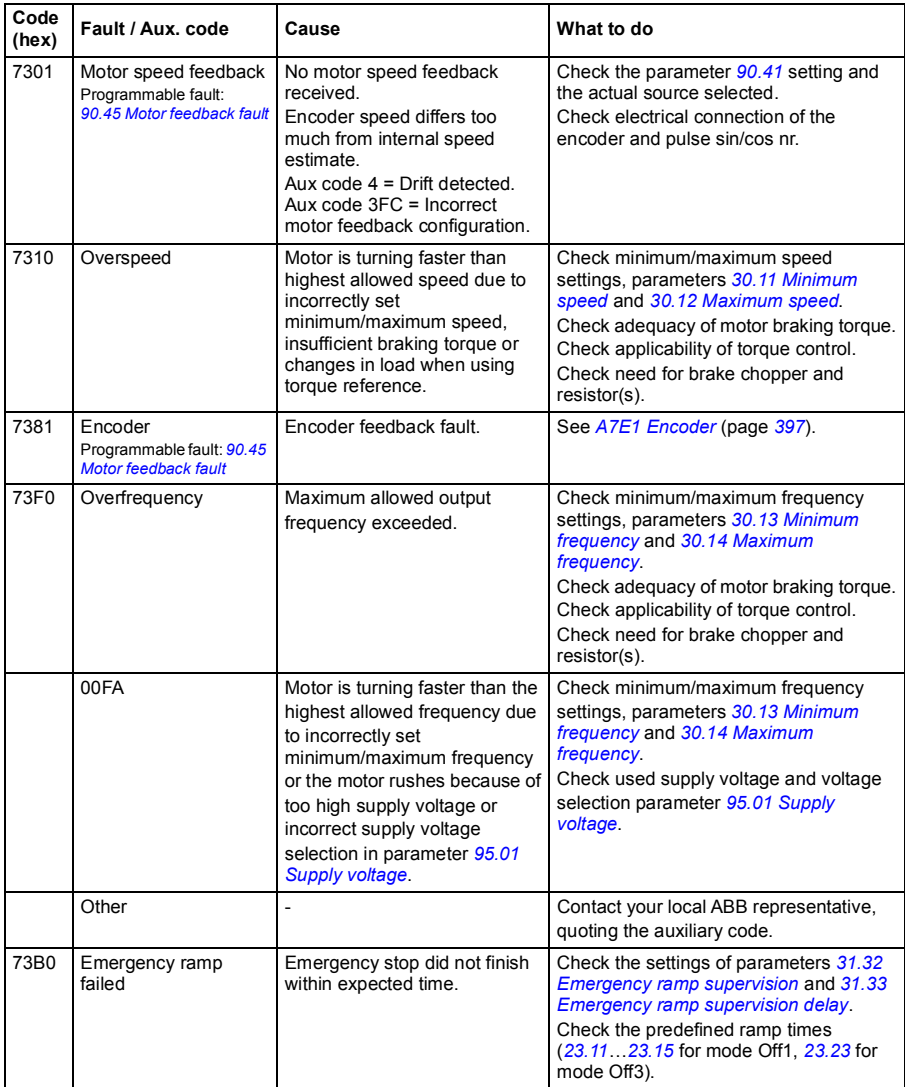

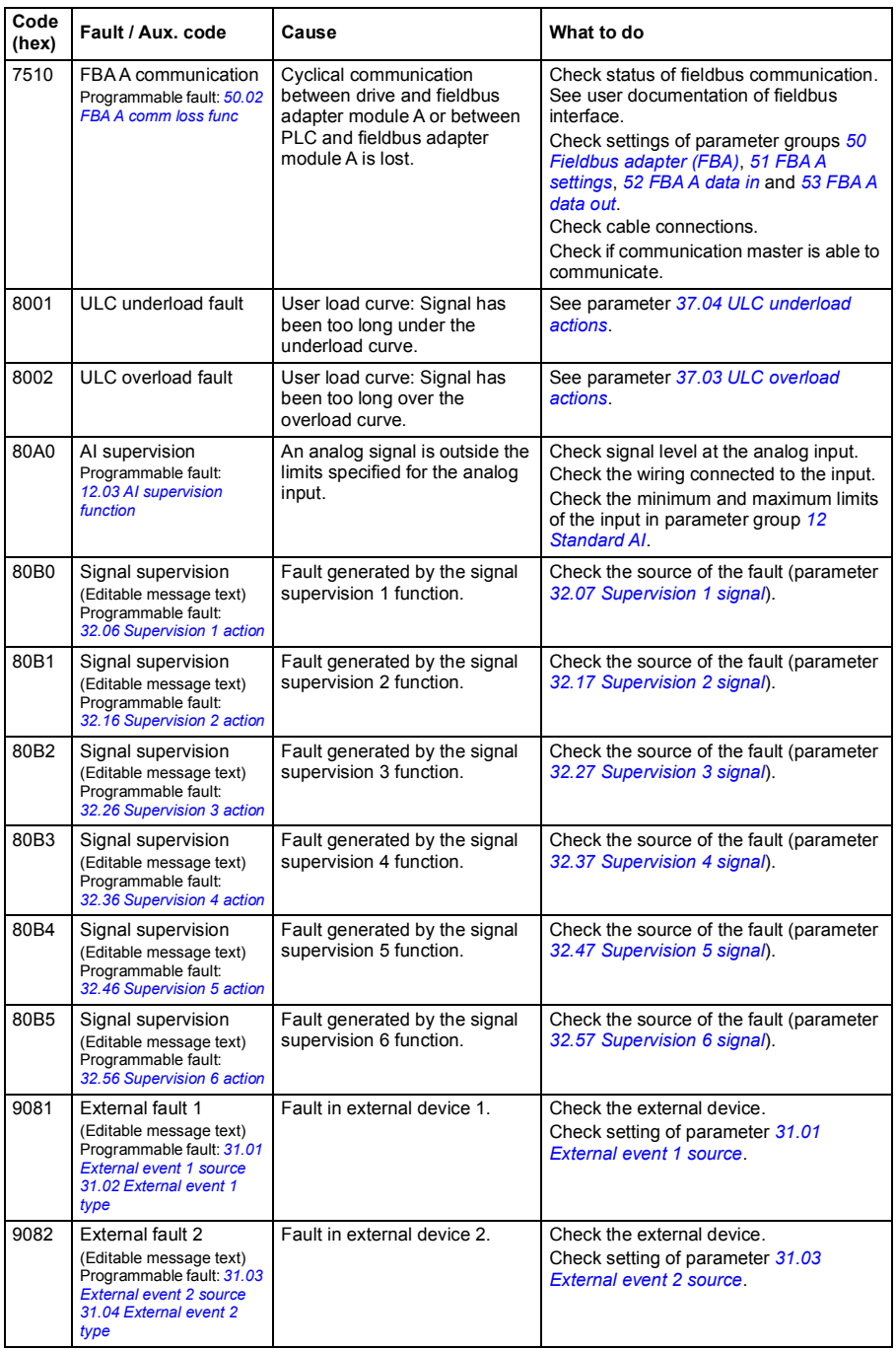

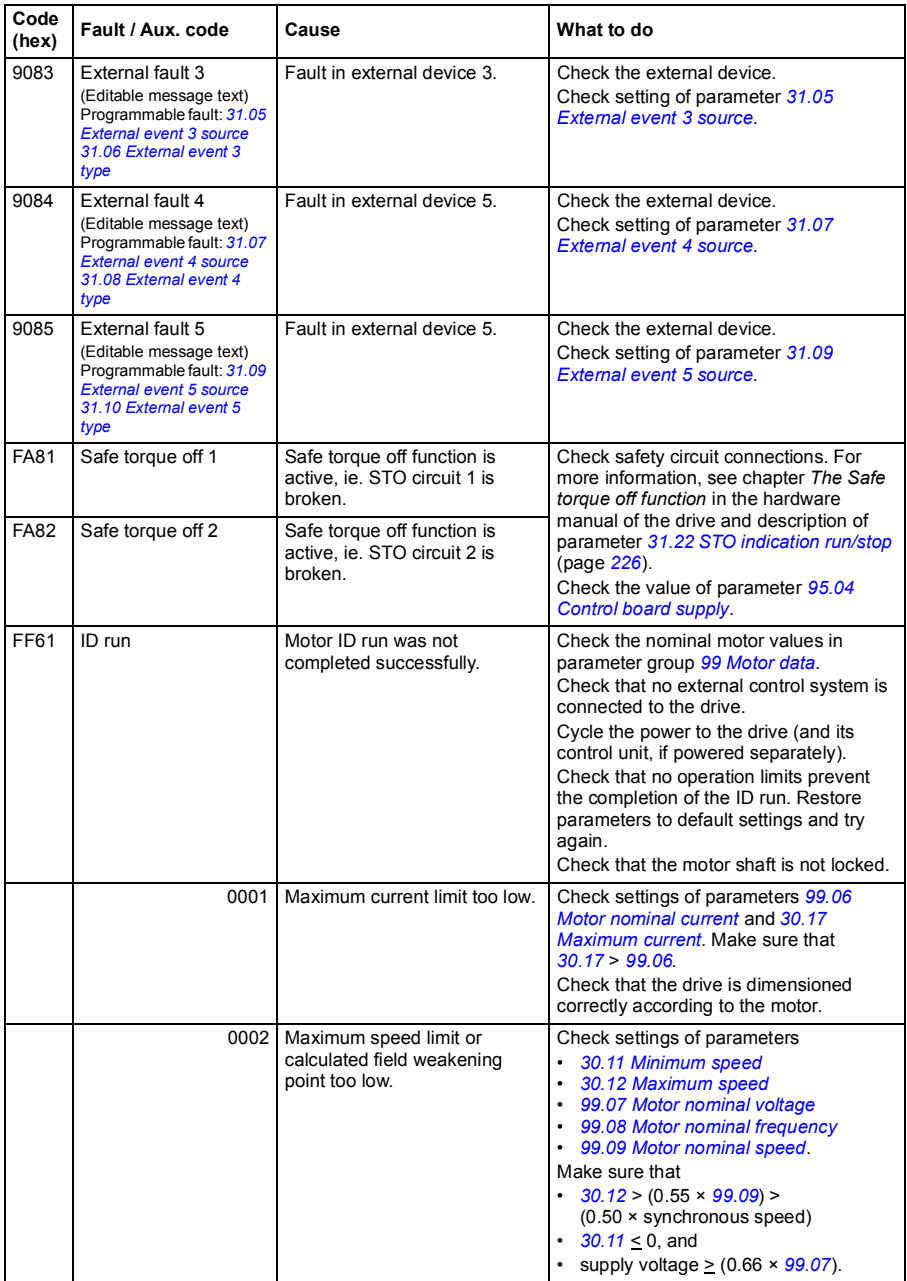

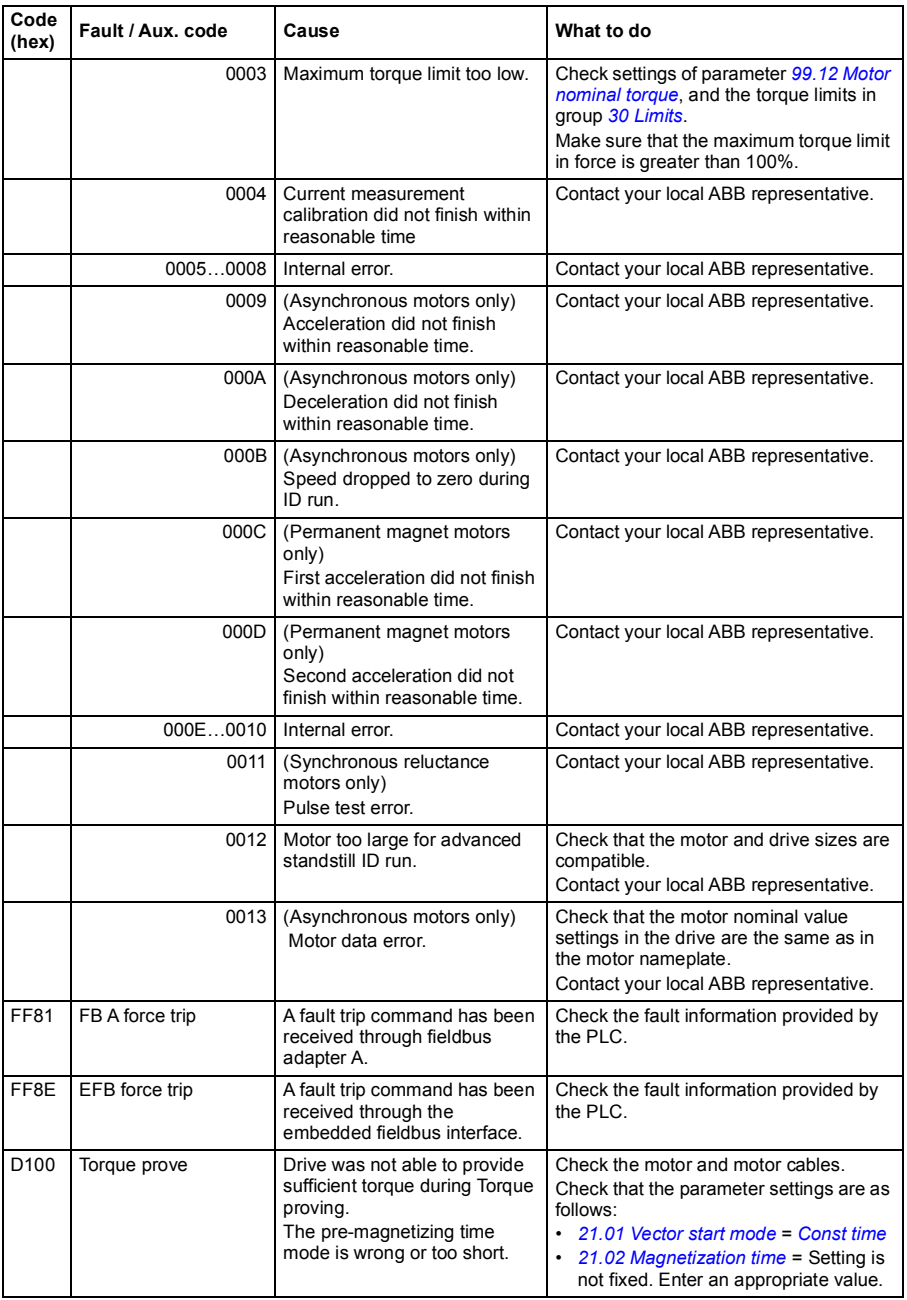

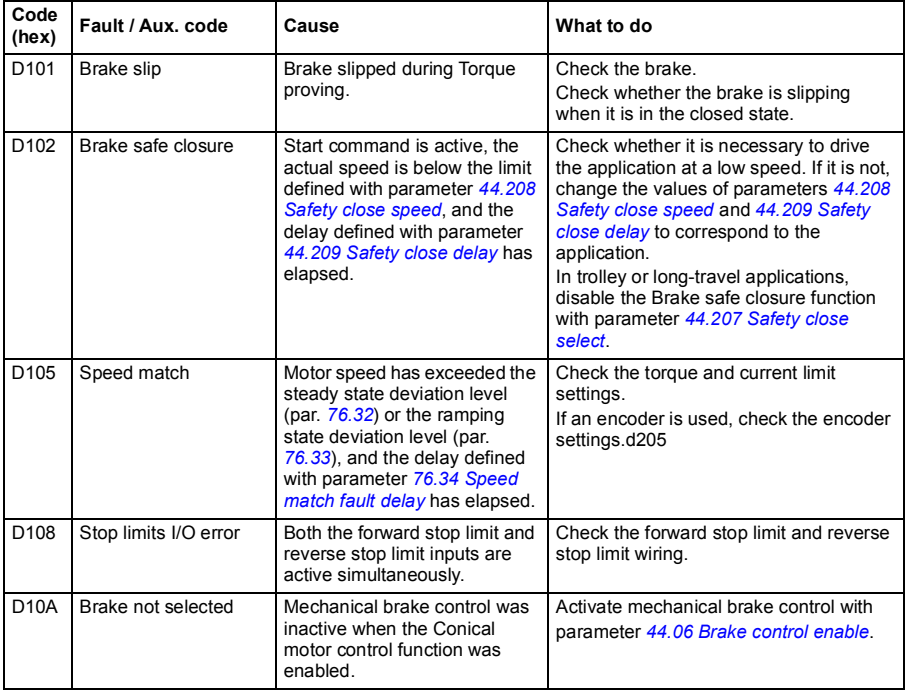

### *414 Fault tracing*

# 9

# **Fieldbus control through the embedded fieldbus interface (EFB)**

# **Contents**

- *[System overview](#page-415-0)*
- *[Modbus](#page-416-0)*
	- *[Connecting the fieldbus to the drive](#page-417-0)*
	- *[Setting up the embedded fieldbus interface \(Modbus\)](#page-418-0)*
	- *[Setting the drive control parameters](#page-420-0)*
	- *[Basics of the embedded fieldbus interface](#page-422-0)*
	- *[About the control profiles](#page-424-0)*
	- *[Control Word](#page-425-0)*
	- *[Status Word](#page-428-0)*
	- *[State transition diagrams](#page-430-0)*
	- *[References](#page-433-0)*
	- *[Actual values](#page-433-1)*
	- *[Modbus holding register addresses](#page-434-0)*
	- *[Modbus function codes](#page-435-0)*
	- *[Exception codes](#page-436-0)*
	- *[Coils \(0xxxx reference set\)](#page-437-0)*
	- *[Discrete inputs \(1xxxx reference set\)](#page-438-0)*
	- *[Error code registers \(holding registers 400090…400100\)](#page-439-0)*
	- *[CANopen](#page-440-0)*
	- *[Connecting the fieldbus to the drive](#page-440-1)*
	- *[Setting up the embedded fieldbus interface \(CANopen\)](#page-441-0)*
	- *[Setting the drive control parameters](#page-444-0)*
	- *[Basics of the embedded fieldbus interface](#page-445-0)*
	- *[About the control profiles](#page-447-0)*
	- *[CiA 402 profile](#page-447-1)*
	- *[ABB drives profile](#page-453-0)*
	- *[Transparent 16 profile](#page-459-0)*
	- *[Transparent 32 profile](#page-461-0)*
	- *[Object dictionary](#page-464-0)*
	- *[CANopen status indicators](#page-477-0)*

## <span id="page-415-0"></span>**System overview**

The drive can be connected to an external control system through a communication link using either a fieldbus adapter or the embedded fieldbus interface.

Two protocols are supported by the embedded fieldbus interface: Modbus and CANopen.

#### <span id="page-416-0"></span>**Modbus**

Embedded fieldbus is for the following instruments:

- Standard variant ACS380-04xS
- Configured variant (ACS380-04xC) with the I/0 and Modbus extension module (option +L538).

The embedded fieldbus interface supports the Modbus RTU protocol. The drive control program can handle 10 Modbus registers in a 10-millisecond time level. For example, if the drive receives a request to read 20 registers, it will start its response within 22 ms of receiving the request – 20 ms for processing the request and 2 ms overhead for handling the bus. The actual response time depends on other factors as well, such as the baud rate (a parameter setting in the drive).

The drive can be set to receive all of its control information through the fieldbus interface, or the control can be distributed between the embedded fieldbus interface and other available sources, for example, digital and analog inputs.

#### <span id="page-417-0"></span>**Connecting the fieldbus to the drive**

Connect the fieldbus to the EIA-485 Modbus RTU terminal on the BMIO-01 module which is attached on the control unit of the drive. The connection diagram is shown below.

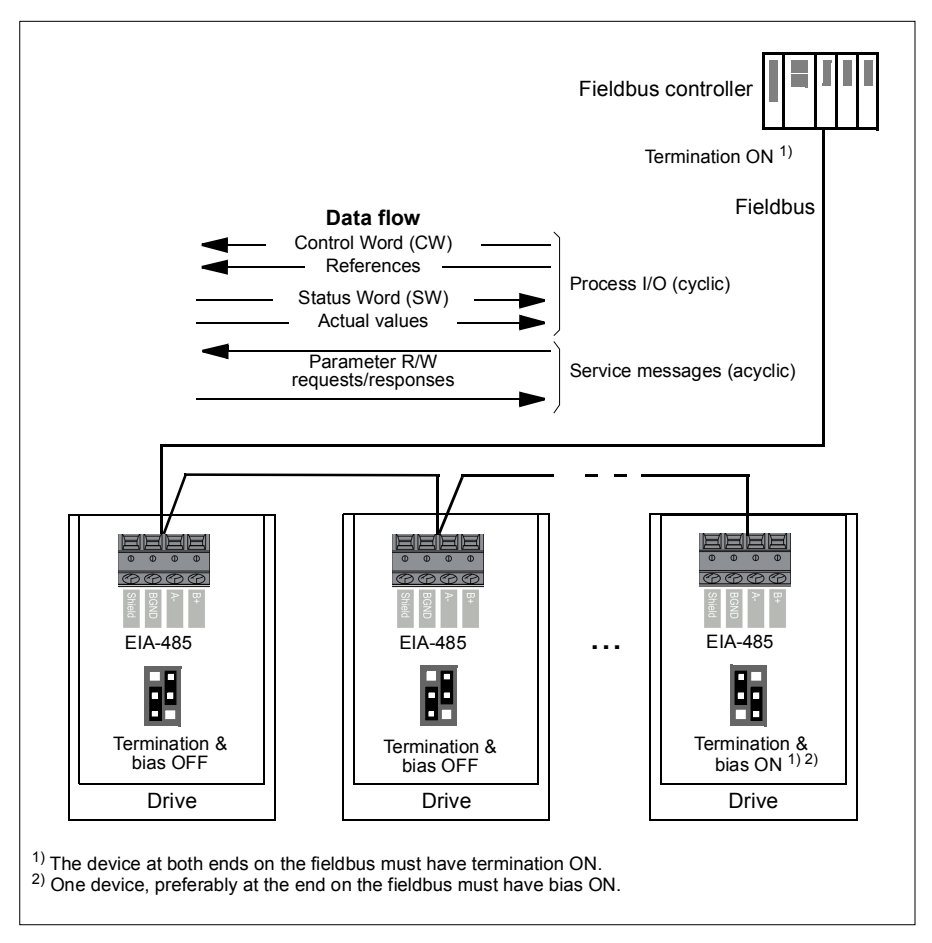

#### <span id="page-418-0"></span>**Setting up the embedded fieldbus interface (Modbus)**

To take the Modbus into use

1. Select *Modbus RTU* from the Control macros menu (see section *[Submenus](#page-19-0)* on page *[20](#page-19-0)*).

The following parameters change automatically.

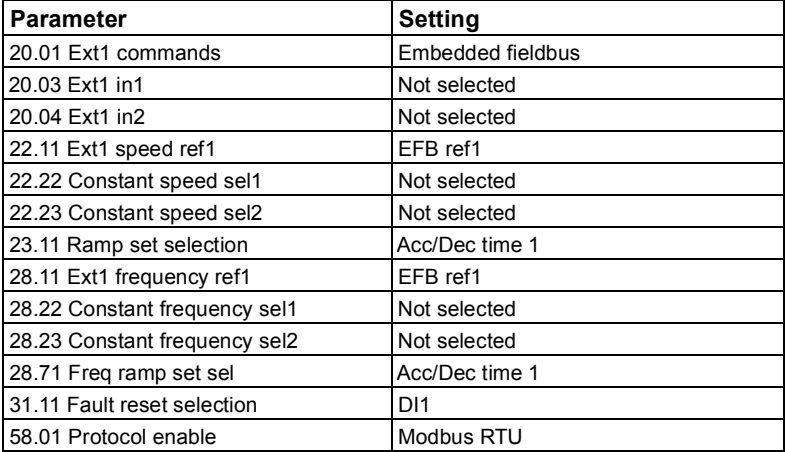

You can manually set the drive up for the embedded fieldbus communication with the parameters shown in the table below. The **Setting for fieldbus control** column gives either the value to use or the default value. The **Function/Information column** gives a description of the parameter.

*Modbus parameter settings for embedded fieldbus interface*

| <b>Parameter</b>                    |                              | <b>Setting for</b><br>fieldbus control | <b>Function/Information</b>                                                                    |
|-------------------------------------|------------------------------|----------------------------------------|------------------------------------------------------------------------------------------------|
| <b>COMMUNICATION INITIALIZATION</b> |                              |                                        |                                                                                                |
| 58.01                               | <b>Protocol enable</b>       | <b>Modbus RTU</b>                      | Initializes embedded fieldbus communication.                                                   |
| EMBEDDED MODBUS CONFIGURATION       |                              |                                        |                                                                                                |
| 58.03                               | Node address                 | 1 (default)                            | Node address. There must be no two nodes<br>with the same node address online.                 |
| 58.04                               | <b>Baud</b> rate             | 19.2 kbps (default)                    | Defines the communication speed of the link.<br>Use the same setting as in the master station. |
| 58.05                               | Parity                       | 8 EVEN 1 (default)                     | Selects the parity and stop bit setting. Use the<br>same setting as in the master station.     |
| 58.14                               | Communication<br>loss action | Fault (default)                        | Defines the action taken when a<br>communication loss is detected.                             |

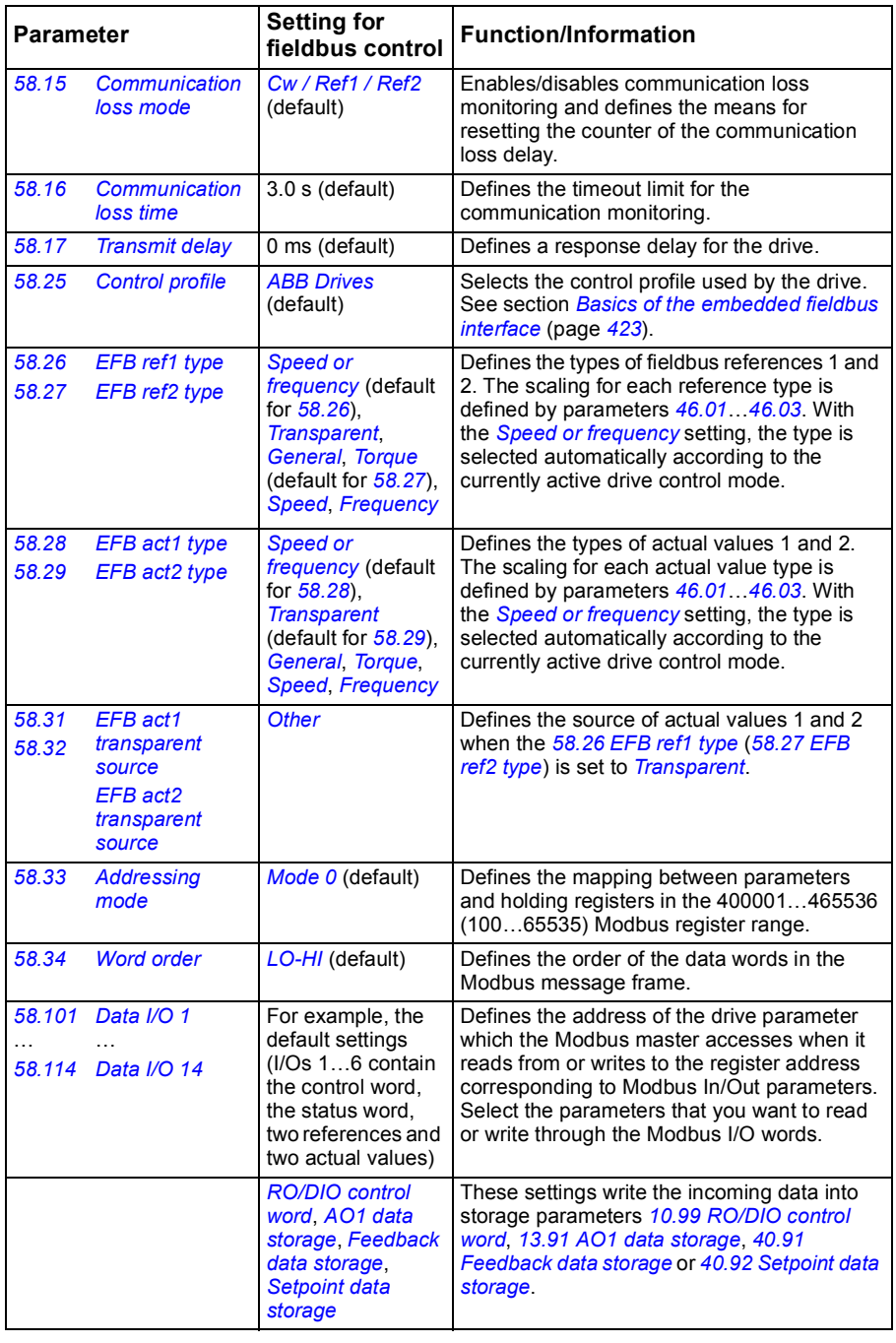

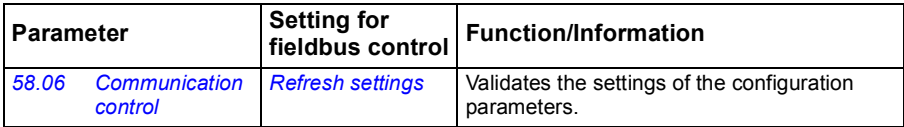

The new settings will take effect when the drive is powered up the next time, or when they are validated by parameter *[58.06](#page-302-3) [Communication control](#page-302-4)* (*[Refresh settings](#page-302-5)*).

#### <span id="page-420-0"></span>**Setting the drive control parameters**

After the embedded fieldbus interface has been set up, check and adjust the drive control parameters listed in the table below. The **Setting for fieldbus control** column gives the value or values to use when the embedded fieldbus signal is the desired source or destination for that particular drive control signal. The **Function/Information** column gives a description of the parameter.

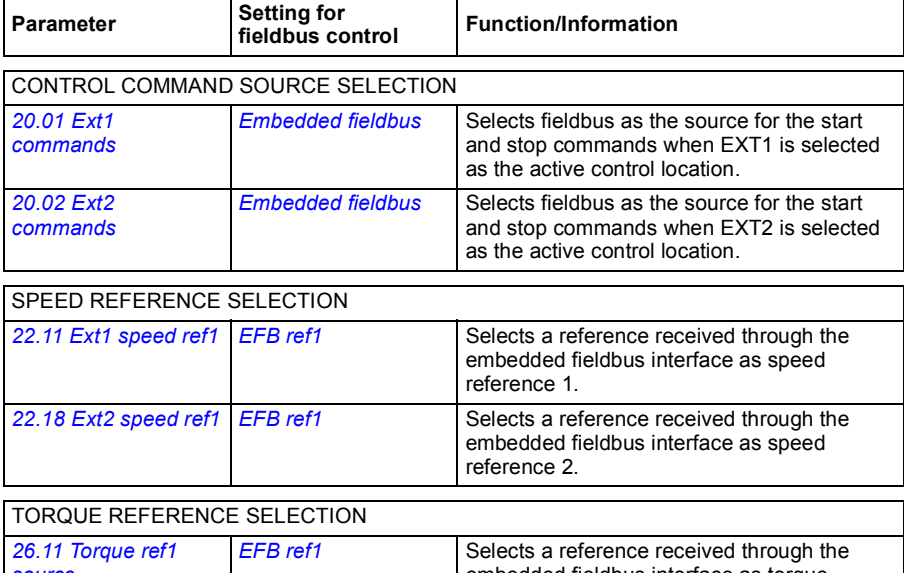

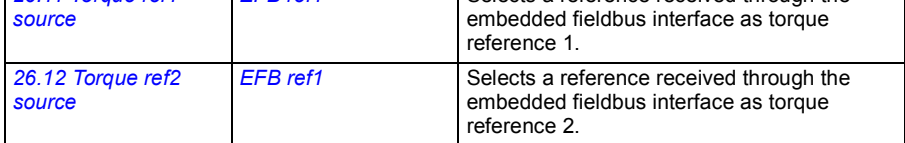

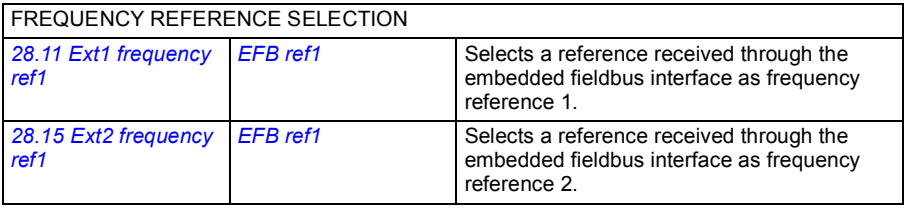

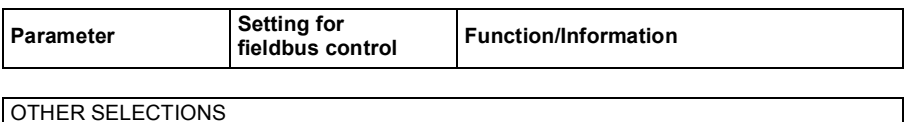

EFB references can be selected as the source at virtually any signal selector parameter by selecting *[Other](#page-111-0)*, then either *[03.09](#page-118-0) [EFB reference 1](#page-118-1)* or *[03.10](#page-118-2) [EFB reference 2](#page-118-3)*.

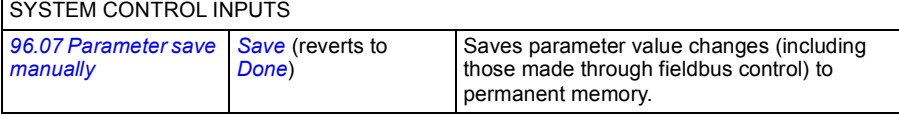

#### <span id="page-422-0"></span>**Basics of the embedded fieldbus interface**

The cyclic communication between a fieldbus system and the drive consists of 16-bit data words or 32-bit data words (with a transparent control profile).

The diagram below illustrates the operation of the embedded fieldbus interface. The signals transferred in the cyclic communication are explained further below the diagram.

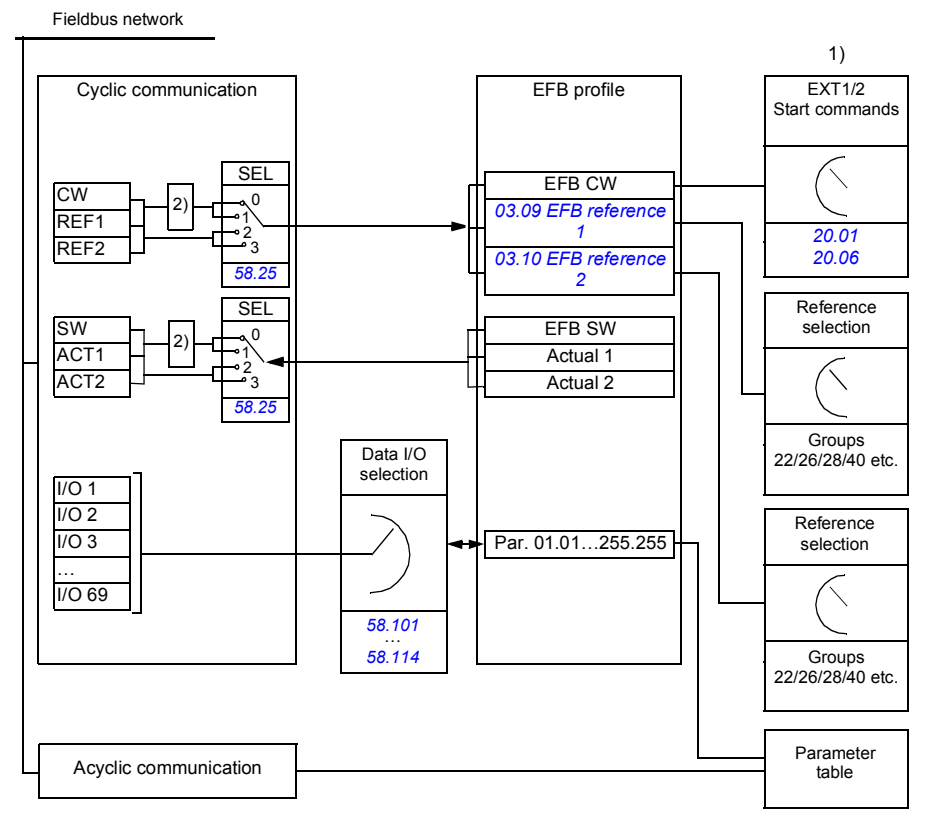

1. See also other parameters which can be controlled through fieldbus.

2. Data conversion if parameter *[58.25](#page-306-0) [Control profile](#page-306-1)* is set to *[ABB Drives](#page-306-2)*. See section *[About the control](#page-424-0)  [profiles](#page-424-0)* on page *[425](#page-424-0)*.

#### **Control word and Status word**

The Control Word (CW) is a 16-bit or 32-bit packed boolean word. It is the principal means of controlling the drive from a fieldbus system. The CW is sent by the fieldbus controller to the drive. With drive parameters, the user selects the EFB CW as the source of drive control commands (such as start/stop, emergency stop, selection between external control locations 1/2, or fault reset). The drive switches between its states according to the bit-coded instructions of the CW.

The fieldbus CW is either written to the drive as it is or the data is converted. See section *[About the control profiles](#page-424-0)* on page *[425](#page-424-0)*.

The fieldbus Status Word (SW) is a 16-bit or 32-bit packed boolean word. It contains status information from the drive to the fieldbus controller. The drive SW is either written to the fieldbus SW as it is or the data is converted. See section *[About the](#page-424-0)  [control profiles](#page-424-0)* on page *[425](#page-424-0)*.

#### **References**

EFB references 1 and 2 are 16-bit or 32-bit signed integers. The contents of each reference word can be used as the source of virtually any signal, such as the speed, frequency, torque or process reference. In embedded fieldbus communication, references 1 and 2 are displayed by *[03.09](#page-118-0) [EFB reference 1](#page-118-1)* and *[03.10](#page-118-2) [EFB reference](#page-118-3)  [2](#page-118-3)* respectively. Whether the references are scaled or not depends on the settings of *[58.26](#page-307-0) [EFB ref1 type](#page-307-2)* and *[58.27](#page-307-1) [EFB ref2 type](#page-307-3)*. See section *[About the control profiles](#page-424-0)* on page *[425](#page-424-0)*.

#### **Actual values**

Fieldbus actual signals (ACT1 and ACT2) are 16-bit or 32-bit signed integers. They convey selected drive parameter values from the drive to the master. Whether the actual values are scaled or not depends on the settings of *[58.28](#page-307-10) [EFB act1 type](#page-307-11)* and *[58.29](#page-308-0) [EFB act2 type](#page-308-1)*. See section *[About the control profiles](#page-424-0)* on page *[425](#page-424-0)*.

#### **Data input/outputs**

Data input/outputs are 16-bit or 32-bit words containing selected drive parameter values. Parameters *[58.101](#page-316-0) [Data I/O 1](#page-316-1)* … *[58.114](#page-318-0) [Data I/O 14](#page-318-1)* define the addresses from which the master either reads data (input) or to which it writes data (output).

#### **Register addressing**

The address field of Modbus requests for accessing holding registers is 16 bits. This allows the Modbus protocol to support addressing of 65536 holding registers.

Historically, Modbus master devices used 5-digit decimal addresses from 40001 to 49999 to represent holding register addresses. The 5-digit decimal addressing limited to 9999 the number of holding registers that could be addressed.

Modern Modbus master devices typically provide a means to access the full range of 65536 Modbus holding registers. One of these methods is to use 6-digit decimal addresses from 400001 to 465536. This manual uses 6-digit decimal addressing to represent Modbus holding register addresses.

Modbus master devices that are limited to the 5-digit decimal addressing may still access registers 400001 to 409999 by using 5-digit decimal addresses 40001 to 49999. Registers 410000-465536 are inaccessible to these masters. For more information, see parameter *[58.33](#page-309-0) [Addressing mode](#page-309-1)*.

**Note:** Register addresses of 32-bit parameters cannot be accessed by using 5-digit register numbers.

#### <span id="page-424-0"></span>**About the control profiles**

A control profile defines the rules for data transfer between the drive and the fieldbus master, for example:

- if packed boolean words are converted and how
- if signal values are scaled and how
- how drive register addresses are mapped for the fieldbus master.

You can configure the drive to receive and send messages according to one of the two profiles:

- *[ABB Drives](#page-306-2)*
- *[DCU Profile](#page-306-3)*.

For the ABB Drives profile, the embedded fieldbus interface of the drive converts the fieldbus data to and from the native data used in the drive. The DCU Profile involves no data conversion or scaling. The figure below illustrates the effect of the profile selection.

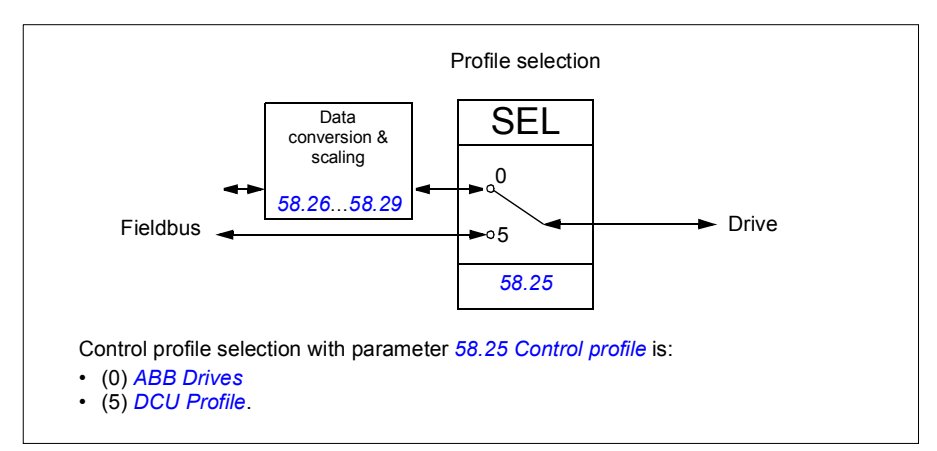

#### <span id="page-425-0"></span>**Control Word**

<span id="page-425-1"></span>Control Word for the ABB Drives profile

The table below shows the contents of the fieldbus Control Word for the ABB Drives control profile. The embedded fieldbus interface converts this word to the form in which it is used in the drive. The upper case boldface text refers to the states shown in *[State transition diagram for the ABB Drives profile](#page-430-1)* on page *[431](#page-430-1)*.

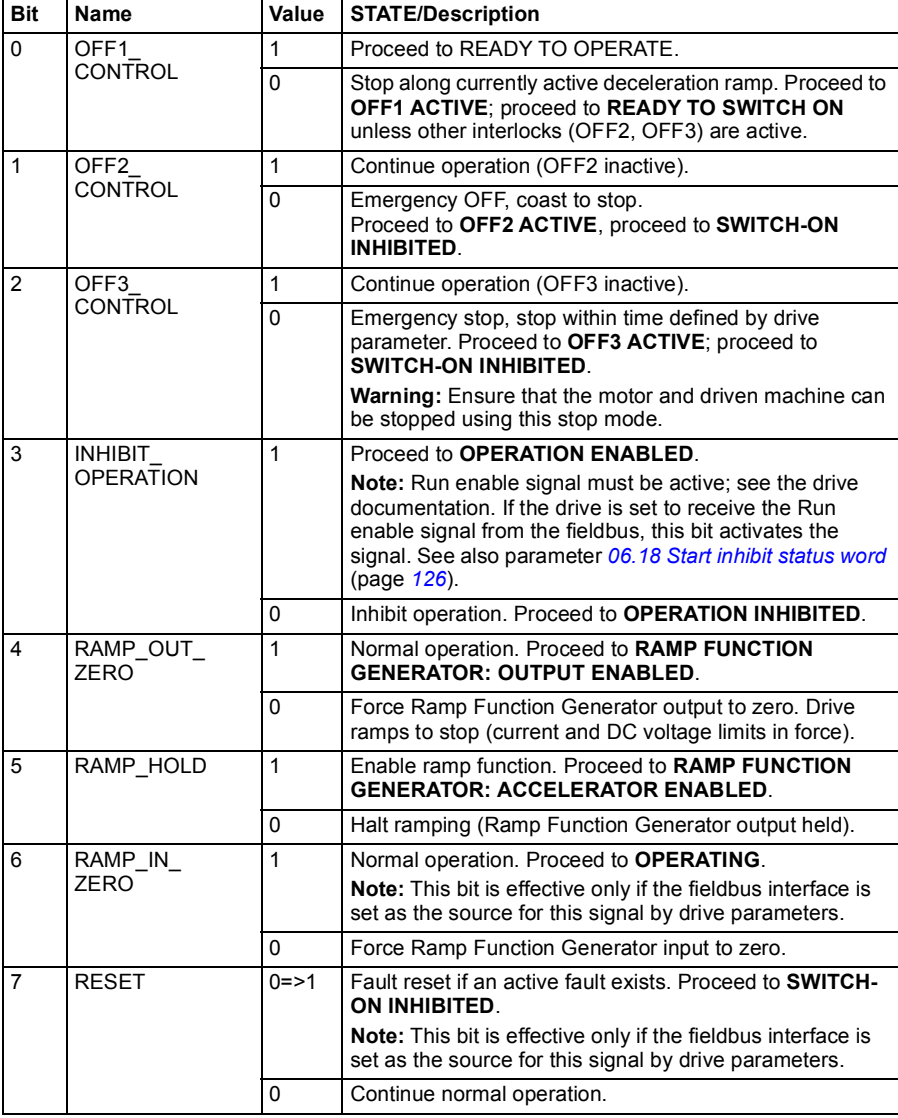

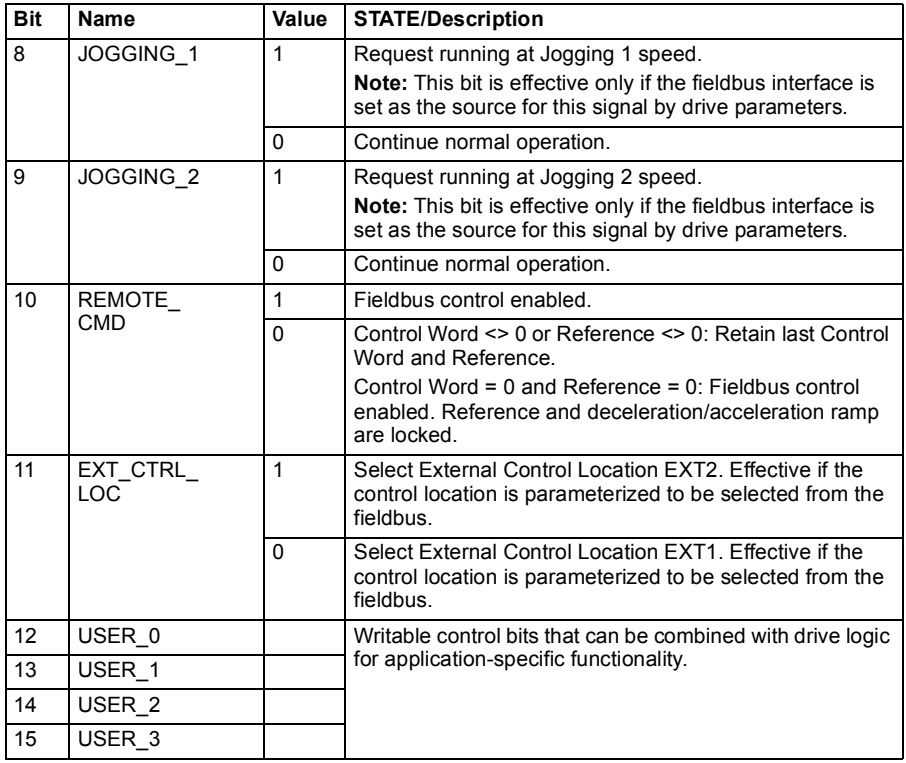

#### **Control Word for the DCU Profile**

The embedded fieldbus interface writes the fieldbus Control Word as is to the drive Control Word bits 0 to 15. Bits 16 to 32 of the drive Control Word are not in use.

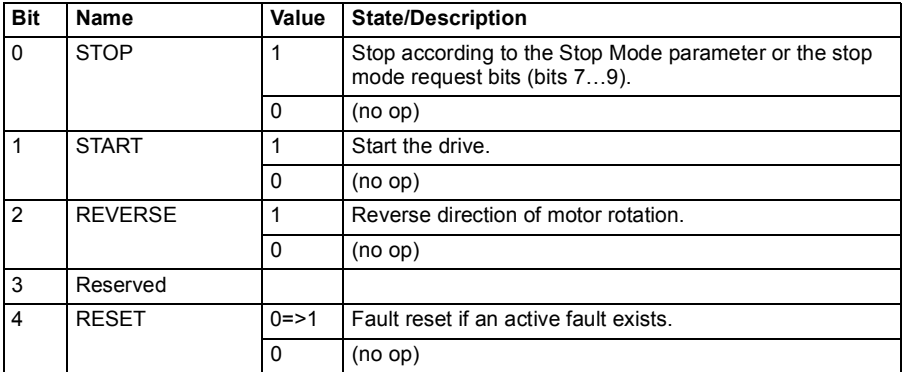

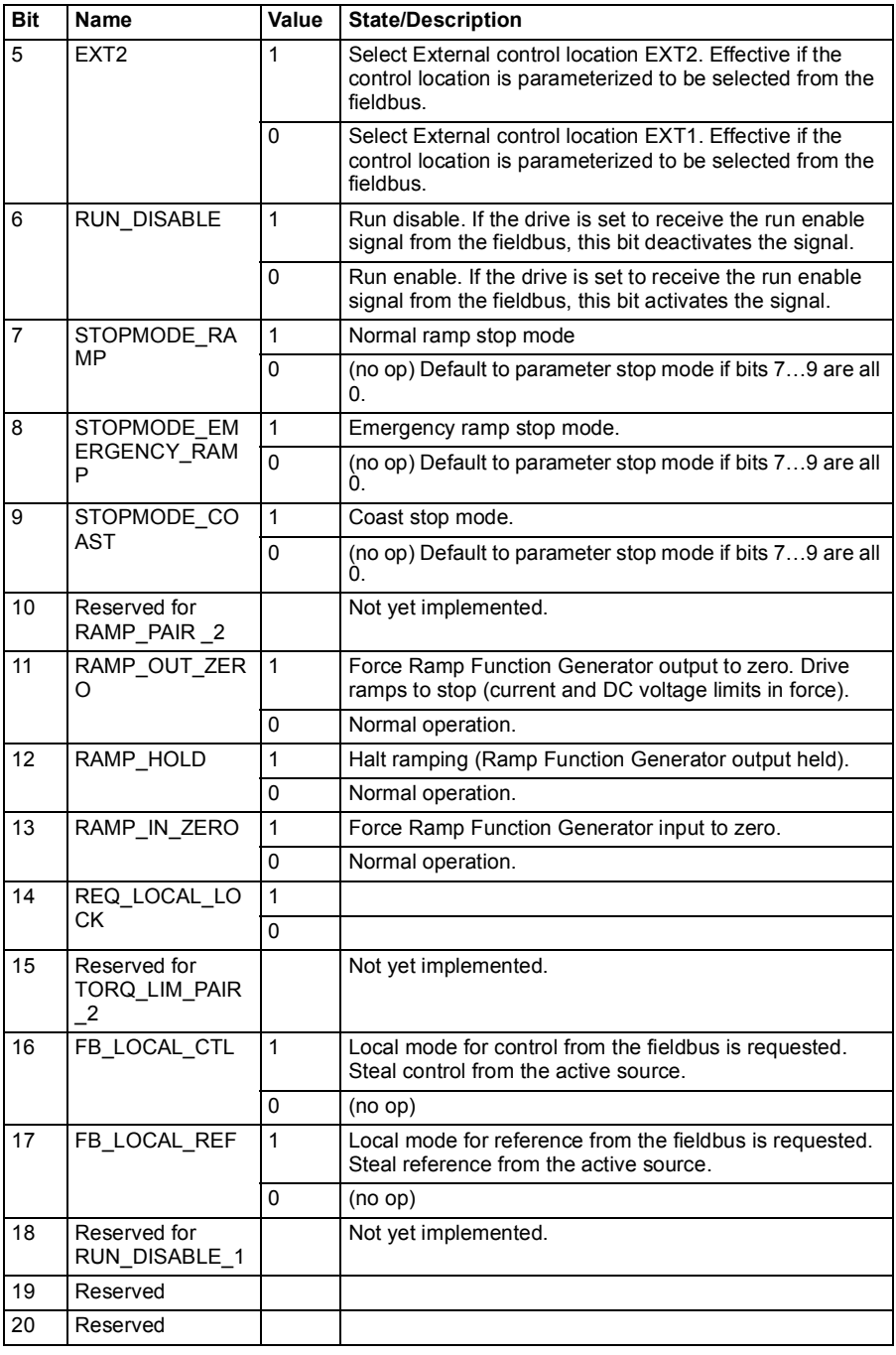

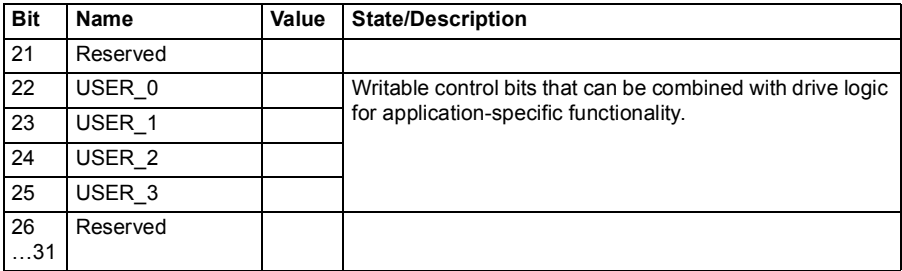

#### <span id="page-428-0"></span>**Status Word**

#### <span id="page-428-1"></span>**Status Word for the ABB Drives profile**

The table below shows the fieldbus Status Word for the ABB Drives control profile. The embedded fieldbus interface converts the drive Status Word into this form for the fieldbus. The upper case boldface text refers to the states shown in *[State transition](#page-430-1)  [diagram for the ABB Drives profile](#page-430-1)* on page *[431](#page-430-1)*.

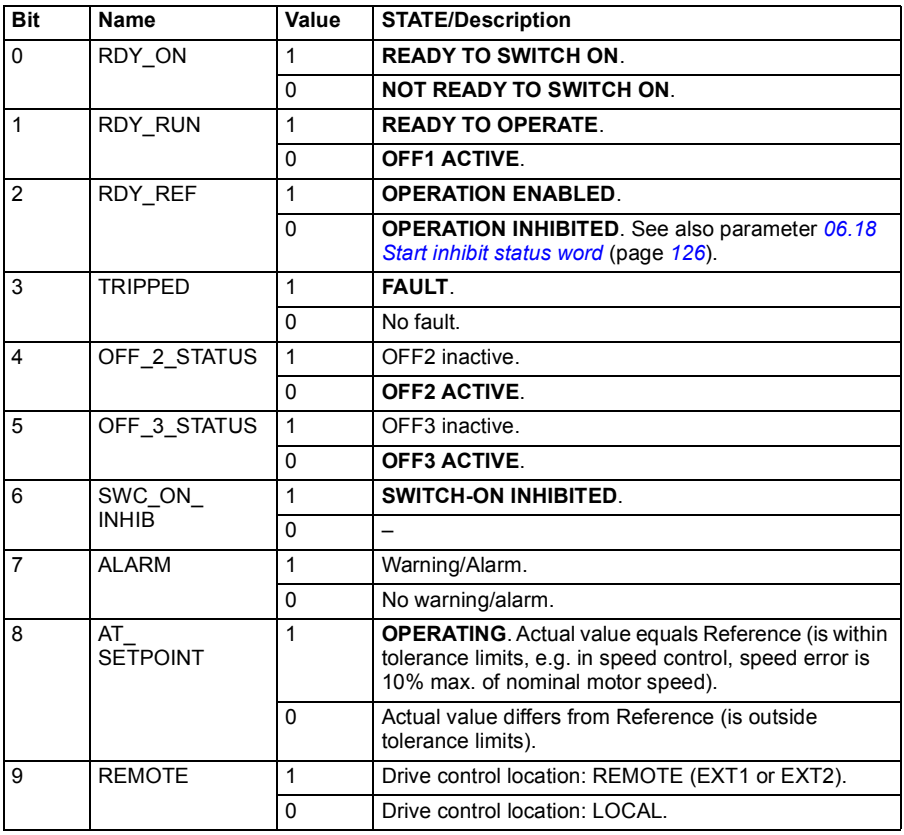

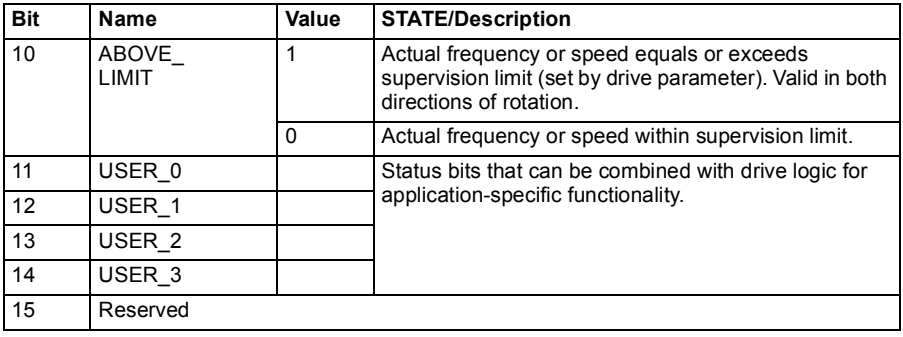

#### **Status Word for the DCU Profile**

The embedded fieldbus interface writes the drive Status Word bits 0 to 15 to the fieldbus Status Word as is. Bits 16 to 32 of the drive Status Word are not in use.

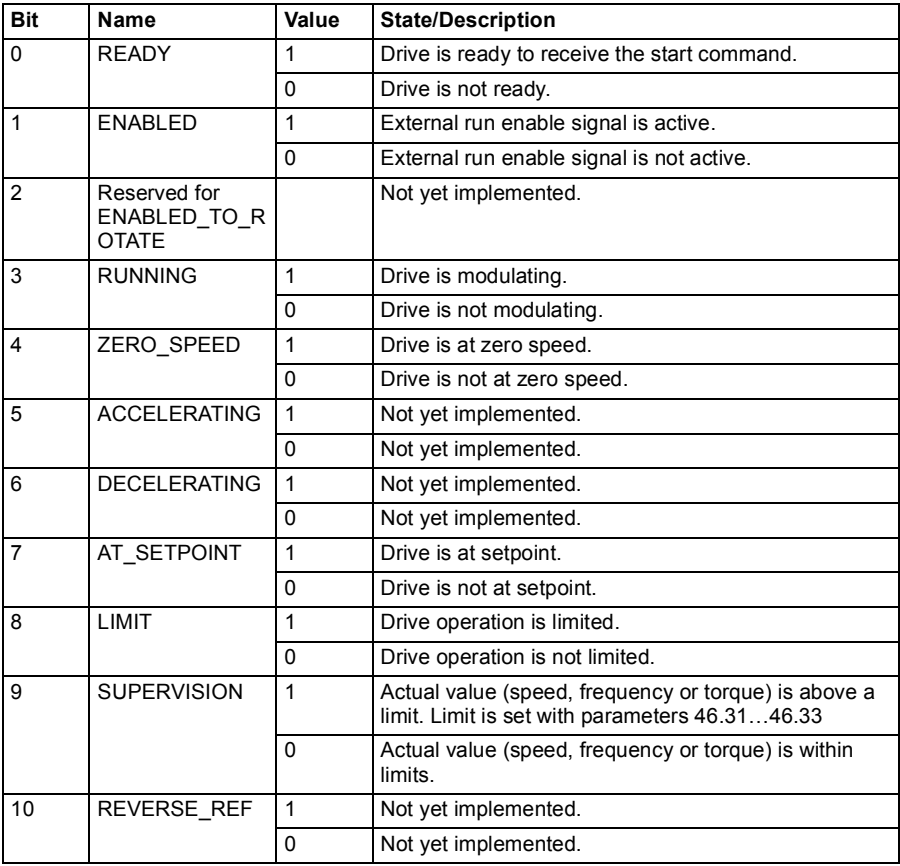

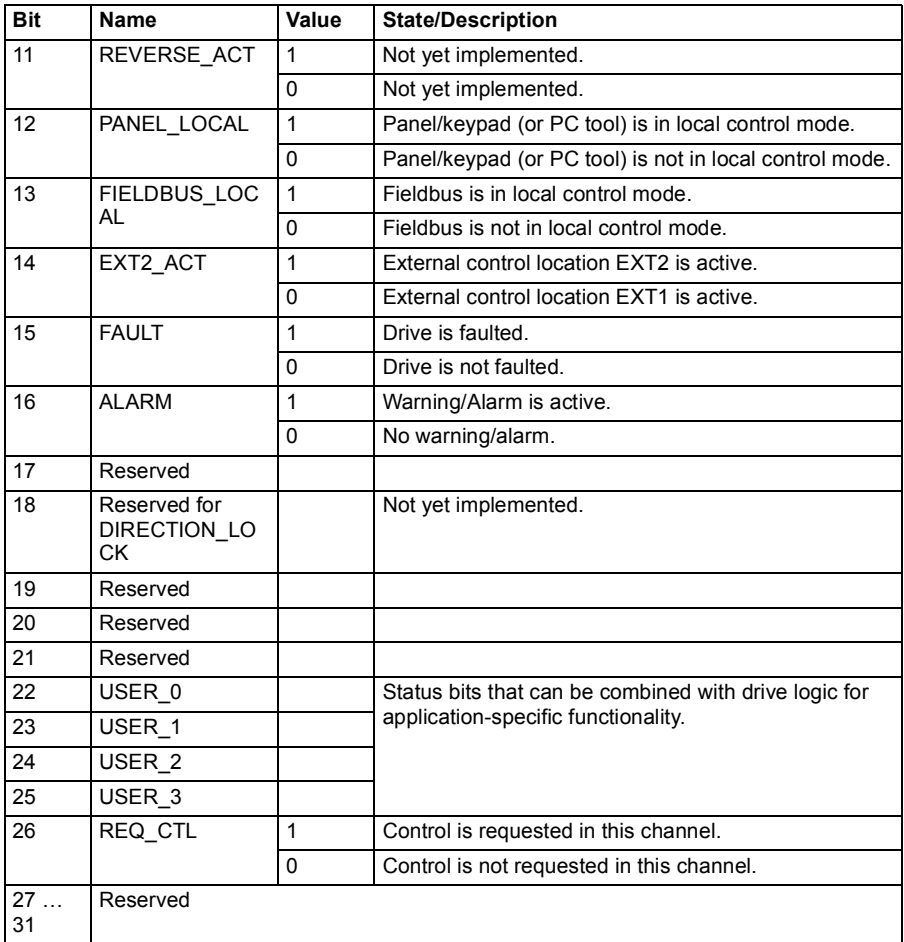

#### <span id="page-430-0"></span>**State transition diagrams**

#### <span id="page-430-1"></span>**State transition diagram for the ABB Drives profile**

The diagram below shows the state transitions in the drive when the drive is using the ABB Drives profile and the drive is configured to follow the commands of the control word from the embedded fieldbus interface. The upper case texts refer to the states which are used in the tables representing the fieldbus Control and Status words.

See sections *[Control Word for the ABB Drives profile](#page-425-1)* on page *[426](#page-425-1)* and *[Status Word](#page-428-1)  [for the ABB Drives profile](#page-428-1)* on page *[429](#page-428-1)*.

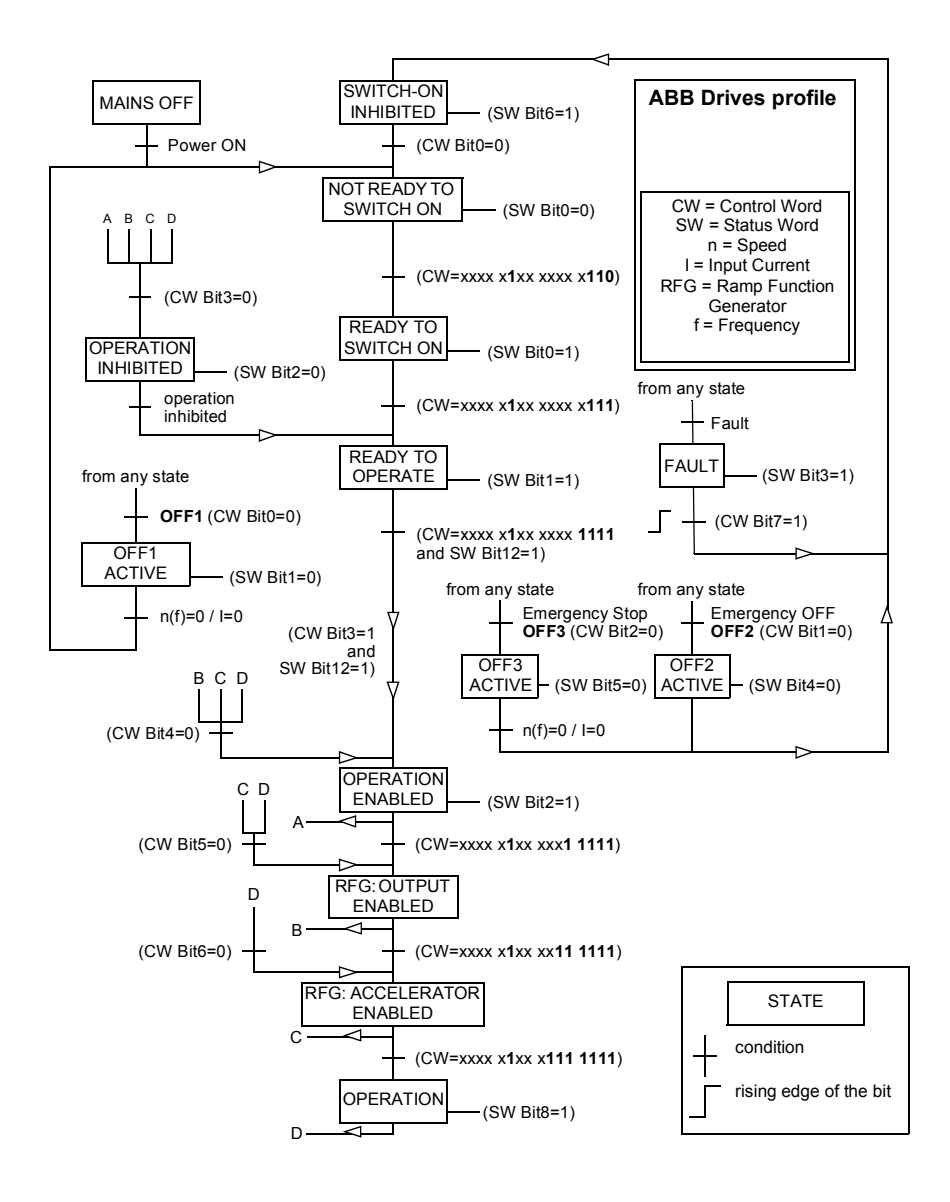
A control word sequence example is given below:

Start:

• 476h --> NOT READY TO SWITCH ON

If MSW bit  $0 = 1$  then

- 477h --> READY TO SWITCH ON (Stopped)
- 47Fh --> OPERATION (Running)

Stop:

- 477h = Stop according to *[21.03](#page-169-0) [Stop mode](#page-169-1)*
- 47Eh = OFF1 ramp stop (**Note:** uninterpretable ramp stop)

Fault reset:

• Rising edge of MCW bit 7

Start after STO:

• If *[31.22](#page-225-0) [STO indication run/stop](#page-225-1)* is not fault/fault make sure that *[06.18](#page-125-0) [Start inhibit](#page-125-1)  [status word](#page-125-1)*, bit 7 STO = 0 before giving a start command.

## **References**

### **References for the ABB Drives profile and DCU Profile**

The ABB Drives profile supports the use of two references, EFB reference 1 and EFB reference 2. The references are 16-bit words each containing a sign bit and a 15-bit integer. A negative reference is formed by calculating the two's complement from the corresponding positive reference.

The references are scaled as defined by parameters *[46.01](#page-288-0)*…*[46.04](#page-288-3)*; which scaling is in use depends on the setting of *[58.26](#page-307-0) [EFB ref1 type](#page-307-1)* and *[58.27](#page-307-2) [EFB ref2 type](#page-307-3)* (see page *[308](#page-307-0)*).

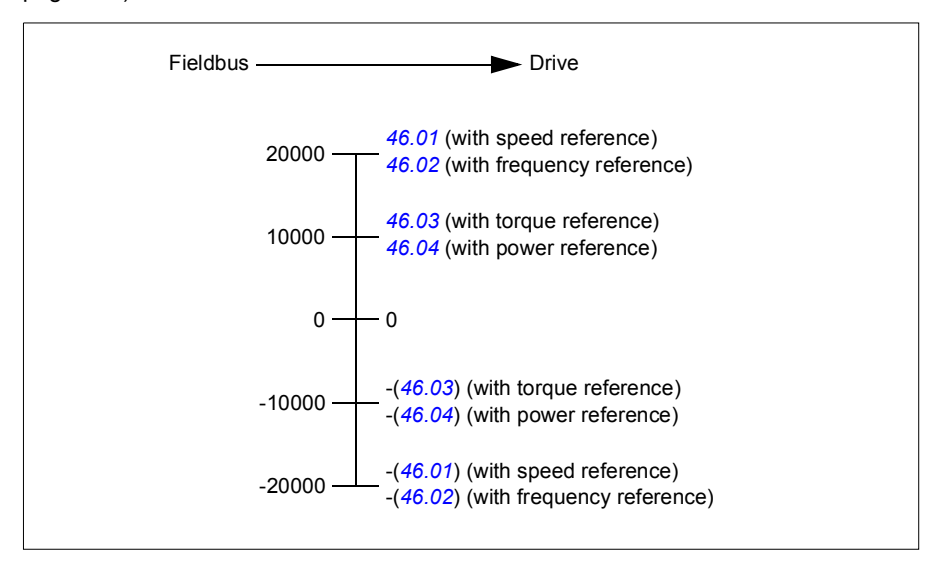

The scaled references are shown by parameters *[03.09](#page-118-0) [EFB reference 1](#page-118-1)* and *[03.10](#page-118-2) [EFB reference 2](#page-118-3)*.

## **Actual values**

## **Actual values for the ABB Drives profile and DCU Profile**

The ABB Drives profile supports the use of two fieldbus actual values, ACT1 and ACT2. The actual values are 16-bit words each containing a sign bit and a 15-bit integer. A negative value is formed by calculating the two's complement from the corresponding positive value.

The actual values are scaled as defined by parameters *[46.01](#page-288-0)*…*[46.04](#page-288-3)*; which scaling is in use depends on the setting of parameters *[58.28](#page-307-4) [EFB act1 type](#page-307-5)* and *[58.29](#page-308-0) [EFB](#page-308-1)  [act2 type](#page-308-1)* (see page *[308](#page-307-4)*).

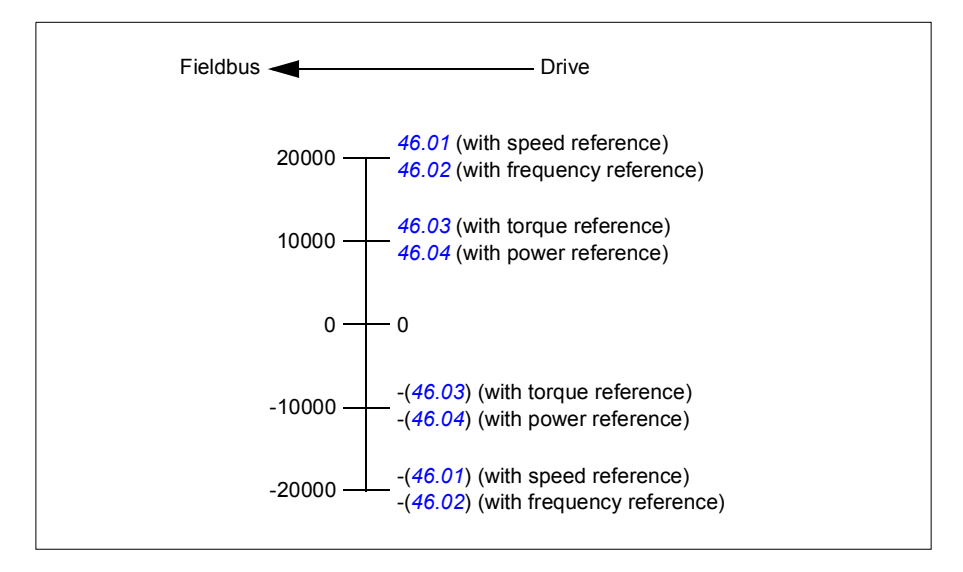

### **Modbus holding register addresses**

### **Modbus holding register addresses for the ABB Drives profile and DCU Profile**

The table below shows the default Modbus holding register addresses for the drive data with the ABB Drives profile. This profile provides a converted 16-bit access to the drive data.

**Note:** Only the 16 least significant bits of the drive's 32-bit Control and Status Words can be accessed.

**Note:** Bits 16 through 32 of the DCU Control/Status word are not in use if 16-bit control/status word is used with the DCU Profile.

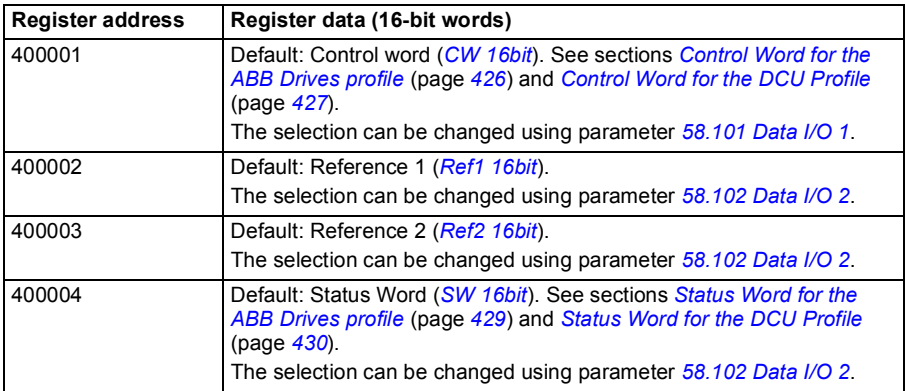

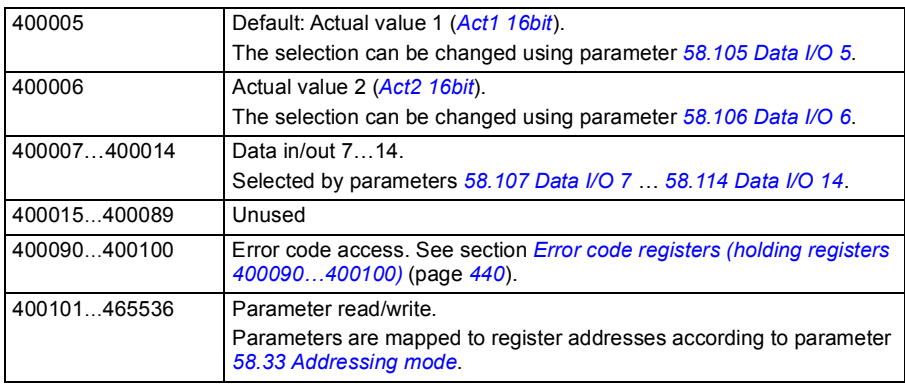

# **Modbus function codes**

The table below shows the Modbus function codes supported by the embedded fieldbus interface.

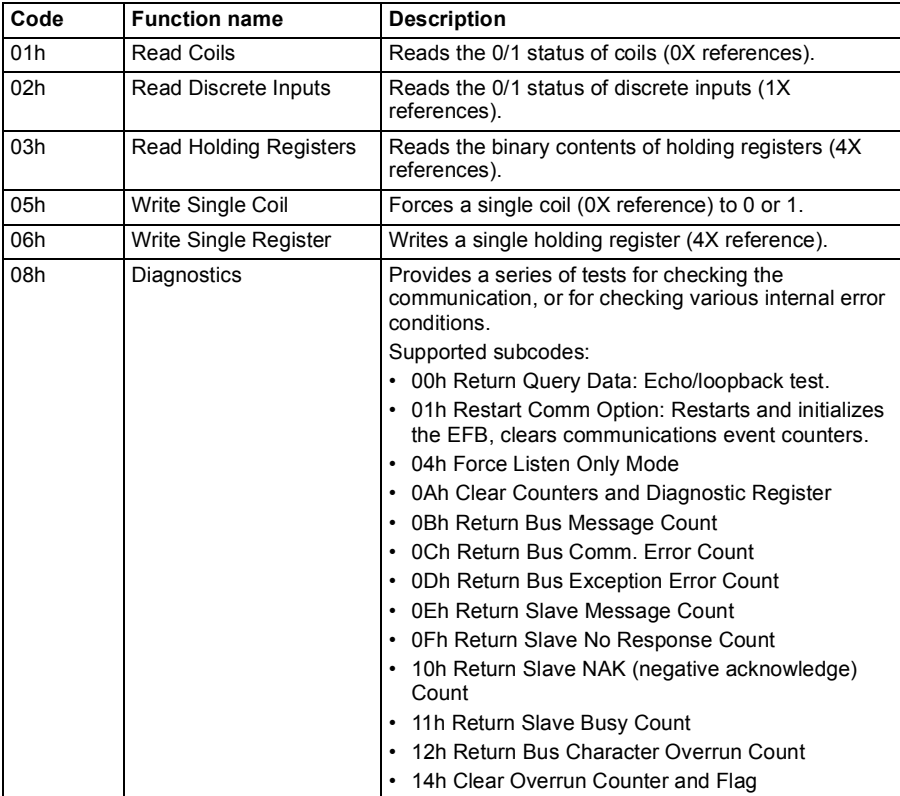

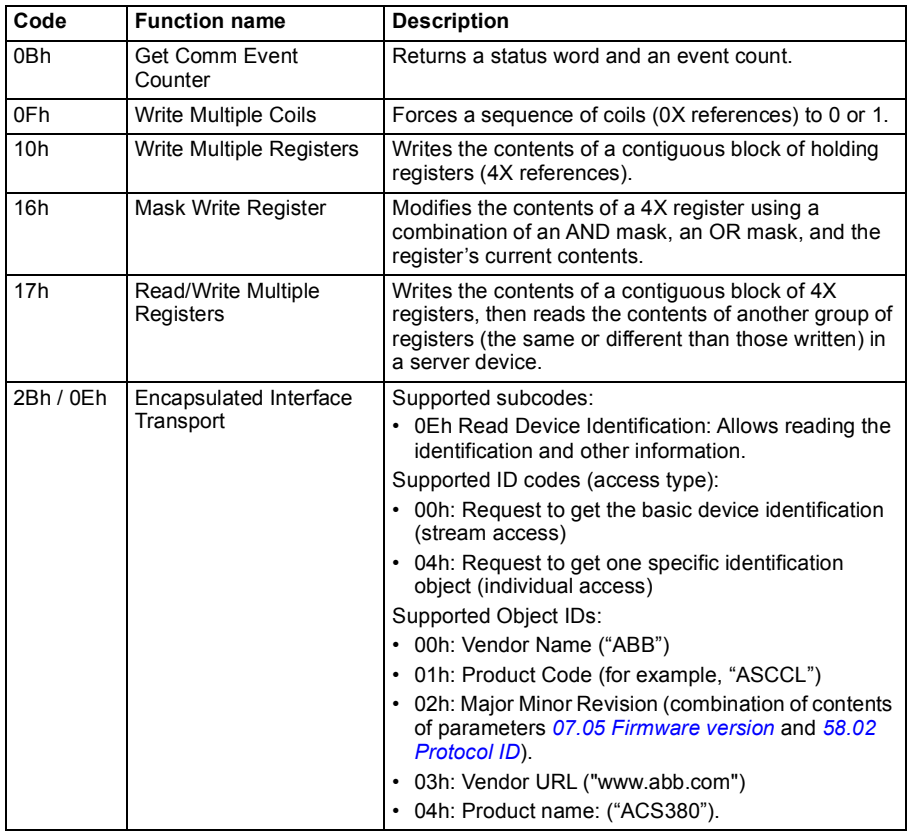

## **Exception codes**

The table below shows the Modbus exception codes supported by the embedded fieldbus interface.

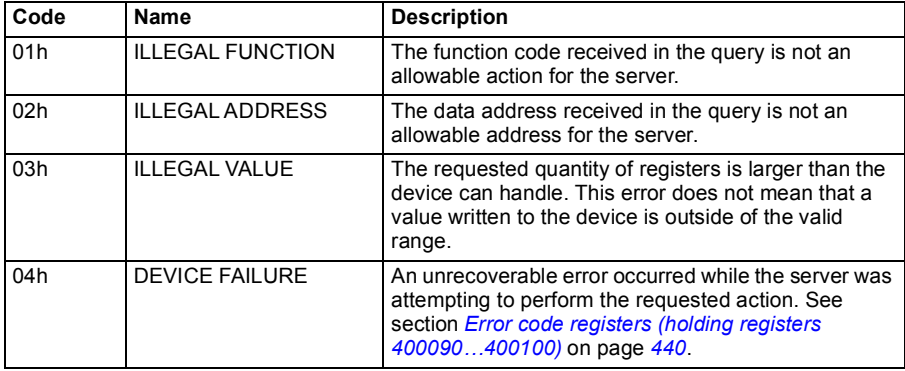

# **Coils (0xxxx reference set)**

Coils are 1-bit read/write values. Control Word bits are exposed with this data type. The table below summarizes the Modbus coils (0xxxx reference set). Note that the references are 1-based index which match the address transmitted on the wire.

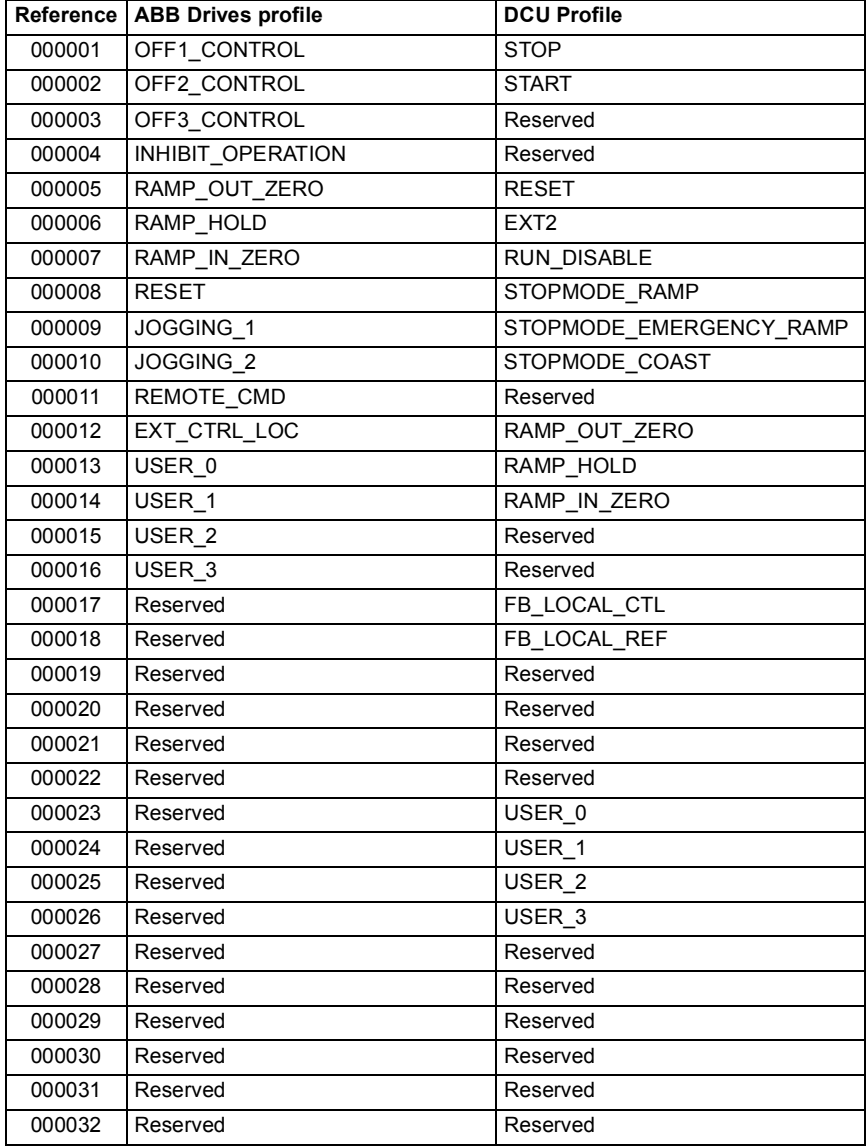

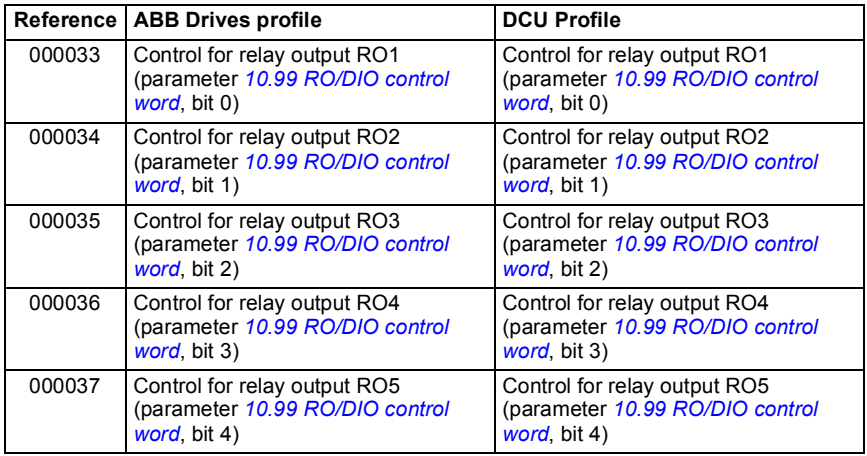

# **Discrete inputs (1xxxx reference set)**

Discrete inputs are 1-bit read-only values. Status Word bits are exposed with this data type. The table below summarizes the Modbus discrete inputs (1xxxx reference set). Note that the references are 1-based index which match the address transmitted on the wire.

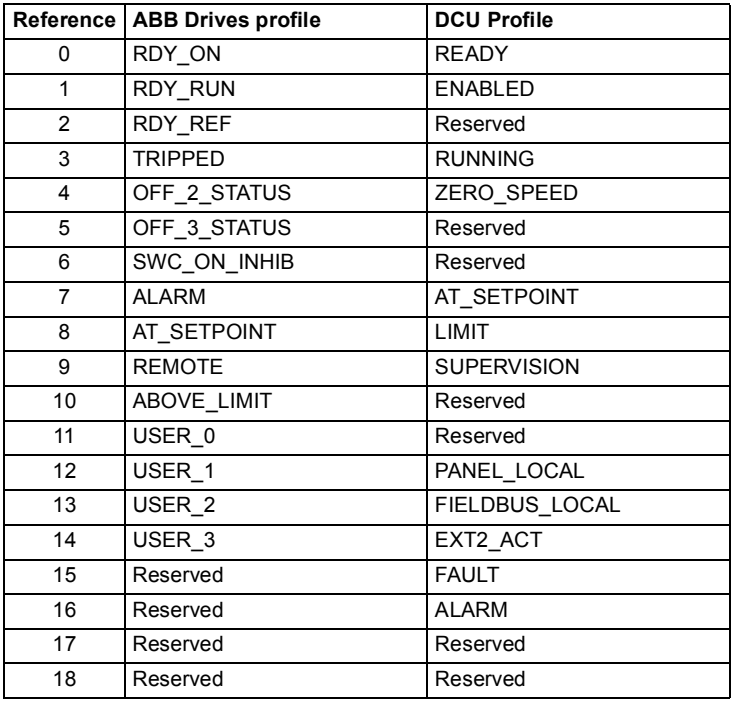

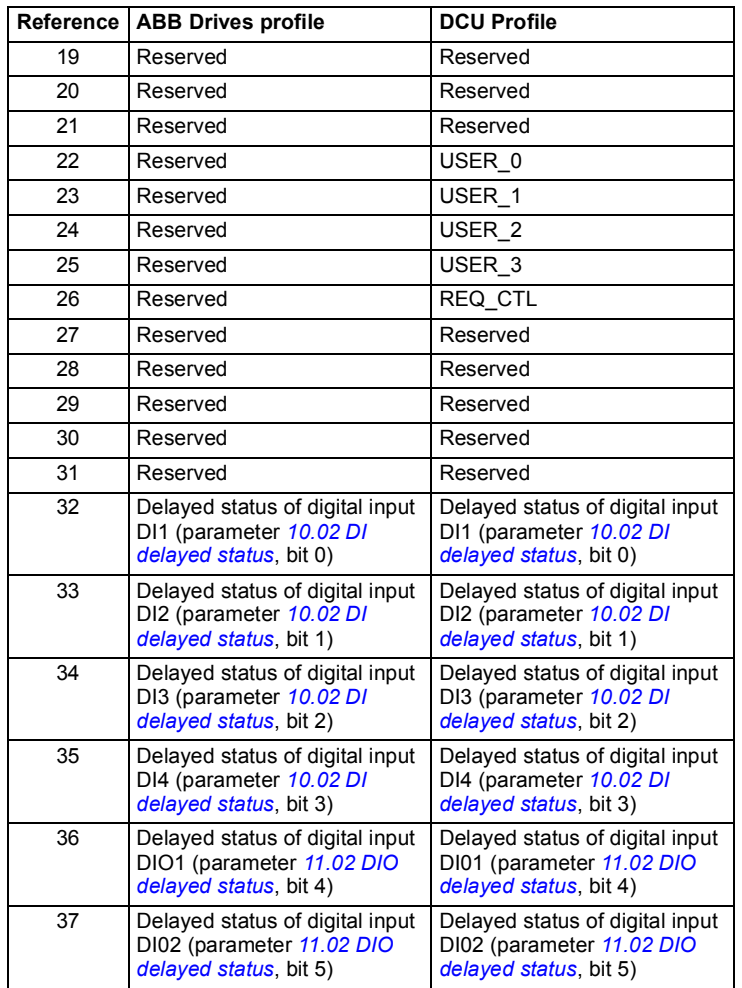

# <span id="page-439-0"></span>**Error code registers (holding registers 400090…400100)**

These registers contain information about the last query. The error register is cleared when a query has finished successfully.

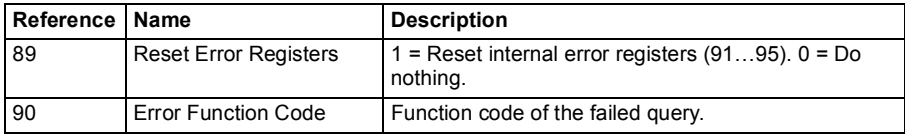

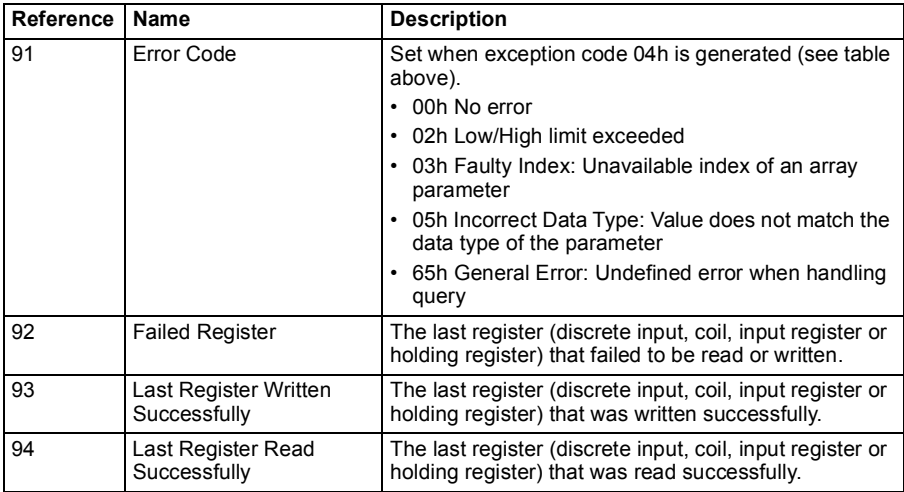

# **CANopen**

Embedded fieldbus with CANopen protocol is for the following instrument:

• Configured variant (ACS380-04xC) with the BCAN-11 CANopen extension module (option+K495).

The embedded CANopen operates on multiple time levels. High priority cyclical data (control word, references, status word and actual values), and most of CANopen message handling are processed at 2ms time level. SDO messages and drive parameter access are processed at 10ms time level. Saving objects into non-volatile memory and restoring objects from non-volatile memory are processed in the background task.

The drive can be set to receive all of its control information through the fieldbus interface, or the control can be distributed between the embedded fieldbus interface and other available sources, for example, digital and analog inputs.

## **Connecting the fieldbus to the drive**

Connect the fieldbus to terminal X1on the BCAN-11, which is attached to the control unit of the drive.

The pins in the connector are identified on the BCAN-11 sticker.

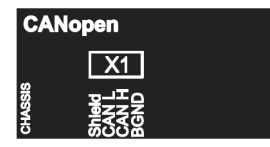

**Note**: When taking the CANopen module into use, it is recommended that the cord is not connected during the first start. This is to avoid disturbing the CAN bus when the drive attempts to recognize the attached module.

### **CANopen network example**

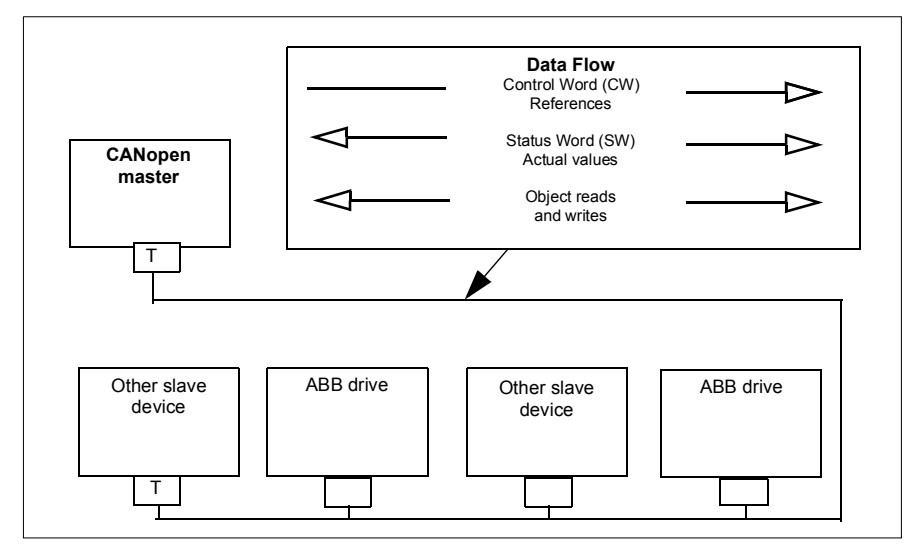

# **Setting up the embedded fieldbus interface (CANopen)**

Set up the drive automatically

1. Power up the drive.

The software recognizes the CANopen interface module that is connected to the drive. The software checks that the CANopen adapter is attached.

2. Press OK. The parameters listed in the table *[CANopen parameters](#page-441-0)* are automatically set.

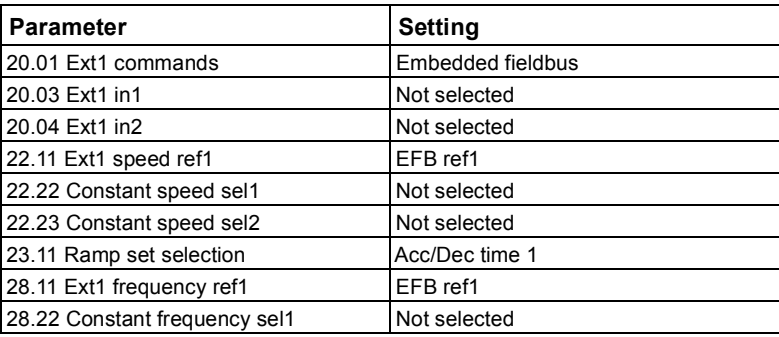

#### <span id="page-441-0"></span>*CANopen parameters*

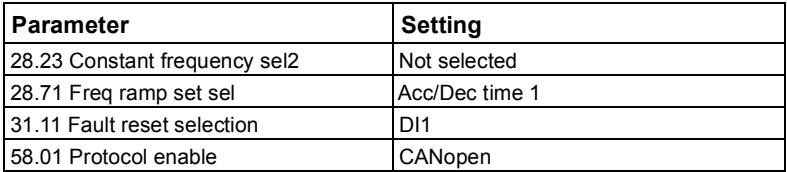

Set up the drive manually.

1. Power up the drive.

The software recognizes the CANopen interface module that is connected to the drive. The software checks that the CANopen adapter is attached.

- 2. Do not press OK. Set up the parameters listed in the table *[CANopen parameters](#page-441-0)*.
- 3. Set up the drive for the embedded fieldbus communication with the parameters shown in the table below (*[CANopen parameter settings for embedded fieldbus](#page-442-0)  [interface](#page-442-0)*).

The *Setting for fieldbus control* column shows either the value to use, or the default value. The *Function/Information* column describes the parameter.

**Note**: The CANopen module must be connected to the drive for the CANopen parameters to be visible (*[58.01](#page-300-0)* = [3] CANopen).

<span id="page-442-0"></span>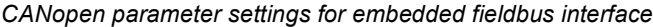

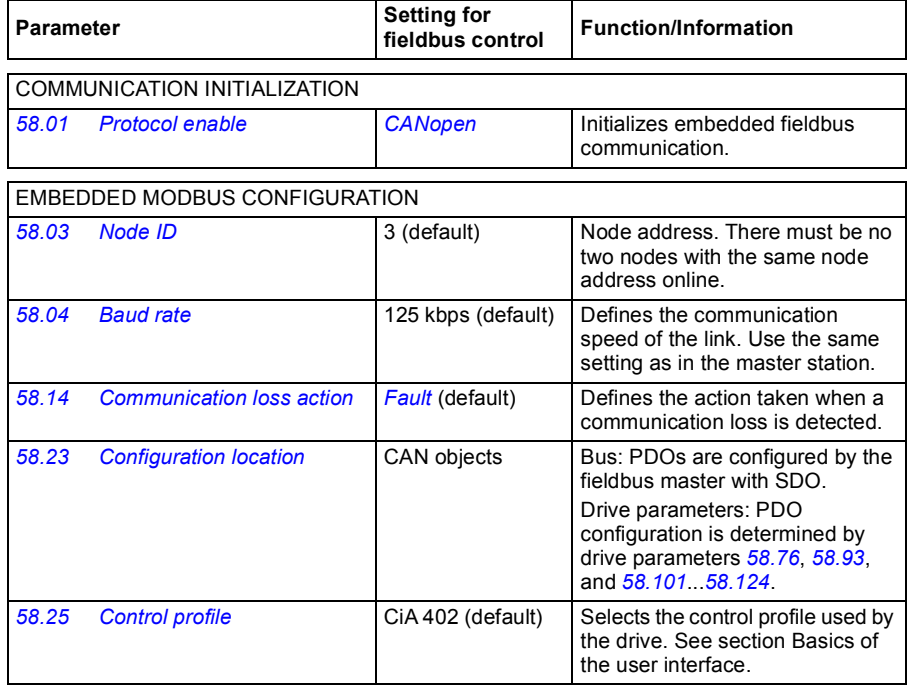

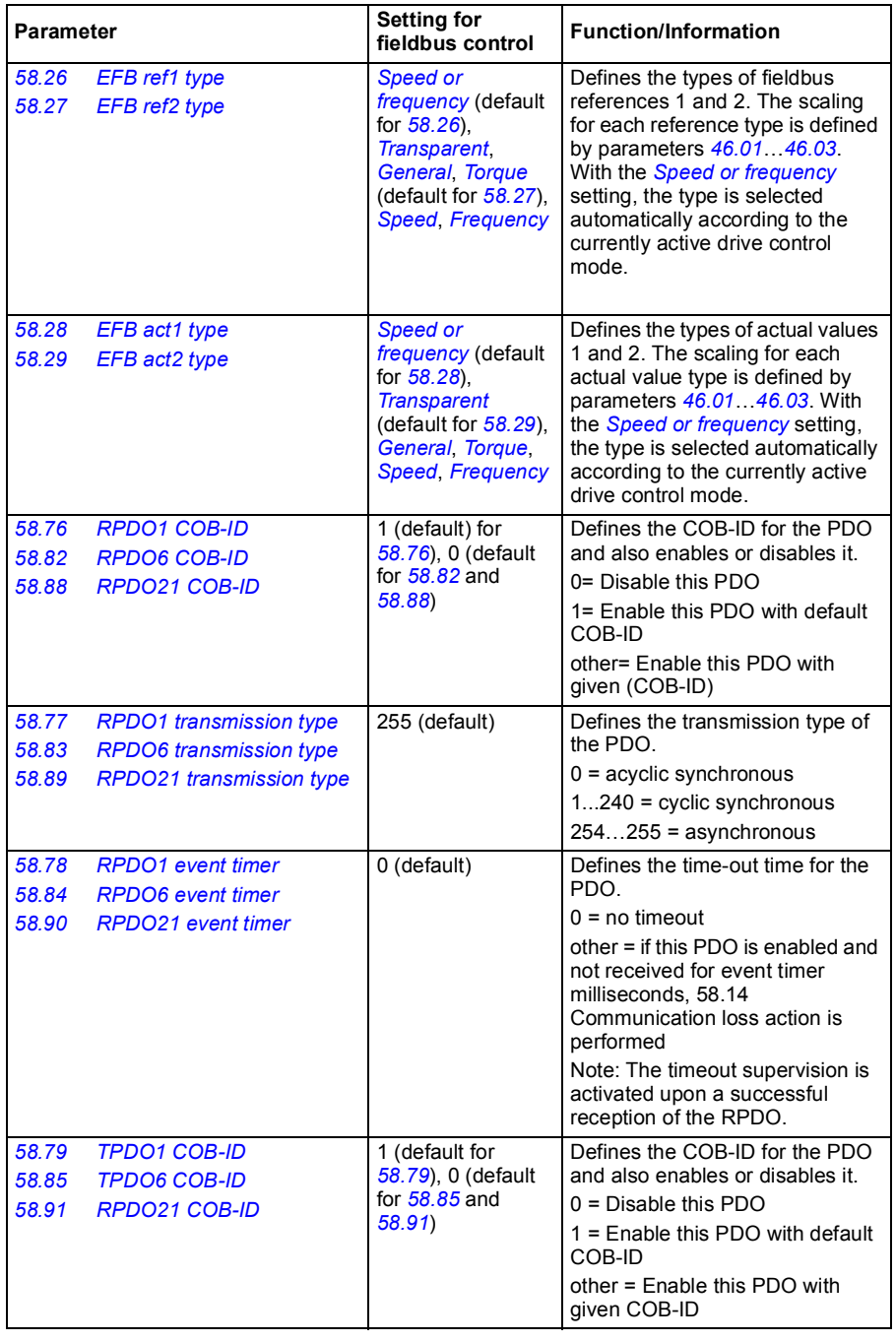

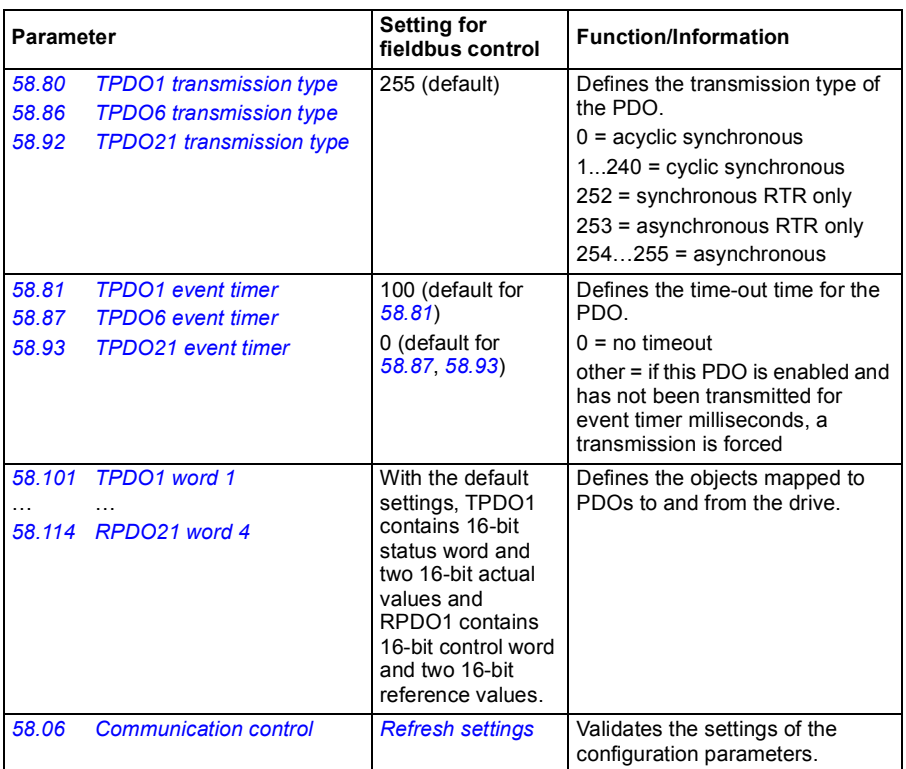

The new settings will take effect when the drive is powered up the next time, or when they are validated by parameter *[58.06](#page-302-0) [Communication control](#page-302-1)* (*[Refresh settings](#page-302-2)*).

## **Setting the drive control parameters**

After the embedded fieldbus interface has been set up, check and adjust the drive control parameters listed in the table below. The **Setting for fieldbus control** column gives the value or values to use when the embedded fieldbus signal is the desired source or destination for that particular drive control signal. The

**Function/Information** column gives a description of the parameter.

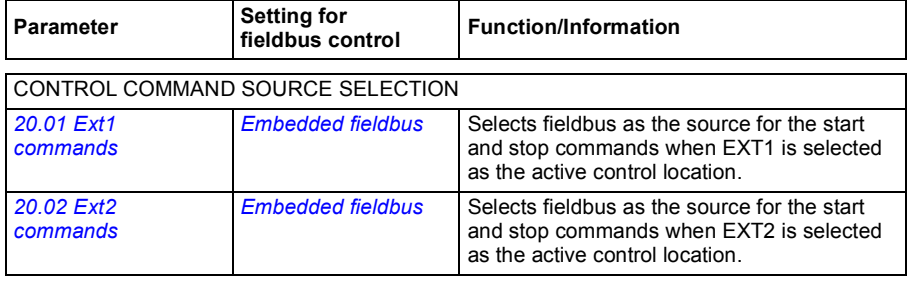

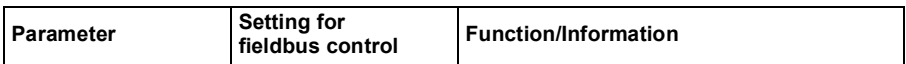

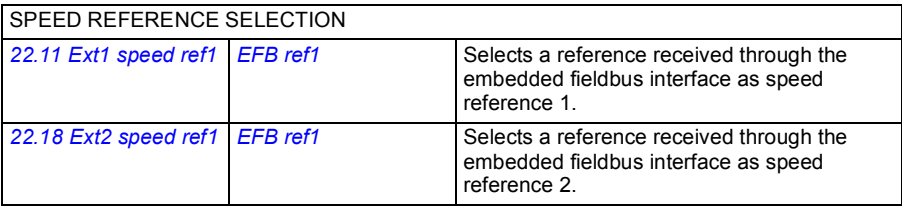

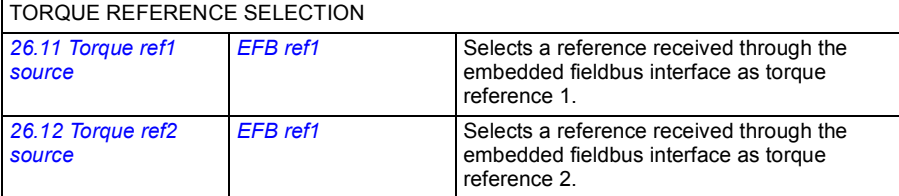

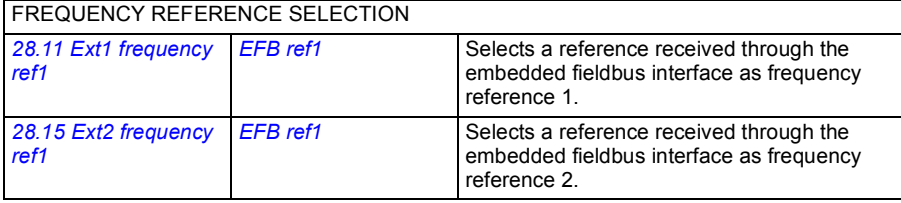

#### OTHER SELECTIONS

EFB references can be selected as the source at virtually any signal selector parameter by selecting *[Other](#page-111-0)*, then either *[03.09](#page-118-0) [EFB reference 1](#page-118-1)* or *[03.10](#page-118-2) [EFB reference 2](#page-118-3)*.

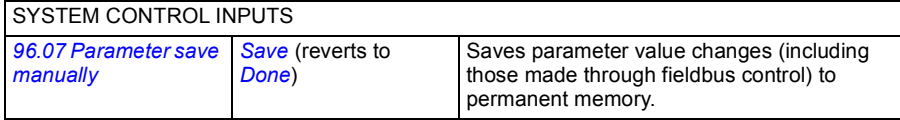

#### **Basics of the embedded fieldbus interface**

The cyclic communication between a fieldbus system and the drive consists of 16-bit data words or 32-bit data words. The diagram below illustrates the operation of the CANopen embedded fieldbus interface. The signals transferred in the cyclic communication are explained further below the diagram.

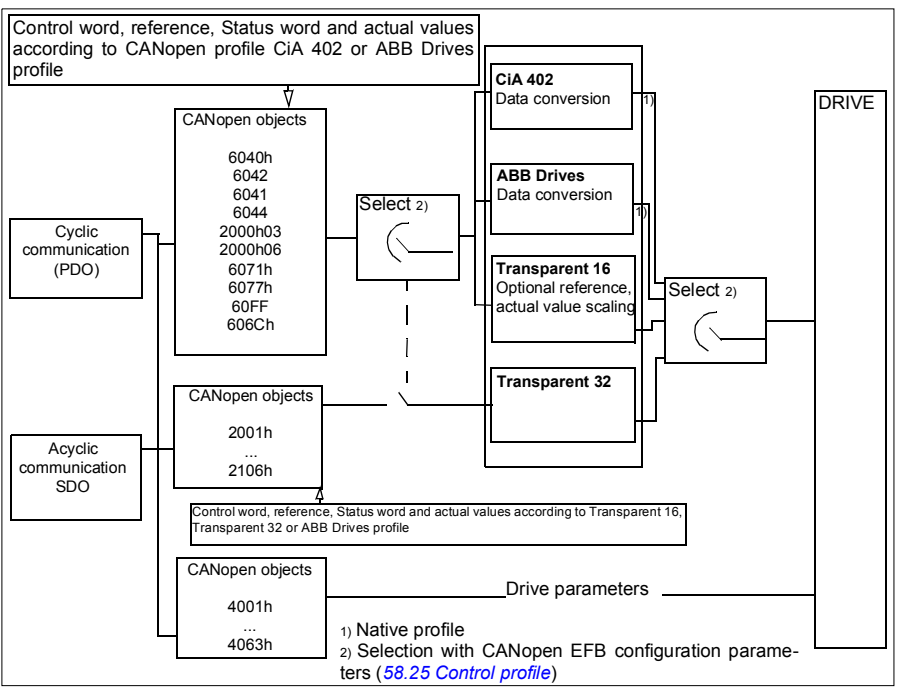

#### *CANopen embedded fieldbus interface operation*

## **Control word and Status word**

The Control Word (CW) is a 16-bit or 32-bit packed boolean word. It is the principal means of controlling the drive from a fieldbus system. The CW is sent by the fieldbus controller to the drive. With drive parameters, the user selects the EFB CW as the source of drive control commands (such as start/stop, emergency stop, selection between external control locations 1/2, or fault reset). The drive switches between its states according to the bit-coded instructions of the CW. The fieldbus CW is either written to the drive as it is or the data is converted. See section *[About the control](#page-424-0)  [profiles](#page-424-0)* on page *[425](#page-424-0)*.

The fieldbus Status Word (SW) is a 16-bit or 32-bit packed boolean word. It contains status information from the drive to the fieldbus controller. The drive SW is either written to the fieldbus SW as it is or the data is converted. See section *[About the](#page-424-0)  [control profiles](#page-424-0)* on page *[425](#page-424-0)*.

## **References**

EFB references 1 and 2 are 16-bit or 32-bit signed integers. The contents of each reference word can be used as the source of virtually any signal, such as the speed, frequency, torque or process reference. In embedded fieldbus communication, references 1 and 2 are displayed by *[03.09](#page-118-0) [EFB reference 1](#page-118-1)* and *[03.10](#page-118-2) [EFB reference](#page-118-3)  [2](#page-118-3)* respectively. Whether the references are scaled or not depends on the settings of

*[58.26](#page-307-0) [EFB ref1 type](#page-307-1)* and *[58.27](#page-307-2) [EFB ref2 type](#page-307-3)*. See section *[About the control profiles](#page-424-0)* on page *[425](#page-424-0)*.

## **Actual values**

Fieldbus actual signals (ACT1 and ACT2) are 16-bit or 32-bit signed integers. They convey selected drive parameter values from the drive to the master. Whether the actual values are scaled or not depends on the settings of *[58.28](#page-307-4) [EFB act1 type](#page-307-5)* and *[58.29](#page-308-0) [EFB act2 type](#page-308-1)*. See section *[About the control profiles](#page-424-0)* on page *[425](#page-424-0)*.

# **About the control profiles**

A control profile defines the rules for data transfer between the drive and the fieldbus master, for example:

- if control word and status word are converted and how
- if signal values are scaled and how
- functionality and content of certain objects in section *[Object dictionary](#page-464-0)* on page *[465](#page-464-0)*).

You can configure the drive to receive and send messages according to one of the four profiles:

- CiA 402
- ABB Drives
- Transparent 16
- Transparent 32

For the ABB Drives and CiA 402 profiles, the embedded fieldbus interface of the drive converts the fieldbus data to and from the native data used in the drive. The Transparent profiles perform no data conversion, but the Transparent 16 profile may optionally scale the reference and actual values with a configured scaling value (*[58.24](#page-306-4) [Transparent 16 scale](#page-306-5)*).

# **CiA 402 profile**

Control Word for the CiA 402 profile

Control word of the CiA 402 profile can be written to the object 6040h.

The table below shows the contents of the fieldbus Control Word for the CiA 402 control profile. The embedded fieldbus interface converts this word to the form in which it is used in the drive.

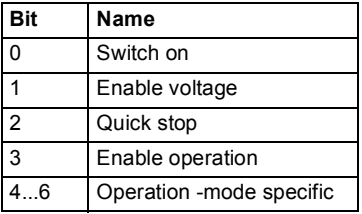

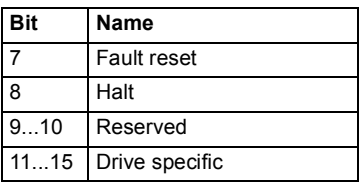

Operation mode specific bits

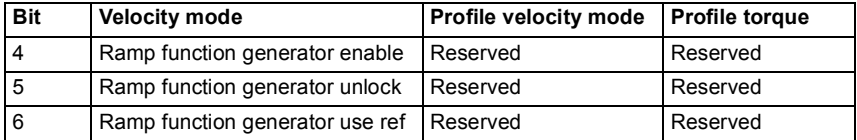

Device commands are triggered by the Control word bits as follows:

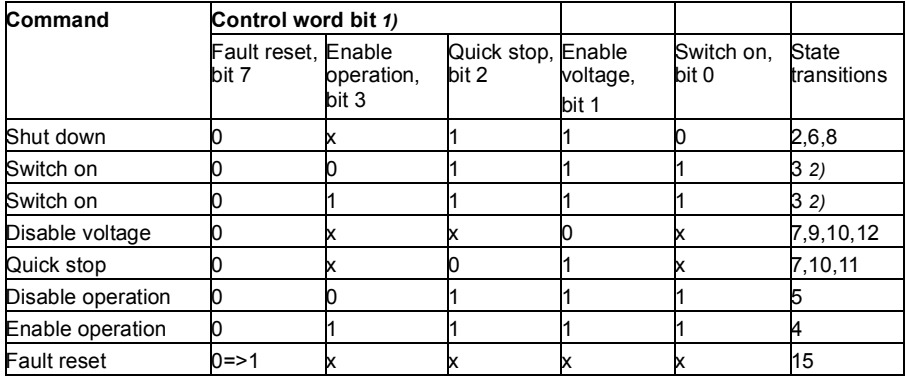

1) Bits marked as x are irrelevant

2) When Control word bit 3 (Enable operation) is 1, the drive does not perform any tasks in the *Switched on* state.When bit 3 is 0, the state *Switched on* tasks are performed.

The states and state transitions refer to those shown in the *[State transition diagram](#page-451-0)  [for the CiA 402 profile](#page-451-0)* on page *[452](#page-451-0)*.

The following stop modes are associated with the control commands and other events:

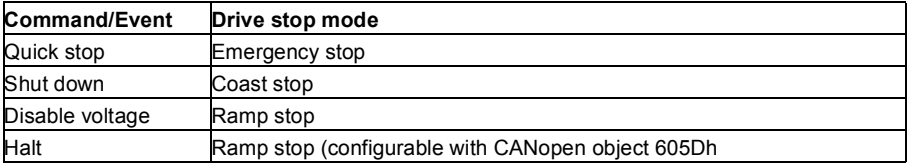

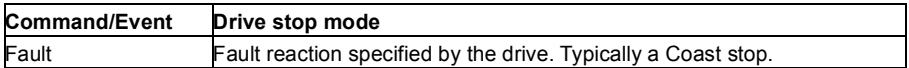

The halt mode is controlled with bit 8 of the CiA 402 control word. When the halt bit is set during the OPERATION ENABLED state, the drive stops and the state machine remains in the OPERATION ENABLED state. When the bit is reset, the drive starts running again. In all modes supporting the halt function, CiA 402 Status Word bit 10 (target reached) is set when the drive is stopped.

**Note**: The drive may not necessarily stop completely as it is still the in running (OPERATION ENABLED) state.

The following table summarizes the drive features used to perform the ramp stop during the halt function, as well as the different halt option codes supported by each CiA 402 operating mode. The halt option code is selected by CANopen object 605Dh.

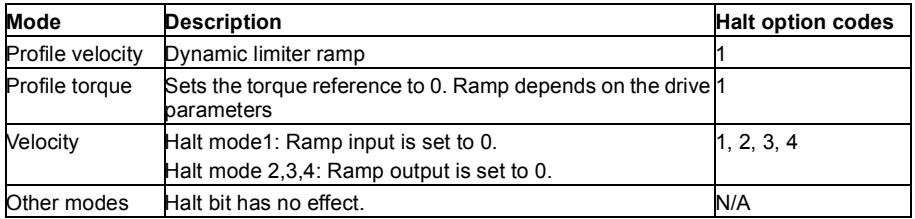

**Status Word for the CiA 402 profile**

Status word of the CiA 402 profile can be read from the object 6041h.The table below shows the fieldbus Status Word for the CiA 402 control profile. The embedded fieldbus interface converts the drive Status Word into this form for the fieldbus.

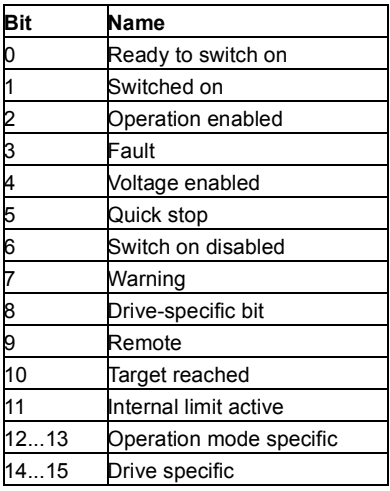

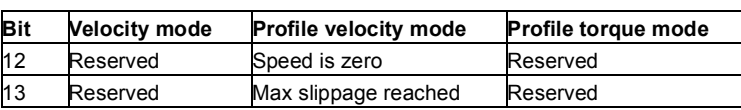

Operation mode specific bits:

#### **Modes of operation**

The operation mode defines the behavior of the drive. The following CiA 402 operation modes are supported:

- Profile velocity mode
- Profile torque mode
- Velocity mode
- Cyclic synchronous velocity mode
- Cyclic synchronous torque mode

The ACS380 CANopen implementation supports minimal implementation of the operation modes. In this chapter scalings of the reference and actual values are described for each operation mode. Operation-mode-specific objects are defined in section *[Object dictionary](#page-464-0)* on page *[465](#page-464-0)*.

The mode of operation is automatically selected to be either velocity mode or profile torque mode according to the control mode configured with parameter *[19.12](#page-153-0) [Ext1](#page-153-1)  [control mode](#page-153-1)* or *[19.14](#page-154-2) [Ext2 control mode](#page-154-3)* (depending on the current control location). The correct reference scaling must be selected with parameters *[58.26](#page-307-0) [EFB ref1 type](#page-307-1)* and *[58.27](#page-307-2) [EFB ref2 type](#page-307-3)*. When in Velocity mode, the drive can be switched to Profile velocity mode or Cyclic synchronous velocity mode with the object 6060h. When in Profile torque mode, the drive can be switched to Cyclic synchronous torque mode with the object 6060h.

#### **Velocity mode**

Velocity mode is a basic mode to control the velocity of the drive with limits and ramp functions. Target velocity is set with the object 6042h and velocity actual value can be read from the object 6044h. Velocity values are scaled with the dimension factor given in object 604Ch. By default the dimension factor is 1, and the velocity values are given in rpm, e.g.  $1 = 1$  rpm.

#### **Profile velocity mode**

The profile velocity mode is used to control the velocity of the drive with no special regard of the position. Target velocity is set with the object 60FFh and the velocity actual value can be read from the object 606Ch. Velocity values are given in increments per second. Increment resolution is defined by the object 608Fh. The default values in object 608Fh are 65536 increments per 1 revolution. This means that 1 rpm equals 1 [rpm] \* 65536 [inc/s] / 60 [s/min] = 1092 inc/s.

# **Cyclic synchronous velocity mode**

In cyclic synchronous velocity mode, the trajectory generator is in the control device and not in the drive. The control device delivers a new target velocity value to the drive periodically at a fixed interval. Target velocity is set with the object 60FFh and the velocity actual value can be read from the object 606Ch. Velocity values are given in increments per second. Increment resolution is defined by the object 608Fh. The default values in object 608Fh are 65536 increments per 1 revolution. This means that 1 rpm equals 1 [rpm]  $*$  65536 [inc/s] / 60 [s/min] = 1092 inc/s.

## **Profile torque mode**

The profile torque mode enables the drive torque to be controlled directly. Target torque is set with the object 6071h and the torque actual value can be read from the object 6077h. Torque values are given in per thousand of the rated torque, e.g.  $10 =$ 1%.

## **Cyclic synchronous torque mode**

In cyclic synchronous torque mode, the trajectory generator is in the control device and not in the drive. The control device delivers a new target torque value to the drive periodically at a fixed interval. Target torque is set with the object 6071h and the torque actual value can be read from the object 6077h. Torque values are given in per thousand of the rated torque, e.g.  $10 = 1\%$ .

# <span id="page-451-0"></span>**State transition diagram for the CiA 402 profile**

The diagram below shows the state transitions in the drive when the drive is using the CiA 402 profile and the drive is configured to follow the commands of the control word from the embedded fieldbus interface.

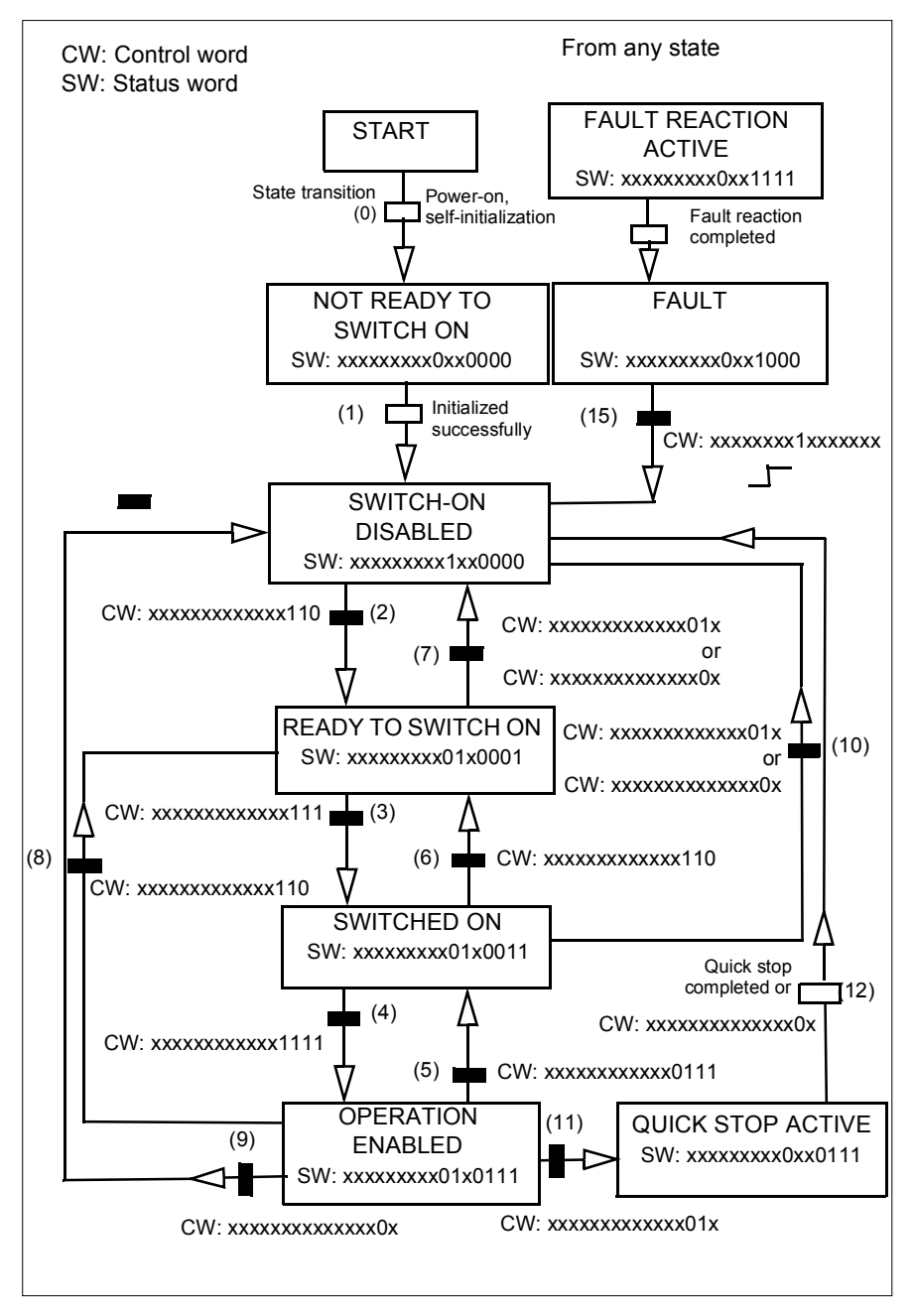

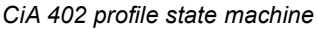

# **ABB drives profile**

Control Word for the ABB Drives profile

Control word of the ABB Drives profile can be written to the object 2101h, or alternatively to the object 6040h.

The table below shows the contents of the fieldbus Control Word for the ABB Drives control profile. The embedded fieldbus interface converts this word to the form in which it is used in the drive. The upper case boldface text refers to the states shown in *[State transition diagram for the ABB Drives profile](#page-457-0)* on page *[458](#page-457-0)*.

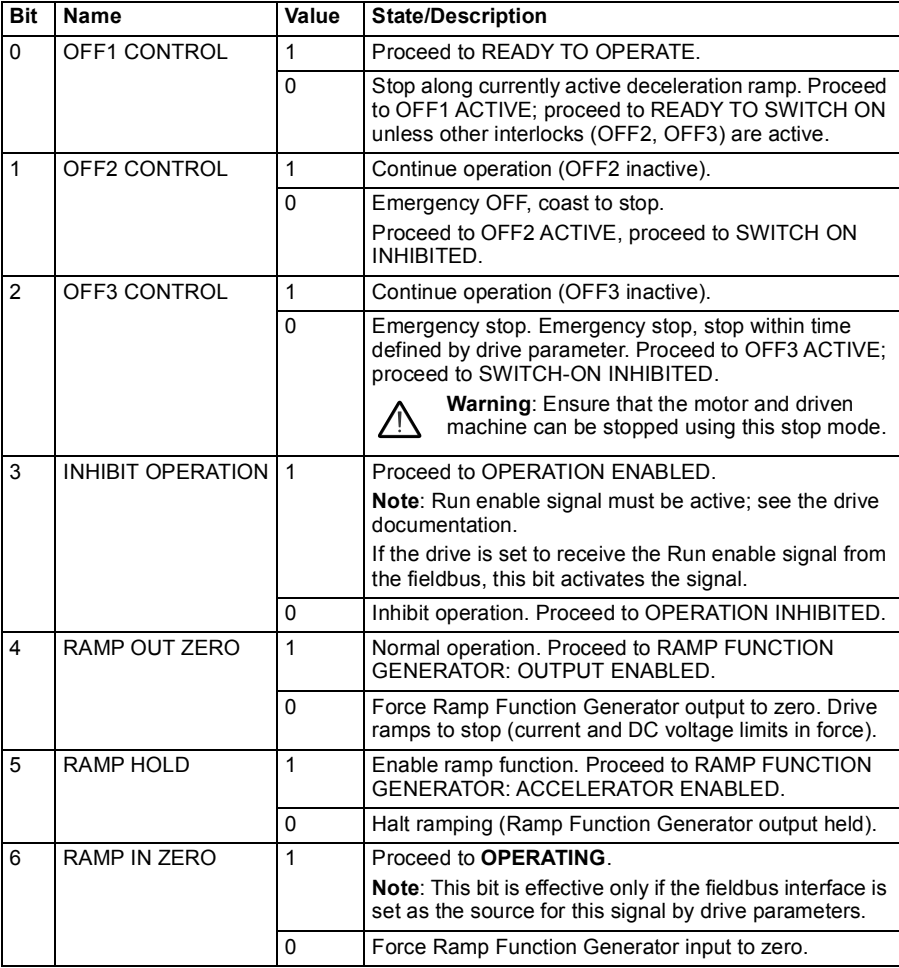

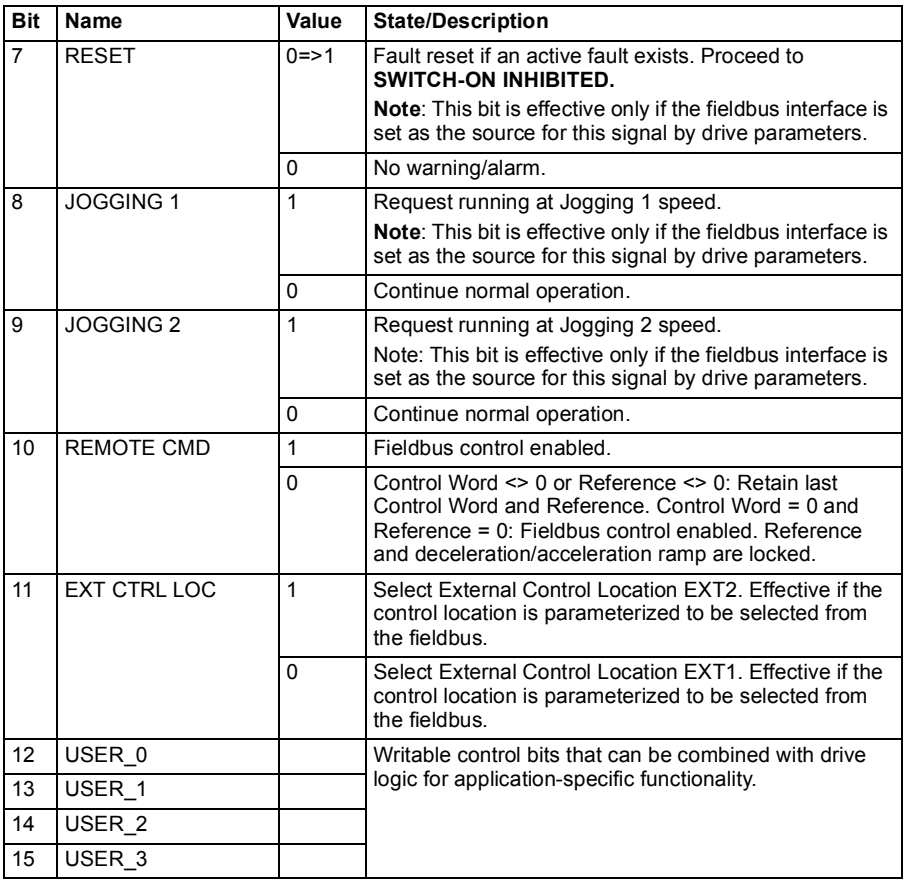

## **Status Word for the ABB Drives profile**

Status word of the ABB Drives profile can be read from the object 2104h, or alternatively from the object 6041h.

The table below shows the fieldbus Status Word for the ABB Drives control profile. The embedded fieldbus interface converts the drive Status Word into this form for the fieldbus. The upper case boldface text refers to the states shown in *[State transition](#page-430-0)  [diagram for the ABB Drives profile](#page-430-0)* on page *[431](#page-430-0)*.

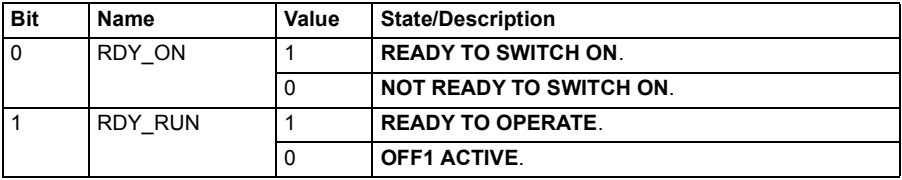

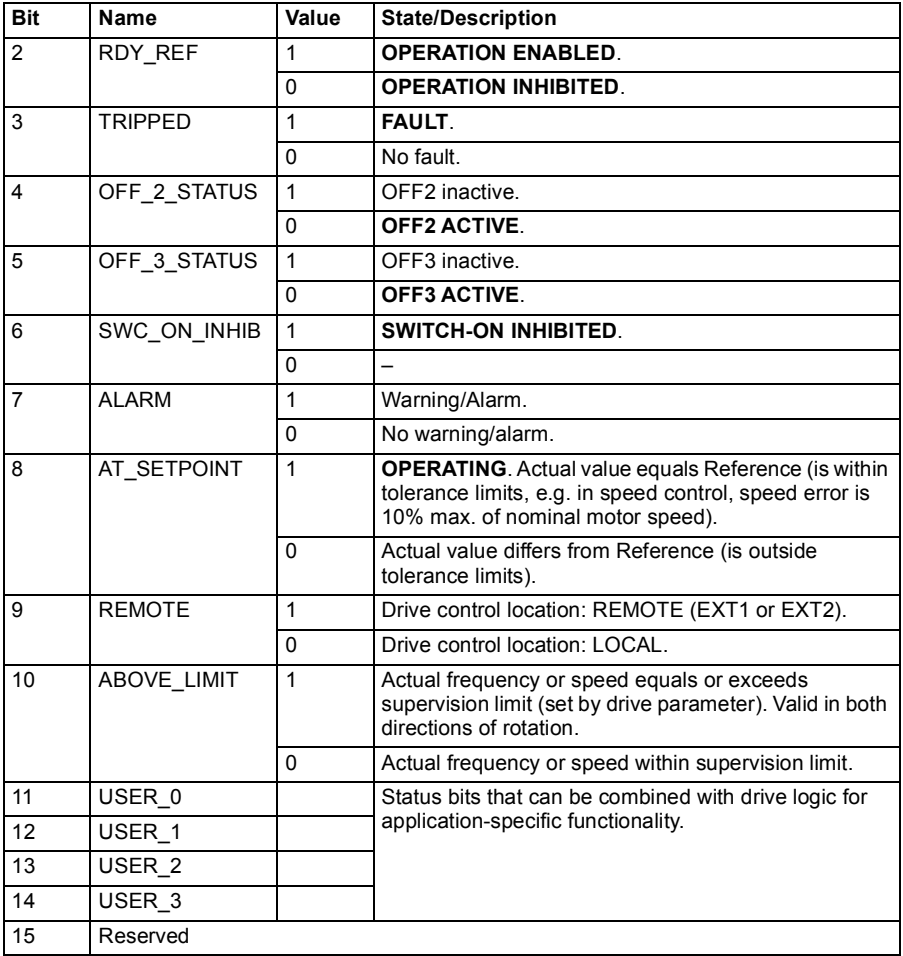

## **References for the ABB Drives profile**

The ABB Drives profile supports the use of two references, EFB reference 1 and EFB reference 2. The references are 16-bit signed integers.

The reference values can be written to the objects 2102h and 2103h, or alternatively to corresponding objects in the CiA 402 profile object area, see *[Object dictionary](#page-464-0)* (p.*[465](#page-464-0)*).

The references are scaled as defined by parameters *[46.01](#page-288-0)*…*[46.04](#page-288-3)*; which scaling is in use depends on the setting of *[58.26](#page-307-0) [EFB ref1 type](#page-307-1)* and *[58.27](#page-307-2) [EFB ref2 type](#page-307-3)* (see the table *[CANopen parameter settings for embedded fieldbus interface](#page-442-0)*).

### **ABB Drives profile scaling from fieldbus to drive**

The scaled references are shown by parameters *[03.09](#page-118-0) [EFB reference 2](#page-118-3)* and *[03.10](#page-118-2) [EFB reference 2](#page-118-3)*.

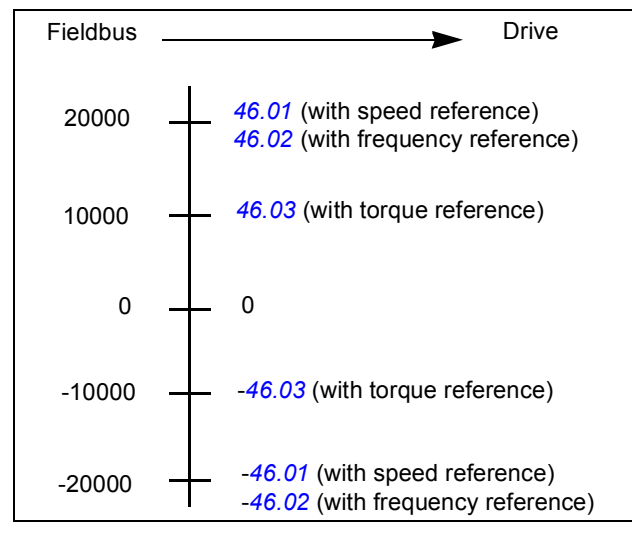

### **Actual values for the ABB Drives profile**

The ABB Drives profile supports the use of two fieldbus actual values, ACT1 and ACT2. The actual values are 16-bit words each containing a sign bit and a 15-bit integer. A negative value is formed by calculating the two's complement from the corresponding positive value.

The actual values can be read from the objects 2105h and 2106h, or alternatively from corresponding objects in the CiA 402 profile object area, see section *[Object](#page-464-0)  [dictionary](#page-464-0)* on page *[465](#page-464-0)*.

The actual values are scaled as defined by parameters *[46.01](#page-288-0)*…*[46.04](#page-288-3)*; which scaling is in use depends on the setting of parameters *[58.28](#page-307-4) [EFB act1 type](#page-307-5)* and *[58.29](#page-308-0) [EFB](#page-308-1)  [act2 type](#page-308-1)*.

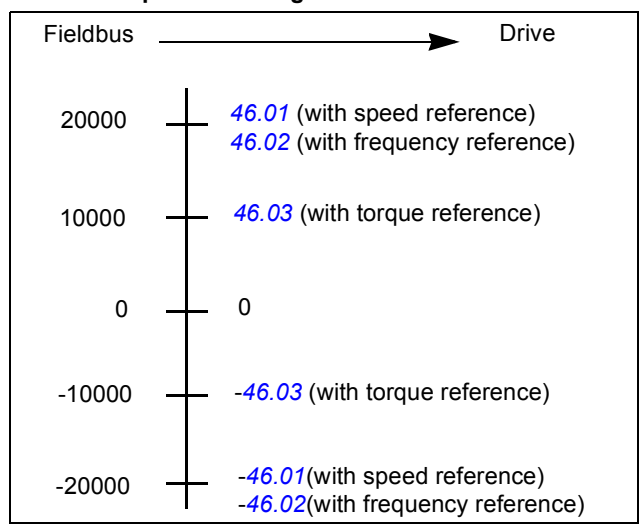

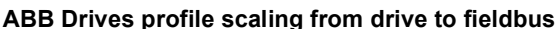

## <span id="page-457-0"></span>**State transition diagram for the ABB Drives profile**

The diagram below shows the state transitions in the drive when the drive is using the ABB Drives profile and the drive is configured to follow the commands of the control word from the embedded fieldbus interface. The upper case texts refer to the states which are used in the tables representing the fieldbus Control and Status words. See sections *[Control Word for the ABB Drives profile](#page-425-0)* on page *[426](#page-425-0)* and *[Status Word for](#page-428-0)  [the ABB Drives profile](#page-428-0)* on page *[429](#page-428-0)*.

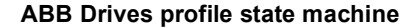

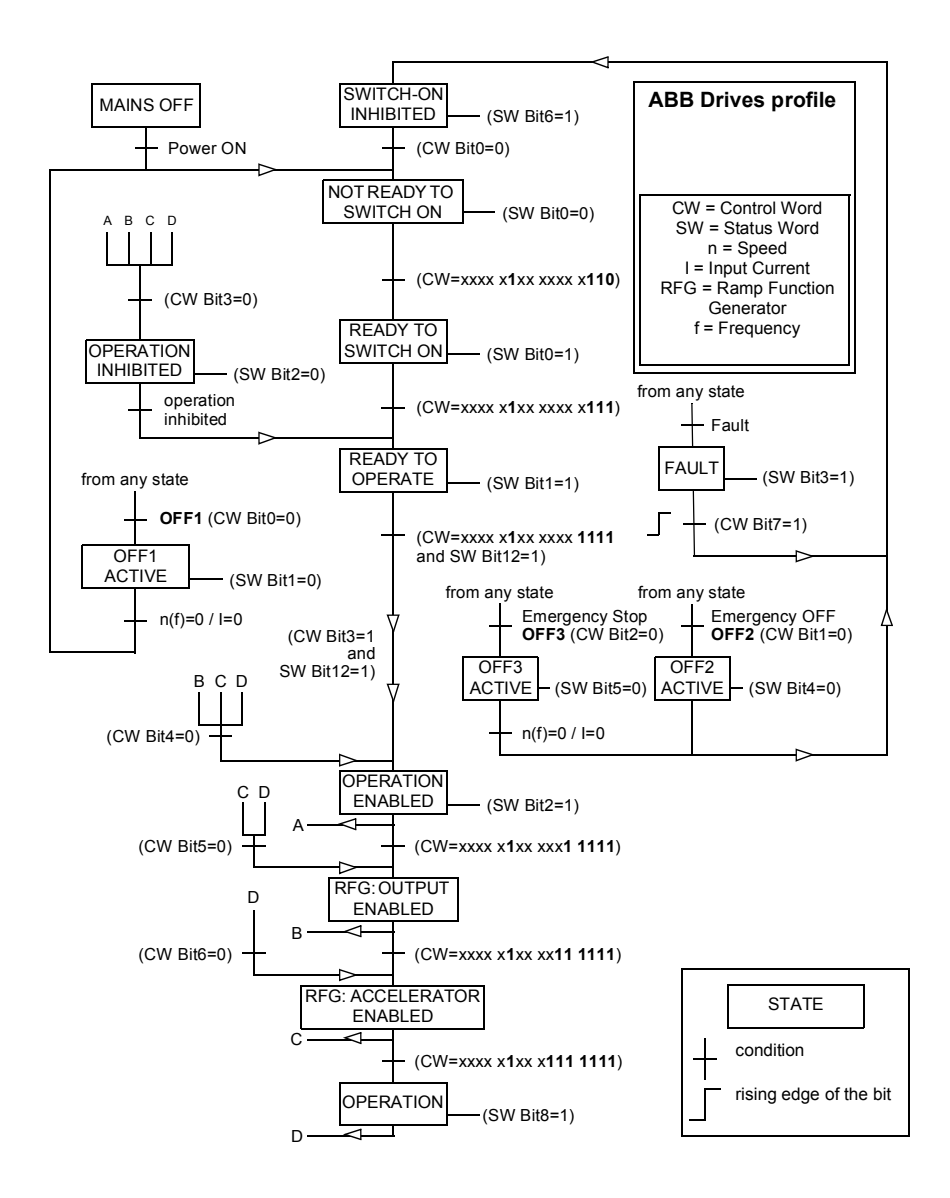

# **Transparent 16 profile**

### **Control Word for the Transparent 16 Profile**

Control word of the Transparent 16 profile can be written to the object 2051h. The embedded fieldbus interface writes the fieldbus Control Word as is to the drive.

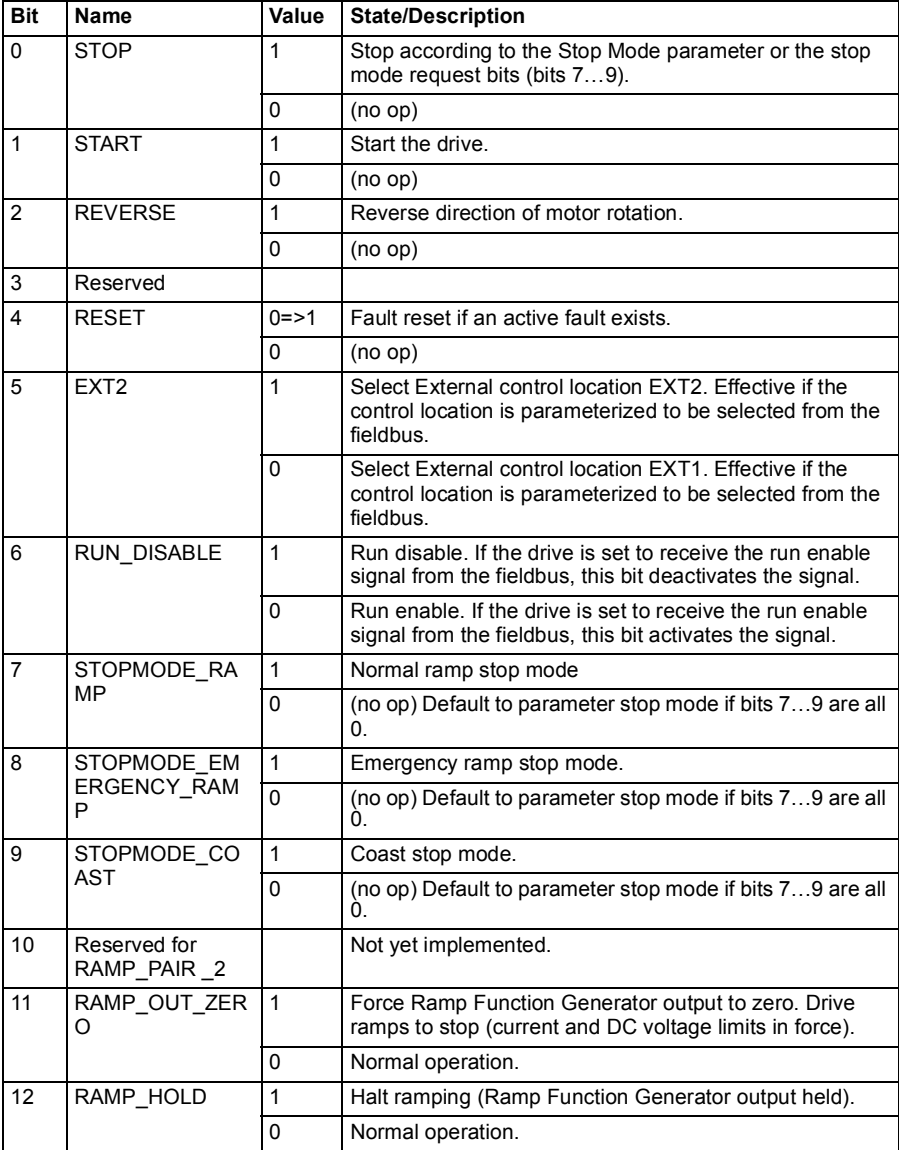

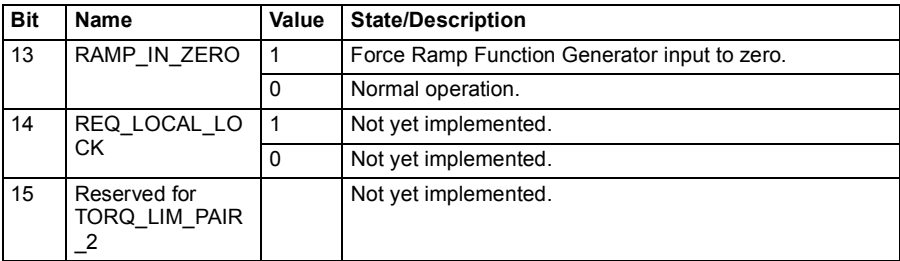

# **Status Word for the Transparent 16 Profile**

Status word of the Transparent 16 profile can be read from the object 2054h.

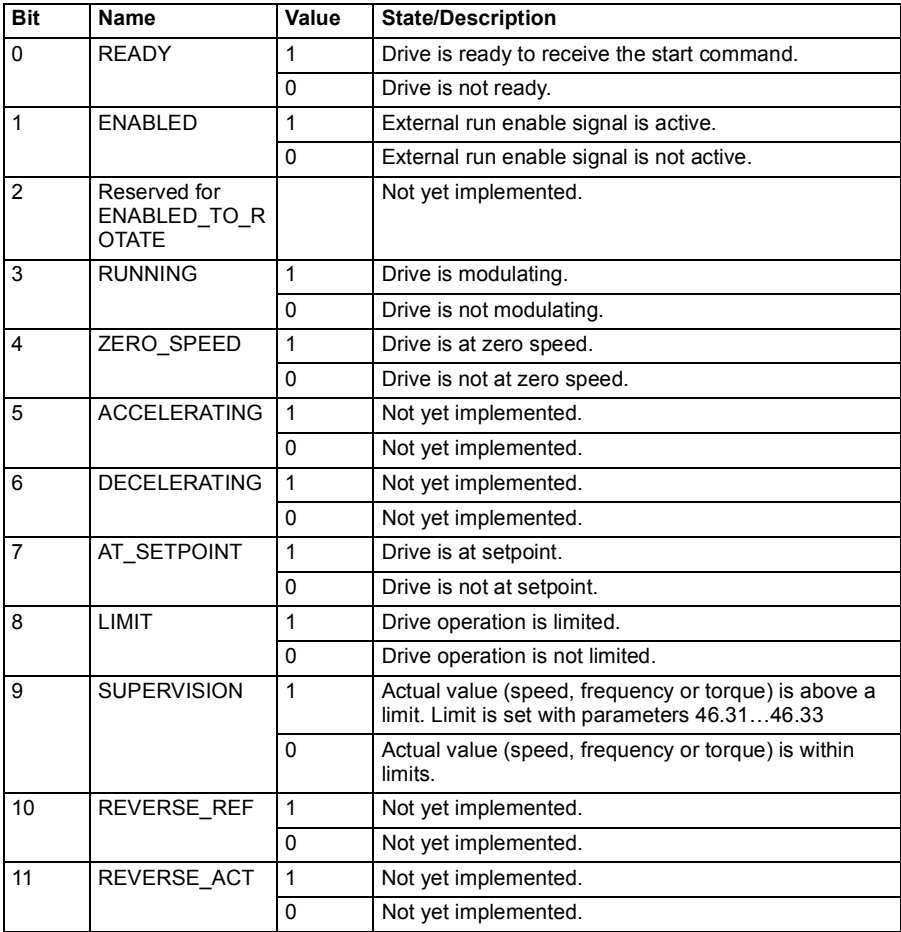

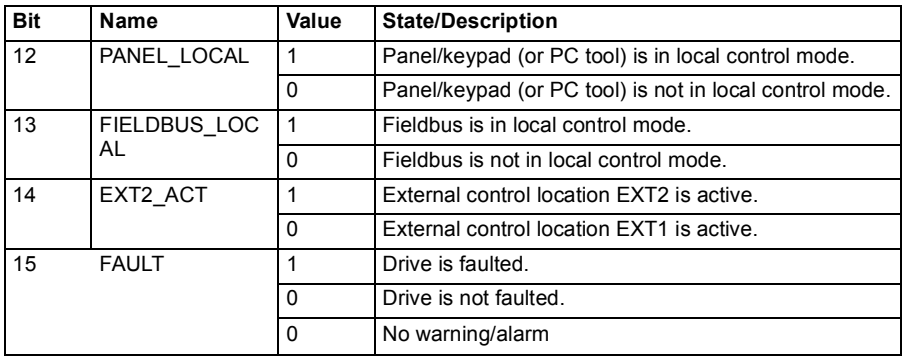

### **References for the Transparent 16 profile**

The reference values can be written to the objects 2052h and 2053h. The references are scaled with the scaling value defined in *[58.24](#page-306-4) [Transparent 16 scale](#page-306-5)*.

### **Actual values for the Transparent 16 profile**

The actual values can be read from the objects 2055h and 2056h. The actual values are scaled with the scaling value defined in *[58.24](#page-306-4) [Transparent 16 scale](#page-306-5)*.

### **Transparent 32 profile**

#### **Control Word for the Transparent 32 Profile**

Control word of the Transparent 32 profile can be written to the object 2001h. The embedded fieldbus interface writes the fieldbus Control Word as is to the drive.

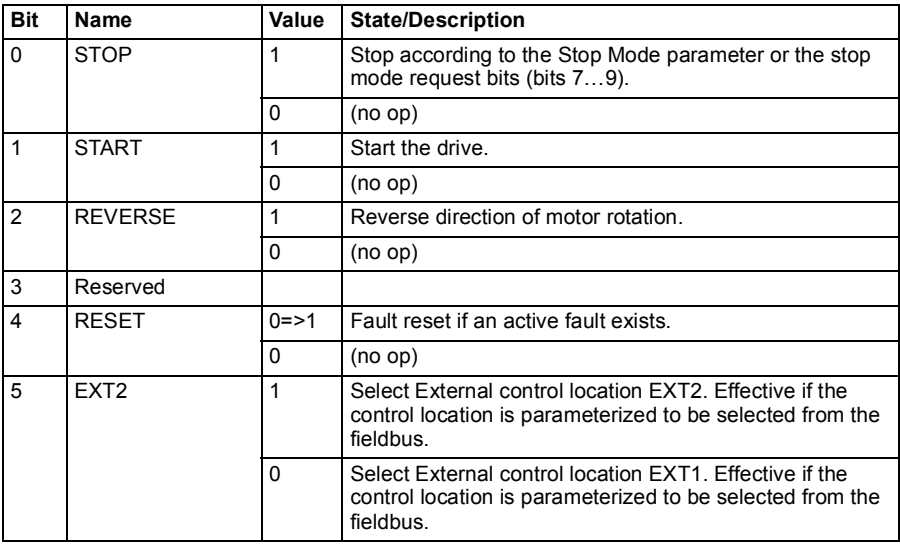

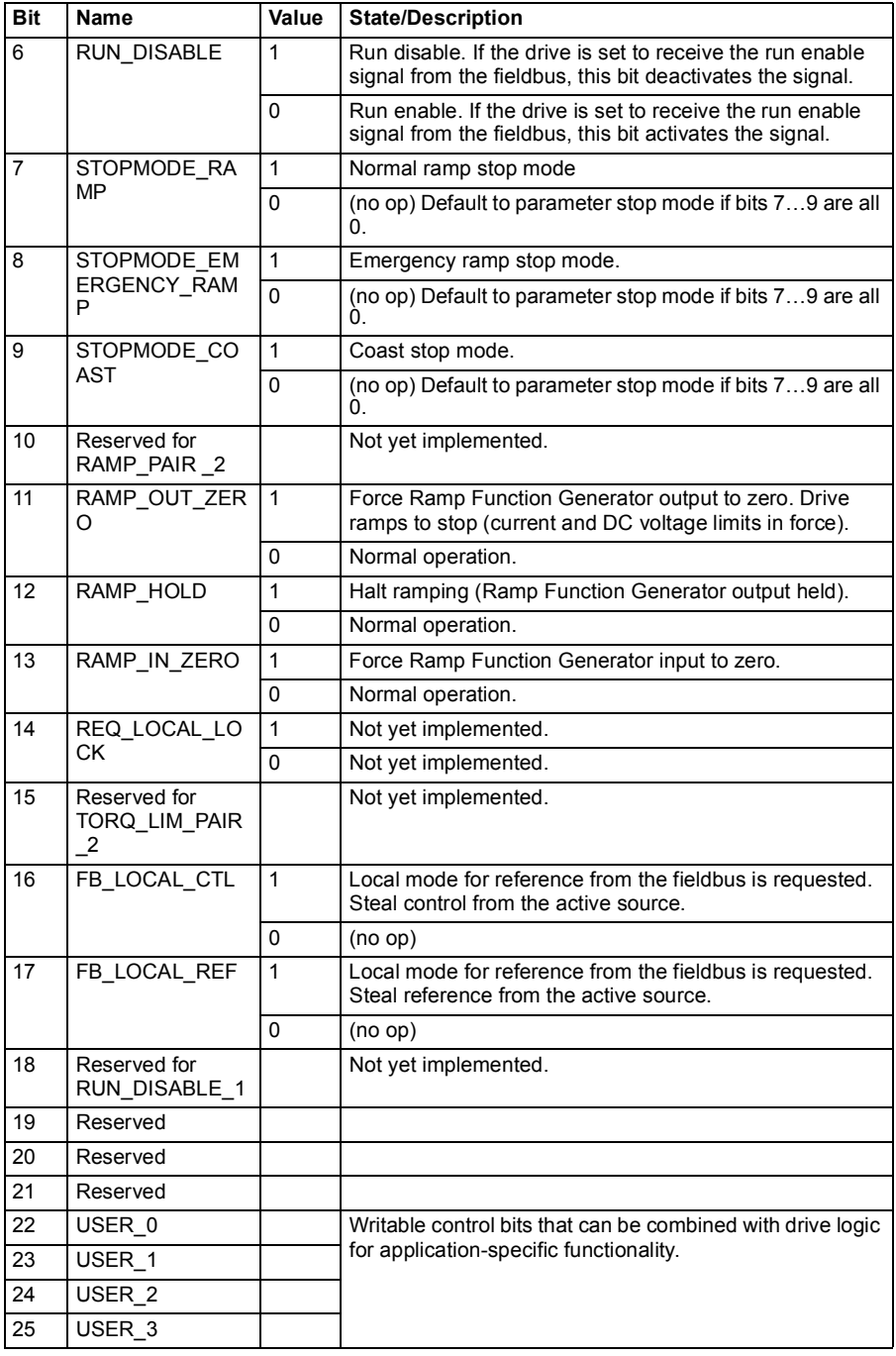

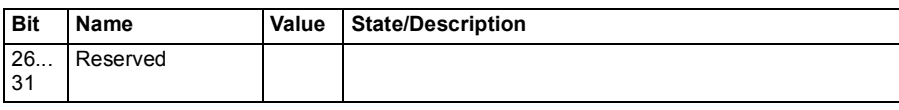

### **Status Word for the Transparent 32 Profile**

Status word of the Transparent 32 profile can be read from the object 2004h.

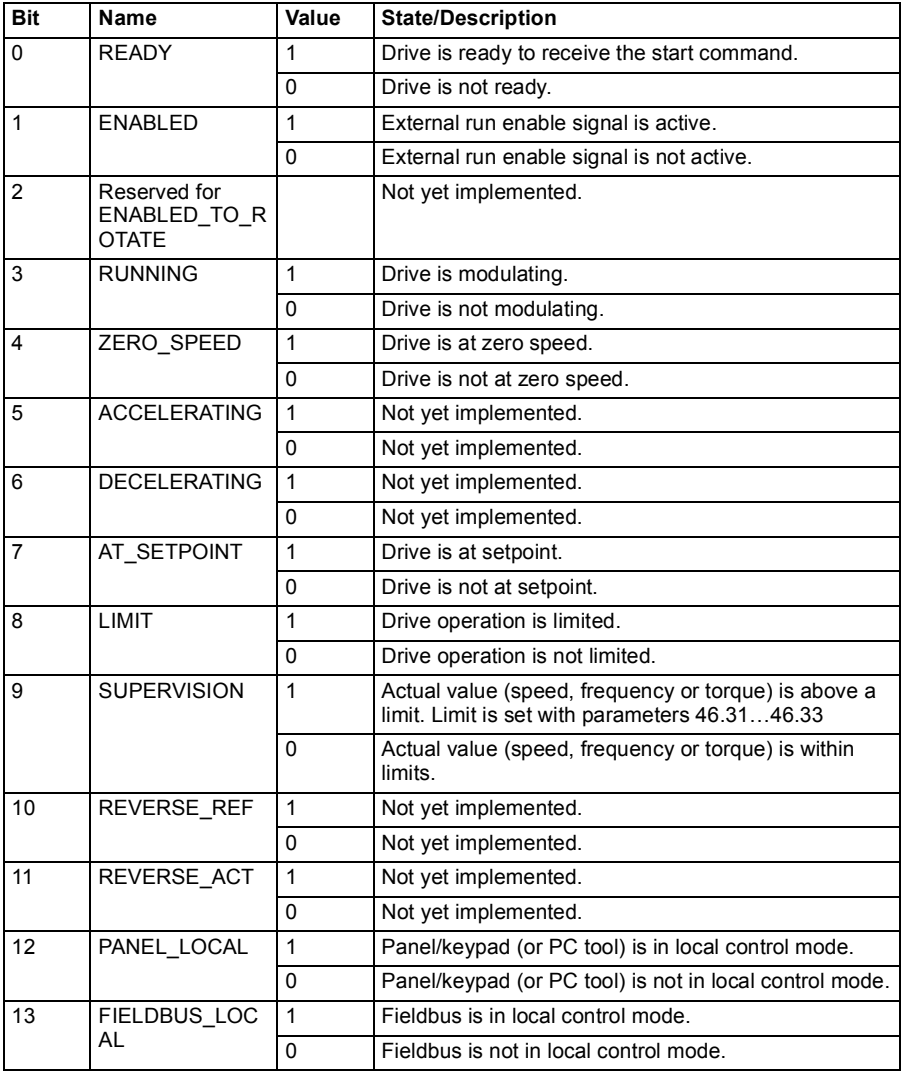

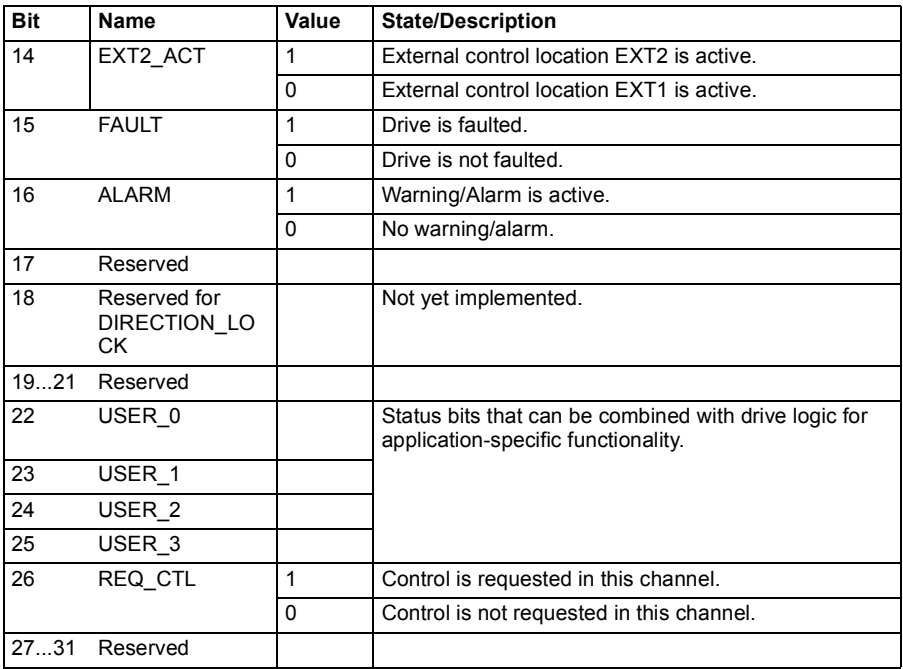

#### **References for the Transparent 32 profile**

The reference values can be written to the objects 2002h and 2003h.

#### **Actual values for the Transparent 32 profile**

The actual values can be read from the objects 2005h and 2006h.

#### <span id="page-464-0"></span>**Object dictionary**

The Object dictionary consists of objects. Each object within the dictionary is addressed using a 16-bit index (hexadecimal values 0000h-FFFFh). The object addresses are divided in this manual into three categories:

- 1. *[Communication profile area \(1000...1FFF\)](#page-465-0)* Lists the communication related objects.
- 2. *[Manufacturer specific profile area \(2000...5FFF\)](#page-471-0)* Lists the manufacturer specific objects.
- 3. *[Standardized profile area \(6000...9FFF\)](#page-472-0)* Lists the CiA standard profile objects.

# <span id="page-465-0"></span>**Communication profile area (1000...1FFF)**

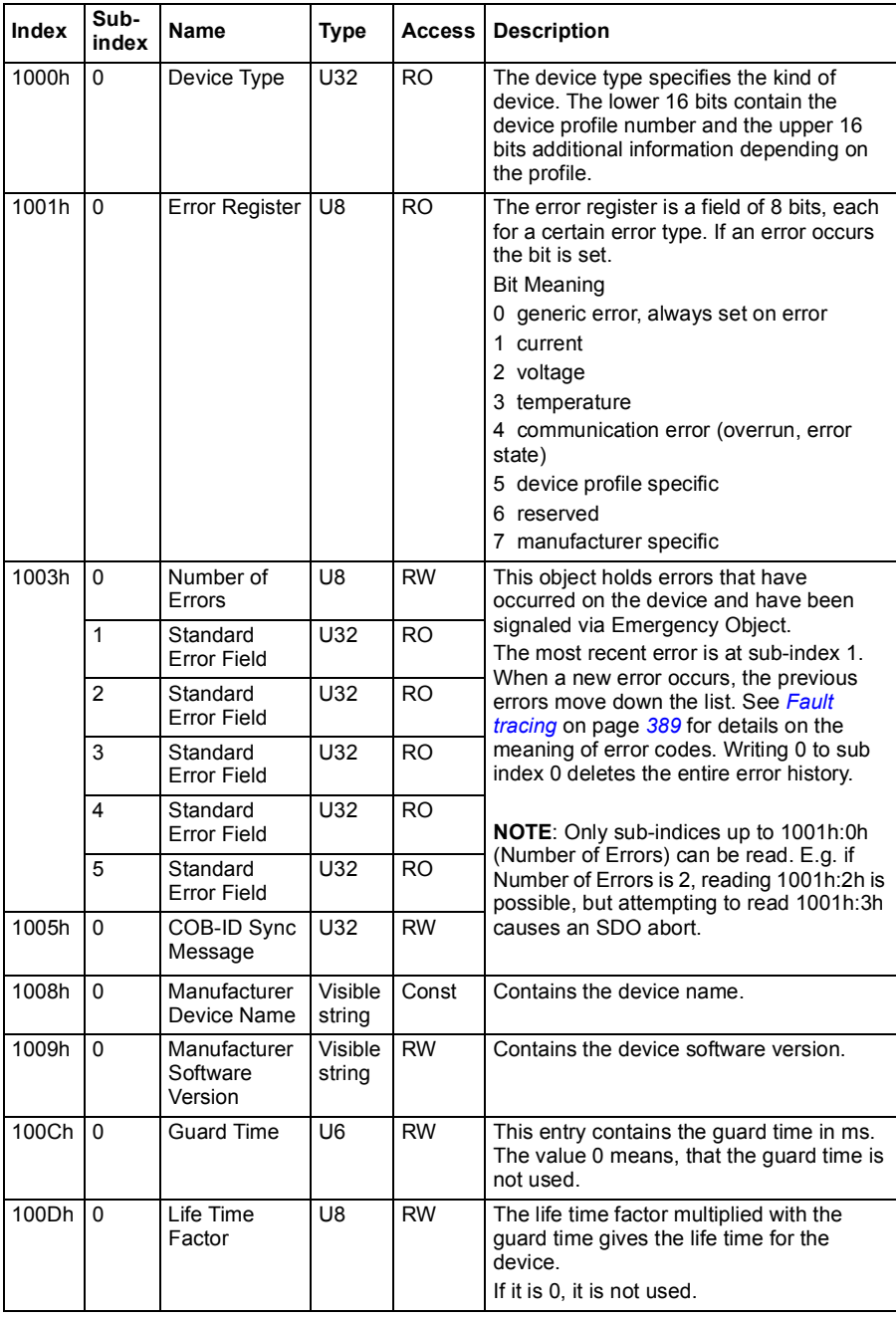

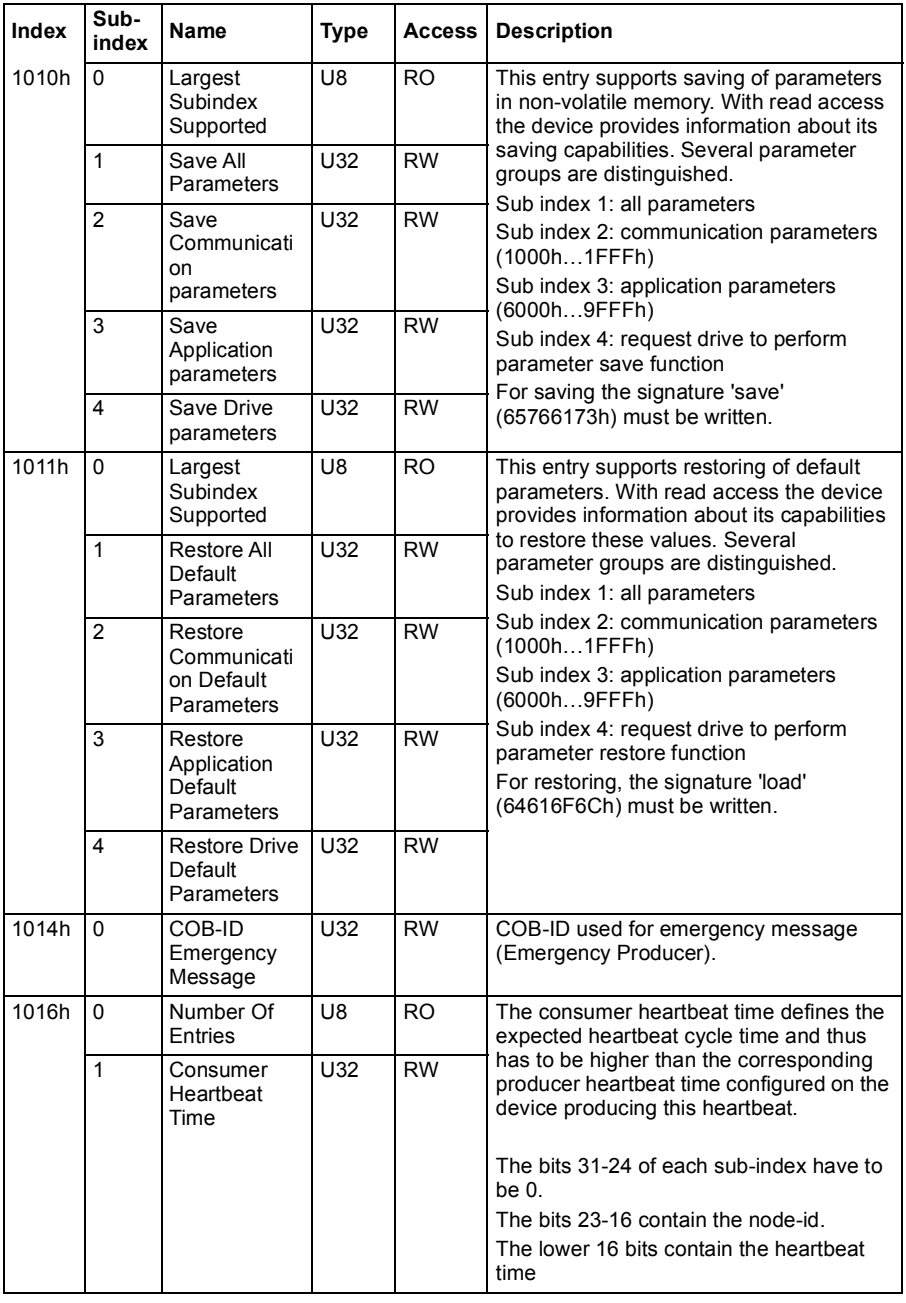

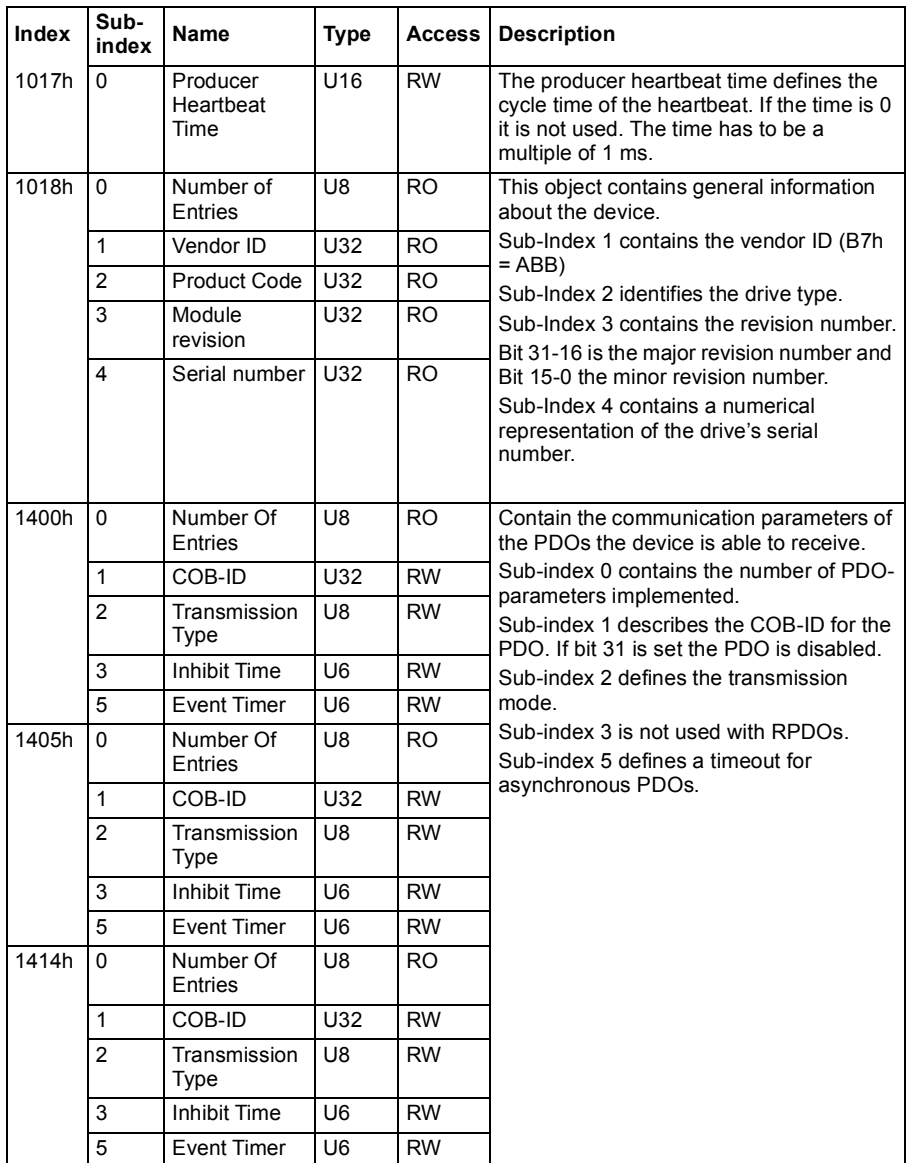
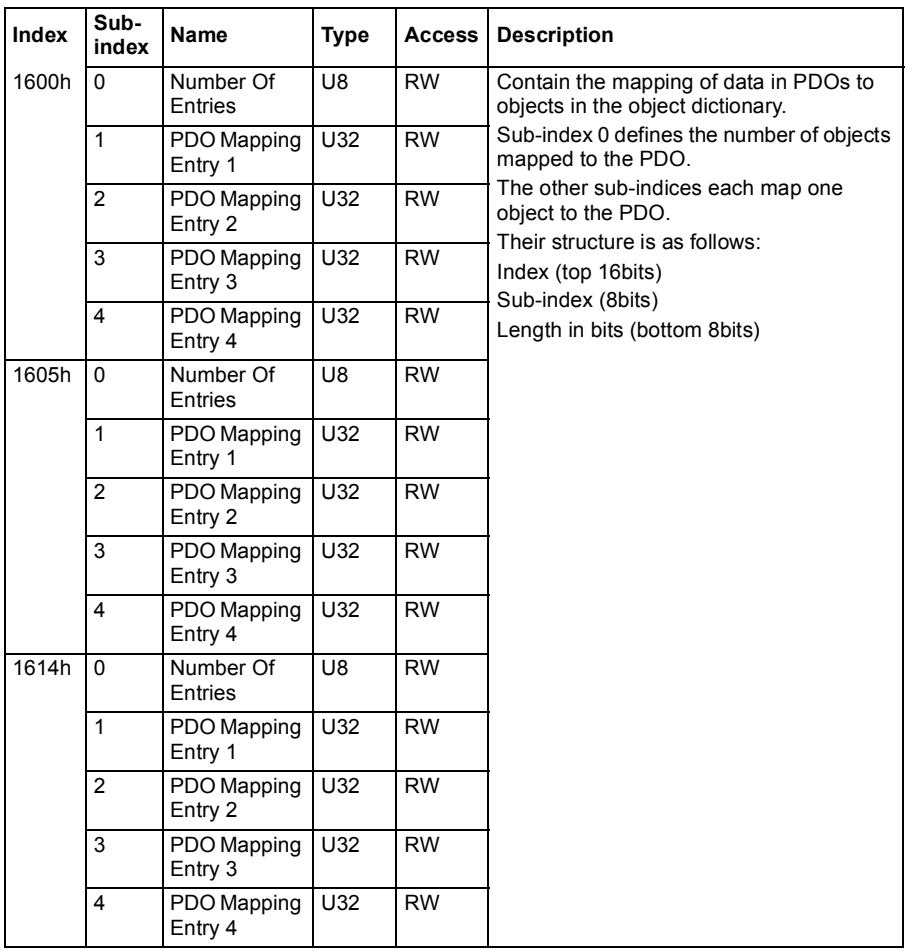

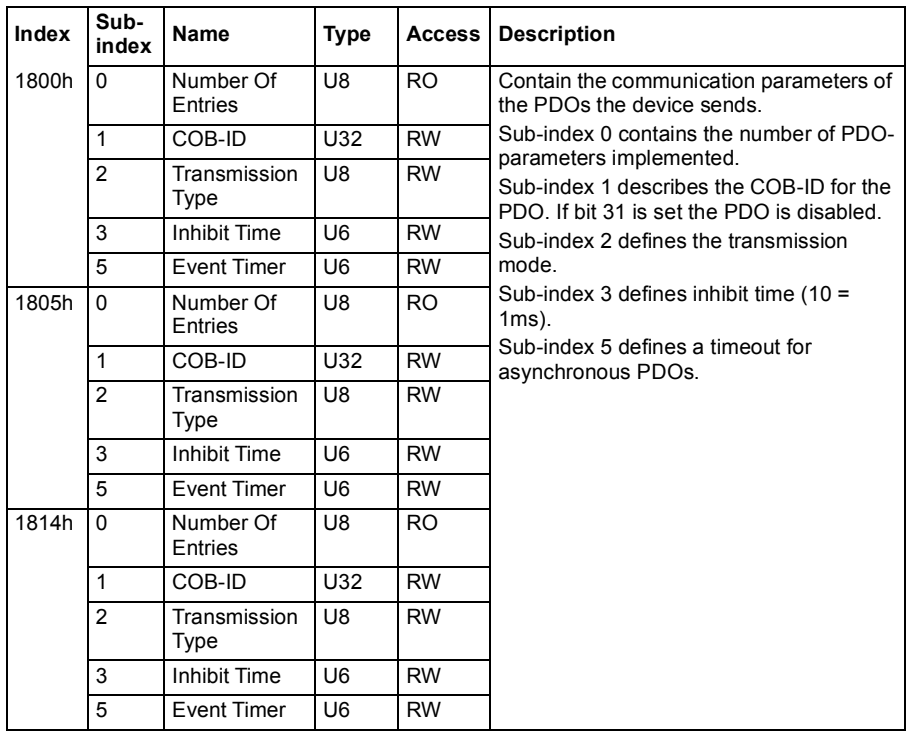

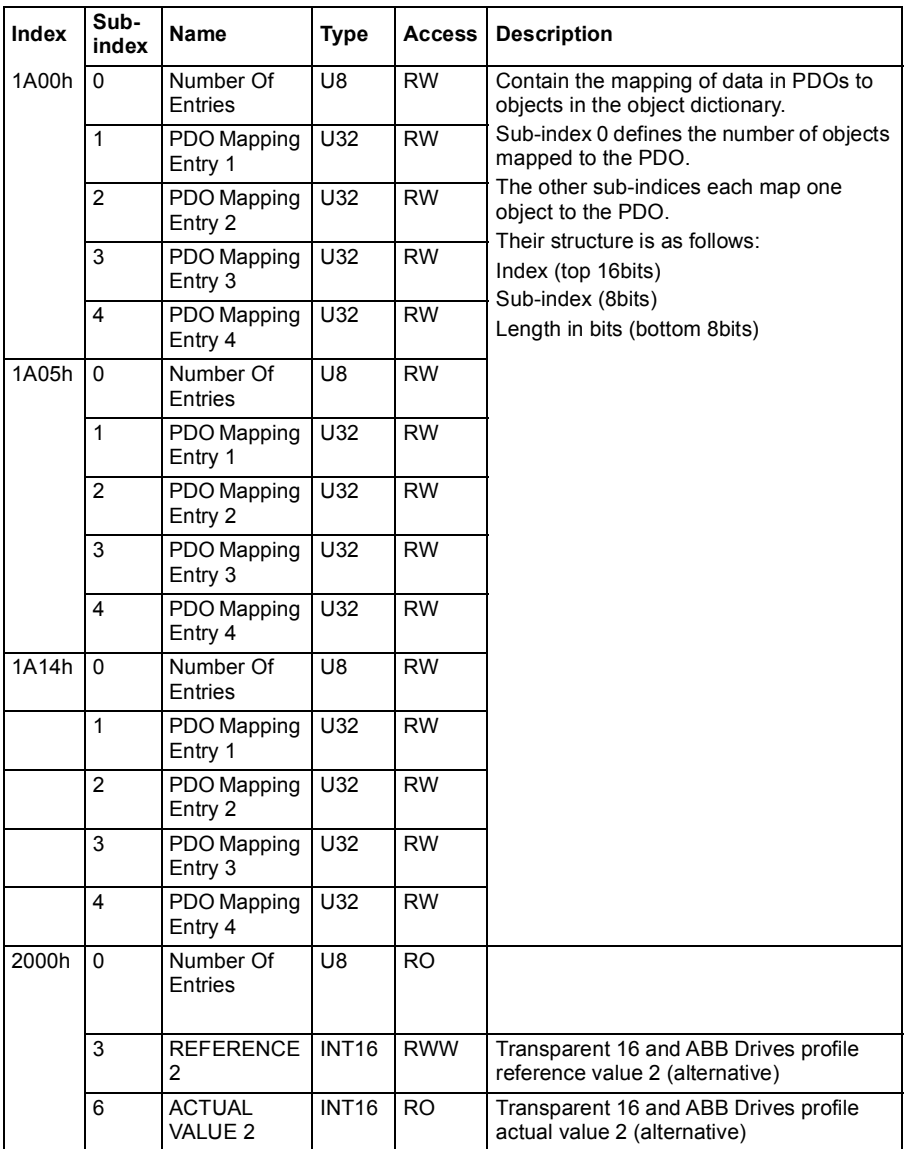

#### **Manufacturer specific profile area (2000...5FFF)**

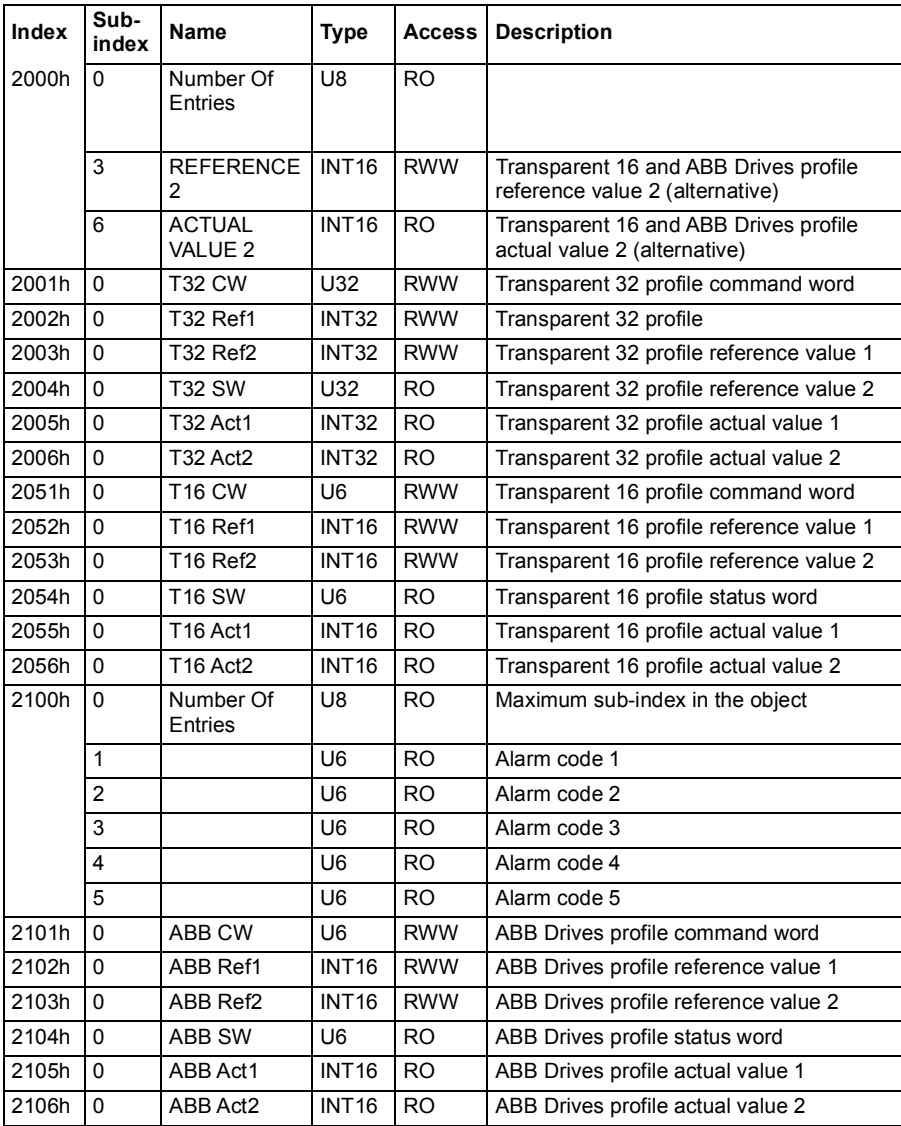

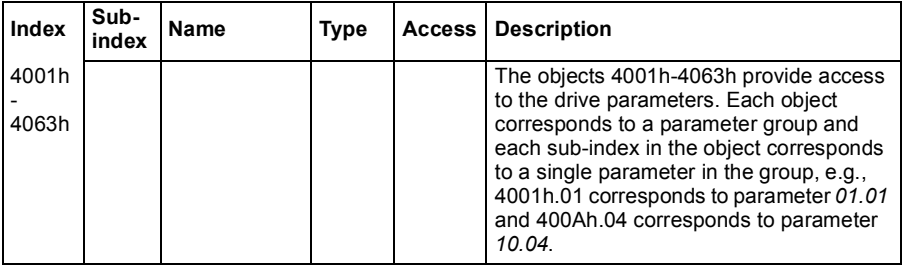

#### **Standardized profile area (6000...9FFF)**

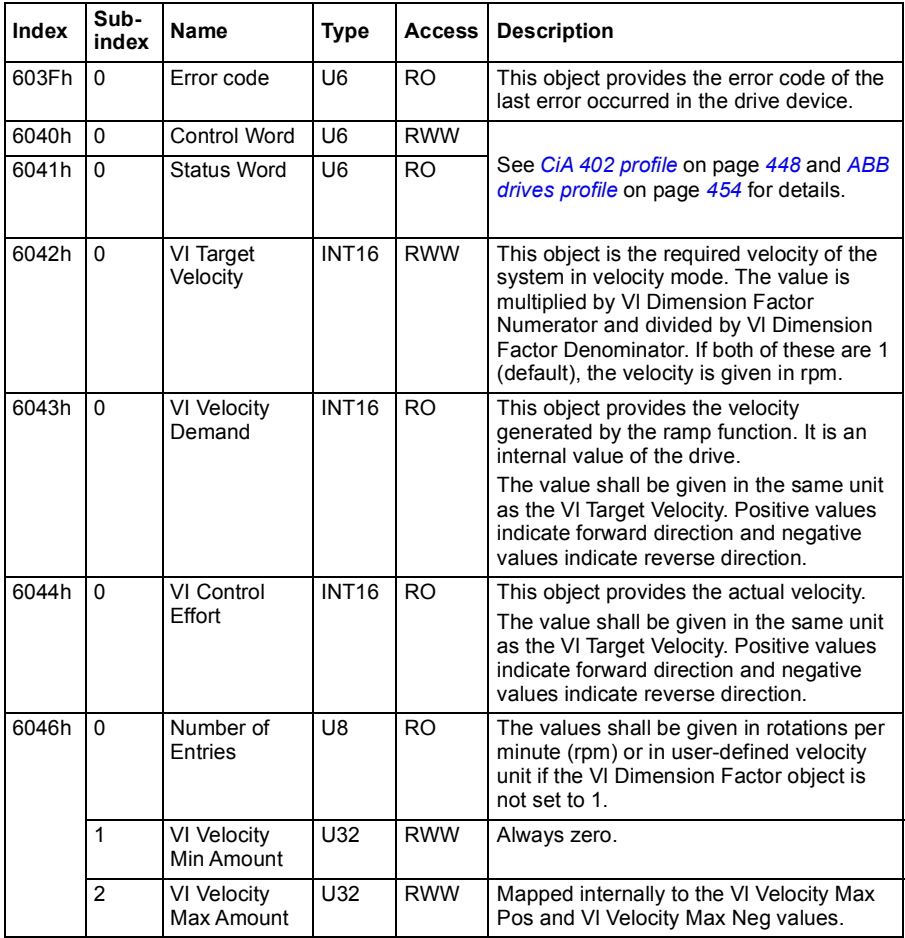

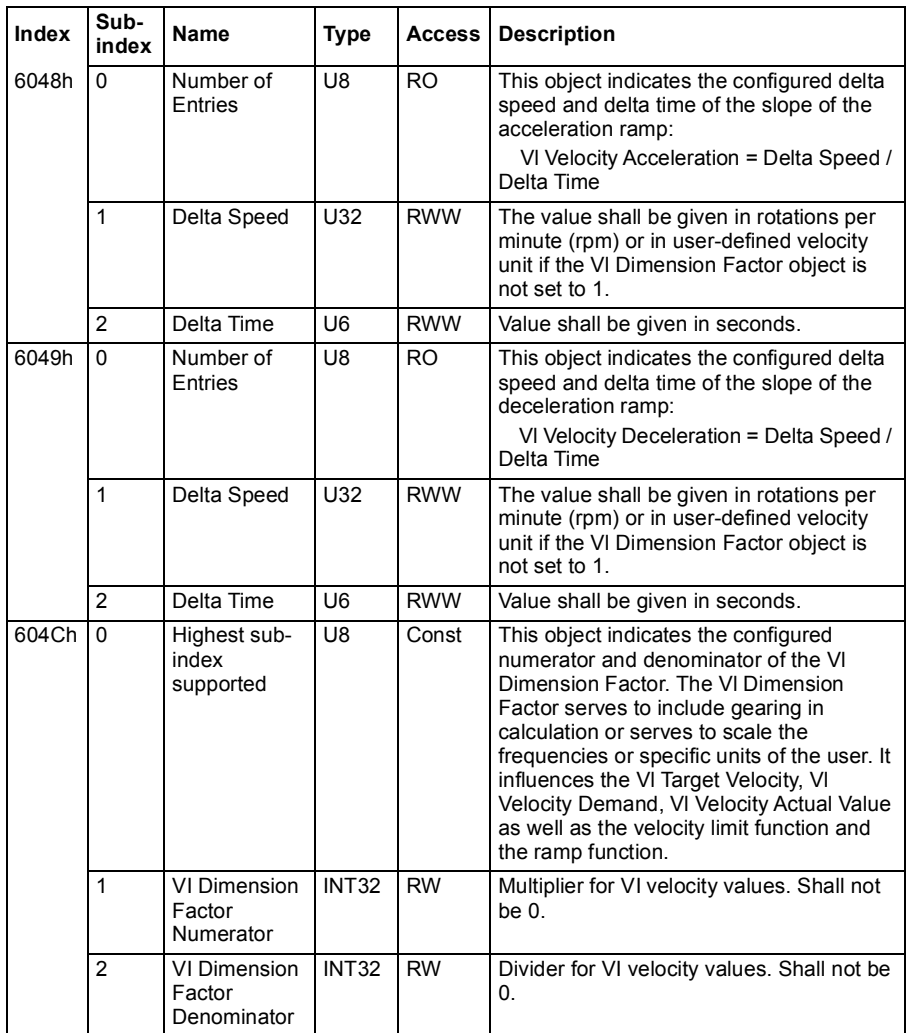

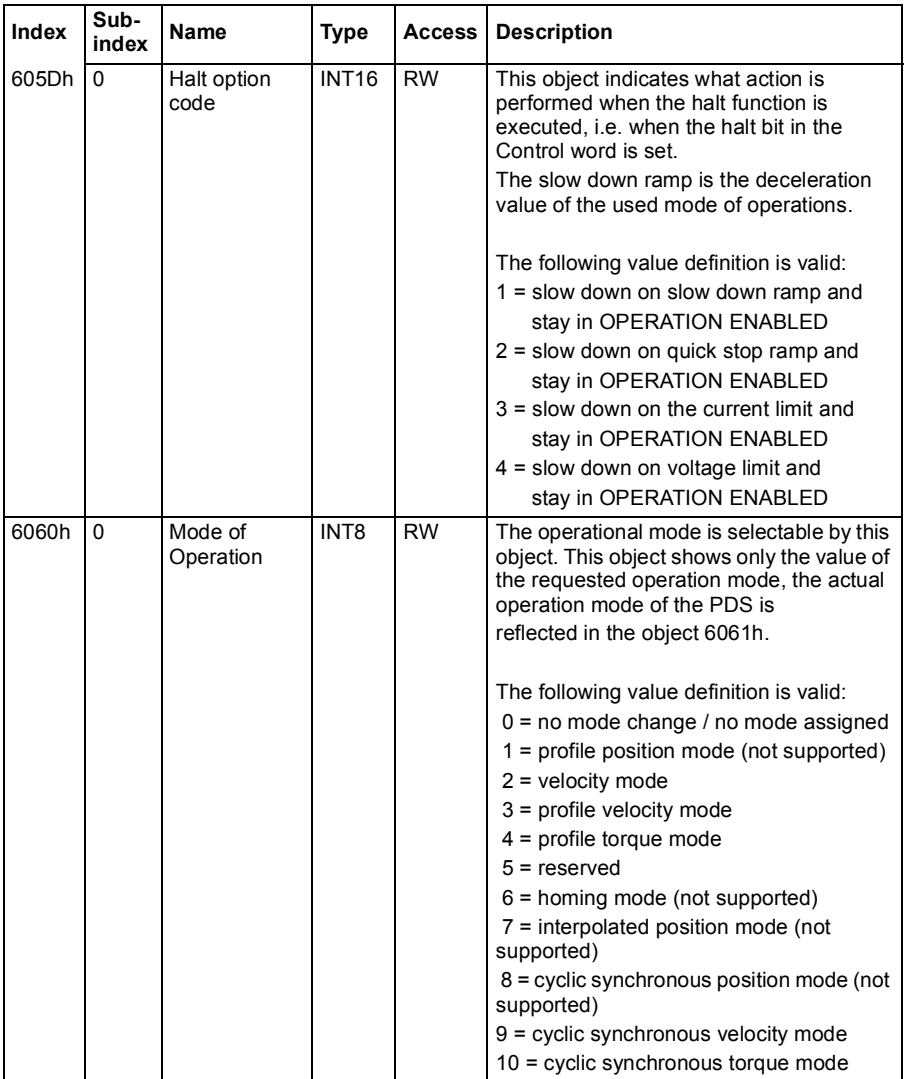

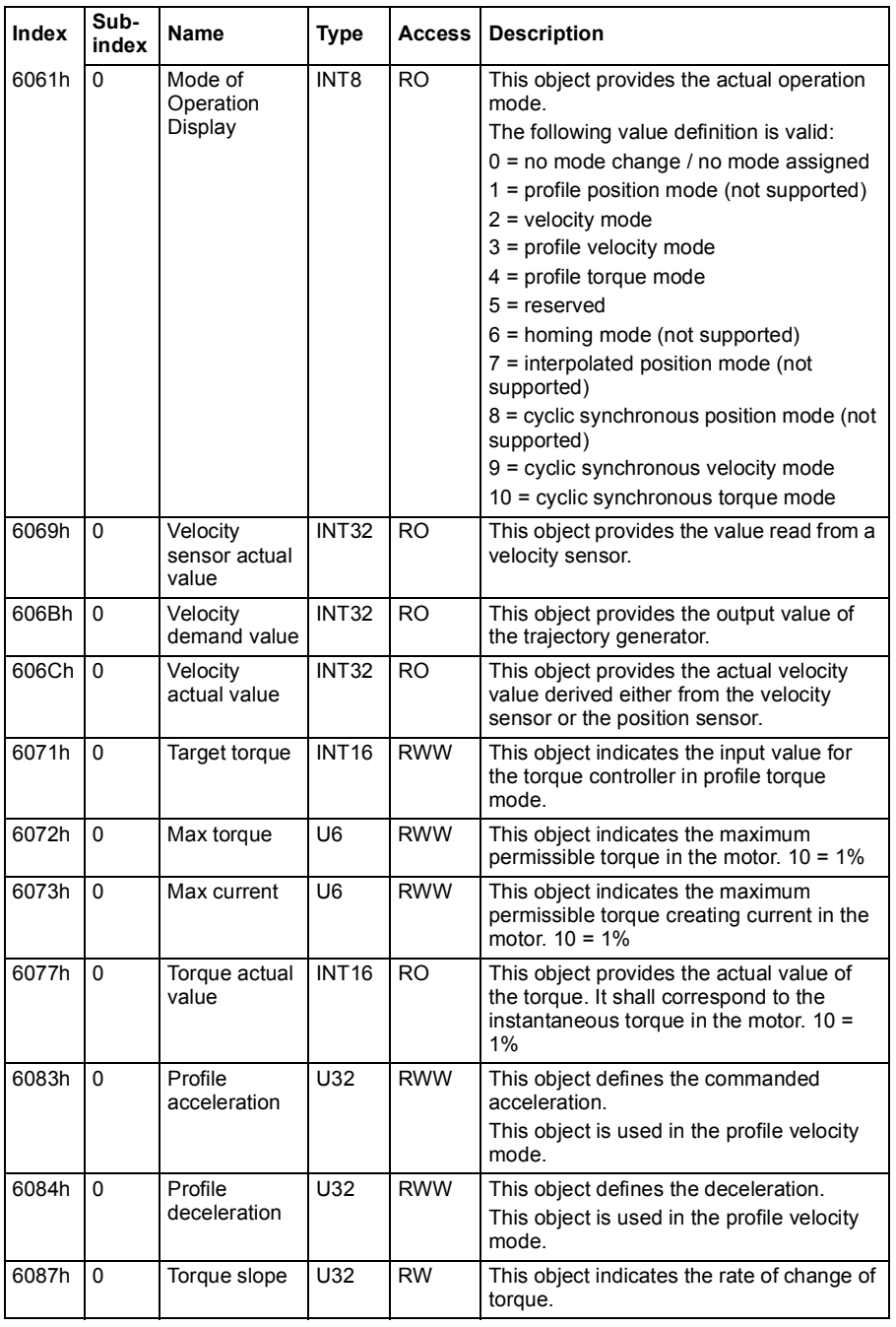

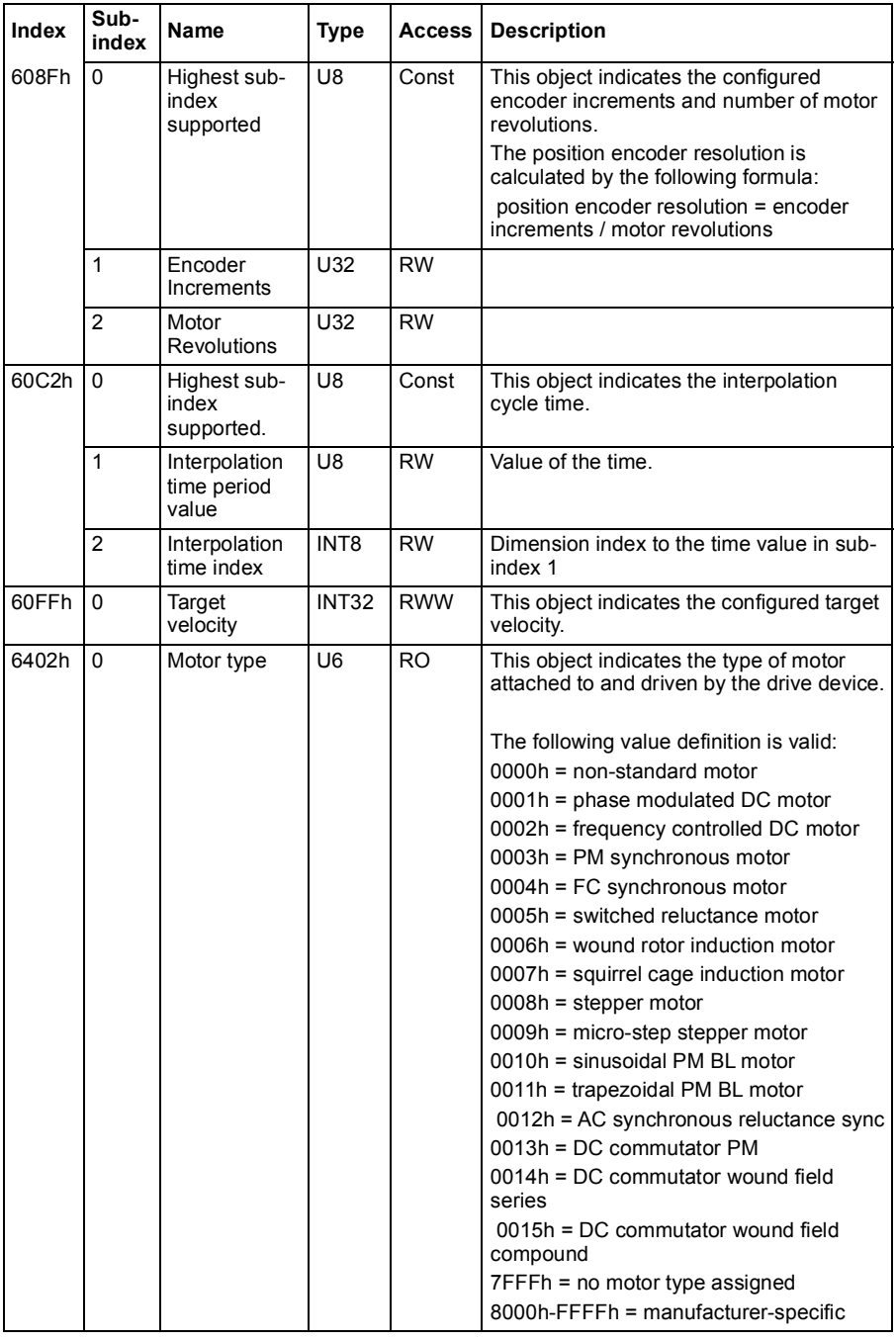

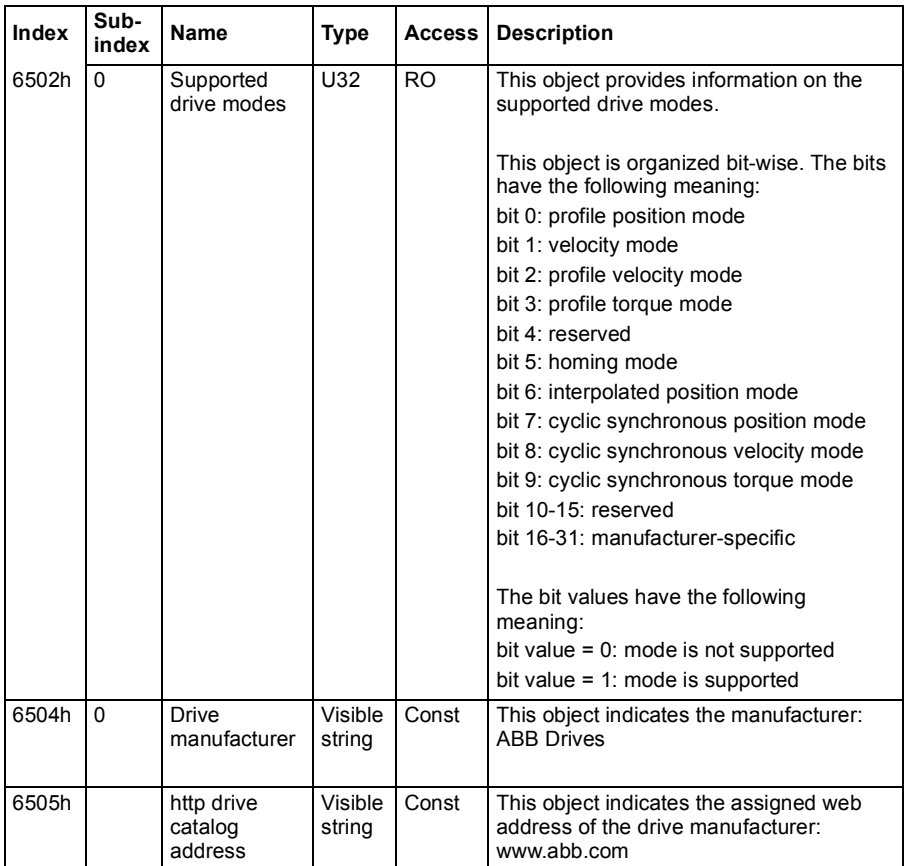

#### **CANopen status indicators**

The status of CANopen communication can be determined from virtual LEDs which are displayed on the integrated panel. The two CANopen virtual LEDs, RUN and ERROR, can be found on Connection Status View of the integrated panel.

Both LEDs can be either ON or OFF. The following table defines the image shown for a LED that is ON and for a LED that is OFF.

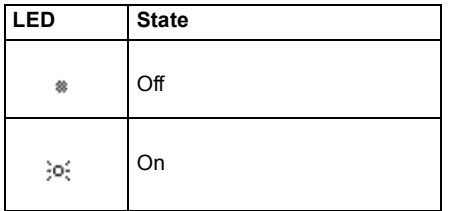

#### LED blinking descriptions.

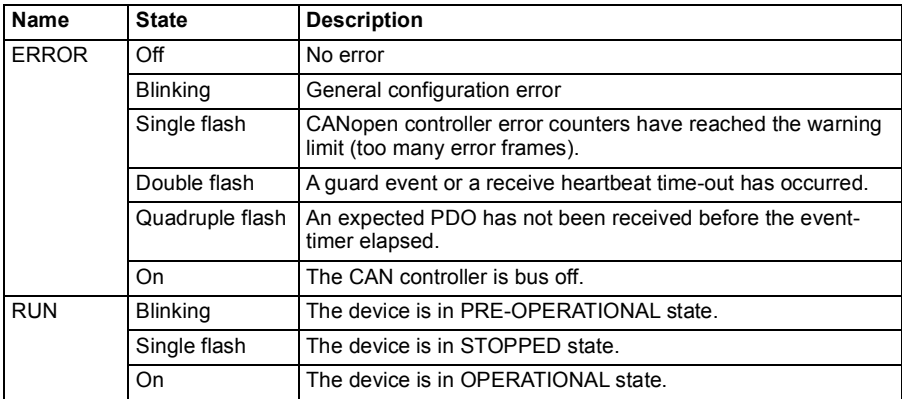

# 10

# **Fieldbus control through a fieldbus adapter**

# **Contents**

- *[System overview](#page-480-0)*
- *[Basics of the fieldbus control interface](#page-482-0)*
- *[Automatic drive configuration for fieldbus control](#page-490-0)*
- *[Setting up the drive for fieldbus control manually](#page-493-0)*

### <span id="page-480-0"></span>**System overview**

For the following instrument:

• ACS380-04xC with fieldbus adapter connected (excluding BCAN-11 CANopen interface +K405)

The drive can be controlled by external devices over a communication network (fieldbus) through an optional fieldbus adapter module.

The drive can be connected to an external control system through an optional fieldbus adapter ("fieldbus adapter  $A$ " = FBA $A$ ) mounted onto the control unit of the drive. The drive can be configured to receive all of its control information through the fieldbus interface, or other available sources such as digital and analog inputs, depending on how control locations EXT1 and EXT2 are configured.

Fieldbus adapters are available as loose options for ACS380 base variants (ACS380- 04xN-xxAx-x) or as built-in options for ACS380 configured variants (ACS380-04xCxxAx-x types). For example following protocols are supported:

- PROFIBUS DP
- CANopen
- EtherNet/IPTM
- **FtherCAT™**

When you use loose option, make sure that the adapter is compatible.

**Note:** The text and examples in this chapter describe the configuration of one fieldbus adapter (FBA A) by parameters *[50.01](#page-294-0)*…*[50.18](#page-298-0)* and parameter groups *[51 FBA](#page-298-1)  [A settings](#page-298-1)*…*[53 FBA A data out](#page-300-0)*.

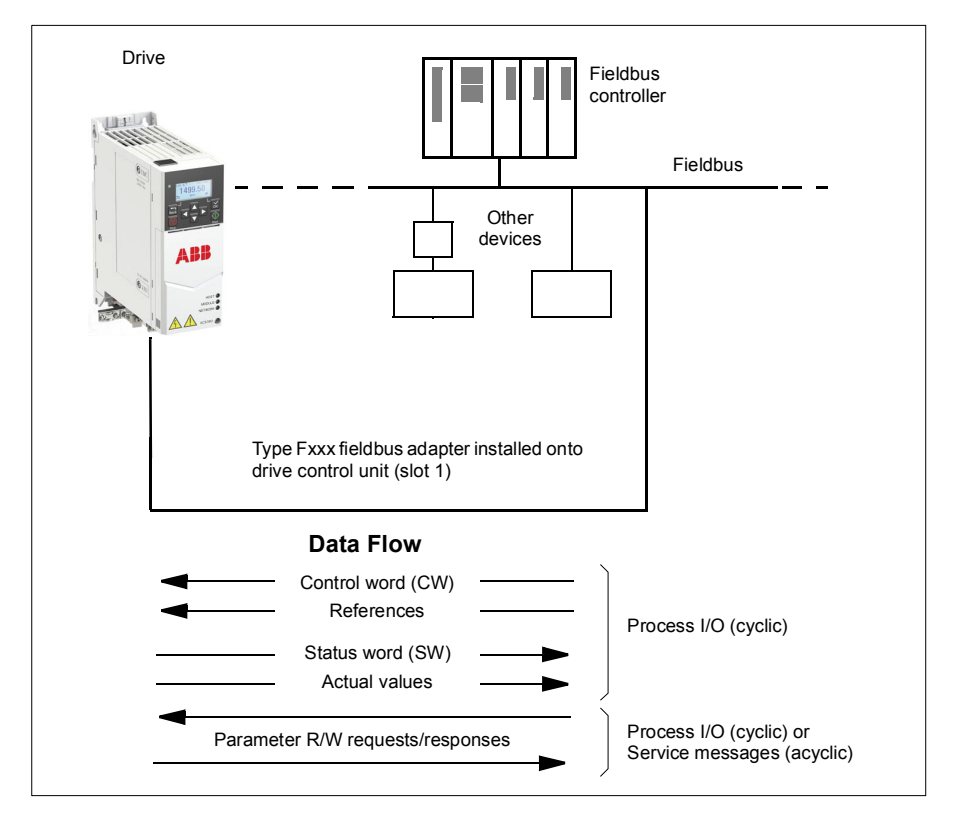

1)

EXT1/2 Start func

# <span id="page-482-0"></span>**Basics of the fieldbus control interface**

The cyclic communication between a fieldbus system and the drive consists of 16- or 32-bit input and output data words. The drive is able to support a maximum of 12 data words (16 bits) in each direction.

Data transmitted from the drive to the fieldbus controller is defined by parameters *[52.01](#page-299-0) [FBA A data in1](#page-299-1)* … *[52.12](#page-300-1) [FBA A data in12](#page-300-2)*. The data transmitted from the fieldbus controller to the drive is defined by parameters *[53.01](#page-300-3) [FBA A data out1](#page-300-4)* … *[53.12](#page-300-5) [FBA A data out12](#page-300-6)*.

Fieldbus network Fieldbus adapter FBA Profile DATA Profile  $O(1T<sup>2</sup>)$ selection FBA MAIN CW 4) 4) FBA REF1 I 1 DATA OUT FBA REF2  $\overline{2}$ selection interface Fieldbus-specific interface 3 I 3)  $\overline{\phantom{a}}$ … 12 Par. 10.01…99.99 Fieldbus-specific DATA Profile  $IN<sup>2</sup>$ Group 53 selection FBA MAIN SW 5) 5) FBA ACT1 1 FBA ACT2 DATA IN  $\overline{2}$ selection  $\overline{\mathbf{3}}$ 3) I …

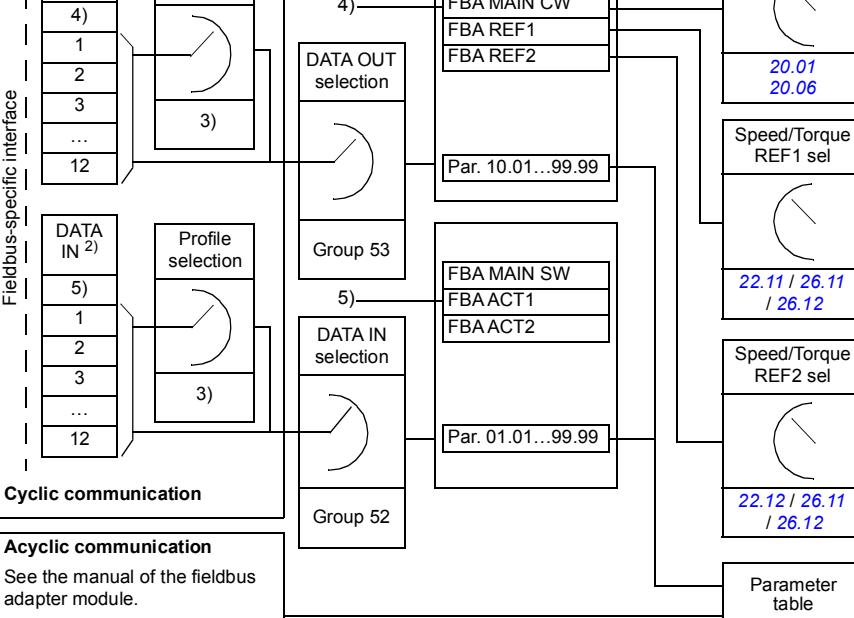

- 1) See also other parameters which can be controlled from fieldbus.
- 2) The maximum number of data words used is protocol-dependent.
- 3) Profile/instance selection parameters. Fieldbus module specific parameters. For more
- information, see the user's manual of the appropriate fieldbus adapter module.
- 4) With DeviceNet, the control part is transmitted directly.
- 5) With DeviceNet, the actual value part is transmitted directly.

#### **Control word and Status word**

The Control word is the principal means for controlling the drive from a fieldbus system. It is sent by the fieldbus master station to the drive through the adapter module. The drive switches between its states according to the bit-coded instructions in the Control word, and returns status information to the master in the Status word.

For the ABB Drives communication profile, the contents of the Control word and the Status word are detailed on pages *[487](#page-486-0)* and *[488](#page-487-0)* respectively. The drive states are presented in the state diagram (page *[489](#page-488-0)*). For other fieldbus-specific communication profiles, see the manual of the fieldbus adapter.

For more details on the Control word, go to page *[487](#page-486-0)*, and on the Status word, got to page *[488](#page-487-0)*. The drive states are presented in the state diagram on page *[489](#page-488-0)*.

#### **Debugging the network words**

If parameter *[50.12](#page-297-0) [FBA A debug mode](#page-297-2)* is set to *[Fast](#page-297-3)*, the Control word received from the fieldbus is shown by parameter *[50.13](#page-297-1) [FBA A control word](#page-297-4)*, and the Status word transmitted to the fieldbus network by *[50.16](#page-298-2) [FBA A status word](#page-298-3)*. This "raw" data is very useful to determine if the fieldbus master is transmitting the correct data before handing control to the fieldbus network.

#### **References**

References are 16-bit words containing a sign bit and a 15-bit integer. A negative reference (indicating reversed direction of rotation) is formed by calculating the two's complement from the corresponding positive reference.

ABB drives can receive control information from multiple sources including analog and digital inputs, the drive control panel and a fieldbus adapter module. In order to have the drive controlled through the fieldbus, the module must be defined as the source for control information such as reference. This is done using the source selection parameters in groups *[22 Speed reference selection](#page-176-0)*, *[26 Torque reference](#page-198-0)  [chain](#page-198-0)* and *[28 Frequency reference chain](#page-202-0)*.

#### **Debugging the network words**

If parameter *[50.12](#page-297-0) [FBA A debug mode](#page-297-2)* is set to *[Fast](#page-297-3)*, the references received from the fieldbus are displayed by *[50.14](#page-297-5) [FBA A reference 1](#page-297-6)* and *[50.15](#page-297-7) [FBA A reference 2](#page-297-8)*.

#### **Scaling of references**

**Note:** The scalings described below are for the ABB Drives communication profile. Fieldbus-specific communication profiles may use different scalings. For more information, see the manual of the fieldbus adapter.

The references are scaled as defined by parameters *[46.01](#page-288-1)*…*[46.04](#page-288-3)*; which scaling is in use depends on the setting of *[50.04](#page-295-2) [FBA A ref1 type](#page-295-3)* and *[50.05](#page-295-0) [FBA A ref2 type](#page-295-1)*.

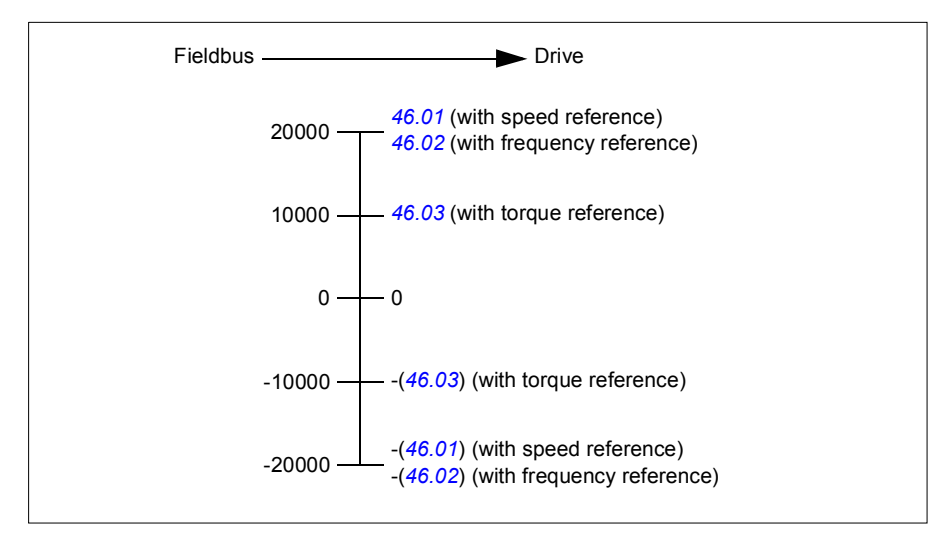

The scaled references are shown by parameters *[03.05](#page-118-0) [FB A reference 1](#page-118-1)* and *[03.06](#page-118-2) [FB A reference 2](#page-118-3)*.

#### **Actual values**

Actual values are 16-bit words containing information on the operation of the drive. The types of the monitored signals are selected by parameters *[50.07](#page-296-0) [FBA A actual 1](#page-296-1)  [type](#page-296-1)* and *[50.08](#page-296-2) [FBA A actual 2 type](#page-296-3)*.

#### **Debugging the network words**

If parameter *[50.12](#page-297-0) [FBA A debug mode](#page-297-2)* is set to *[Fast](#page-297-3)* the actual values sent to the fieldbus are displayed by *[50.17](#page-298-4) [FBA A actual value 1](#page-298-5)* and *[50.18](#page-298-0) [FBA A actual value](#page-298-6)  [2](#page-298-6)*.

#### **Scaling of actual values**

**Note:** The scalings described below are for the ABB Drives communication profile. Fieldbus-specific communication profiles may use different scalings. For more information, see the manual of the fieldbus adapter.

The actual values are scaled as defined by parameters *[46.01](#page-288-1)*…*[46.04](#page-288-3)*; which scaling is in use depends on the setting of parameters *[50.07](#page-296-0) [FBA A actual 1 type](#page-296-1)* and *[50.08](#page-296-2) [FBA A actual 2 type](#page-296-3)*.

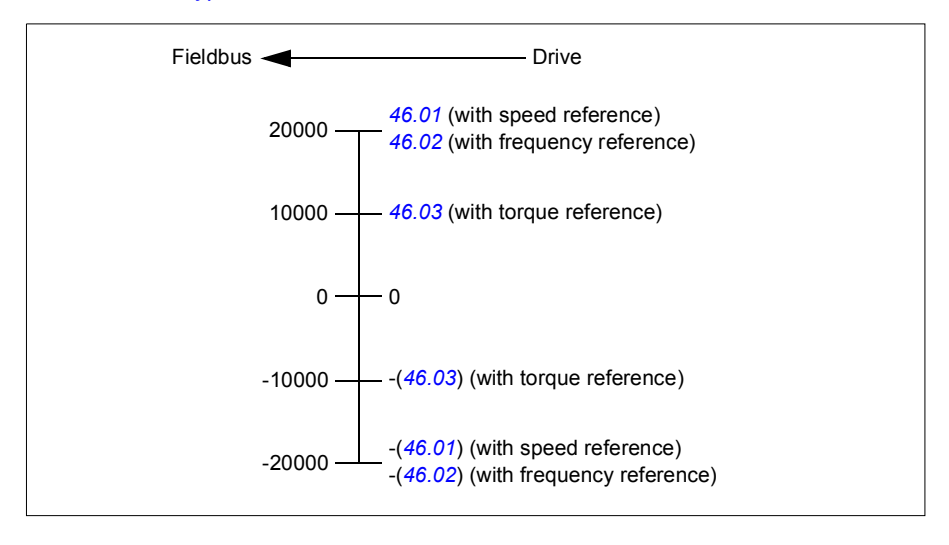

#### <span id="page-486-0"></span>**Contents of the fieldbus Control word (ABB Drives profile)**

The upper case boldface text refers to the states shown in the state diagram on page *[489](#page-488-0)*.

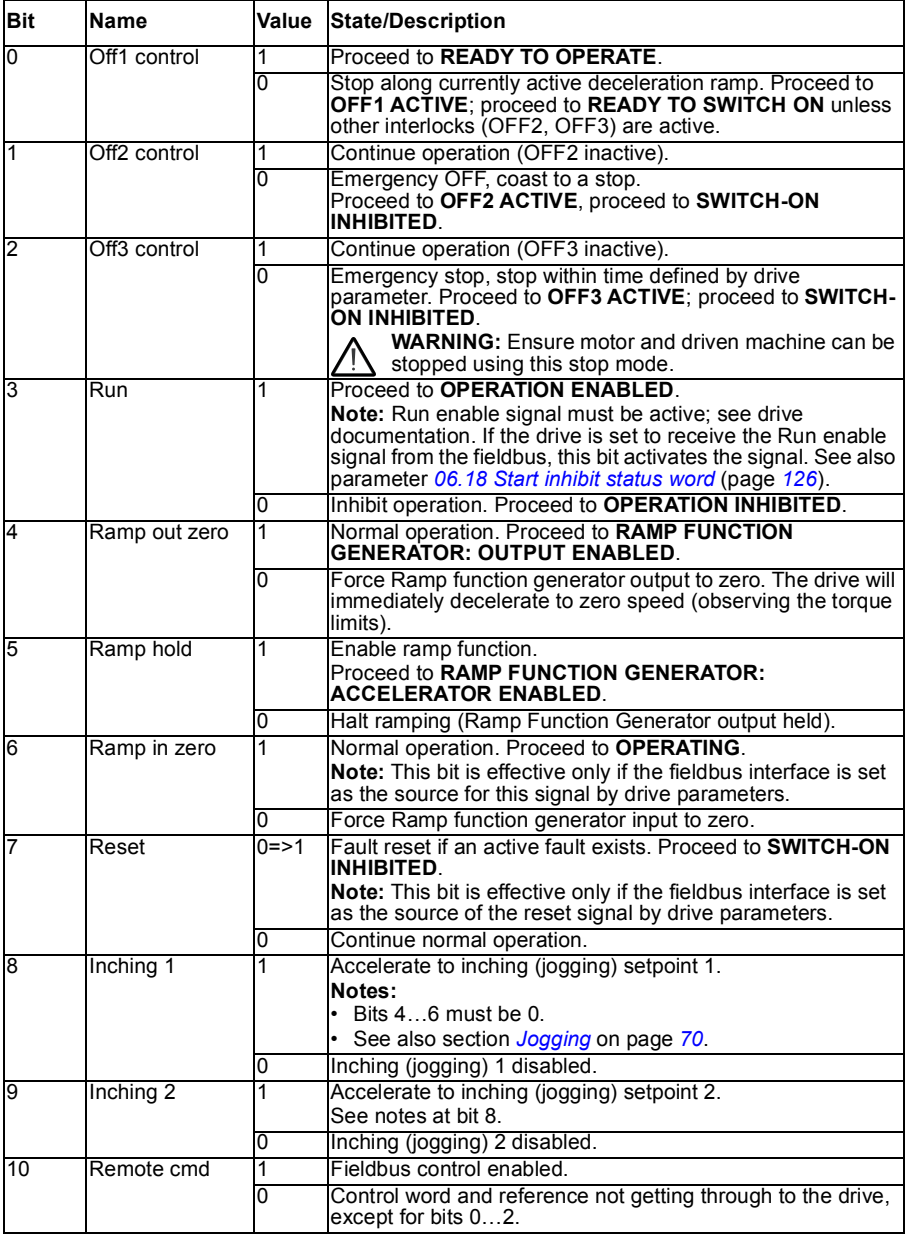

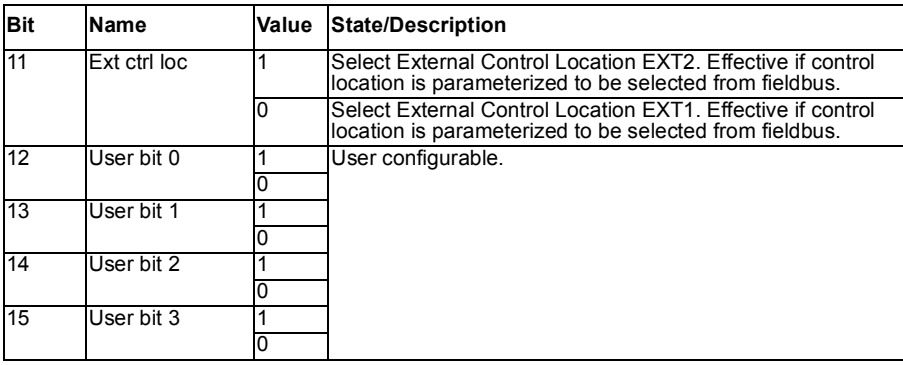

#### <span id="page-487-0"></span>**Contents of the fieldbus Status word (ABB Drives profile)**

The upper case boldface text refers to the states shown in the state diagram on page *[489](#page-488-0)*.

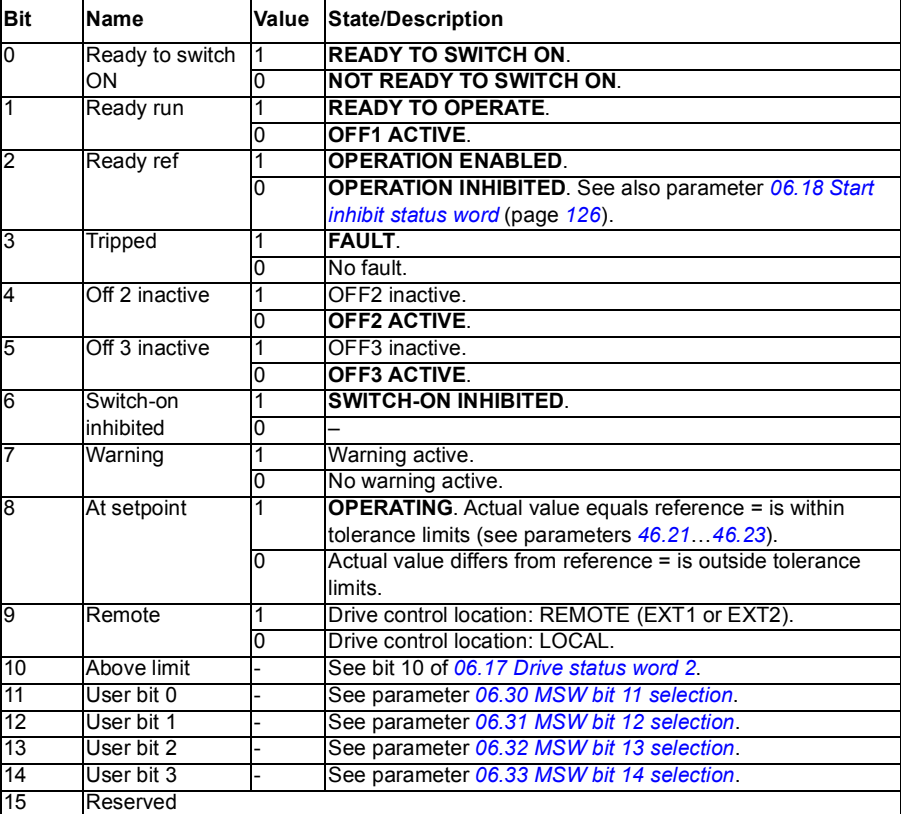

<span id="page-488-0"></span>**The state diagram (valid for ABB drives profile only)** 

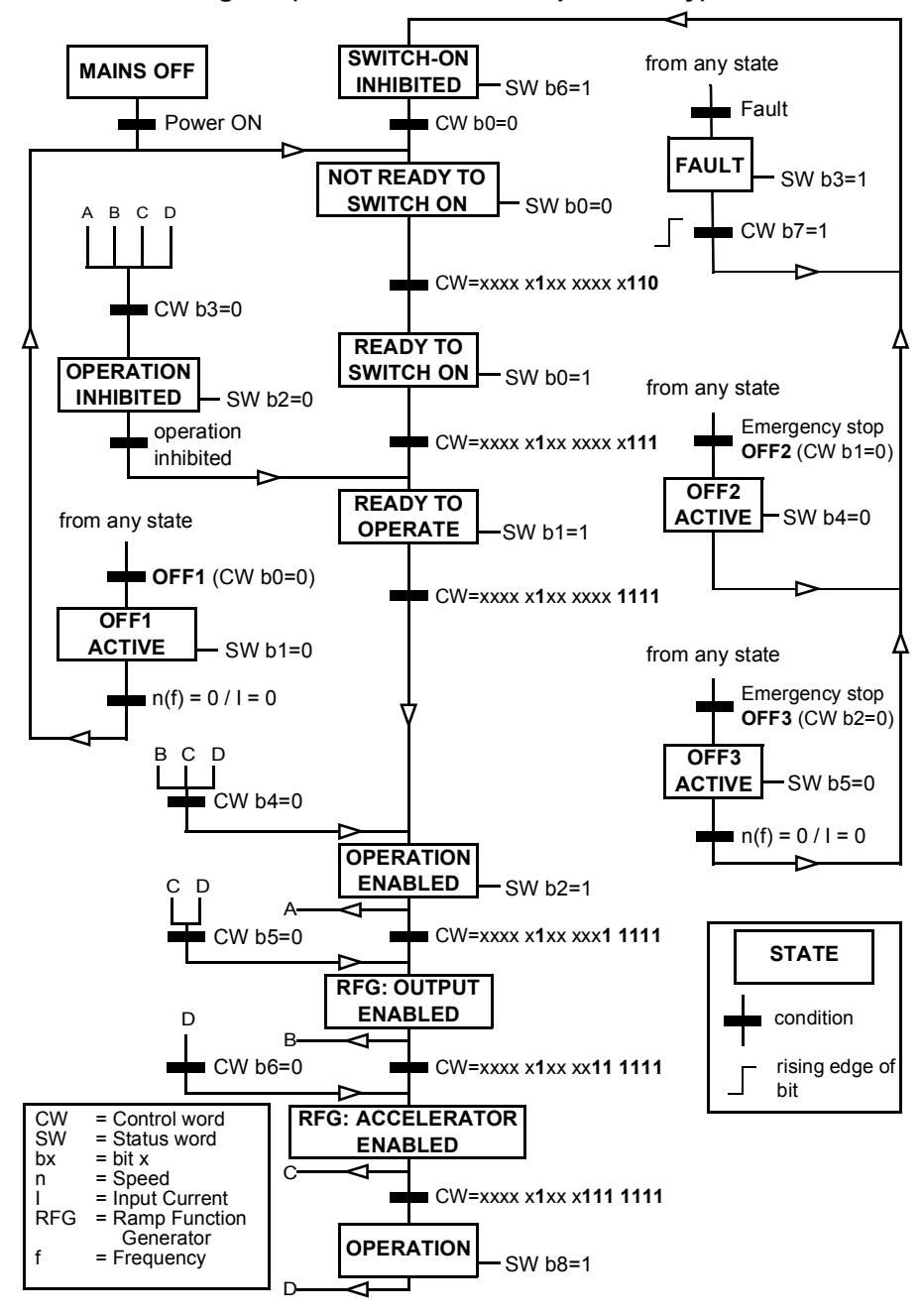

A control word sequence example is given below:

Start:

• 476h --> NOT READY TO SWITCH ON

If MSW bit  $0 = 1$  then

- 477h --> READY TO SWITCH ON (Stopped)
- 47Fh --> OPERATION (Running)

Stop:

- 477h = Stop according to *[21.03](#page-169-0) [Stop mode](#page-169-1)*
- 47Eh = OFF1 ramp stop (**Note:** uninterpretable ramp stop)

Fault reset:

• Rising edge of MCW bit 7

Start after STO:

If *[31.22](#page-225-0) [STO indication run/stop](#page-225-1)* is not Fault/Fault make sure that *[06.18](#page-125-0) [Start inhibit](#page-125-1)  [status word](#page-125-1)*, bit 7 STO = 0 before giving a start command.

# <span id="page-490-0"></span>**Automatic drive configuration for fieldbus control**

The software automatically sets the relevant parameters when the fieldbus adapter module is connected to the drive. The preset settings apply to the CANopen, EtherCAT, PROFIBUS and PROFINET (default in the FENA-21-M module) protocols.

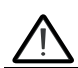

**Warning**! The drive needs to be unpowered for five (5) minutes before electrical installation.

To configure fieldbus communications:

- 1. Power up the drive.
- 2. The drive software recognizes the connected fieldbus adapter and selects the correct connection macro.

The changed parameters are listed in the *[Automatically changed parameters \(all](#page-491-0)  [adapters\)](#page-491-0)* and *[Specific fieldbus adapter parameters](#page-491-1)*.

- 3. You can see the selected macro in the Connection macros submenu or from parameter *[96.05](#page-331-0)*. You can also change the node number from the Connection macros submenu.
- 4. If you need to change other parameters, you can set them manually.

If the relevant parameters are not automatically set, follow the instructions under *[Setting up the drive for fieldbus control manually](#page-493-0)* on page *[494](#page-493-0)*.

Automatic configuration is a minimum configuration, and you can change parameters after it. There are certain parameters that you need to change, e.g. station ID.

The fieldbus autosetting function is activated automatically after power boot if parameter *[07.35](#page-128-0)* is set to 0. It also activates again if you change to another adapter and parameter *[07.35](#page-128-0)* is 0.

*Example*: If you change to another adapter you need to configure parameter *[07.35](#page-128-0) [Drive configuration](#page-128-1)* again. Select *0 Not initialized*, go to parameter *[96.07](#page-332-0)* and save the parameter. Stop and start the drive, and the drive starts again with the new configuration.

The fieldbus autosetting function is not activated automatically after fieldbus parameter changes, or after changing the fieldbus module.

When the fieldbus adapter is connected to the drive, the drive control program sets the applicable parameters. The preset settings apply to the CANopen, EtherCAT, PROFIBUS and PROFINET (default in the FENA-21 module) protocols. If you have a BCAN-11 adapter, refer to the exceptions in the table.

#### <span id="page-491-0"></span>**Automatically changed parameters (all adapters)**

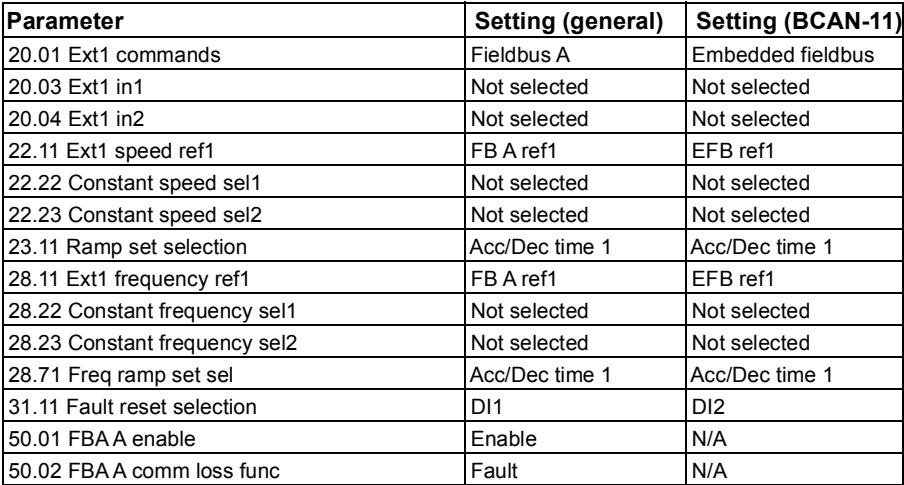

### <span id="page-491-1"></span>**Specific fieldbus adapter parameters**

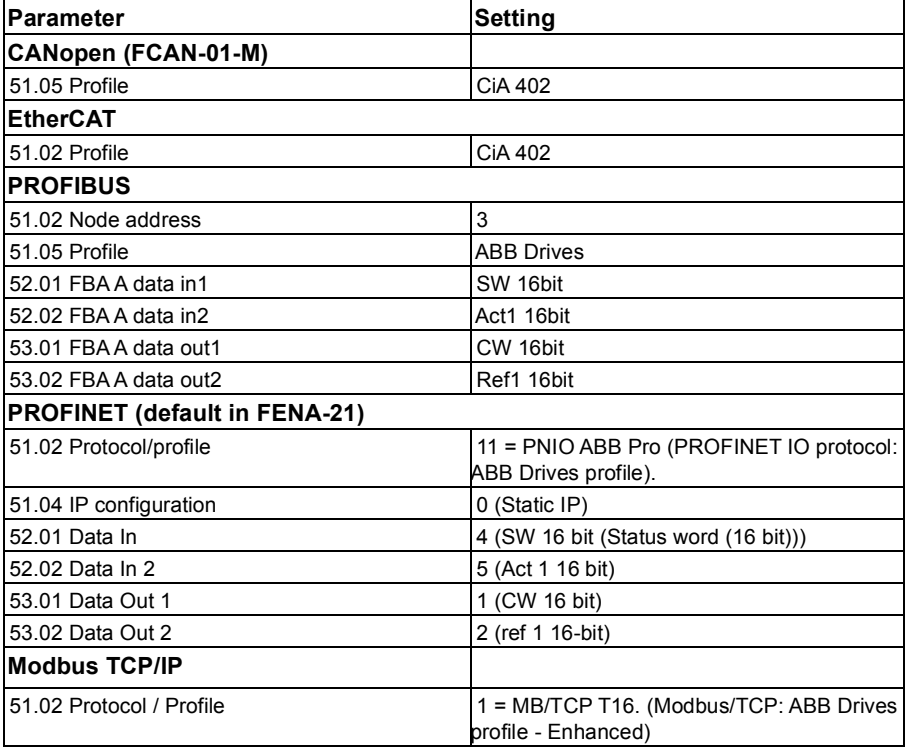

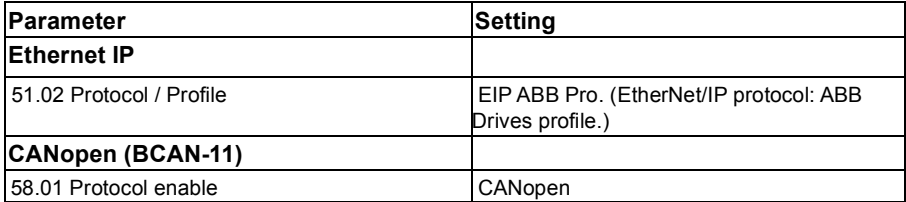

# <span id="page-493-0"></span>**Setting up the drive for fieldbus control manually**

The fieldbus adapter module is typically pre-installed. The device automatically recognizes the module.

If the adapter is not pre-installed, you can install it mechanically and electrically.

- 1. Install the fieldbus adapter module mechanically and electrically according to the instructions given in the user's manual of the module.
- 2. Power up the drive.
- 3. Enable the communication between the drive and the fieldbus adapter module with parameter *[50.01](#page-294-0) [FBA A enable](#page-294-1)*.
- 4. With *[50.02](#page-294-2) [FBA A comm loss func](#page-294-3)*, select how the drive should react to a fieldbus communication break.

**Note:** This function monitors both the communication between the fieldbus master and the adapter module and the communication between the adapter module and the drive.

- 5. With *[50.03](#page-295-4) [FBA A comm loss t out](#page-295-5)*, define the time between communication break detection and the selected action.
- 6. Select application-specific values for the rest of the parameters in group *[50](#page-294-4)  [Fieldbus adapter \(FBA\)](#page-294-4)*, starting from *[50.04](#page-295-2)*. Examples of appropriate values are shown in the tables below.
- 7. Set the fieldbus adapter module configuration parameters in group *[51 FBA A](#page-298-1)  [settings](#page-298-1)*. As a minimum, set the required node address and the communication profile.
- 8. Define the process data transferred to and from the drive in parameter groups *[52](#page-299-2)  [FBA A data in](#page-299-2)* and *[53 FBA A data out](#page-300-0)*. **Note:** Depending on the communication protocol and profile being used, the Control word and Status word may already be configured to be sent/received by the communication system.
- 9. Save the valid parameter values to permanent memory by setting parameter *[96.07](#page-332-0) [Parameter save manually](#page-332-1)* to *[Save](#page-332-2)*.
- 10. Validate the settings made in parameter groups 51, 52 and 53 by setting parameter *[51.27](#page-298-7) [FBA A par refresh](#page-298-8)* to *[Configure](#page-298-9)*.
- 11. Configure control locations EXT1 and EXT2 to allow control and reference signals to come from the fieldbus.

# 1

# **Control chain diagrams**

# **Contents of this chapter**

This chapter presents the reference chains of the drive. The control chain diagrams can be used to trace how parameters interact and where parameters have an effect within the drive parameter system.

For a more general diagram, see section *[Operating modes and motor control modes](#page-53-0)* on page *[54](#page-53-0)*.

**Note**: The panel references in the diagrams refer to ACX-AP-x Assistant control panels and the Drive composer PC tool.

# **Frequency reference selection**

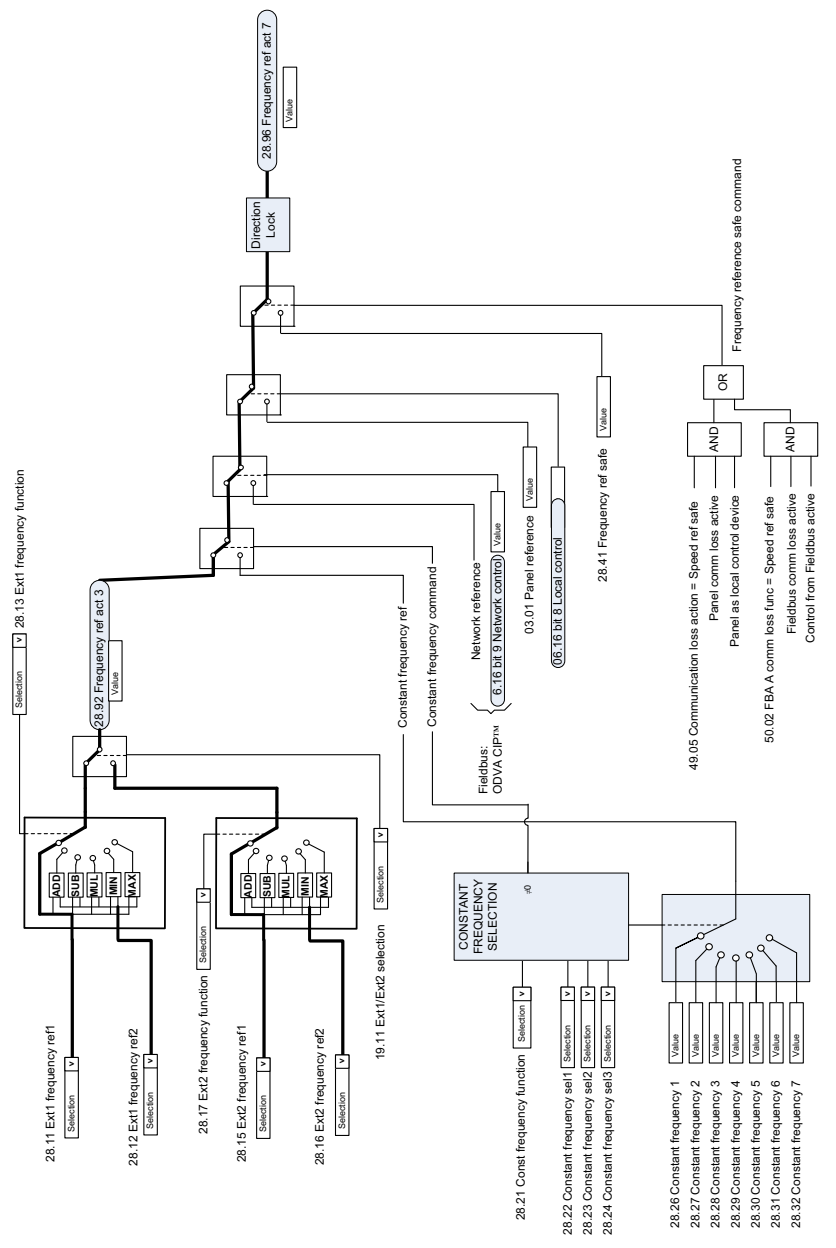

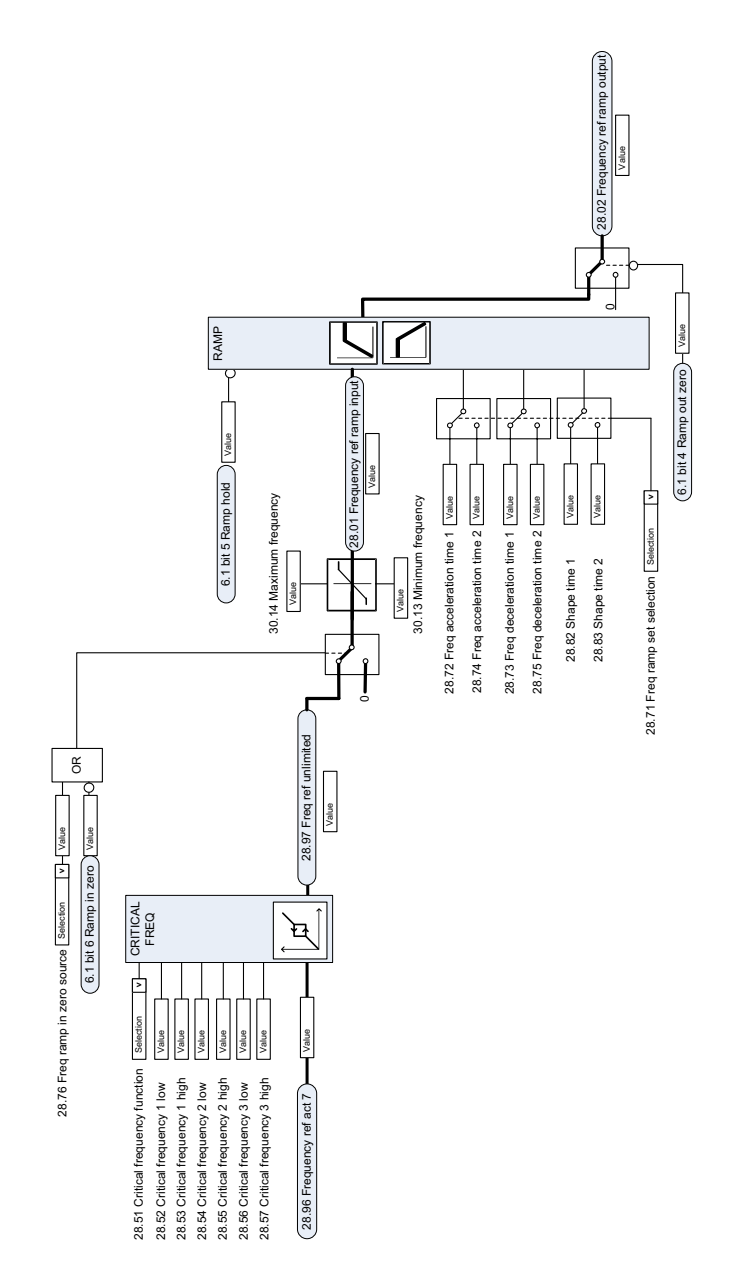

# **Frequency reference modification**

# **Speed reference source selection I**

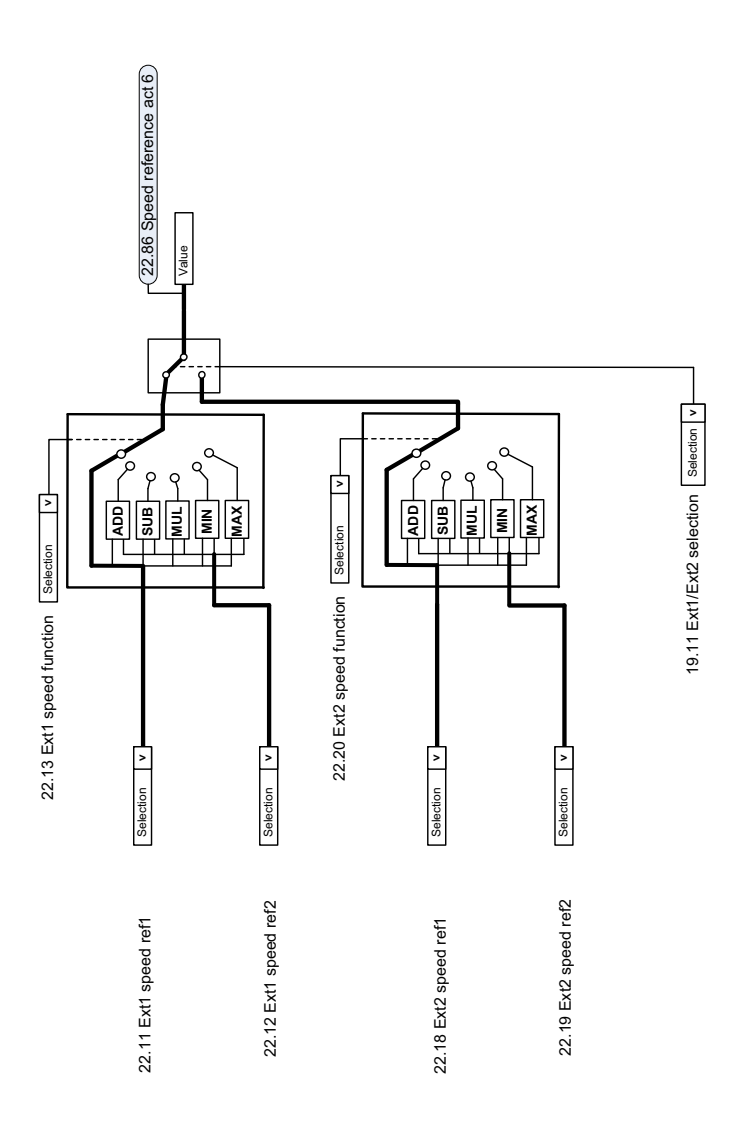

# **Speed reference source selection II**

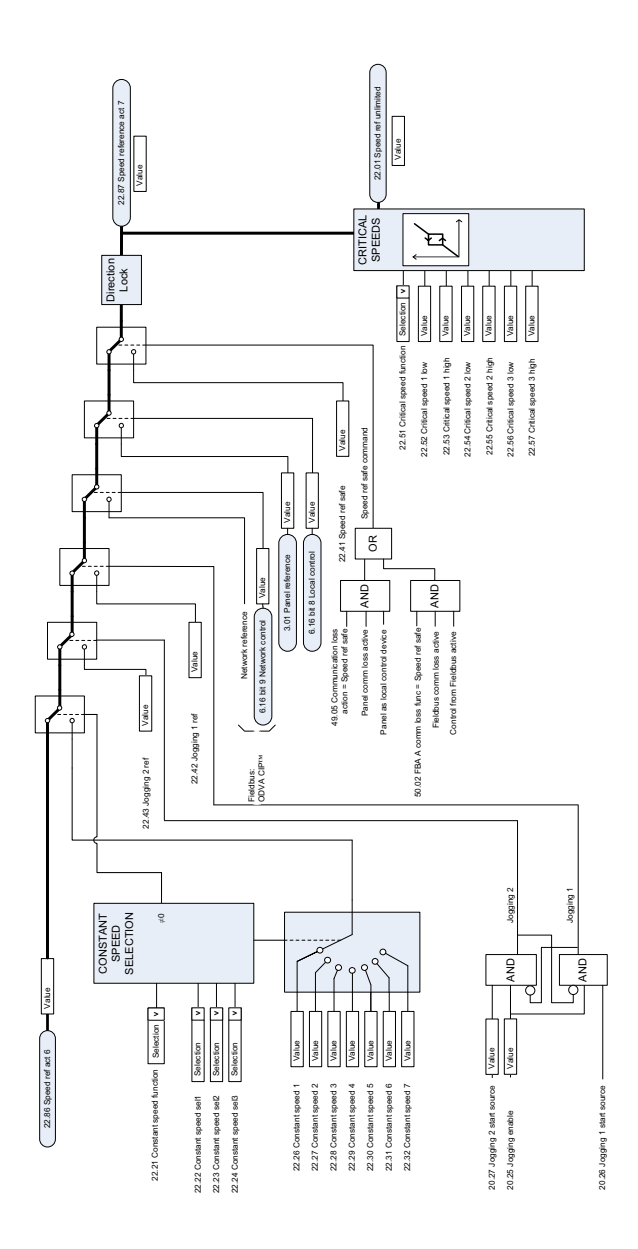

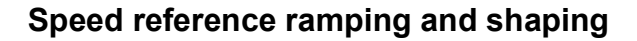

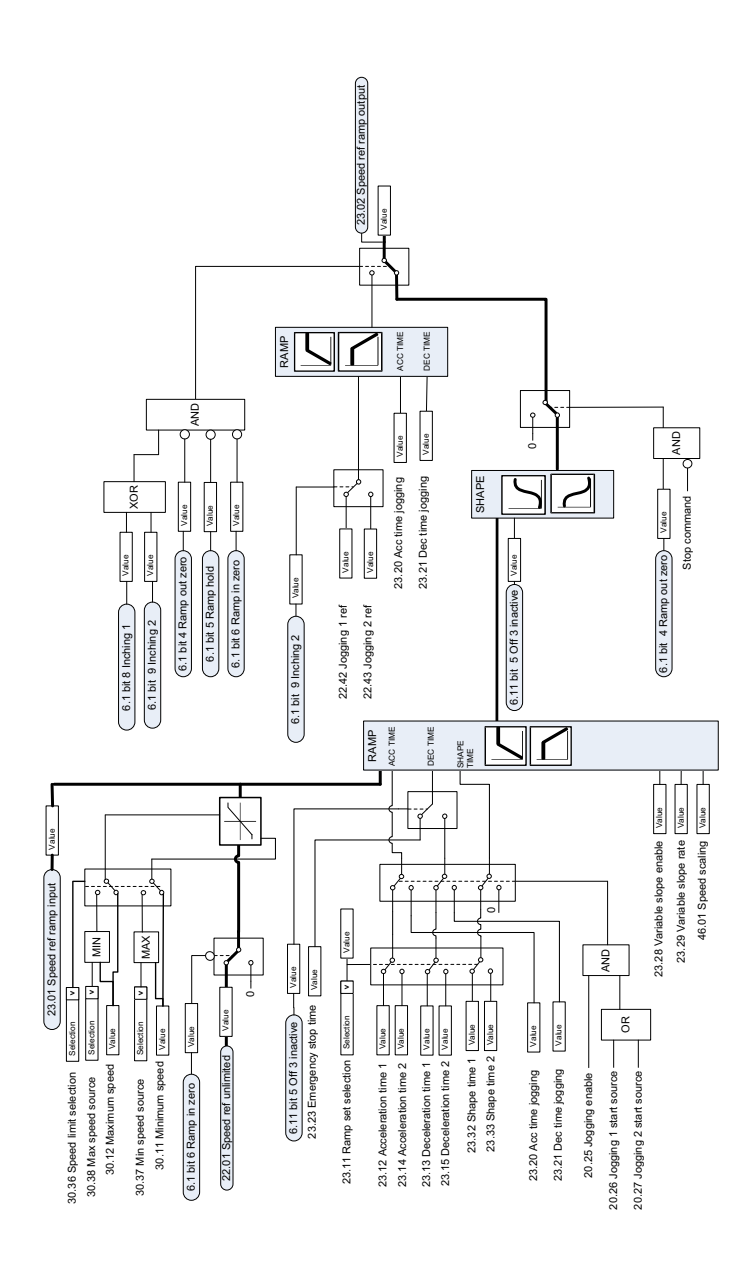

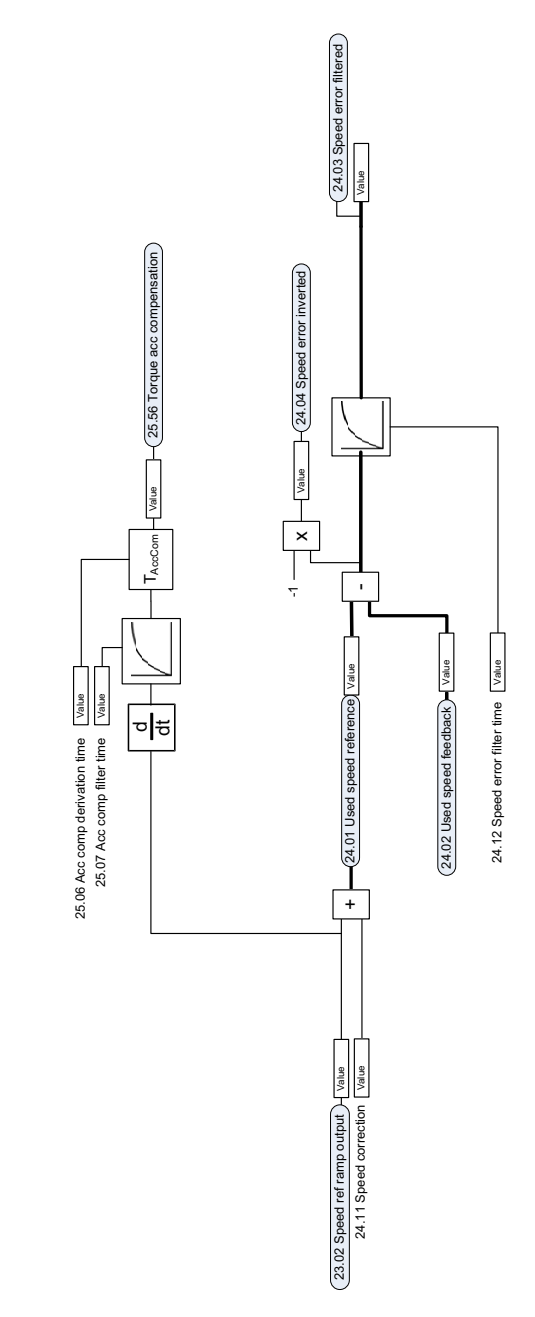

# **Speed error calculation**

# **Speed controller**

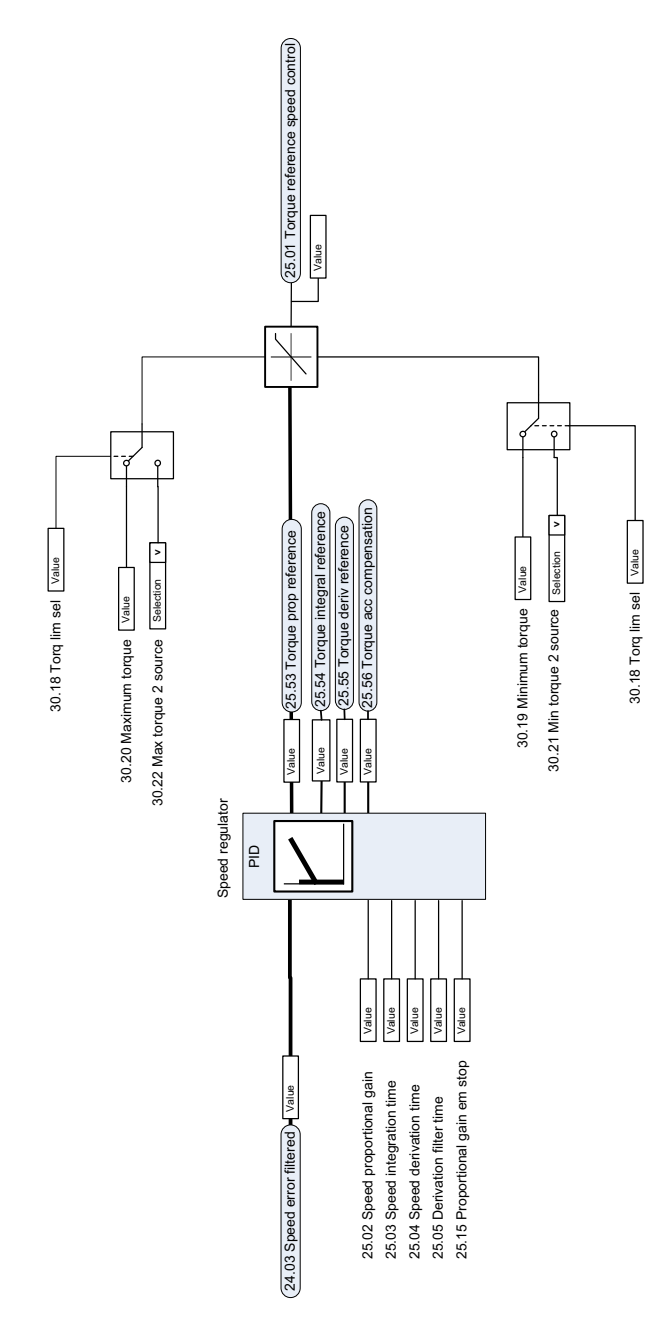

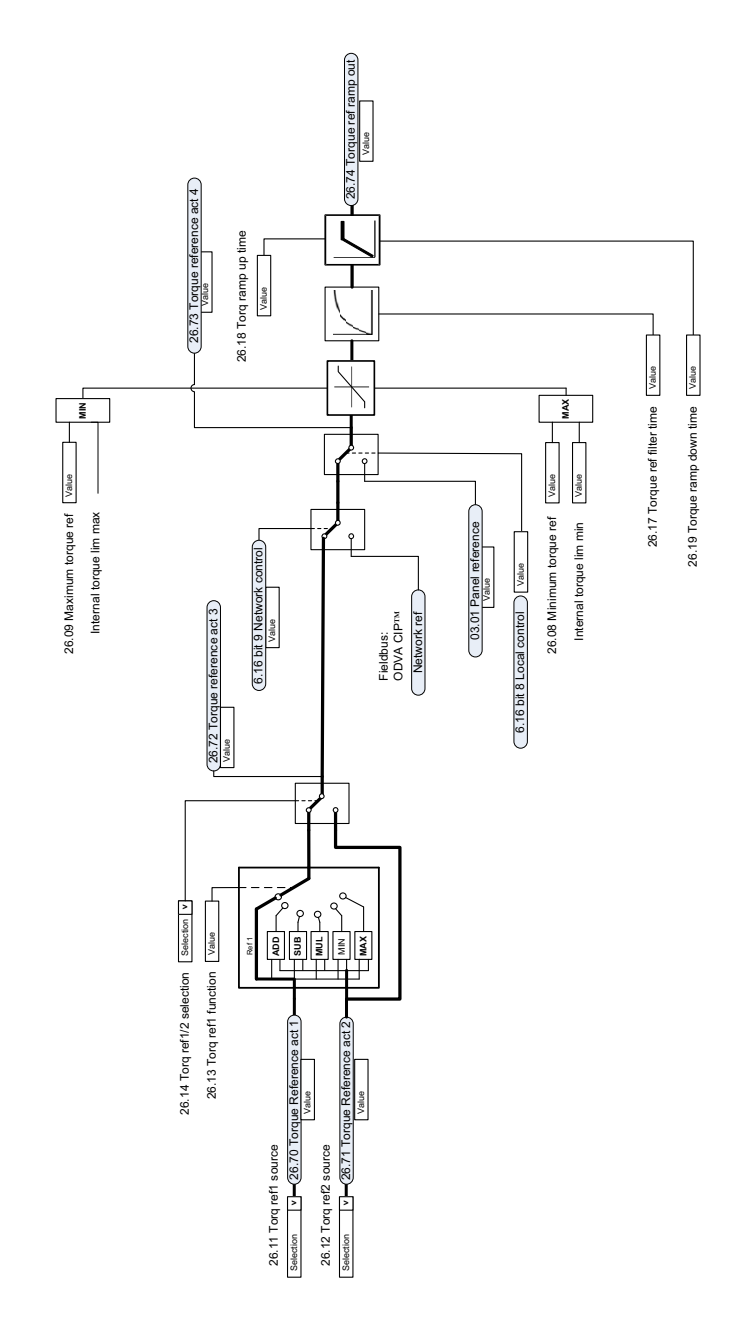

# **Torque reference source selection and modification**

# **Reference selection for torque controller**

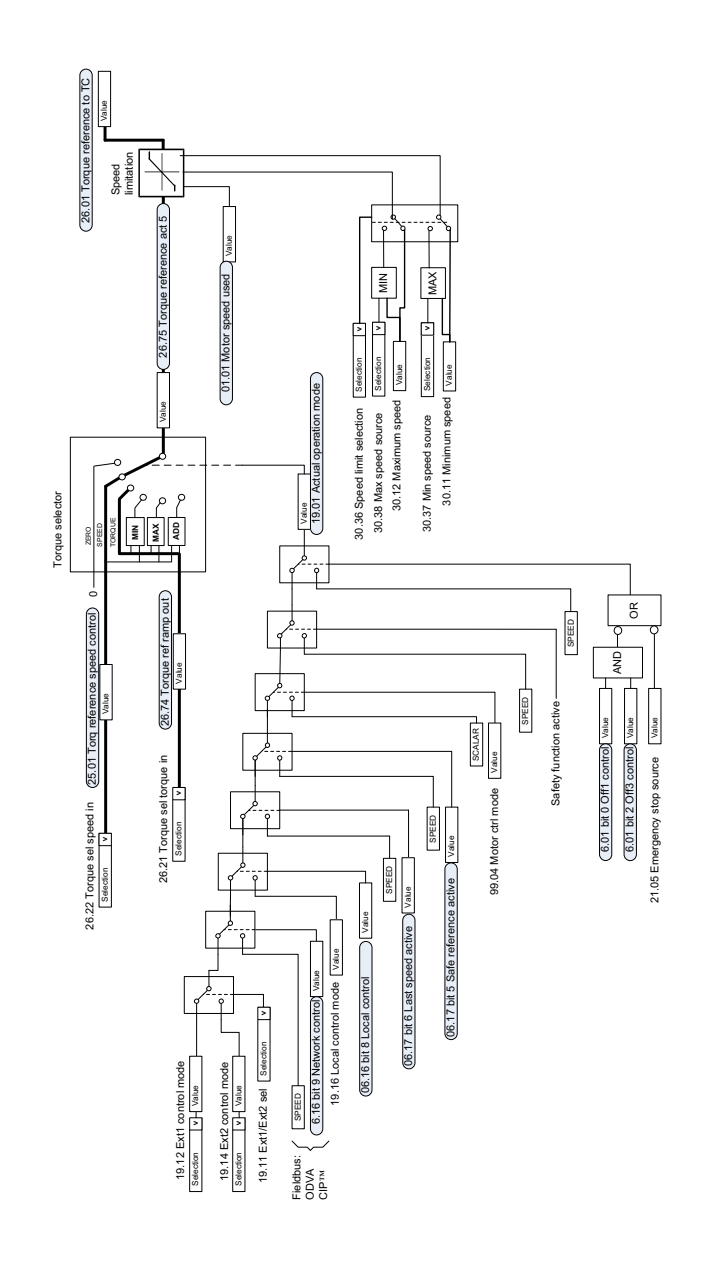
# **Torque limitation**

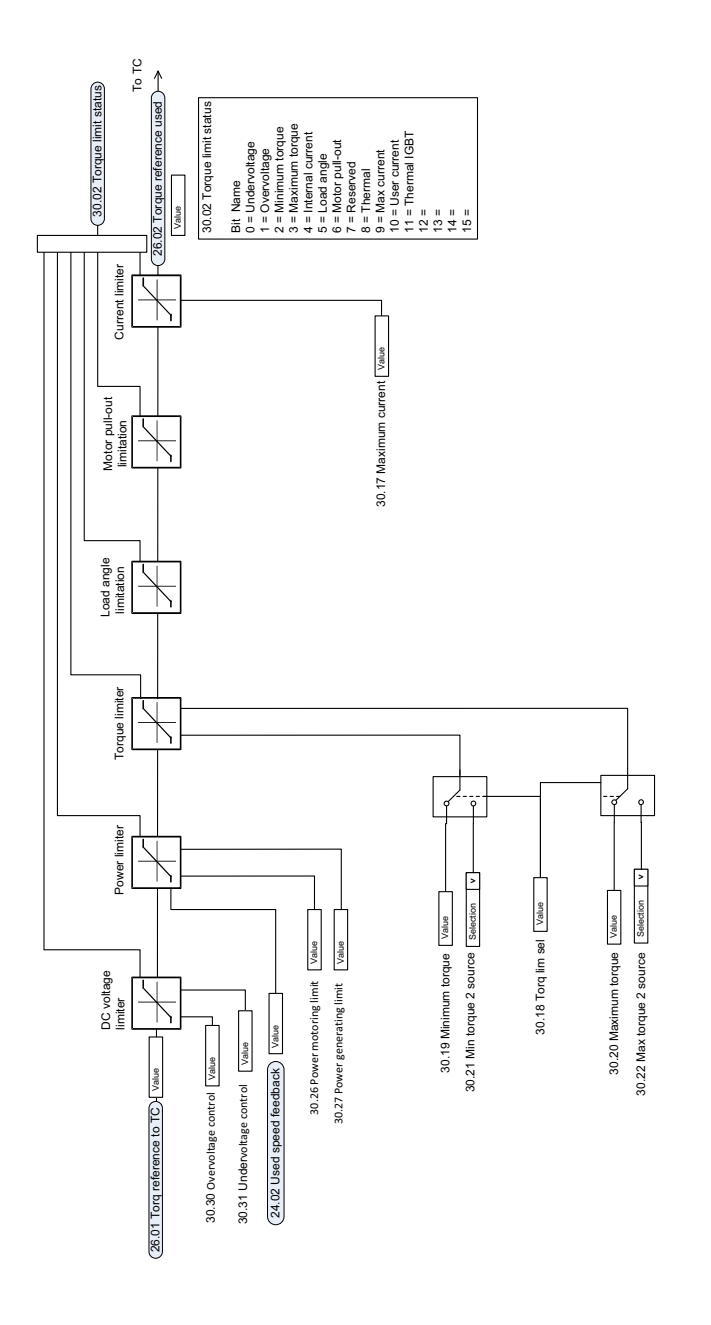

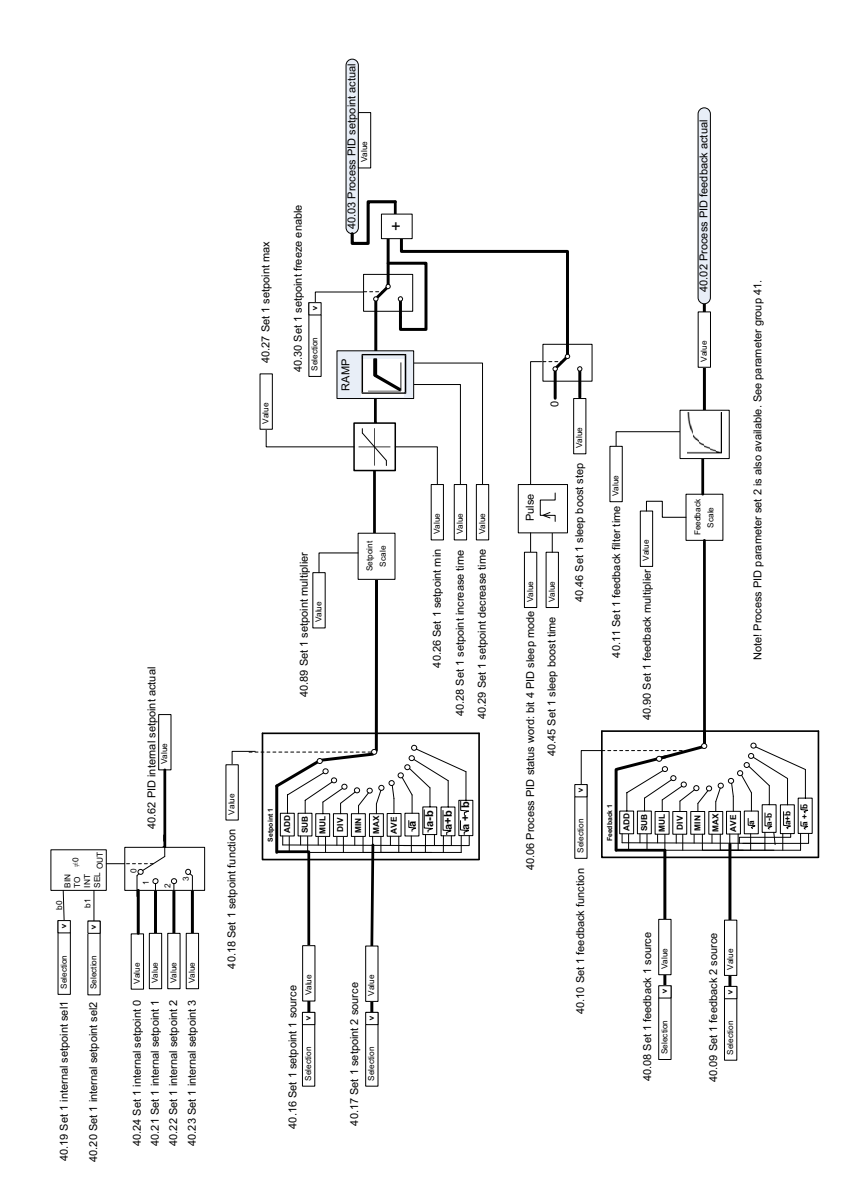

# **Process PID setpoint and feedback source selection**

# **Process PID controller**

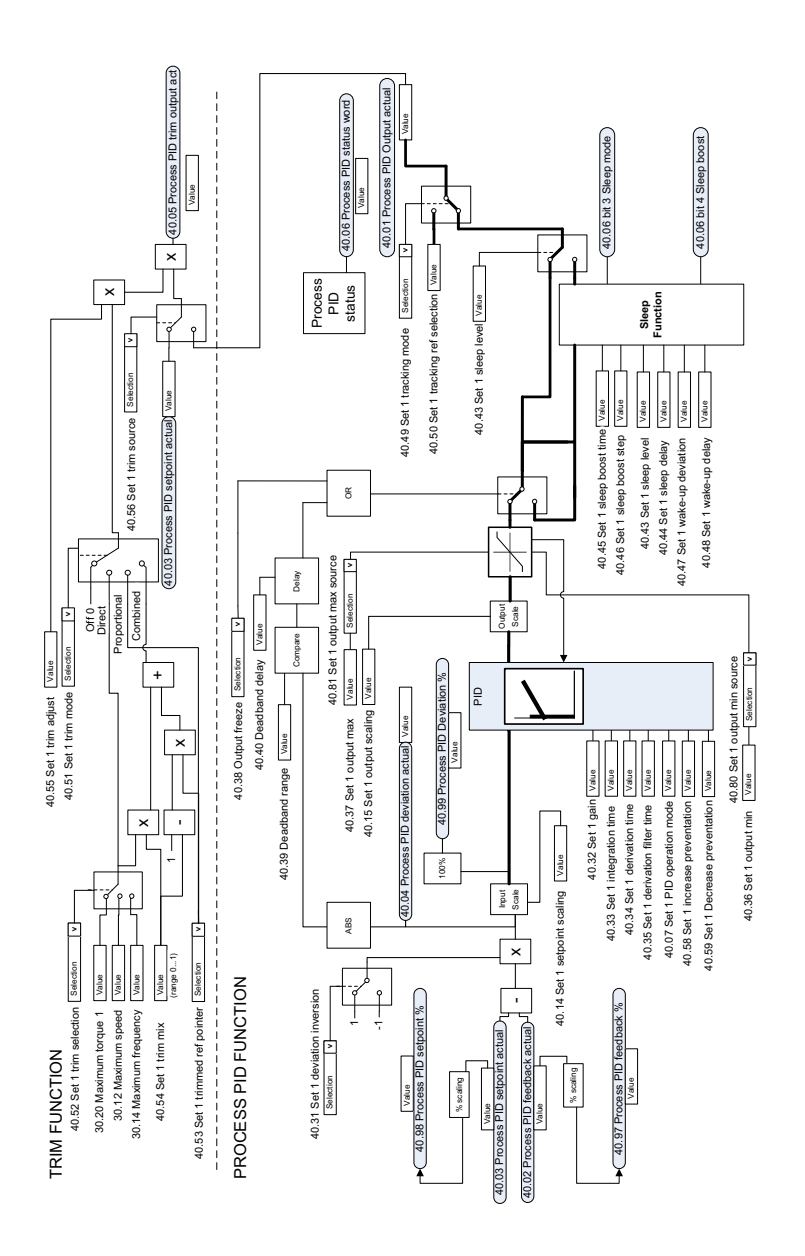

# **External PID setpoint and feedback source selection**

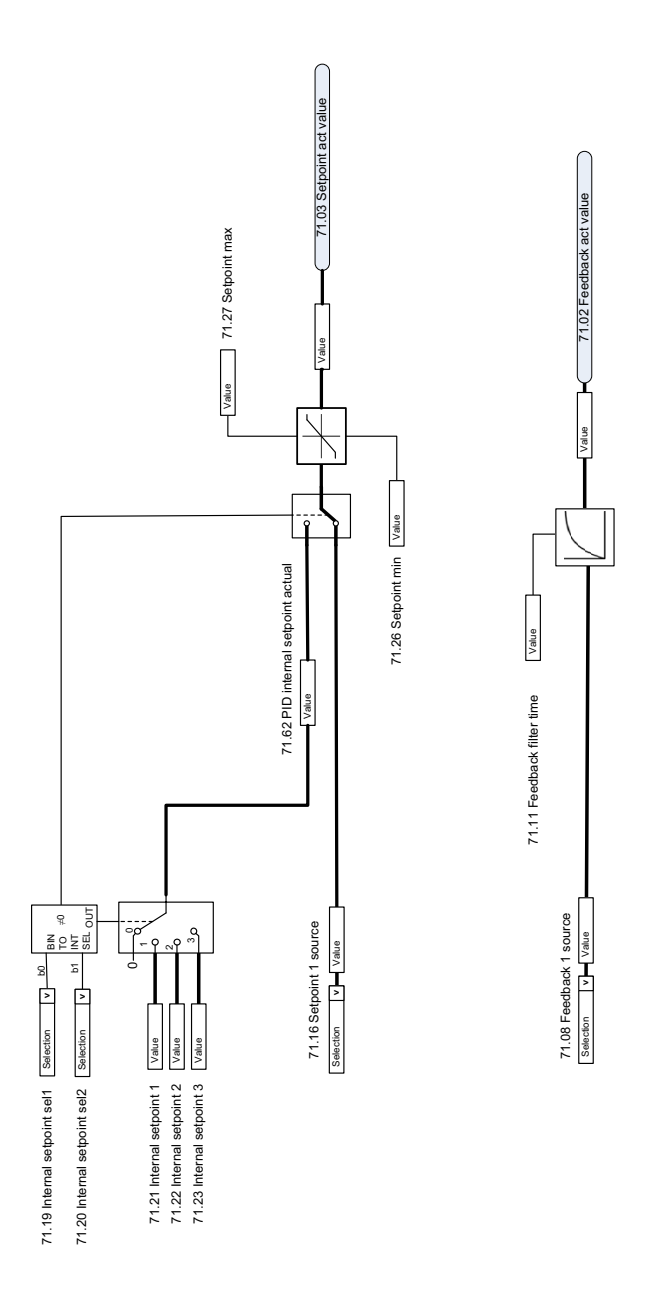

# **External PID controller**

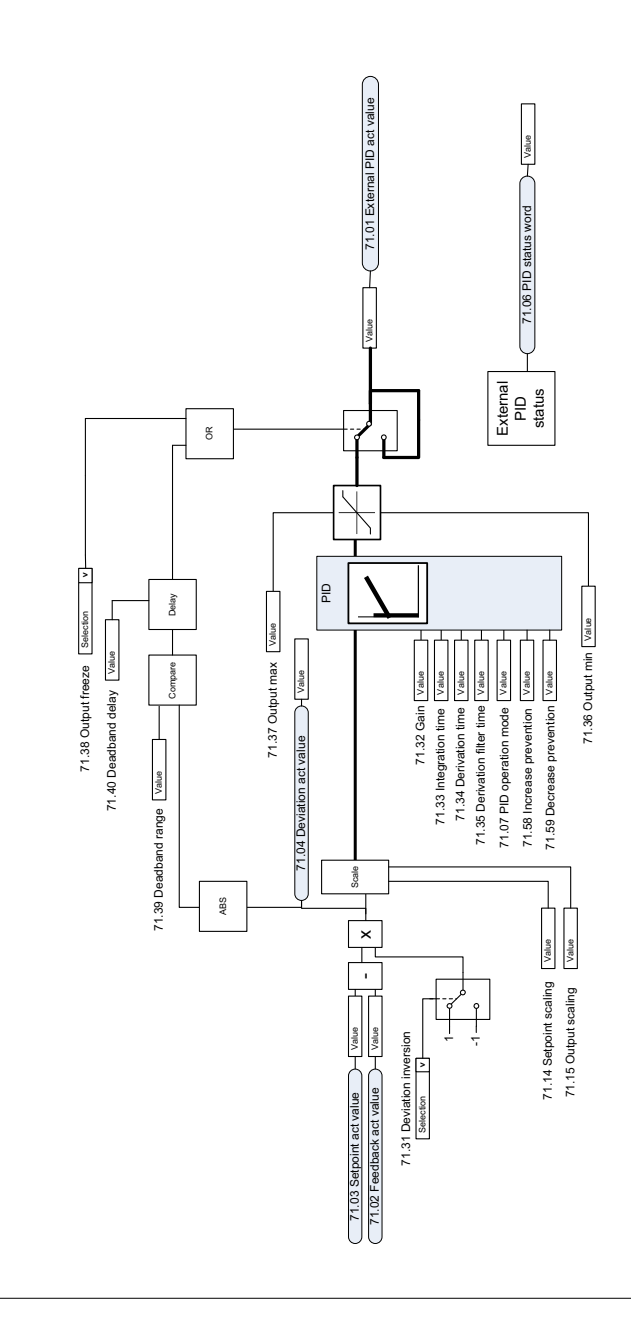

EXTERNAL PID FUNCTION EXTERNAL PID FUNCTION

## **Direction lock**

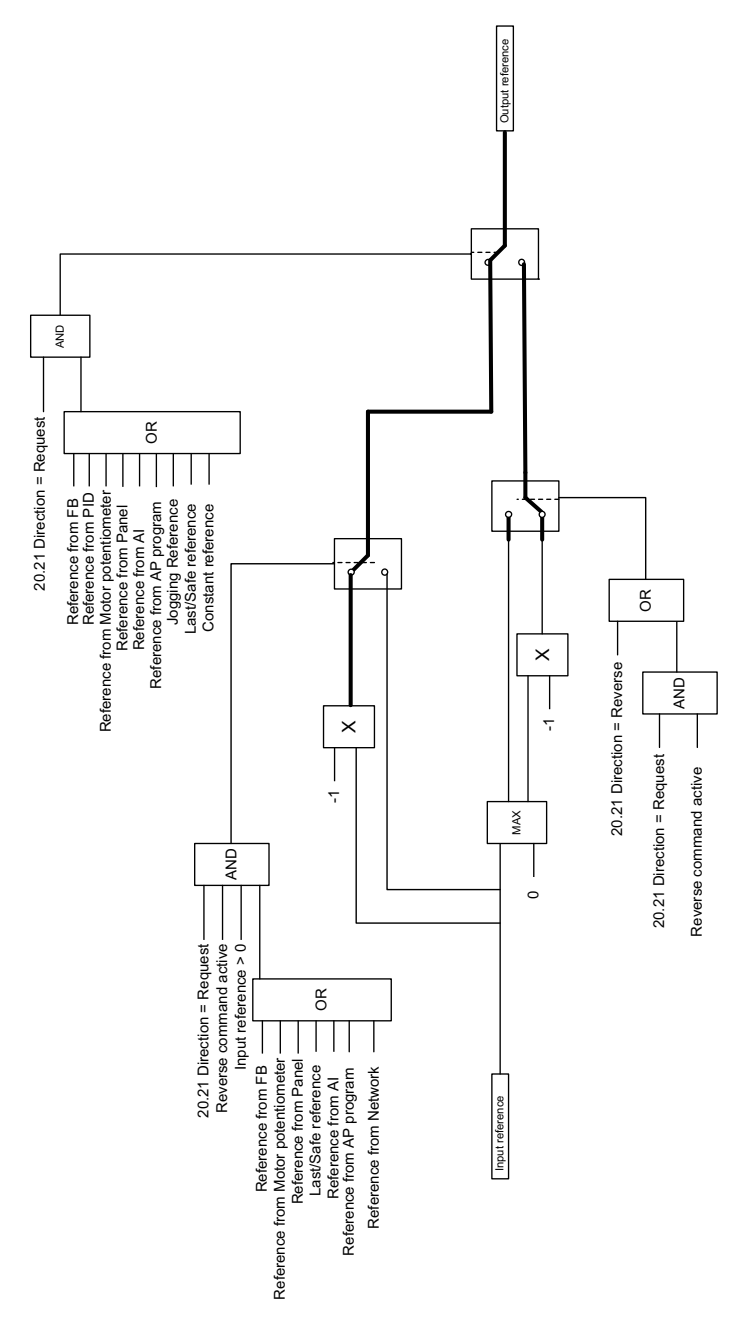

# $\overline{\phantom{a}}$

# **Appendix A - ACS380 in crane applications**

This chapter describes the functions within the control program that are specific to the crane application, how to use them, and how to configure them to operate. If required, you can use these functions for other applications also.

# **Contents**

- *[Overview of the crane control program](#page-511-0)*
- *[Quick start-up](#page-512-0)*
- *[Crane mechanical brake control](#page-532-0)*
- *[Speed matching](#page-539-0)*
- *[Crane warning masking](#page-541-0)*
- *[Dead-band function](#page-541-1)*
- *[Start/stop interlocking](#page-542-0)*
- *[Crane stop limit function](#page-545-0)*
- *[Crane slowdown function](#page-547-0)*
- *[Fast stop](#page-549-0)*
- *[Power on acknowledgment](#page-550-0)*
- *[Speed reference handling](#page-553-0)*
- *[Crane motor potentiometer](#page-556-0)*
- *[Conical motor control](#page-562-0)*

### <span id="page-511-0"></span>**Overview of the crane control program**

The ACS380 drives can be used in cranes such as

- indoor electric overhead traveling (EOT) cranes,
- outdoor tower cranes, and
- Tower cranes.

These cranes require independent movements. Indoor EOT cranes and tower cranes have motions such as hoist, trolley and long travel. Outdoor tower cranes typically have motions such as hoist, trolley, and slew.

The start, stop and control signals can be analog, digital, or fieldbus-based from a programmable logic controller (PLC) or a manual control device such as joystick. For a typical crane control interface, see section *[Control connections](#page-551-0)* on page *[552](#page-551-0)*.

ABB product offering for cranes highlights safety and performance and every component that increases safety must be used with the crane drives. For example, in hoist drives, closed loop control (encoder or external supervision) must be used for safe speed supervision.

# <span id="page-512-0"></span>**Quick start-up**

This section contains the following alternative control schemes for starting up the drive with the control program:

- *[Control through the I/O interface using a joystick](#page-513-0)* (page *[514](#page-513-0)*)
- *[Control through the I/O interface using the step reference logic/pendant control](#page-517-0)* (page *[518](#page-517-0)*)
- *[Control through the fieldbus interface using the fieldbus control word](#page-521-0)* (page *[522](#page-521-0)*).

In addition, this section describes how to configure the following program features:

- *[Configuring slowdown with two limits and stop limit logic](#page-526-0)* (page *[527](#page-526-0)*)
- *[Configuring speed feedback using a HTL/TTL pulse encoder](#page-524-0)* (page *[525](#page-524-0)*)
- *[Configuring Mechanical brake control](#page-530-0)* (page *[531](#page-530-0)*).

Before the start-up, perform the following:

1. Make sure that the necessary IO connections are available. To configure necessary I/O connections, set the below parameters:

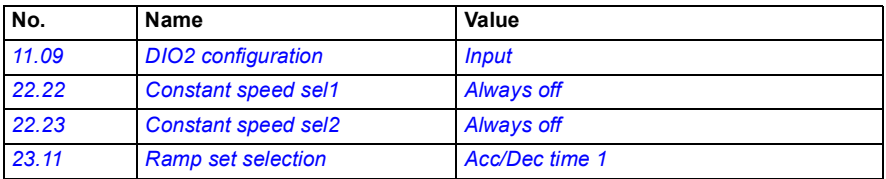

2. In scalar motor control or in trolley and long travel movements, disable torque proving and brake open torque. See *[Configuring Mechanical brake control](#page-530-0)* on page *[531](#page-530-0)*.

#### <span id="page-513-0"></span>**Control through the I/O interface using a joystick**

This section describes how to set up the drive for control through the I/O interface with a joystick.

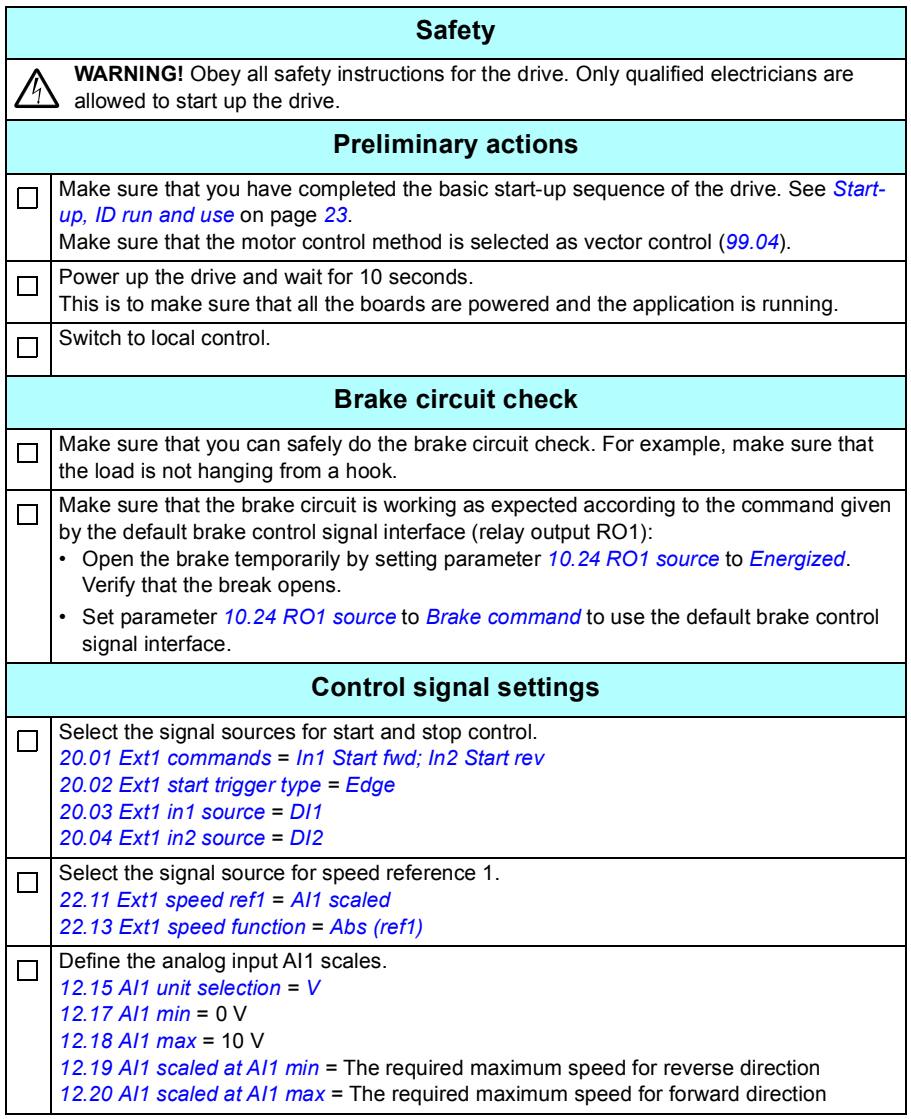

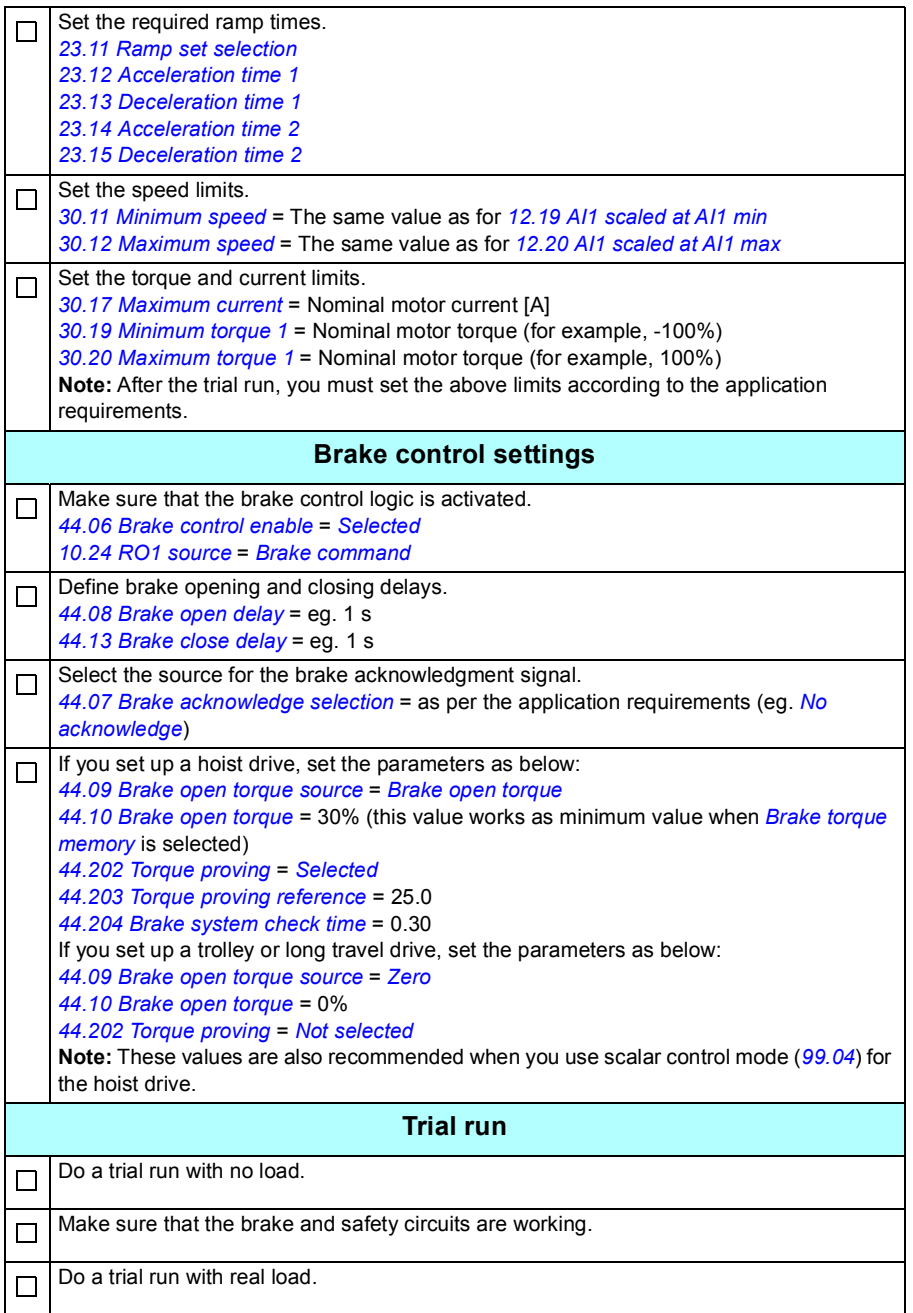

#### **Control connections**

The diagram shows the control connections for the joystick set-up described on page *[514](#page-513-0)*.

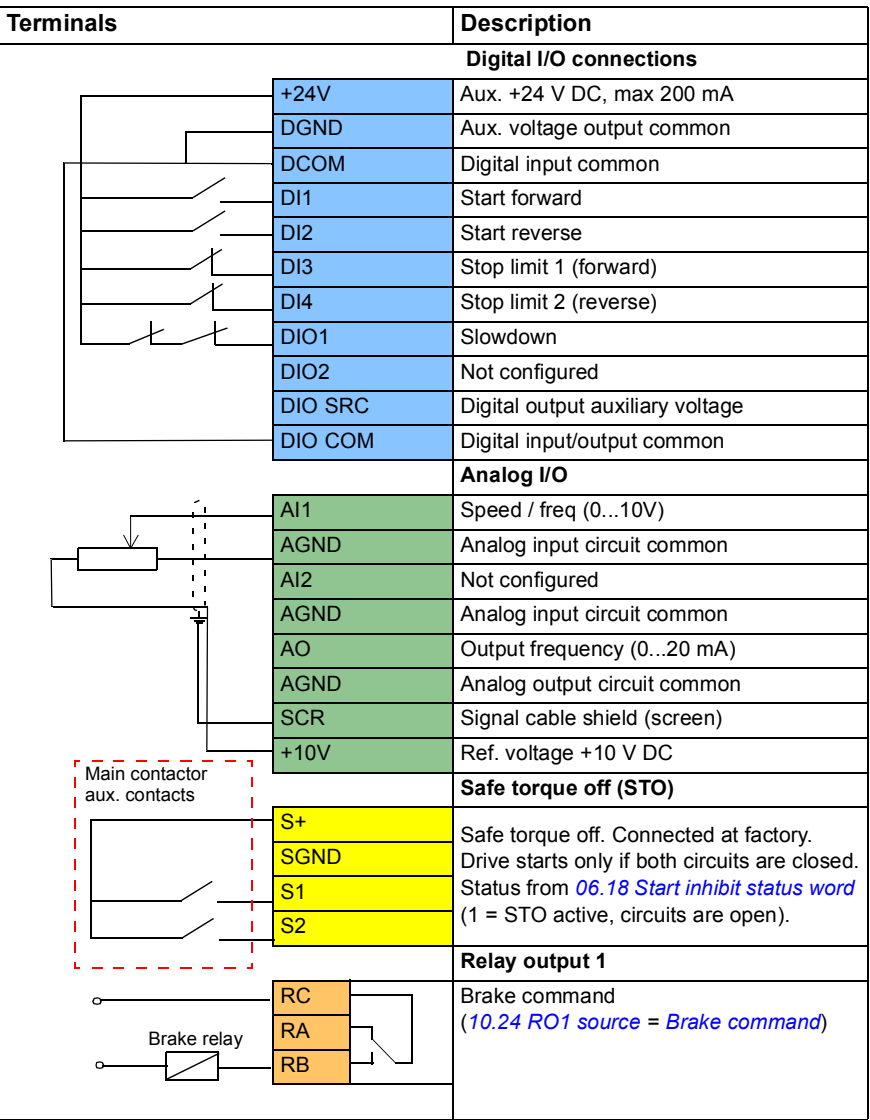

#### **Notes:**

Terminal sizes:  $0.14 \text{ mm}^2 \dots 1.5 \text{ mm}^2$ .

Tightening torque: 0.5 N·m (0.4 lbf·ft).

Terminals DGND, AGND and SGND are internally connected to same reference potential.

Input signals

- Start forward (DI1)
- Start reverse (DI2)
- Stop limit 1 (forward) (DI3)
- Stop limit 2 (reverse) (DI4)
- Slowdown (DIO1)

Output signals

- Speed / freq  $(0...10V)$   $(A11)$
- Output frequency (0...20mA) (AO)
- Brake command (RO1)

#### <span id="page-517-0"></span>■ Control through the I/O interface using the step reference **logic/pendant control**

This section describes how to set up the drive for control through the I/O interface using the step reference logic/pendant control.

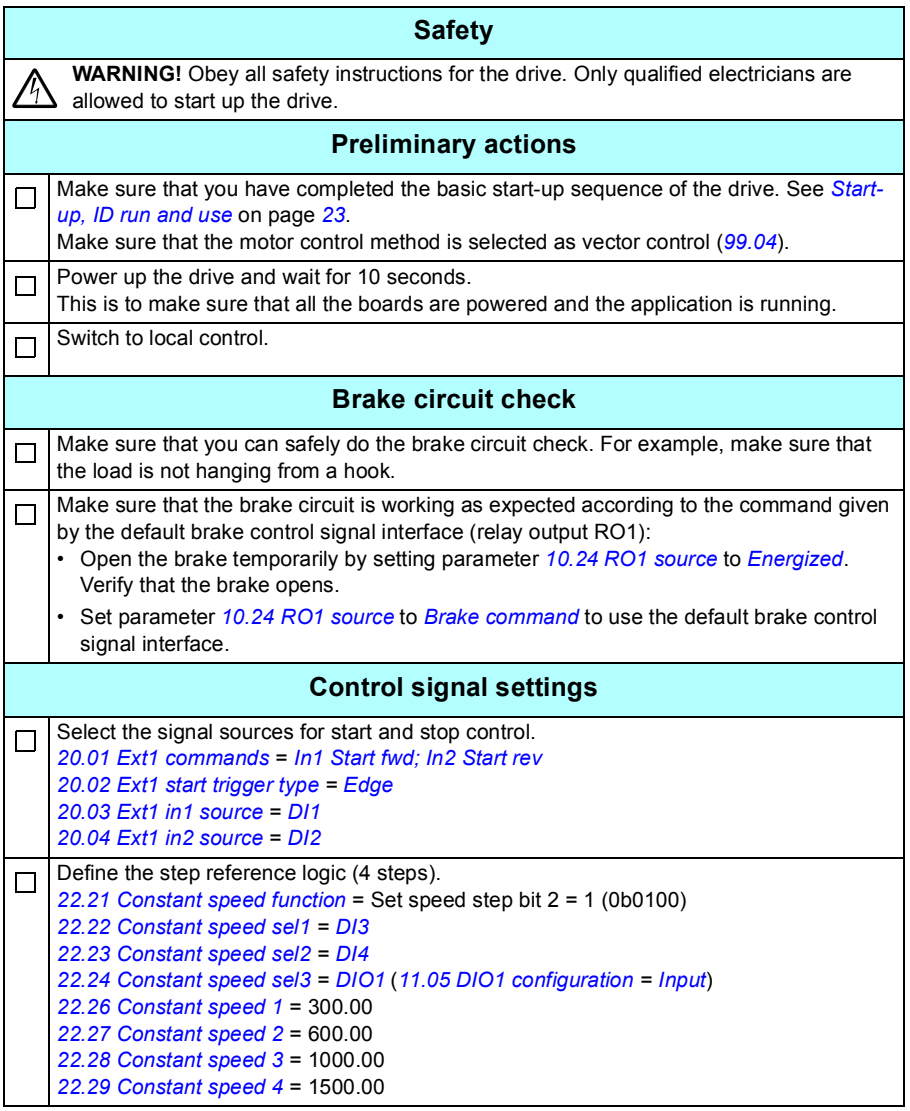

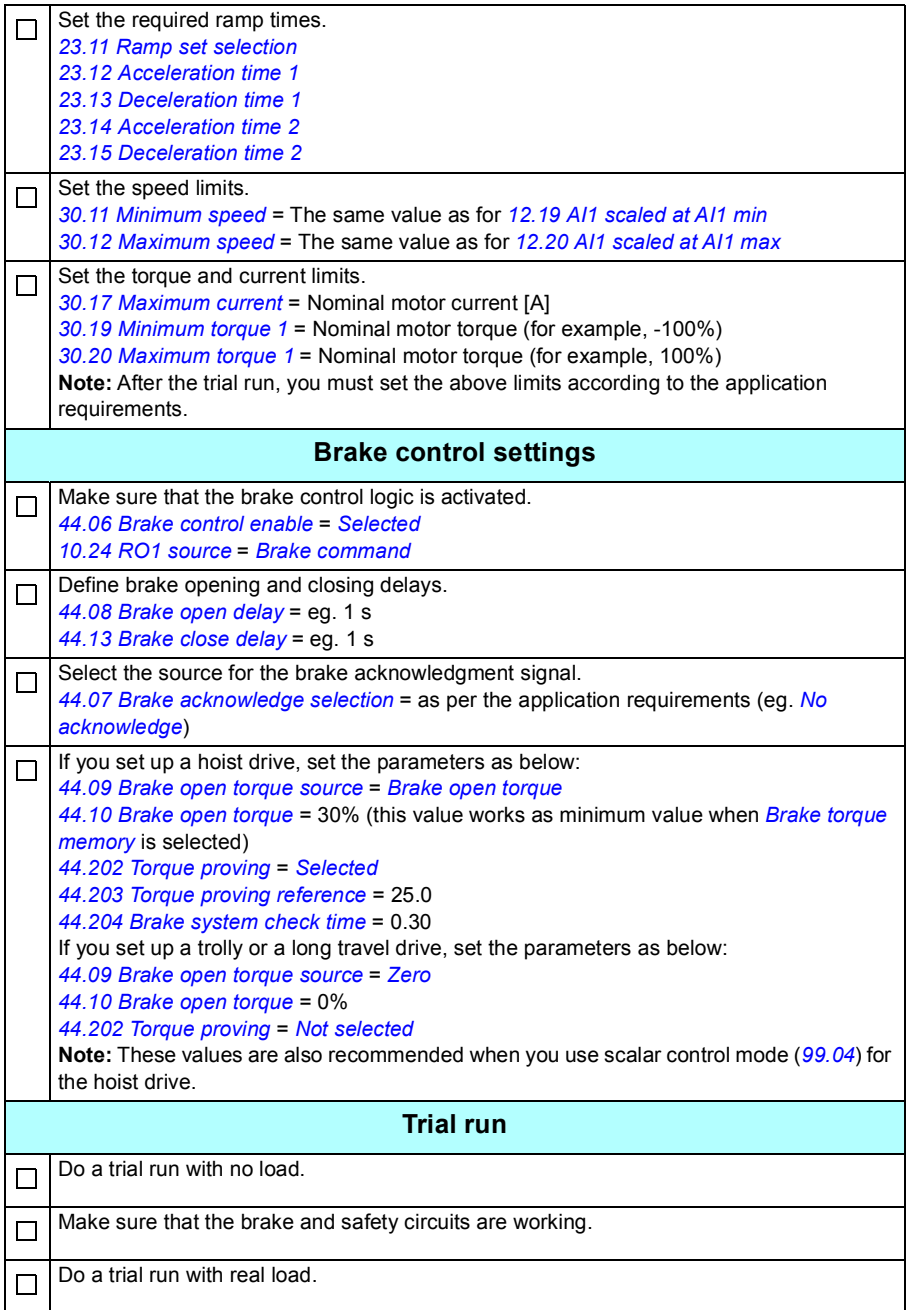

#### **Control connections**

The diagram shows the control connections for the step reference set-up described on page *562*.

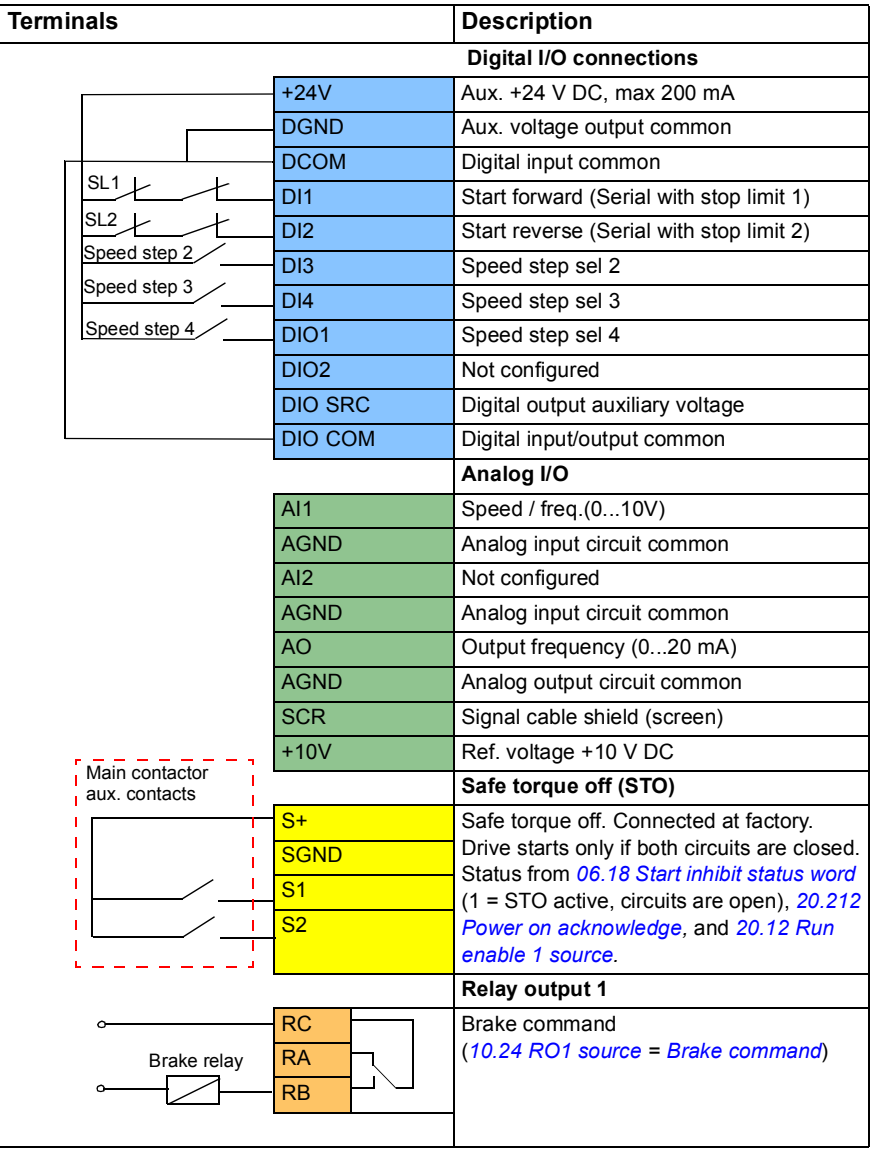

#### **Notes:**

Terminal sizes:  $0.14 \text{ mm}^2 \dots 1.5 \text{ mm}^2$ .

Tightening torque: 0.5 N·m (0.4 lbf·ft).

Terminals DGND, AGND and SGND are internally connected to same reference potential.

Input signals

- Start forward (Serial with stop limit 1) (DI1)
- Start reverse (Serial with stop limit 2) (DI2)
- Speed step sel 2 (DI3)
- Speed step sel 3 (DI4)
- Speed step sel 4 (DIO1)

Output signals

- Speed / freq  $(0...10V)$   $(A11)$
- Output frequency (0...20 mA) (AO)
- Brake command (RO1)

#### <span id="page-521-0"></span>■ Control through the fieldbus interface using the fieldbus control **word**

This section describes how to set up the drive for control through the fieldbus interface using the fieldbus control word.

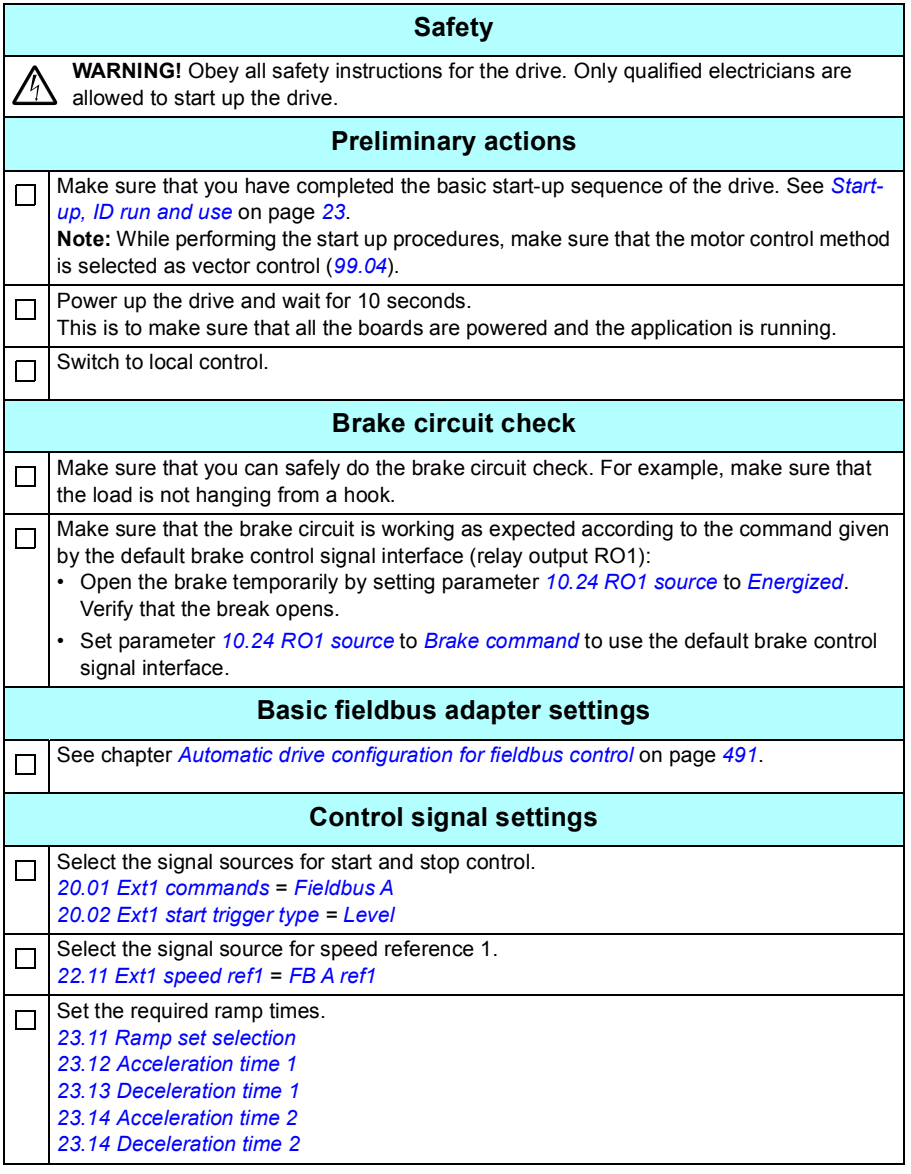

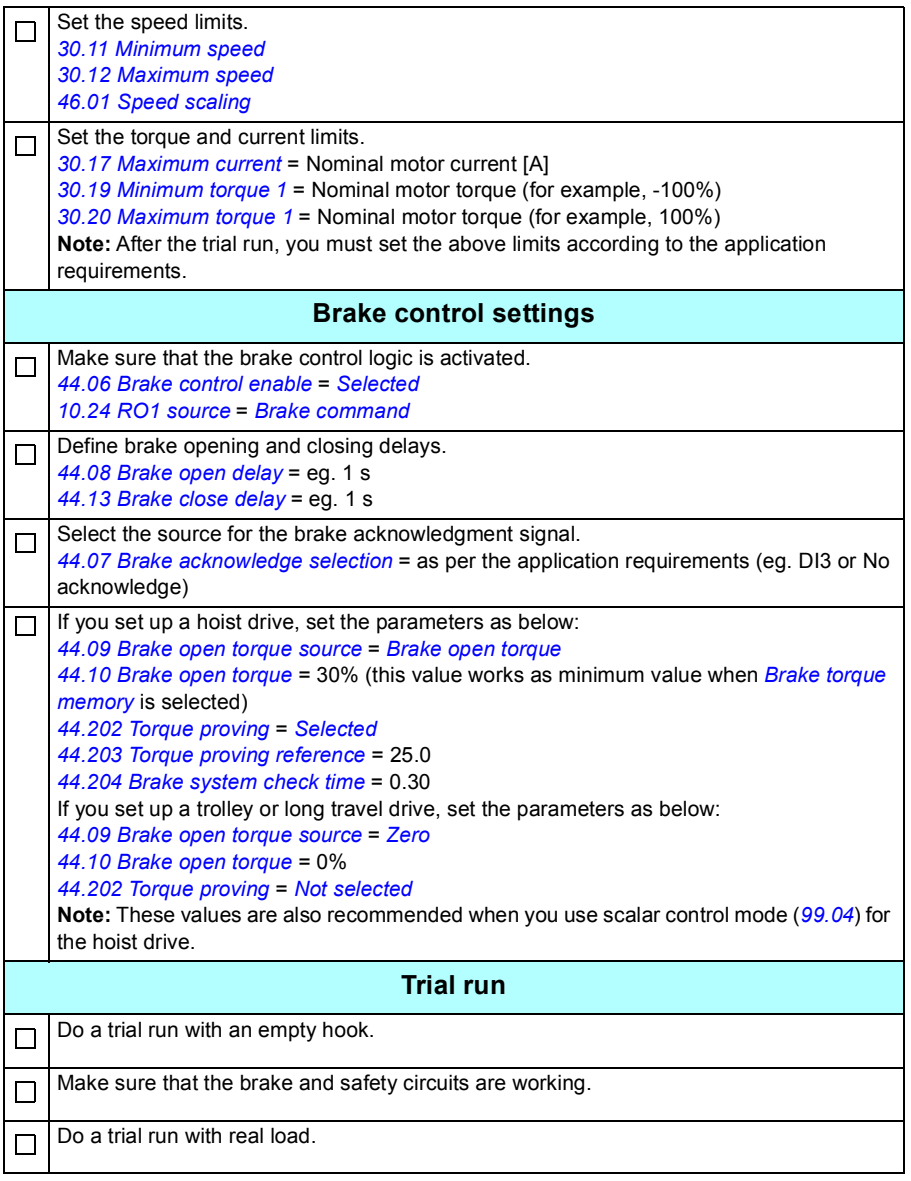

#### **Control connection for the fieldbus control set-up**

The diagram below shows the control connections for the fieldbus control word set-up described on page *[522](#page-521-0)*.

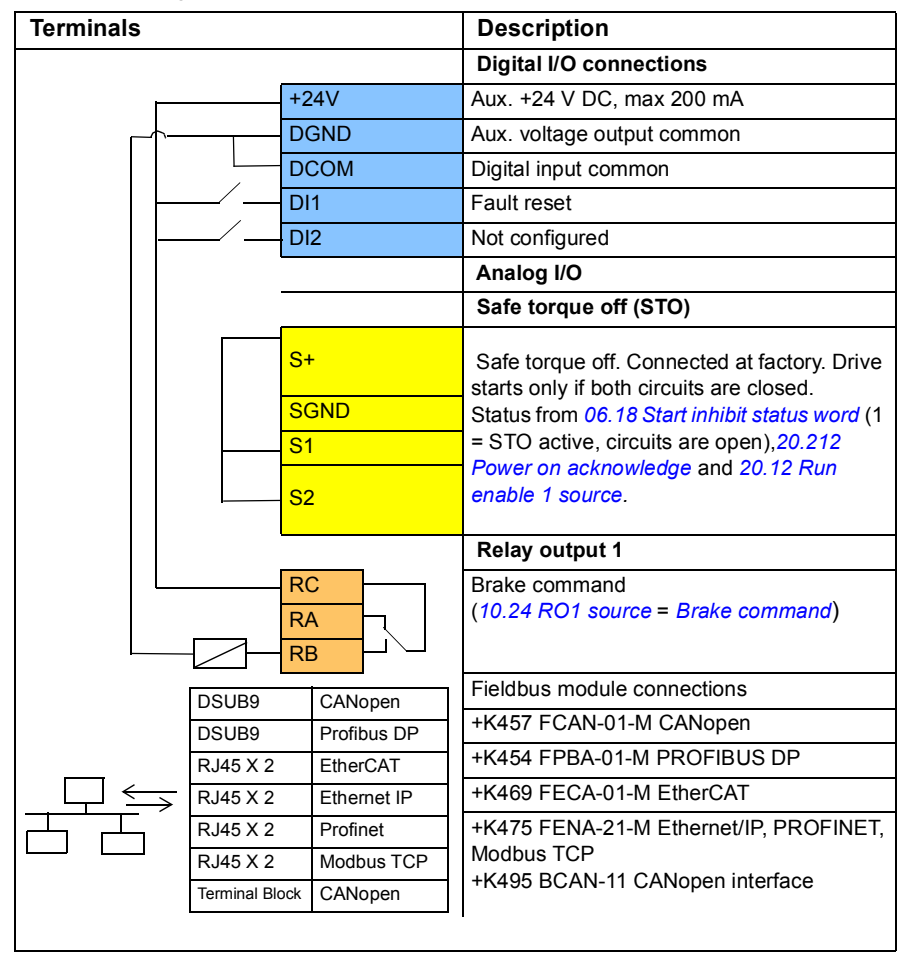

#### **Notes:**

Terminal sizes:  $0.14$  mm<sup>2</sup> ...  $1.5$  mm<sup>2</sup>.

Tightening torque: 0.5 N·m (0.4 lbf·ft).

Terminals DGND, AGND and SGND are internally connected to same reference potential.

Input signals

- Fault reset (DI1)
- Control words and reference words through the fieldbus adapter module

Output signals

- Status words and status signals through the fieldbus adapter module
- Brake command (RO1)

#### <span id="page-524-0"></span>**Configuring speed feedback using a HTL/TTL pulse encoder**

You can configure the speed feedback with a BTAC pulse encoder interface module (option +L535). This adds a digital pulse encoder interface to the drive and provides accurate speed or position (angle) feedback from the motor shaft.

**Note:** ABB product offering for cranes highlights safety and performance. You should use components that increases safety. For example, in hoist crane application drives, closed loop control (encoder or external supervision) must be used for safe speed supervision.

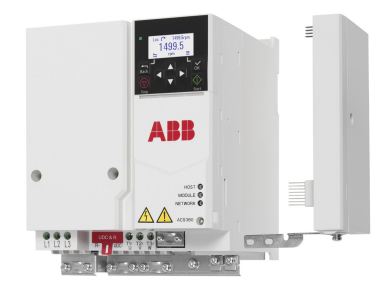

The figure below shows the ACS380 drive with BTAC module.

For information related to mechanical and electrical installation, see the hardware manual of the drive.

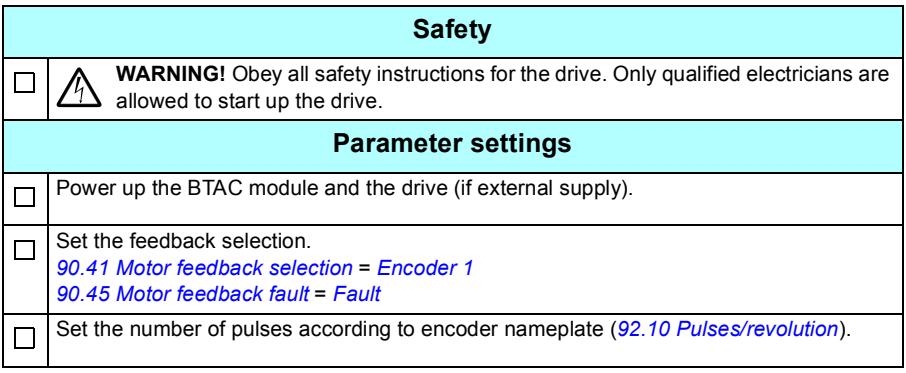

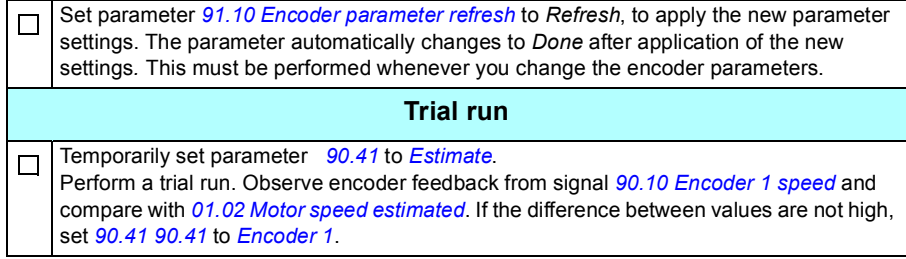

#### <span id="page-526-0"></span>**Configuring slowdown with two limits and stop limit logic**

#### **Slowdown limit inputs**

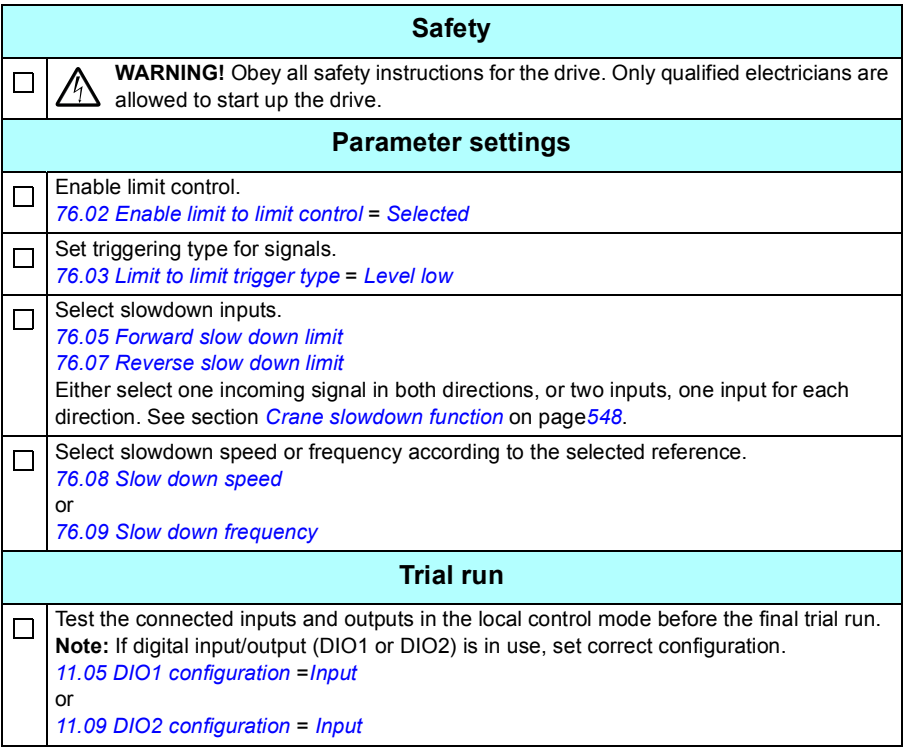

#### **Stop limit**

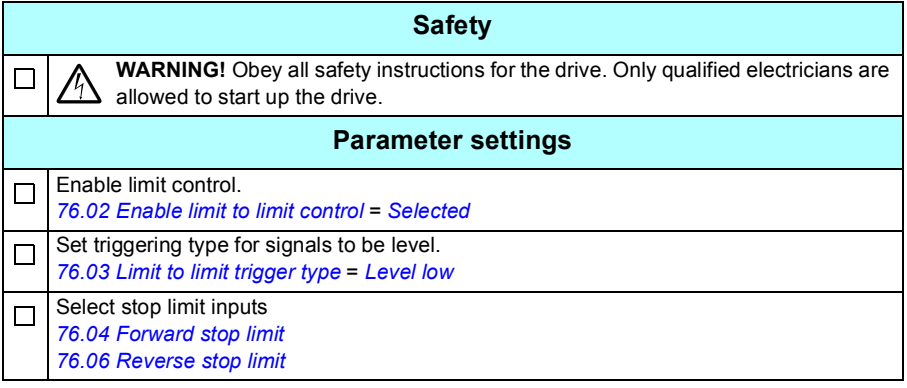

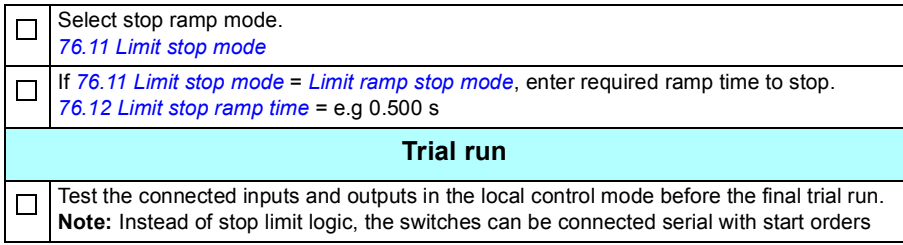

#### **Control connection diagram**

The diagram below shows the control connection example for the slowdown limit and stop limit function described on page *[527](#page-526-0)*.

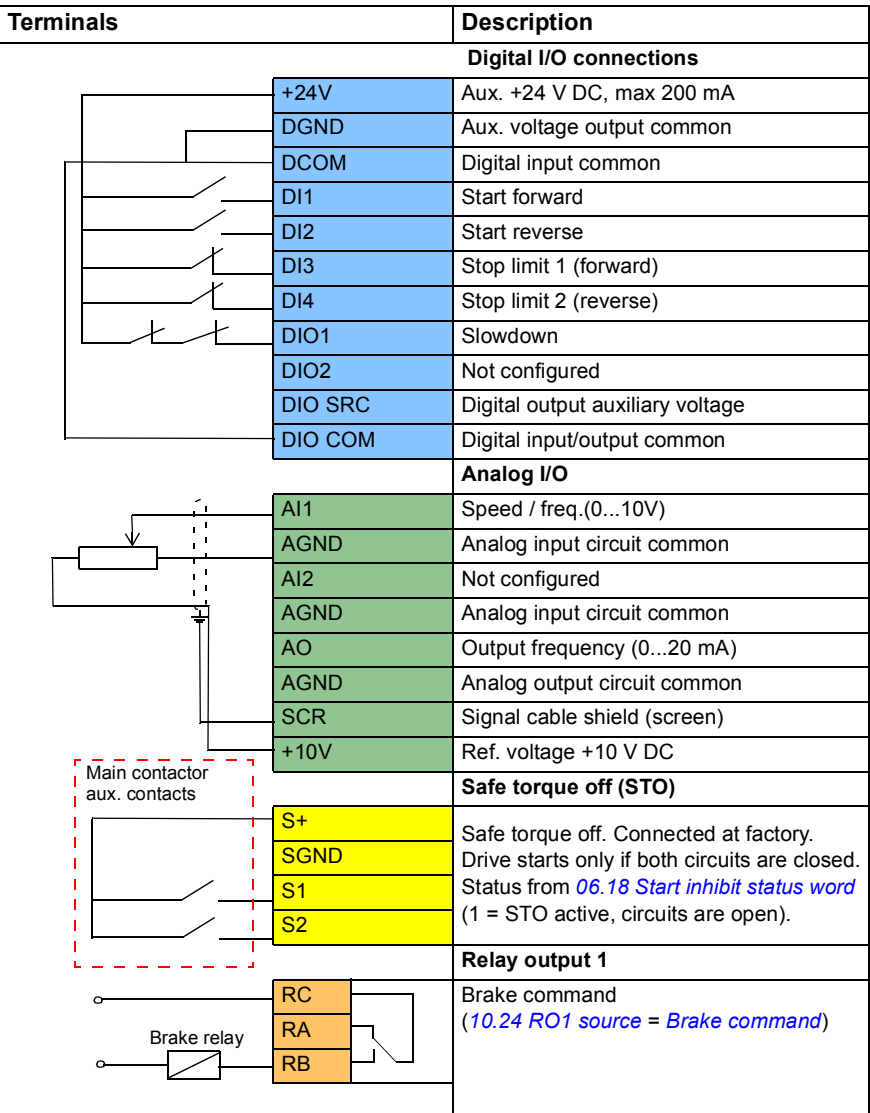

#### **Notes:**

Terminal sizes:  $0.14 \text{ mm}^2 \dots 1.5 \text{ mm}^2$ .

Tightening torque: 0.5 N·m (0.4 lbf·ft).

Terminals DGND, AGND and SGND are internally connected to same reference potential.

Input signals

- Start forward (DI1)
- Start reverse (DI2)
- Stop limit 1 (forward) (DI3)
- Stop limit 2 (reverse) (DI4)
- Slowdown (DIO1)

Output signals

- Speed/freq(0...10V) (AI1)
- Output frequency (0...20 mA) (AO)
- Brake command (RO1)

#### <span id="page-530-0"></span>**Configuring Mechanical brake control**

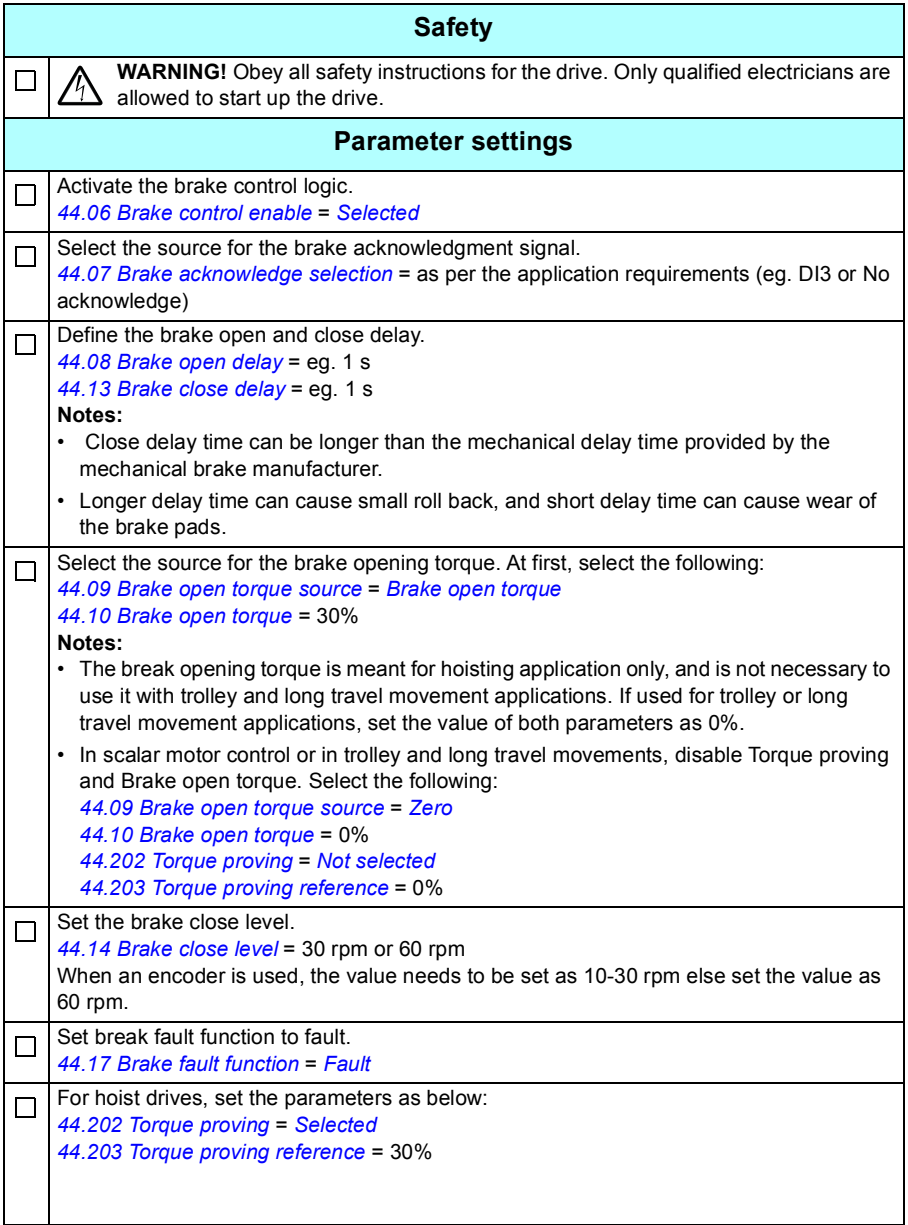

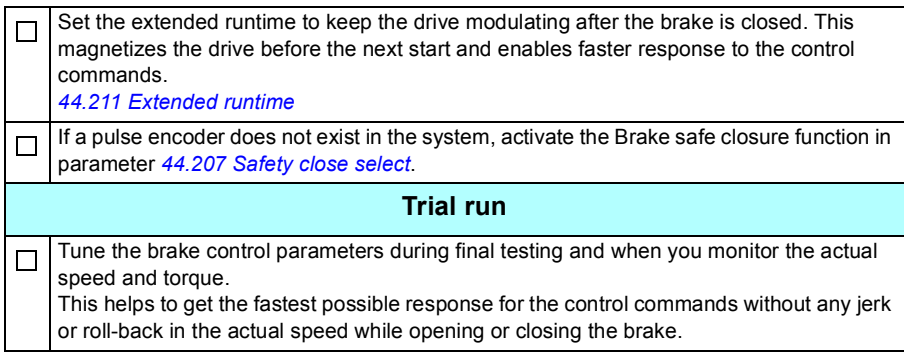

# <span id="page-532-0"></span>**Crane mechanical brake control**

In addition to the existing mechanical brake control function (see page *[84](#page-83-0)*), the crane mechanical brake control function consists of brake system check (see page *[534](#page-533-0)*) and extended run time (see page *[539](#page-538-0)*) functions.

 The *[Crane brake control timing diagram](#page-532-1)* below shows an example of a close-openclose sequence and illustrates the operation of the crane brake control function.

<span id="page-532-1"></span>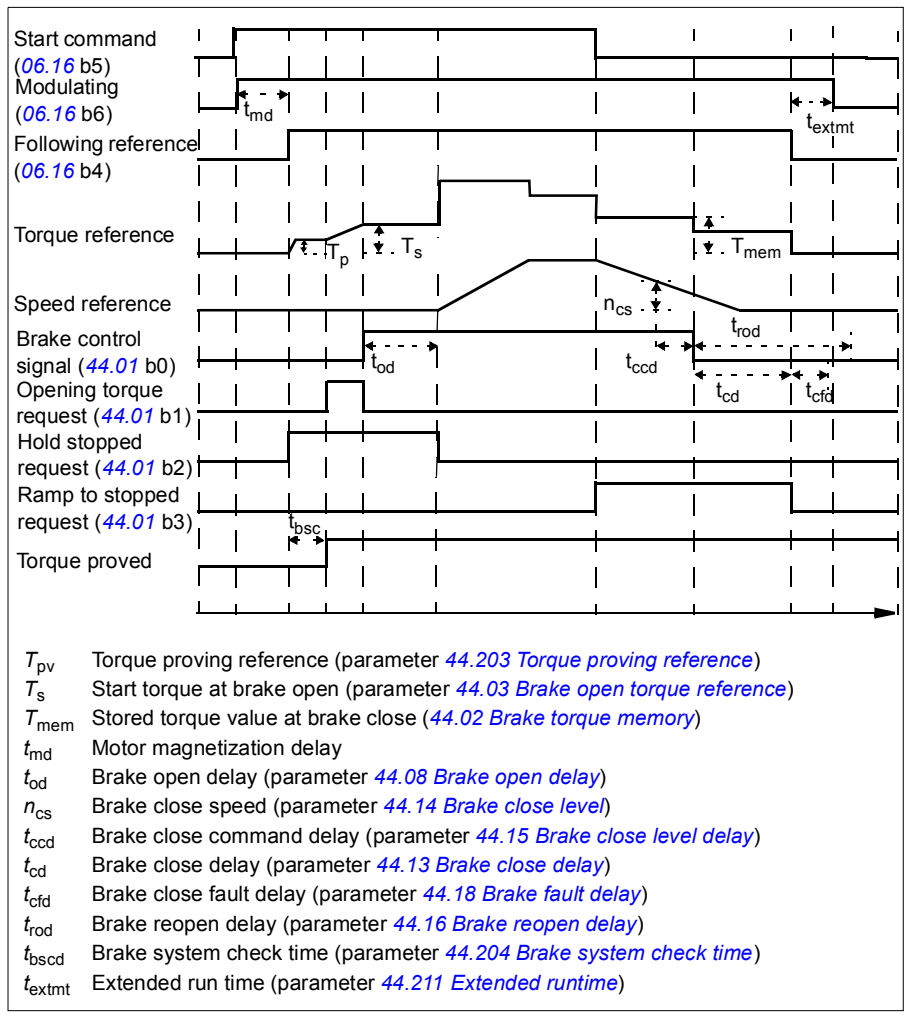

#### **Crane brake control timing diagram**

**Note**: In case of any fault, the brake closes immediately. By default, the brake control uses relay output RO1.

#### <span id="page-533-0"></span>**Brake system checks – overview**

The brake system checks consist of electrical and mechanical tests.

- The electrical test makes sure that the drive can produce torque before it releases the brake and starts the crane operation. That is, electrical components like the drive, motor cable, and motor itself are ready to start.
- The mechanical test makes sure that the motor brake is not slipping.

Both tests are done in parallel (at the same time) during a check time (*[44.204](#page-282-2)*). If both tests are performed successfully during the check time, the drive opens the brake, and the crane hoist motion starts.

For more detailed information on the tests, see sections:

- *[Brake system checks Torque proving](#page-535-0)* on page *[536](#page-535-0)*
- *[Brake system checks Brake slip](#page-536-0)* on page *[537](#page-536-0)*.

**Note**: In scalar motor control or in trolley and long travel movements, disable Torque proving and Brake open torque. Select the following:

- *[44.09](#page-278-4) [Brake open torque source](#page-278-5)* = Zero
- *[44.10](#page-279-1) [Brake open torque](#page-279-2)* = 0%
- *[44.202](#page-281-0) [Torque proving](#page-281-1)* = *[Not selected](#page-281-3)*

This flowchart shows the brake system check sequence.

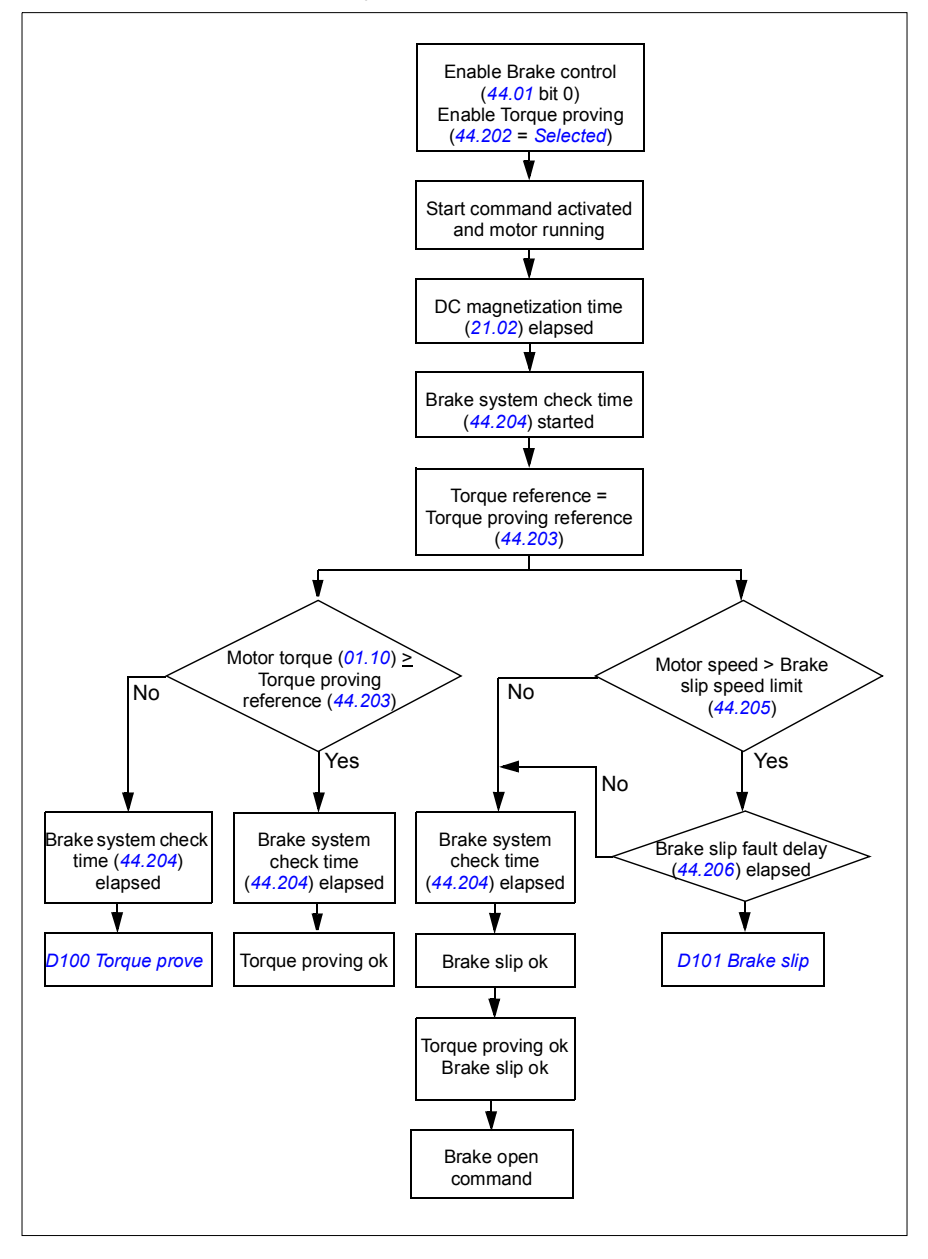

#### <span id="page-535-1"></span>**Timing diagram**

This timing diagram shows the operation of the Torque proving and Brake system check functions.

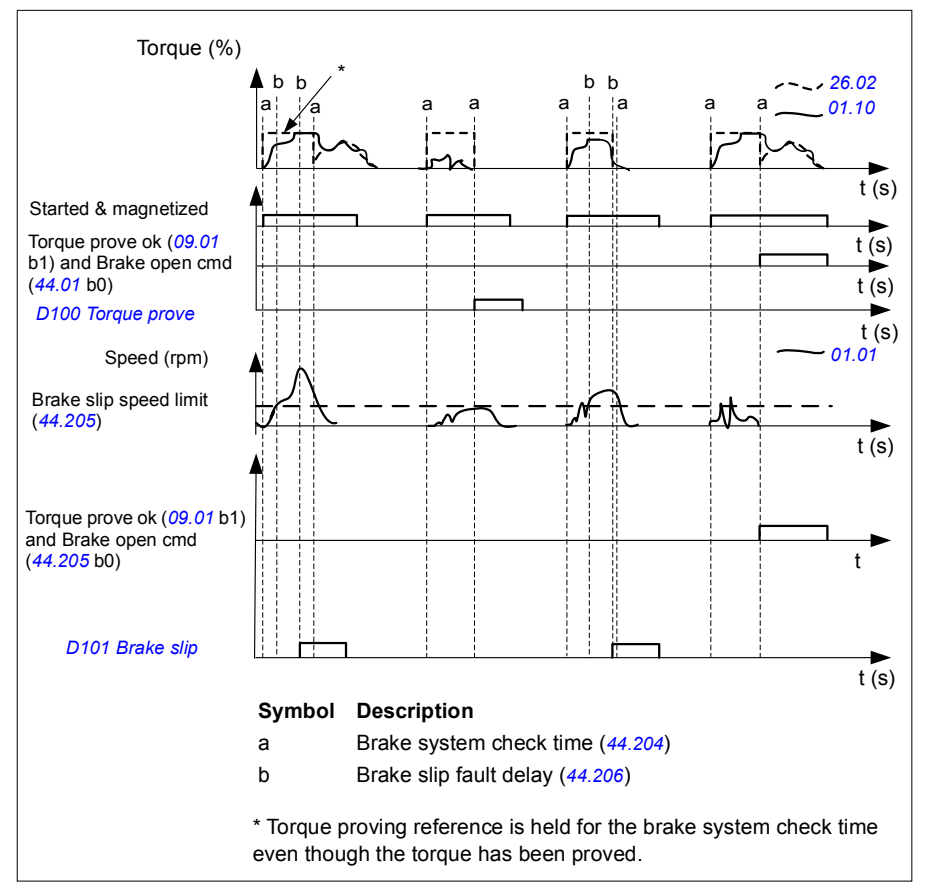

#### <span id="page-535-0"></span>**Brake system checks – Torque proving**

Torque proving makes sure that the drive can produce torque before it releases the brake and starts the crane operation. The function is mainly intended for hoist drives, but you can also activate it in drives that control other crane motions if the drives uses encoder feedback.

Torque proving gives a positive or negative torque reference against a closed mechanical brake. If torque proving is successful, in other words, the actual torque of the drive reaches the reference level (*[44.203](#page-282-0)*), the drive lets the brake open and starts the next step in the starting sequence.

A time delay (*[44.204](#page-282-2)*) defines the time during which the torque reference (*[44.203](#page-282-0)*) is active and completes the electrical and mechanical tests of the crane system. Unsuccessful torque proving trips the drive (*[D100](#page-411-0)*).

See also the *[Timing diagram](#page-535-1)* on page *[536](#page-535-1)*.

#### **Settings**

Parameters: *[44.202](#page-281-0) [Torque proving](#page-281-1)*, *[44.203](#page-282-0) [Torque proving reference](#page-282-1)*, *[44.204](#page-282-2) [Brake](#page-282-3)  [system check time](#page-282-3)*

Signals: *[09.01](#page-129-0) [Crane SW1](#page-129-1)*, *[09.03](#page-130-0) [Crane FW1](#page-130-1)*

Warnings: -

Faults: *[D100](#page-411-0) [Torque prove](#page-411-1)*

#### <span id="page-536-0"></span>**Brake system checks – Brake slip**

The Brake slip function examines the system for brake slips while the control program performs Torque proving with the brake closed. If the motor actual speed exceeds speed limit (*[44.205](#page-282-6)*) during a check time (*[44.204](#page-282-2)*), and stays there for longer than a time delay (*[44.206](#page-282-7)*), the drive trips on a fault (*[D101](#page-412-0)*).

See, *[Timing diagram](#page-535-1)* on page *[536](#page-535-1)*.

**Note**: In scalar motor control or in trolley and long travel movements, disable Torque proving and Brake open torque. Select the following:

- *[44.09](#page-278-4) [Brake open torque source](#page-278-5)* = *[Zero](#page-278-6)*
- *[44.10](#page-279-1) [Brake open torque](#page-279-2)* = 0%
- *[44.202](#page-281-0) [Torque proving](#page-281-1)* = *[Not selected](#page-281-3)*

#### **Settings**

Parameters:*[44.204](#page-282-2) [Brake system check time](#page-282-3)*, *[44.205](#page-282-6) [Brake slip speed limit](#page-282-8)*, *[44.206](#page-282-7) [Brake slip fault delay](#page-282-9)*

Signals: *[09.03](#page-130-0) [Crane FW1](#page-130-1)*

Warnings: -

Faults: *[D101](#page-412-0) [Brake slip](#page-412-1)*

#### **Brake safe closure**

The Brake safe closure function performs a forced closure of the brake and prevents the end-user from operating the drive at very low speeds. We recommend this function especially in hoist drives which, for some reason, have no pulse encoder. (As a safety measure, a speed feedback device is highly recommended in hoist drives.)

The Brake safe closure function monitors the motor speed estimate when the drive is running. When both the estimated motor speed (*[01.01](#page-114-2)*) and the ramped and shaped speed reference (*[23.02](#page-189-3)*) are below a user-defined speed limit (*[44.208](#page-283-2)*) longer than a user-defined delay (*[44.209](#page-283-3)*), the drive trips on a fault (*[D102](#page-412-2)*) and closes the motor brake.

#### **Timing diagram**

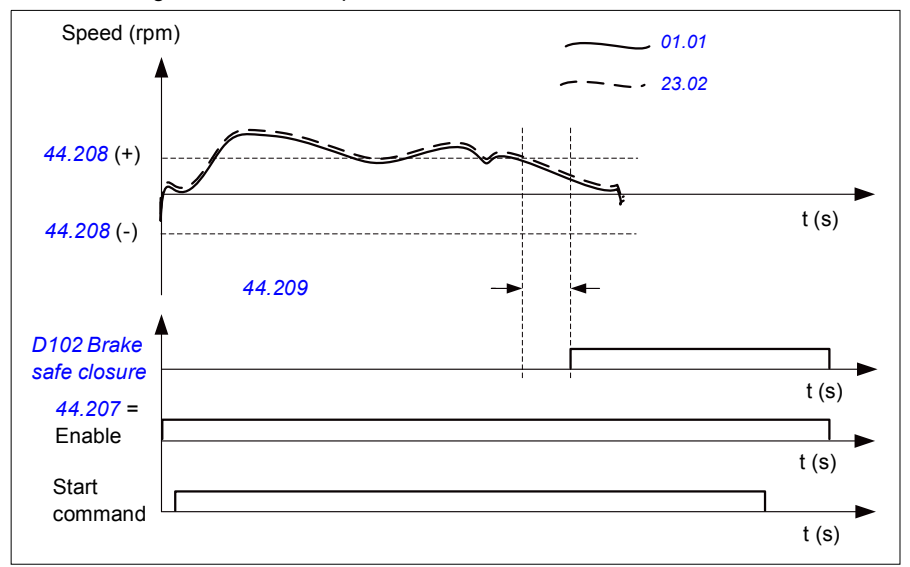

The below diagram shows the operation of the *[Brake safe closure](#page-412-3)* fault.

#### **Settings**

Parameters:*[44.207](#page-282-4) [Safety close select](#page-282-5)*, *[44.208](#page-283-2) [Safety close speed](#page-283-4)*, *[44.209](#page-283-3) [Safety](#page-283-5)  [close delay](#page-283-5)*

Signals: *[09.03](#page-130-0) [Crane FW1](#page-130-1)*

Warnings: -

Faults: *[D102](#page-412-2) [Brake safe closure](#page-412-3)*

#### <span id="page-538-0"></span>**Extended run time**

The Extended run time function minimizes the delay between consecutive start commands. After the brake closes and the brake close delay time elapses, the extended run time function keeps the motor magnetized for a defined time period. During the delay period, the motor is kept magnetized (modulating), to be ready for immediate restart. Because of this action, the next start can be considerably faster by skipping certain start sequence steps, such as magnetization (page *[77](#page-76-0)*) and torque proving (page *[536](#page-535-0)*).

The function activates when the following parameters are set:

- *[44.06](#page-277-0) [Brake control enable](#page-277-1)* = *[Selected](#page-277-2)*
- *[44.211](#page-283-0) [Extended runtime](#page-283-1)* > 0.
- *[44.212](#page-283-6) [Extended runtime sw](#page-283-7)* (Bit 0) = 1. After the brake closes, this modulates the drive for the defined time in parameter *[44.211](#page-283-0) [Extended runtime](#page-283-1)*.

If the drive trips during the extended run time operation, the function timer resets.

Refer the *[Crane brake control timing diagram](#page-532-1)* (page *[533](#page-532-1)*), to see the operation of the Extended run time function.

#### **Notes**:

- The Extended run time function is available only in vector control mode (see page *[54](#page-53-0)*) when the drive is in Remote mode and only when parameter *[21.03](#page-169-1) [Stop mode](#page-169-2)* is set as *[Ramp](#page-169-3)*.
- If you enable Post magnetization function at the same time, post magnetization function executes first, and when post magnetization time elapses, the extended runtime should be set for the remaining time if extended runtime is longer than post magnetization time.

**WARNING:** Make sure the motor is capable of absorbing or dissipating the thermal energy generated by continuous magnetization, for example by forced ventilation.

#### **Settings**

Parameters: *[44.211](#page-283-0) [Extended runtime](#page-283-1)*

Signals: *[44.01](#page-277-7) [Brake control status](#page-277-8)*, *[44.212](#page-283-6) [Extended runtime sw](#page-283-7)*

Warnings: -

Faults: -

# <span id="page-539-0"></span>**Speed matching**

The Speed matching function compares the crane speed reference continuously to the actual motor speed to detect any differences. The function makes sure that the motor follows the speed reference when stopped, during acceleration or deceleration, and when running at the constant speed. The function also makes sure that the brake does not slip when the drive has stopped with the brake closed.

The function has two deviation levels:

- one for checking the speed deviation during a ramping state, that is, acceleration and deceleration (*[76.33](#page-326-4)*)
- one for checking the speed deviation during a constant speed (*[76.32](#page-326-5)*).

The drive trips on a fault (*[D105](#page-412-4)*) if the drive is running, and

- the motor is running in a steady state, and the difference between the motor actual speed (*[90.01](#page-326-2)*) and the ramped and shaped speed reference (*[24.01](#page-193-0)*) is greater than the steady state deviation level for longer than a delay (*[76.34](#page-326-3)*) or
- the motor is accelerating or decelerating, and the difference between the motor actual speed (*[90.01](#page-326-2)*) and the ramped and shaped speed reference (*[24.01](#page-193-0)*) is greater than the ramping state deviation level for longer than a delay (*[76.34](#page-326-3)*).

The drive generates a warning (*[D200](#page-399-0)*) if the drive stops, and

- the difference between the motor actual speed (*[90.01](#page-326-2)*) and the speed reference is greater than the steady state deviation level for longer than a delay (*[76.34](#page-326-3)*) and
- the brake control is active and the brake is closed.
#### **Timing diagrams**

The diagram shows the operation of the *[Speed match](#page-412-0)* fault.

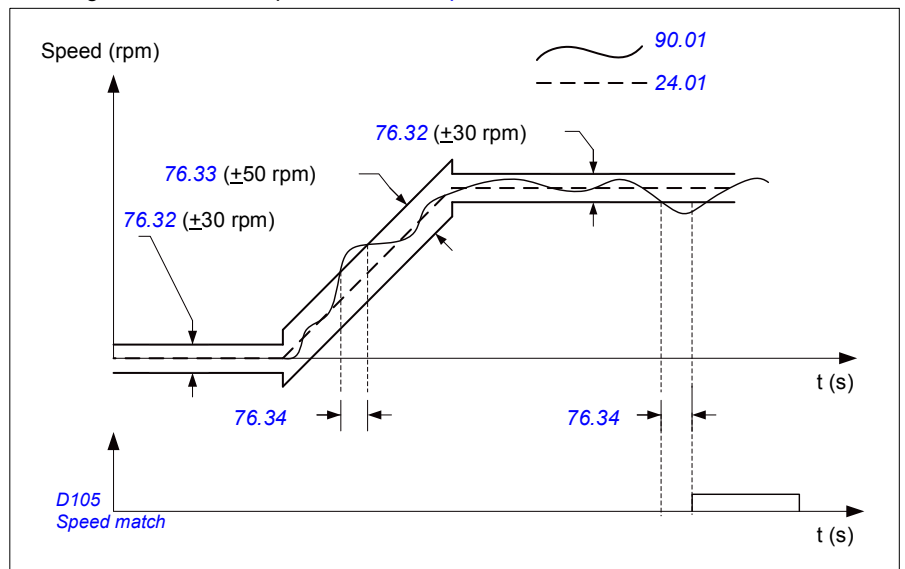

The diagram shows the operation of the *[Brake slip at standstill2](#page-399-0)* warning.

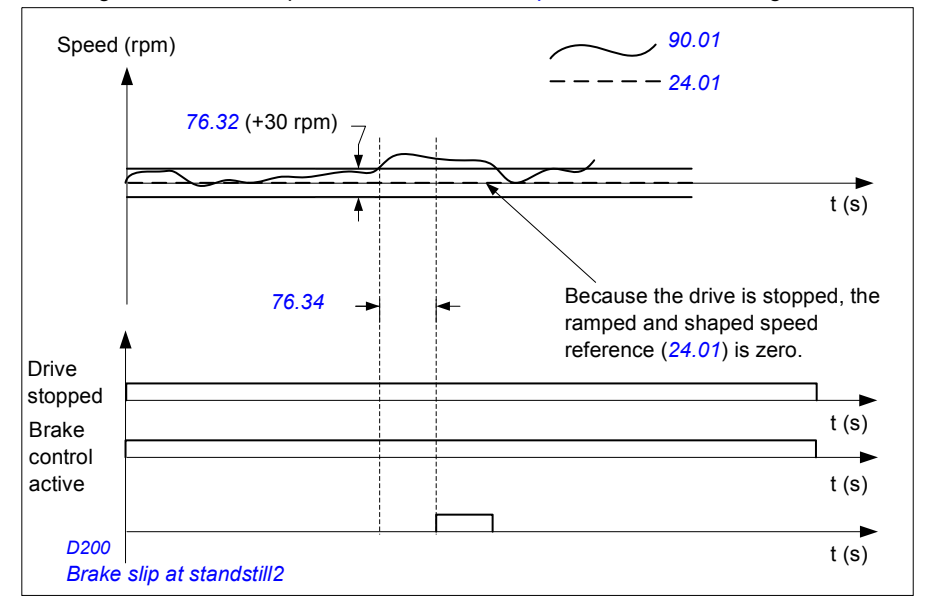

#### **Settings**

Parameters: *[76.31](#page-325-1) [Motor speed match](#page-325-0)*

Signals: *[09.01](#page-129-0) [Crane SW1](#page-129-1)*, *[09.03](#page-130-0) [Crane FW1](#page-130-1)* Warnings: *[D200](#page-399-1) [Brake slip at standstill2](#page-399-0)*

Faults: *[D105](#page-412-1) [Speed match](#page-412-0)*

# **Crane warning masking**

The Crane warning masking function masks the predefined crane control warnings. The masked warnings do not appear in the event logger or on the control panel

Parameter: *[31.205](#page-230-0) [Crane warning masking](#page-230-1)*

Signals: *[09.01](#page-129-0) [Crane SW1](#page-129-1)*

Warnings: -

Faults: -

# **Dead-band function**

The accuracy of an analog input signal near zero is poor. With the Dead-band function, you can freeze the speed reference for a defined band area (that is, dead band) or ignore a low speed reference caused by possible crane vibrations on the joystick.

The function re-scales the analog signal based on the dead-band settings, and then calculates a new speed reference.

#### **Example**

In the example:

- Analog input reference (AI1) comes from the joystick:
	- Par. *[12.18](#page-142-0) [AI1 max](#page-142-1)* = 10 V
	- Par. *[12.17](#page-142-2) [AI1 min](#page-142-3)* = 0 V
	- Par. *[12.20](#page-143-0) [AI1 scaled at AI1 max](#page-143-1)* = 1500
- 0…5 V gives the reverse speed reference.
- 5 V is the joystick zero position.
- 5…10 V gives the forward speed reference.

When parameter *[30.203](#page-222-0) [Deadband forward](#page-222-1)* is set to 2%, it means that there is a deadband area of 30 rpm (2% of par. *[12.20](#page-143-0) [AI1 scaled at AI1 max](#page-143-1)* = 1500 rpm) in the forward direction. Inside this deadband area, the resulting speed reference is zero. Actual signal *[09.06](#page-130-2) [Crane speed reference](#page-130-3)* shows the final speed reference used, and when the speed reference is outside this dead-band area. In this case, actual signal *[09.06](#page-130-2)* starts to show a positive reference starting from the point where the scaled value of analog input AI1 (*[12.12](#page-141-0) [AI1 scaled value](#page-141-1)*) exceeds 30 rpm.

#### **Settings**

Parameters: *[30.203](#page-222-0) [Deadband forward](#page-222-1)*, *[30.204](#page-222-2) [Deadband reverse](#page-222-3)*

Signals: *[09.06](#page-130-2) [Crane speed reference](#page-130-3)*, *[09.16](#page-130-4) [Crane frequency reference](#page-130-5)*

Warnings: -

Faults: -

## **Start/stop interlocking**

The Start/stop interlocking function of the control program lets the end-user start the crane only when the drive is ready to operate.

The function includes the following features:

- *[Joystick zero position interlocking](#page-542-0)* (page *[543](#page-542-0)*)
- *[Joystick reference interlocking](#page-543-0)* (page *[544](#page-543-0)*)

#### <span id="page-542-0"></span>**Joystick zero position interlocking**

This function supervises the zero position of the joystick while the drive is running and a stop command is given, or if the drive trips on a fault. A falling edge of the zero position input (*[20.214](#page-166-0)*) must occur before the end-user can give a new start command after stopping or tripping. If the drive logic does not detect a falling edge (that is, the signal remains high) before a new start command is given, the drive generates a warning (*[D209](#page-400-0)*).

This figure shows how the joystick works with NO (normally open) contact elements for start/stop in the forward and reverse directions and one NC (normally closed) contact element for the zero position.

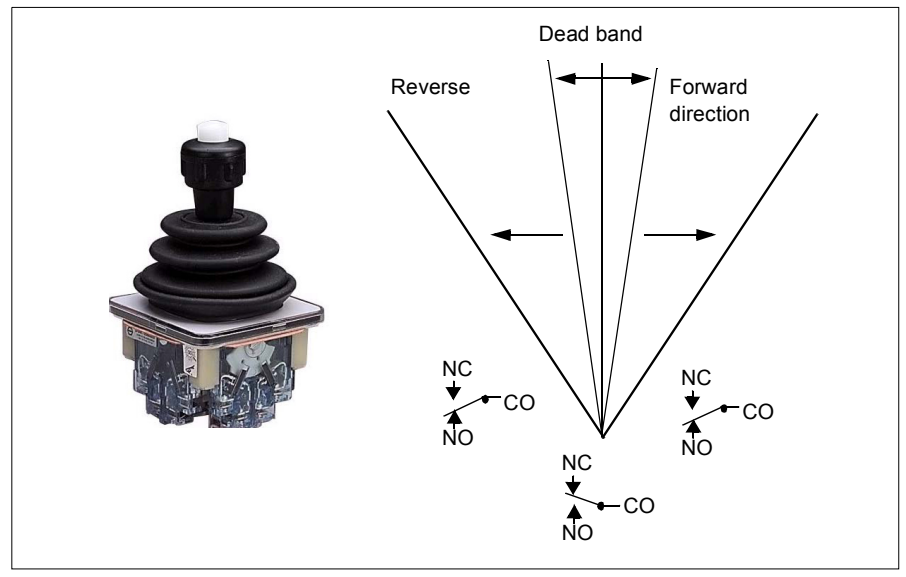

## <span id="page-543-0"></span>**Joystick reference interlocking**

You can use this function to check the analog reference that comes from the joystick. If the joystick zero position input (*[20.214](#page-166-0)*) is active and the speed reference or torque reference is greater than +/- 10% of the minimum or maximum scaled value of the used reference, the drive generates a warning (*[D208](#page-400-1)*) after a time delay (*[20.215](#page-167-0)*).

#### **Timing diagram**

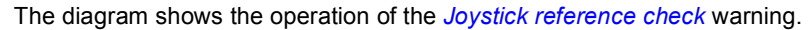

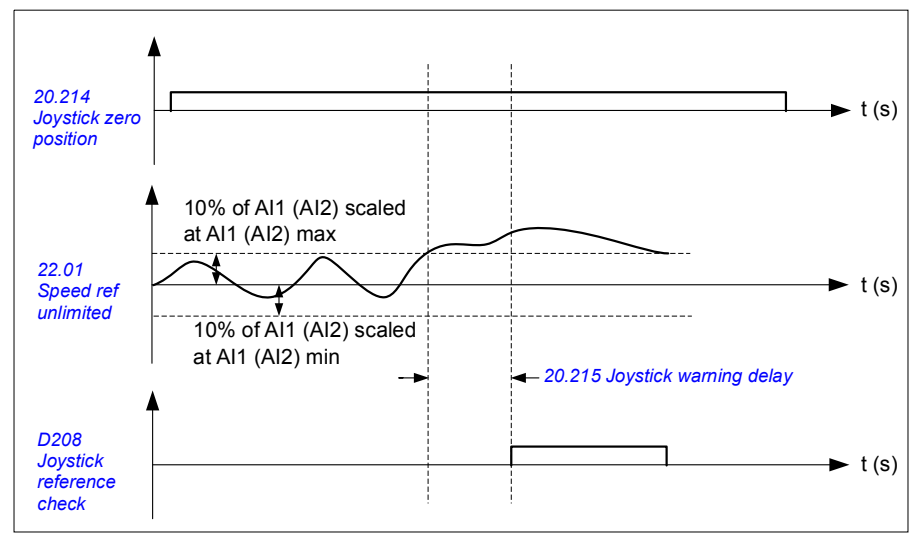

#### **Settings**

Parameters: *[20.214](#page-166-0) [Joystick zero position](#page-166-1)*, *[20.215](#page-167-0) [Joystick warning delay](#page-167-1)*

Signals: *[09.01](#page-129-0) [Crane SW1](#page-129-1)*

Warnings: *[D208](#page-400-1) [Joystick reference check](#page-400-2)*, *[D209](#page-400-0) [Joystick zero position](#page-400-3)*

Faults: -

# **Crane stop limit function**

The crane stop limit function stops the crane movement safely when it reaches the end position. You can use the stop limit function in both horizontal (long travel trolley) and vertical (hoist) movement.

The stop limit function has two stop limits:

- 1. Forward stop limit (*[76.04](#page-322-0)*) for forward (positive) direction.
- 2. Reverse stop limit (*[76.06](#page-324-0)*) for reverse (negative) direction.

For forward and reverse stop limit, the input is wired to the forward and reverse limit switch respectively.

If one of the two limits is active, the function activates a stop command and stops the movement according to the stop mode selection (*[76.11](#page-324-1)*). The two limits are independent of each other.

For both forward and reverse limit, the active and inactive conditions are applicable as follows:

- The limits are active when the limit input to the drive is False (0), i.e. when the normally-closed limit switch is open.
- The limits are inactive when the limit input to the drive is True (1), i.e. the normally-closed limit switch is closed. This condition is valid when the crane movement has not reached the limit.

The following steps describe the forward stop limit operation in the forward lifting (positive) direction. The same can be applied for reverse stop limit in the reverse lowering (negative) direction:

- If the forward stop limit is activated while the drive is running in the forward (up) direction, the function stops the motor according to the selected stop mode (*[76.11](#page-324-1)*)
	- If limit ramp stop mode is selected (*[76.11](#page-324-1)*), the drive decelerates according to the defined limit ramp stop time (*[76.12](#page-324-2)*)
	- If limit normal stop mode is selected (*[76.11](#page-324-1)*), the drive stops according to the selected stop mode (*[21.03](#page-169-0)*).
- When the forward stop limit is active, the drive generates a warning *[D205](#page-400-5) [Forward stop limit](#page-400-4)*.
- You can run the motor only in the reverse direction when the forward stop limit is active.

Typically, for the crane stop limit function, the parameters are set as follows:

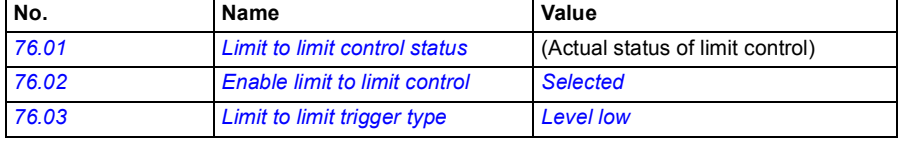

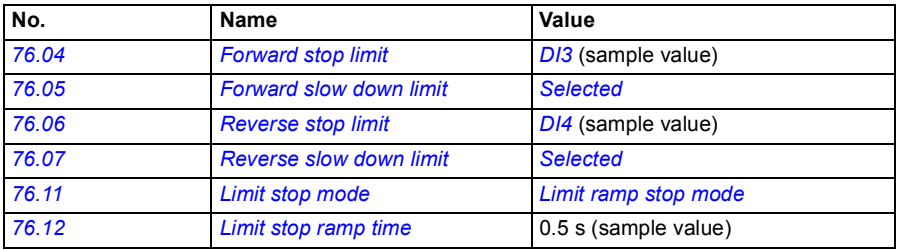

#### **Settings**

Parameters: *[76.01](#page-321-0) [Limit to limit control status](#page-321-1)*, *[76.02](#page-321-2) [Enable limit to limit control](#page-321-3)*,*[76.03](#page-322-1) [Limit to limit trigger type](#page-322-2)*, *[76.04](#page-322-0) [Forward stop limit](#page-322-4)*, *[76.06](#page-324-0) [Reverse stop limit](#page-324-3)*, *[76.11](#page-324-1) [Limit stop mode](#page-324-4)*,*[76.12](#page-324-2) [Limit stop ramp time](#page-324-5)*

Signals: *[09.01](#page-129-0) [Crane SW1](#page-129-1)*, *[09.03](#page-130-0) [Crane FW1](#page-130-1)*

Warnings: *[D205](#page-400-5) [Forward stop limit](#page-400-4)*, *[D206](#page-400-7) [Reverse stop limit](#page-400-6)*

Faults: *[D108](#page-412-2) [Stop limits I/O error](#page-412-3)*

# **Crane slowdown function**

The slowdown function limits the forward and reverse movements of the load between two points.

The function supports monitoring of the slowdown sensors in the movement area and reduces the speed accordingly. The system installer must install the sensors and connect them to the drive.

You can use the crane slowdown function in both horizontal (long travel and trolley) and vertical (hoist) movements of the crane.

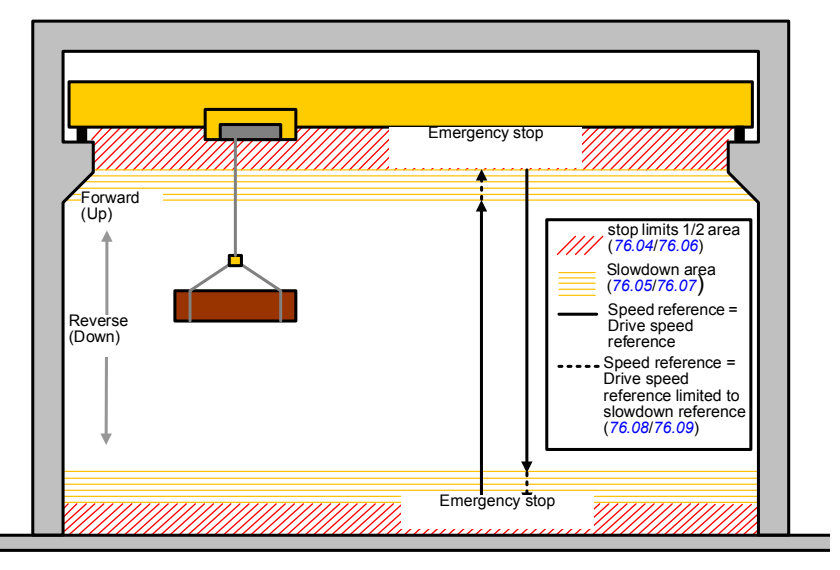

The crane slowdown function uses Limit to limit trigger type Level low (*[76.03](#page-322-1)*) and has two modes:

- 1. Slowdown with two limit inputs.
- 2. Slowdown with direction.

#### **Slowdown with two limit inputs**

The two limit inputs of slowdown function are (see figure above):

- 1. Forward slowdown limit (*[76.05](#page-323-1)*) for forward (positive) direction.
- 2. Reverse slowdown limit (*[76.07](#page-324-6)*) for reverse (negative) direction.

For both forward and reverse limit, the active and inactive conditions are applicable as follows:

- The limits are active when the limit input to the drive is False (0), i.e. when the normally-closed limit switch is open.
- The limits are inactive when the limit input to the drive is True (1), i.e. the normally-closed limit switch is closed. This condition is applicable for the normal operation of the crane.

#### **Slowdown with direction**

The control program activates this mode when you have the same signal source in the parameters *[76.05](#page-323-1) [Forward slow down limit](#page-323-2)* and *[76.07](#page-324-6) [Reverse slow down limit](#page-324-7)* and any of these source signals is set to False (0).

On activation of slowdown with direction, the function limits the speed reference to the slowdown reference limit (*[76.08](#page-324-9)*/*[76.09](#page-324-10)*) in the direction of motion at the time of activation. As long as the supply voltage is not switched off, the drive remembers the direction of motion and allows full speed in the opposite direction.

If you activate the slowdown command after the drive stops, the function allows only slow speed in both directions. The function also limits the speed reference in both directions if you activate the slowdown command when the drive powers up.

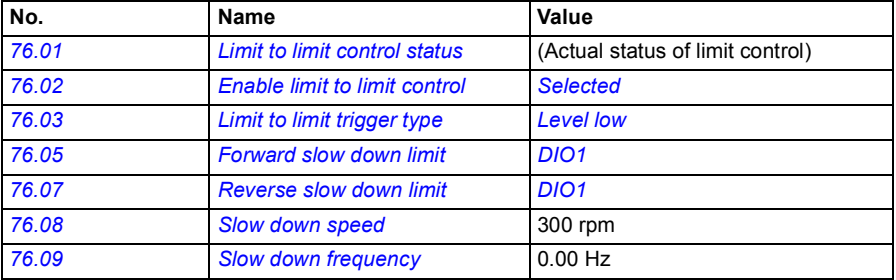

Typically, for the crane slowdown function, parameters are set as follows:

#### **Settings**

Parameters: *[76.01](#page-321-0) [Limit to limit control status](#page-321-1)*, *[76.02](#page-321-2) [Enable limit to limit control](#page-321-3)*,*[76.03](#page-322-1) [Limit to limit trigger type](#page-322-2)*, *[76.05](#page-323-1) [Forward slow down limit](#page-323-2)*, *[76.07](#page-324-6) [Reverse slow down](#page-324-7)  [limit](#page-324-7)*, *[76.08](#page-324-9) [Slow down speed](#page-324-11)*, *[76.09](#page-324-10) [Slow down frequency](#page-324-12)*

Signals: *[09.01](#page-129-0) [Crane SW1](#page-129-1)*, *[09.03](#page-130-0) [Crane FW1](#page-130-1)*

Warnings: *[D201](#page-399-2) [Forward slow down limit](#page-399-3)*, *[D202](#page-400-8) [Reverse slow down limit](#page-400-9)*

Faults: -

For control connection diagram, see *[Configuring slowdown with two limits and stop](#page-526-0)  [limit logic](#page-526-0)* on page *[527](#page-526-0)*.

# **Fast stop**

The Fast stop function stops the drive immediately, even if the drive is at high speed. For example, the function can be used to stop the swift downward movement of a bucket crane before the ropes unwind and pile up on top of the crane. The Fast stop function is not an emergency stop function.

The fast stop mode activates when the fast stop input changes to false (0). The drive stops the motor according to the selected fast stop mode (*[20.211](#page-165-2)*) and displays warning *[D20A](#page-400-10) [Fast stop](#page-400-11)*. The function reverts to normal operation once the fast stop input is changed to 1 (true).

The function has three modes:

- **Ramping and mechanical braking** drive decelerates to zero speed according to a defined ramp time. The mechanical brake closes when the drive reaches the brake close speed.
- **Torque limit and mechanical braking** drive decelerates to zero speed against the drive torque limits. The mechanical brake closes when the drive reaches the brake close speed.
- **Mechanical braking only** the function forces the mechanical brake to close.

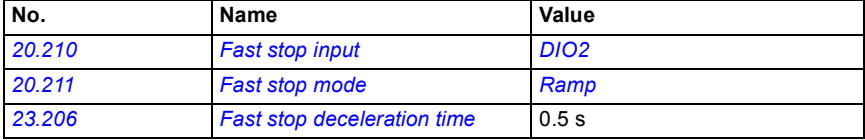

Typically, for the crane fast stop feature, parameters are set as follows:

#### **Settings**

Parameters: *[20.210](#page-165-0) [Fast stop input](#page-165-1)*, *[20.211](#page-165-2) [Fast stop mode](#page-165-3)*, *[23.206](#page-193-1) [Fast stop](#page-193-2)  [deceleration time](#page-193-2)*

Signals: *[09.01](#page-129-0) [Crane SW1](#page-129-1)*

Warnings: *[D20A](#page-400-10) [Fast stop](#page-400-11)*

Faults: -

# **Power on acknowledgment**

The Power on acknowledgment function makes sure that the main power is connected and the drive is ready for operation. You can use this function, for example, to automatically reset faults that are generated during the drive in standby.

The source to Power on acknowledgment signal (*[20.212](#page-165-5)*) can be from the following sources:

- From the Safe torque off (STO), parameter *[06.18](#page-125-0) [Start inhibit status word](#page-125-1)*, bit 7 inverted.
	- or
- Digital input. For example parameter *[20.212](#page-165-5) [Power on acknowledge](#page-165-6)*, *[DIO2](#page-166-3)*.

If the drive trips on a fault, and you activate the Power on acknowledgment signal (a rising edge), the drive generates an internal fault reset after a time delay (*[20.213](#page-166-2)*).

If the Power on acknowledgment circuit is open (*[20.212](#page-165-5)* = False), then the drive shows the warning *[D20B](#page-400-12) [Power on acknowledge](#page-400-13)*.

#### **Timing diagram**

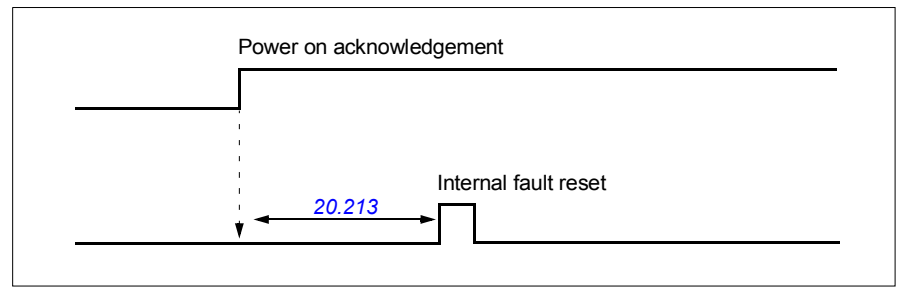

Typically, for the crane power acknowledgment feature, parameters are set as follows:

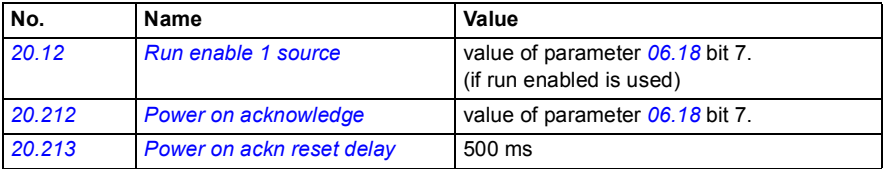

#### **Settings**

Parameters: *[20.212](#page-165-5) [Power on acknowledge](#page-165-6)*, *[20.213](#page-166-2) [Power on ackn reset delay](#page-166-4)*

Signals: *[09.01](#page-129-0) [Crane SW1](#page-129-1)*

Warnings: *[D20B](#page-400-12) [Power on acknowledge](#page-400-13)*

Faults: -

#### **Control connections**

The diagram below shows control connection diagram to enable the power acknowledge feature (through STO or DIO2) with external 24V supply.

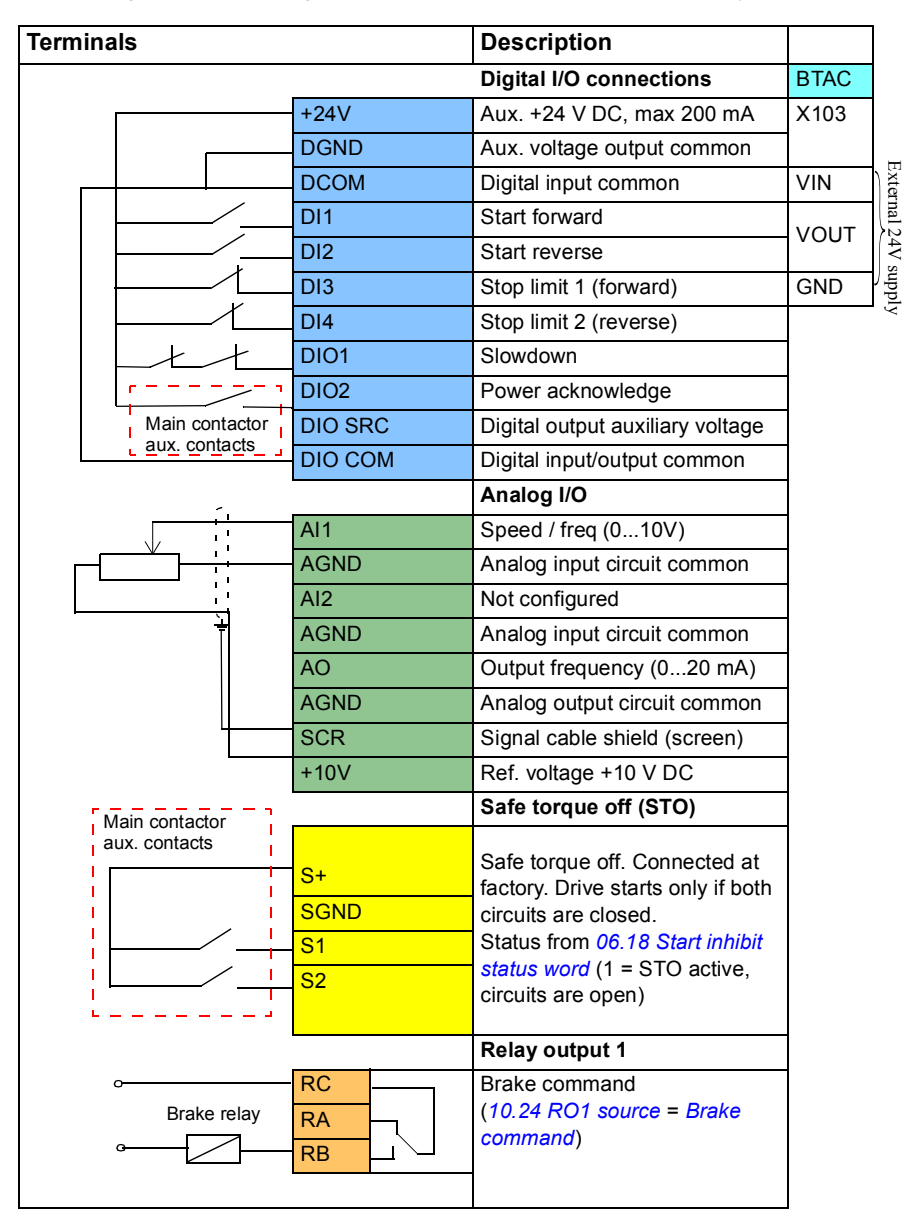

#### **Notes:**

Terminal sizes:  $0.14$  mm<sup>2</sup> ...  $1.5$  mm<sup>2</sup>.

Tightening torque: 0.5 N·m (0.4 lbf·ft).

Terminals DGND, AGND and SGND are internally connected to same reference potential.

Input signals

- Start forward (DI1)
- Start reverse (DI2)
- Stop limit 1 (forward) (DI3)
- Stop limit 2 (reverse) (DI4)
- Slowdown (DIO1)
- Power acknowledge (DIO2)

Output signals

- Speed / freq  $(0...10V)$   $(A11)$
- Output frequency (0...20mA) (AO)
- Brake command

# **Speed reference handling**

The crane speed reference can be provided through any of the following sources:

- Joystick connected through digital and analog I/O
- PLC device connected to a fieldbus
- Pendant control connected to digital inputs or the step references
- Crane motor potentiometer.

## **Unipolar joysticks**

Unipolar joysticks give the speed reference value with analog signal 0…10 V where 0 V is -maximum speed, 5 V is zero speed, and +10 V is +maximum speed. The direction commands are specified with two digital inputs. For example, digital input DI1 can be used for Start forward and DI2 for Start reverse.

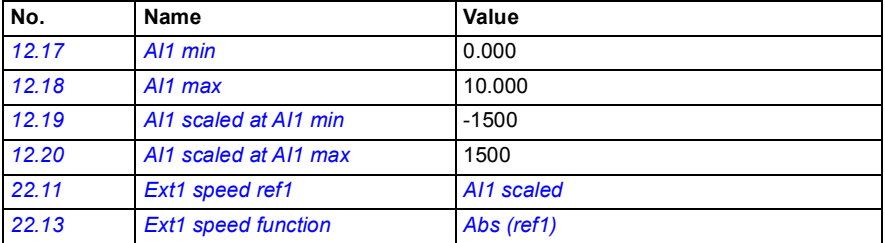

Typically, for unipolar joysticks, parameters are set as follows:

#### **Settings**

Parameters: *[12.17](#page-142-2) [AI1 min](#page-142-3)*, *[12.18](#page-142-0) [AI1 max](#page-142-1)*, *[12.19](#page-143-2) [AI1 scaled at AI1 min](#page-143-3)*, *[12.20](#page-143-0) [AI1](#page-143-1)  [scaled at AI1 max](#page-143-1)*, *[22.11](#page-177-0) [Ext1 speed ref1](#page-177-1)*, *[22.13](#page-179-0) [Ext1 speed function](#page-179-1)*

Signals: -

Warnings: -

Faults: -

For control connection diagram, see *[Control through the I/O interface using a joystick](#page-513-0)* on page *[514](#page-513-0)*.

#### **Parabolic speed reference**

In general, joystick movements cause a linear change to the speed reference: a 50% change in position gives a 50% speed reference.

Often, accurate load handling is needed in lower speed areas. For example, when the end-user needs to position the load manually, or when the lack of space causes limitations. In such situations, the end-user can control joystick movements more accurately with a parabolic speed reference instead of a linear reference.

The Parabolic speed reference function (par. *[22.211](#page-187-3)*) changes the interrelationship of the incoming signal (joystick movement) and the speed reference according to a mathematical function. The mathematical functions available are X2 (*[Parabolic 1](#page-187-1)*), X3 (*[Parabolic 2](#page-187-2)*) and linear interrelationship (Linear). The joystick has parameters for setting the deadband in the forward (*[30.203](#page-222-0)*) and reverse (*[30.204](#page-222-2)*) directions.

Besides the joystick, the source of a parabolic speed reference can also be an analog signal from an external device.

#### **Operation chart**

This graph shows the parabolic reference curves compared to the linear speed reference curve.

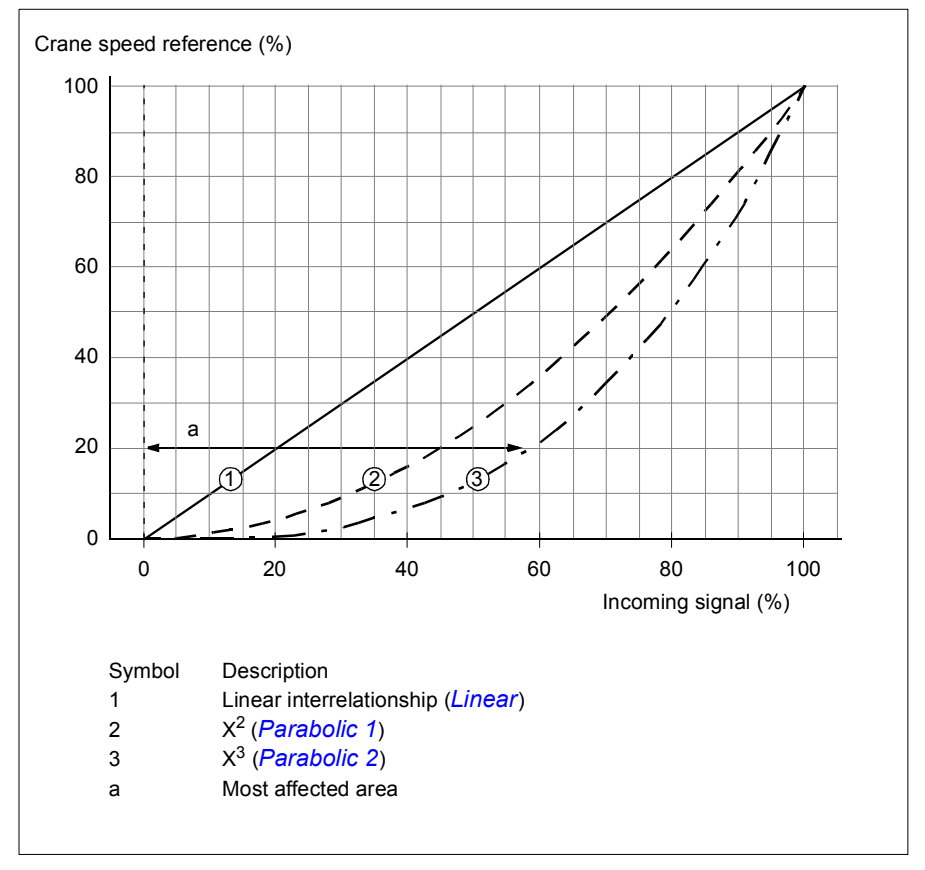

#### **Settings**

Parameters: *[22.211](#page-187-3) [Speed reference shape](#page-187-4)*

Signals: *[09.06](#page-130-2) [Crane speed reference](#page-130-3)*

Warnings: -

Faults: -

#### **Step reference speed selection/Pendant control**

In step reference, you can select speed between four step reference speeds. A pendant controller is commonly used with the step reference logic.

The figure below shows a pendant controller.

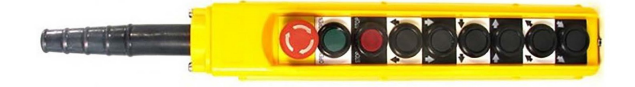

To activate a pendant control/step control, set parameter *[22.21](#page-181-0) [Constant speed](#page-181-1)  [function](#page-181-1)*, bit 2 to 1. The polarity of the references depends on the direction in which the end-user gives the start command using digital inputs (*[20.03](#page-157-0)* and *[20.04](#page-157-1)*)

The table below shows how the control program determines which step reference speed is used. To activate the subsequent speed step, the previous speed step must be retained.

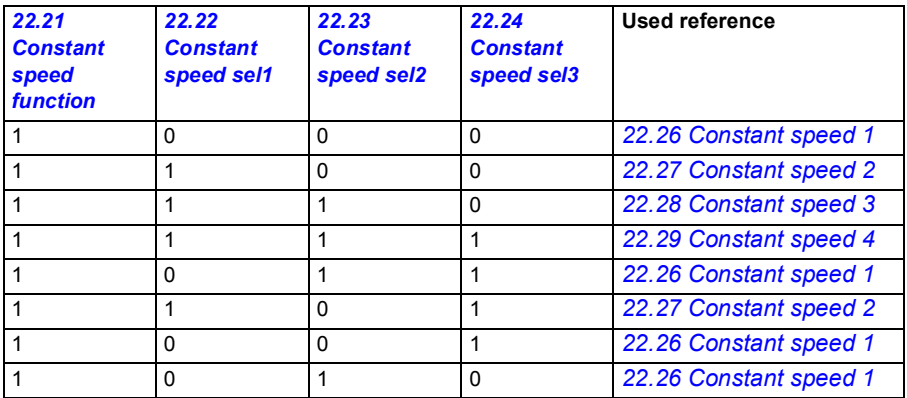

Typically, for the step reference logic, parameters are set as follows:

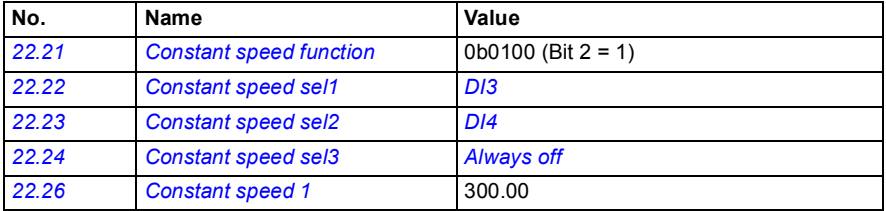

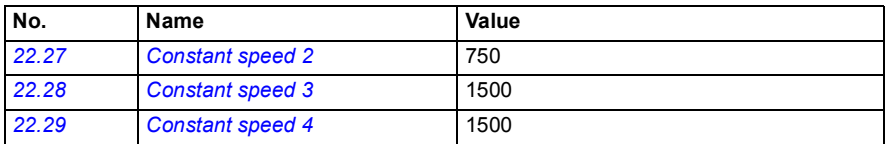

#### **Settings**

Parameters: *[22.21](#page-181-0) [Constant speed function](#page-181-1)*, *[22.22](#page-182-0) [Constant speed sel1](#page-182-1)*, *[22.23](#page-183-0) [Constant speed sel2](#page-183-1)*, *[22.24](#page-183-2) [Constant speed sel3](#page-183-3)*, *[22.26](#page-183-4) [Constant speed 1](#page-183-5)*, *[22.27](#page-183-6) [Constant speed 2](#page-183-7)*, *[22.28](#page-183-8) [Constant speed 3](#page-183-9)*, *[22.29](#page-183-10) [Constant speed 4](#page-183-11)*

Signals: -

Warnings: -

Faults: -

# **Crane motor potentiometer**

The crane motor potentiometer function can be used in retrofit cases with older controllers. For example, a pendant controller with push-buttons for start forward, start reverse, and increase speed (three buttons). The function is used instead of the normal motor potentiometer which contains separate incoming signals for increasing and decreasing the reference. These signals are not effective when the drive is stopped.

To activate crane potentiometer, use parameter *[22.220](#page-187-5) [Crane motpot enable](#page-187-6)*.

#### **Forward direction**

You can increase the motor potentiometer reference (*[22.230](#page-189-0)*) with any of these two methods:

• Activating the forward command: When you activate the forward command, the motor potentiometer reference (*[22.230](#page-189-0)*) increases to the crane motor potentiometer minimum speed (*[22.224](#page-188-0)*).

or

• Activating the crane motor potentiometer acceleration command (*[22.223](#page-187-7)*) together with forward command: This increases the motor potentiometer reference (*[22.230](#page-189-0)*).

When you activate a forward command,

- when the motor potentiometer reference (*[22.230](#page-189-0)*) is less than the crane motor potentiometer minimum speed (*[22.224](#page-188-0)*), the crane accelerates to the crane motor potentiometer minimum speed (*[22.224](#page-188-0)*).
- when the motor potentiometer reference (*[22.230](#page-189-0)*) is higher than the crane motor potentiometer minimum speed (*[22.224](#page-188-0)*) and the crane travels in forward direction the speed reference remains at the last speed before the forward command.
- when the motor potentiometer reference (*[22.230](#page-189-0)*) is higher than the crane motor potentiometer minimum speed (*[22.224](#page-188-0)*) and the crane travels in reverse direction, the crane decelerates to zero speed, changes direction and then accelerates to the crane motor potentiometer minimum speed (*[22.224](#page-188-0)*).

#### **Notes:**

- 1. When you release the acceleration command (*[22.223](#page-187-7)*), the motor potentiometer reference (*[22.230](#page-189-0)*) remains in the last reached level. To accelerate further, you need to activate the acceleration command (*[22.223](#page-187-7)*) again.
- 2. When you release the forward command, the motor potentiometer reference (*[22.230](#page-189-0)*) decreases to zero as per the deceleration time (*[23.202](#page-193-3)*).

#### **Reverse direction**

You can increase the motor potentiometer reference (*[22.230](#page-189-0)*) to the reverse direction with any of these two methods:

- Activating the reverse command: The motor potentiometer reference (*[22.230](#page-189-0)*) increases to the crane motor potentiometer minimum speed (*[22.224](#page-188-0)*). or
- Activating the crane motor potentiometer acceleration command (*[22.223](#page-187-7)*) together with the reverse command: This increases the motor potentiometer reference (*[22.230](#page-189-0)*).

When you activate a reverse command,

- when the motor potentiometer reference ([22.230](#page-189-0)) is less than the crane motor potentiometer minimum speed (*[22.224](#page-188-0)*), the crane accelerates to the crane motor potentiometer minimum speed (*[22.224](#page-188-0)*).
- when the motor potentiometer reference (*[22.230](#page-189-0)*) is higher than the crane motor potentiometer minimum speed (*[22.224](#page-188-0)*) and the crane travels in reverse direction the speed reference remains at the last speed before the reverse command.
- when the motor potentiometer reference ([22.230](#page-189-0)) is higher than the crane motor potentiometer minimum speed (*[22.224](#page-188-0)*) and the crane travels in the forward direction, the crane decelerates to zero speed, changes direction and then accelerates to the crane motor potentiometer minimum speed (*[22.224](#page-188-0)*).

#### **Notes:**

- 1. When you release the acceleration command (*[22.223](#page-187-7)*), the motor potentiometer reference (*[22.230](#page-189-0)*) remains in the last reached level. To accelerate further, you need to activate the acceleration command (*[22.223](#page-187-7)*) again.
- 2. When you release the reverse command immediately, the motor potentiometer reference (*[22.230](#page-189-0)*) decreases to zero as per the deceleration time (*[23.202](#page-193-3)*). On activating the acceleration command again (*[22.223](#page-187-7)*), the motor potentiometer reference (*[22.230](#page-189-0)*) remains in the last reached level.

The following example shows the behavior of the motor potentiometer value:

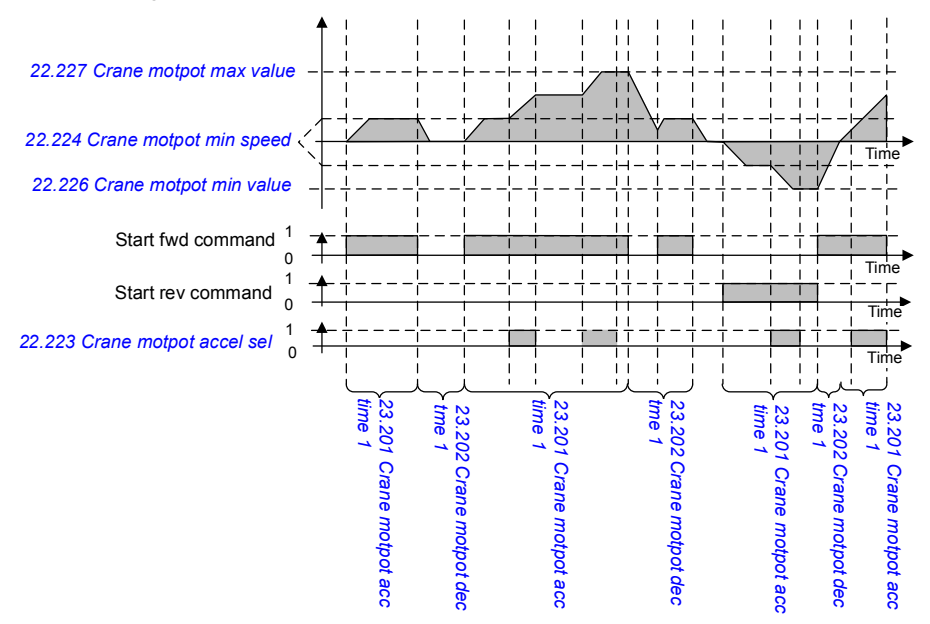

#### Typically, for the motor potentiometer function, parameters are set as follows:

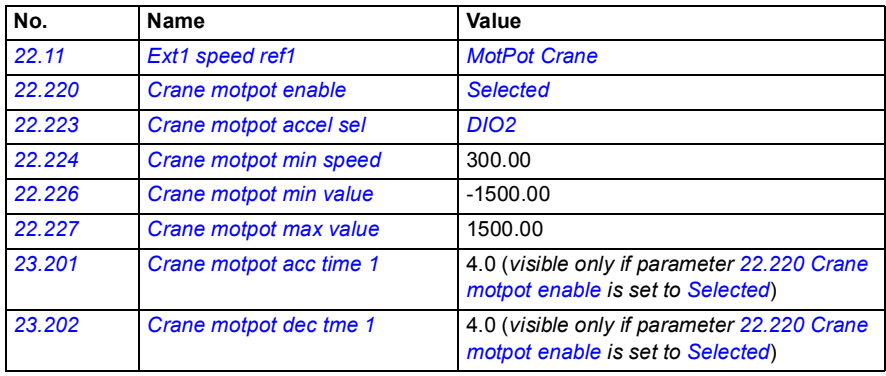

The start forward and start reverse commands are defined in parameter group *[20](#page-154-0)  [Start/stop/direction](#page-154-0)*.

#### **Settings**

Parameters: *[22.11](#page-177-0) [Ext1 speed ref1](#page-177-1)*, *[28.11](#page-203-0) [Ext1 frequency ref1](#page-203-1)*, *[22.220](#page-187-5) [Crane motpot](#page-187-6)  [enable](#page-187-6)*, *[22.223](#page-187-7) [Crane motpot accel sel](#page-187-8)*, *[22.224](#page-188-0) [Crane motpot min speed](#page-188-1)*, *[22.226](#page-188-2) [Crane motpot min value](#page-188-3)*, *[22.227](#page-189-1) [Crane motpot max value](#page-189-2)*, *[23.201](#page-193-4) [Crane motpot acc](#page-193-5)  [time 1](#page-193-5)*, *[23.202](#page-193-3) [Crane motpot dec tme 1](#page-193-6)*, group *[20 Start/stop/direction](#page-154-0)*

Signals: - *[22.230](#page-189-0) [Crane motpot ref act](#page-189-3)*, *[22.225](#page-188-5) [Crane motpot sw](#page-188-6)*

Warnings: -

Faults: -

## **Control connections**

The diagram below shows the I/O control connection diagram for the crane motor potentiometer.

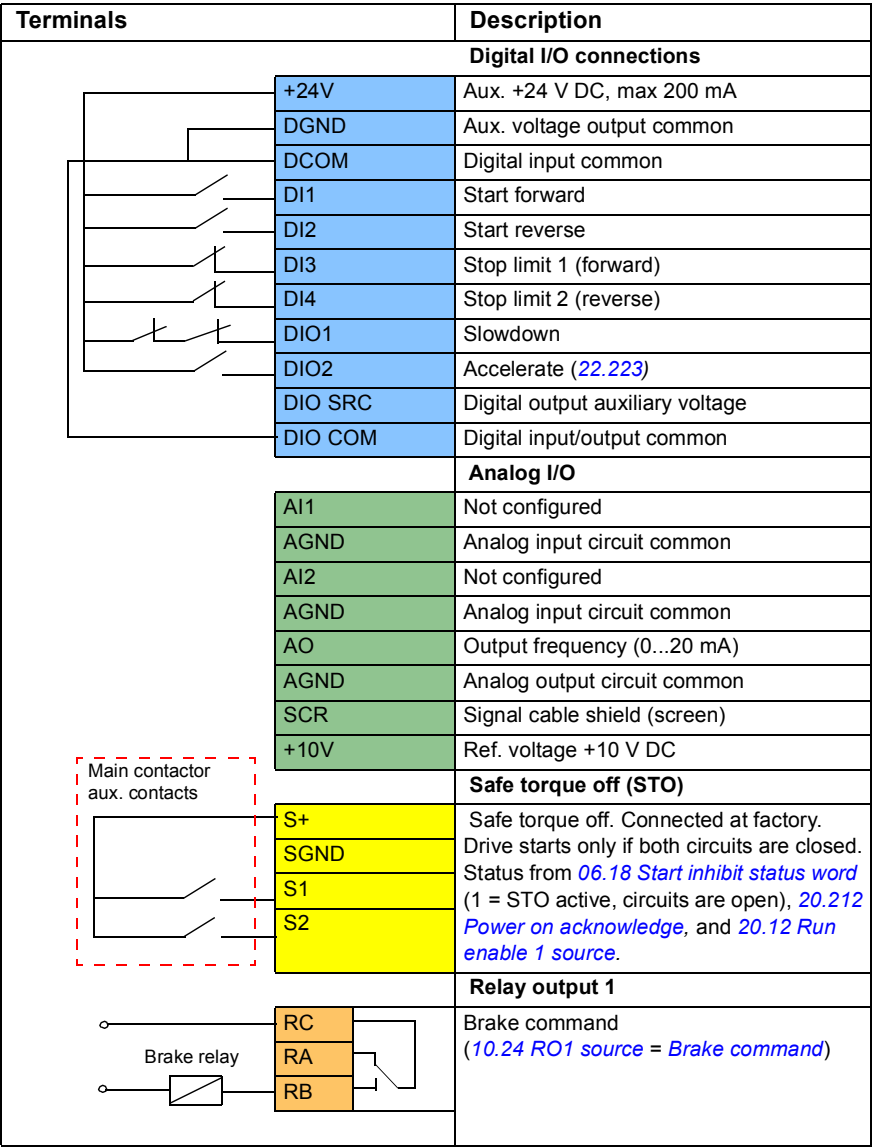

#### **Notes:**

Terminal sizes:  $0.14 \text{ mm}^2 \dots 1.5 \text{ mm}^2$ .

Tightening torque: 0.5 N·m (0.4 lbf·ft).

Terminals DGND, AGND and SGND are internally connected to same reference potential.

Input signals

- Start forward (DI1)
- Start reverse (DI2)
- Stop limit 1 (forward) (DI3)
- Stop limit 2 (reverse) (DI4)
- Slowdown (DIO1)
- Accelerate (DIO2)

Output signals

- Output frequency (AO)
- Brake command

# **Conical motor control**

This function handles the brake control for conical motors, which do not have a external mechanical brake. A conical motor has an internal brake, which opens or closes according to the motor flux level. The brake opens when the motor flux level is higher than the normal flux level and closes when the flux is below the normal flux level. You can find the opening and closing flux levels on the motor rating plate or ask the motor manufacturer for the levels. The opening flux level has to be kept active for a certain period of time. The time depends on the motor.

When a conical motor is switched on, axial force is created as a result of the electromagnetic field (flux) and the air gap between the cone-shaped rotor and stator. This axial force overcomes the return force of the brake spring and moves the rotor shaft and brake disc in an axial direction. The brake is then released, allowing the motor to start up. After the motor is switched off or if the voltage fails, the magnetic force collapses, and the motor mechanically brakes to a standstill by the return force of the brake spring.

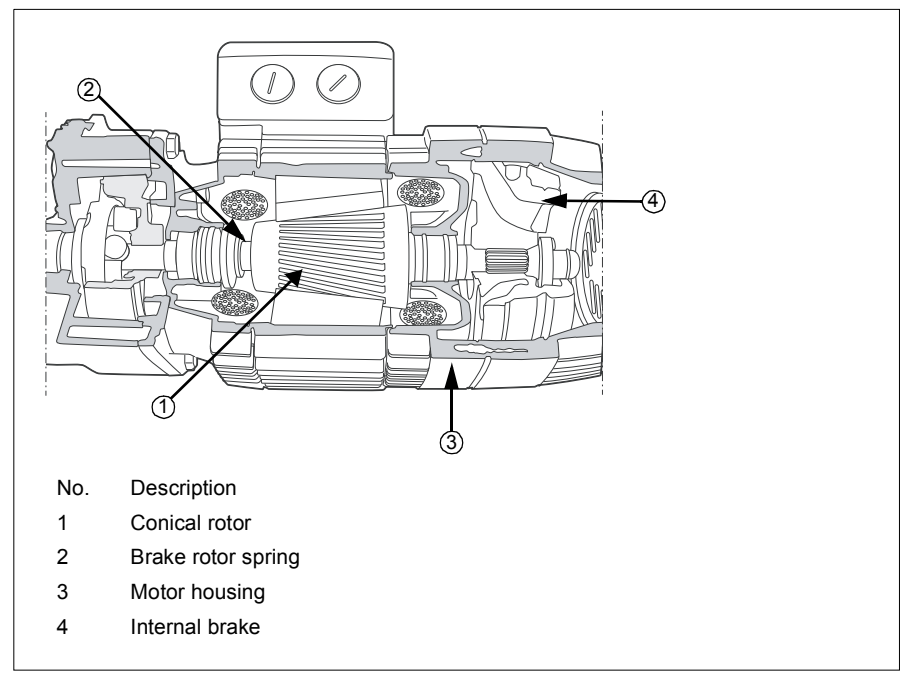

#### **Notes:**

- Mechanical brake control (*[44.06](#page-377-0)*) must be active when the Conical motor control function is used. If mechanical brake control is not active, the drive trips on a fault (*[D10A](#page-412-4)*).
- Brake close delay (*[44.13](#page-377-1)*) must be greater than 0 seconds.

When the Conical motor control function is enabled and the start command is given, the motor flux ramps up over the normal level (100%) to the start flux level (*[76.22](#page-324-13)*) during a flux ramp-up time (*[76.25](#page-325-2)*). The ramp-up time makes sure that the brake opens faster and there is minimal roll-back that can cause a load dip. The start flux level is kept as the reference for a hold time (*[76.24](#page-325-3)*) to make sure that there is enough time for the brake to open.

After the start flux hold time is over, the normal flux level (100%) is activated for normal running. The flux ramps down from the start flux level to the normal level (100%) during a flux ramp-down time (*[76.26](#page-325-4)*).

When the stop command is given, the drive decelerates the motor. When the motor speed (*[01.01](#page-114-0)*) decreases below the zero speed limit (*[21.06](#page-170-0)*), the motor starts to use the stop flux level (*[76.23](#page-325-5)*) as the flux reference. The flux ramps down from the normal level (100%) to the stop flux level during the ramp-down time. When the actual motor flux reaches the stop flux level, the brake closes.

#### **Timing diagram**

This diagram shows brake opening and closing as well as the normal running flux levels.

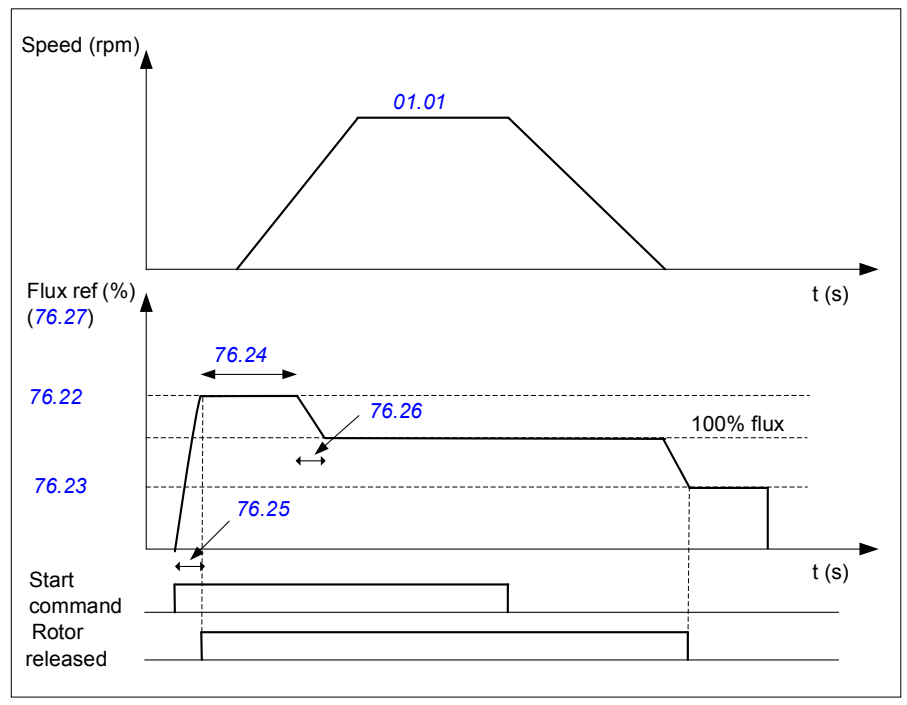

## **Settings**

Parameters: *[76.21](#page-324-14)*...*[76.26](#page-325-4)*

Signals: *[09.01](#page-129-0) [Crane SW1](#page-129-1)*, *[76.27](#page-325-6) [Flux reference](#page-325-7)*

Warnings: -

Faults: *[D10A](#page-412-4) [Brake not selected](#page-412-5)*

# **Further information**

## **Product and service inquiries**

Address any inquiries about the product to your local ABB representative, quoting the type designation and serial number of the unit in question. A listing of ABB sales, support and service contacts can be found by navigating to [abb.com/searchchannels.](http://www.abb.com/searchchannels)

## **Product training**

**—**

For information on ABB product training, navigate to [new.abb.com/service/training.](http://www.new.abb.com/service/training)

## **Providing feedback on ABB Drives manuals**

[Your comments on our manuals are welcome. Navigate to](http://www.new.abb.com/drives/manuals-feedback-form)  new.abb.com/drives/manuals-feedback-form.

## **Document library on the Internet**

[You can find manuals and other product documents in PDF format on the](http://www.abb.com/drives/documents)  Internet at abb.com/drives/documents.

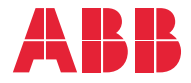

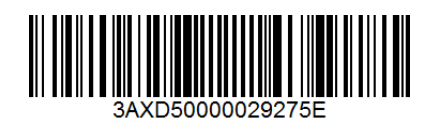